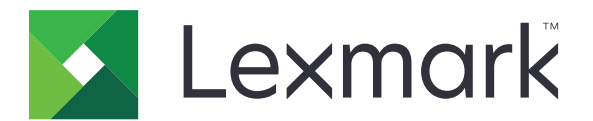

# Máy in CS963

Hướng dẫn sử dụng

June 2024 [www.lexmark.com](http://www.lexmark.com)

Loại máy: 5066 Model: 680

# Nội dung

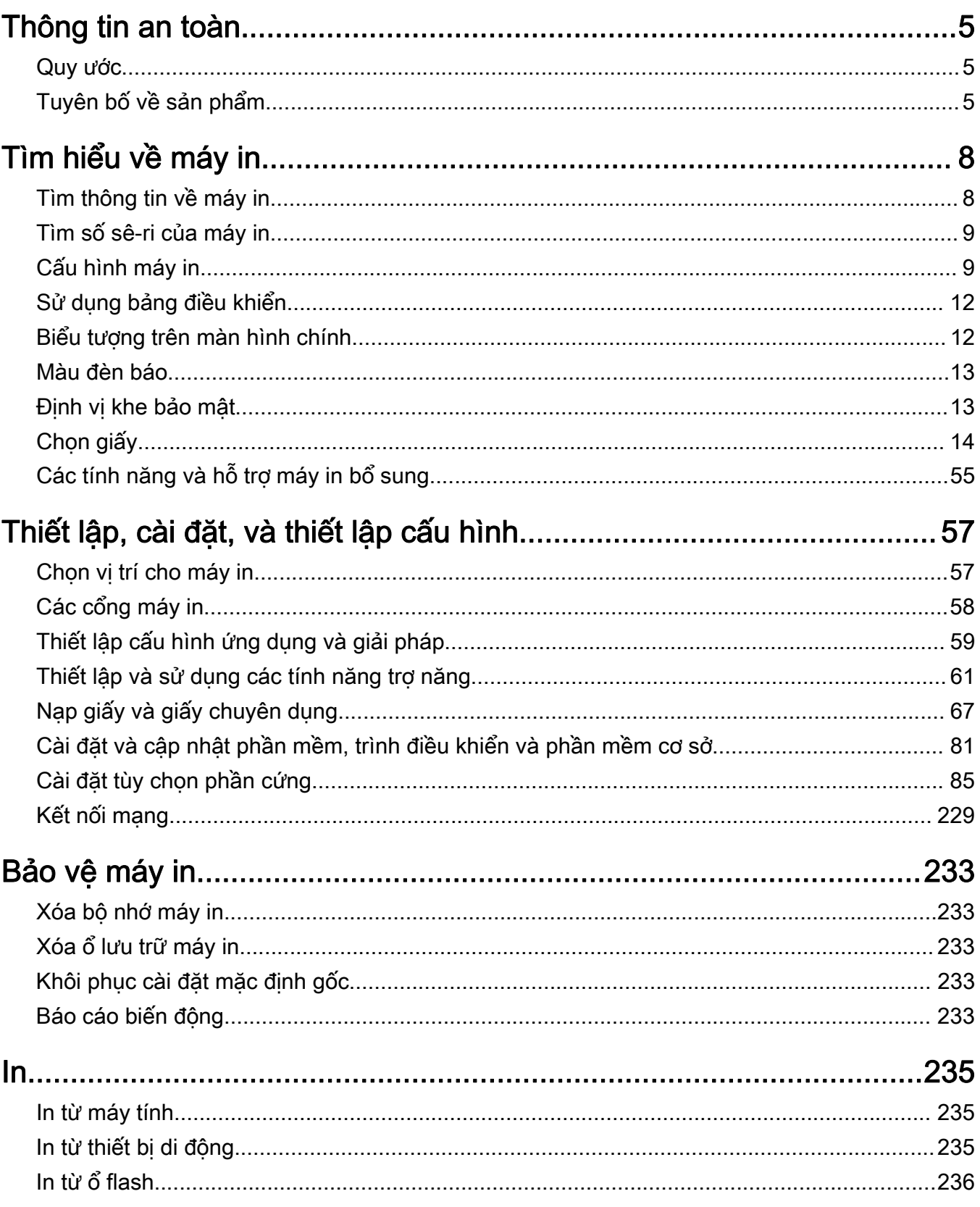

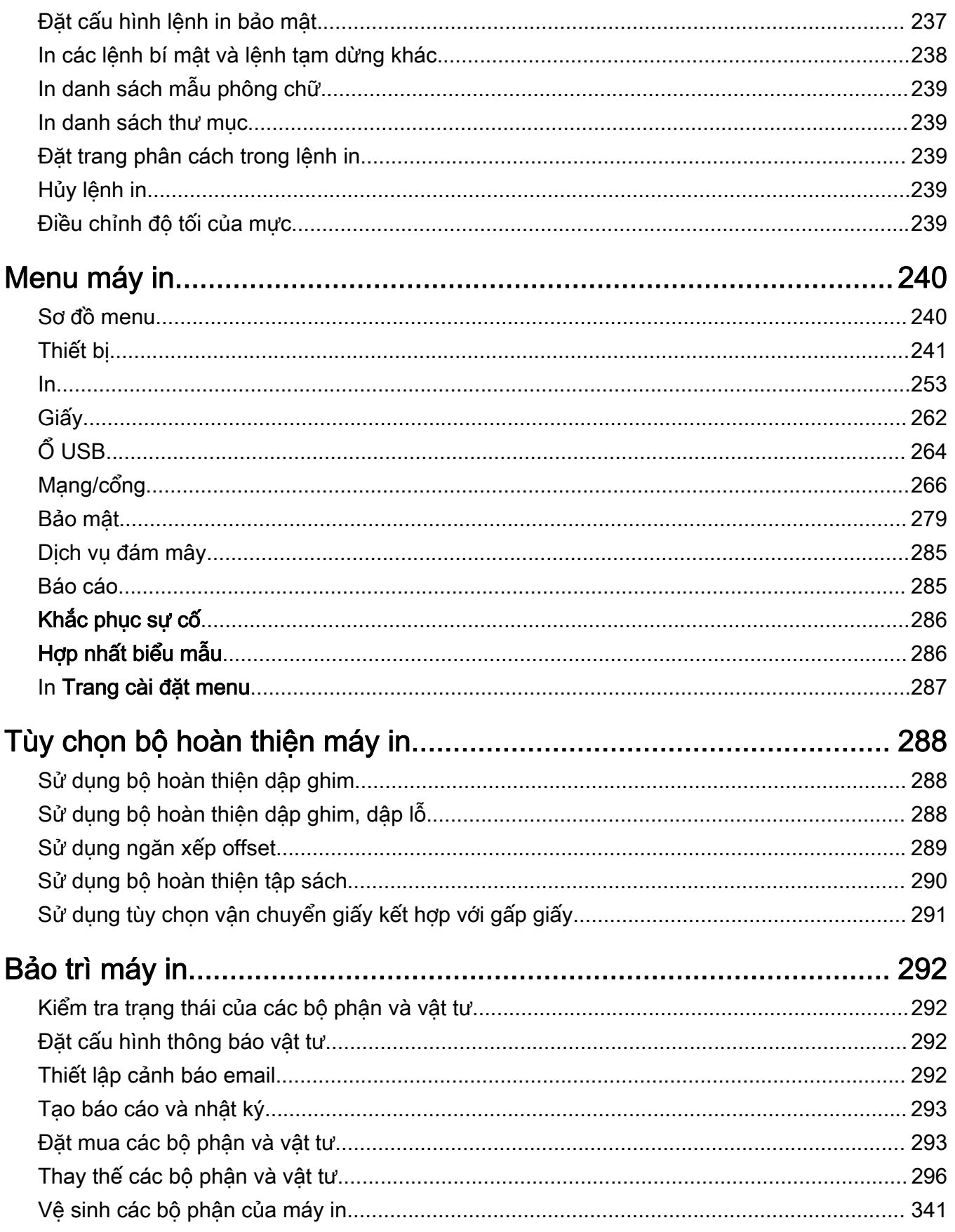

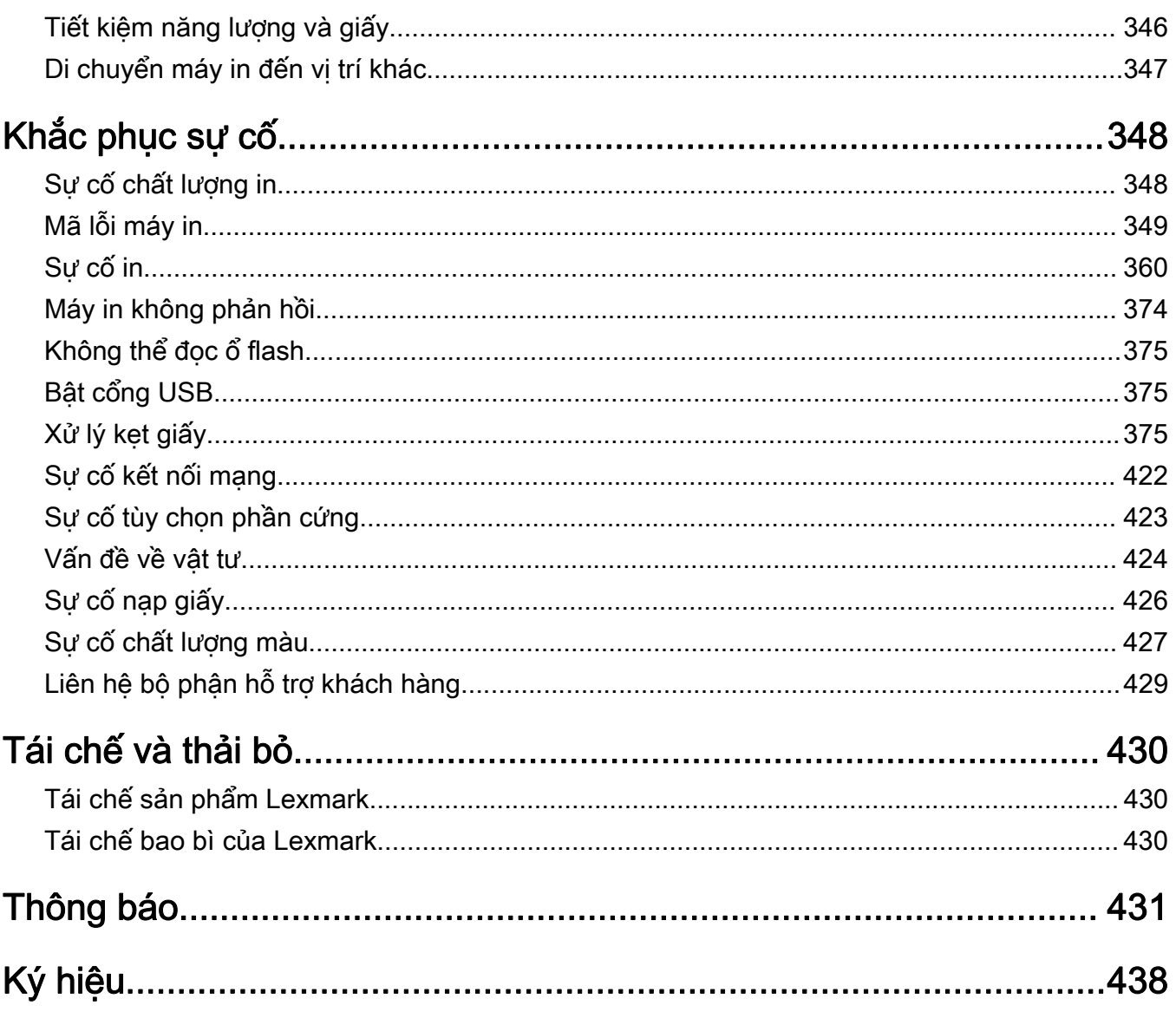

# <span id="page-4-0"></span>Thông tin an toàn

# Quy ước

Lưu ý: Lưu ý xác định các thông tin hữu ích dành ban.

Cảnh báo: *Cảnh báo* xác định tác nhân có thể làm hỏng phần cứng hoặc phần mềm của sản phẩm.

CẢNH BÁO (viết hoa toàn bô): CẢNH BÁO chỉ báo nguy cơ tử vong hoặc thương tích nghiêm trong nếu không phòng tránh.

CHÚ Ý: Chú ý chỉ báo một tình huống nguy hiểm tiềm ẩn có thể gây thương tích cho bạn.

Các loại thông báo chú ý khác nhau bao gồm:

A CHÚ Ý—NGUY CƠ TỔN THƯƠNG: Cho biết rủi ro bị thương.

A CHÚ Ý-NGUY CƠ GIẬT ĐIỆN: Cho biết rủi ro điện giật.

**A CHÚ Ý—BỀ MẶT NÓNG:** Cho biết rủi ro bị bỏng nếu chạm vào.

CHÚ Ý-NGUY CƠ LẬT ĐỔ: Chỉ báo nguy cơ bị nghiền.

**A CHÚ Ý—NGUY CƠ KỆP:** Cho biết rủi ro bị kẹt giữa các bộ phận chuyển động.

# Tuyên bố về sản phẩm

CHÚ Ý—NGUY CƠ TỔN THƯƠNG: Để tránh rủi ro hỏa hoạn hoặc điện giật, hãy nối dây nguồn với ổ cắm điện có công suất định mức phù hợp, được nối đất đúng cách, gần với sản phẩm và dễ tiếp cận.

CHÚ Ý—NGUY CƠ TỔN THƯƠNG: Để tránh rủi ro hỏa hoạn hoặc điện giật, chỉ sử dụng dây điện được cung cấp cùng với sản phẩm này hoặc phụ kiện thay thế được ủy quyền của nhà sản xuất.

A CHÚ Ý—NGUY CƠ TỔN THƯƠNG: Không sử dụng sản phẩm này với dây nối dài, ổ cắm điện nhiều lỗ, bô mở rộng nhiều ổ cắm, hoặc thiết bị UPS. Công suất nguồn của các loại phụ kiện này có thể dễ dàng bị máy in laze làm quá tải và có thể dẫn đến rủi ro hỏa hoạn, thiệt hại tài sản, hoặc hiệu suất máy in kém.

CHÚ Ý—NGUY CƠ TỔN THƯƠNG: Chỉ có thể sử dụng Bộ chống sốc điện nội tuyến của Lexmark được kết nối chuẩn xác giữa máy in và dây nguồn được cung cấp kèm theo máy in với sản phẩm này. Sử dụng thiết bị chống sốc điện không phải của Lexmark có thể dẫn đến rủi ro hỏa hoạn, hư hỏng tài sản, hoặc hiệu suất máy in kém.

CHÚ Ý—NGUY CƠ GIẬT ĐIỆN: Để tránh rủi ro điện giật, không đặt hoặc sử dụng sản phẩm này gần nước hoặc vị trí ẩm ướt.

CHÚ Ý—NGUY CƠ GIẬT ĐIỆN: Để tránh rủi ro điện giật, không thiết lập sản phẩm này hoặc nối điện hay cáp, chẳng hạn như dây nguồn, tính năng fax hoặc điện thoại, trong khi có bão sét.

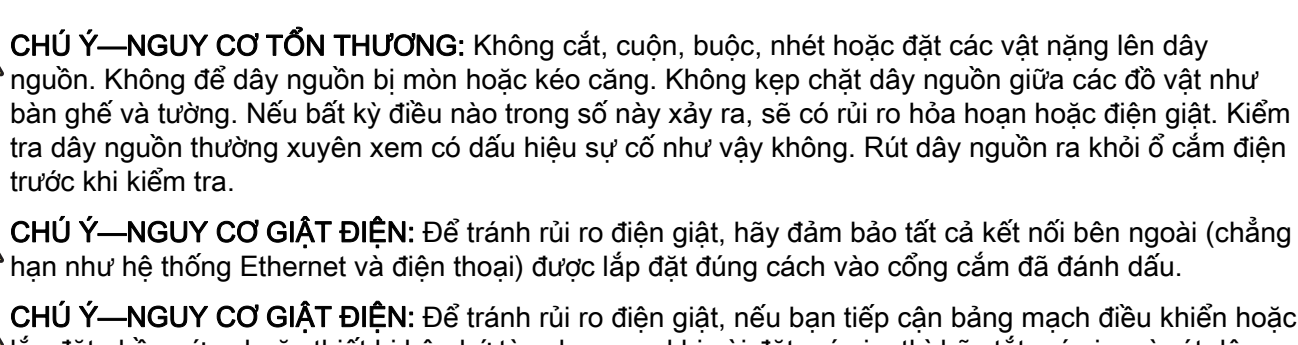

CHÚ Ý—NGUY CƠ GIẤT ĐIỀN: Để tránh rủi ro điện giật, nếu bạn tiếp cân bảng mạch điều khiển hoặc lắp đặt phần cứng hoặc thiết bị bộ nhớ tùy chọn sau khi cài đặt máy in, thì hãy tắt máy in, và rút dây nguồn khỏi ổ cắm điện trước khi tiếp tục. Nếu có thiết bị khác gắn liền với máy in thì hãy tắt chúng, và rút mọi dây cáp kết nối với máy in.

CHÚ Ý—NGUY CƠ GIẤT ĐIÊN: Để tránh rủi ro điện giật khi vệ sinh bên ngoài máy in, hãy rút dây nguồn khỏi ổ cắm điện và rút toàn bộ cáp khỏi máy in trước khi tiến hành.

CHÚ Ý—NGUY CƠ TỔN THƯƠNG: Nếu máy in năng hơn 20 kg (44 lb), có thể sẽ cần có 2 người trở lên để nâng máy in lên một cách an toàn.

CHÚ Ý—NGUY CƠ TỔN THƯƠNG: Khi di chuyển máy in, hãy làm theo các hướng dẫn sau đây để tránh thương tích cá nhân hoặc hư hỏng máy in:

- **•** Đảm bảo tất cả các cửa và khay đã được đóng.
- **•** Tắt máy in, và sau đó rút dây nguồn khỏi ổ cắm điện.
- **•** Ngắt kết nối tất cả dây điện và cáp ra khỏi máy in.
- Nếu máy in có các khay tùy chon đặt sàn riêng biệt hoặc tùy chon đầu ra kèm theo máy, hãy tháo chúng ra trước khi di chuyển máy in.
- **•** Nếu máy in có đế bánh xe, hãy cẩn thận di chuyển máy đến vị trí mới. Hãy cẩn trọng khi di chuyển qua các bậc cửa và các khe nứt trên nền nhà.
- **•** Nếu máy in không có đế bánh xe nhưng được thiết đặt bằng các khay tùy chọn hoặc tùy chọn đầu ra, hãy tháo các tùy chọn đầu ra và nhấc máy in ra khỏi khay. Không cố gắng nâng máy in và các tùy chọn bất kỳ cùng lúc.
- **•** Luôn sử dụng tay cầm trên máy in để nâng máy in lên.
- **•** Xe đẩy dùng để di chuyển máy in phải có bề mặt đỡ được toàn bộ khung máy in.
- **•** Các xe đẩy dùng để di chuyển các tùy chọn phần cứng đều phải có bề mặt có thể hỗ trợ kích thước của các tùy chon.
- **•** Giữ máy in ở vị trí thẳng đứng.
- **•** Tránh va chạm mạnh.
- **•** Đảm bảo không để tay bên dưới máy in khi đặt máy xuống.
- **•** Đảm bảo có đủ khoảng trống xung quanh máy in.

 $\sim$  CHÚ Ý—NGUY CƠ LÂT ĐỔ: Lắp đặt một hoặc nhiều tùy chon trên máy in hoặc MFP có thể cần có đế bánh xe, đồ đạc hoặc tính năng khác để tránh tình trạng mất ổn định gây ra thương tích. Để biết thêm thông tin về cấu hình được hỗ trợ, vui lòng xem [www.lexmark.com/multifunctionprinters](http://www.lexmark.com/multifunctionprinters).

CHÚ Ý—NGUY CƠ LÂT ĐỔ: Để giảm nguy cơ mất ổn định của thiết bị, hãy nap riêng từng khay. Đóng tất cả các khay khác cho đến khi cần.

CHÚ Ý—BỀ MẶT NÓNG: Bên trong máy in có thể nóng. Để giảm rủi ro chấn thương do bộ phận máy bị nóng, hãy để cho bề mặt nguội xuống trước khi chạm vào.

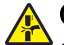

CHÚ Ý—NGUY CƠ KẸP: Để tránh rủi ro chấn thương do bị kẹp, hãy thận trọng ở những khu vực được đánh dấu bằng nhãn này. Chấn thương do bị kẹp có thể xảy ra xung quanh các bộ phận chuyển động như bánh răng, cửa, khay và nắp.

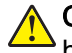

CHÚ Ý-NGUY CƠ TỔN THƯƠNG: Sản phẩm này sử dụng laze. Việc sử dụng các nút điều khiển hoặc điều chỉnh hoặc thực hiện quy trình khác với quy định trong Hướng dẫn sử dụng có thể dẫn đến phơi nhiễm bức xạ nguy hiểm.

CHÚ Ý—NGUY CƠ TỔN THƯƠNG: Không được thay thế pin lithium trong sản phẩm này. Có nguy cơ phát nổ nếu thay pin lithium không đúng cách. Không được sạc lại, tháo rời hoặc đốt pin lithium. Thải bỏ pin lithium đã qua sử dụng theo hướng dẫn của nhà sản xuất và quy định địa phương.

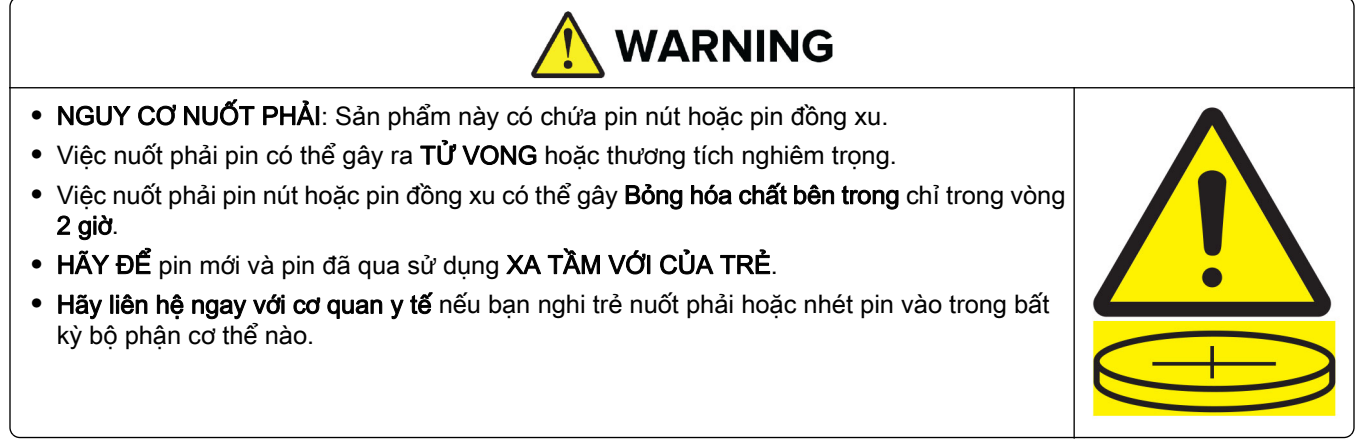

Tháo và tái chế ngay hoặc vứt bỏ pin đã qua sử dung phù hợp với quy đinh tại địa phương, đồng thời để pin xa tầm với của trẻ. Không vứt pin vào thùng rác thải sinh hoạt hoặc đốt pin. Pin đã qua sử dung cũng có thể gây ra thương tích nghiêm trọng hoặc tử vong. Hãy gọi cho trung tâm kiểm soát chất độc tại địa phương để biết thông tin điều trị.

Loại pin: CR6821

Điện áp danh định của pin: 3V

Không cưỡng chế xả, nạp lại, tháo rời, làm nóng trên 60°C (140°F) hoặc đốt pin. Nếu không, bạn có thể bị thương tích do pin xì hơi, rò rỉ hoặc nổ dẫn đến bỏng hóa chất.

Sản phẩm này được thiết kế, kiểm nghiệm và phê duyệt để đáp ứng các tiêu chuẩn an toàn nghiệm ngặt trên toàn cầu với việc sử dụng các bộ phận của nhà sản xuất cụ thể. Các tính năng an toàn của một số bộ phận có thể không phải lúc nào cũng rõ ràng. Nhà sản xuất không chịu trách nhiệm về việc sử dụng các bộ phận thay thế khác.

Hãy đề cập về dịch vụ hoặc sửa chữa, ngoài những điều được mô tả trong tài liệu người dùng, với người đại diện dịch vu.

#### LƯU NHỮNG HƯỚNG DẪN NÀY.

# <span id="page-7-0"></span>Tìm hiểu về máy in

# Tìm thông tin về máy in

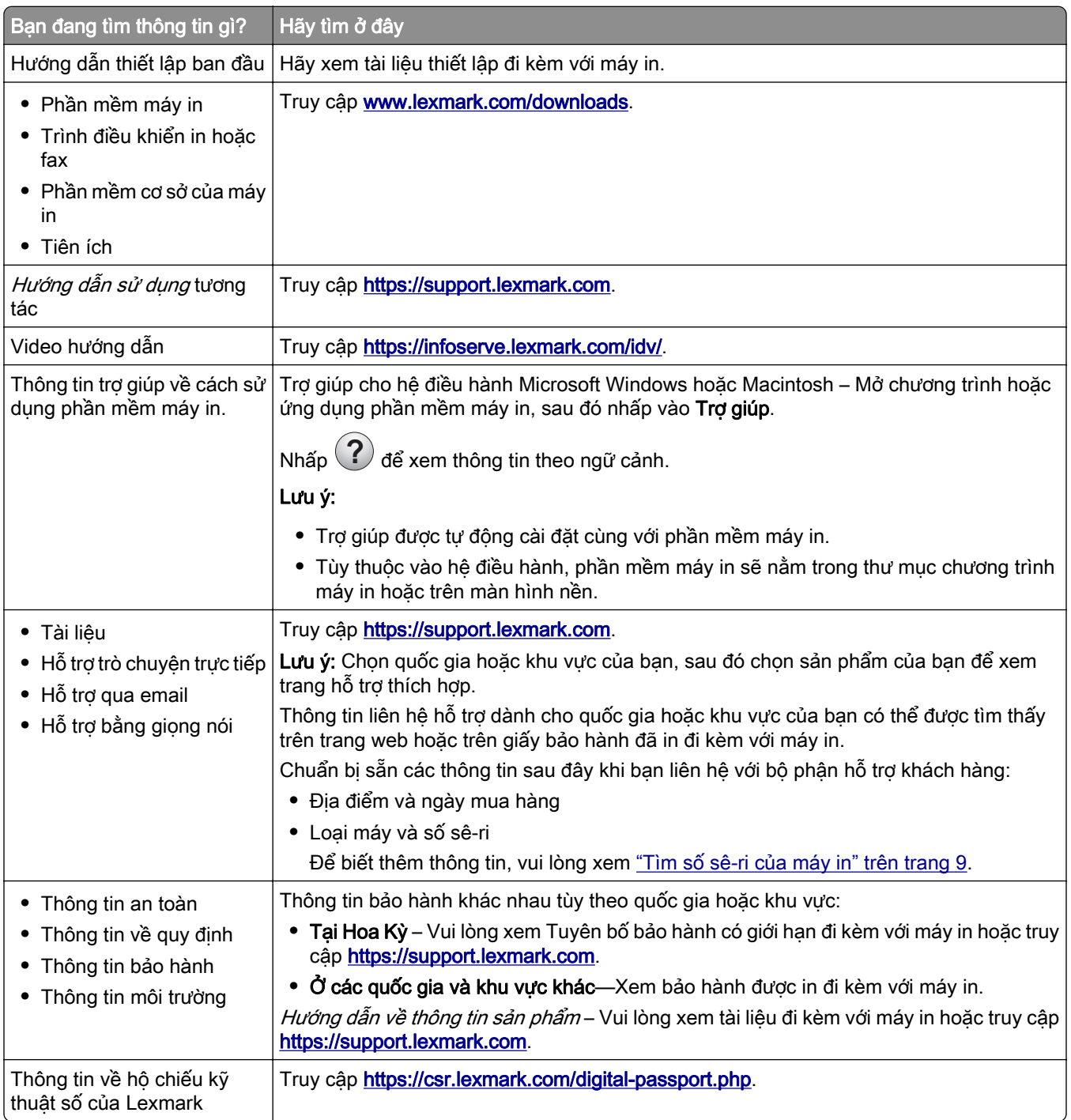

# <span id="page-8-0"></span>Tìm số sê-ri của máy in

1 Mở khay.

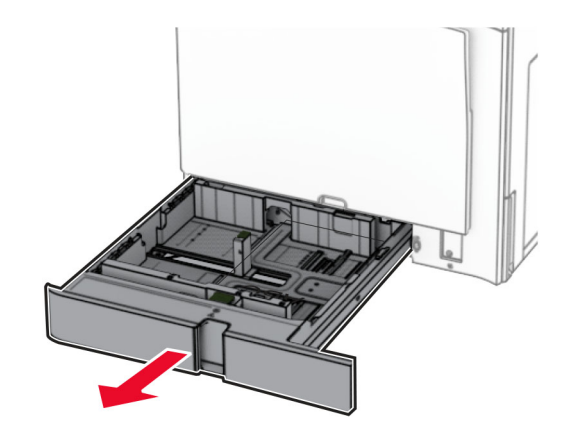

2 Tìm số sê-ri ở bên phải của máy in.

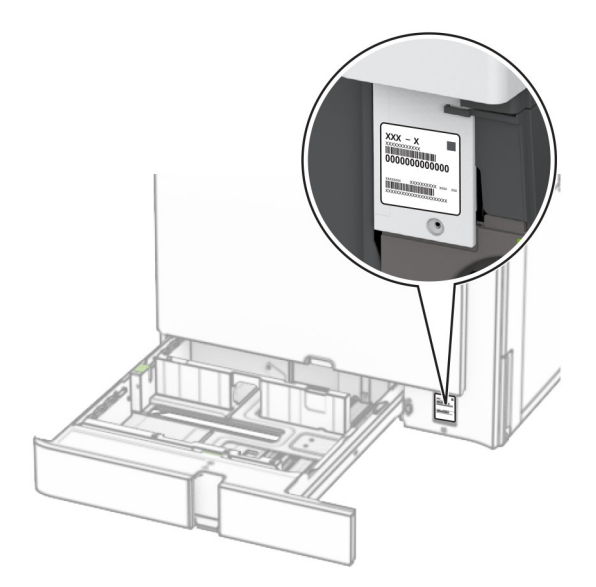

# Cấu hình máy in

Lưu ý: Đảm bảo đặt máy in trên bề mặt phẳng, chắc chắn và ổn định khi đặt cấu hình.

#### Model cơ bản

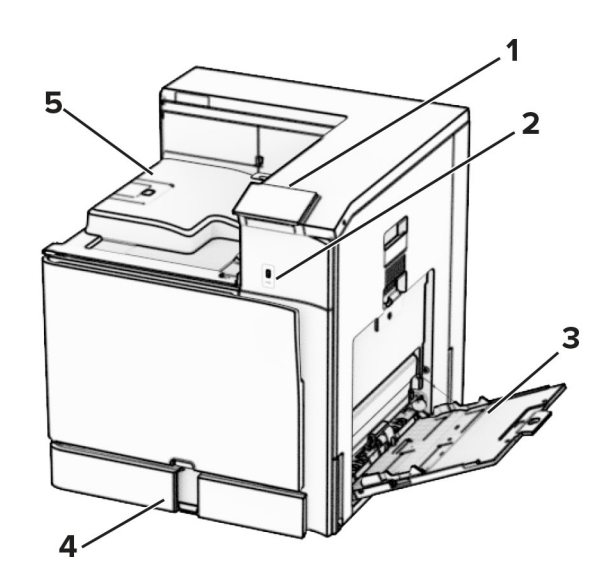

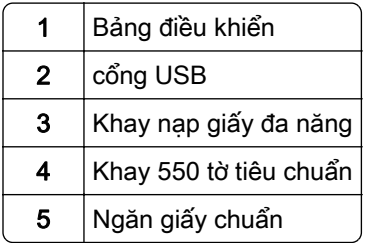

### Model đã đặt cấu hình

CHÚ Ý-NGUY CƠ LẬT ĐỔ: Lắp đặt một hoặc nhiều tùy chọn trên máy in hoặc MFP có thể cần có đế bánh xe, đồ đạc hoặc tính năng khác để tránh tình trạng mất ổn định gây ra thương tích. Để biết thêm thông tin về cấu hình được hỗ trợ, vui lòng xem [www.lexmark.com/multifunctionprinters](http://www.lexmark.com/multifunctionprinters).

CHÚ Ý—NGUY CƠ LẬT ĐỔ: Để giảm rủi ro mất ổn định thiết bị, hãy nạp riêng từng khay. Đóng tất cả các khay khác cho đến khi cần dùng.

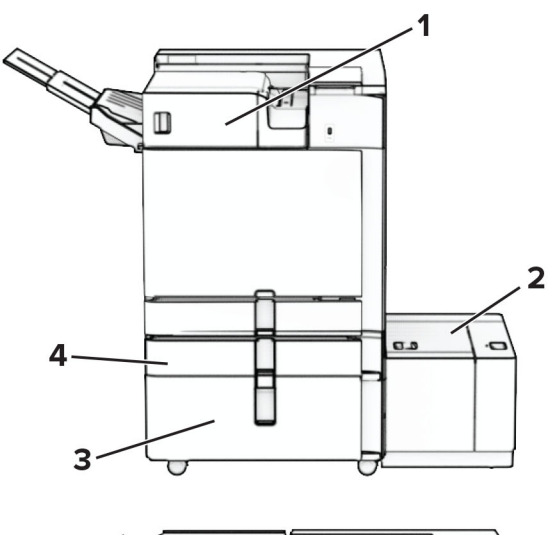

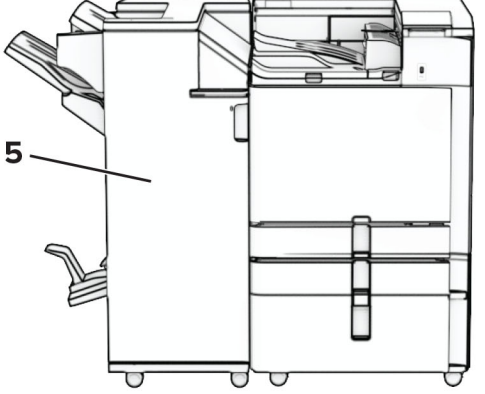

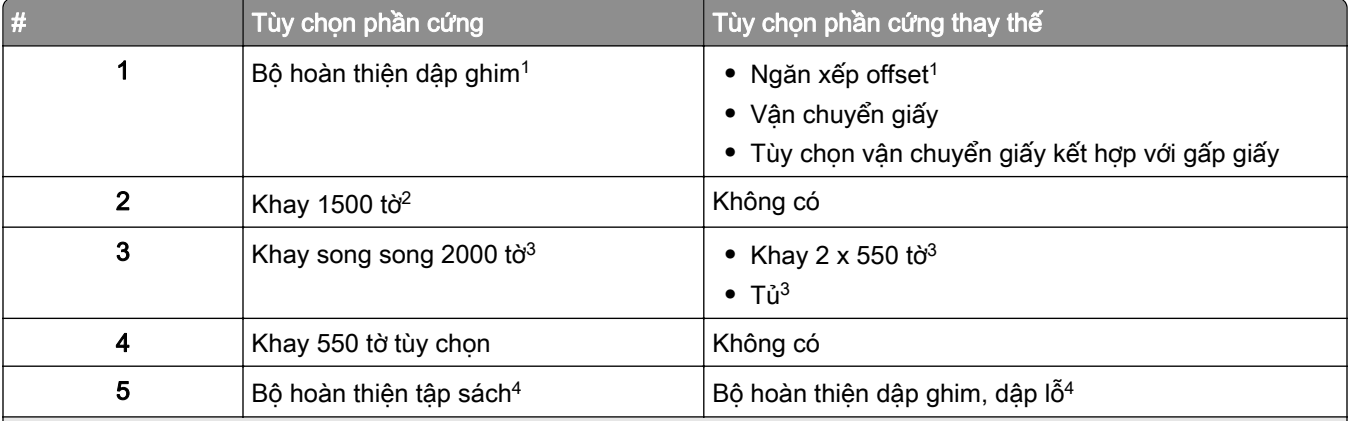

1 Không thể lắp cùng với bộ hoàn thiện tập sách hoặc bộ hoàn thiện dập ghim, dập lỗ

<sup>2</sup> Phải luôn lắp cùng với khay 550 tờ tùy chọn và một trong các loại khay sau: khay 2 x 550 tờ hoặc khay song song 2000 tờ.

3 Phải luôn lắp cùng với khay 550 tờ tùy chọn.

4 Phải luôn lắp cùng với khay 550 tờ tùy chọn và một trong các loại khay sau: khay 2 x 550 tờ, khay song song 2000 tờ hoặc tủ.

# <span id="page-11-0"></span>Sử dụng bảng điều khiển

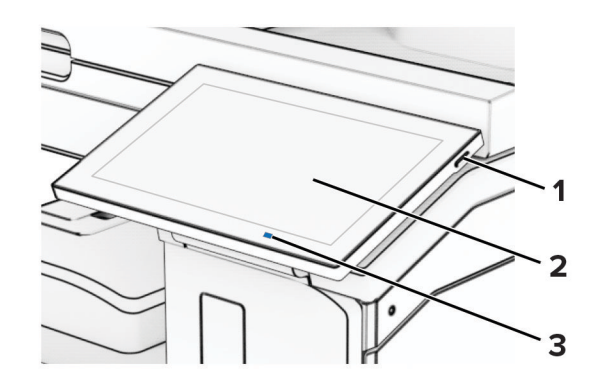

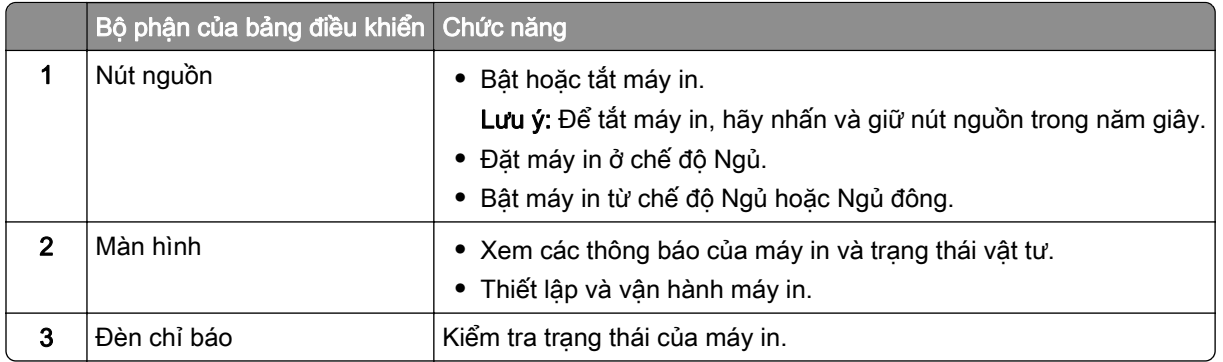

# Biểu tượng trên màn hình chính

Lưu ý: Màn hình chính có thể khác nhau tùy thuộc vào cài đặt tùy chỉnh màn hình chính, thiết lập quản trị, và các giải pháp nhúng đang hoạt động.

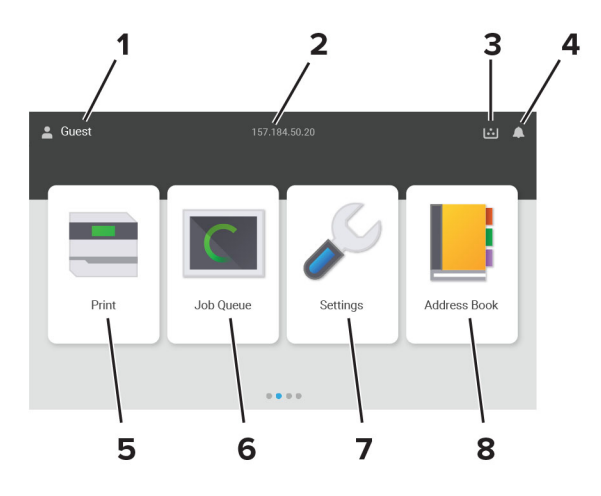

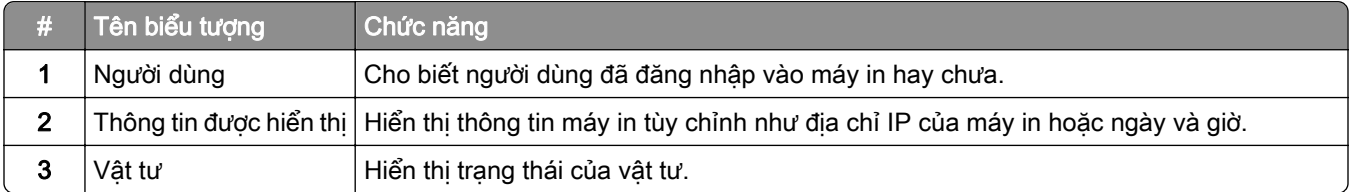

<span id="page-12-0"></span>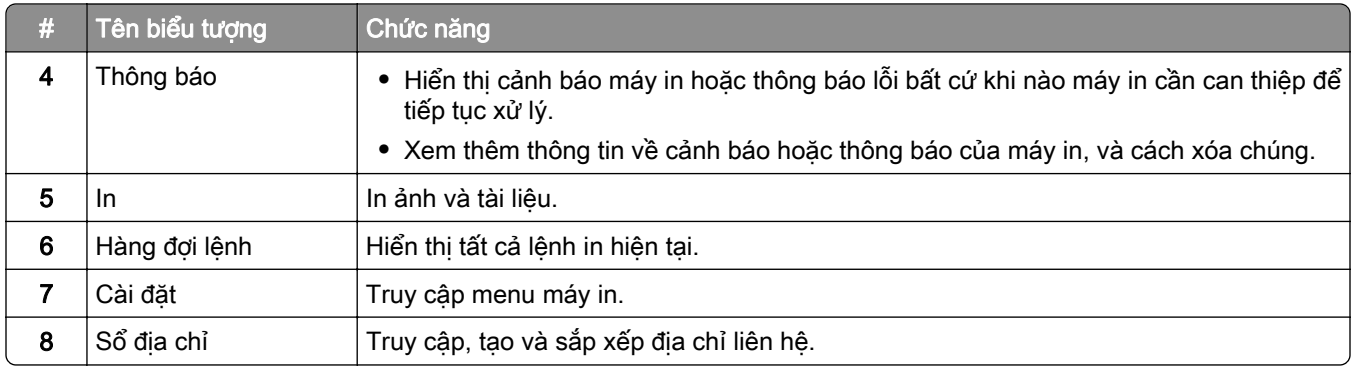

# Màu đèn báo

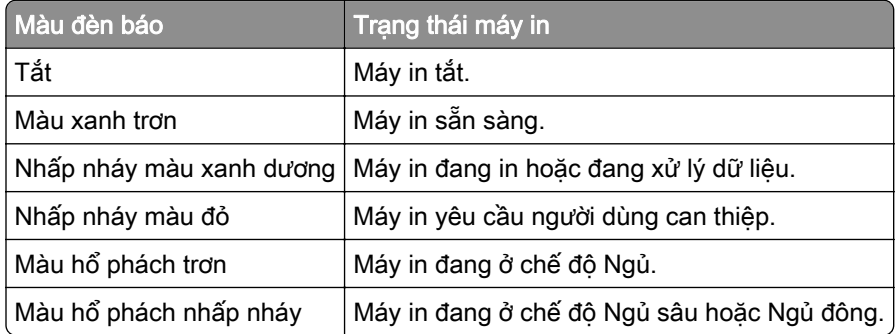

# Định vị khe bảo mật

Máy in được trang bị tính năng khóa bảo mật. Gắn khóa bảo mật tương thích với hầu hết máy tính xách tay tại vị trí được hiển thị để bảo vệ máy in tại chỗ.

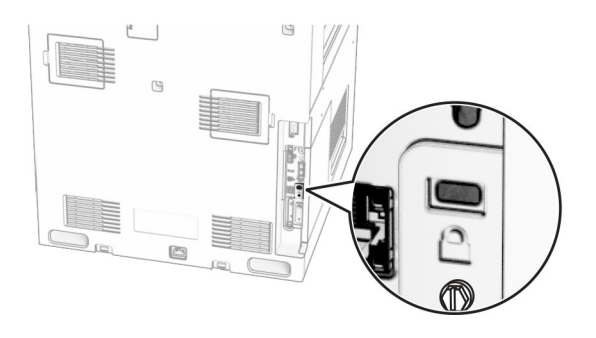

# <span id="page-13-0"></span>Chọn giấy

## Hướng dẫn về giấy

Sử dụng giấy thích hợp để tránh kẹt giấy và giúp đảm bảo in không gặp sự cố.

- **•** Luôn sử dụng giấy mới, không bị hư hỏng.
- **•** Trước khi nạp giấy, hãy tìm hiểu mặt có thể in của giấy được khuyến nghị. Thông tin này thường được hiển thị trên bao bì giấy.
- **•** Không dùng giấy đã bị cắt hoặc tỉa bằng tay.
- **•** Không trộn lẫn nhiều khổ, loại hoặc trọng lượng giấy trong cùng một khay; trộn lẫn như vậy sẽ gây ra kẹt giấy.
- **•** Không sử dụng giấy tráng trừ khi chúng được thiết kế đặc biệt để in ảnh điện.

Để biết thêm thông tin, vui lòng xem *Hướng dẫn về giấy và giấy chuyên dụng*.

### Đặc điểm giấy

Các đặc điểm giấy sau đây ảnh hưởng đến chất lượng bản in và độ tin cậy. Hãy xem xét các yếu tố này trước khi in.

#### Trọng lượng

Các khay có thể nạp giấy có trong lượng khác nhau. Giấy nhẹ hơn 60 g/m<sup>2</sup> (16 lb) có thể không đủ cứng để nạp đúng cách, và có thể gây kẹt giấy. Để biết thêm thông tin, vui lòng xem chủ đề "Trọng lượng giấy được hỗ trợ".

#### Quăn

Quăn là xu hướng giấy bị quăn ở các cạnh. Quăn nhiều có thể gây ra sự cố nạp giấy. Tình trạng quăn có thể xảy ra sau khi giấy đi qua máy in, tại đó giấy tiếp xúc với nhiệt độ cao. Bảo quản giấy chưa được gói trong điều kiện nóng, ẩm, lạnh hoặc khô có thể góp phần làm quăn giấy trước khi in và có thể gây ra sự cố nạp giấy.

#### Độ mịn

Độ mịn của giấy ảnh hưởng trực tiếp đến chất lượng bản in. Nếu giấy quá thô, mực không thể chảy ra phù hợp. Nếu giấy quá mịn thì có thể gây ra vấn đề nạp giấy hoặc chất lượng bản in. Chúng tôi khuyến nghị sử dụng giấy có 50 điểm Sheffield.

#### Độ ẩm

Lượng hơi ẩm trong giấy ảnh hưởng đến cả chất lượng bản in và khả năng máy in nạp giấy chính xác. Để giấy trong bao bì ban đầu cho đến khi sẵn sàng sử dụng. Giấy bị thay đổi độ ẩm có thể làm giảm hiệu suất của giấy.

Trước khi in, hãy bảo quản giấy trong bao bì ban đầu từ 24 đến 48 giờ. Môi trường bảo quản giấy phải giống với môi trường của máy in. Kéo dài thời gian vài ngày nếu môi trường bảo quản hoặc vận chuyển khác với môi trường máy in. Giấy dày cũng có thể cần thời gian điều hòa dài hơn.

#### Hướng thớ giấy

Thớ giấy chỉ các hàng thẳng của các sợi giấy trong một tờ giấy. Thớ giấy có thể là *thớ dài* chạy theo chiều dài của giấy, hoặc *thớ ngắn* chạy theo chiều rộng của giấy. Để biết hướng thớ giấy được đề xuất, vui lòng xem chủ đề "Trọng lượng giấy được hỗ trợ".

#### Hàm lượng sợi

Hầu hết giấy in mực tĩnh điện chất lượng cao được làm từ 100% bột gỗ đã qua xử lý hóa học. Hàm lượng này giúp cho giấy có độ ổn định cao, ít phát sinh sự cố nạp giấy hơn và chất lượng bản in tốt hơn. Giấy có chứa sợi như bông có thể ảnh hưởng không tốt đến việc xử lý giấy.

### Giấy không được hỗ trợ

Không nên sử dụng các loại giấy sau đây với máy in:

- **•** Giấy được xử lý bằng hóa chất dùng để tạo bản sao mà không có giấy than. Loại giấy này còn được gọi là giấy không carbon, giấy in không carbon (CCP) hoặc giấy không cần carbon (NCR).
- **•** Giấy in sẵn có hóa chất có thể làm bẩn máy in.
- **•** Giấy in sẵn có thể bị ảnh hưởng bởi nhiệt độ trong bộ sấy máy in.
- **•** Giấy in sẵn yêu cầu vùng đăng ký (vị trí in chính xác trên trang) lớn hơn ±2,3 mm (±0,09 in.). Ví dụ: các biểu mẫu nhận dạng ký tự quang học (OCR).

Đôi khi, có thể điều chỉnh vùng đăng ký bằng ứng dụng phần mềm để in thành công trên các biểu mẫu này.

- **•** Giấy tráng (giấy thô có thể xóa), giấy tổng hợp hoặc giấy in nhiệt
- **•** Giấy không xén cạnh, bề mặt thô hoặc ráp, hoặc giấy bị quăn
- **•** Giấy không đáp ứng tiêu chuẩn EN12281:2002 (Châu Âu)
- **•** Giấy nặng dưới 60 g/m2 (16 lb).
- **•** Biểu mẫu hoặc tài liệu nhiều phần.

### Sử dụng giấy tái chế

Lexmark nỗ lực giảm bớt tác động của giấy đến môi trường bằng cách cung cấp cho khách hàng những lựa chọn in ấn. Để đạt được mục tiêu này, chúng tôi đang thử nghiệm các sản phẩm để đảm bảo có thể sử dụng giấy tái chế - cụ thể là loại giấy được sản xuất với tỷ lệ hàm lượng được tái chế sau tiêu thụ là 30%, 50% và 100%. Chúng tôi kỳ vọng rằng giấy tái chế sẽ mang lại hiệu suất tương đương với giấy nguyên chất trong máy in của chúng tôi. Mặc dù không có tiêu chuẩn chính thức nào về sử dụng giấy cho thiết bị văn phòng, Lexmark sử dụng Tiêu chuẩn Châu Âu EN 12281 làm tiêu chuẩn tối thiểu cho đặc tính sản phẩm. Để đảm bảo phạm vi thử nghiệm rộng rãi, giấy thử nghiệm bao gồm 100% giấy tái chế từ Bắc Mỹ, Châu Âu và Châu Á, đồng thời các thử nghiệm được thực hiện ở độ ẩm tương đối từ 8 - 80%. Thử nghiệm bao gồm in hai mặt. Các loại giấy văn phòng sử dụng thành phần có thể tái tạo, tái chế hoặc không chứa clo đều có thể được sử dụng.

## Bảo quản giấy

Áp dung các hướng dẫn bảo quản giấy này để tránh bị ket giấy và chất lương in không đồng đều:

- **•** Bảo quản giấy trong bao bì ban đầu với cùng môi trường như máy in trong thời gian từ 24 đến 48 giờ trước khi in.
- **•** Kéo dài thời gian vài ngày nếu môi trường bảo quản hoặc vận chuyển khác với môi trường máy in. Giấy dày cũng có thể cần thời gian điều hòa dài hơn.
- **•** Để có kết quả tốt nhất, hãy bảo quản giấy ở nơi có nhiệt độ là 21°C (70°F) và độ ẩm tương đối là 40 phần trăm.
- **•** Hầu hết các nhà sản xuất nhãn đều khuyến nghị nên in ở phạm vi nhiệt độ 18–24°C (65–75°F) với độ ẩm tương đối từ 40 đến 60 phần trăm.
- **•** Bảo quản giấy trong thùng các tông, trên pa-lét hoặc kệ, thay vì trên sàn.
- **•** Để các bao giấy riêng lẻ trên bề mặt phẳng.
- **•** Không được để bất kỳ vật gì lên trên các bao giấy riêng lẻ.
- **•** Chỉ lấy giấy ra khỏi thùng các tông hoặc bao bì khi chuẩn bị nạp giấy vào máy in. Thùng các tông và bao bì giúp giữ cho giấy sạch sẽ, khô ráo và không bị nhăn.

## Chọn mẫu in sẵn và giấy tiêu đề

- **•** Sử dụng giấy thớ dài.
- **•** Chỉ sử dụng các mẫu và giấy tiêu đề được in bằng quy trình in thạch bản offset hoặc in khắc.
- **•** Tránh dùng giấy có bề mặt thô hoặc ráp.
- **•** Sử dụng loại mực không bị ảnh hưởng bởi nhựa trong bột mực. Các loại mực có tính ôxi hóa hoặc gốc dầu thường đáp ứng những yêu cầu này; mực cao su không thể đáp ứng được.
- **•** In mẫu trên các mẫu in sẵn và giấy tiêu đề được cân nhắc sử dụng trước khi mua số lượng lớn. Thao tác này xác định xem mực in trong mẫu in sẵn hoặc giấy tiêu đề có ảnh hưởng đến chất lượng in hay không.
- **•** Khi không chắc chắn, hãy liên hệ với nhà cung cấp giấy.
- **•** Khi in trên giấy tiêu đề, hãy nạp giấy theo hướng chính xác đối với máy in. Để biết thêm thông tin, vui lòng xem Hướng dẫn về giấy và giấy chuyên dụng.

## Khổ giấy được hỗ trợ

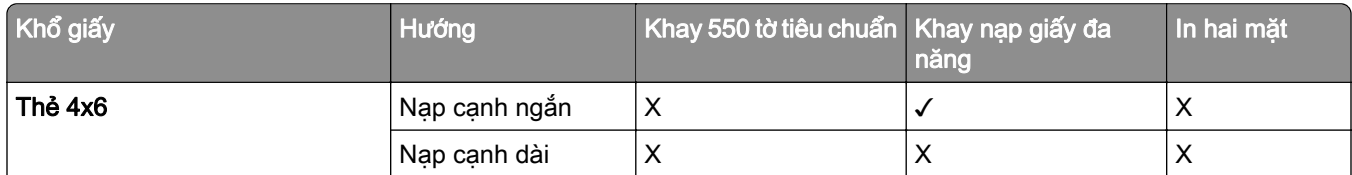

#### Khổ giấy được cấu hình cơ bản hỗ trợ

1 Chỉ được hỗ trợ khi được đặt cấu hình từ menu Thiết lập chung.

<sup>2</sup> Hỗ trợ khổ giấy từ 95 x 139,7 mm (3,74 x 5,5 inch) đến 297 x 355,6 mm (11,69 x 14 inch).

<sup>3</sup> Trong trường hợp giấy biểu ngữ, đô dài tối đa của khổ giấy thông dụng là 1320,8 x 52 inch Chỉ nạp một tờ giấy biểu ngữ mỗi lần.

4 Hỗ trợ khổ giấy từ 95 x 139,7 mm (3,74 x 5,5 inch) đến 320 x 457,2 mm (12,6 x 18 inch).

 $5$  Hỗ trợ khổ giấy từ 105 x 139,7 mm (4,13 x 5,5 inch) đến 320 x 457,2 mm (12,59 x 18 inch).

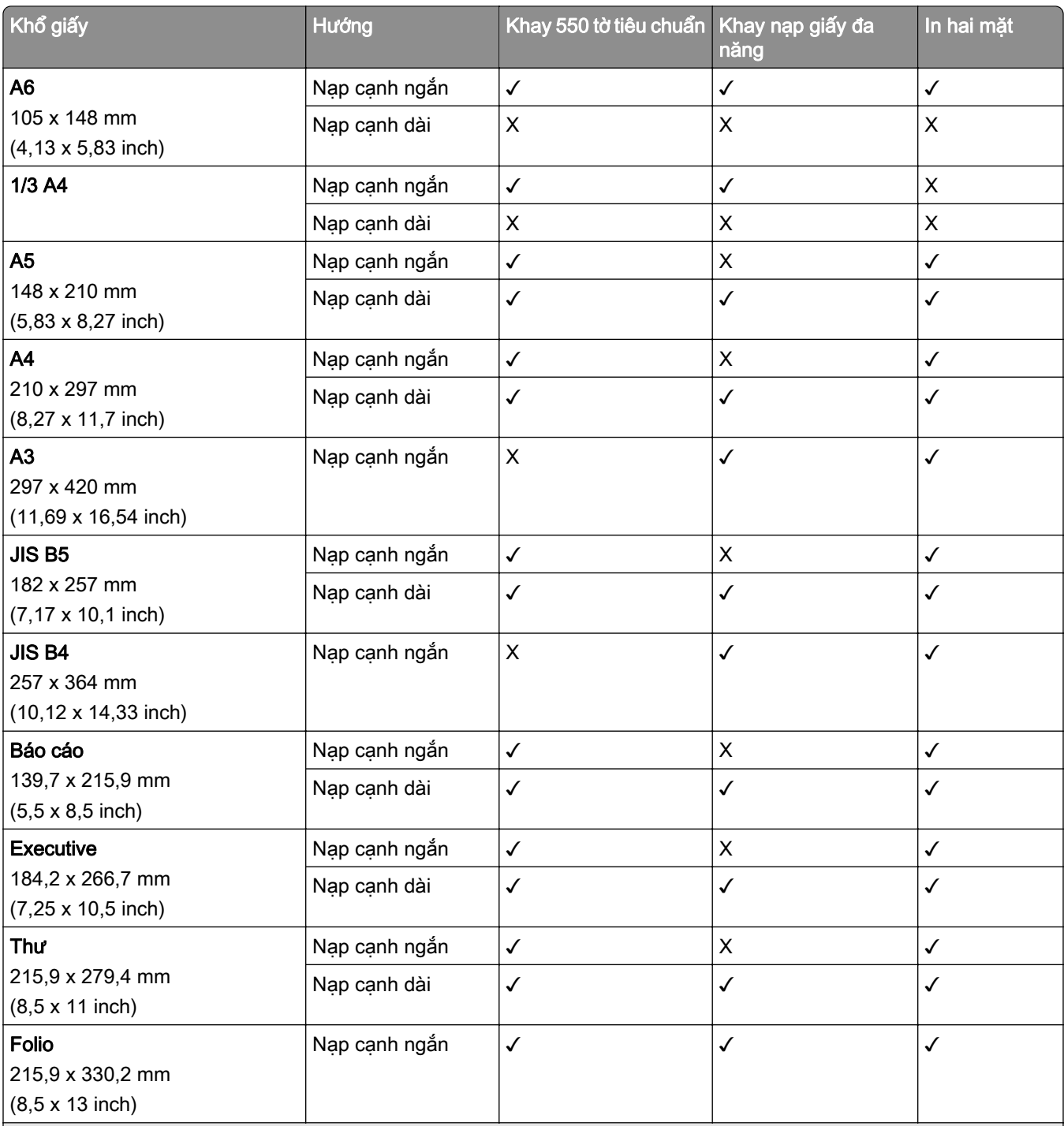

1 Chỉ được hỗ trợ khi được đặt cấu hình từ menu Thiết lập chung.

2 Hỗ trợ khổ giấy từ 95 x 139,7 mm (3,74 x 5,5 inch) đến 297 x 355,6 mm (11,69 x 14 inch).

3 Trong trường hợp giấy biểu ngữ, độ dài tối đa của khổ giấy thông dụng là 1320,8 x 52 inch Chỉ nạp một tờ giấy biểu ngữ mỗi lần.

4 Hỗ trợ khổ giấy từ 95 x 139,7 mm (3,74 x 5,5 inch) đến 320 x 457,2 mm (12,6 x 18 inch).

5 Hỗ trợ khổ giấy từ 105 x 139,7 mm (4,13 x 5,5 inch) đến 320 x 457,2 mm (12,59 x 18 inch).

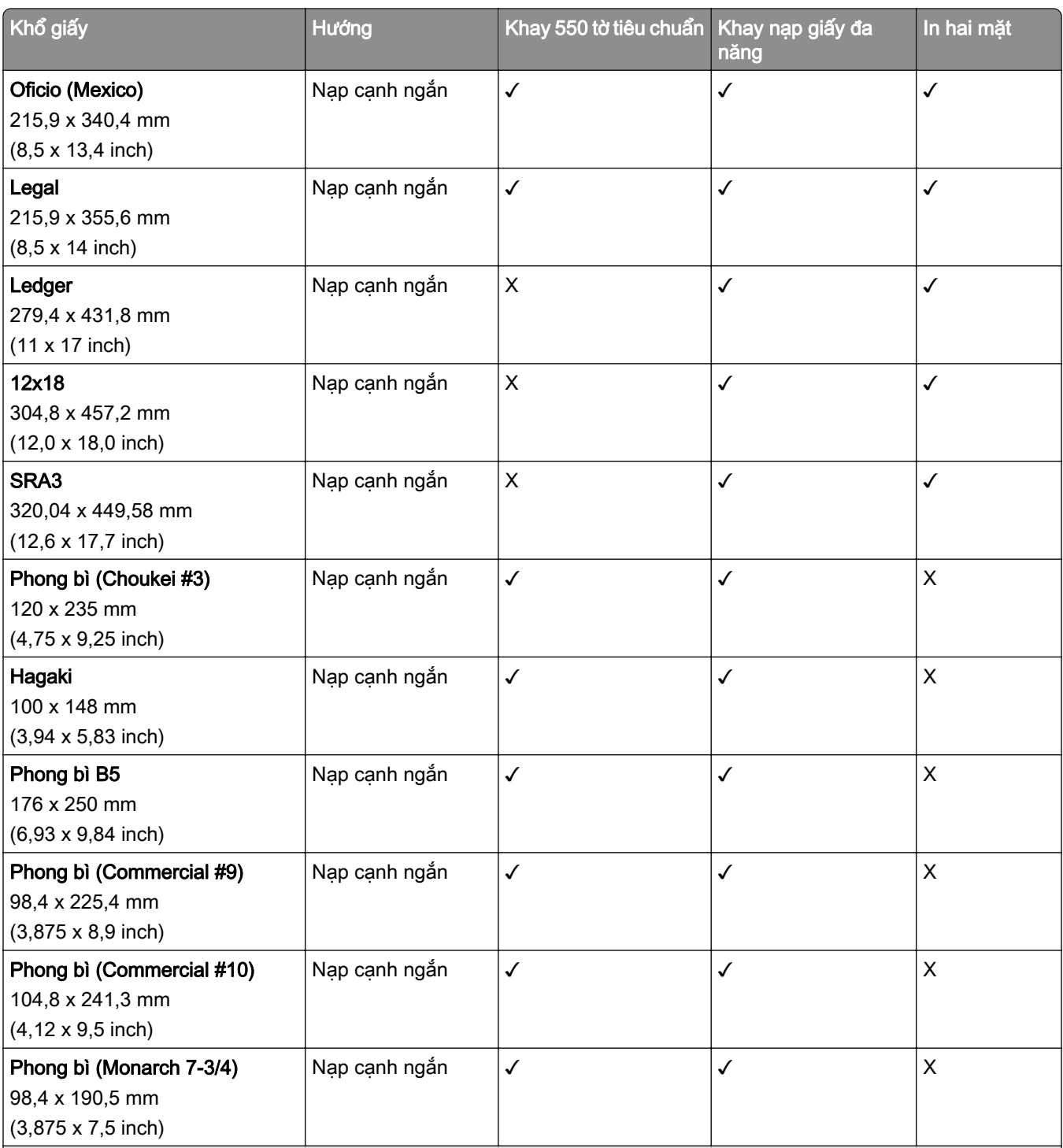

1 Chỉ được hỗ trợ khi được đặt cấu hình từ menu Thiết lập chung.

2 Hỗ trợ khổ giấy từ 95 x 139,7 mm (3,74 x 5,5 inch) đến 297 x 355,6 mm (11,69 x 14 inch).

3 Trong trường hợp giấy biểu ngữ, độ dài tối đa của khổ giấy thông dụng là 1320,8 x 52 inch Chỉ nạp một tờ giấy biểu ngữ mỗi lần.

4 Hỗ trợ khổ giấy từ 95 x 139,7 mm (3,74 x 5,5 inch) đến 320 x 457,2 mm (12,6 x 18 inch).

5 Hỗ trợ khổ giấy từ 105 x 139,7 mm (4,13 x 5,5 inch) đến 320 x 457,2 mm (12,59 x 18 inch).

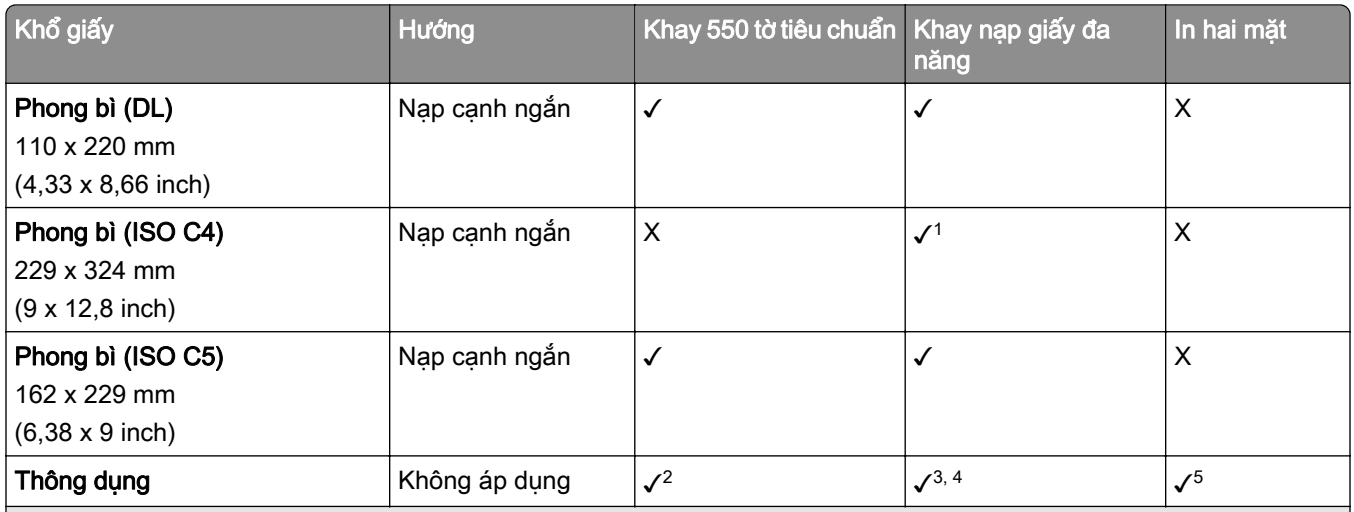

1 Chỉ được hỗ trợ khi được đặt cấu hình từ menu Thiết lập chung.

2 Hỗ trợ khổ giấy từ 95 x 139,7 mm (3,74 x 5,5 inch) đến 297 x 355,6 mm (11,69 x 14 inch).

3 Trong trường hợp giấy biểu ngữ, độ dài tối đa của khổ giấy thông dụng là 1320,8 x 52 inch Chỉ nạp một tờ giấy biểu ngữ mỗi lần.

4 Hỗ trợ khổ giấy từ 95 x 139,7 mm (3,74 x 5,5 inch) đến 320 x 457,2 mm (12,6 x 18 inch).

5 Hỗ trợ khổ giấy từ 105 x 139,7 mm (4,13 x 5,5 inch) đến 320 x 457,2 mm (12,59 x 18 inch).

#### Khổ giấy được khay tùy chọn hỗ trợ

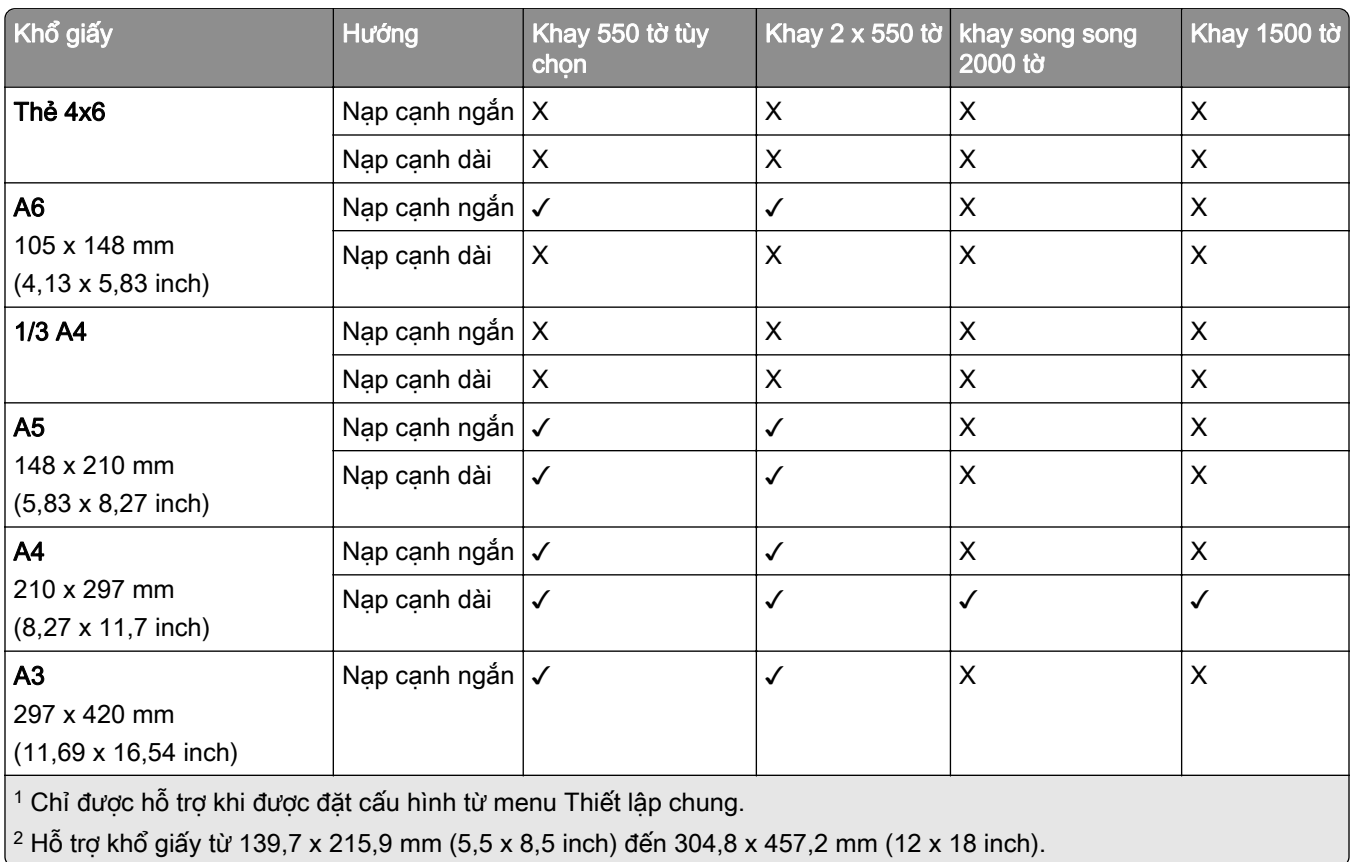

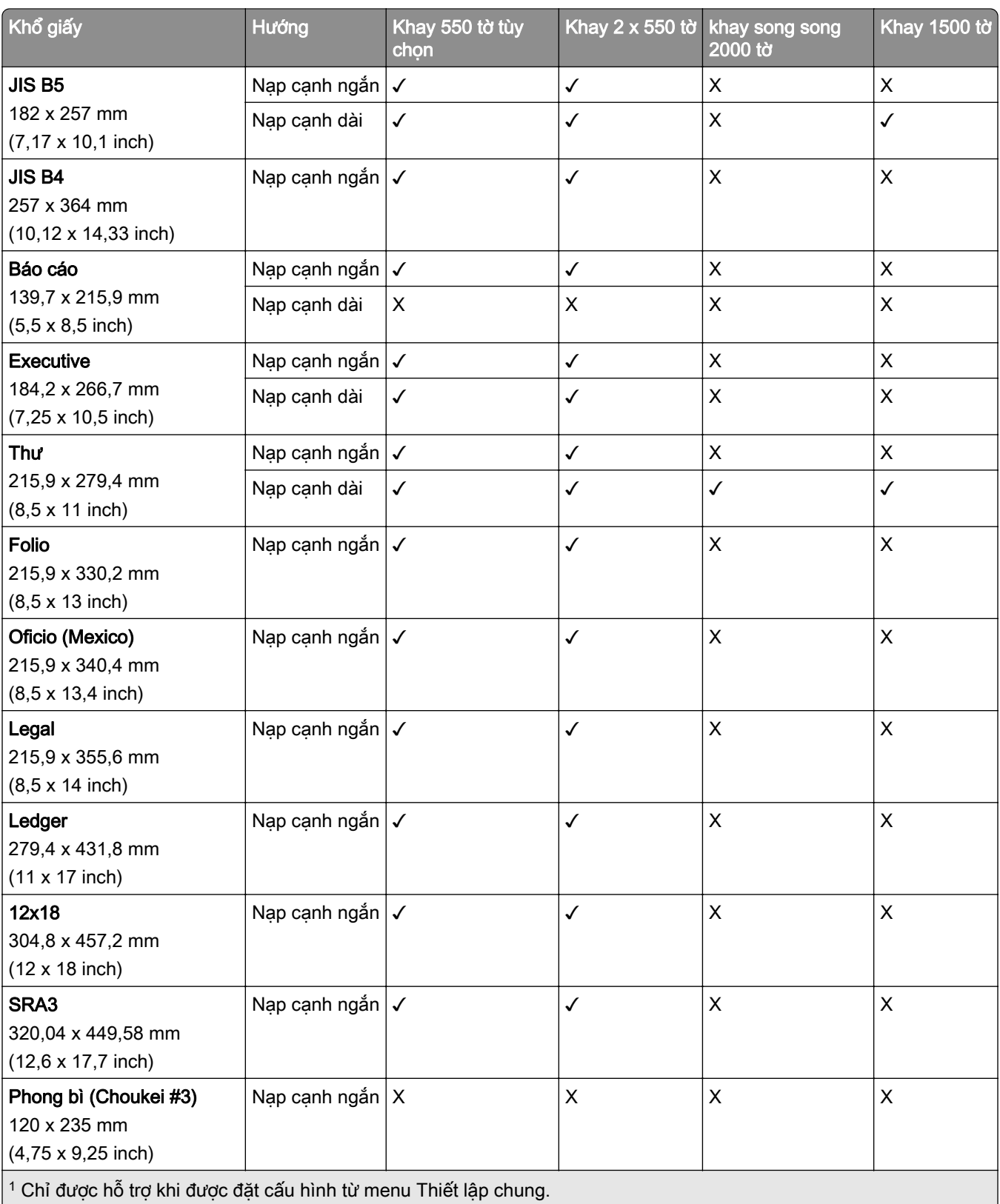

 $2$  Hỗ trợ khổ giấy từ 139,7 x 215,9 mm (5,5 x 8,5 inch) đến 304,8 x 457,2 mm (12 x 18 inch).

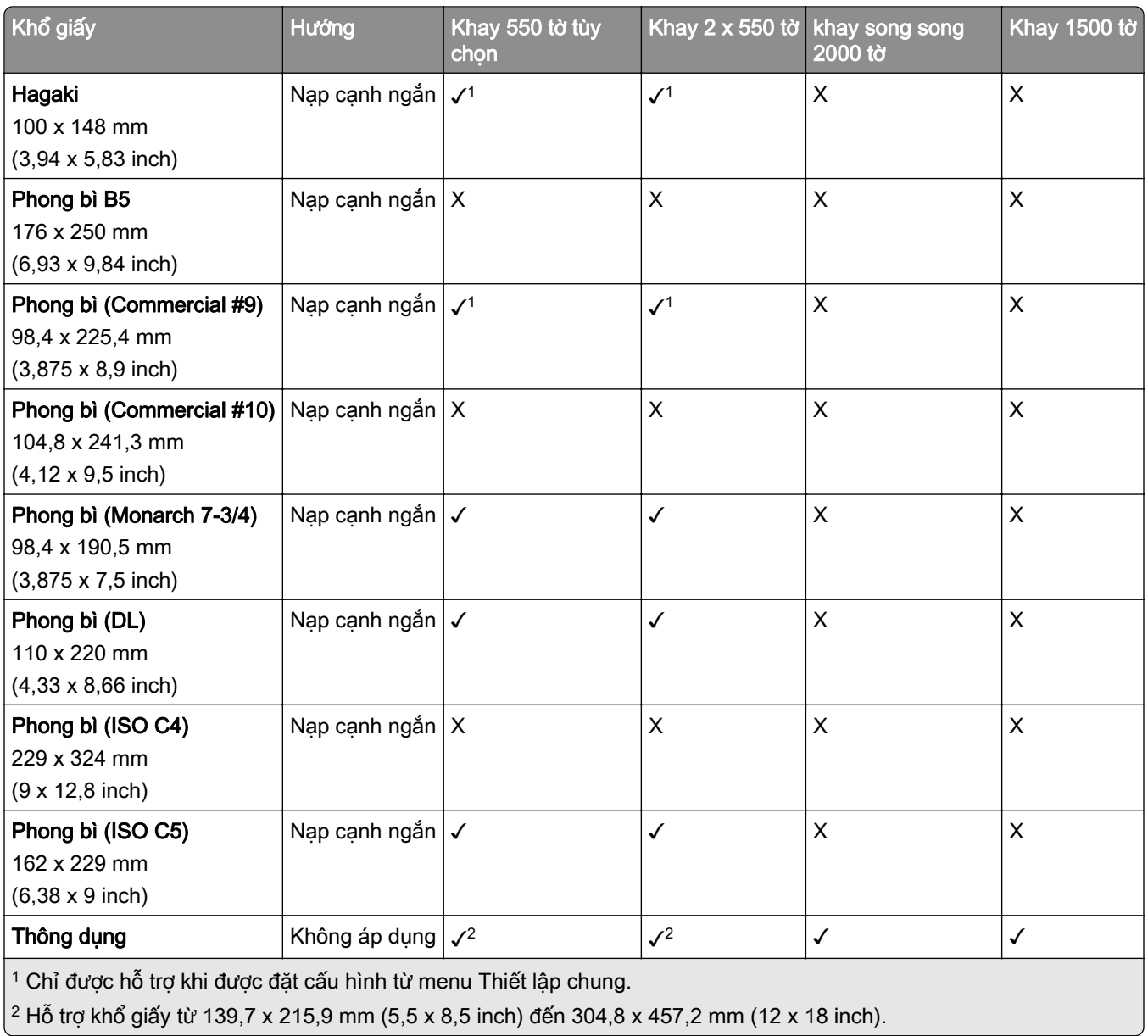

### Khổ giấy được ngăn giấy đầu ra hỗ trợ

Lưu ý: Bộ phận vận chuyển giấy và bộ hoàn thiện dập ghim, dập lỗ hoặc bộ hoàn thiện tập sách đã được lắp vào máy in.

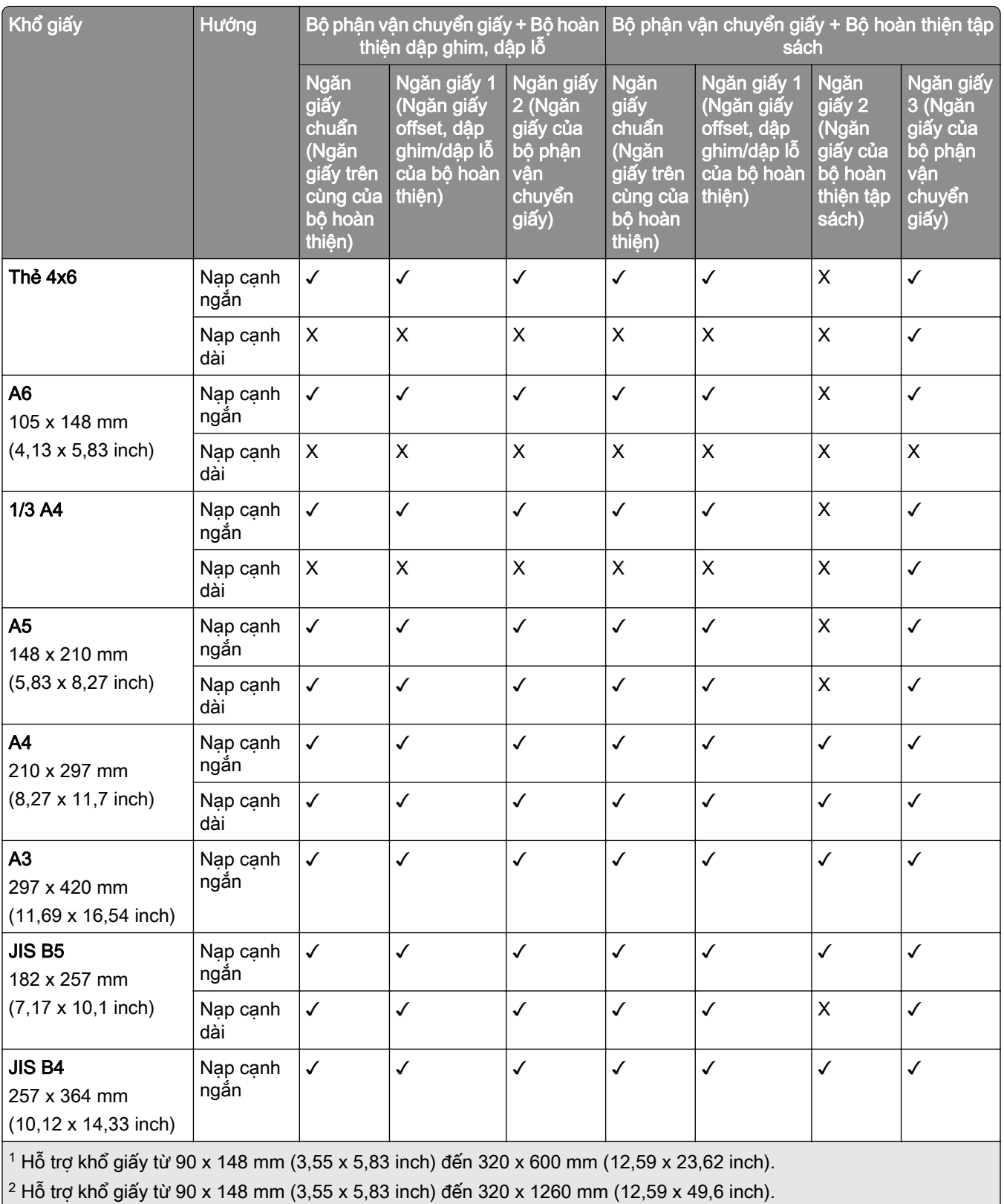

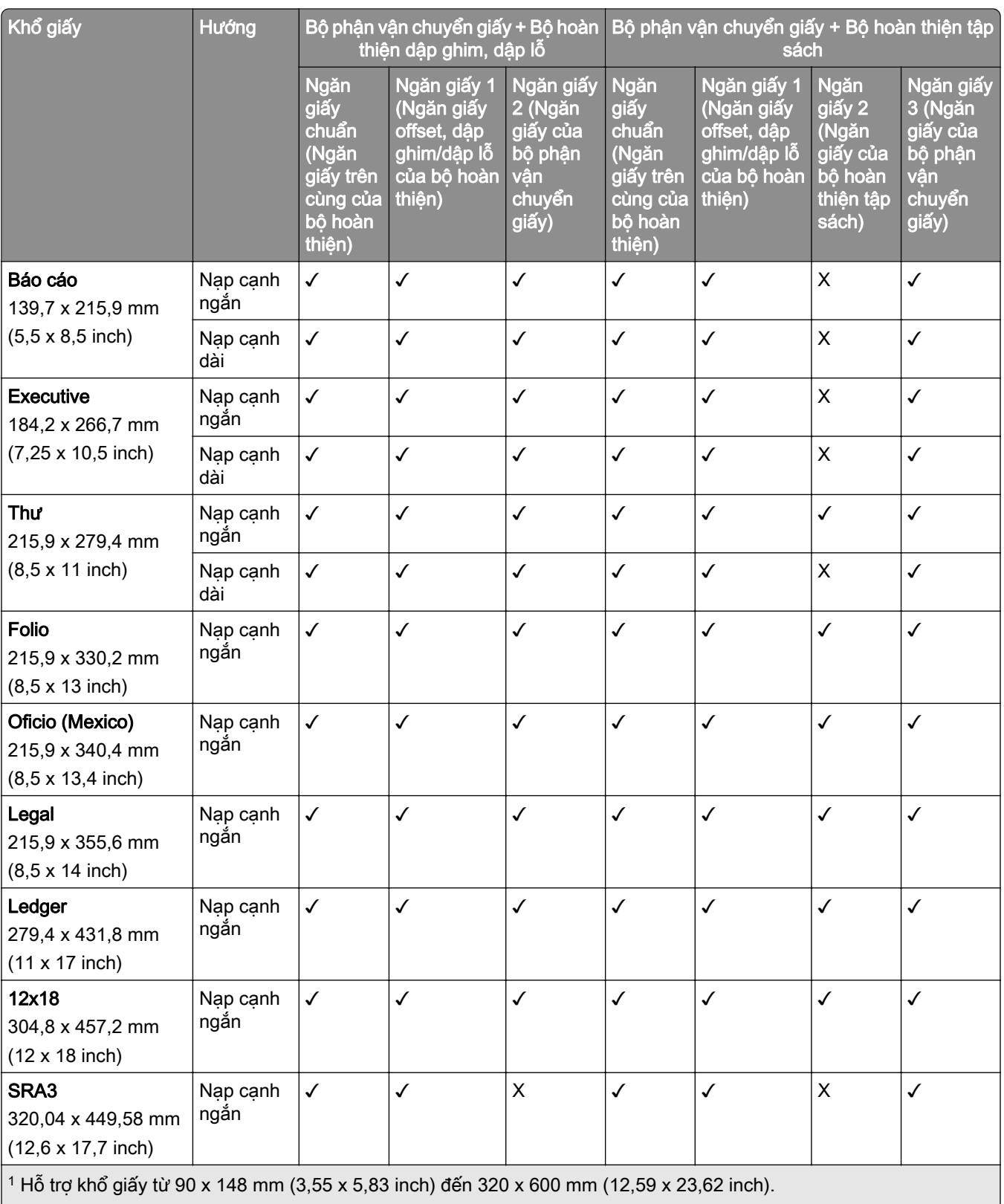

 $2$  Hỗ trợ khổ giấy từ 90 x 148 mm (3,55 x 5,83 inch) đến 320 x 1260 mm (12,59 x 49,6 inch).

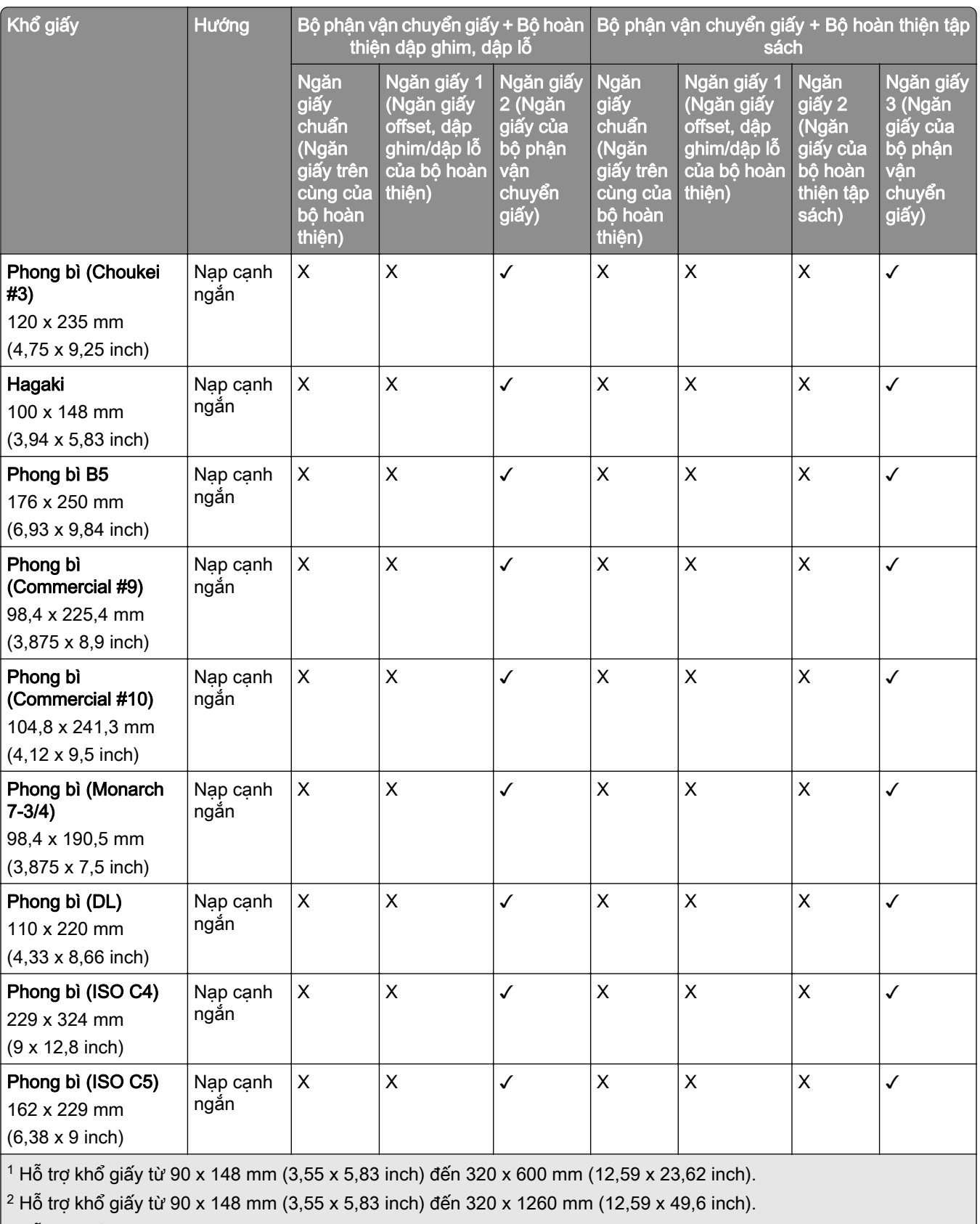

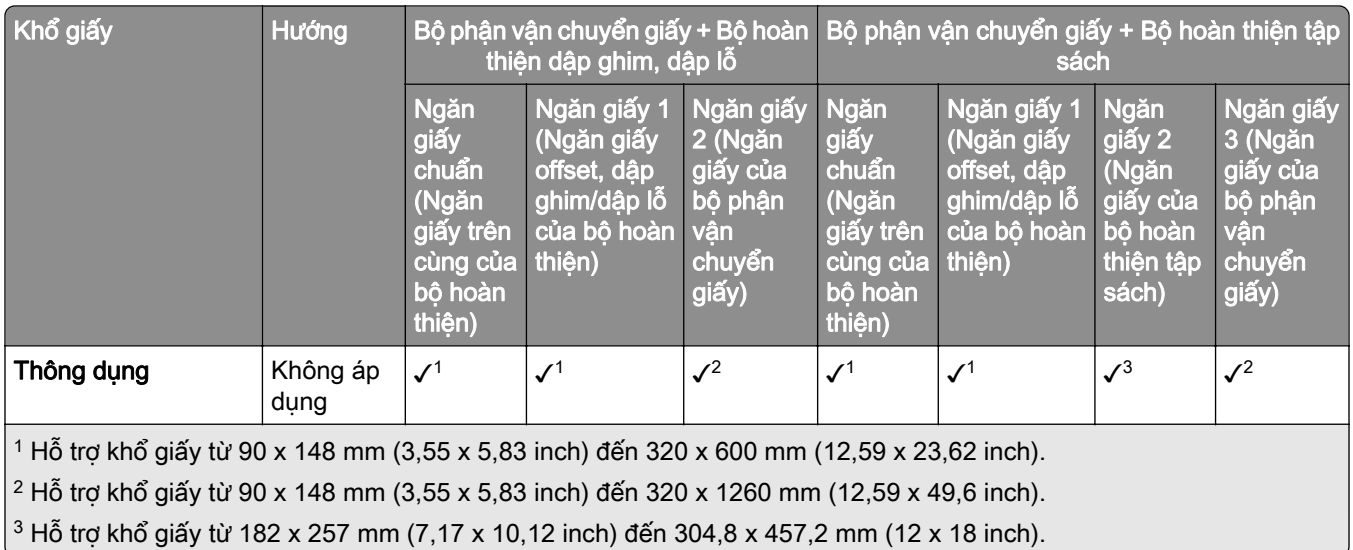

Lưu ý: Tùy chọn vận chuyển giấy kết hợp với gấp giấy và bộ hoàn thiện dập ghim, dập lỗ hoặc bộ hoàn thiện tập sách đã được lắp vào máy in.

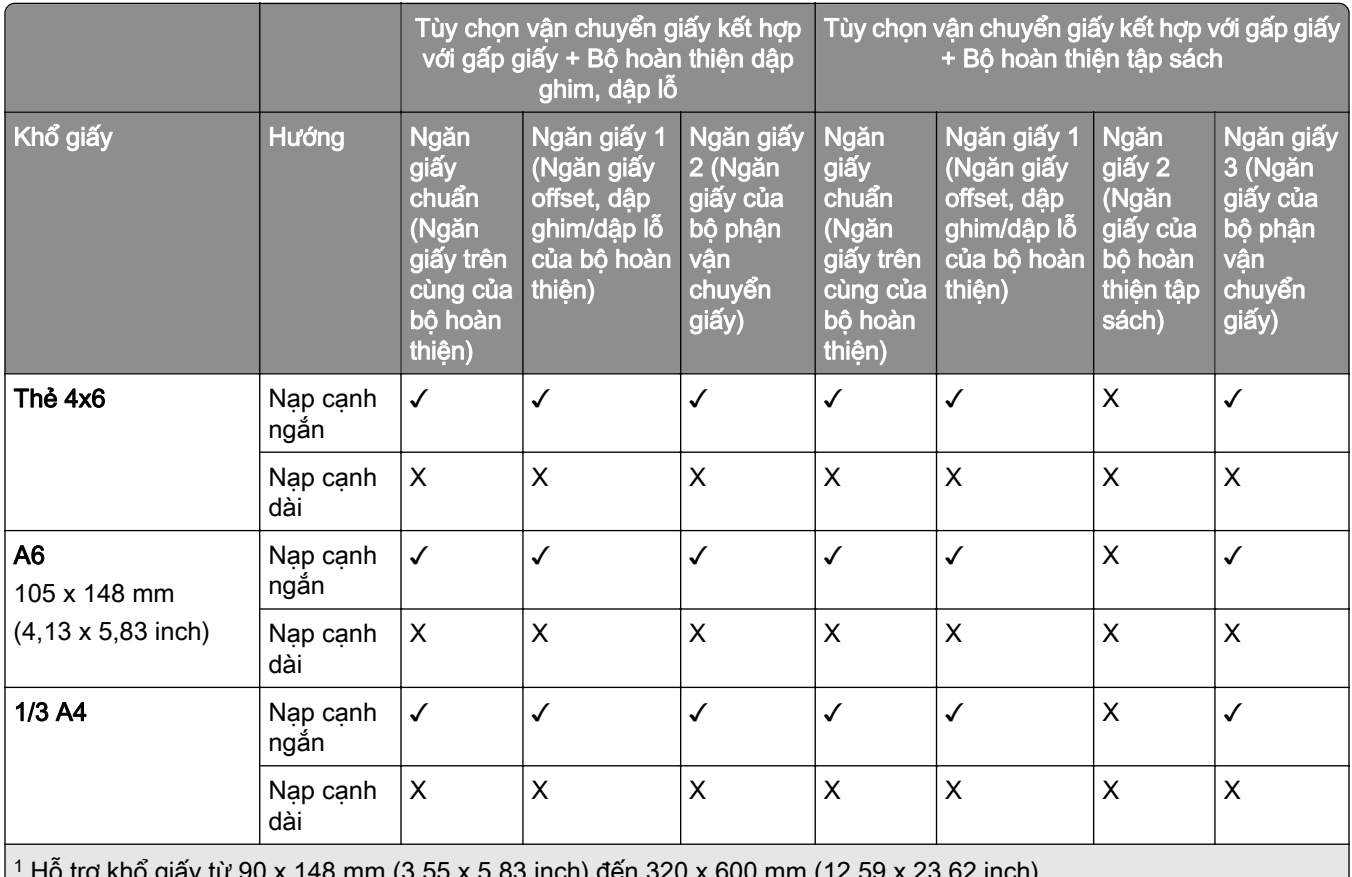

1 Hỗ trợ khổ giấy từ 90 x 148 mm (3,55 x 5,83 inch) đến 320 x 600 mm (12,59 x 23,62 inch).

2 Hỗ trợ khổ giấy từ 90 x 148 mm (3,55 x 5,83 inch) đến 297 x 1260 mm (11,69 x 49,6 inch).

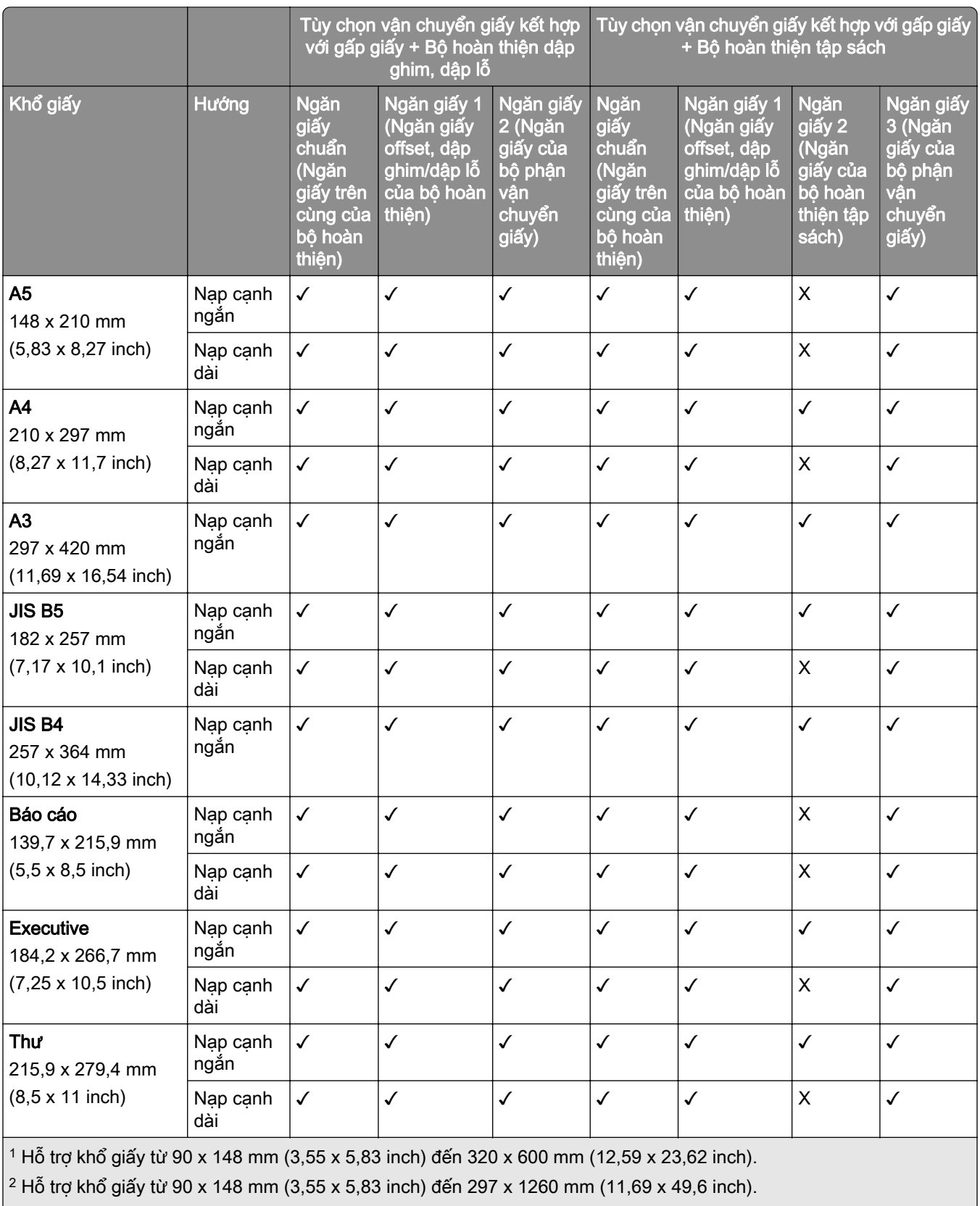

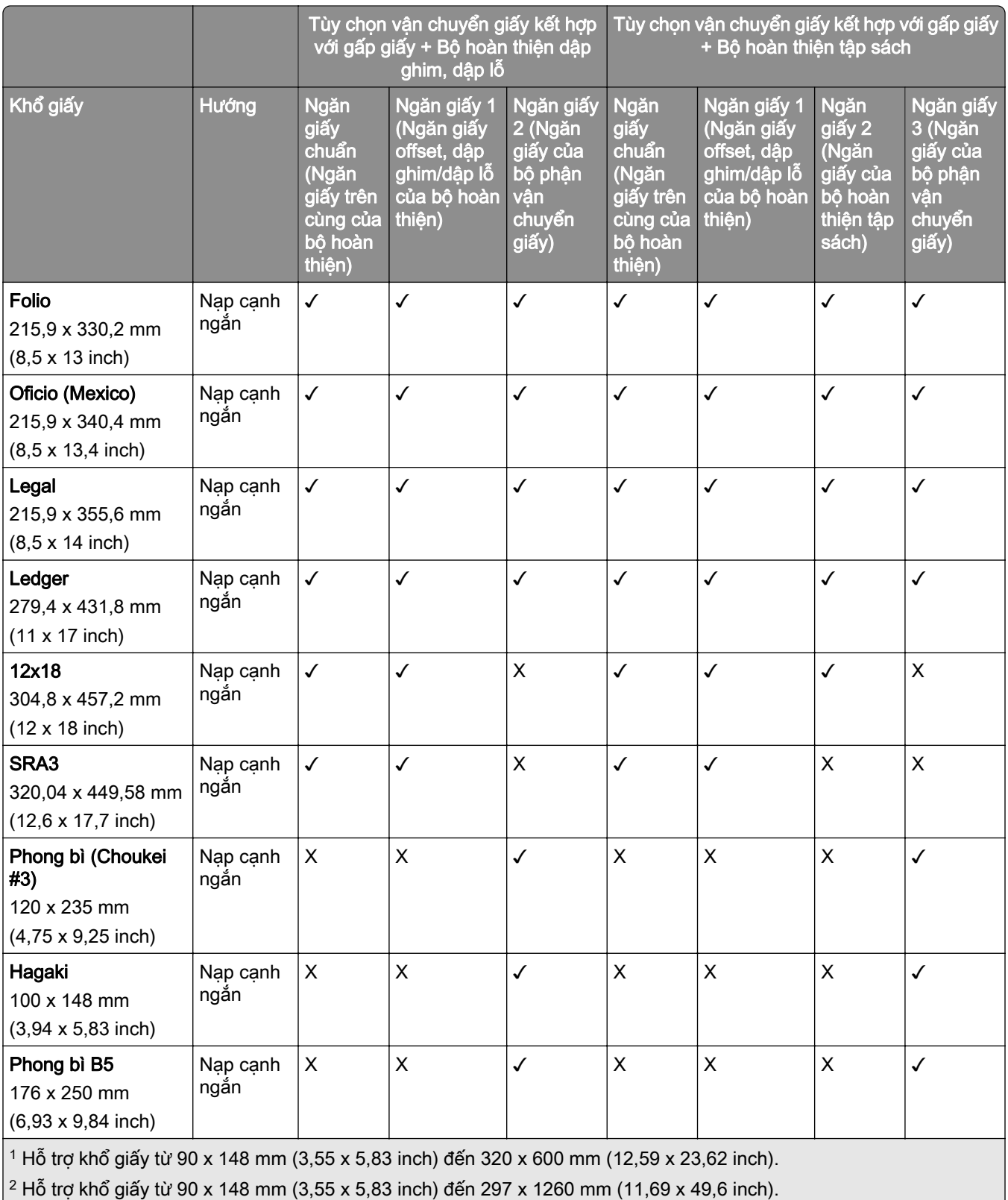

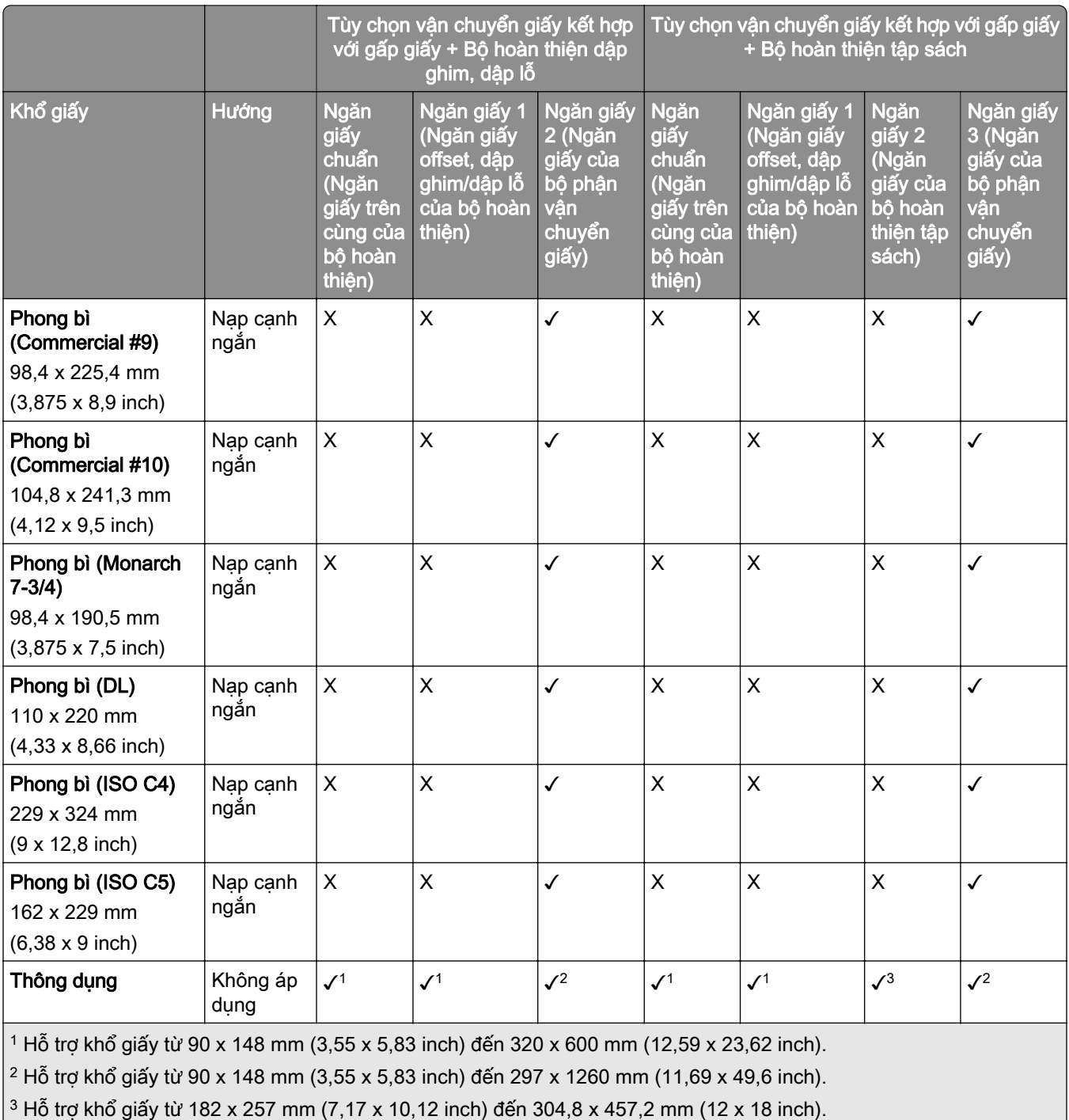

### Khổ giấy được hỗ trợ cho lệnh dập ghim và dập lỗ

### Khổ giấy được bộ hoàn thiện dập ghim hỗ trợ

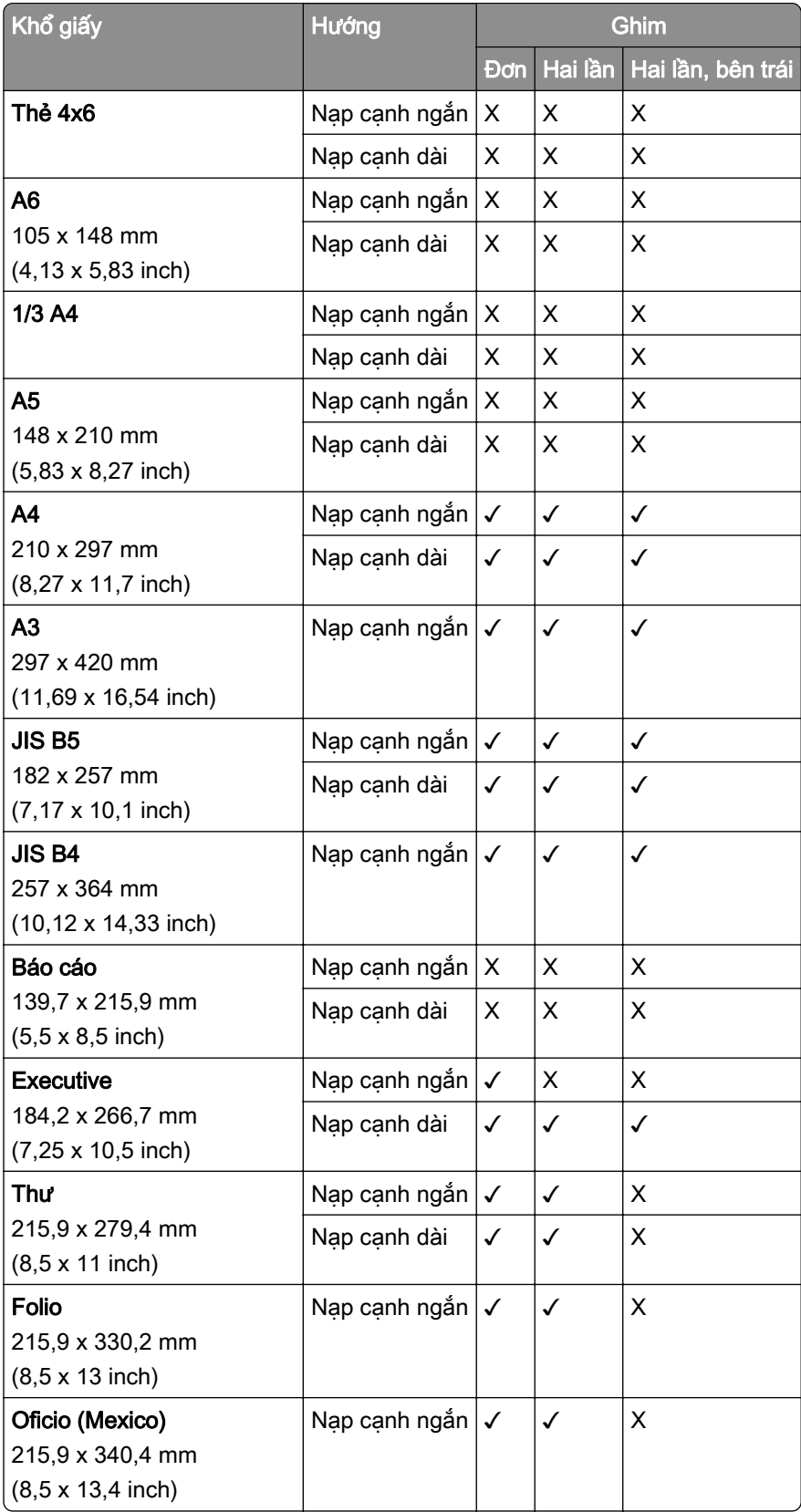

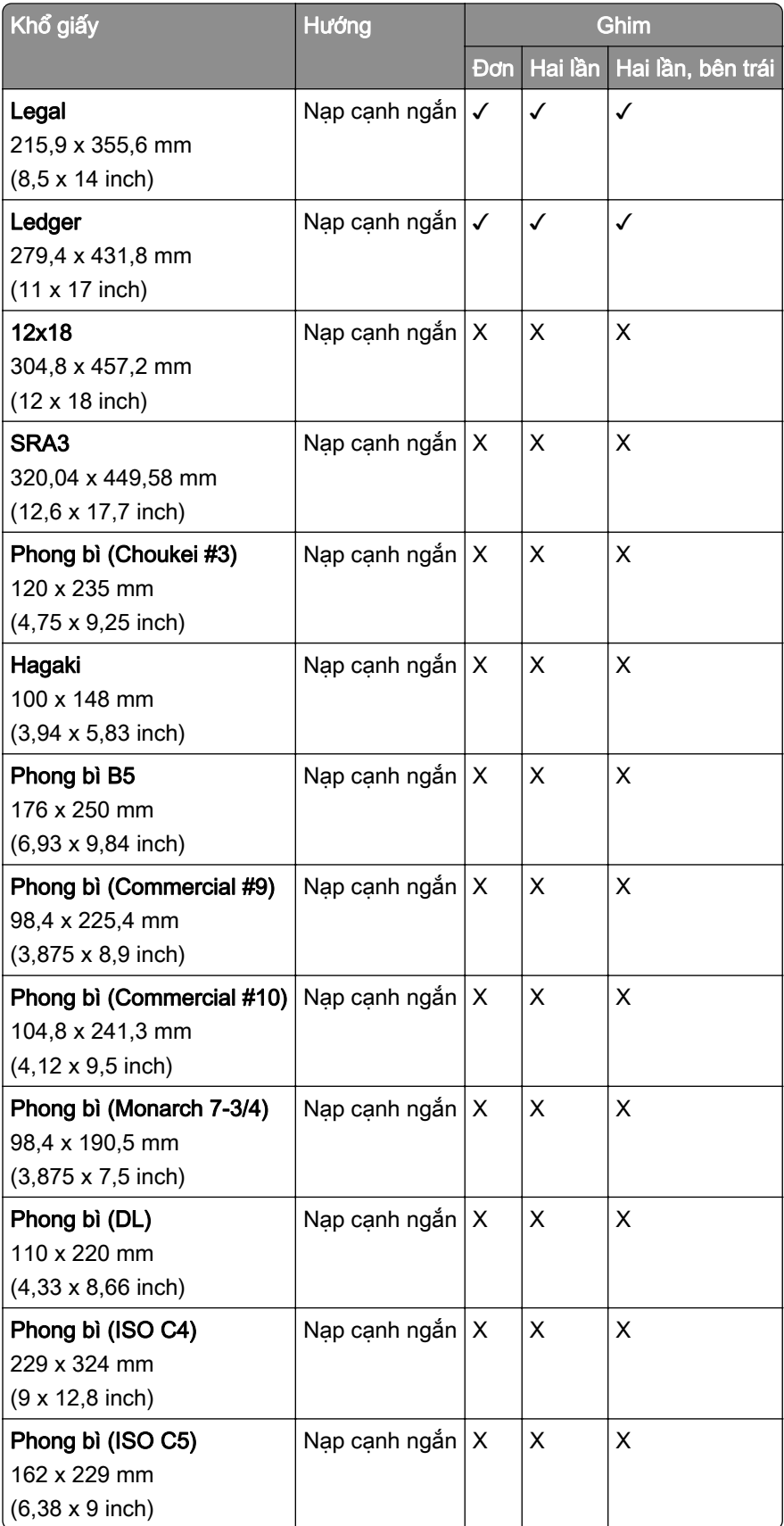

### Khổ giấy được bộ hoàn thiện dập ghim, dập lỗ hỗ trợ

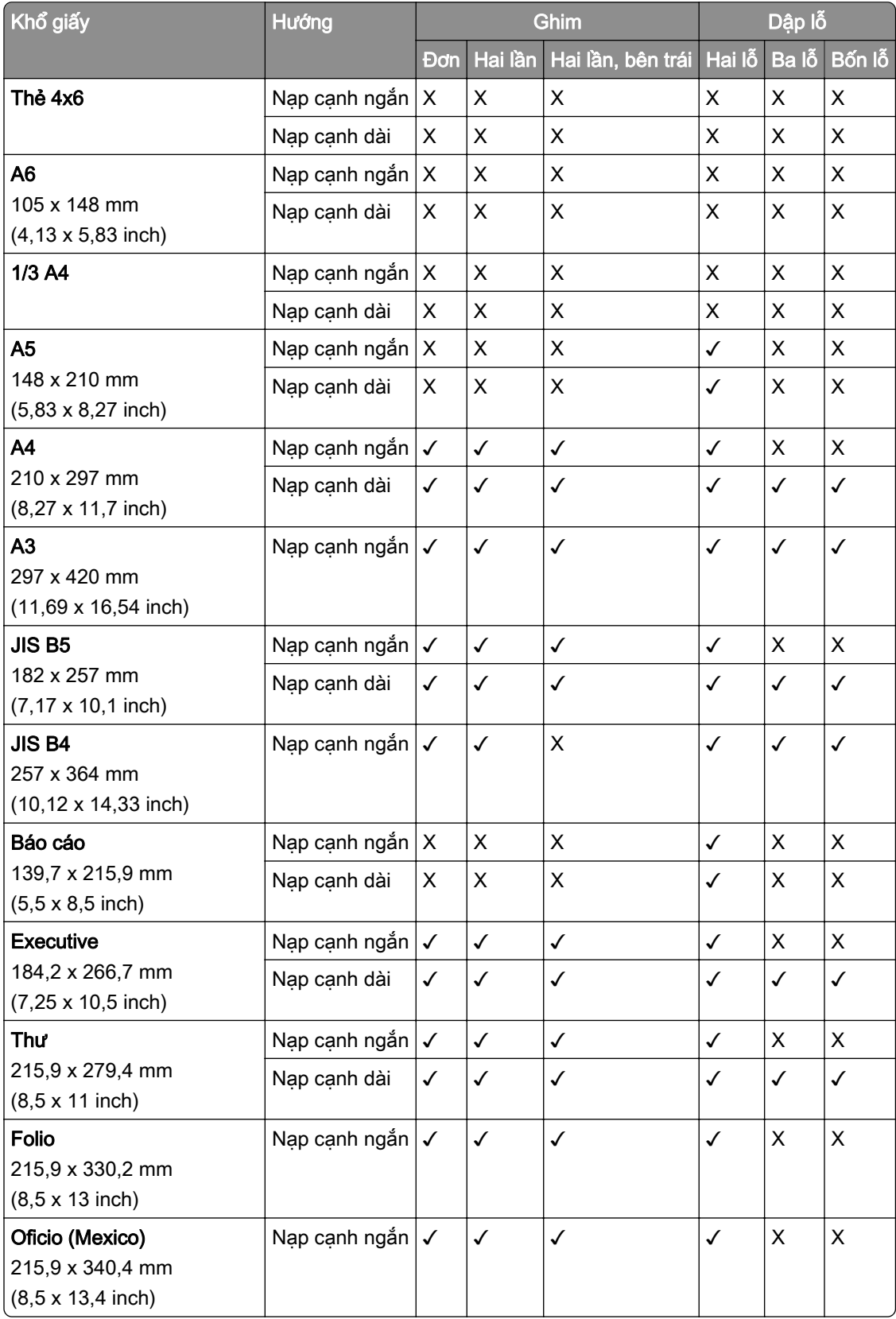

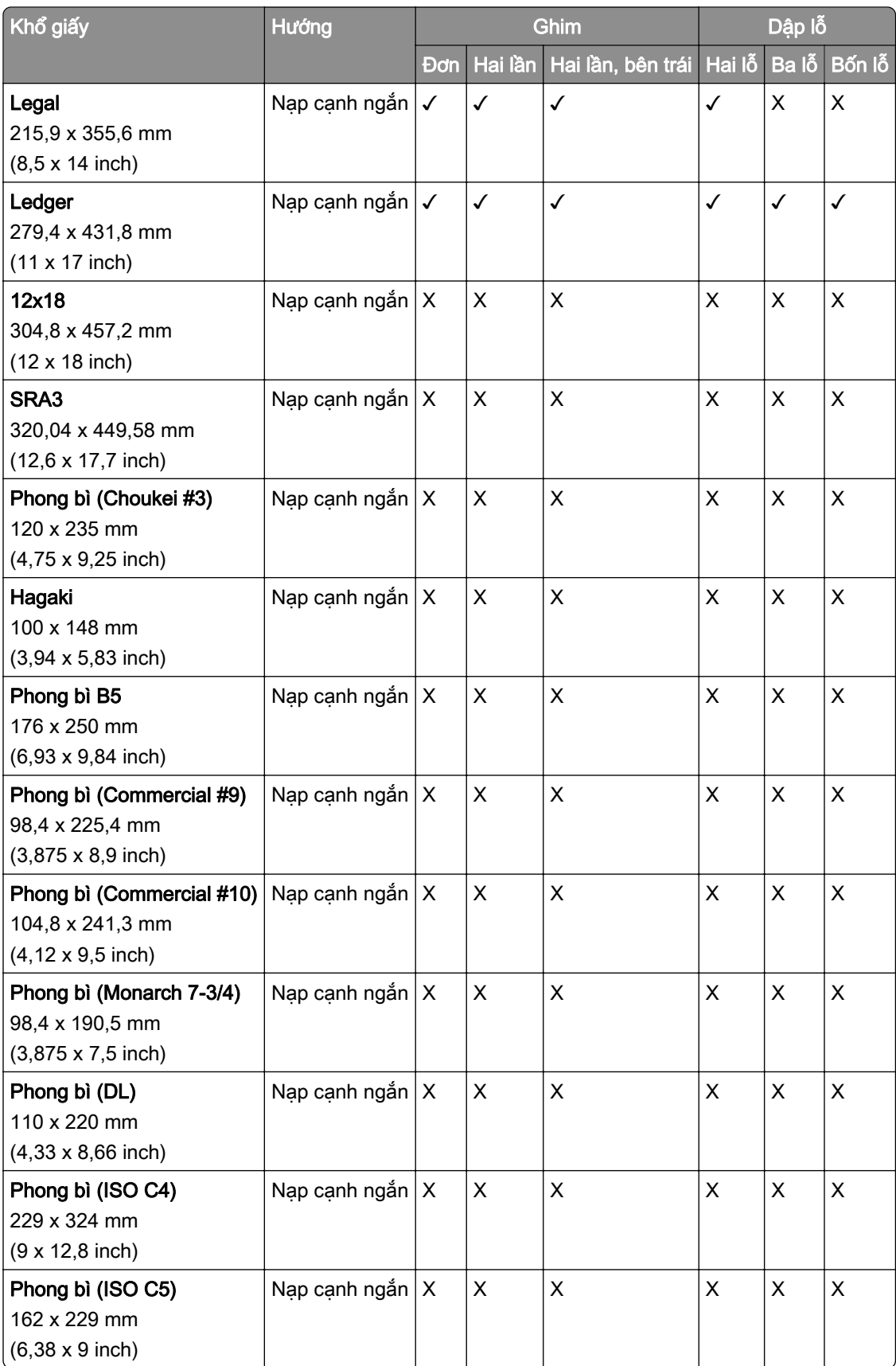

#### Khổ giấy được bộ hoàn thiện tập sách hỗ trợ

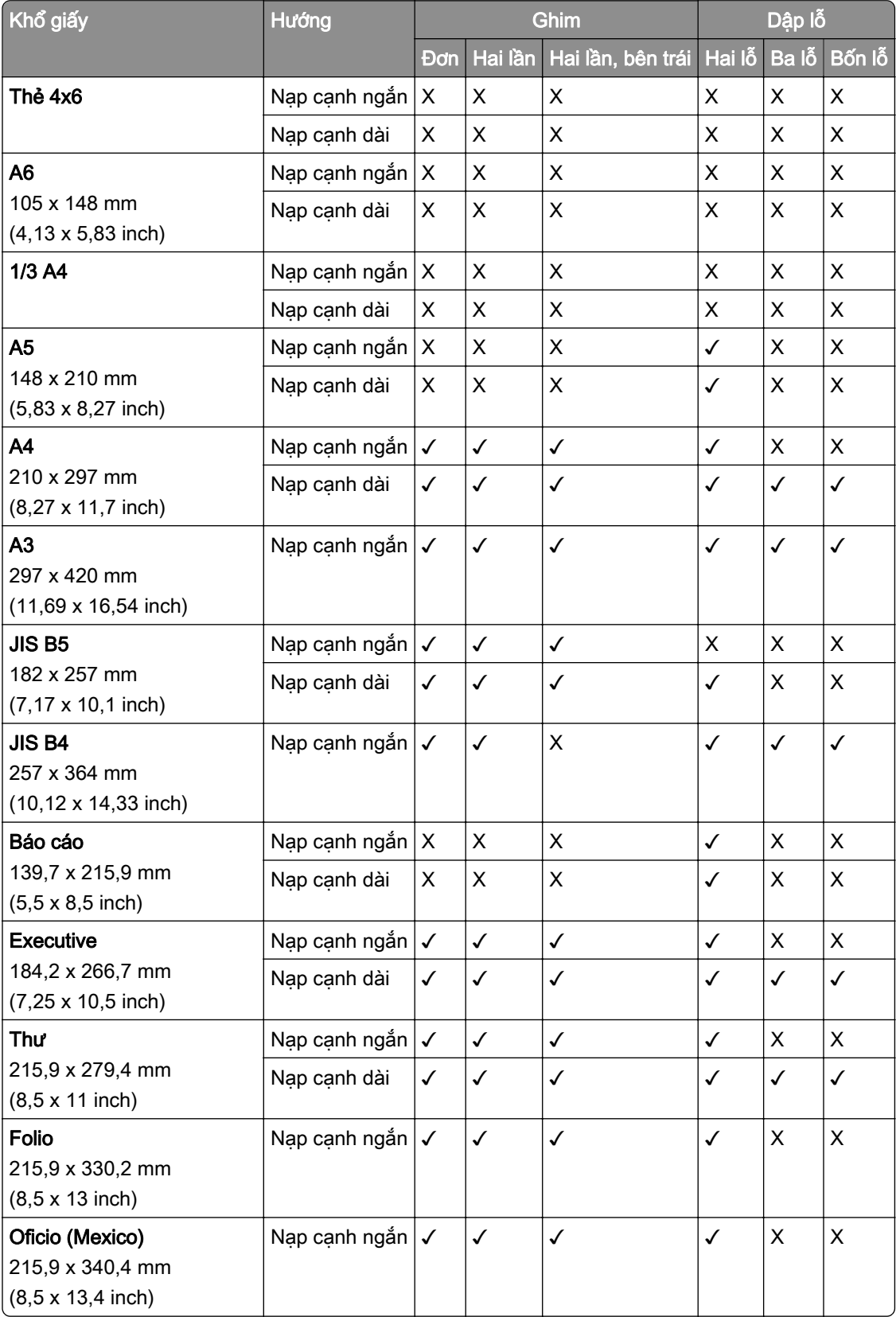

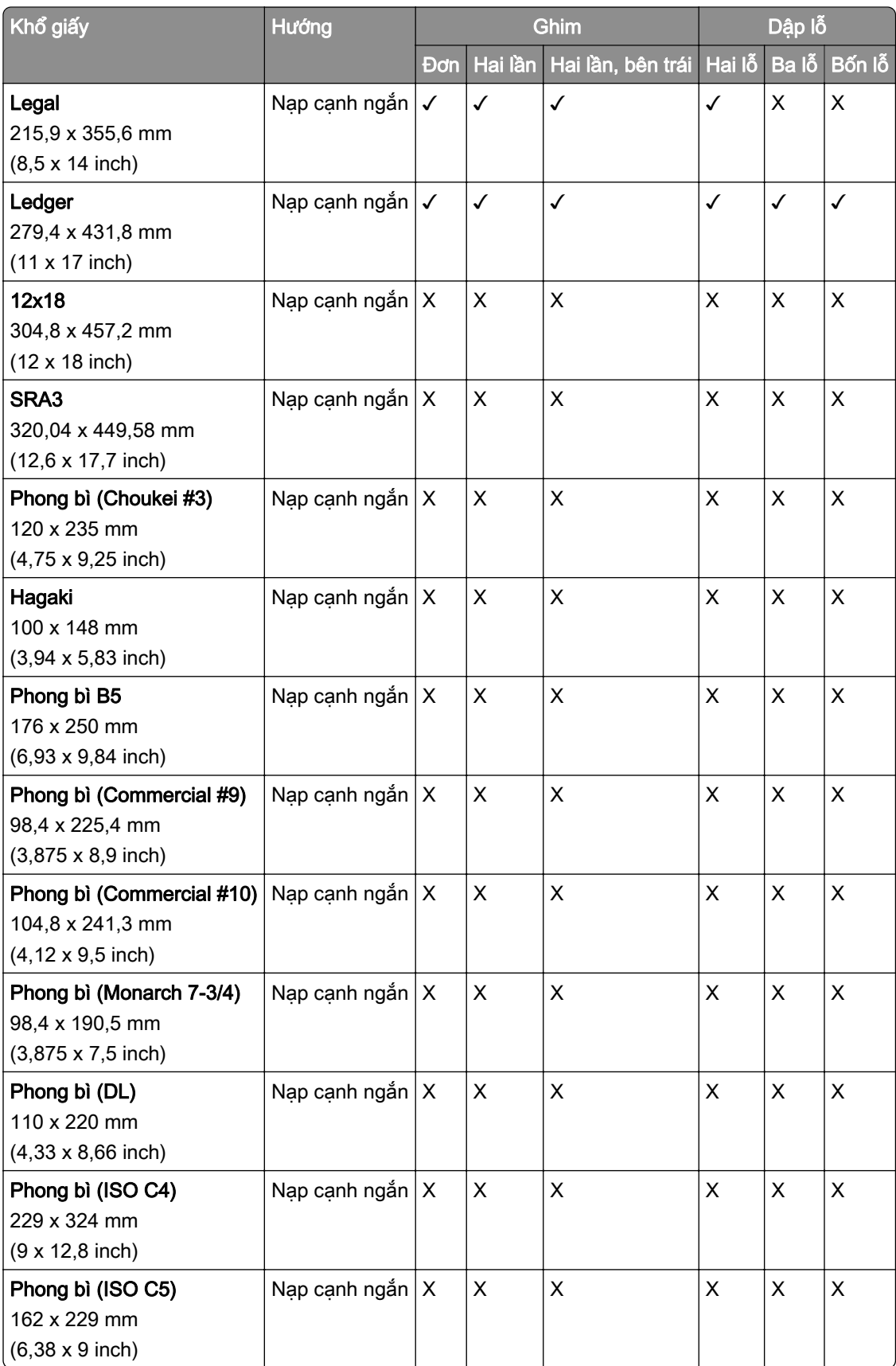

## Khổ giấy được hỗ trợ cho lệnh gấp

### Khổ giấy tùy chọn vận chuyển giấy kết hợp với gấp giấy hỗ trợ

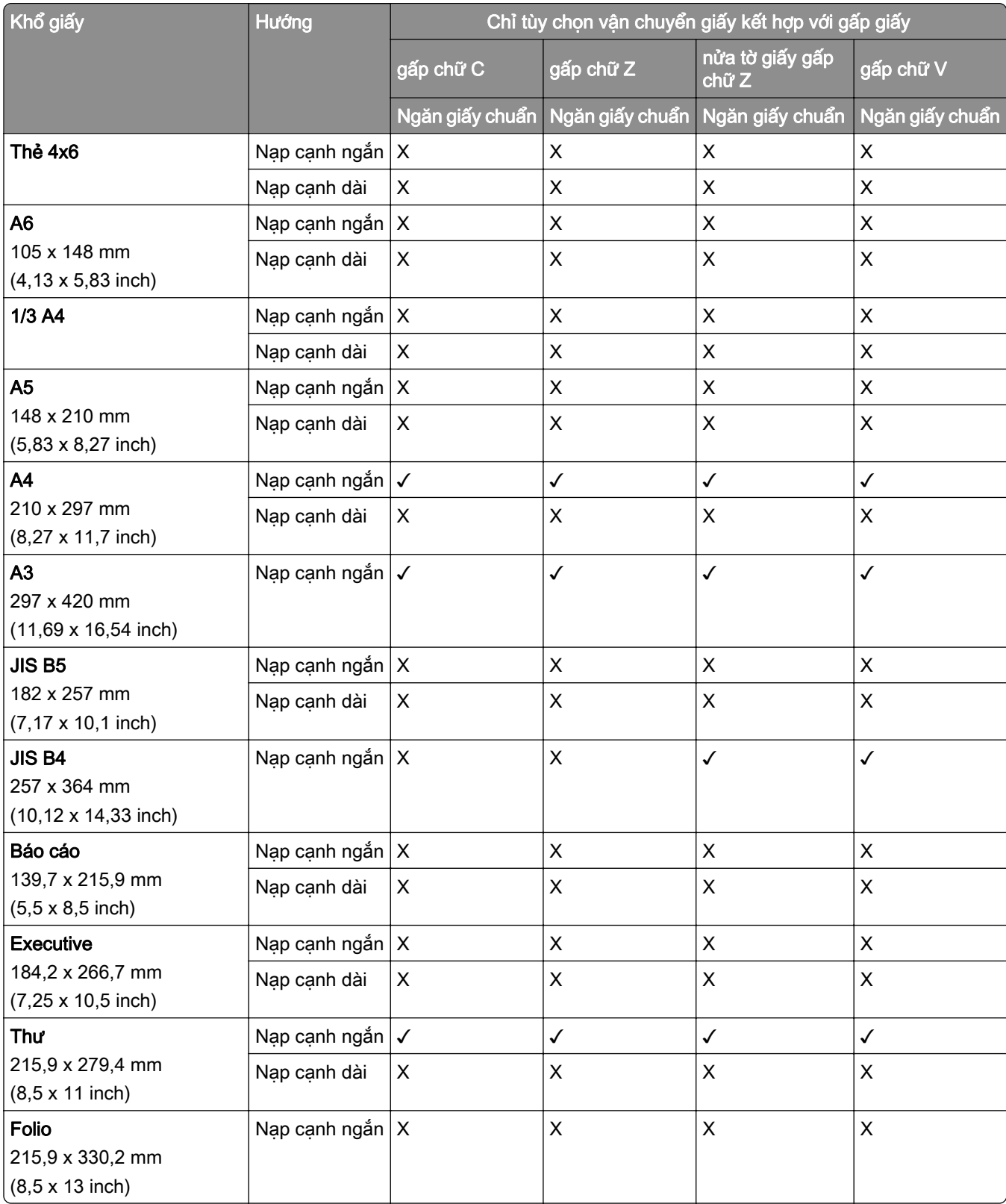

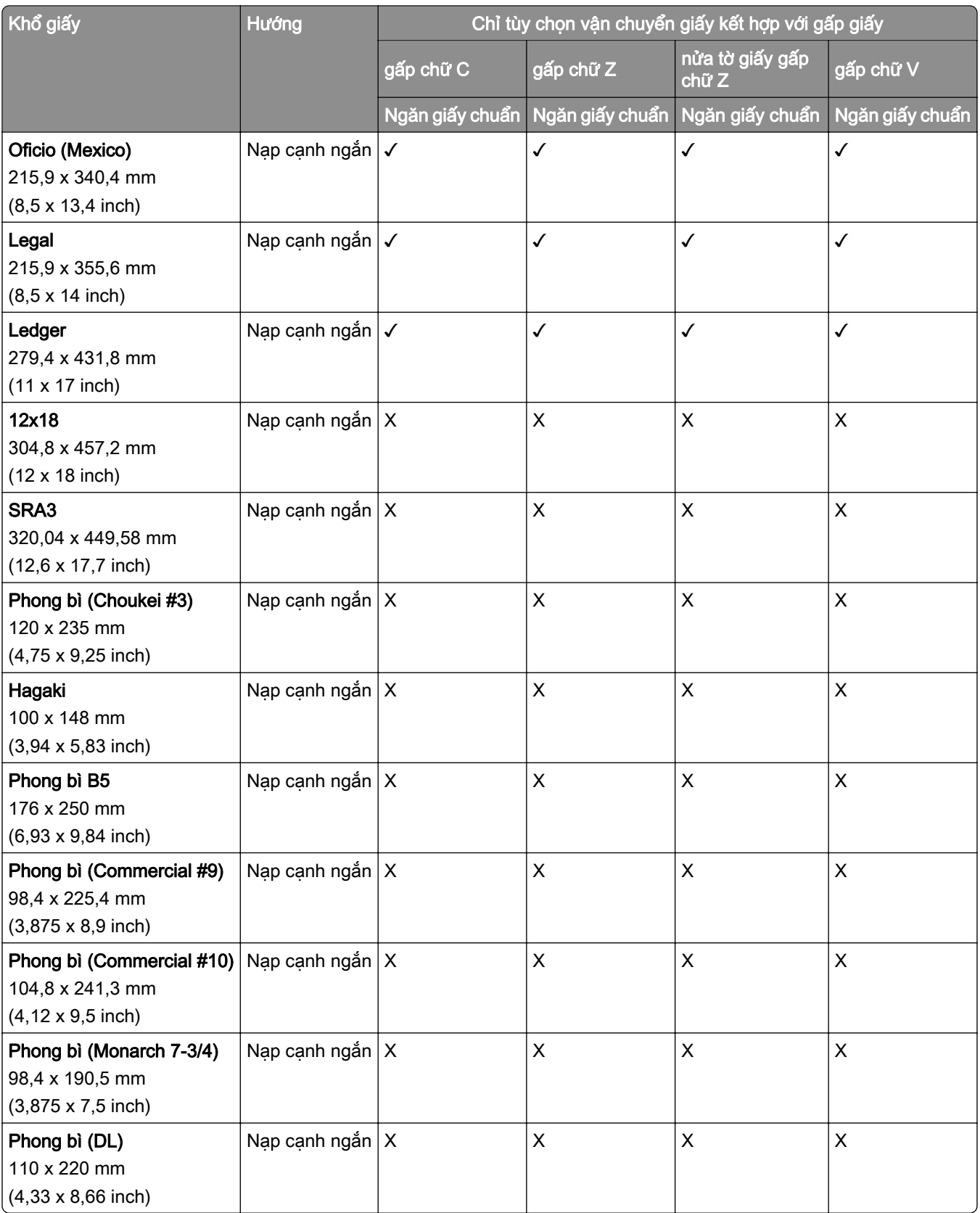
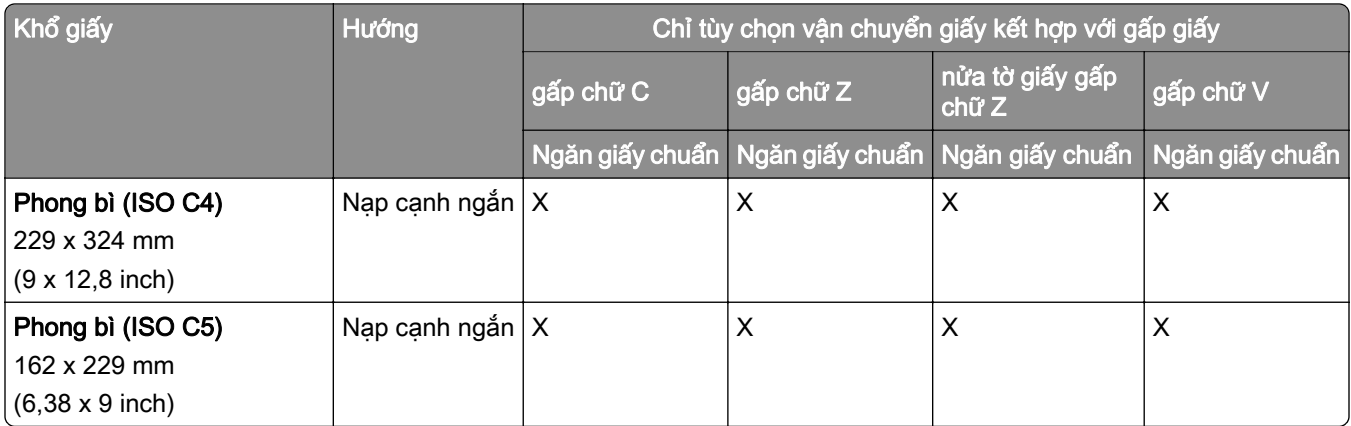

## Khổ giấy được bộ phận vận chuyển giấy và bộ hoàn thiện tập sách hỗ trợ

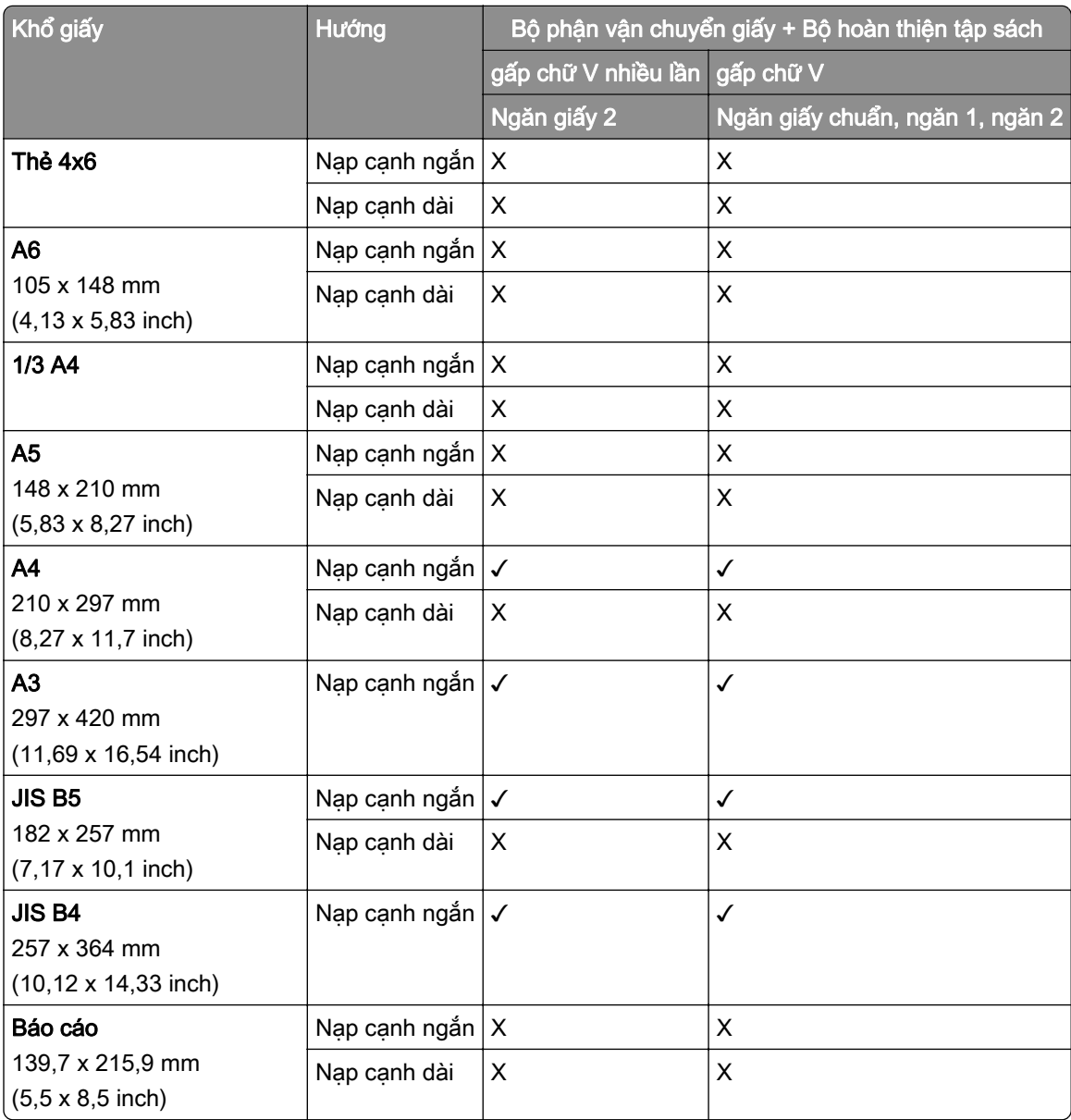

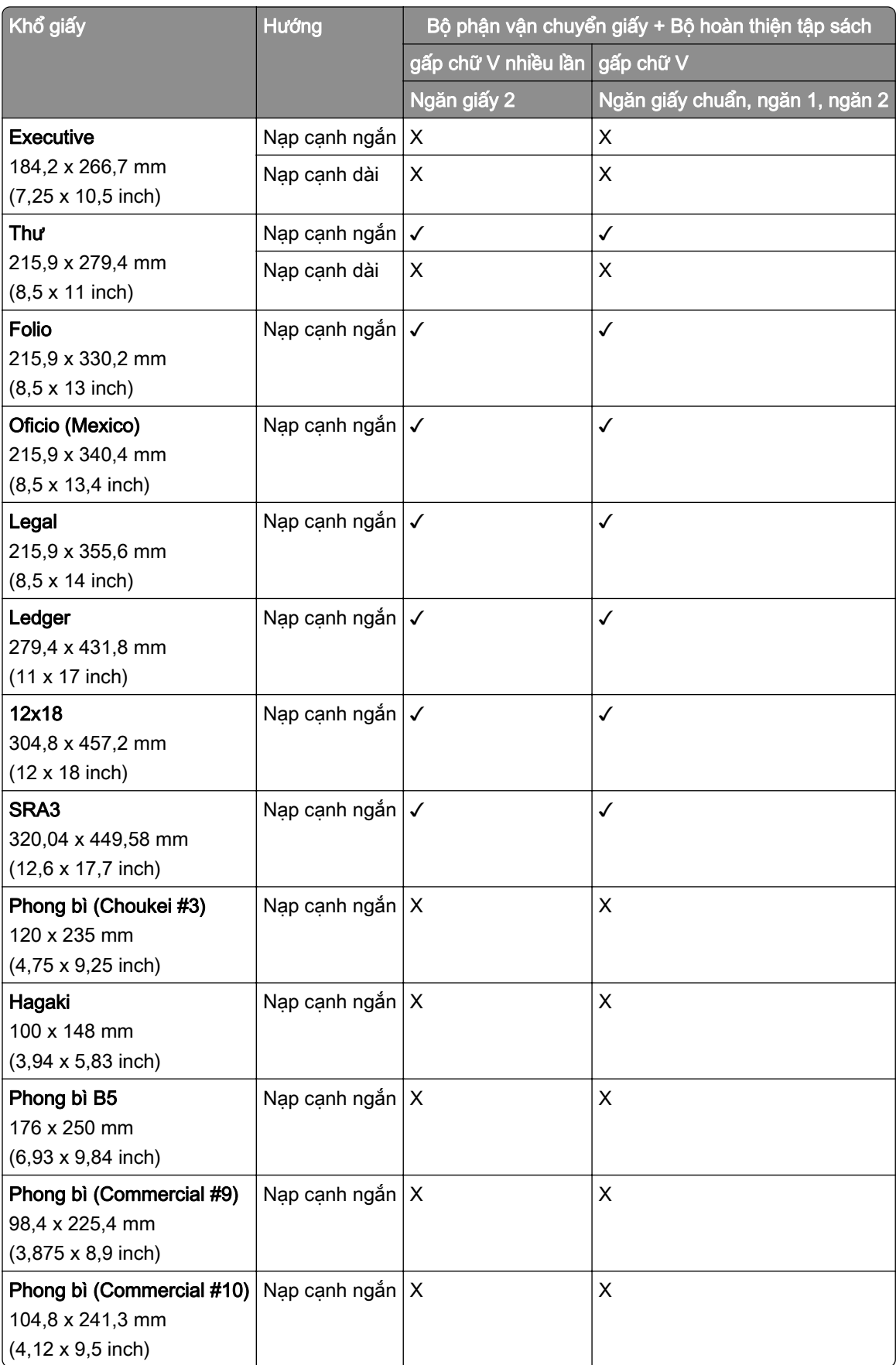

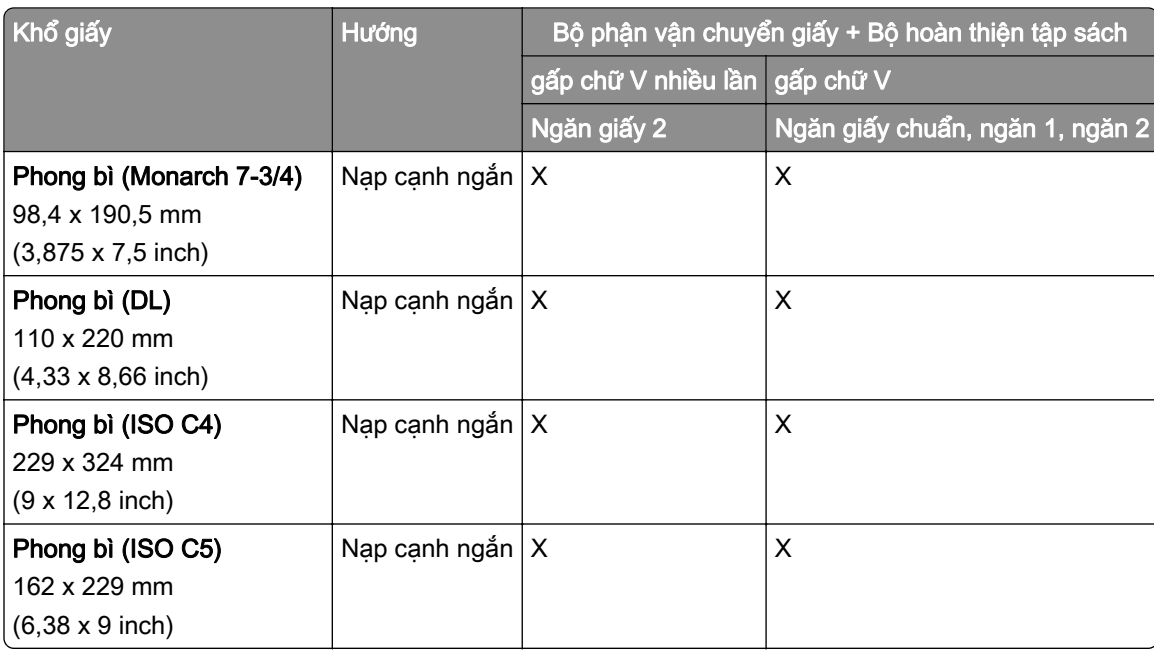

#### Khổ giấy được tùy chọn vận chuyển giấy kết hợp với gấp giấy và bộ hoàn thiện dập ghim, dập lỗ hỗ trợ

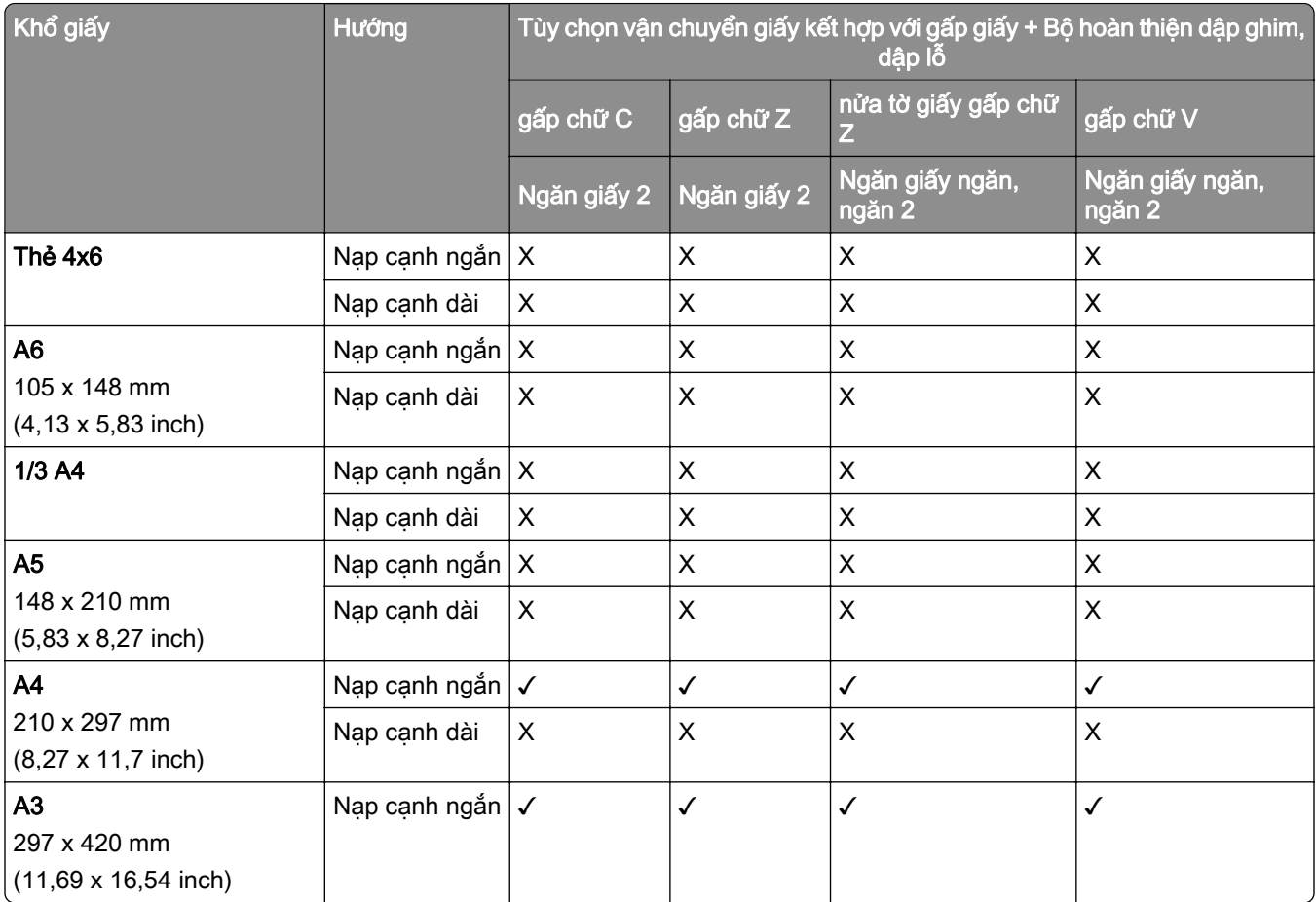

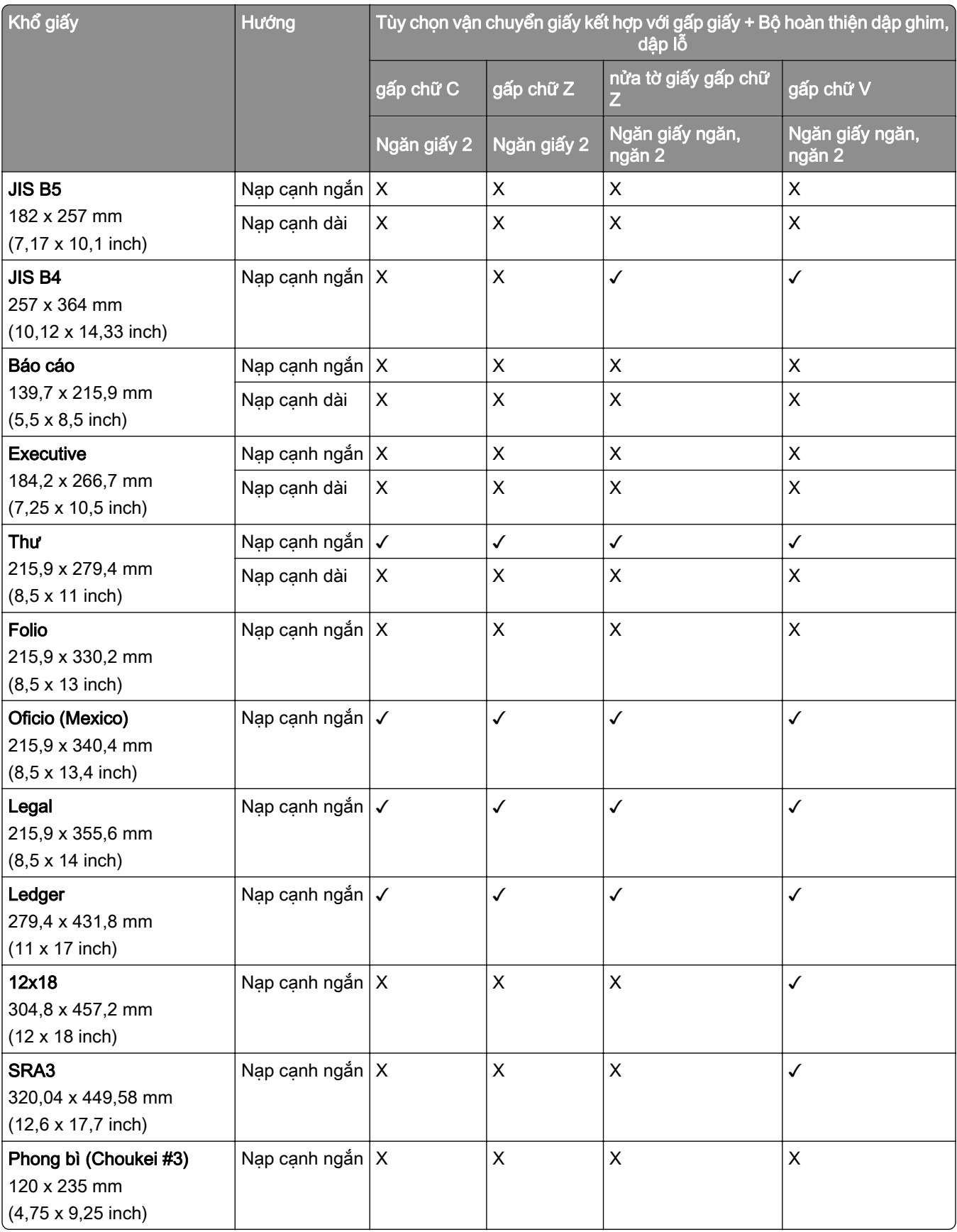

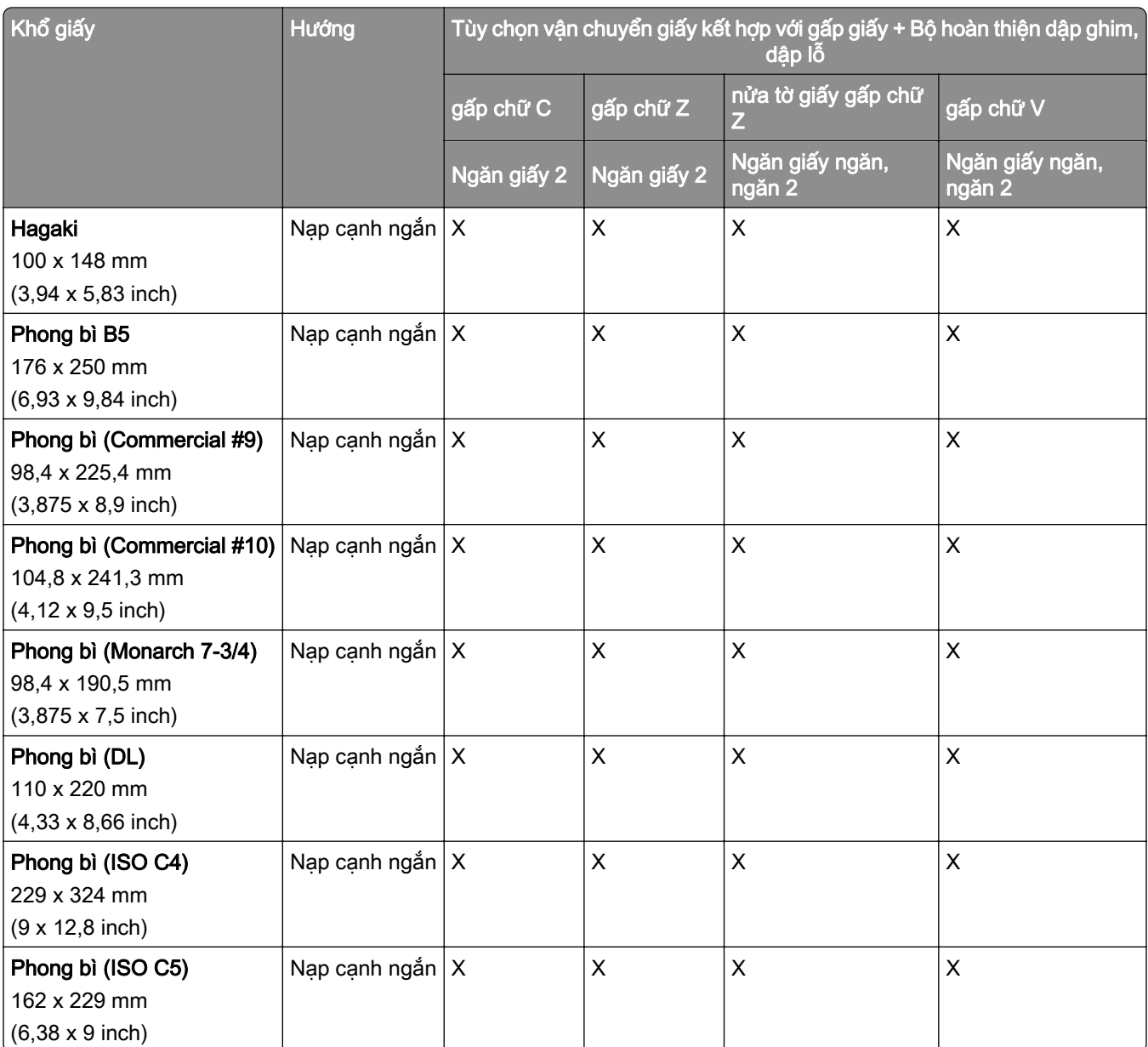

## Khổ giấy được tùy chọn vận chuyển giấy kết hợp với gấp giấy và bộ hoàn thiện tập sách hỗ trợ

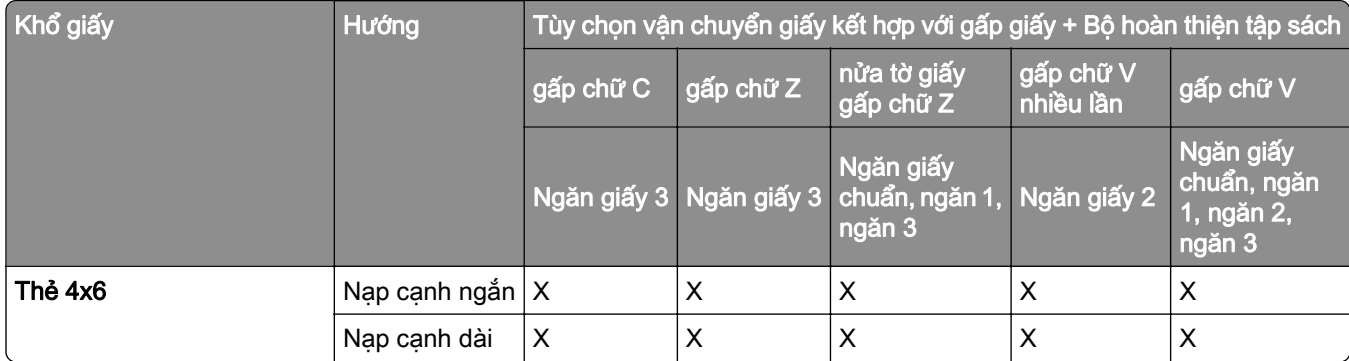

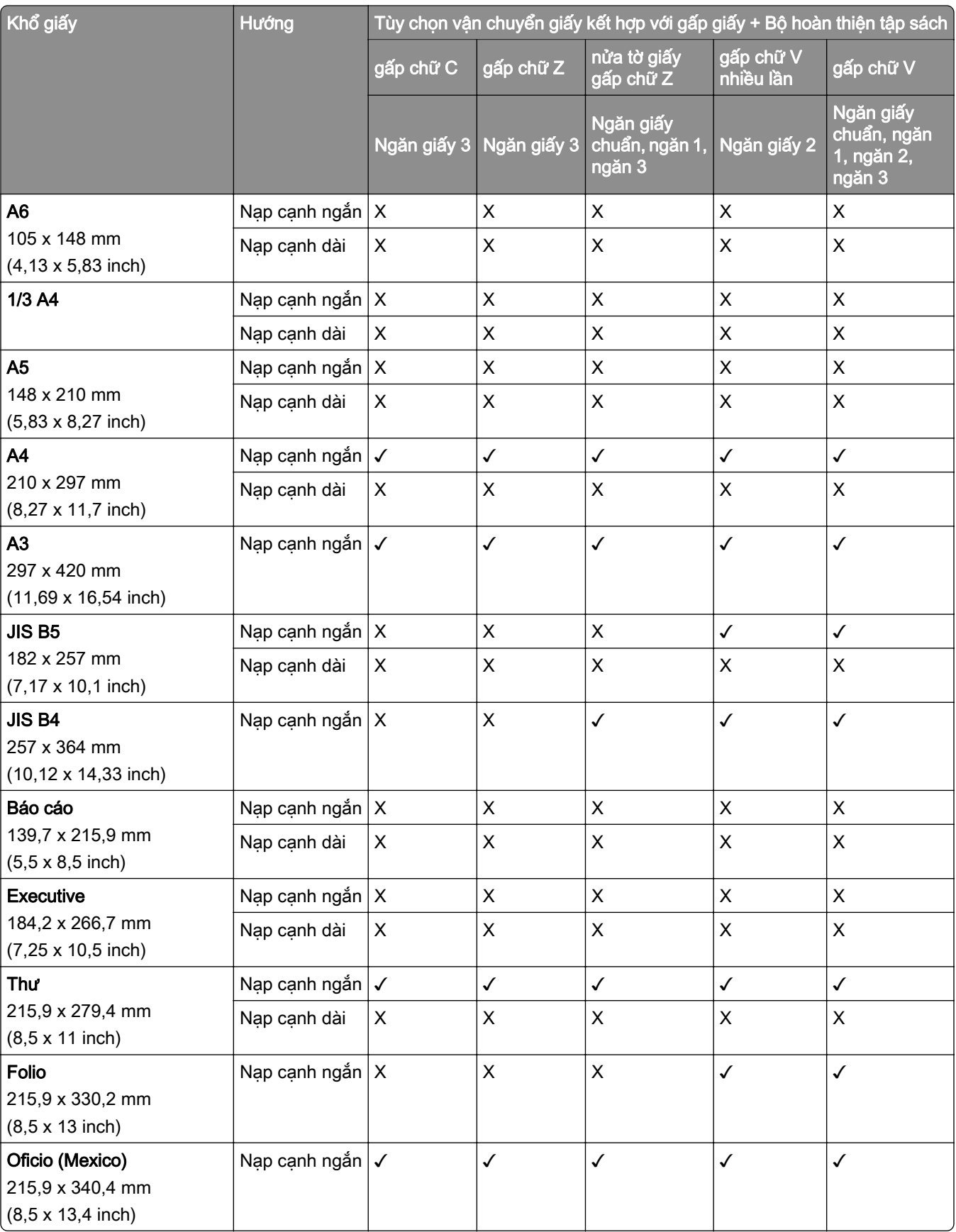

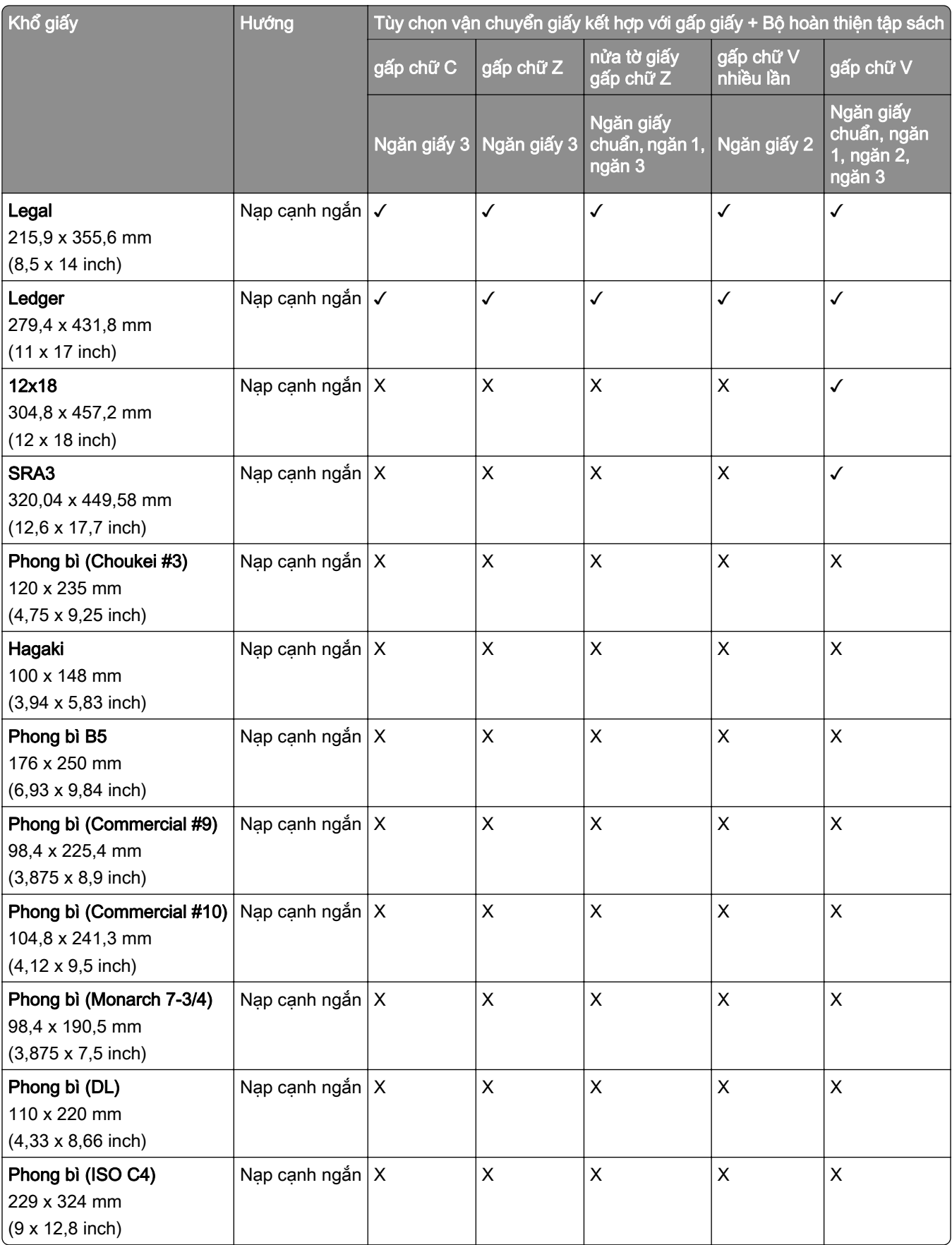

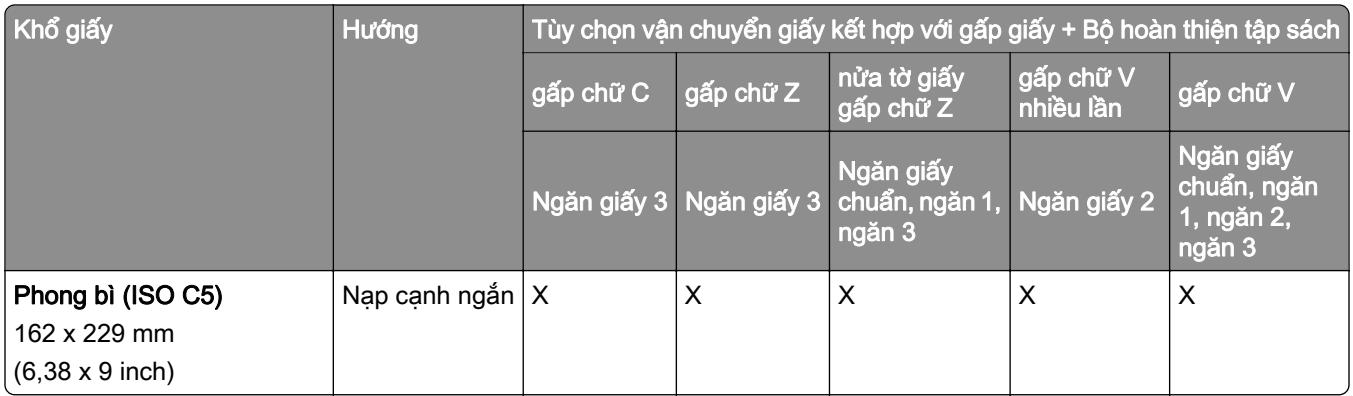

## Khổ giấy được hỗ trợ cho lệnh xếp chồng offset

#### Khổ giấy được ngăn xếp offset hoặc bộ hoàn thiện dập ghim hỗ trợ

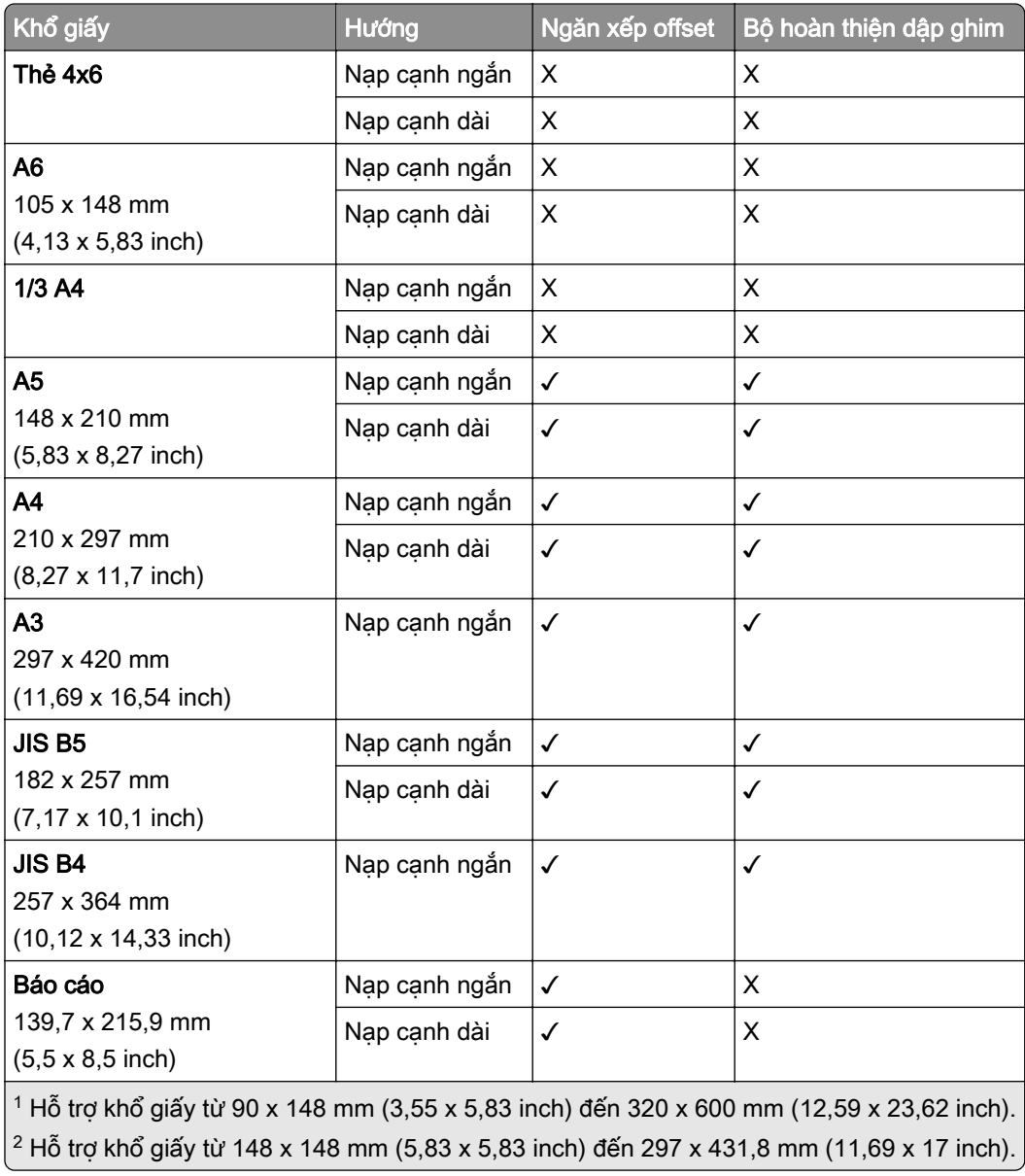

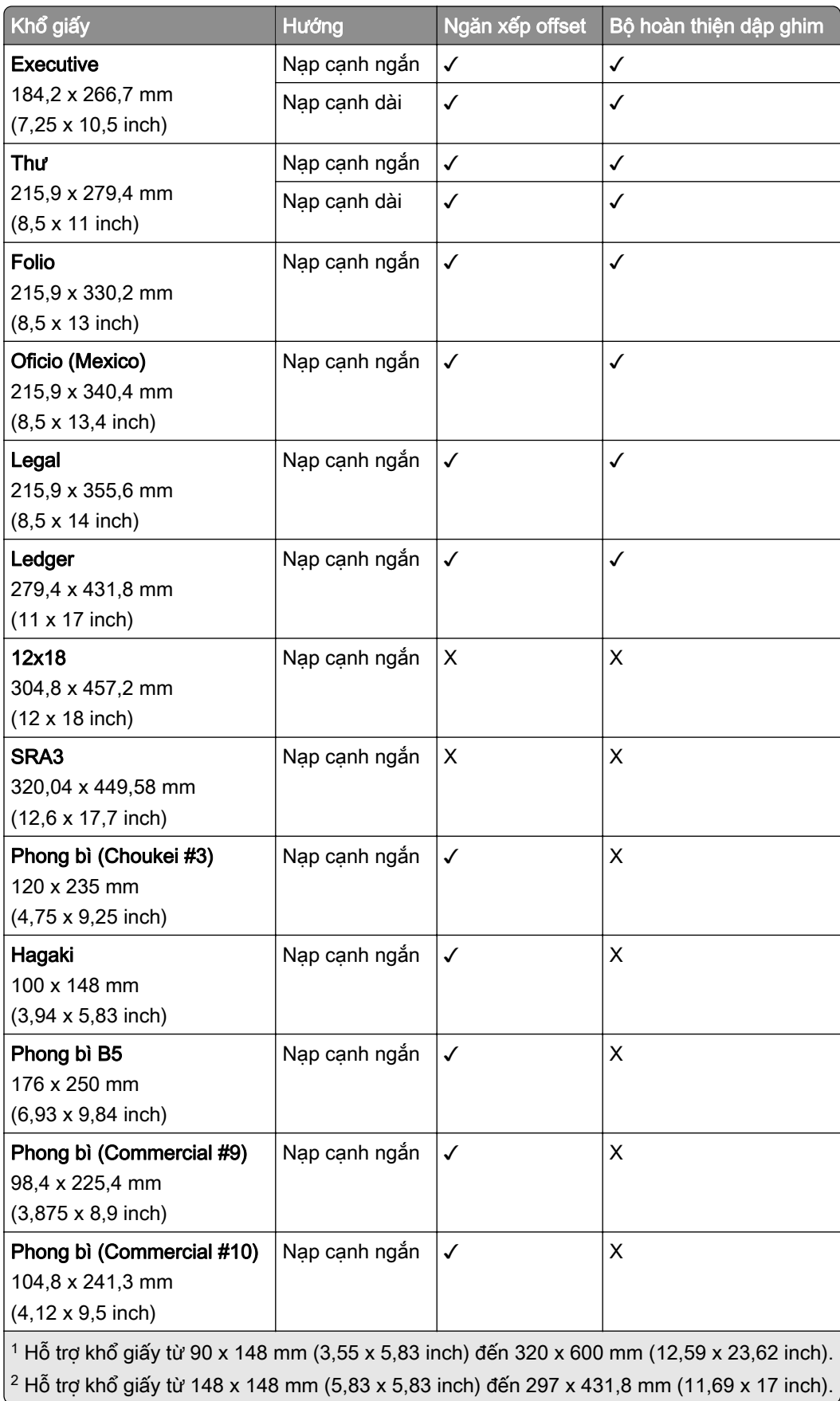

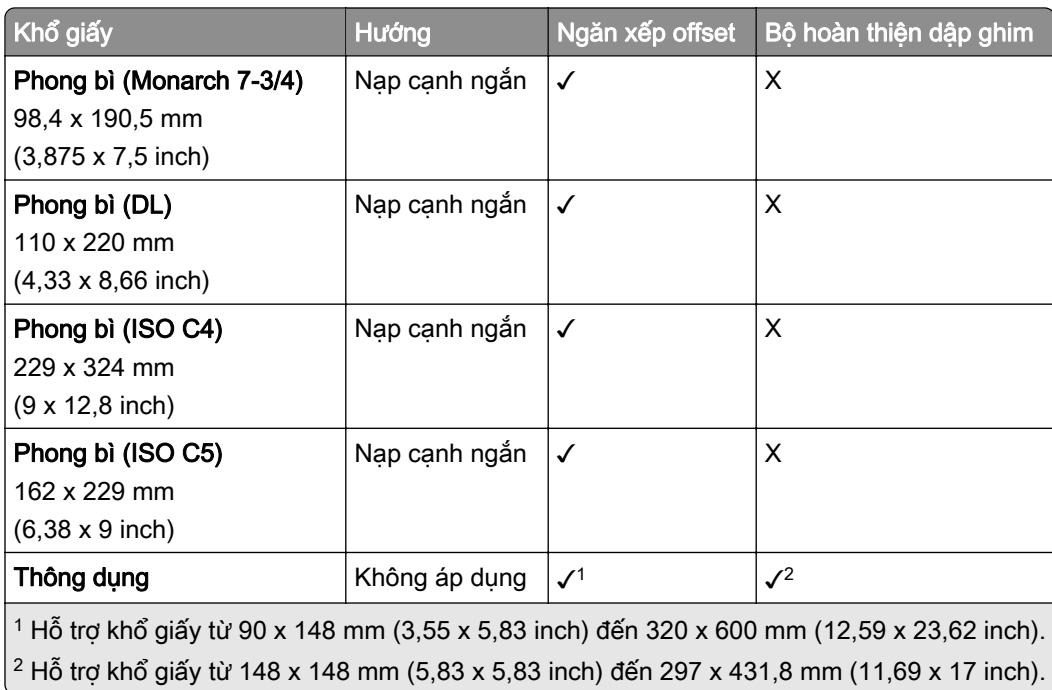

## Khổ giấy được ngăn giấy đầu ra hỗ trợ

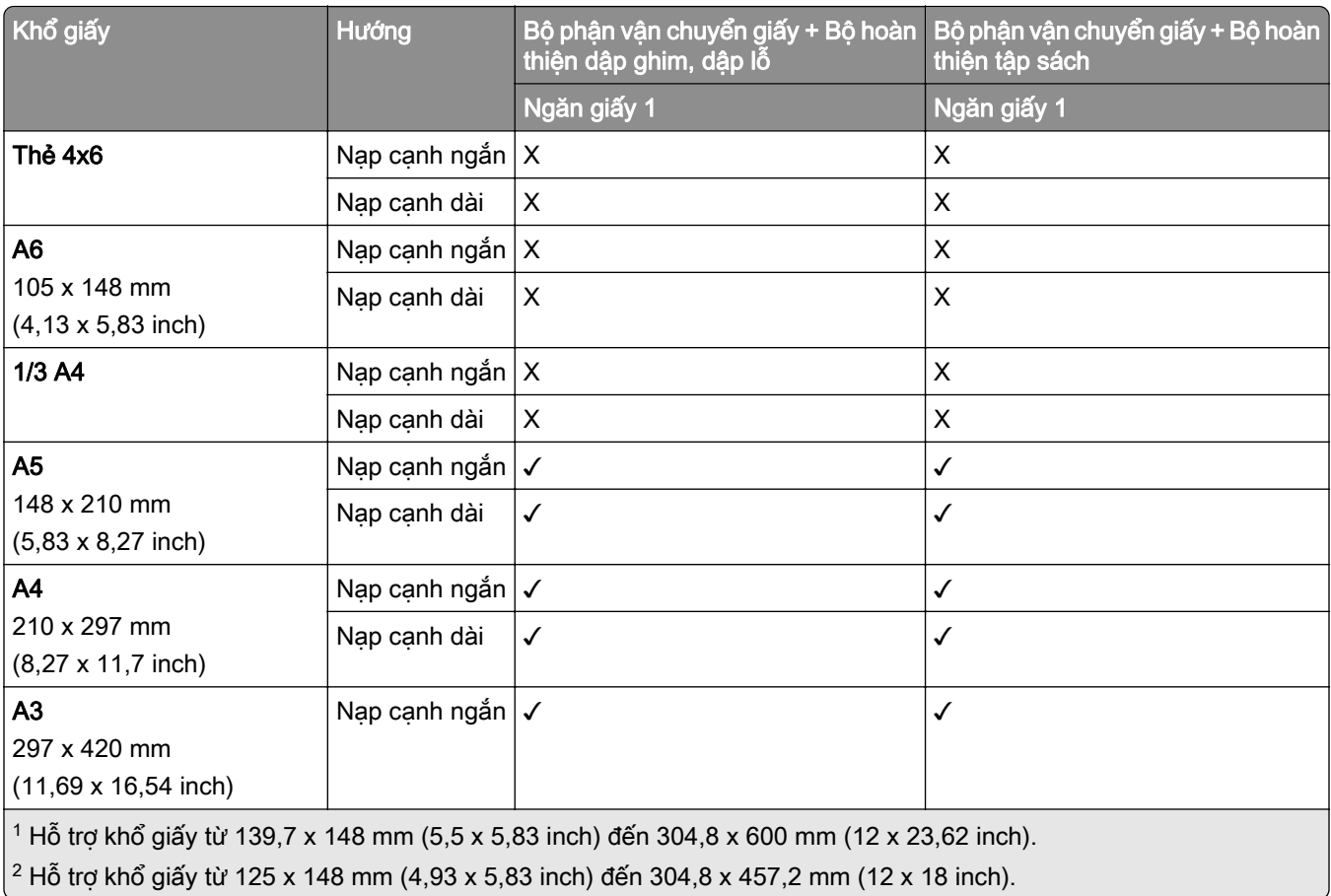

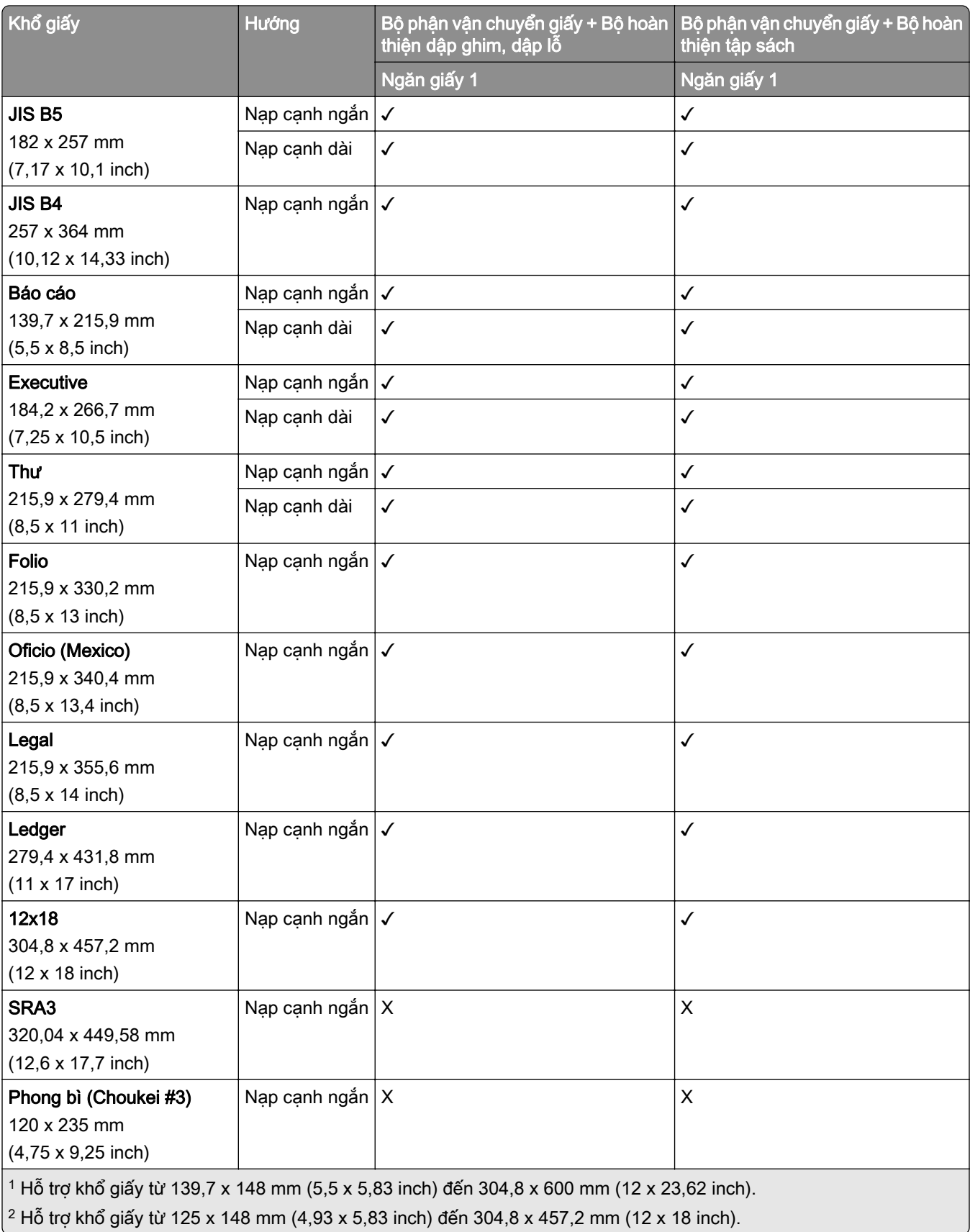

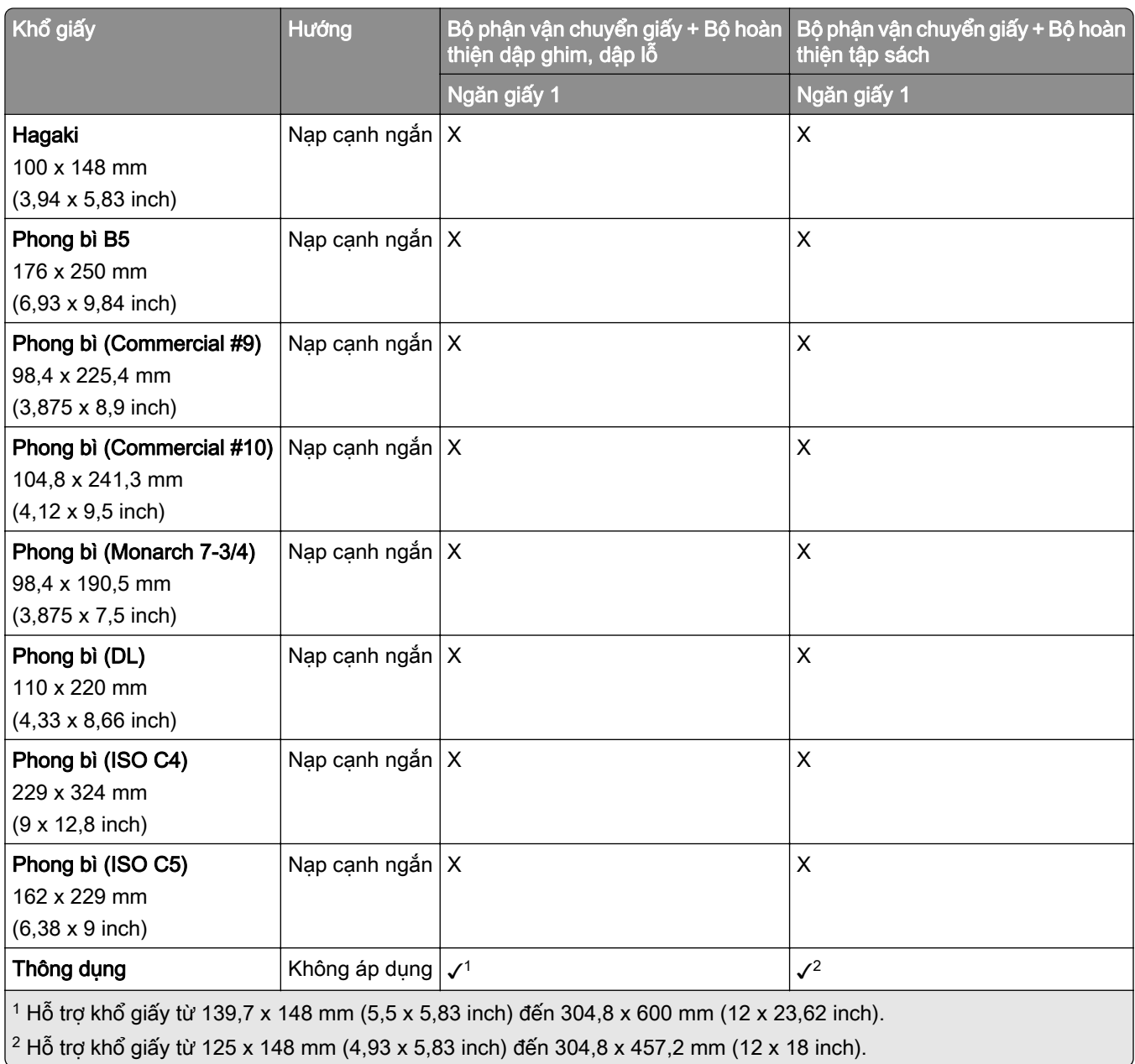

### Khổ giấy được ngăn giấy đầu ra hỗ trợ (có tùy chọn vận chuyển giấy kết hợp với gấp giấy)

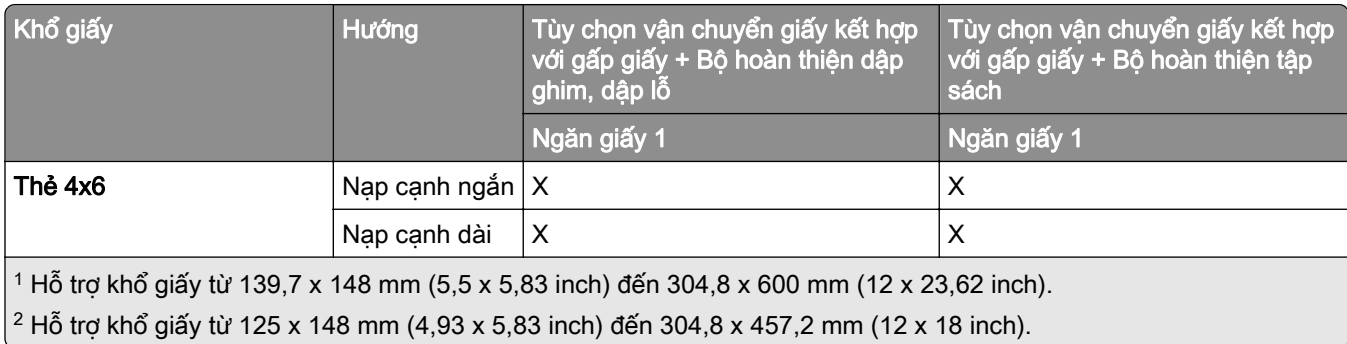

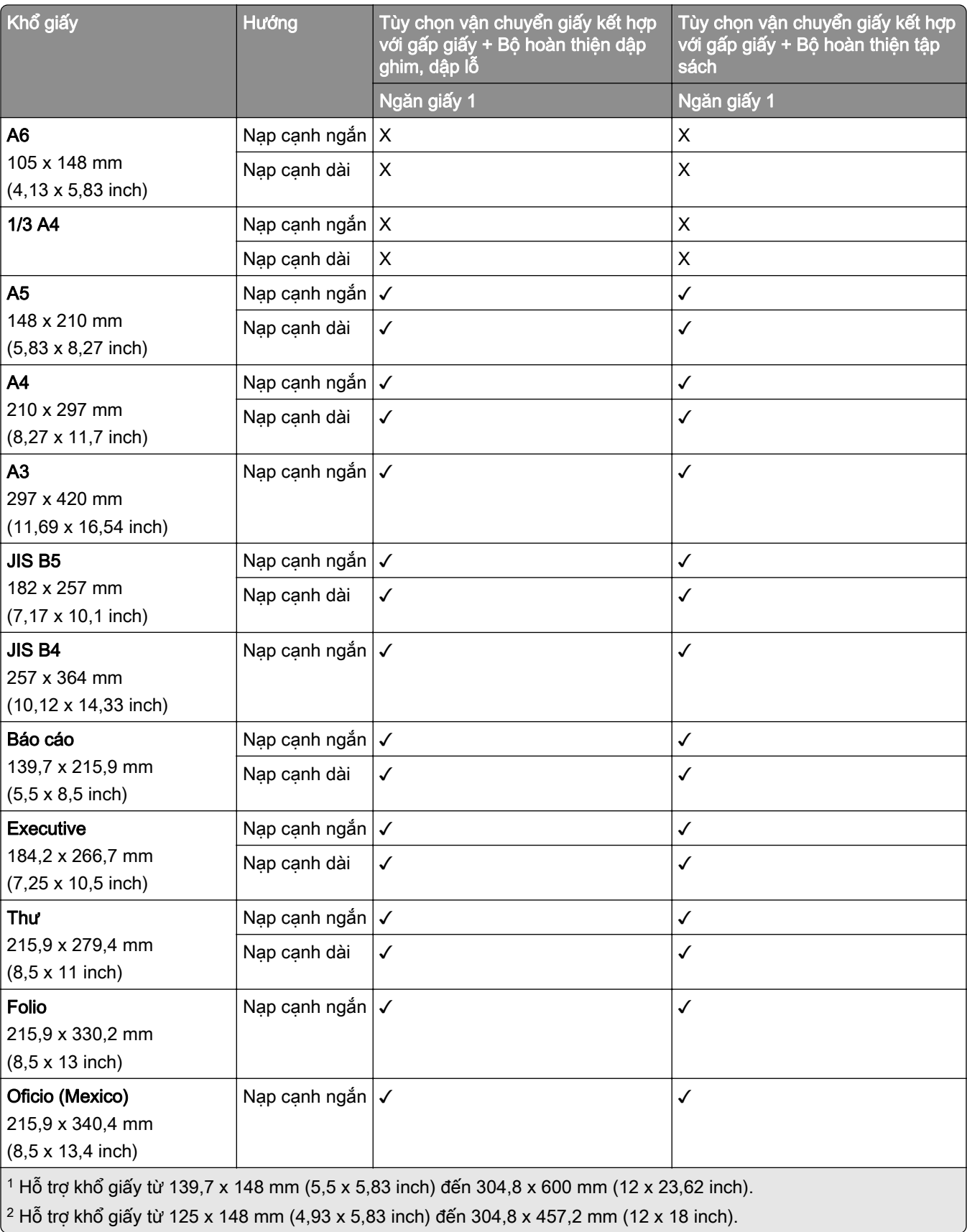

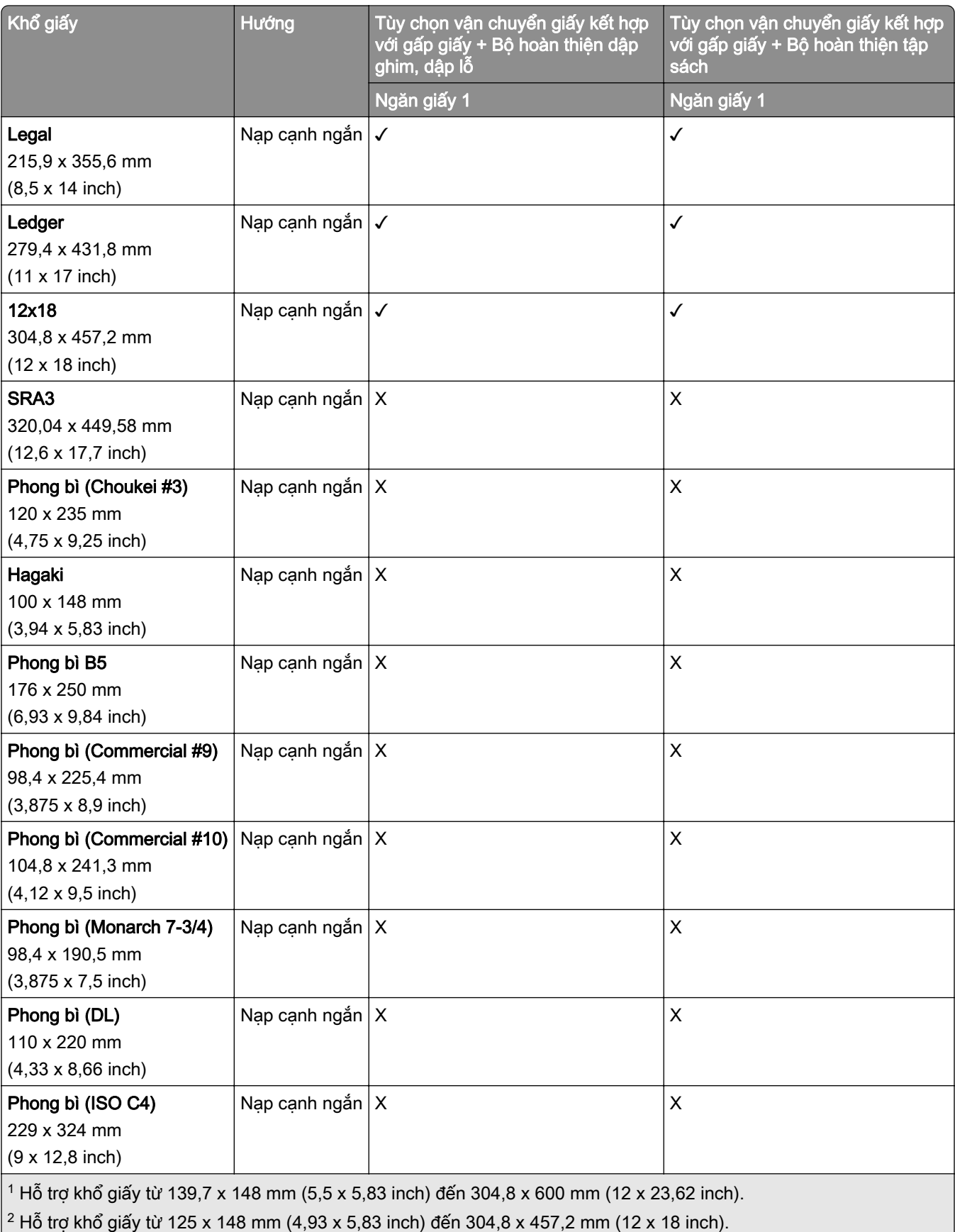

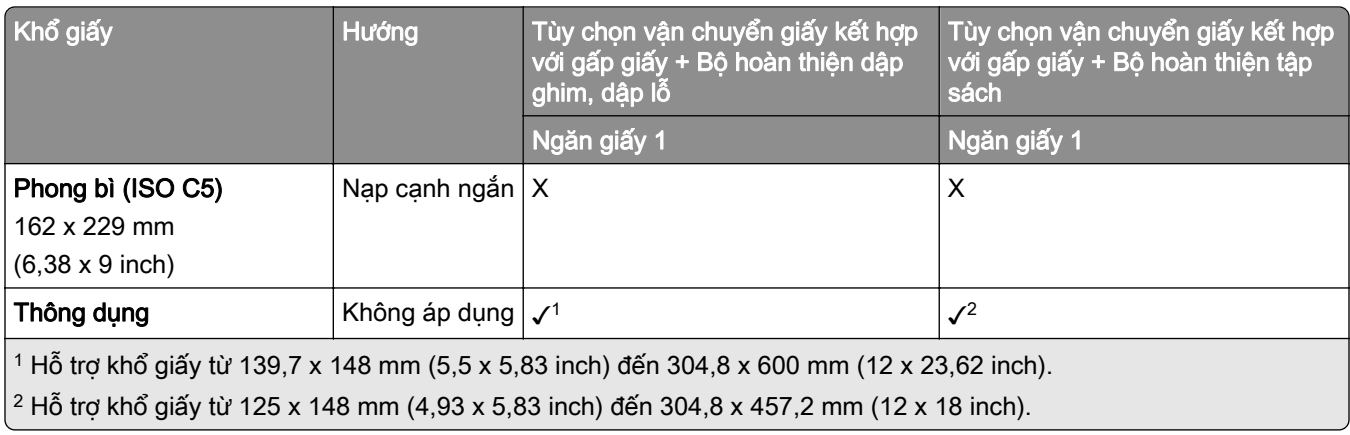

## Trọng lượng giấy được hỗ trợ

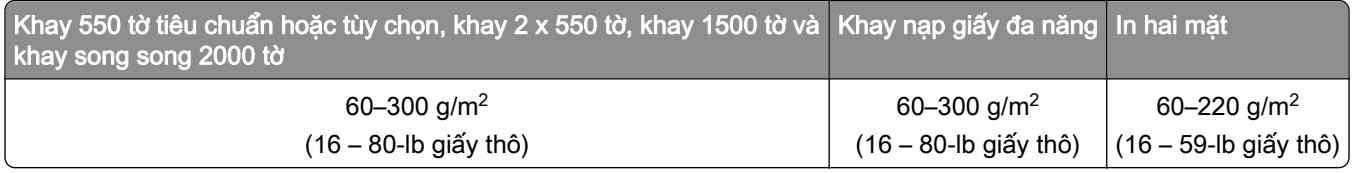

## Loại giấy được hỗ trợ

### Loại giấy được cấu hình cơ bản hỗ trợ

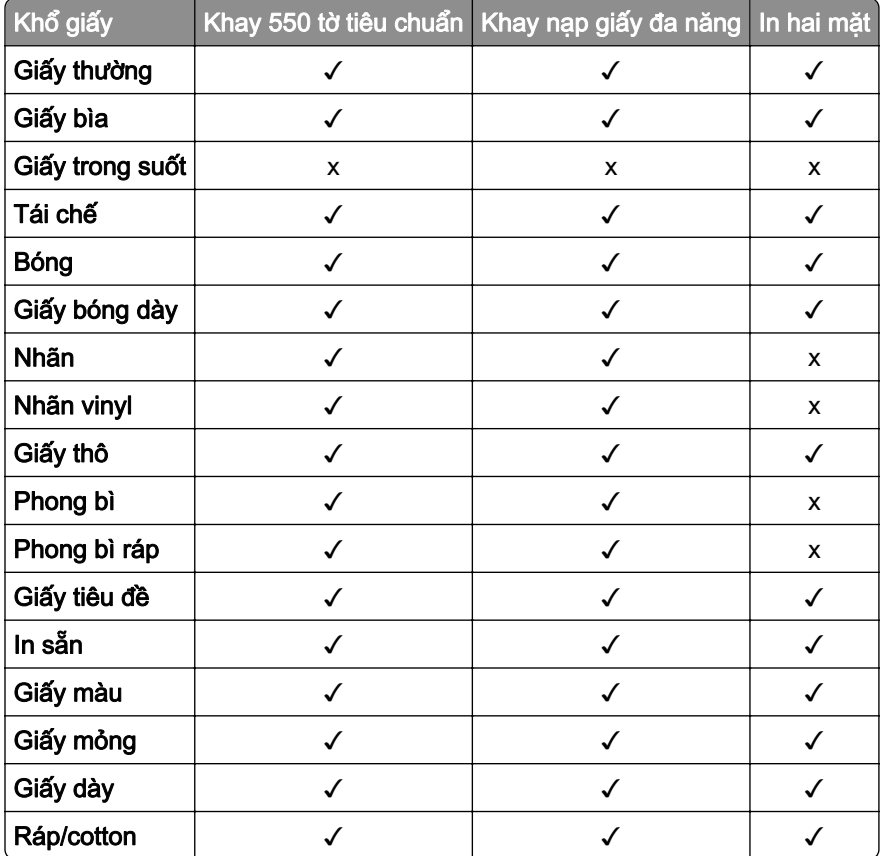

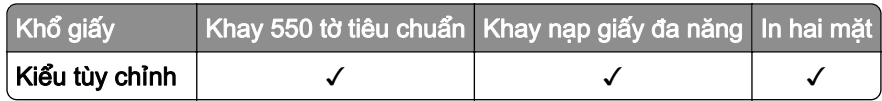

### Loại giấy được khay tùy chọn hỗ trợ

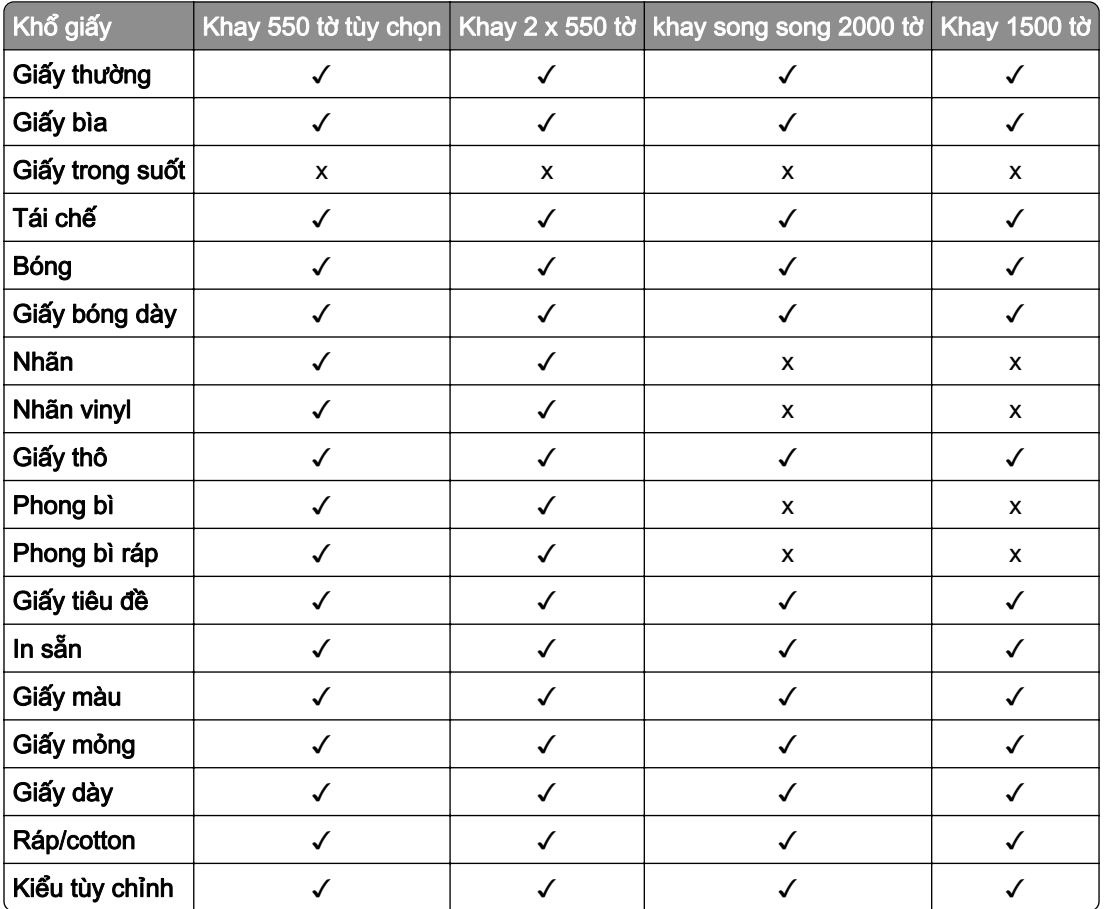

### Loại giấy được ngăn giấy đầu ra hỗ trợ

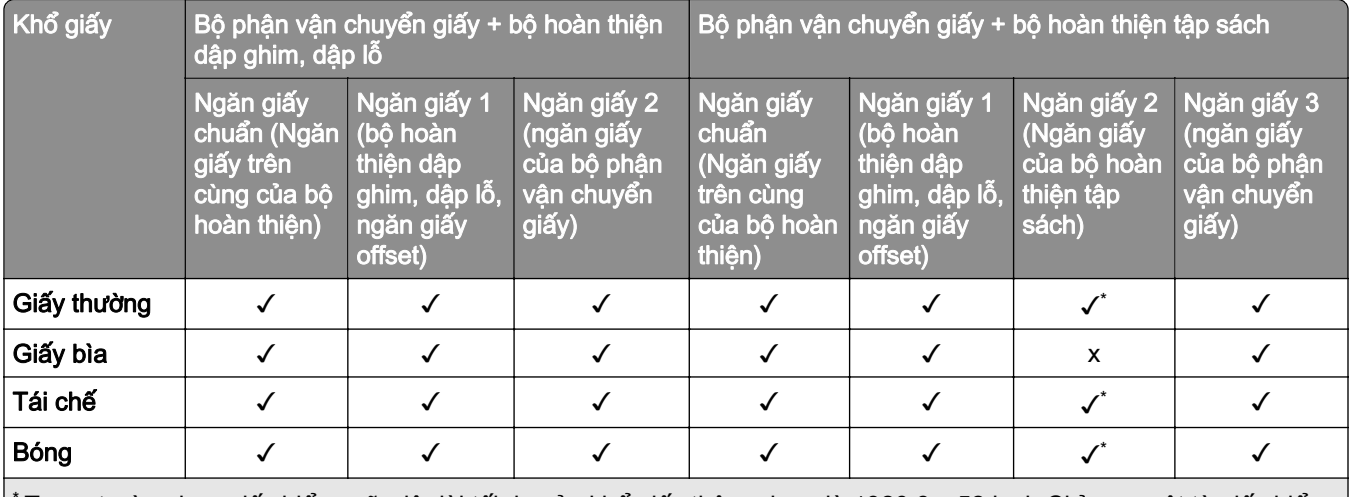

Trong trường hợp giấy biểu ngữ, độ dài tối đa của khổ giấy thông dụng là 1320,8 x 52 inch Chỉ nạp một tờ giấy biểu ngữ mỗi lần.

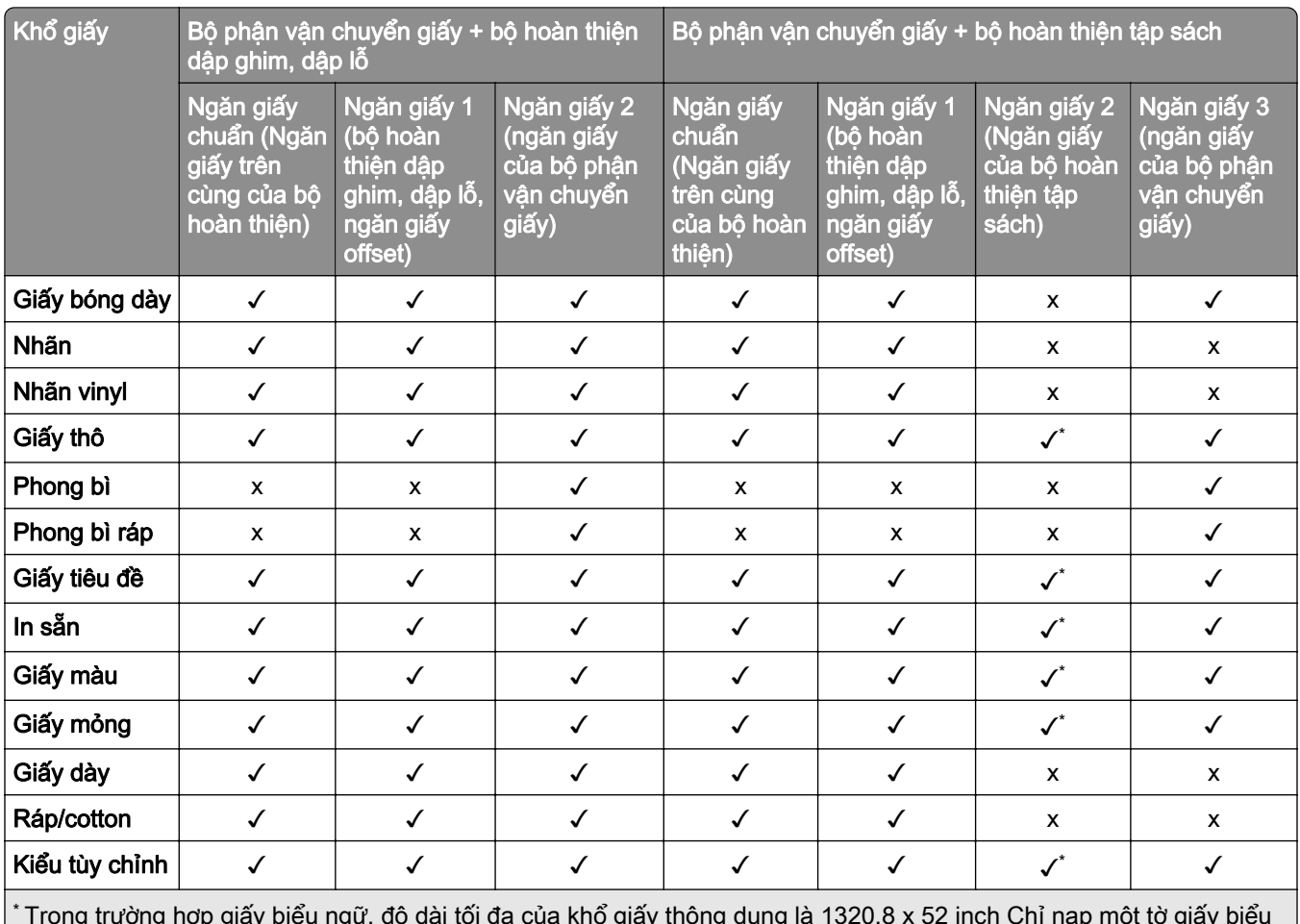

\* Trong trường hợp giấy biểu ngữ, độ dài tối đa của khổ giấy thông dụng là 1320,8 x 52 inch Chỉ nạp một tờ giấy biểu ngữ mỗi lần.

### Loại giấy được ngăn giấy đầu ra hỗ trợ (có tùy chọn vận chuyển giấy kết hợp với gấp giấy)

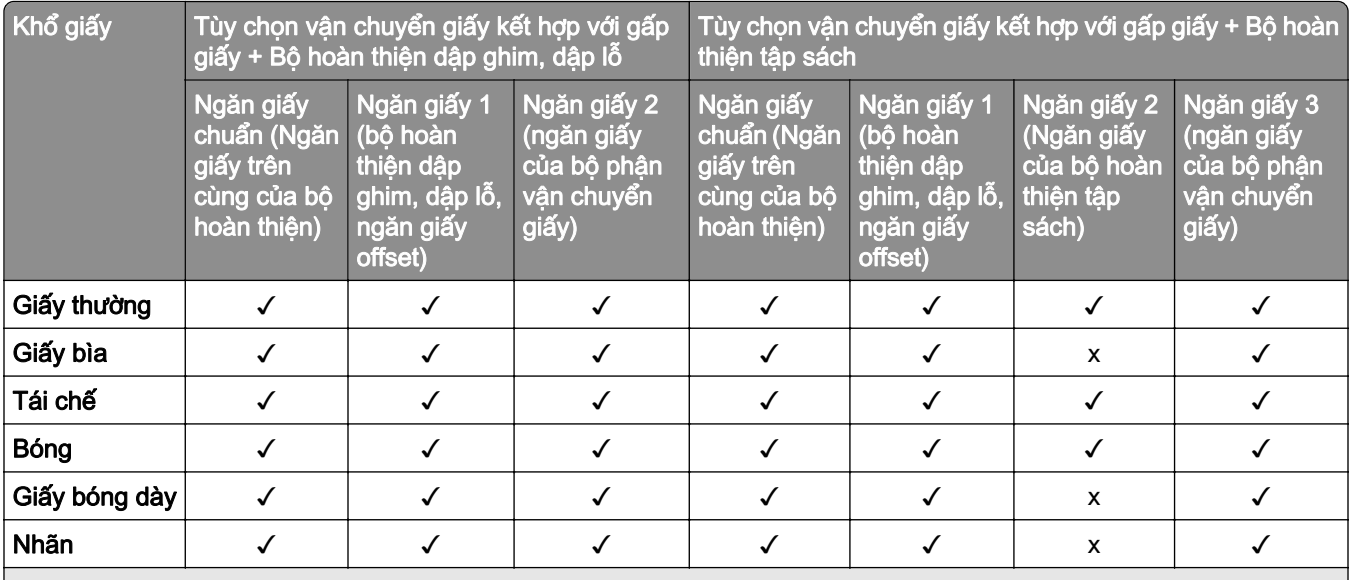

\* Trong trường hợp giấy biểu ngữ, độ dài tối đa của khổ giấy thông dụng là 1320,8 x 52 inch Chỉ nạp một tờ giấy biểu ngữ mỗi lần.

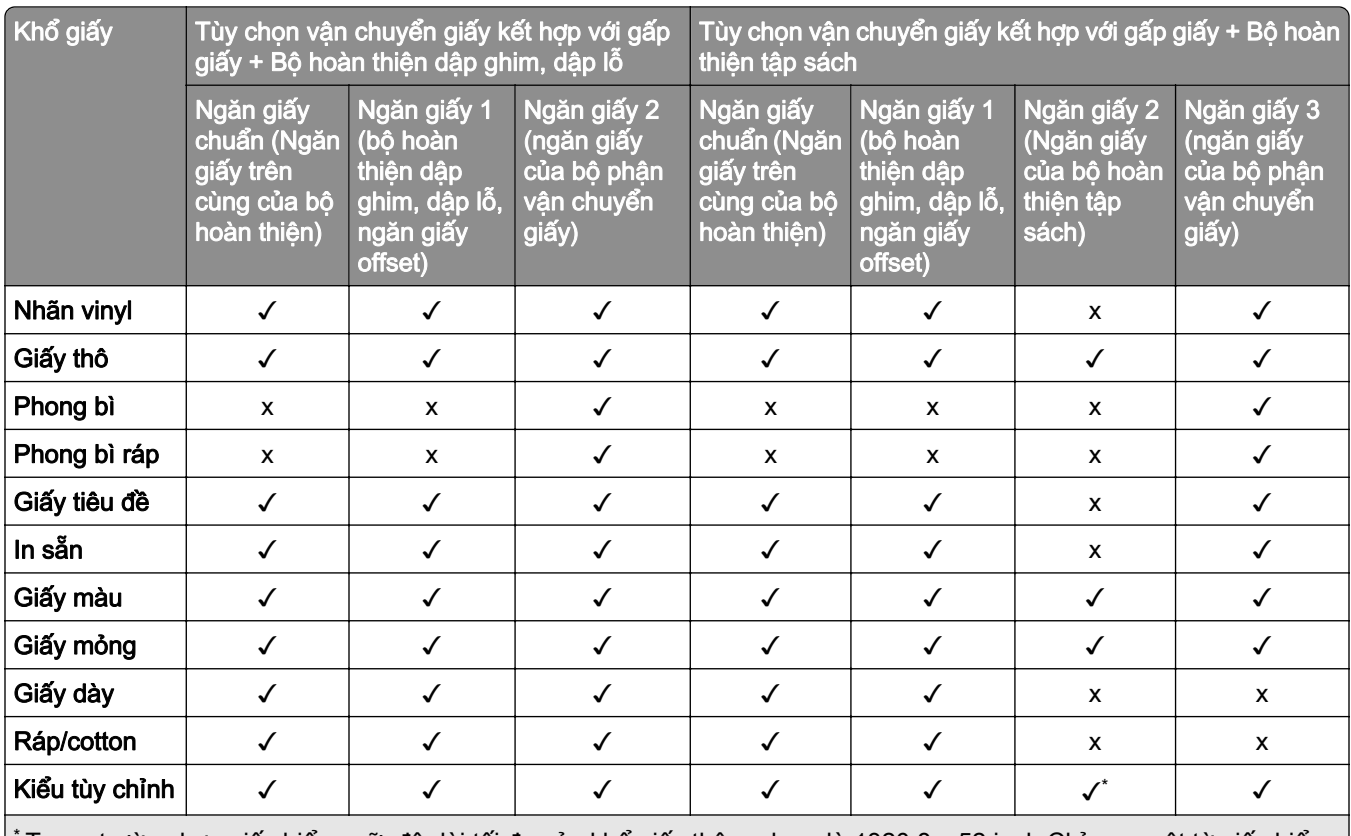

Trong trường hợp giấy biểu ngữ, độ dài tối đa của khổ giấy thông dụng là 1320,8 x 52 inch Chỉ nạp một tờ giấy biểu ngữ mỗi lần.

#### Loại giấy được tùy chọn vận chuyển giấy kết hợp với gấp giấy, ngăn xếp offset và bộ hoàn thiện dập ghim hỗ trợ

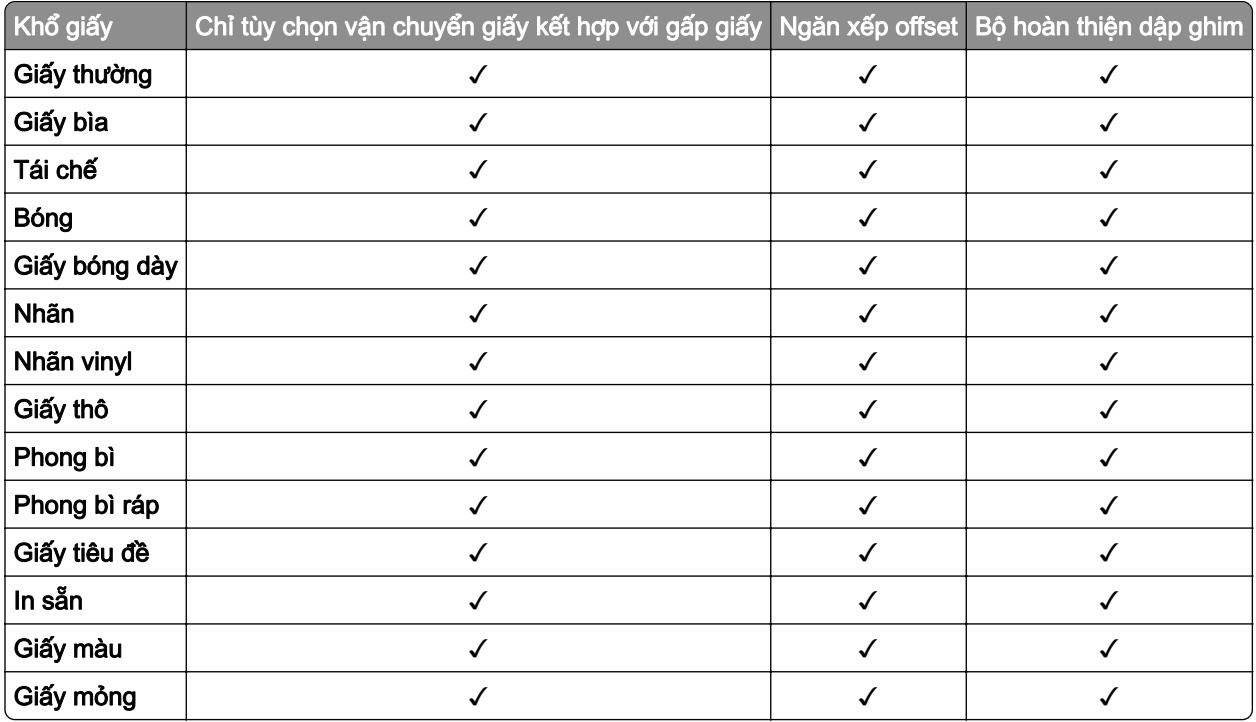

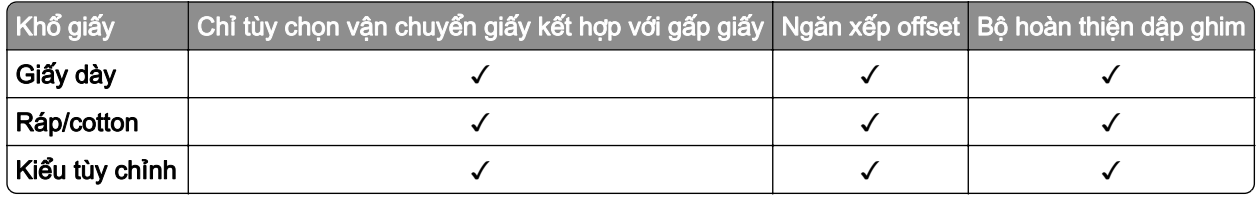

### Loại giấy được bộ hoàn thiện dập ghim, dập lỗ và bộ hoàn thiện tập sách hỗ trợ

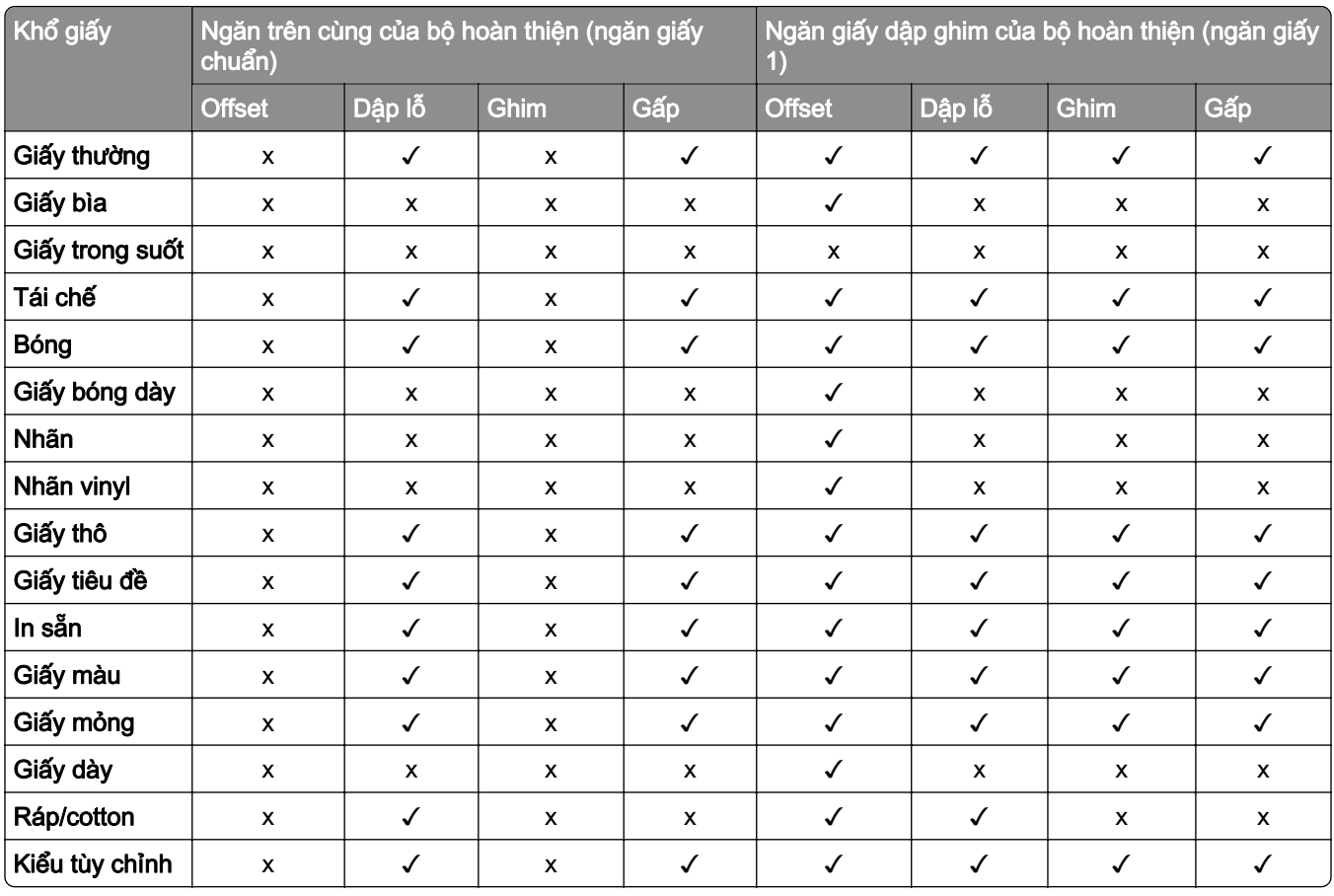

# Các tính năng và hỗ trợ máy in bổ sung

## Ứng dụng được hỗ trợ

**•** Tùy chỉnh hiển thị

## Ổ đĩa flash và loại tập tin được hỗ trợ

## Ổ đĩa flash

- **•** Ổ đĩa flash hỗ trợ USB 2.0 hoặc thấp hơn.
- **•** Ổ đĩa flash hỗ trợ Hệ thống tập tin công nghệ mới (NTFS) hoặc hệ thống tập tin Bảng phân bổ tập tin (FAT32).

### Loại tập tin

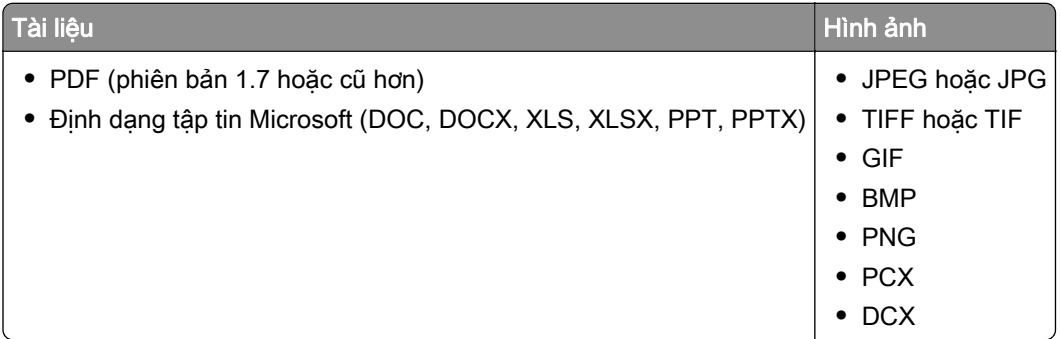

## Tùy chọn nội bộ khả dụng

- **•** Ổ lưu trữ thông minh (ISD)
	- **–** Phông chữ
		- **•** Tiếng Trung giản thể
		- **•** Tiếng Trung phồn thể
		- **•** Tiếng Nhật
		- **•** Tiếng Hàn
		- **•** Tiếng Ả Rập
	- **–** Lưu trữ lớn
- **•** Đĩa cứng
- **•** Tính năng được cấp phép
	- **–** IPDS
	- **–** Mã vạch
- **•** Cổng giải pháp nội bộ (ISP) của LexmarkTM
	- **–** Thẻ nối tiếp RS-232C
	- **–** Ethernet sợi quang MarkNetTM N8230 100BASE-FX(LC), 1000BASE-SX(LC)

Lưu ý: Cần có ổ lưu trữ thông minh (ISD) hoặc đĩa cứng để kích hoạt Hợp nhất biểu mẫu và một số tính năng IPDS.

# Thiết lập, cài đặt, và thiết lập cấu hình

## Chọn vị trí cho máy in

- **•** Chừa đủ chỗ để mở khay, nắp và cửa cũng như để lắp đặt các tùy chọn phần cứng.
- **•** Thiết lập máy in gần ổ cắm điện.

CHÚ Ý—NGUY CƠ TỔN THƯƠNG: Để tránh rủi ro hỏa hoạn hoặc điện giật, hãy nối dây nguồn với ổ cắm điện có công suất định mức phù hợp, được nối đất đúng cách, gần với sản phẩm và dễ tiếp cận.

CHÚ Ý—NGUY CƠ GIẬT ĐIỆN: Để tránh rủi ro điên giật, không đặt hoặc sử dụng sản phẩm này gần nước hoặc vị trí ẩm ướt.

- **•** Đảm bảo luồng khí trong phòng đáp ứng quy định trong phiên bản mới nhất của tiêu chuẩn ASHRAE 62 hoặc tiêu chuẩn 156 của Ủy ban kỹ thuật CEN.
- **•** Chuẩn bị bề mặt phẳng, vững chắc và cố định.
- **•** Giữ máy in:
	- **–** Sạch sẽ, khô ráo và không bị bụi bẩn.
	- **–** Tránh xa các kim bấm và kẹp giấy để rải rác.
	- **–** Tránh xa luồng khí trực tiếp của máy điều hòa không khí, máy sưởi hoặc quạt thông gió.
	- **–** Tránh xa ánh nắng trực tiếp và độ ẩm cao.
- **•** Giữ mức nhiệt độ khuyến nghị và tránh để dao động nhiệt độ:

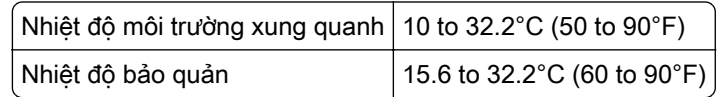

**•** Chừa khoảng trống khuyến nghị sau đây quanh máy in để thông gió đúng cách:

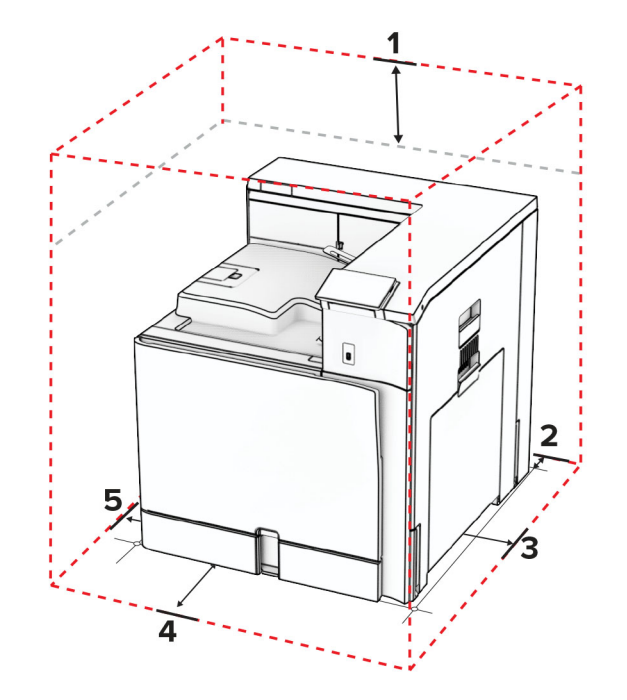

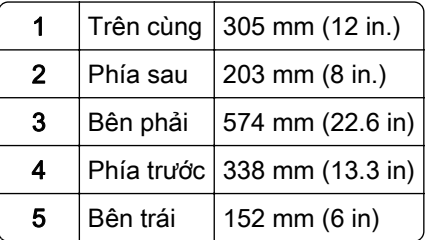

## Các cổng máy in

CHÚ Ý-NGUY CƠ GIẬT ĐIỆN: Để tránh rủi ro điện giật, không thiết lập sản phẩm này hoặc nối điện hay cáp, chẳng hạn như dây nguồn, tính năng fax hoặc điện thoại, trong khi có bão sét.

CHÚ Ý—NGUY CƠ TỔN THƯƠNG: Để tránh rủi ro hỏa hoạn hoặc điện giật, hãy nối dây nguồn với ổ cắm điện có công suất định mức phù hợp, được nối đất đúng cách, gần với sản phẩm và dễ tiếp cận.

CHÚ Ý-NGUY CƠ TỔN THƯƠNG: Để tránh rủi ro hỏa hoạn hoặc điện giật, chỉ sử dụng dây điện được cung cấp cùng với sản phẩm này hoặc phụ kiện thay thế được ủy quyền của nhà sản xuất.

Cảnh báo—Nguy cơ hỏng: Để tránh mất dữ liệu hoặc lỗi máy in, không chạm vào cáp USB, bộ điều hợp mạng không dây, hoặc máy in tại khu vực được hiển thị trong khi đang in.

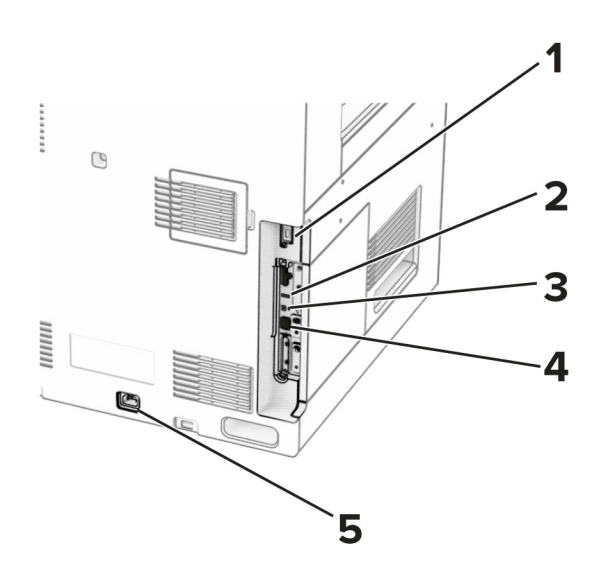

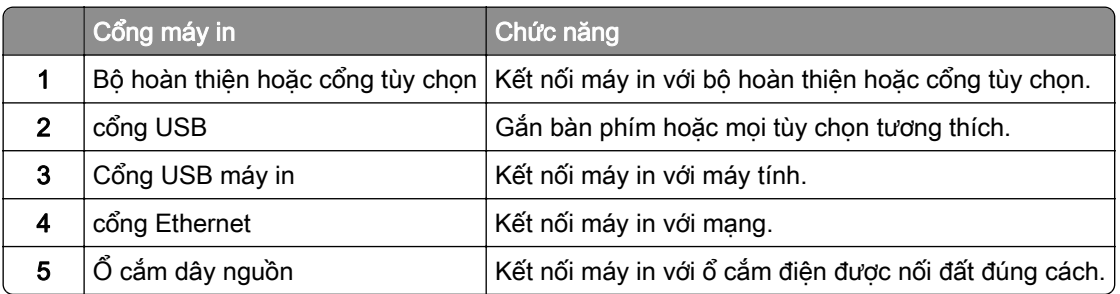

## Thiết lập cấu hình ứng dụng và giải pháp

## Sử dụng tùy chỉnh hiển thị

Lưu ý: Đảm bảo rằng cài đặt Trình bảo vệ màn hình, Bản trình chiếu và Hình nền được bật từ Máy chủ web nhúng. Điều hướng đến Ứng dụng > Tùy chỉnh hiển thị > Đặt cấu hình.

#### Quản lý hình ảnh trình chiếu và trình bảo vệ màn hình

1 Trong phần Hình ảnh trình chiếu và Trình bảo vệ màn hình, có thể thêm, chỉnh sửa hoặc xóa hình ảnh.

#### Lưu ý:

- **•** Có thể thêm tối đa 10 hình ảnh.
- **•** Khi được bật, các biểu tượng trạng thái chỉ xuất hiện trên trình bảo vệ màn hình khi có lỗi, cảnh báo, hoặc thông báo trên nền tảng điện toán đám mây.
- 2 Áp dụng thay đổi.

#### Thay đổi hình nền

- 1 Từ bảng điều khiển, chon Thay đổi hình nền.
- 2 Chọn hình ảnh để sử dụng.
- 3 Áp dụng thay đổi.

#### Chạy trình chiếu từ ổ flash

- 1 Gắn ổ flash vào cổng USB.
- 2 Từ bảng điều khiển, chọn Bản trình chiếu.

Lưu ý: Bạn có thể lấy ổ flash ra sau khi bản trình chiếu bắt đầu, nhưng hình ảnh sẽ không được lưu trữ trong máy in. Nếu trình chiếu dừng lại, hãy gắn lại ổ flash để xem hình ảnh.

## Đặt cấu hình dấu trang

#### Tạo dấu trang

1 Mở trình duyệt web, sau đó nhập địa chỉ IP của máy in vào trường địa chỉ.

#### Lưu ý:

- **•** Xem địa chỉ IP của máy in trên màn hình chính của máy in. Địa chỉ IP hiển thị dưới dạng bốn bộ số được phân tách bằng dấu chấm, chẳng hạn như 123.123.123.123.
- **•** Nếu đang dùng máy chủ proxy, hãy tạm thời tắt đi để tải trang web chính xác.
- 2 Nhấp vào Dấu trang > Thêm dấu trang, rồi nhập tên dấu trang.
- 3 Chon một loại giao thức Đia chỉ, sau đó thực hiện một trong các thao tác sau:
	- **•** Đối với HTTP và HTTPS, hãy nhập URL bạn muốn đánh dấu.
	- **•** Đối với HTTPS, hãy đảm bảo sử dụng tên máy chủ thay vì địa chỉ IP. Ví dụ: nhập myWebsite.com/sample.pdf thay vì nhập 123.123.123.123/sample.pdf. Đảm bảo tên máy chủ cũng khớp với giá trị Tên chung (CN) trong chứng chỉ máy chủ. Để biết thêm thông tin về việc lấy giá trị Tên chung trong chứng chỉ máy chủ, vui lòng xem thông tin trợ giúp dành cho trình duyệt web của bạn.
	- **•** Đối với FTP, hãy nhập địa chỉ FTP. Ví dụ, myServer/myDirectory. Nhập số cổng FTP. Cổng 21 là cổng mặc định để gửi lệnh.
	- **•** Đối với SMB, hãy nhập địa chỉ thư mục mạng. Ví dụ: myServer/myShare/myFile.pdf. Nhập tên miền mang.
	- **•** Nếu cần thiết, hãy chọn loại Xác thực cho FTP và SMB.

Để giới hạn quyền truy cập vào dấu trang, hãy nhập mã PIN.

Lưu ý: Ứng dụng hỗ trợ các loại tập tin sau đây: PDF, JPEG và TIFF. Các loại tập tin khác như DOCX và XLSX được hỗ trợ ở một số model máy in.

#### 4 Nhấp vào Lưu.

#### Tạo thư mục

1 Mở trình duyệt web, sau đó nhập địa chỉ IP của máy in vào trường địa chỉ.

Lưu ý:

- **•** Xem địa chỉ IP của máy in trên màn hình chính của máy in. Địa chỉ IP hiển thị dưới dạng bốn bộ số được phân tách bằng dấu chấm, chẳng hạn như 123.123.123.123.
- **•** Nếu đang dùng máy chủ proxy, hãy tạm thời tắt đi để tải trang web chính xác.
- 2 Nhấp vào Dấu trang > Thêm thư mục, rồi nhập tên thư muc.

Lưu ý: Để giới hạn quyền truy cập vào thư mục, hãy nhập mã PIN.

3 Nhấp vào Lưu.

### Đặt cấu hình sổ địa chỉ

#### Thêm liên hệ

1 Mở trình duyệt web, sau đó nhập địa chỉ IP của máy in vào trường địa chỉ.

Lưu ý:

- **•** Xem địa chỉ IP của máy in trên màn hình chính của máy in. Địa chỉ IP hiển thị dưới dạng bốn bộ số được phân tách bằng dấu chấm, chẳng hạn như 123.123.123.123.
- **•** Nếu đang dùng máy chủ proxy, hãy tạm thời tắt đi để tải trang web chính xác.
- 2 Nhấp vào Sổ địa chỉ, rồi nhấp vào Thêm liên hệ.
- 3 Nếu cần, hãy xác định phương pháp đăng nhập để cho phép truy cập ứng dụng.
- 4 Nhấp vào Lưu.

#### Thêm nhóm

1 Mở trình duyệt web, sau đó nhập địa chỉ IP của máy in vào trường địa chỉ.

Lưu ý:

- **•** Xem địa chỉ IP của máy in trên màn hình chính của máy in. Địa chỉ IP hiển thị dưới dạng bốn bộ số được phân tách bằng dấu chấm, chẳng hạn như 123.123.123.123.
- **•** Nếu đang dùng máy chủ proxy, hãy tạm thời tắt đi để tải trang web chính xác.
- 2 Nhấp vào Sổ địa chỉ, rồi nhấp vào Thêm liên hệ.

Lưu ý: Bạn có thể gán một hoặc nhiều liên hệ cho nhóm.

3 Nhấp vào Lưu.

## Thiết lập và sử dụng các tính năng trợ năng

## Kích hoạt Hướng dẫn bằng giọng nói

#### Từ màn hình chính

- 1 Bằng một thao tác và sử dụng một ngón tay, vuốt từ từ sang trái rồi vuốt lên trên màn hình cho đến khi bạn nghe thấy tin nhắn thoại.
- 2 Sử dụng hai ngón tay, chạm vào OK.

Lưu ý: Nếu cử chỉ không hiệu quả, hãy làm mạnh hơn.

#### Từ bàn phím

- 1 Nhấn giữ phím 5 cho đến khi bạn nghe thấy tin nhắn thoại.
- 2 Nhấn Tab để điều hướng con trỏ tiêu điểm đến nút OK, sau đó nhấn Enter.

#### <span id="page-61-0"></span>Lưu ý:

- **•** Khi Hướng dẫn bằng giọng nói được kích hoạt, luôn sử dụng hai ngón tay để chọn bất kỳ mục nào trên màn hình.
- **•** Hướng dẫn bằng giọng nói có hỗ trợ ngôn ngữ hạn chế.

### Hủy kích hoạt Hướng dẫn bằng giọng nói

- 1 Bằng một thao tác và sử dụng một ngón tay, vuốt từ từ sang trái rồi vuốt lên trên màn hình cho đến khi bạn nghe thấy tin nhắn thoại.
- 2 Sử dụng hai ngón tay, hãy thực hiện một trong hai thao tác sau:
	- **•** Chọn Hướng dẫn bằng giọng nói, rồi chọn OK.
	- **•** Chọn Hủy.

Lưu ý: Nếu cử chỉ không hiệu quả, hãy làm mạnh hơn.

Nếu bạn nhấn nút nguồn hoặc chuyển máy in sang chế độ Ngủ hoặc Ngủ đông, tính năng Hướng dẫn bằng giọng nói sẽ tắt.

## Điều hướng màn hình bằng cử chỉ

#### Lưu ý:

- **•** Chỉ có thể áp dụng hầu hết các cử chỉ khi Hướng dẫn bằng giọng nói được kích hoạt.
- **•** Sử dụng bàn phím vật lý để nhập ký tự và điều chỉnh một số cài đặt nhất định.

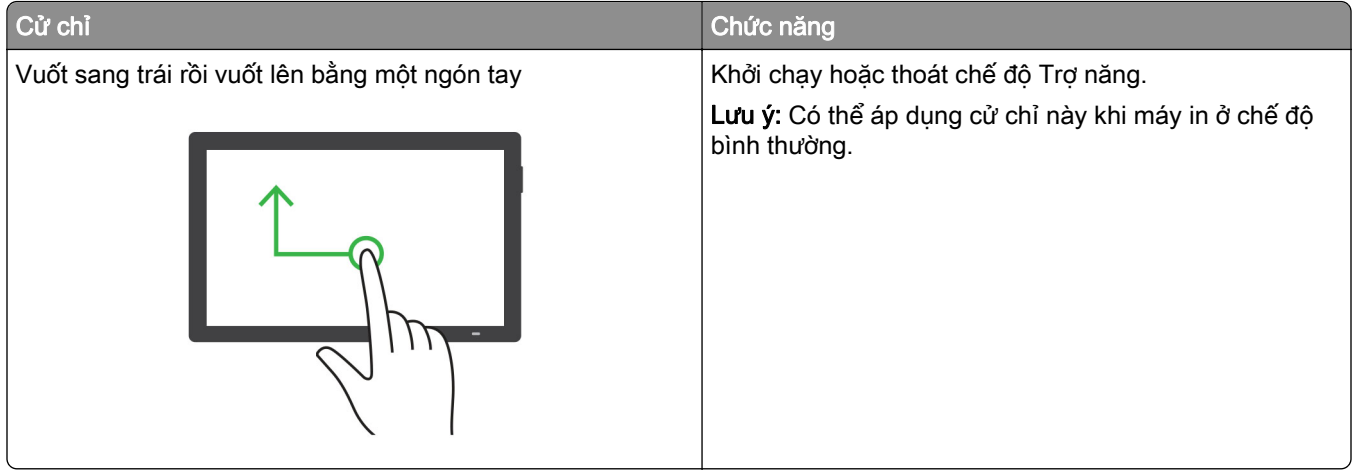

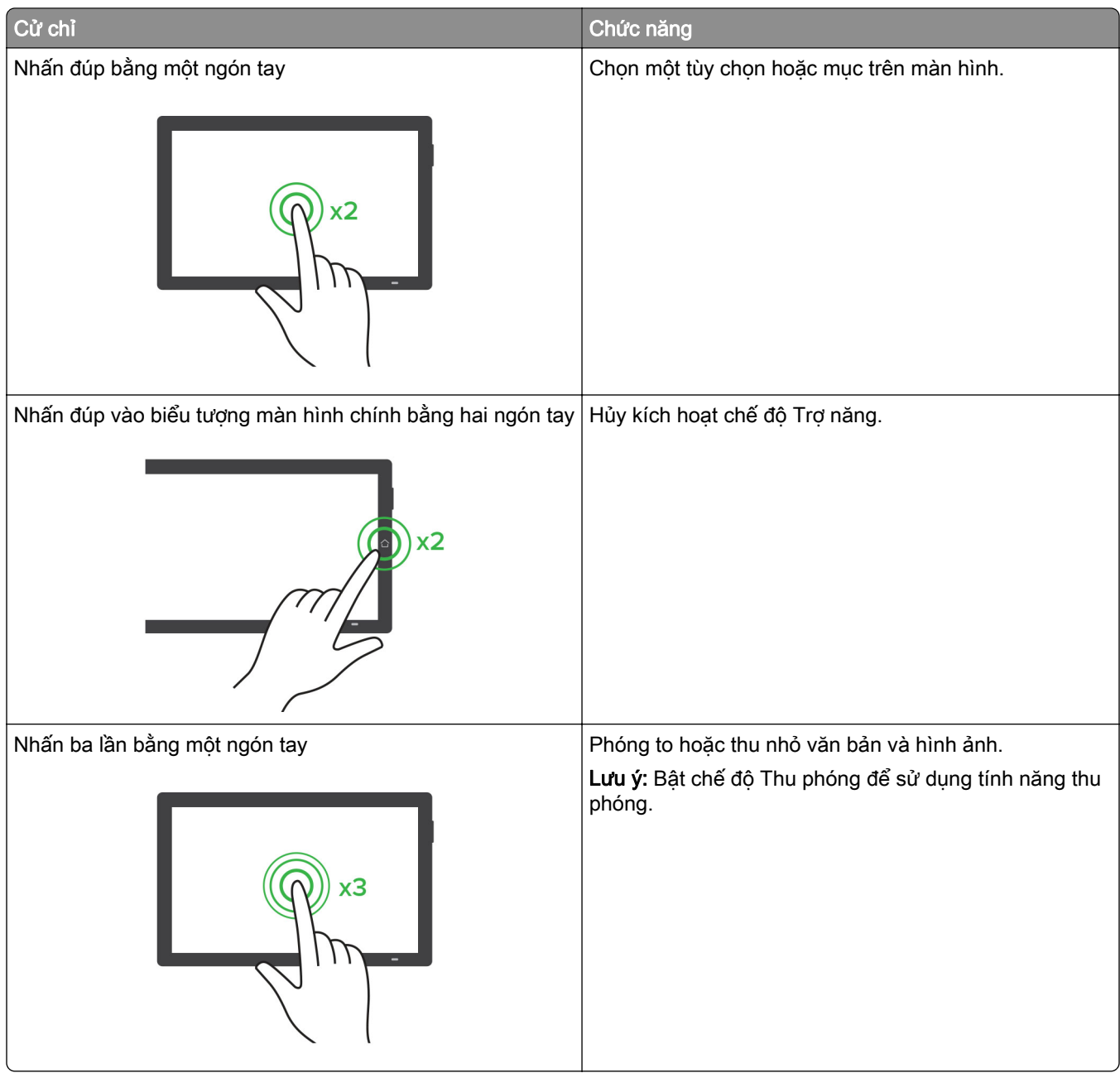

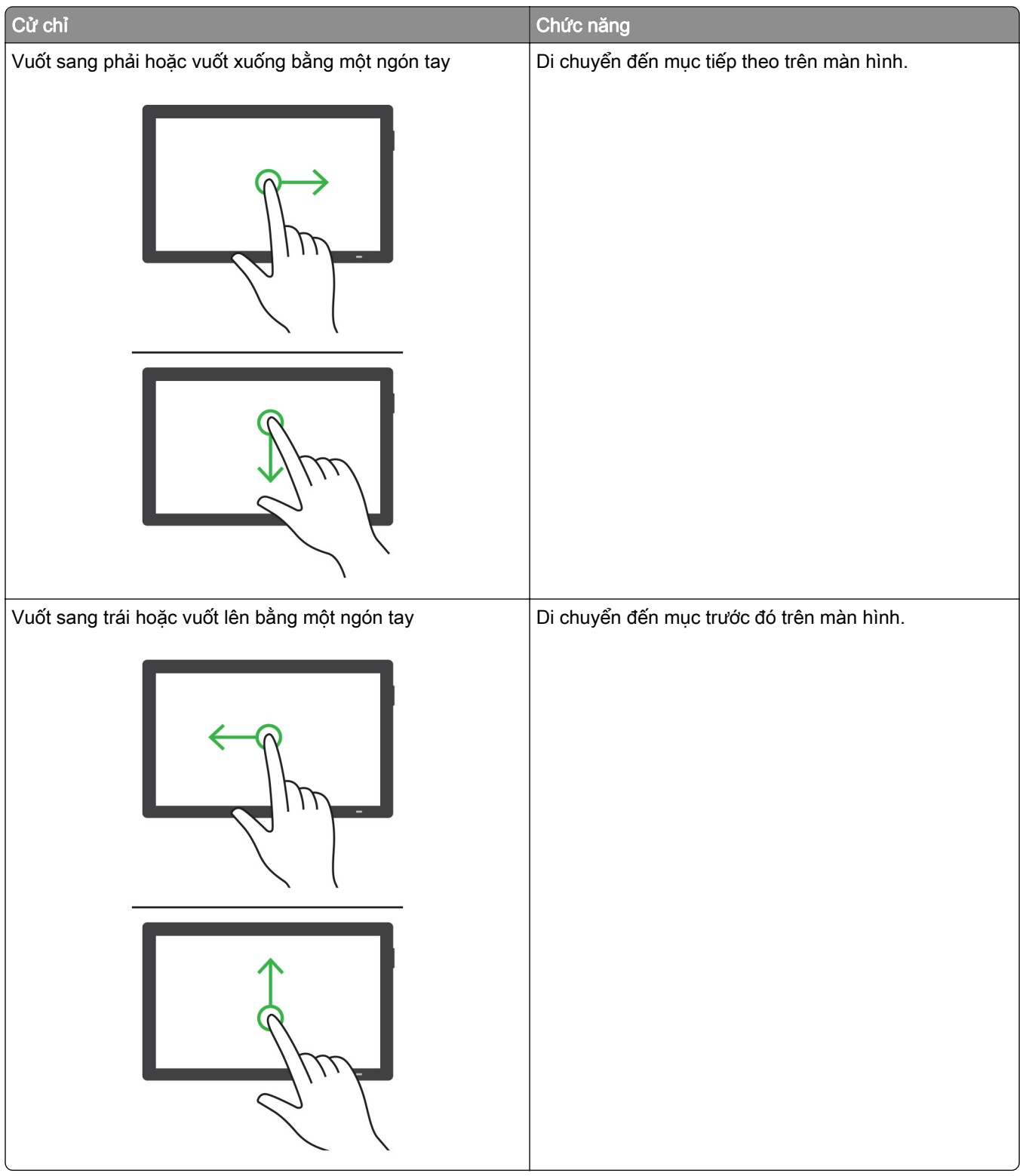

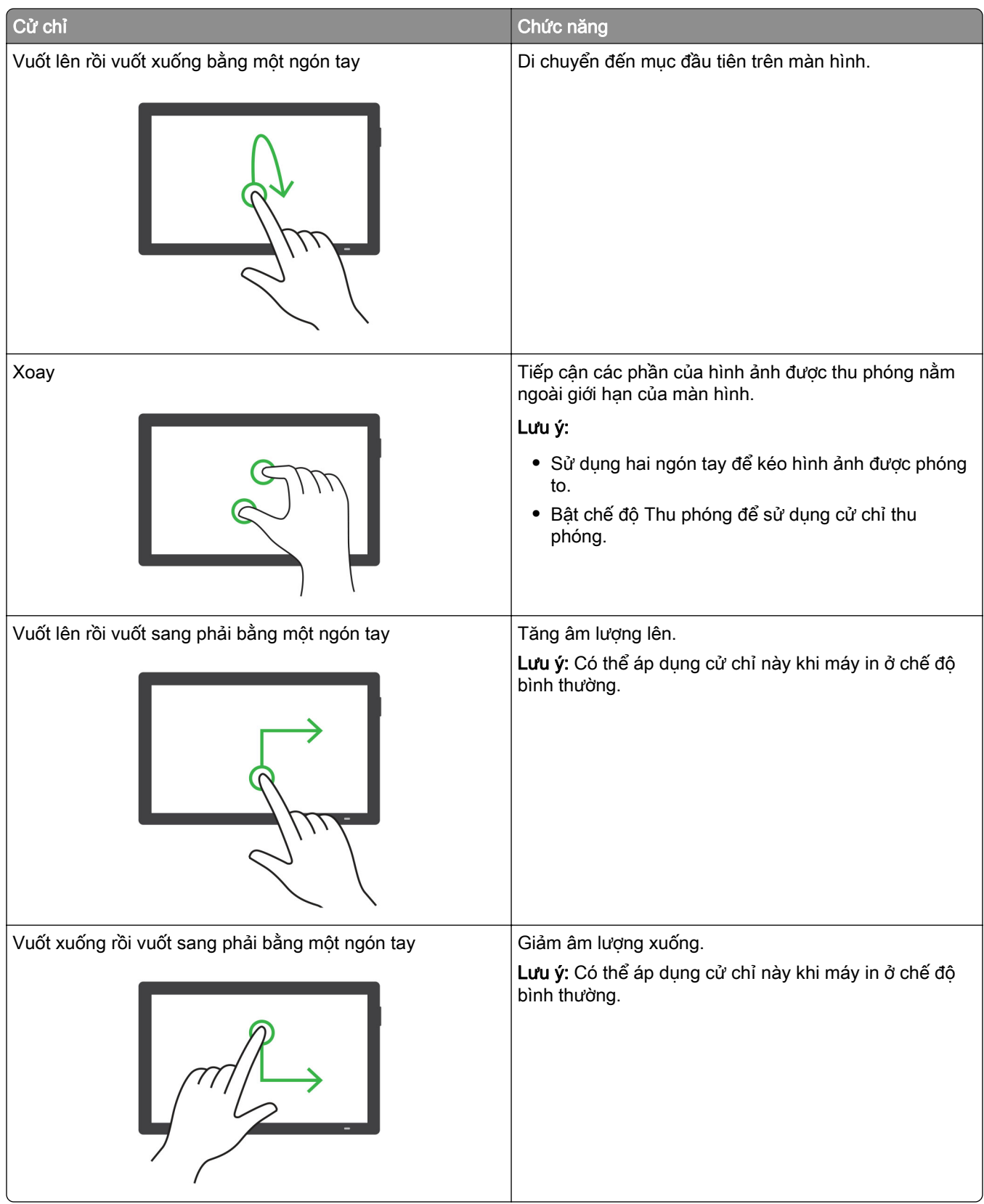

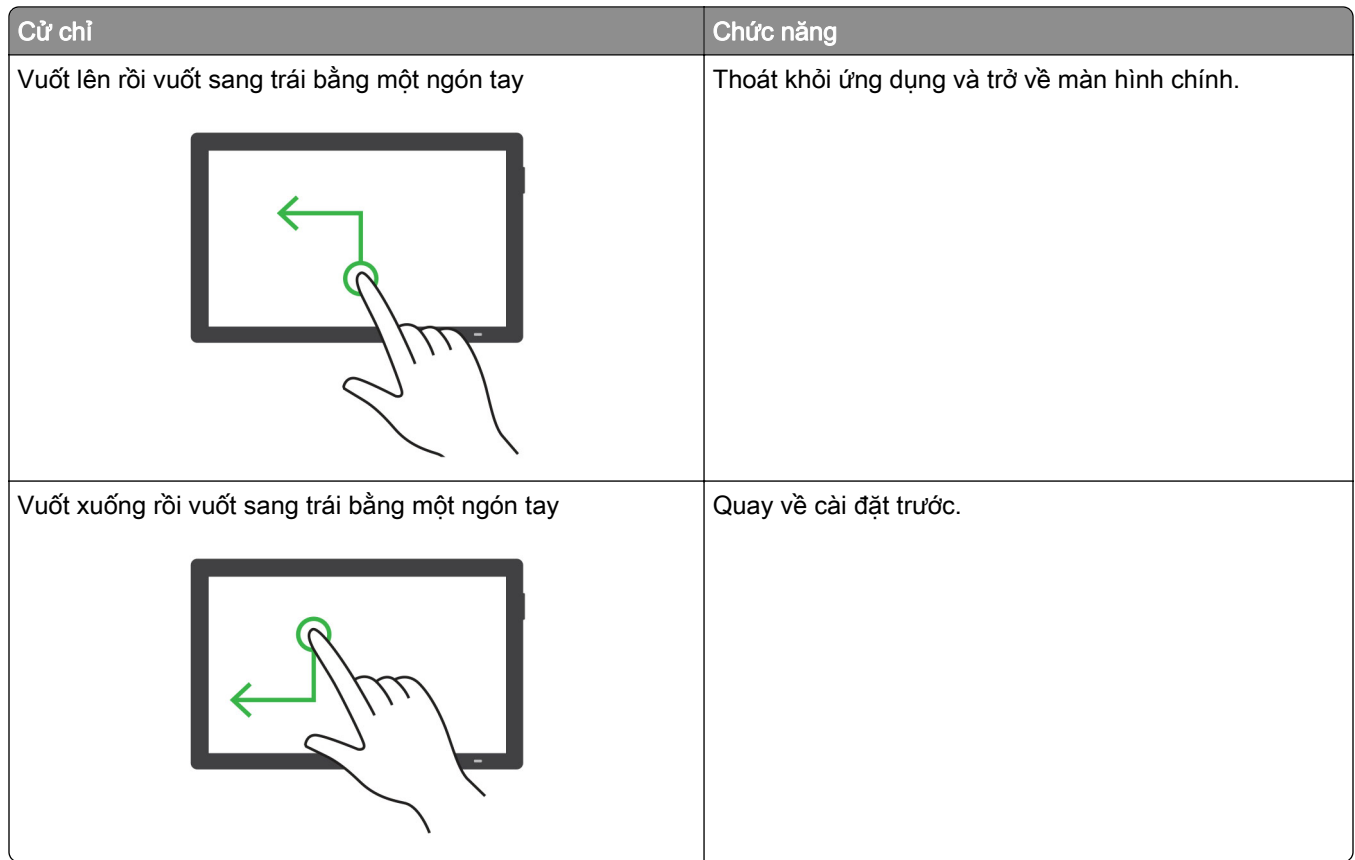

## Sử dụng bàn phím trên màn hình

Khi bàn phím trên màn hình xuất hiện, hãy thực hiện một hoặc nhiều thao tác sau:

- **•** Chạm vào một phím để thông báo và nhập ký tự vào trường.
- **•** Lướt ngón tay qua các ký tự khác nhau để thông báo và nhập ký tự vào trường.
- **•** Dùng hai ngón tay chạm vào hộp văn bản để thông báo các ký tự trong trường.
- **•** Chạm vào Backspace để xóa ký tự.

## Bật chế độ Phóng to

1 Bằng một thao tác và sử dụng một ngón tay, vuốt từ từ sang trái rồi vuốt lên trên màn hình cho đến khi bạn nghe thấy tin nhắn thoại.

Lưu ý: Đối với model máy in không có loa tích hợp, hãy sử dụng tai nghe để nghe thông báo.

- 2 Sử dụng hai ngón tay, hãy thực hiện như sau:
	- a Cham vào chế độ Phóng to.
	- b Cham vào OK.

Lưu ý: Nếu cử chỉ không hiệu quả, hãy làm mạnh hơn.

Để biết thêm thông tin về điều hướng màn hình phóng to, vui lòng xem <u>["Điều hướng màn hình bằng cử chỉ"](#page-61-0)</u> [trên trang 62](#page-61-0).

## Điều chỉnh tốc độ nói của Hướng dẫn bằng giọng nói

- 1 Từ bảng điều khiển, điều hướng đến Cài đặt > Thiết bị > Trợ năng > Tốc độ nói.
- 2 Chon tốc đô nói.

### Điều chỉnh âm lượng tai nghe mặc định

- 1 Từ bảng điều khiển, điều hướng đến Cài đặt > Thiết bị > Trợ năng.
- 2 Điều chỉnh âm lượng tai nghe.

Lưu ý: Âm lượng sẽ đặt lại về giá trị mặc định sau khi người dùng thoát khỏi chế độ Trợ năng hoặc khi máy in được bật từ chế độ Ngủ hoặc Ngủ đông.

## Điều chỉnh âm lượng loa trong mặc định

- 1 Từ bảng điều khiển, vuốt sang phải đến trung tâm điều khiển.
- 2 Điều chỉnh âm lượng.

#### Lưu ý:

- **•** Nếu Chế độ im lặng được bật thì cảnh báo âm thanh sẽ tắt. Cài đặt này cũng sẽ làm chậm hiệu suất của máy in.
- **•** Âm lượng sẽ đặt lại về giá trị mặc định sau khi người dùng thoát khỏi chế độ Trợ năng hoặc khi máy in được bật từ chế độ Ngủ hoặc Ngủ đông.

## Bật mật khẩu bằng giong nói hoặc mã số nhận dạng cá nhận

- 1 Từ bảng điều khiển, điều hướng đến Cài đặt > Thiết bị > Trợ năng > Nói mật khẩu/mã PIN.
- 2 Bật cài đặt.

## Nạp giấy và giấy chuyên dụng

## Đặt kích thước và loại giấy chuyên dụng

Đối với các loại giấy chuyên dụng như nhãn, bìa hoặc phong bì, hãy làm như sau:

- 1 Từ bảng điều khiển, điều hướng đến Cài đặt > Giấy > Cấu hình khay > Khổ giấy/Loại giấy.
- 2 Chon nguồn giấy, rồi đặt khổ giấy và loại giấy chuyên dụng.

## Cấu hình cài đặt giấy Thông dụng

Menu Thiết lập chung cho phép bạn đặt chiều rộng và chiều cao của khổ giấy không được thiết lập sẵn trong máy in.

- 1 Từ bảng điều khiển, điều hướng đến Cài đặt > Giấy > Cấu hình giấy > Thiết lập chung.
- 2 Chon T**ất cả khay nạp giấy**, rồi đặt cấu hình cài đặt cho khổ giấy mà bạn muốn tùy chỉnh.

## Nạp giấy vào khay 550 tờ

**CHÚ Ý—NGUY CƠ LẬT ĐỐ:** Để giảm rủi ro mất ổn định thiết bị, hãy nạp riêng từng khay. Đóng tất cả các khay khác cho đến khi cần dùng.

#### 1 Mở khay.

Lưu ý: Để tránh giấy kẹt, không mở khay trong khi máy in đang bận.

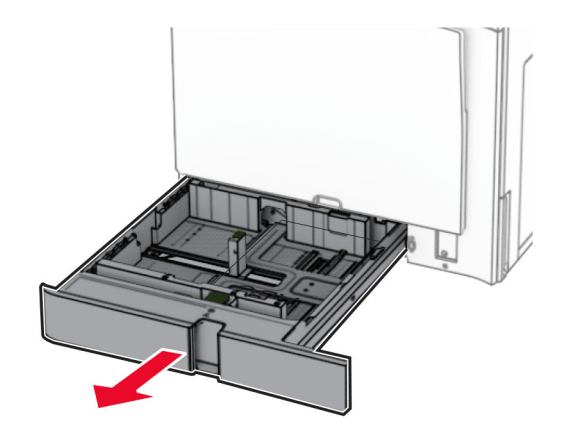

2 Điều chỉnh thanh dẫn giấy cho khớp với khổ giấy đang nạp.

#### Lưu ý:

- **•** Sử dụng các chỉ báo ở dưới cùng của khay để định vị các thanh dẫn giấy.
- **•** Chỉ khay 550 tờ chuẩn mới hỗ trợ giấy dập lỗ sẵn.
- **•** Chỉ khay 550 tờ tùy chọn mới hỗ trợ giấy khổ A3.

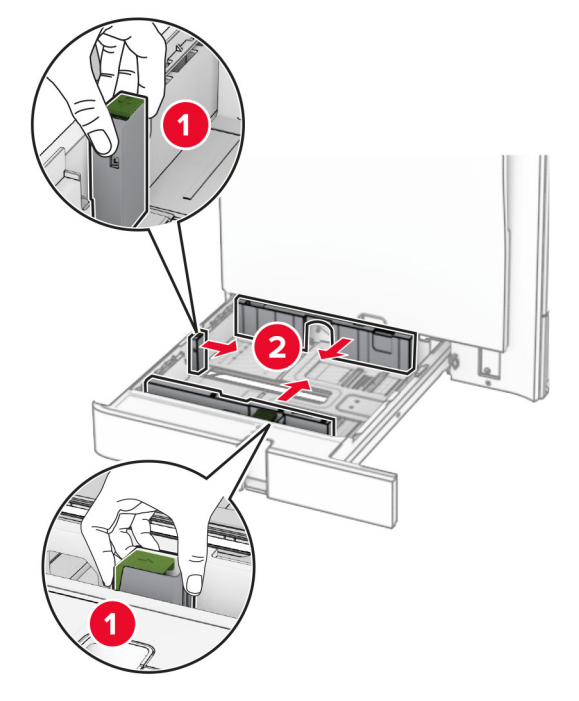

3 Gập, xòe và canh chỉnh các mép giấy trước khi nạp.

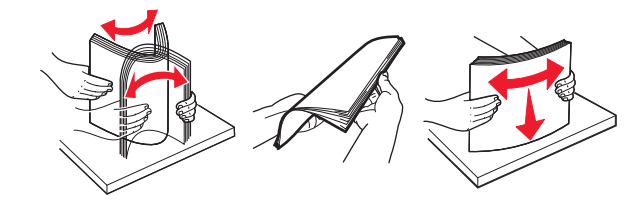

4 Nạp chồng giấy với mặt in hướng lên trên.

#### Lưu ý:

- **•** Không trượt giấy vào khay.
- **•** Đảm bảo thanh dẫn mặt bên bám khít vào giấy.
- **•** Đảm bảo chiều cao chồng giấy thấp hơn chỉ báo nạp giấy tối đa. Nạp giấy dư có thể gây kẹt giấy.

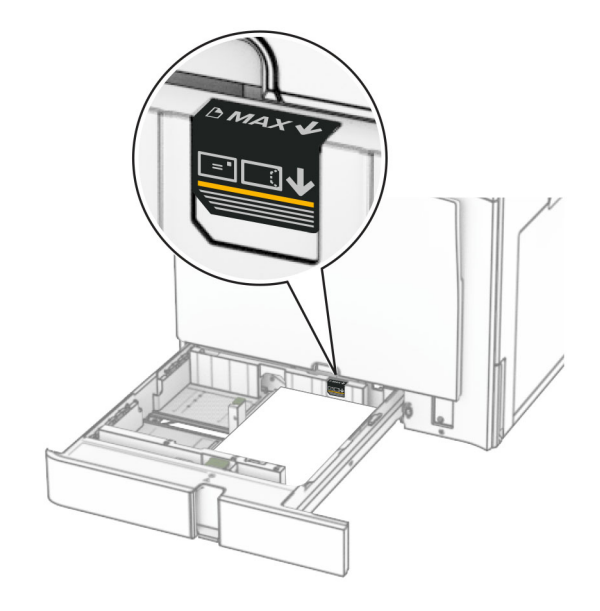

5 Lắp khay vào.

Nếu cần, hãy đặt khổ giấy và loại giấy sao cho phù hợp với giấy đã nạp vào các khay.

Lưu ý: Khi được lắp bộ hoàn thiện, máy in sẽ xoay giấy 180° khi in.

#### Khi nạp giấy tiêu đề, hãy thực hiện một trong các thao tác sau:

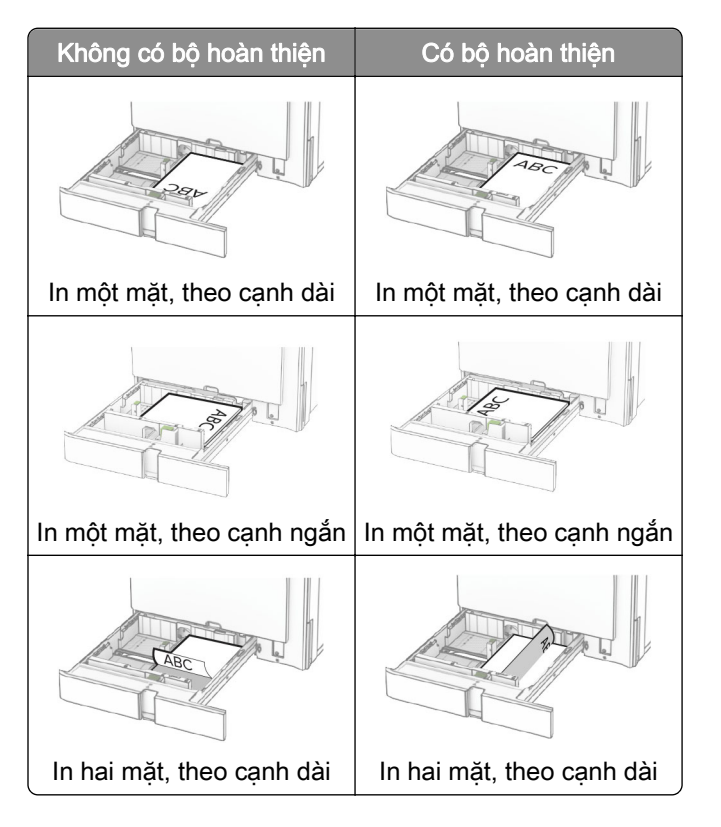

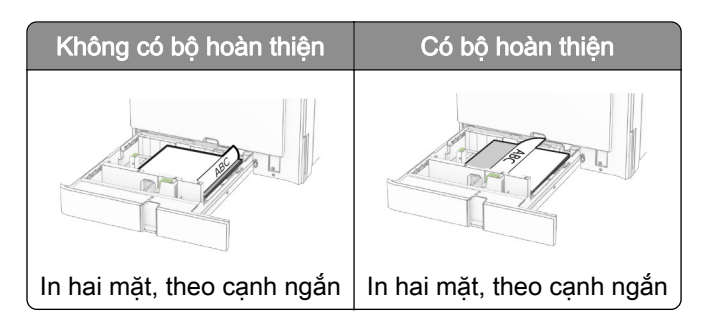

Khi nạp giấy đã dập lỗ sẵn, hãy thực hiện một trong các thao tác sau:

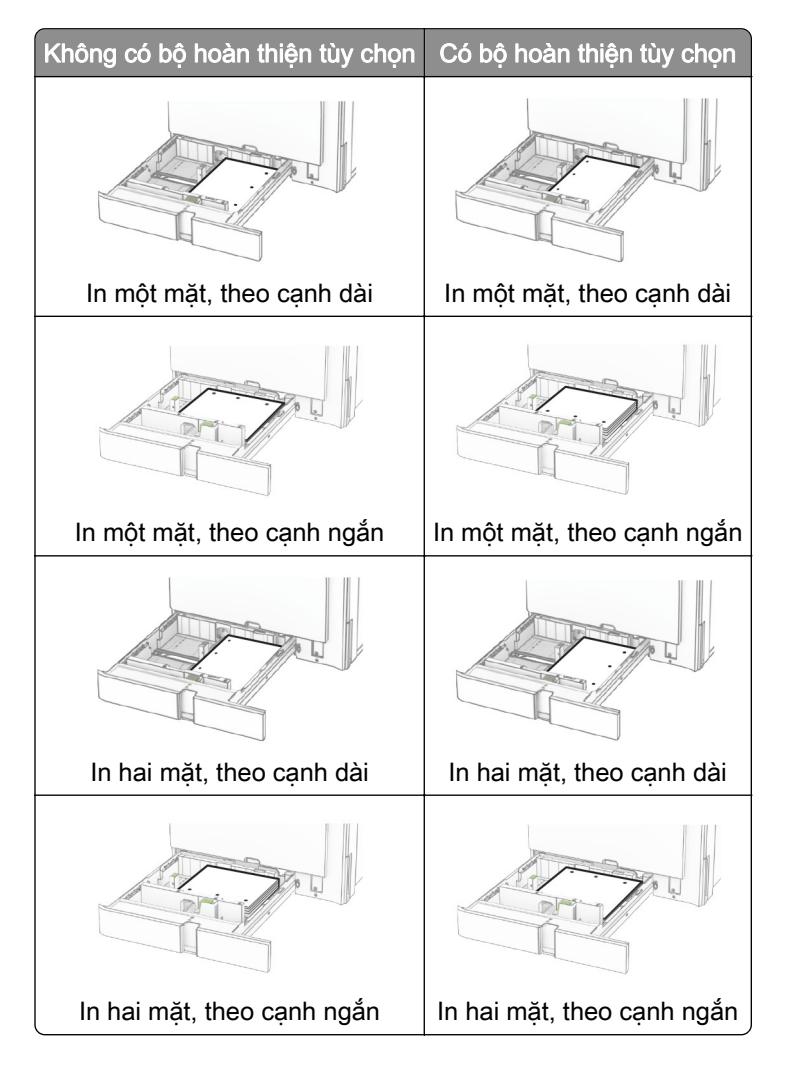

## Nạp giấy vào khay song song 2000 tờ

CHÚ Ý—NGUY CƠ LẬT ĐỐ: Để giảm rủi ro mất ổn định thiết bị, hãy nạp riêng từng khay. Đóng tất cả các khay khác cho đến khi cần dùng.

1 Mở khay.

Lưu ý: Để tránh giấy kẹt, không kéo khay ra trong khi máy in đang bận.

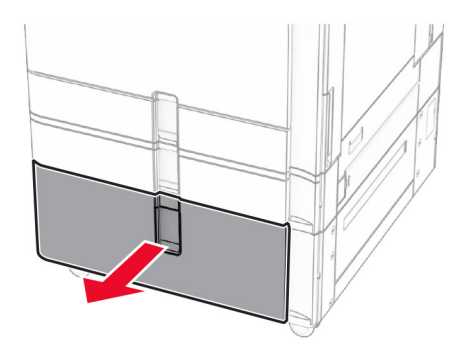

2 Gập, xòe và canh chỉnh các mép giấy trước khi nạp.

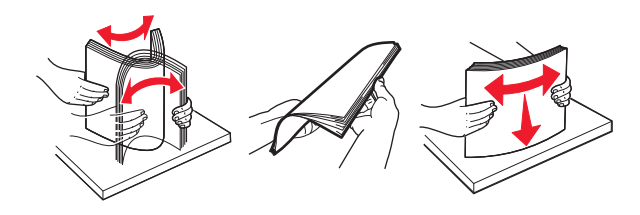

3 Nạp chồng giấy vào bộ chèn khay bên phải sao cho mặt in hướng lên trên.

#### Lưu ý:

- **•** Không trượt giấy vào khay.
- **•** Đảm bảo chiều cao chồng giấy thấp hơn chỉ báo nạp giấy tối đa. Nạp giấy dư có thể gây kẹt giấy.

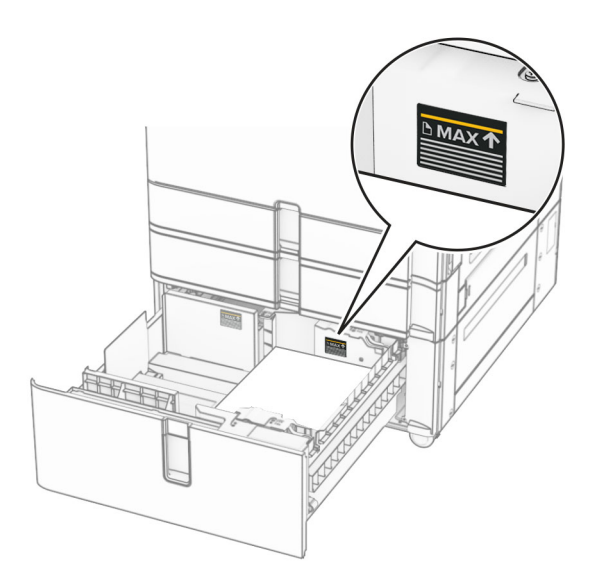

4 Lắp bộ chèn khay bên phải vào máy in.
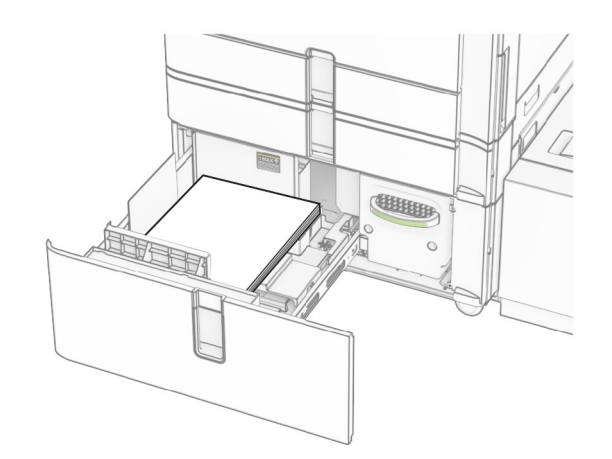

5 Nạp chồng giấy vào bộ chèn khay bên trái sao cho mặt in hướng lên trên.

#### 6 Lắp khay vào.

Nếu cần, cài đặt khổ giấy và loại giấy sao cho phù hợp với giấy đã nạp vào các khay.

Lưu ý: Khi được lắp bộ hoàn thiện, máy in sẽ xoay giấy 180° khi in.

Khi nạp giấy tiêu đề để in một mặt, hãy nạp giấy quay mặt lên với tiêu đề hướng về phía trước của khay.

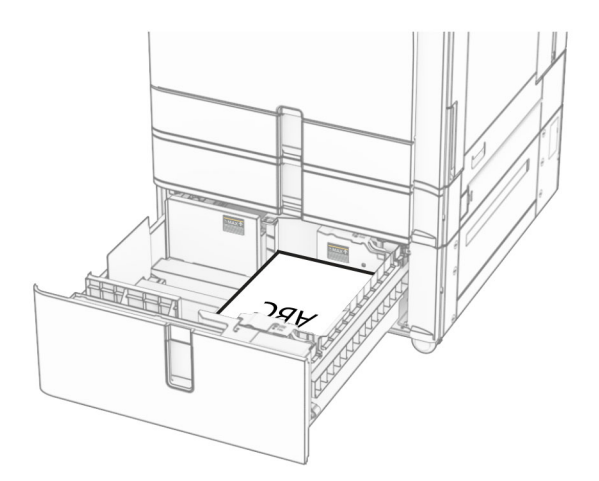

Khi nạp giấy tiêu đề để in hai mặt, hãy nạp giấy úp xuống với tiêu đề hướng về phía trước của khay.

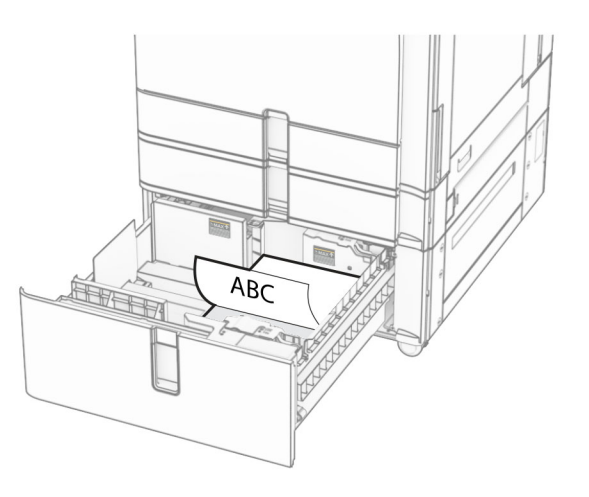

## Nạp giấy vào khay 1500 tờ

**CHÚ Ý—NGUY CƠ LẬT ĐỐ:** Để giảm rủi ro mất ổn định thiết bị, hãy nạp riêng từng khay. Đóng tất cả các khay khác cho đến khi cần dùng.

#### 1 Mở cửa K.

Lưu ý: Để tránh giấy kẹt, không mở khay trong khi máy in đang bận.

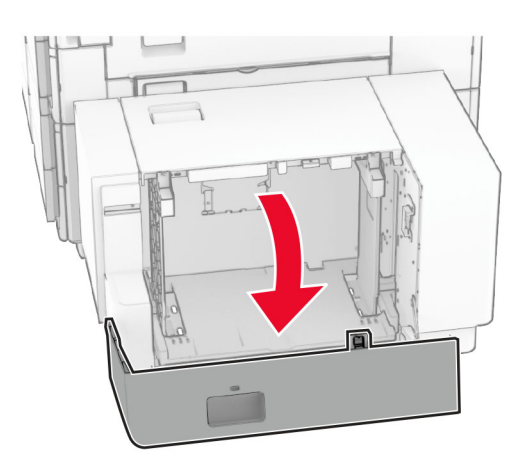

2 Gập, xòe và canh chỉnh các mép giấy trước khi nạp.

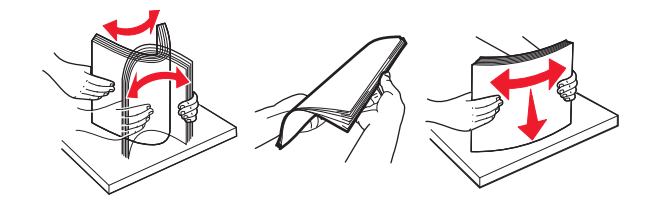

3 Nạp chồng giấy với mặt in úp xuống.

#### Lưu ý:

- **•** Không trượt giấy vào khay.
- **•** Đảm bảo chiều cao chồng giấy thấp hơn chỉ báo nạp giấy tối đa. Nạp giấy dư có thể gây kẹt giấy.

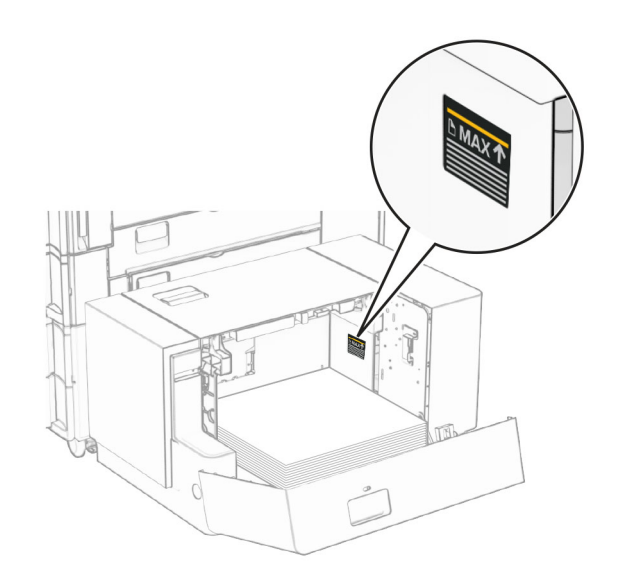

#### 4 Đóng cửa K.

Nếu cần, cài đặt khổ giấy và loại giấy sao cho phù hợp với giấy đã nạp vào các khay.

Khi nạp giấy tiêu đề để in một mặt, hãy nạp giấy úp xuống với tiêu đề hướng về phía sau của máy in.

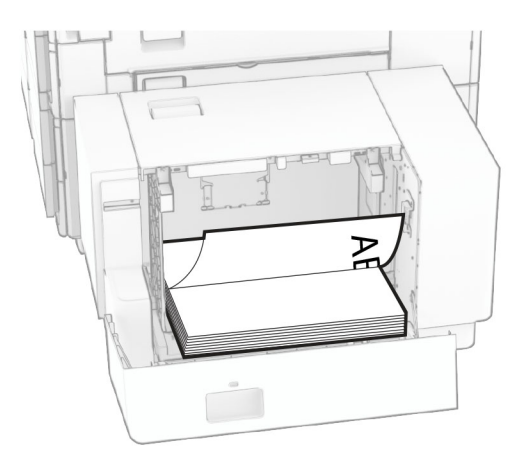

Khi nạp giấy tiêu đề để in hai mặt, hãy nạp giấy quay mặt lên với tiêu đề hướng về phía sau của máy in.

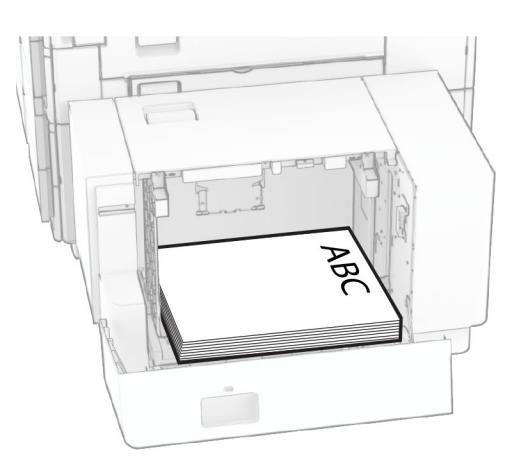

Khi nạp khổ giấy khác, bạn hãy nhớ điều chỉnh thanh dẫn. Thực hiện như sau:

1 Dùng tua vít đầu dẹt để tháo các vít ra khỏi thanh dẫn giấy.

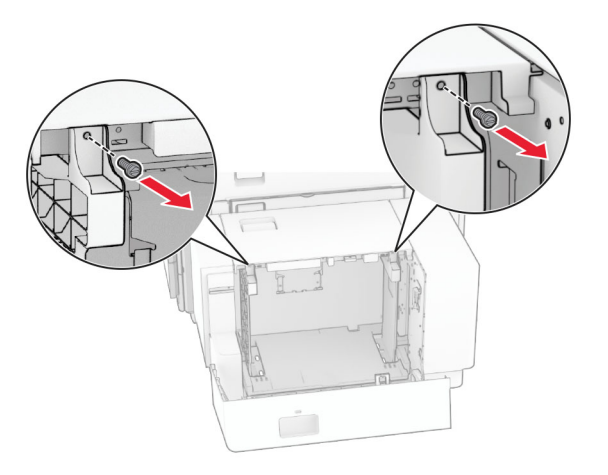

2 Tháo thanh dẫn giấy.

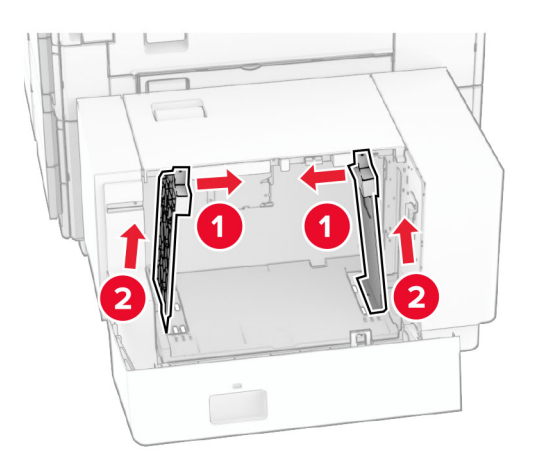

- Q QQ **DQC**  $BS 8^{1}/2x11$  $\overline{a}$ A4 81/2x11 B5 ับ0d U U O  $\overline{\phantom{a}}$  $8^{1}/2x11$  A4 **B5** 8<sup>1</sup>/<sub>2</sub>x11 B5 Δ4  $\overline{\delta\phi}$  $\circ$  $\Box$
- 3 Căn chỉnh thanh dẫn giấy cho khớp với khổ giấy bạn đang nạp.

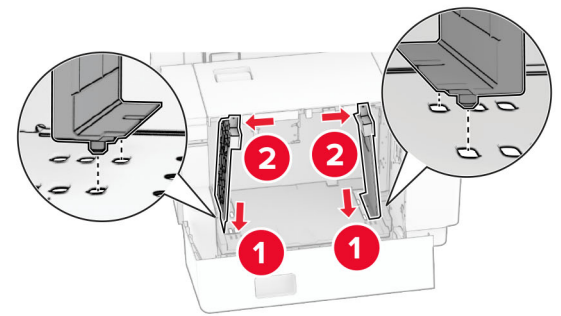

4 Lắp vít vào thanh dẫn giấy.

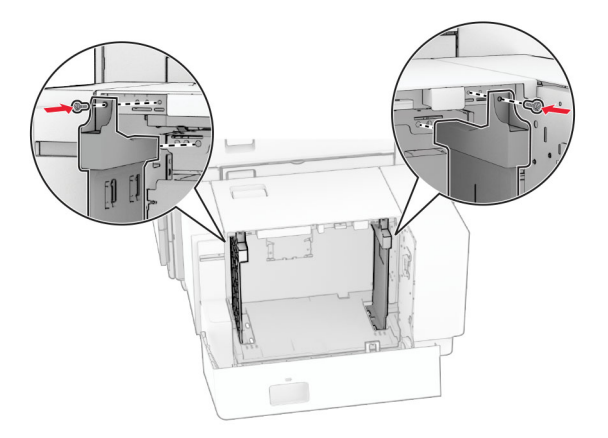

# Nạp khay nạp giấy đa năng

1 Mở khay nạp giấy đa năng.

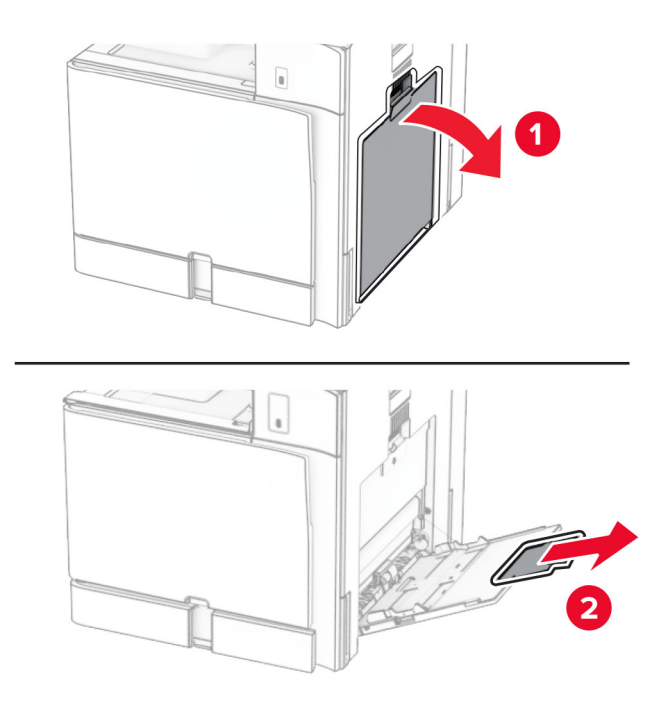

2 Điều chỉnh thanh dẫn mặt bên cho khớp với khổ giấy bạn đang nạp.

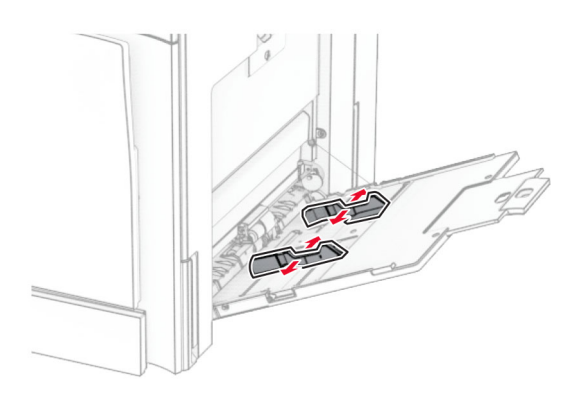

3 Gập, xòe và canh chỉnh các mép giấy trước khi nạp.

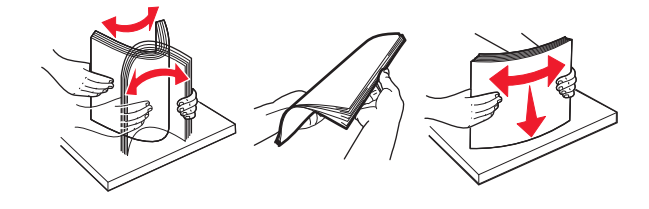

4 Nạp giấy vào.

Lưu ý: Đảm bảo thanh dẫn mặt bên bám khít vào giấy.

**•** Khi nạp giấy tiêu đề, hãy thực hiện một trong hai thao tác sau:

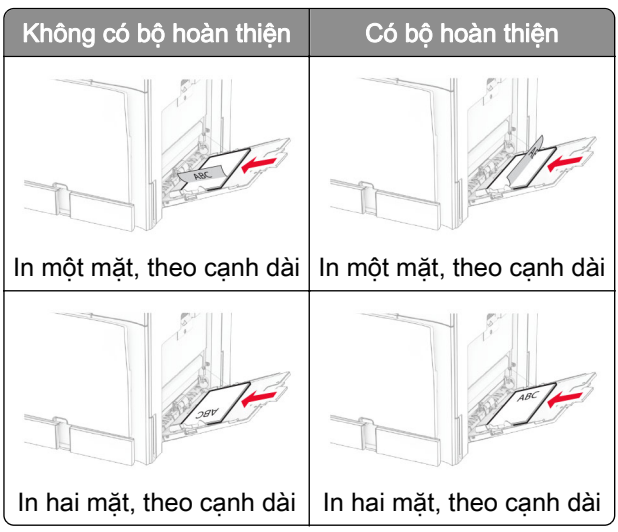

Khi nạp giấy đã dập lỗ sẵn, hãy thực hiện một trong hai thao tác sau:

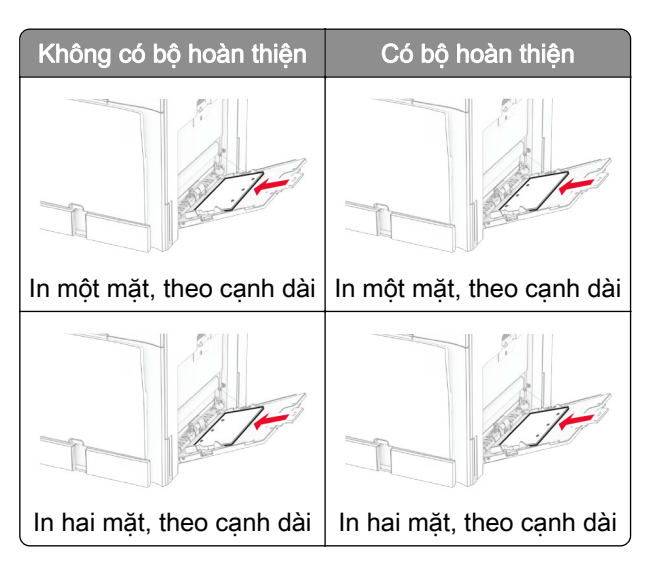

Đối với phong bì

Nạp phong bì sao cho phần nắp ngửa lên trên hướng về phía sau máy in. Nạp phong bì của châu Âu sao cho phần nắp ngửa lên trên và được đưa vào khay nạp giấy đa năng trước.

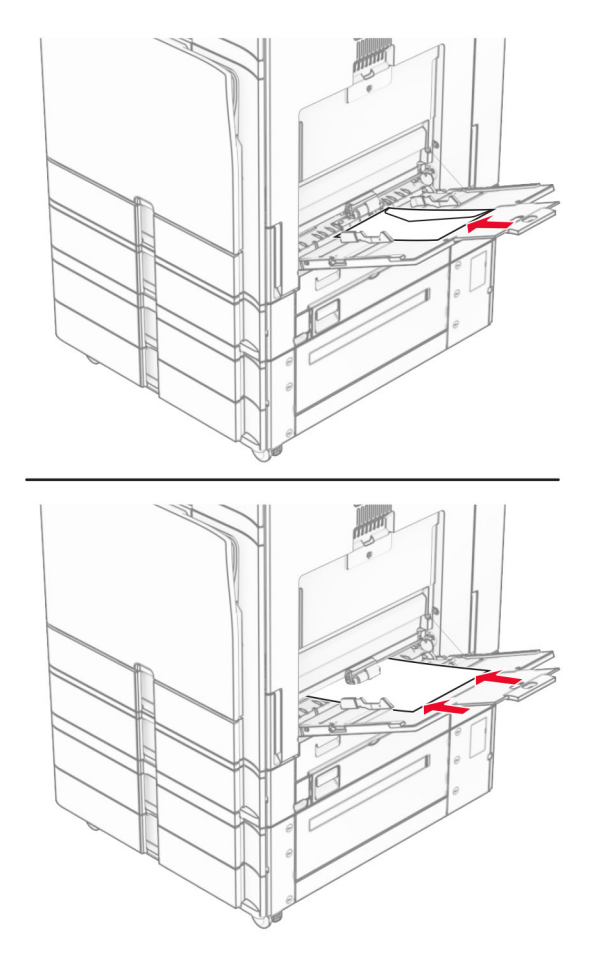

Lưu ý: Nếu lắp bộ hoàn thiện, máy in sẽ xoay trang 180°.

### Liên kết các khay

1 Mở trình duyệt web, sau đó nhập địa chỉ IP của máy in vào trường địa chỉ.

Lưu ý:

- **•** Xem địa chỉ IP của máy in trên màn hình chính của máy in. Địa chỉ IP hiển thị dưới dạng bốn bộ số được phân tách bằng dấu chấm, chẳng hạn như 123.123.123.123.
- **•** Nếu đang dùng máy chủ proxy, hãy tạm thời tắt đi để tải trang web chính xác.
- 2 Nhấp vào Cài đặt > Giấy > Cấu hình khay.
- 3 Cài đặt cùng khổ giấy và loại giấy cho các khay bạn đang liên kết.

Lưu ý: Đảm bảo nạp giấy vào các khay được liên kết theo cùng hướng giấy.

- 4 Lưu cài đăt.
- 5 Nhấp vào Cài đặt > Thiết bị > Bảo trì > Menu cấu hình > Cấu hình khay.

#### <span id="page-80-0"></span>6 Đặt Liên kết khay thành Tự động.

#### 7 Lưu cài đặt.

Để hủy liên kết các khay, hãy đảm bảo các khay không có cùng cài đặt khổ giấy và loại giấy.

Cảnh báo—Nguy cơ hỏng: Nhiệt độ của bộ sấy thay đổi tùy theo loại giấy được chỉ định. Để tránh sự cố in, hãy cài đặt loại giấy trong máy in tương ứng với giấy đã nạp vào khay.

# Cài đặt và cập nhật phần mềm, trình điều khiển và phần mềm cơ sở

# Cài đặt phần mềm máy in

Lưu ý:

- **•** Trình điều khiển in được bao gồm trong gói trình cài đặt phần mềm.
- **•** Đối với máy tính Macintosh chạy hệ điều hành MacOS phiên bản 10.7 trở lên, bạn không cần cài đặt trình điều khiển để in trên máy in được chứng nhận AirPrint. Nếu bạn muốn các tính năng in tùy chỉnh, hãy tải xuống trình điều khiển in.
- 1 Lấy bản sao của gói trình cài đặt phần mềm.
	- **•** Từ đĩa CD phần mềm đi kèm với máy in của bạn.
	- **•** Truy cập [www.lexmark.com/downloads.](http://www.lexmark.com/downloads)
- 2 Chạy trình cài đặt, sau đó làm theo hướng dẫn trên màn hình máy tính.

## Thêm máy in vào máy tính

Trước khi bắt đầu, hãy thực hiện một trong các thao tác sau:

- **•** Kết nối máy in và máy tính với cùng một mạng. Để biết thêm thông tin về cách kết nối máy in với mạng, hãy xem "Kết nối máy in với mang Wi-Fi" trên trang 229.
- **•** Kết nối máy tính với máy in. Để biết thêm thông tin, vui lòng xem ["Kết nối máy tính với máy in" trên](#page-230-0) [trang 231.](#page-230-0)
- **•** Kết nối máy in với máy tính bằng cáp USB. Để biết thêm thông tin, vui lòng xem ["Các cổng máy in" trên](#page-57-0) [trang 58.](#page-57-0)

Lưu ý: Cáp USB được bán riêng.

#### Đối với người dùng Windows

1 Cài đặt trình điều khiển in trên máy tính.

Lưu ý: Để biết thêm thông tin, vui lòng xem "Cài đặt phần mềm máy in" trên trang 81.

- 2 Mở Máy in & máy quét, rồi nhấp vào Thêm máy in hoặc máy quét.
- 3 Tùy thuộc vào kết nối máy in của bạn, hãy thực hiện một trong các thao tác sau:
	- **•** Chọn máy in từ danh sách, sau đó nhấp vào Thêm thiết bị.
	- **•** Nhấp vào Hiển thị máy in hỗ trợ Wi-Fi Direct, chọn một máy in, sau đó nhấp vào Thêm thiết bị.
- **•** Nhấp vào Máy in tôi muốn không được liệt kê, sau đó từ cửa sổ Thêm máy in, hãy làm như sau:
	- a Chọn Thêm máy in bằng tên máy chủ hoặc địa chỉ IP, sau đó nhấp vào Tiếp theo.
	- **b** Trong trường Loại thiết bị, chon Thiết bi TCP/IP.
	- c Trong trường Tên máy chủ hoặc Địa chỉ IP, nhập địa chỉ IP của máy in, rồi nhấp vào Tiếp theo.

Lưu ý:

- **–** Xem địa chỉ IP của máy in trên màn hình chính của máy in. Địa chỉ IP hiển thị dưới dạng bốn bộ số được phân tách bằng dấu chấm, chẳng hạn như 123.123.123.123.
- **–** Nếu đang dùng máy chủ proxy, hãy tạm thời tắt đi để tải trang web chính xác.
- d Chon một trình điều khiển in, sau đó nhấp vào Tiếp theo.
- e Chọn Sử dụng trình điều khiển hiện đang được cài đặt (khuyến nghị), rồi nhấp vào Tiếp theo.
- f Nhập tên máy in, sau đó nhấp vào Tiếp theo.
- g Nhấp vào Kết thúc.

#### Đối với người dùng Macintosh

- 1 Mở Máy in & Máy quét.
- 2 Nhấp vào Thêm máy in, máy quét hoặc máy fax, sau đó chon máy in.
- 3 Từ menu Thêm máy in, chọn trình điều khiển in.

Lưu ý:

- **•** Để sử dụng trình điều khiển in Macintosh, chọn AirPrint hoặc AirPrint bảo mật.
- **•** Nếu bạn muốn các tính năng in tùy chỉnh, hãy chọn trình điều khiển in của Lexmark. Để cài đặt trình điều khiển, hãy xem ["Cài đặt phần mềm máy in" trên trang 81](#page-80-0).
- 4 Thêm máy in.

# Xuất tập tin cấu hình

1 Mở trình duyệt web, sau đó nhập địa chỉ IP của máy in vào trường địa chỉ.

Lưu ý:

- **•** Xem địa chỉ IP của máy in trên màn hình chính của máy in. Địa chỉ IP hiển thị dưới dạng bốn bộ số được phân tách bằng dấu chấm, chẳng hạn như 123.123.123.123.
- **•** Nếu đang dùng máy chủ proxy, hãy tạm thời tắt đi để tải trang web chính xác.
- 2 Từ Máy chủ web nhúng, nhấp vào Xuất cấu hình.
- 3 Chọn cấu hình để xuất.

Lưu ý: Tùy theo cấu hình đã chọn, tập tin có thể được xuất ra định dạng ZIP hoặc CSV.

# Nhập tập tin cấu hình

1 Mở trình duyệt web, sau đó nhập địa chỉ IP của máy in vào trường địa chỉ.

Lưu ý:

**•** Xem địa chỉ IP của máy in trên màn hình chính của máy in. Địa chỉ IP hiển thị dưới dạng bốn bộ số được phân tách bằng dấu chấm, chẳng hạn như 123.123.123.123.

- <span id="page-82-0"></span>**•** Nếu đang dùng máy chủ proxy, hãy tạm thời tắt đi để tải trang web chính xác.
- 2 Từ Máy chủ web nhúng, nhấp vào Nhập cấu hình.
- 3 Duyệt đến vị trí lưu tập tin.

Lưu ý: Tập tin được lưu ở định dạng ZIP hoặc CSV.

4 Nhấp vào Nhập.

### Thêm các tùy chọn có sẵn vào trình điều khiển in

#### Đối với người dùng Windows

- 1 Mở thư mục máy in.
- 2 Chọn máy in bạn muốn cập nhật, sau đó thực hiện một trong các thao tác sau:
	- **•** Đối với Windows 7 trở lên, chọn Thuộc tính máy in.
	- **•** Đối với các phiên bản trước, chọn Thuộc tính.
- 3 Điều hướng đến tab Cấu hình, sau đó chọn Cập nhật ngay Hỏi máy in.
- 4 Áp dung thay đổi.

#### Đối với người dùng Macintosh

- 1 Mở Máy in & Máy quét.
- 2 Nhấp vào Thêm máy in, máy quét hoặc máy fax, sau đó chon máy in.
- 3 Chon trình điều khiển in.
- 4 Áp dung thay đổi.

### Cập nhật phần mềm cơ sở

#### Cập nhật phần mềm cơ sở bằng bảng điều khiển

#### Sử dụng trung tâm thông báo

Chỉ có thể sử dụng phương thức này ở một số model máy in.

1 Từ bảng điều khiển, điều hướng đến trung tâm thông báo, rồi chọn Bản cập nhật phần mềm cơ sở có sẵn.

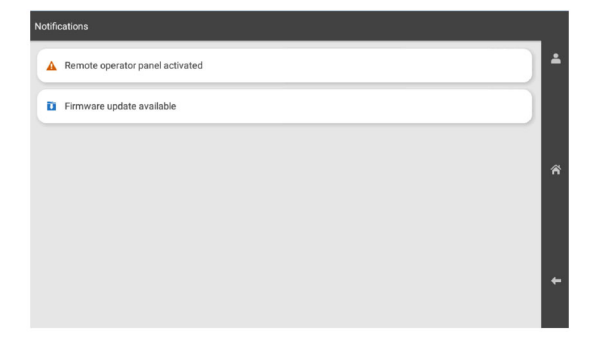

#### 2 Chon Cài đặt ngay.

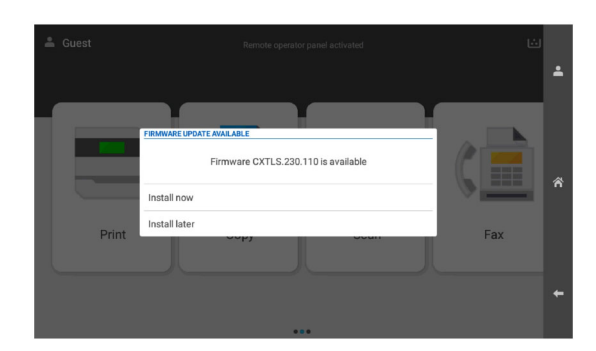

Máy in tự động khởi động lại sau khi cập nhật.

#### Sử dụng menu Cài đặt

- 1 Từ bảng điều khiển, điều hướng đến Cài đặt > Thiết bị > Cập nhật phần mềm cơ sở.
- 2 Chon Kiểm tra các bản cập nhật hoặc Kiểm tra các bản cập nhật ngay tùy theo model máy in của bạn.
- 3 Nếu đã có bản cập nhật mới, hãy chọn Cài đặt ngay..

Máy in tự động khởi động lại sau khi cập nhật.

### Cập nhật phần mềm cơ sở bằng Máy chủ web nhúng

Trước khi bắt đầu, hãy đảm bảo rằng:

**•** Bạn đã tải xuống phần mềm cơ sở mới nhất của máy in từ<https://support.lexmark.com>và lưu vào ổ flash hoặc máy tính của bạn.

Lưu ý: Để triển khai phần mềm cơ sở của máy in, hãy giải nén tập tin phần mềm cơ sở FLS từ gói ZIP.

**•** Bạn hiện không sử dụng mã đặc biệt trên máy in để tránh bị mất chức năng này.

Cảnh báo—Nguy cơ hỏng: Đảm bảo tất cả máy in nhận bản cập nhật phần mềm cơ sở đều bật trong toàn bộ quá trình cập nhật phần mềm cơ sở. Nếu tắt máy in trong khi cập nhật phần mềm cơ sở, máy in có thể bị hư hỏng nghiêm trong.

Nếu máy in được kết nối mạng trong quá trình kiểm tra bản cập nhật, bạn không cần phải tải xuống phần mềm cơ sở.

1 Mở trình duyệt web, sau đó nhập địa chỉ IP của máy in vào trường địa chỉ.

#### Lưu ý:

- **•** Xem địa chỉ IP của máy in trên màn hình chính của máy in. Địa chỉ IP hiển thị dưới dạng bốn bộ số được phân tách bằng dấu chấm, chẳng hạn như 123.123.123.123.
- **•** Nếu đang dùng máy chủ proxy, hãy tạm thời tắt đi để tải trang web chính xác.
- 2 Nhấp vào Thiết bị.
- 3 Cuộn xuống, rồi nhấp vào Cập nhật phần mềm cơ sở.
- 4 Nhấp vào Kiểm tra các bản cập nhật hoặc Kiểm tra các bản cập nhật ngay tùy theo model máy in của ban. Nếu có bản cập nhật mới, hãy nhấp vào Tôi đồng ý, bắt đầu cập nhật.

Máy in tự động khởi động lại sau khi cập nhật.

# Cài đặt tùy chọn phần cứng

# Lắp khay 550 tờ tùy chọn

CHÚ Ý—NGUY CƠ GIẬT ĐIỆN: Để tránh rủi ro điện giật, nếu bạn tiếp cận bảng mạch điều khiển hoặc lắp đặt phần cứng hoặc thiết bị bộ nhớ tùy chọn sau khi cài đặt máy in, thì hãy tắt máy in, và rút dây nguồn khỏi ổ cắm điện trước khi tiếp tục. Nếu có thiết bị khác gắn liền với máy in thì hãy tắt chúng, và rút mọi dây cáp kết nối với máy in.

Lưu ý: Nhiệm vụ này cần tua vít đầu dẹt.

1 Tắt máy in.

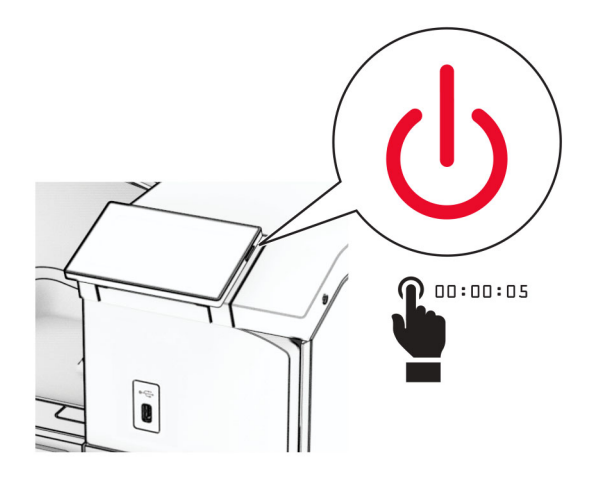

2 Rút dây nguồn ra khỏi ổ cắm điện và máy in.

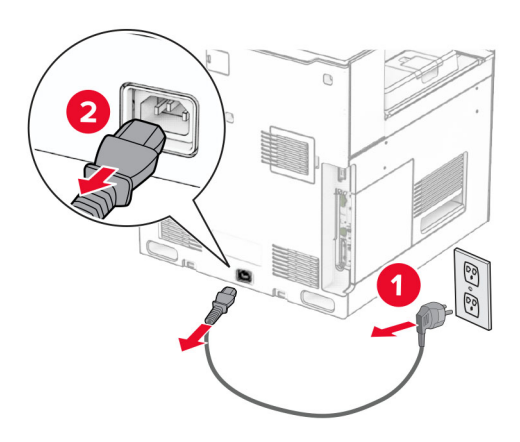

3 Mở bao bì của khay 550 tờ tùy chon.

Lưu ý: Để tránh làm hỏng khay, hãy nhớ giữ phía trước và phía sau khi nâng khay.

Gắn nắp bên phải của khay.

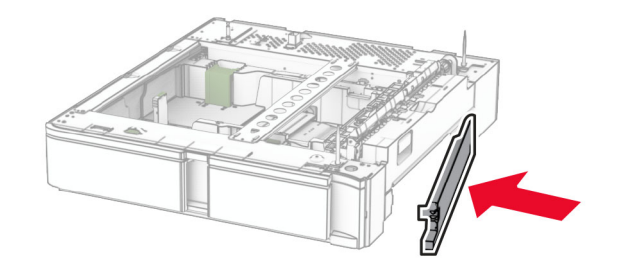

Kéo bộ chèn khay 550 tờ ra.

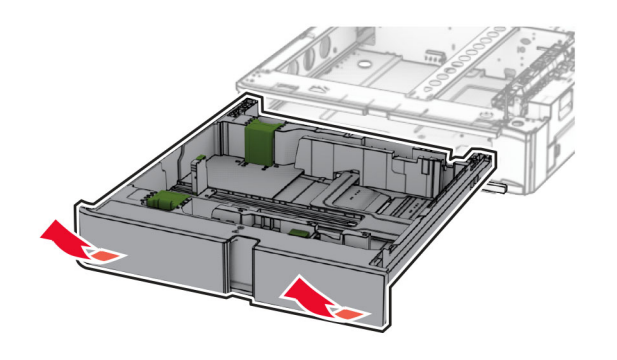

Tháo nắp trên của khay.

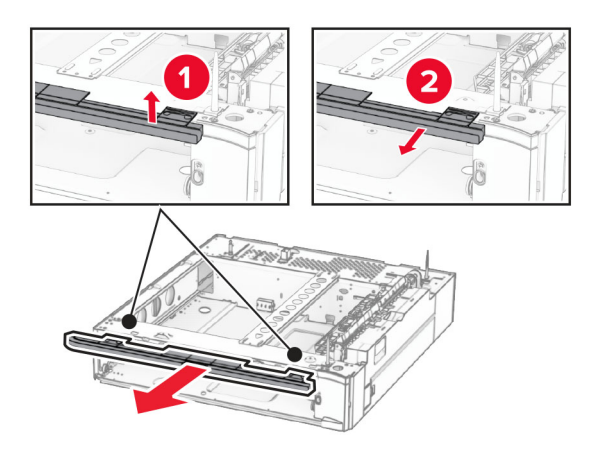

Tháo vít.

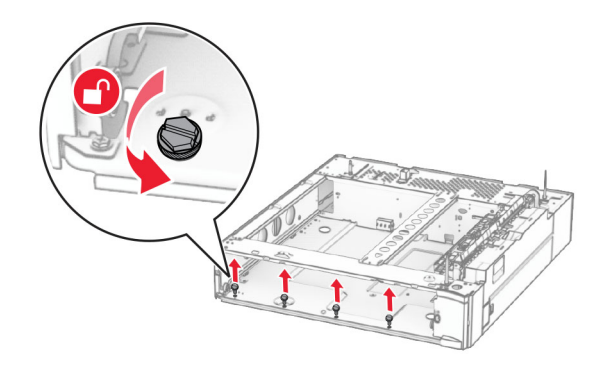

Gắn nắp dưới của khay.

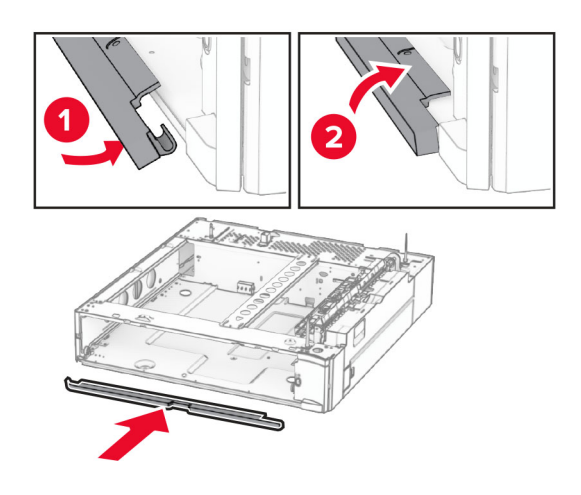

Lắp vít.

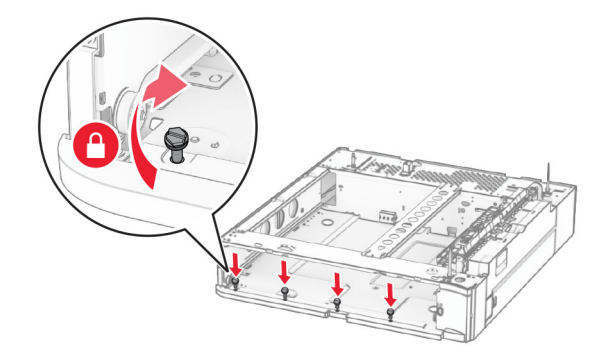

Gắn nắp trên của khay.

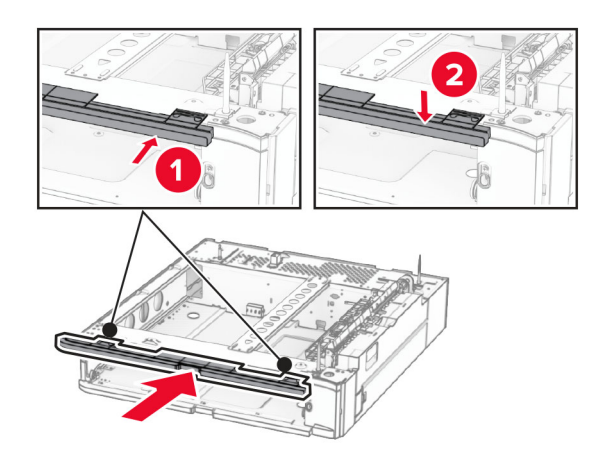

Lắp bộ chèn khay 550 tờ.

12 Tháo nắp phía dưới bên phải của máy in.

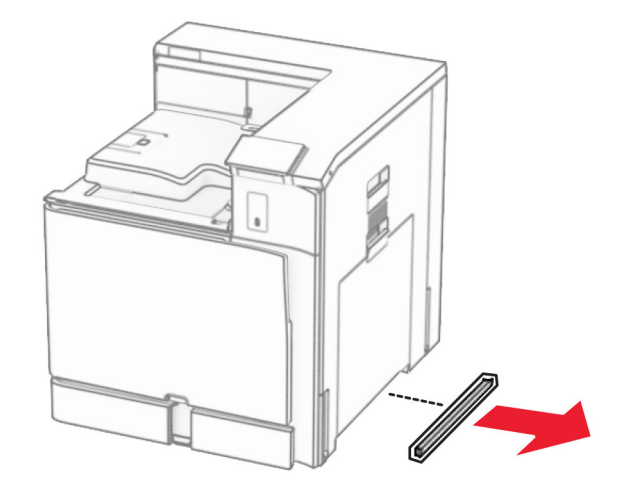

13 Căn chỉnh máy in với khay 550 tờ, sau đó hạ máy in xuống đúng vị trí.

**CHÚ Ý—NGUY CƠ TỐN THƯƠNG:** Nếu máy in nặng hơn 20 kg (44 lb), có thể sẽ cần có 2 người trở lên để nâng máy in lên một cách an toàn.

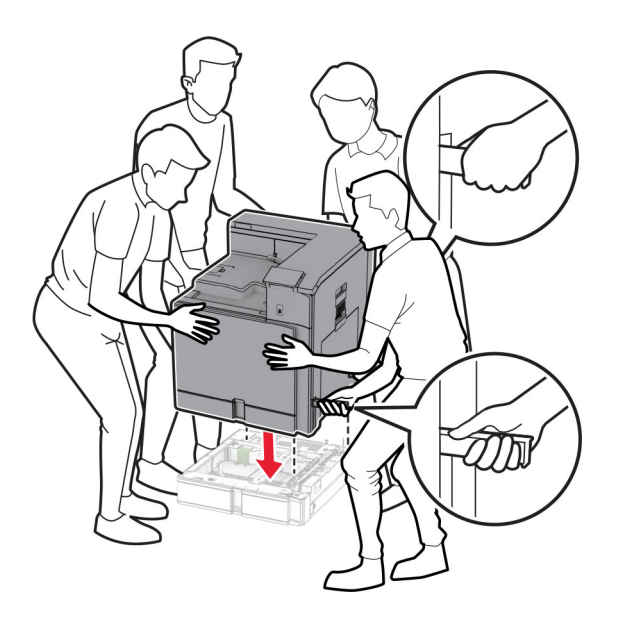

Kéo bộ chèn khay tiêu chuẩn ra.

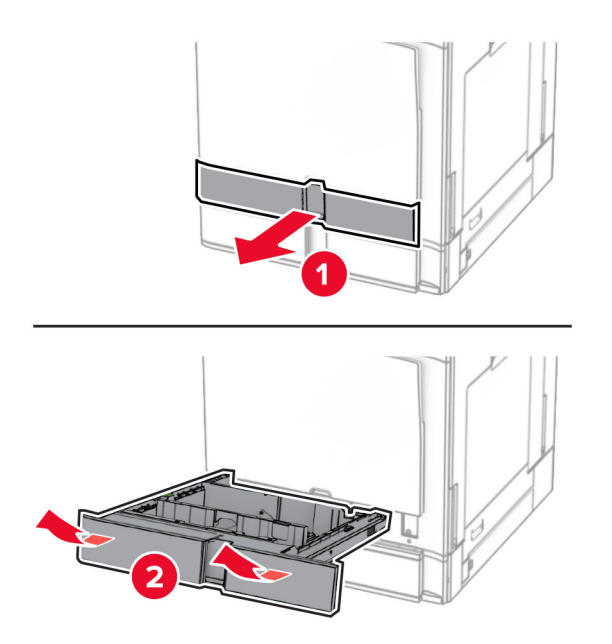

Cố định khay 550 tờ vào máy in.

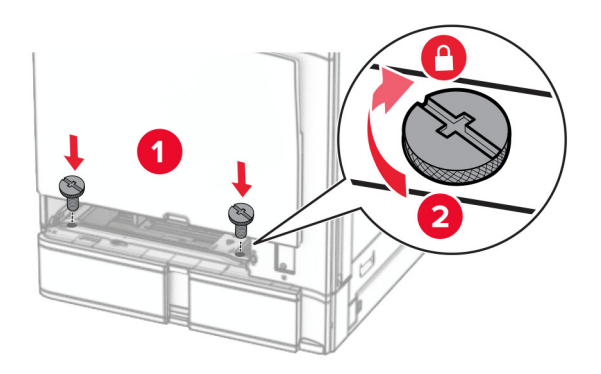

16 Lắp bộ chèn khay tiêu chuẩn vào.

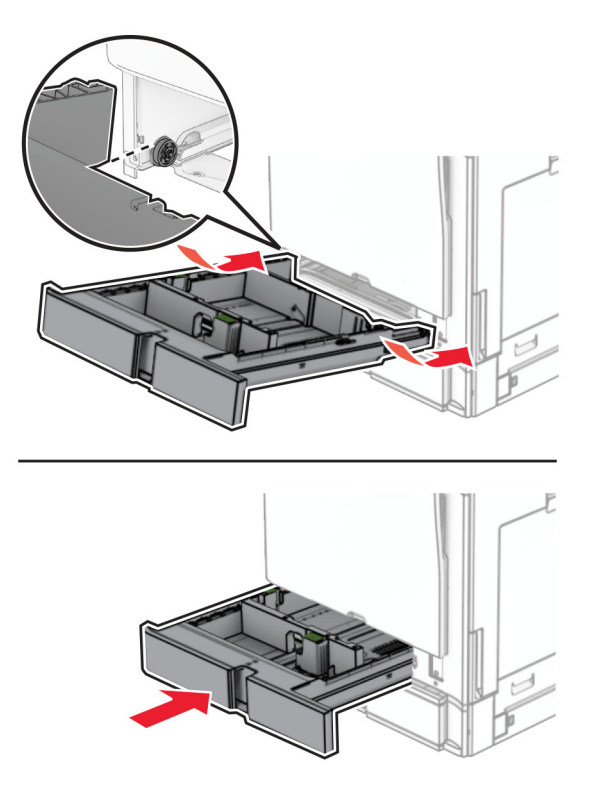

17 Gắn cố định phần phía sau của khay 550 tờ vào máy in.

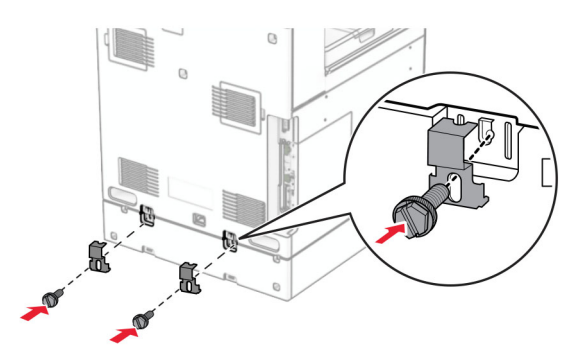

18 Cắm một đầu dây nguồn với máy in, sau đó cắm đầu còn lại vào ổ cắm điện.

CHÚ Ý-NGUY CƠ TỔN THƯƠNG: Để tránh rủi ro hỏa hoạn hoặc điện giật, hãy nối dây nguồn với ổ cắm điện có công suất định mức phù hợp, được nối đất đúng cách, gần với sản phẩm và dễ tiếp cận.

19 Bật máy in.

Thêm khay vào trình điều khiển in để sẵn sàng thực hiện lệnh in. Để biết thêm thông tin, vui lòng xem ["Thêm](#page-82-0) [các tùy chọn có sẵn vào trình điều khiển in" trên trang 83.](#page-82-0)

# Lắp khay 2 x 550 tờ

CHÚ Ý—NGUY CƠ GIẬT ĐIỆN: Để tránh rủi ro điện giật, nếu bạn tiếp cận bảng mạch điều khiển hoặc lắp đặt phần cứng hoặc thiết bị bộ nhớ tùy chọn sau khi cài đặt máy in, thì hãy tắt máy in và rút dây nguồn khỏi ổ cắm điện trước khi tiếp tục. Nếu có thiết bị khác gắn liền với máy in thì hãy tắt chúng, và rút mọi dây cáp kết nối với máy in.

#### Lưu ý:

- **•** Bạn phải lắp tùy chọn này cùng với khay 550 tờ tùy chọn. Đặt bộ phận tùy chọn này ở cuối cấu hình.
- **•** Nếu bạn đã lắp khay 550 tờ, hãy tháo khay ra, tháo nắp hông của khay, tháo nắp dưới của khay rồi đặt khay lên trên tùy chọn này.
- **•** Nhiệm vụ này cần tua vít đầu dẹt.
- 1 Tắt máy in.

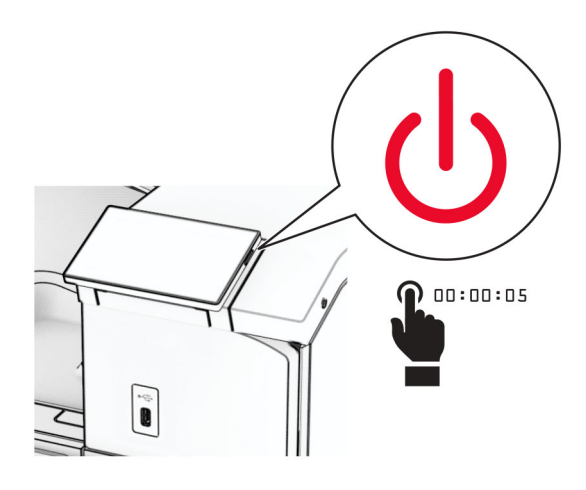

2 Rút dây nguồn ra khỏi ổ cắm điện và máy in.

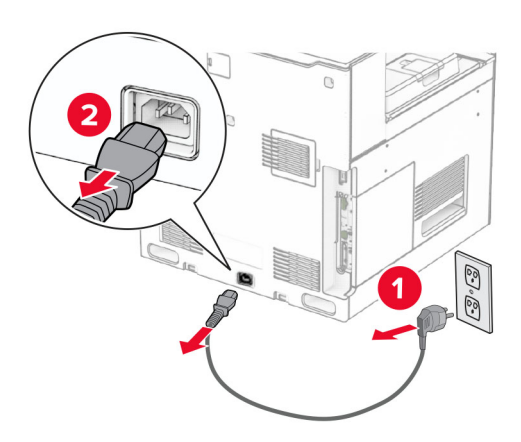

3 Mở bao bì của khay 2 x 550 tờ, sau đó lấy tất cả vật liệu đóng gói ra.

4 Khóa bánh xe để khay 2 x 550 tờ không bị di chuyển.

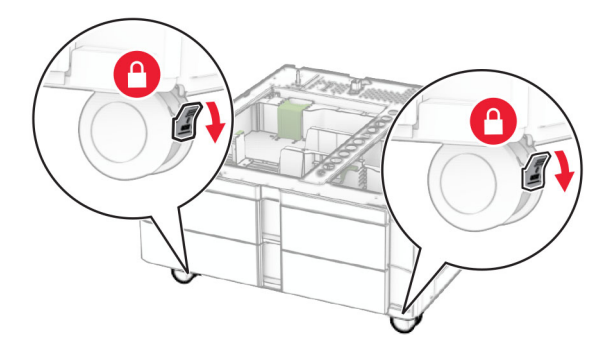

5 Căn chỉnh khay 550 tờ với khay 2 x 550 tờ, sau đó hạ khay xuống đúng vị trí. Lưu ý: Để tránh làm hỏng khay, hãy nhớ giữ phía trước và phía sau khi nâng khay.

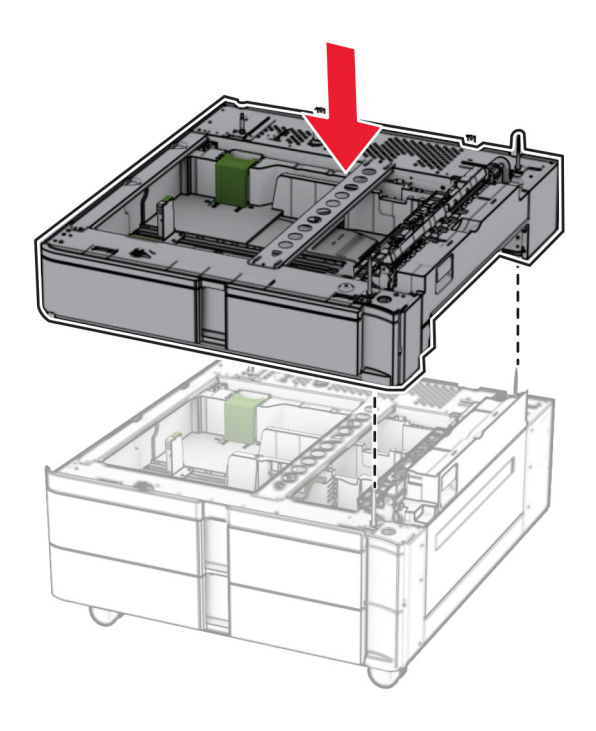

Kéo bộ chèn khay 550 tờ ra.

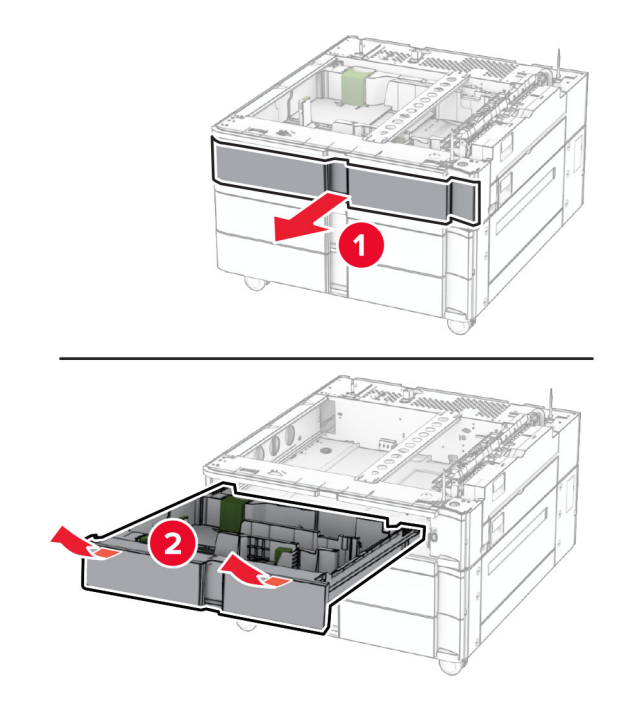

Gắn cố định khay 550 tờ với khay 2 x 550 tờ.

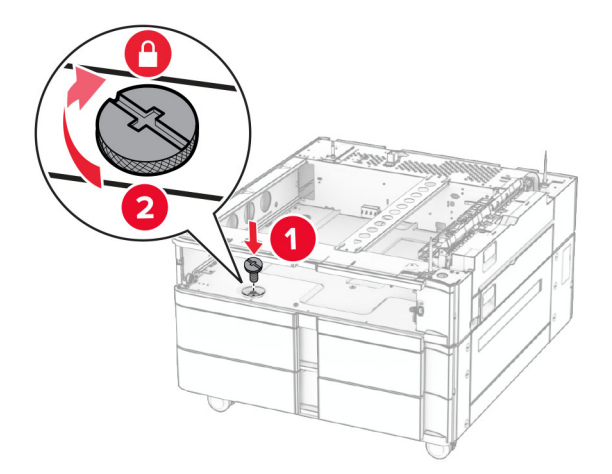

Lắp bộ chèn khay 550 tờ.

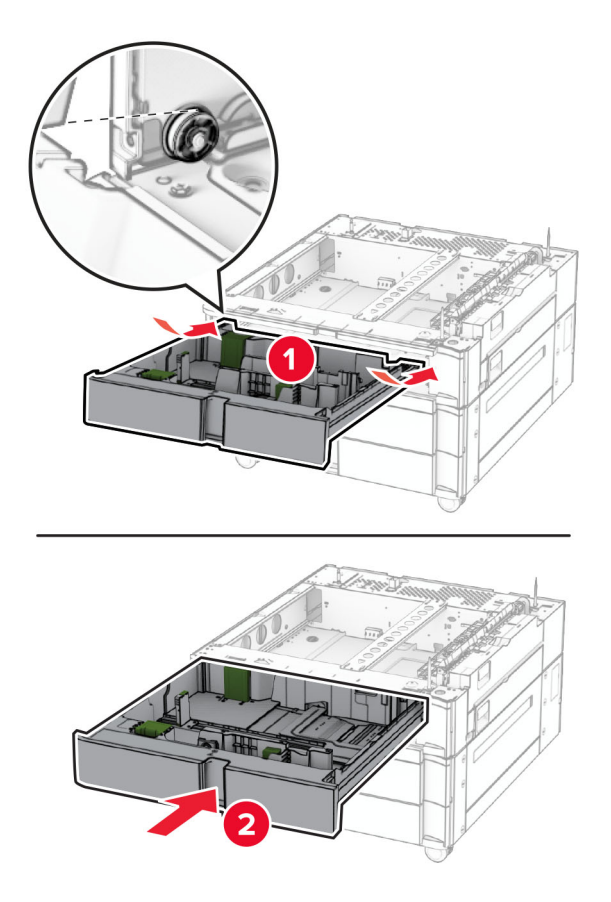

Gắn cố định phần phía sau của khay 550 tờ với khay 2 x 550 tờ.

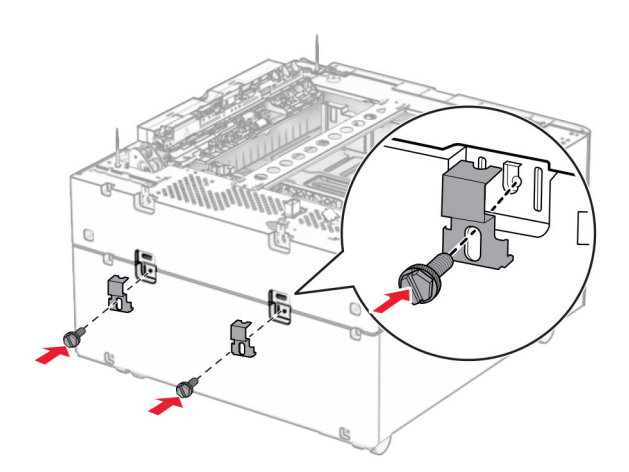

10 Tháo nắp phía dưới bên phải của máy in.

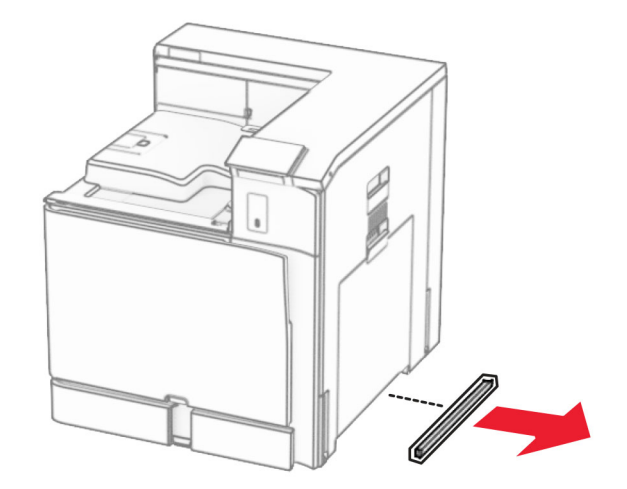

11 Căn chỉnh máy in với khay tùy chọn, sau đó hạ máy in xuống đúng vị trí.

**CHÚ Ý—NGUY CƠ TỐN THƯƠNG:** Nếu máy in nặng hơn 20kg (44lb), có thể sẽ cần có hai người trở lên để nâng máy in lên một cách an toàn.

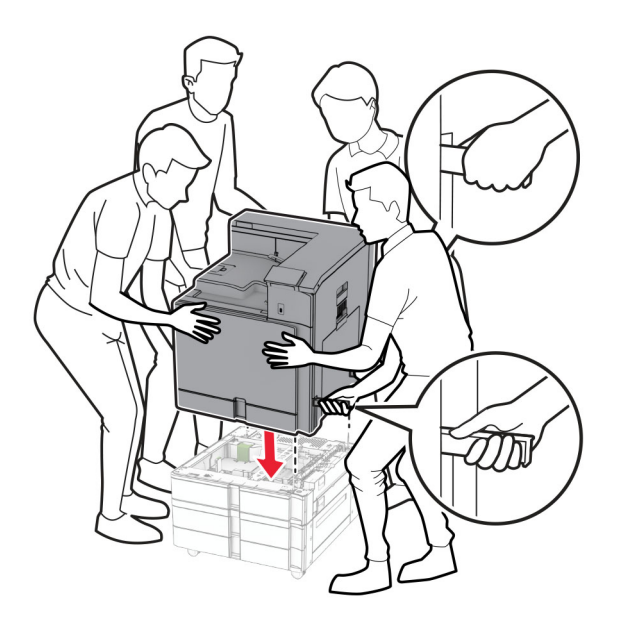

Kéo bộ chèn khay tiêu chuẩn ra.

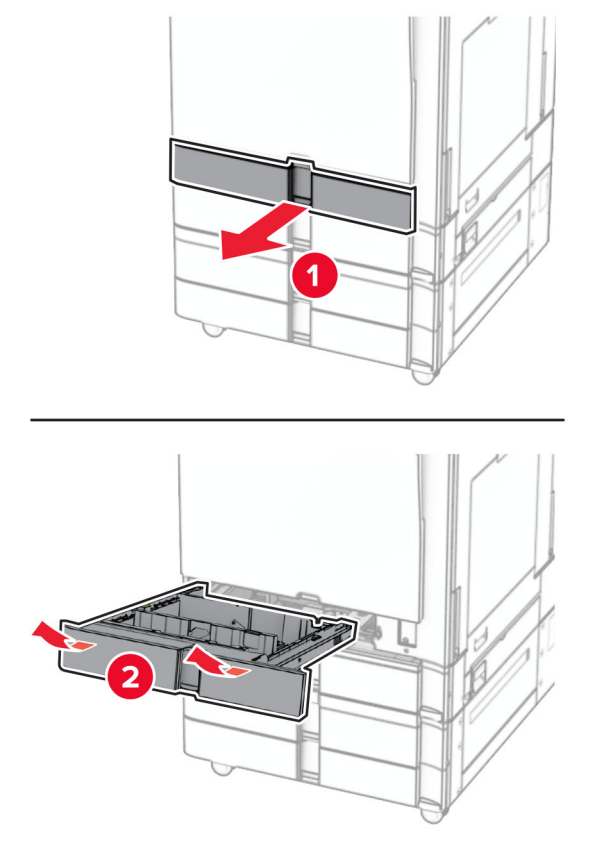

Cố định khay 550 tờ vào máy in.

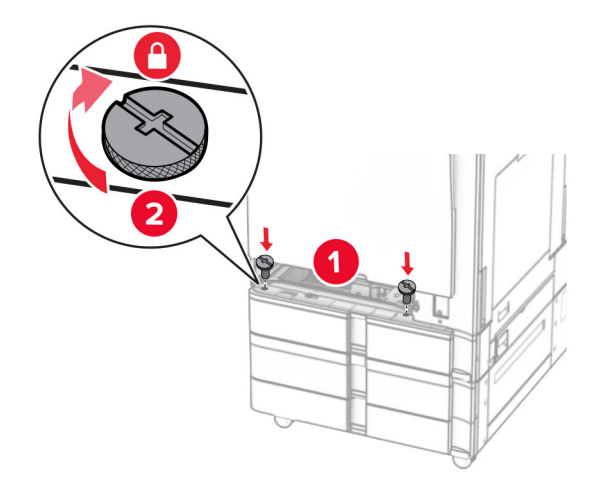

Lắp bộ chèn khay tiêu chuẩn vào.

15 Gắn cố định phần phía sau của khay 550 tờ vào máy in.

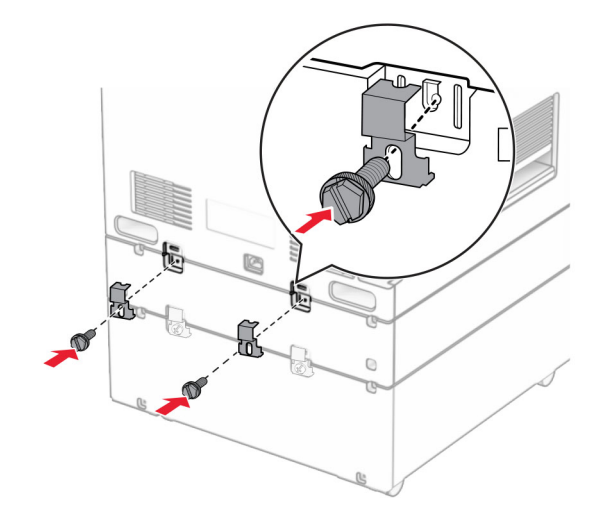

- 16 Cắm một đầu dây nguồn với máy in, sau đó cắm đầu còn lại vào ổ cắm điện.
	- CHÚ Ý—NGUY CƠ TỔN THƯƠNG: Để tránh rủi ro hỏa hoạn hoặc điện giật, hãy nối dây nguồn với ổ cắm điện có công suất định mức phù hợp, được nối đất đúng cách, gần với sản phẩm và dễ tiếp cận.
- 17 Bật máy in.

Thêm khay vào trình điều khiển in để sẵn sàng thực hiện lệnh in. Để biết thêm thông tin, vui lòng xem ["Thêm](#page-82-0) các tùy chon có sẵn vào trình điều khiển in" trên trang 83.

### Lắp khay song song 2000 tờ

CHÚ Ý—NGUY CƠ GIẬT ĐIỆN: Để tránh rủi ro điện giật, nếu bạn tiếp cận bảng mạch điều khiển hoặc lắp đặt phần cứng hoặc thiết bị bộ nhớ tùy chọn sau khi cài đặt máy in, thì hãy tắt máy in, và rút dây nguồn khỏi ổ cắm điện trước khi tiếp tục. Nếu có thiết bị khác gắn liền với máy in thì hãy tắt chúng, và rút mọi dây cáp kết nối với máy in.

#### Lưu ý:

- **•** Bạn phải lắp tùy chọn này cùng với khay 550 tờ tùy chọn. Đã đặt tùy chọn này ở cuối cấu hình.
- **•** Nếu bạn đã lắp khay 550 tờ, hãy tháo khay ra, tháo nắp hông của khay, tháo nắp dưới của khay rồi đặt khay lên trên tùy chọn này.
- **•** Nhiệm vụ này cần tua vít đầu dẹt.
- 1 Tắt máy in.

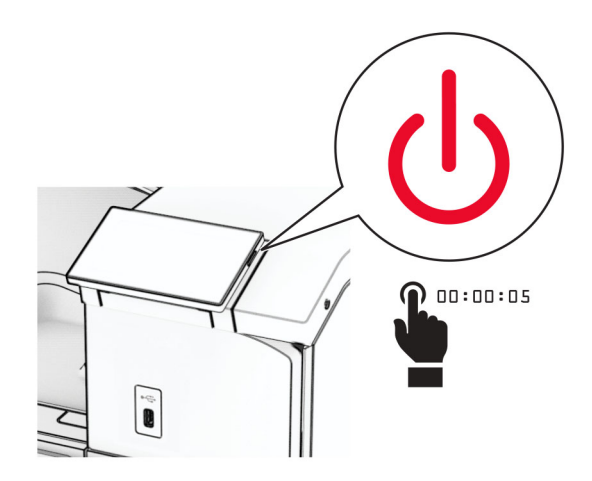

2 Rút dây nguồn ra khỏi ổ cắm điện và máy in.

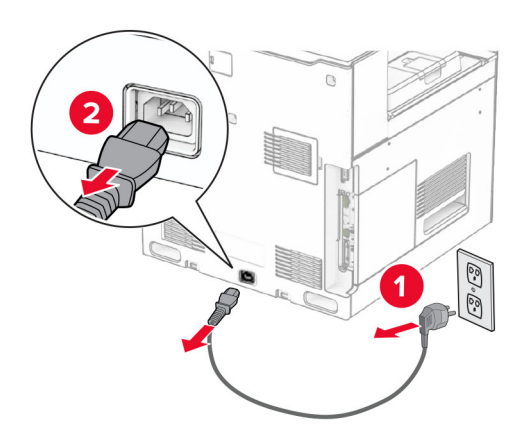

3 Mở bao bì của khay song song, sau đó lấy tất cả vật liệu đóng gói ra.

4 Khóa bánh xe để khay song song không bị di chuyển.

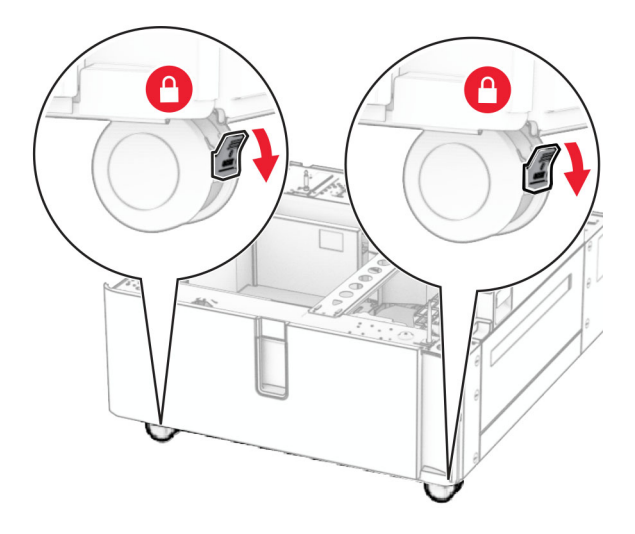

D

5 Căn chỉnh khay 550 tờ với khay song song rồi hạ khay xuống đúng vị trí.

Lưu ý: Để tránh làm hỏng khay, hãy nhớ giữ phía trước và phía sau khi nâng khay.

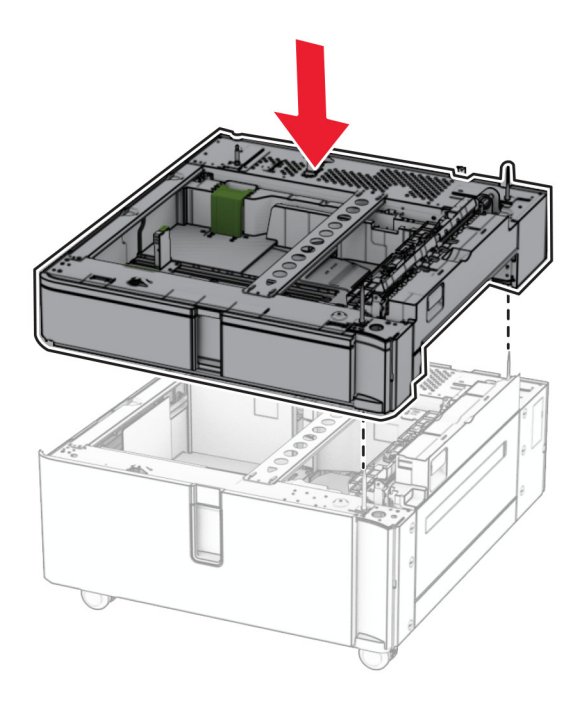

Kéo bộ chèn khay 550 tờ ra.

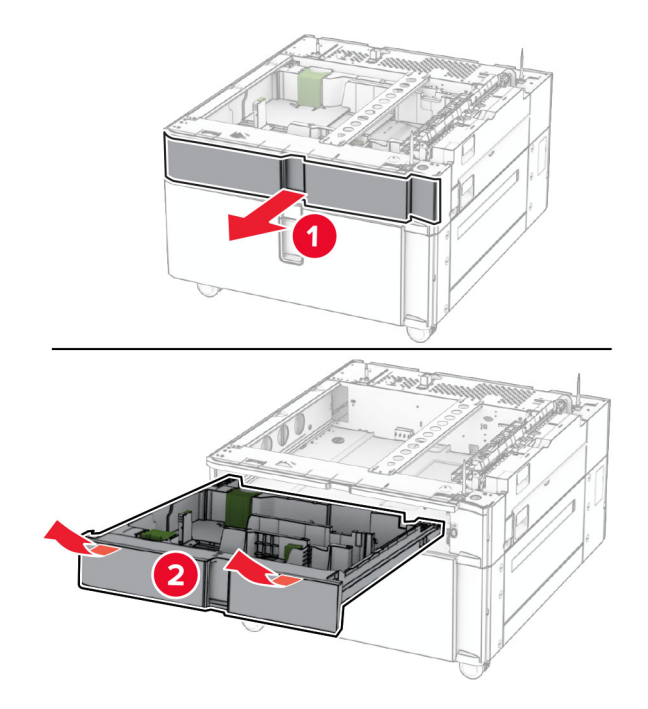

Gắn cố định khay 550 tờ với khay song song.

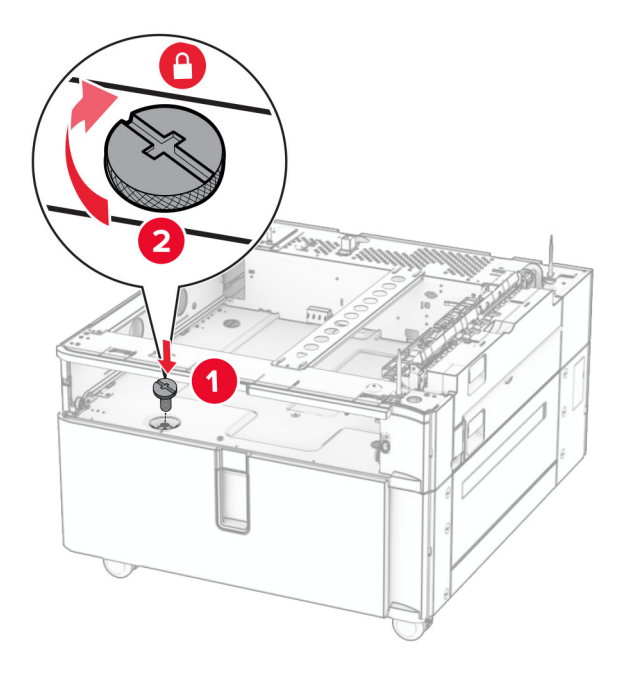

Lắp bộ chèn khay vào.

9 Gắn cố định phần phía sau của khay 550 tờ với khay song song.

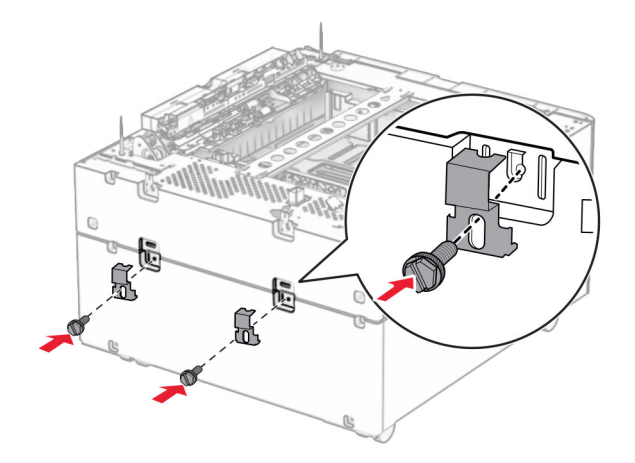

10 Tháo nắp phía dưới bên phải của máy in.

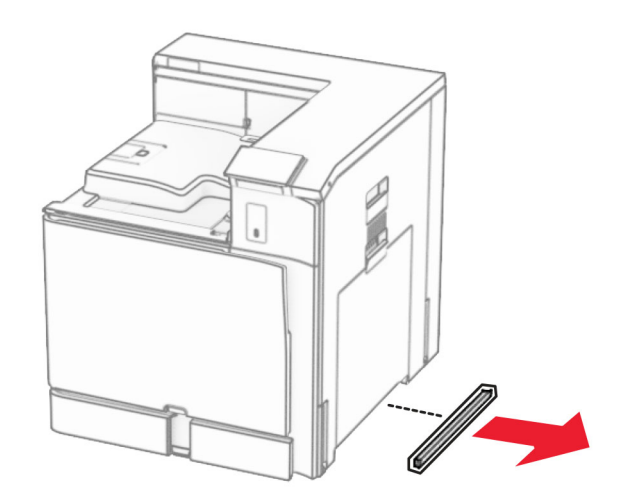

11 Căn chỉnh máy in với khay tùy chọn, sau đó hạ máy in xuống đúng vị trí.

**CHÚ Ý—NGUY CƠ TỐN THƯƠNG:** Nếu máy in nặng hơn 20kg (44lb), có thể sẽ cần có hai người trở lên để nâng máy in lên một cách an toàn.

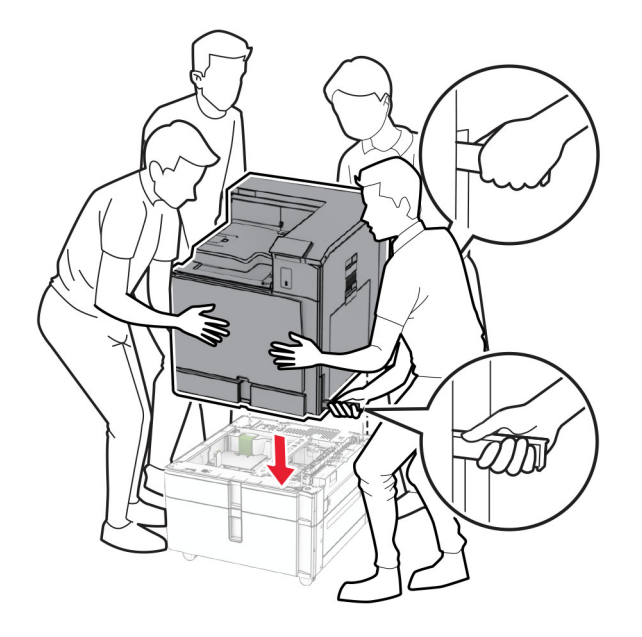

12 Kéo khay tiêu chuẩn ra.

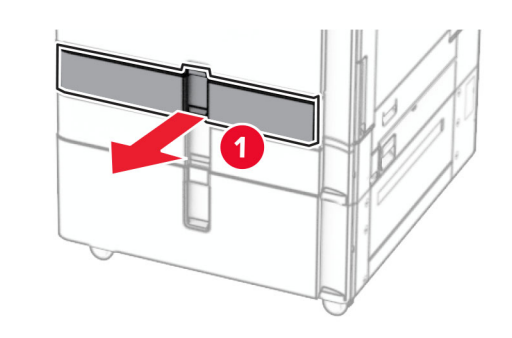

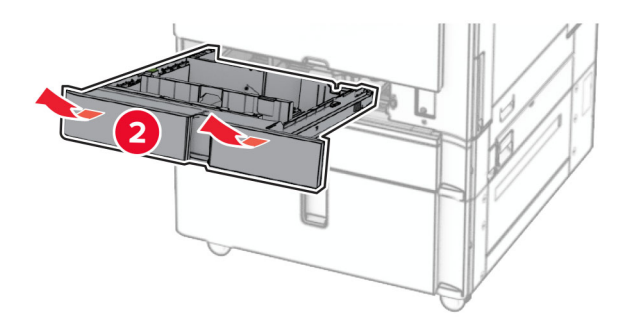

13 Cố định khay 550 tờ vào máy in.

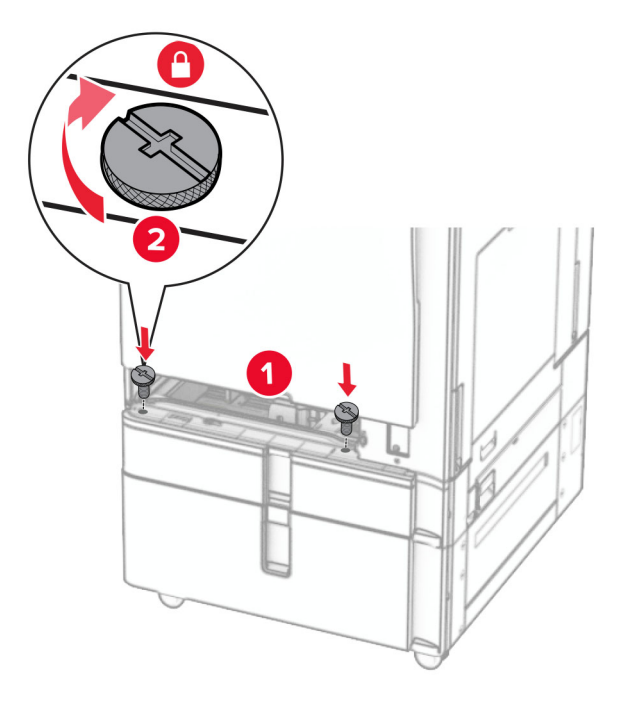

- 14 Lắp khay vào.
- 15 Gắn cố định phần phía sau của khay 550 tờ vào máy in.

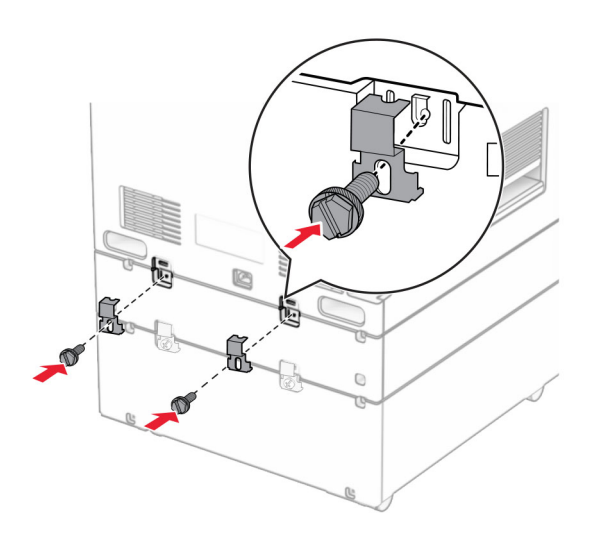

16 Cắm một đầu dây nguồn với máy in, sau đó cắm đầu còn lại vào ổ cắm điện.

CHÚ Ý-NGUY CƠ TỔN THƯƠNG: Để tránh rủi ro hỏa hoạn hoặc điện giật, hãy nối dây nguồn với ổ cắm điện có công suất định mức phù hợp, được nối đất đúng cách, gần với sản phẩm và dễ tiếp cận.

17 Bật máy in.

Thêm khay vào trình điều khiển in để sẵn sàng thực hiện lệnh in. Để biết thêm thông tin, vui lòng xem ["Thêm](#page-82-0) [các tùy chọn có sẵn vào trình điều khiển in" trên trang 83.](#page-82-0)

# Lắp tủ

A CHÚ Ý—NGUY CƠ GIẬT ĐIỆN: Để tránh rủi ro điện giật, nếu bạn tiếp cận bảng mạch điều khiển hoặc lắp đặt phần cứng hoặc thiết bị bộ nhớ tùy chọn sau khi cài đặt máy in, thì hãy tắt máy in và rút dây nguồn khỏi ổ cắm điện trước khi tiếp tục. Nếu có thiết bị khác gắn liền với máy in thì hãy tắt chúng, và rút mọi dây cáp kết nối với máy in.

#### Lưu ý:

- **•** Bạn phải lắp bộ phận tùy chọn này cùng với khay 550 tờ. Đặt bộ phận tùy chọn này ở cuối cấu hình.
- **•** Nếu bạn đã lắp khay 550 tờ, hãy tháo khay ra, tháo nắp dưới của khay và đặt lên trên bộ phận tùy chọn này.
- **•** Nhiệm vụ này cần tua vít đầu dẹt.
- 1 Mở bao bì, sau đó lắp tủ.
- 2 Tắt máy in.

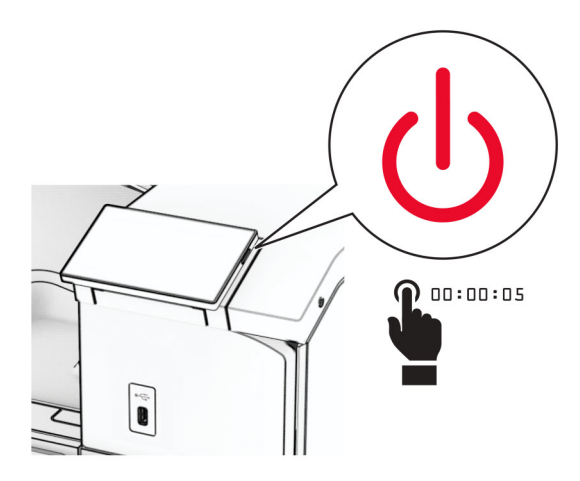

3 Rút dây nguồn ra khỏi ổ cắm điện và máy in.

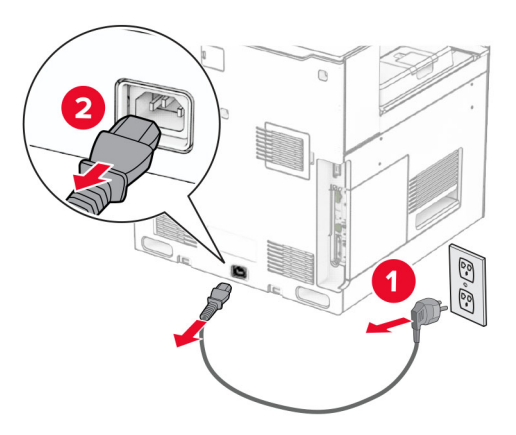

4 Khóa bánh xe để ngăn tủ di chuyển.

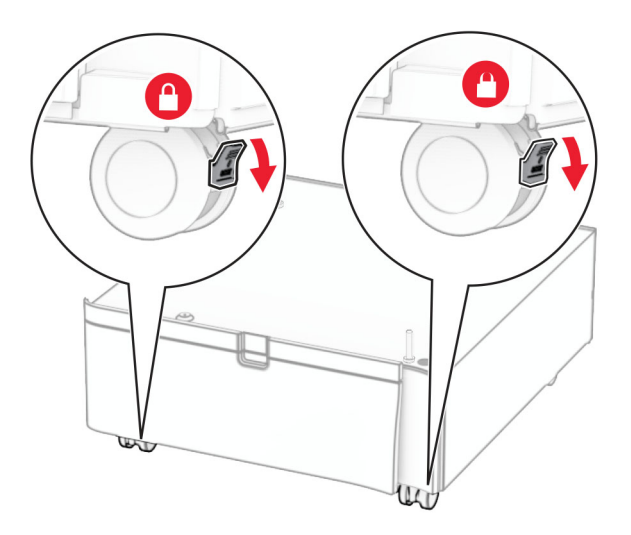

5 Gắn nắp hông của khay 550 tờ.

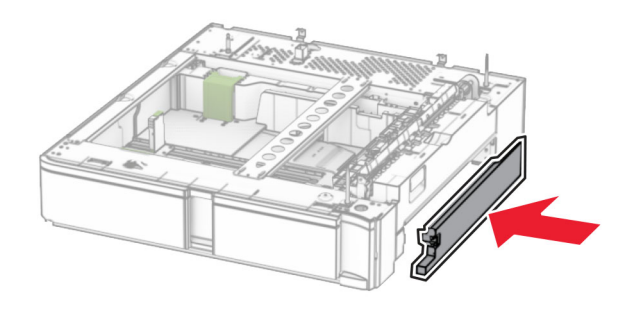

6 Căn chỉnh khay với tủ rồi hạ khay vào đúng vị trí.

Lưu ý: Để tránh làm hỏng khay, hãy nhớ giữ phía trước và phía sau khi nâng khay.

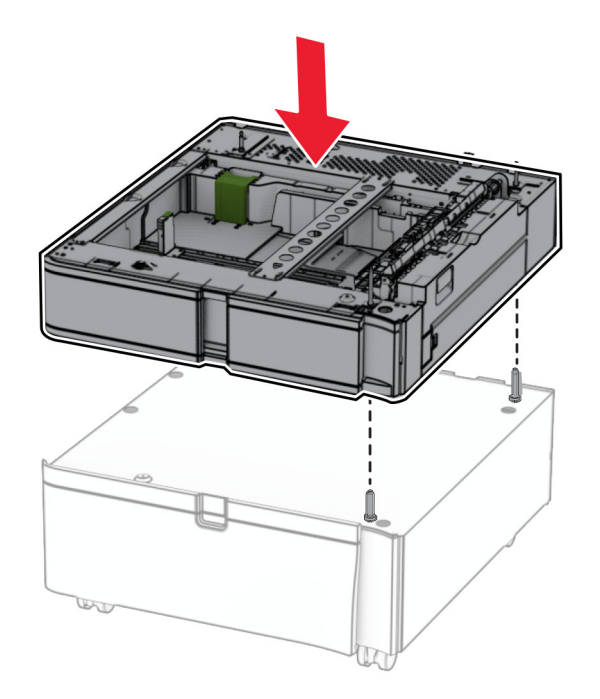

7 Kéo bộ chèn khay ra.

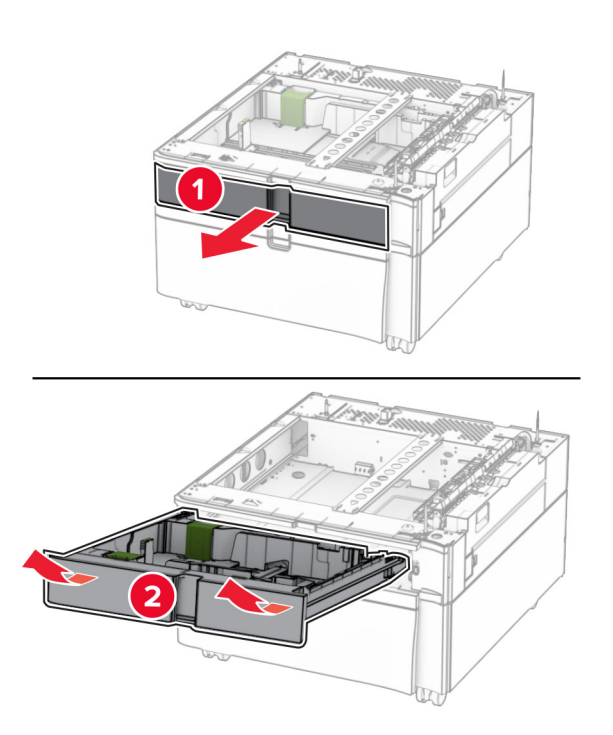

Cố định khay vào tủ.

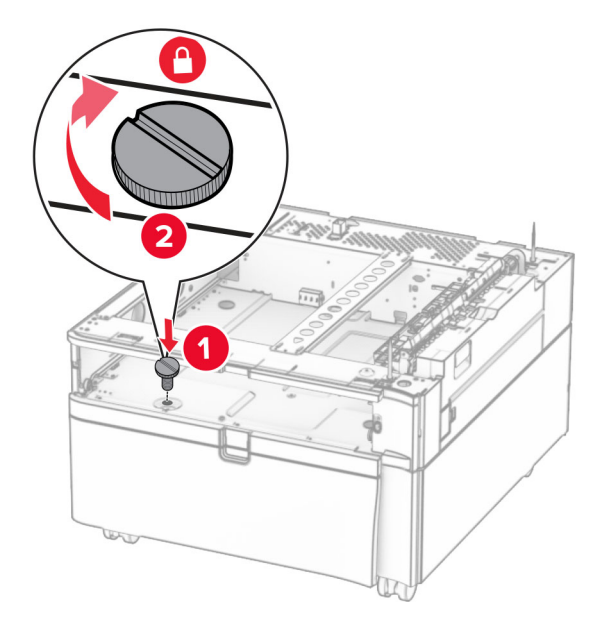

- Lắp bộ chèn khay vào.
- Cố định phần phía sau của khay vào tủ.

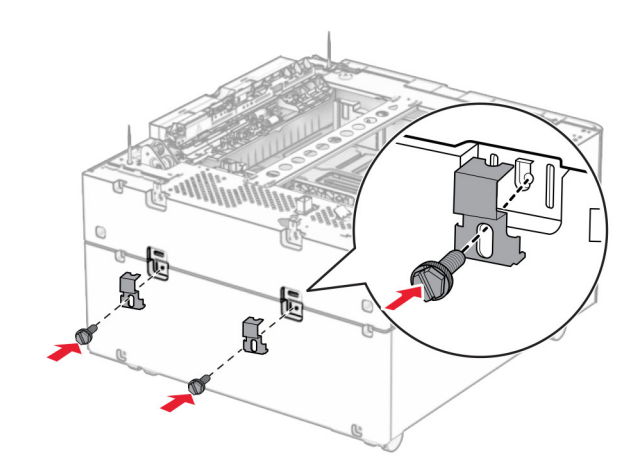

11 Tháo nắp phía dưới bên phải của máy in.

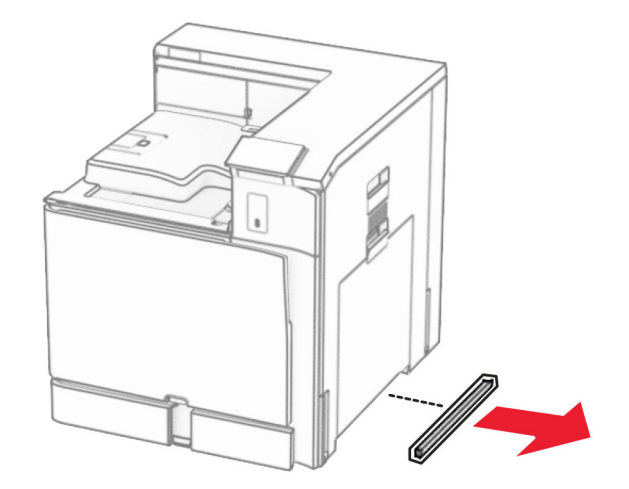

12 Căn chỉnh máy in với tủ và khay, sau đó hạ máy in xuống đúng vị trí.

**CHÚ Ý—NGUY CƠ TỐN THƯƠNG:** Nếu máy in nặng hơn 20kg (44lb), có thể sẽ cần có hai người trở lên để nâng máy in lên một cách an toàn.

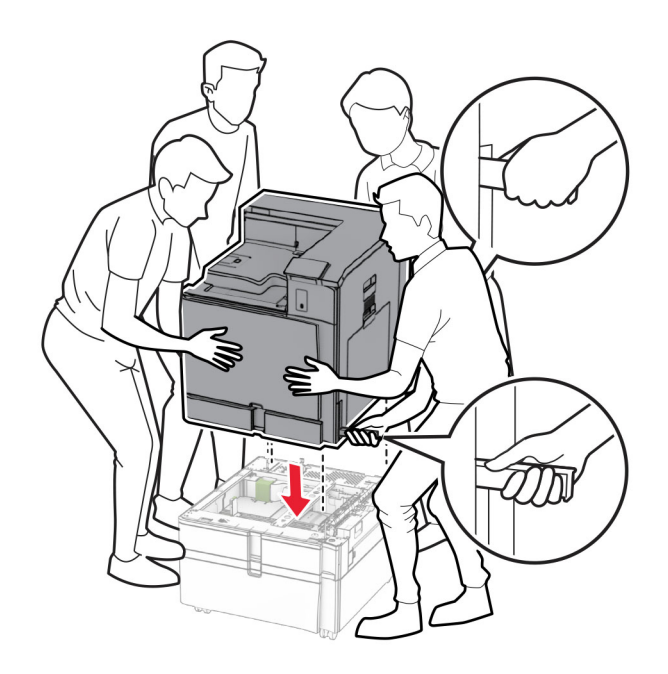

13 Kéo bộ chèn khay tiêu chuẩn ra.
Cố định khay 550 tờ vào máy in.

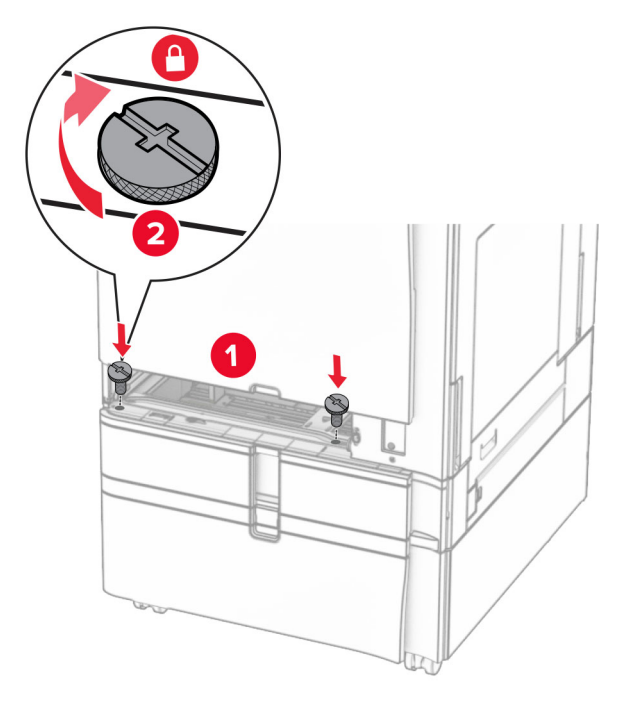

- Lắp bộ chèn khay tiêu chuẩn vào.
- Gắn cố định phần phía sau của khay 550 tờ vào máy in.

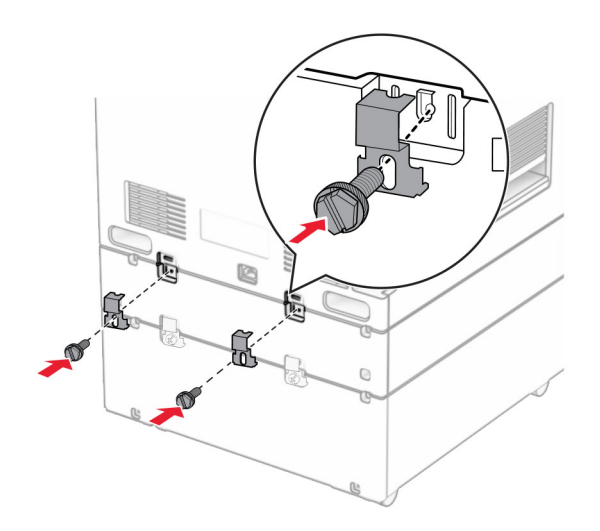

17 Cắm một đầu dây nguồn với máy in, sau đó cắm đầu còn lại vào ổ cắm điện.

CHÚ Ý-NGUY CƠ TỔN THƯƠNG: Để tránh rủi ro hỏa hoạn hoặc điện giật, hãy nối dây nguồn với ổ cắm điện có công suất định mức phù hợp, được nối đất đúng cách, gần với sản phẩm và dễ tiếp cận.

18 Bật máy in.

# Lắp khay 1500 tờ

A CHÚ Ý—NGUY CƠ GIẬT ĐIỆN: Để tránh rủi ro điện giật, nếu bạn tiếp cận bảng mạch điều khiển hoặc lắp đặt phần cứng hoặc thiết bị bộ nhớ tùy chọn sau khi cài đặt máy in, thì hãy tắt máy in, và rút dây nguồn khỏi ổ cắm điện trước khi tiếp tục. Nếu có thiết bị khác gắn liền với máy in thì hãy tắt chúng, và rút mọi dây cáp kết nối với máy in.

## Lưu ý:

- **•** Trước khi lắp bộ phận tùy chọn này, hãy đảm bảo rằng bạn đã lắp khay 550 tờ tùy chọn và khay 2 x 500 tờ hoặc khay 2000 tờ.
- **•** Nhiệm vụ này cần tua vít đầu dẹt.

## Lưu ý:

1 Tắt máy in.

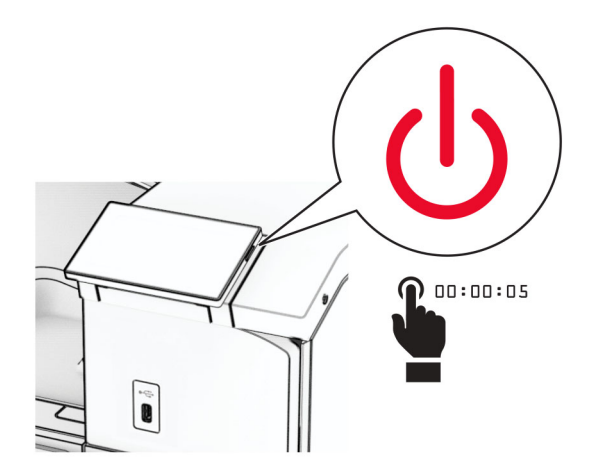

2 Rút dây nguồn ra khỏi ổ cắm điện và máy in.

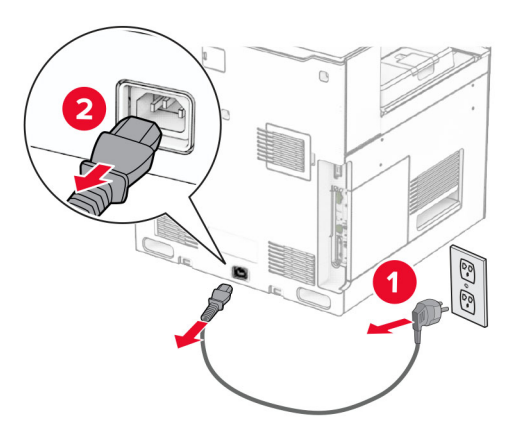

3 Tháo nắp nối.

Lưu ý: Đừng vứt bỏ nắp.

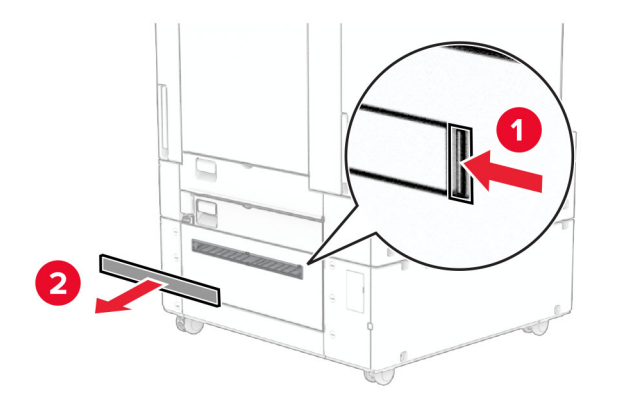

4 Tháo nắp cổng.

Lưu ý: Đừng vứt bỏ nắp.

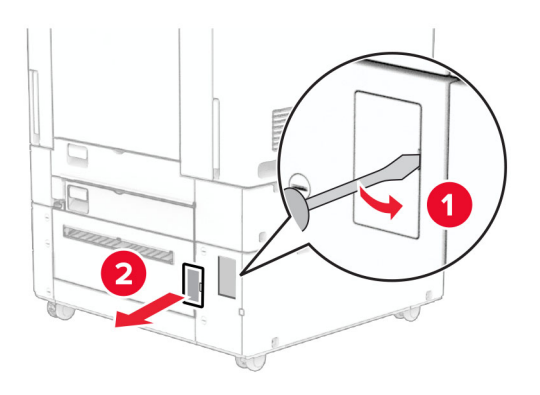

5 Tháo mũ vít khỏi máy in. Lưu ý: Đừng vứt bỏ mũ vít.

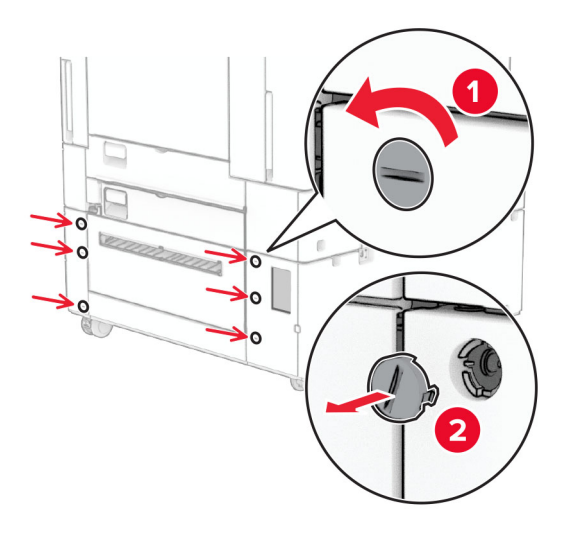

- 6 Mở bao bì của khay 1500 tờ, sau đó lấy tất cả vật liệu đóng gói ra.
- 7 Lắp vít vào giá đỡ.

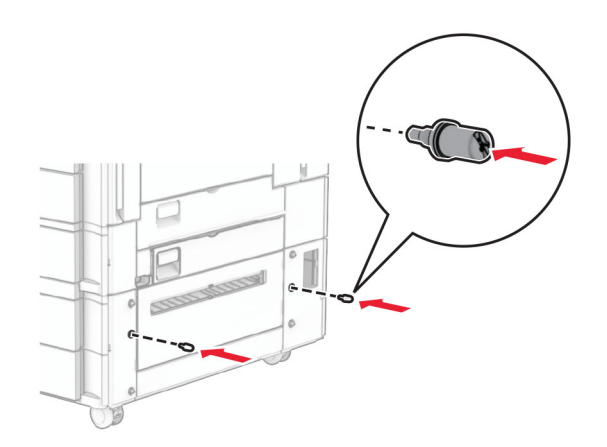

8 Lắp giá đỡ vào máy in.

Lưu ý: Sử dụng giá đỡ và vít đi kèm theo khay 1500 tờ.

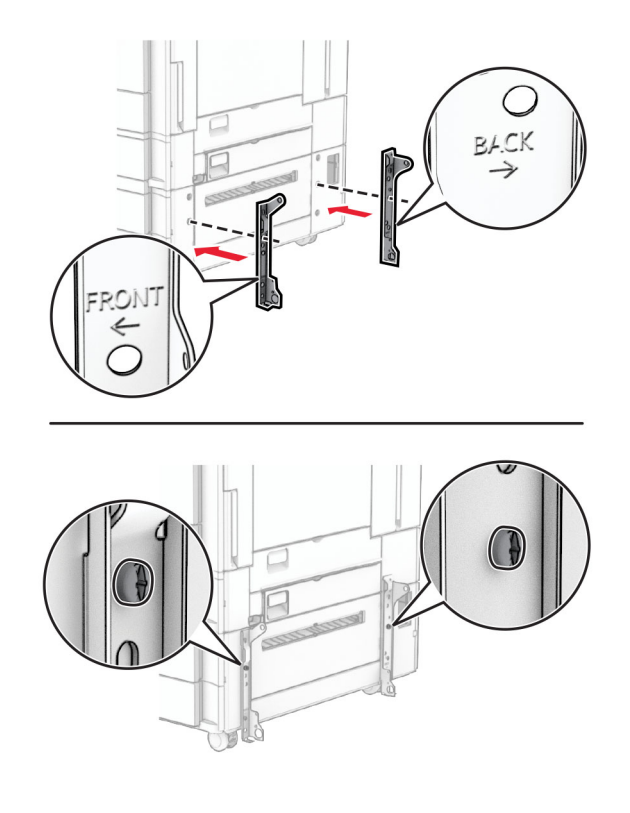

Lắp các vít còn lại.

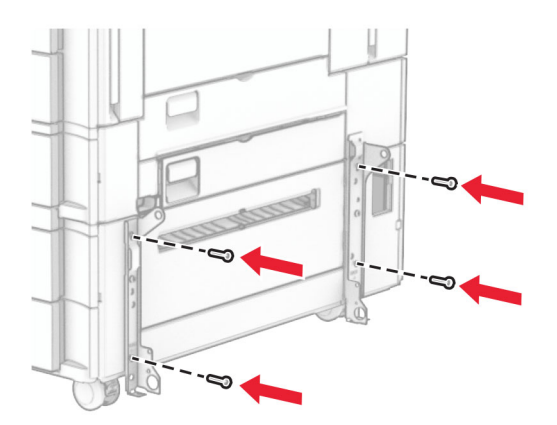

Lắp khay 1500 tờ.

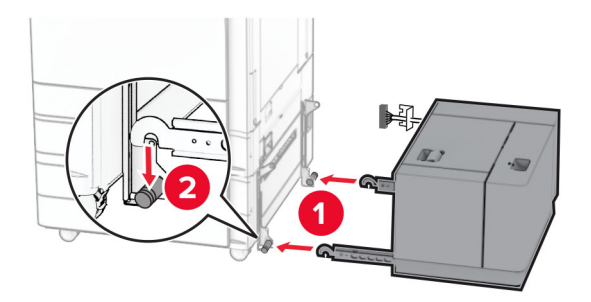

11 Kết nối cáp nối của khay với máy in.

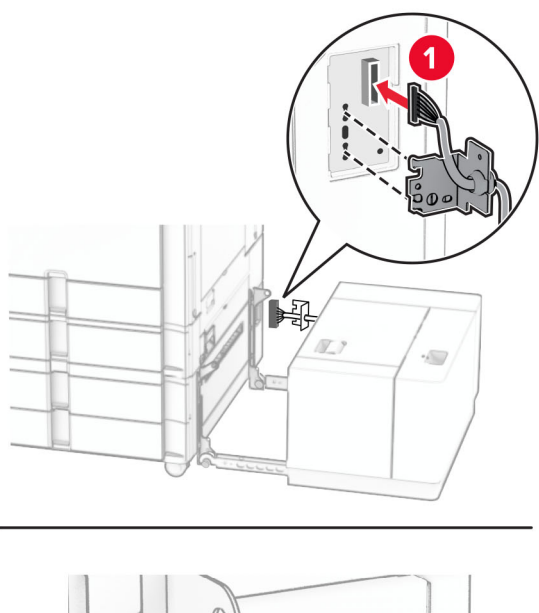

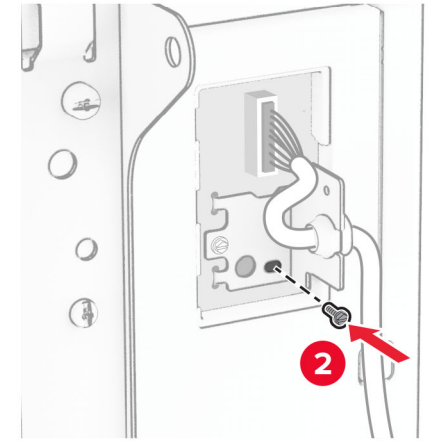

Lắp nắp che cáp nối của khay.

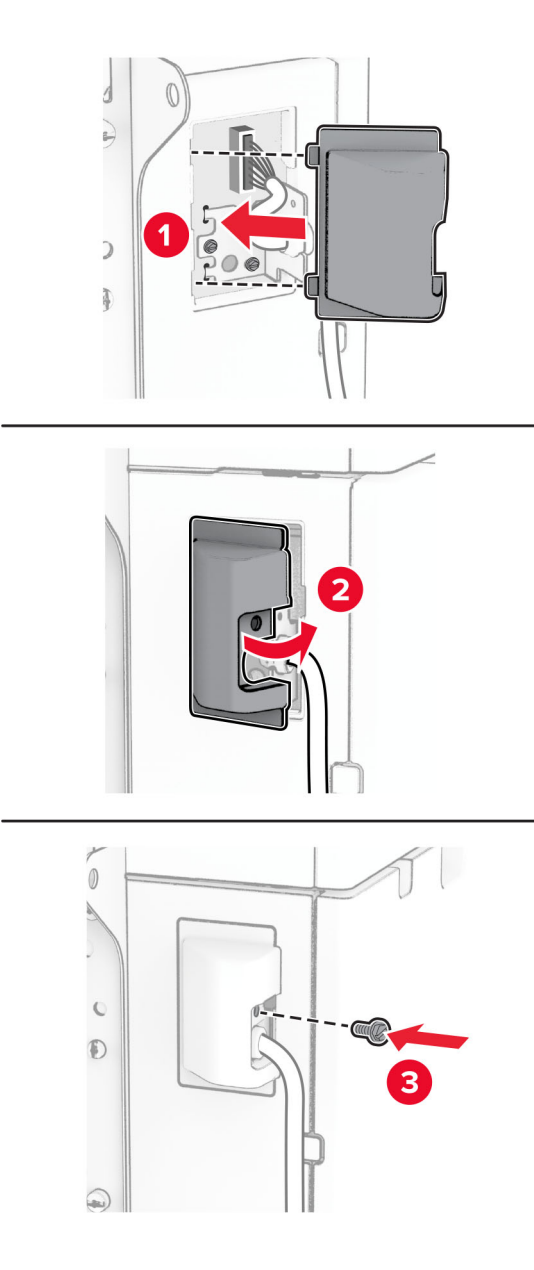

Trượt khay 1500 tờ về phía máy in.

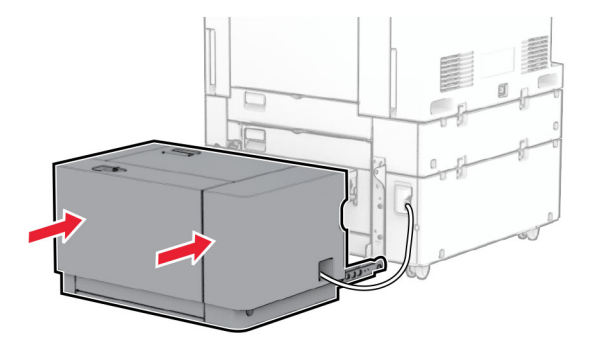

14 Cắm một đầu dây nguồn của máy in với máy in, sau đó cắm đầu còn lại vào ổ cắm điện.

CHÚ Ý—NGUY CƠ TỔN THƯƠNG: Để tránh rủi ro hỏa hoạn hoặc điện giật, hãy nối dây nguồn với ổ cắm điện có công suất định mức phù hợp, được nối đất đúng cách, gần với sản phẩm và dễ tiếp cận.

15 Bật máy in.

Thêm khay vào trình điều khiển in để sẵn sàng thực hiện lệnh in. Để biết thêm thông tin, vui lòng xem ["Thêm](#page-82-0) [các tùy chọn có sẵn vào trình điều khiển in" trên trang 83.](#page-82-0)

# Lắp bộ hoàn thiện dập ghim

A CHÚ Ý—NGUY CƠ GIẤT ĐIỆN: Để tránh rủi ro điện giật, nếu bạn tiếp cận bảng mạch điều khiển hoặc lắp đặt phần cứng hoặc thiết bị bộ nhớ tùy chọn sau khi cài đặt máy in, thì hãy tắt máy in và rút dây nguồn khỏi ổ cắm điện trước khi tiếp tục. Nếu có thiết bị khác gắn liền với máy in thì hãy tắt chúng, và rút mọi dây cáp kết nối với máy in.

Lưu ý: Nhiệm vụ này cần tua vít đầu dẹt.

1 Tắt máy in.

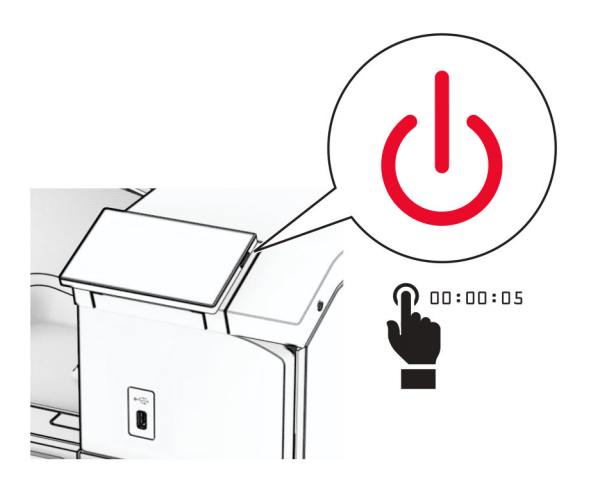

2 Rút dây nguồn ra khỏi ổ cắm điện và máy in.

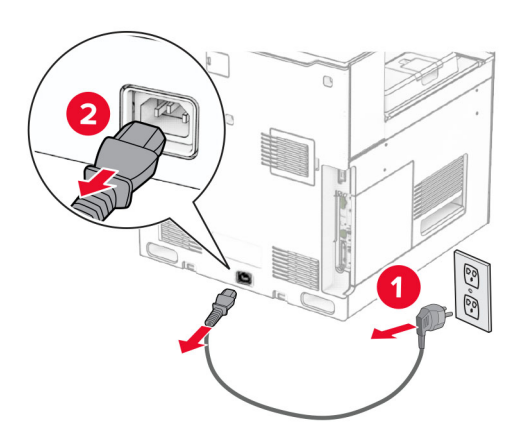

- 3 Mở bao bì của bộ hoàn thiện dập ghim, sau đó lấy tất cả vật liệu đóng gói ra.
- 4 Lắp thanh dẫn hướng nạp giấy.

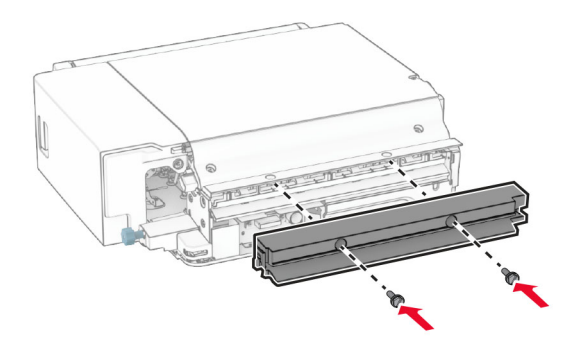

5 Tháo ngăn giấy chuẩn.

Lưu ý: Đừng vứt bỏ ngăn giấy.

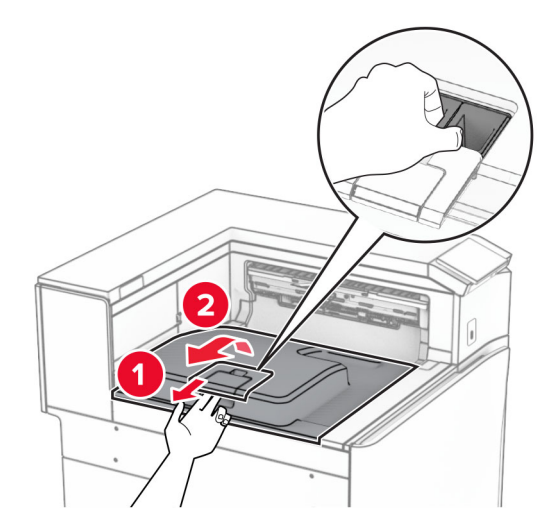

6 Trước khi lắp bộ phận tùy chọn này, hãy đặt cờ báo ngăn giấy thoát vào vị trí đóng. Lưu ý: Sau khi tháo bộ phận tùy chọn, hãy đặt cờ báo ngăn giấy thoát vào vị trí mở.

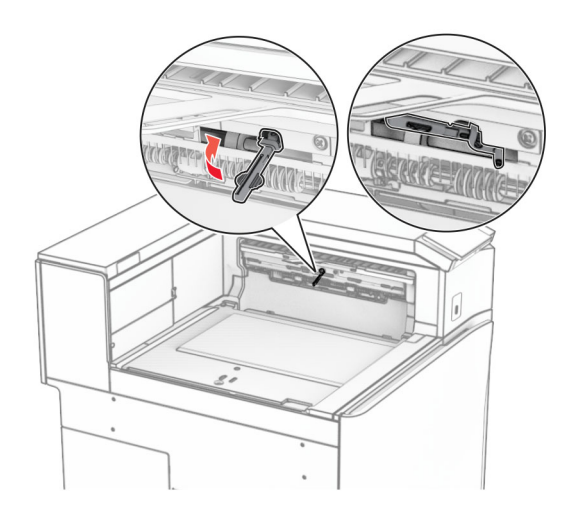

7 Tháo trục dự phòng.

Lưu ý: Đừng vứt bỏ trục.

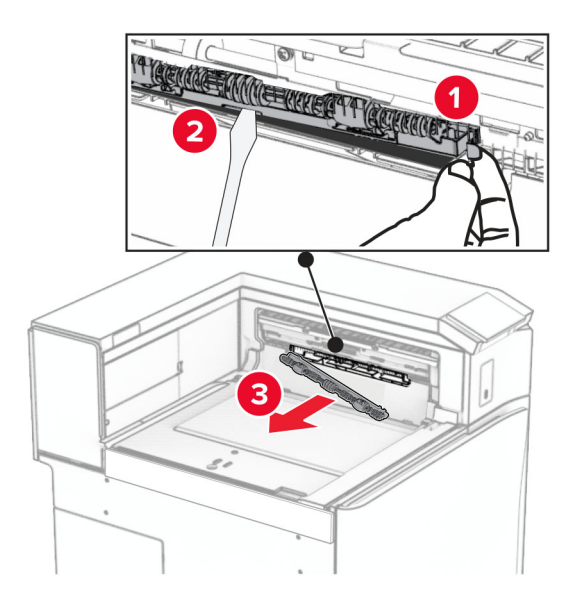

8 Lắp trục nạp đi kèm theo bộ hoàn thiện dập ghim cho đến khi khớp vào đúng vị trí.

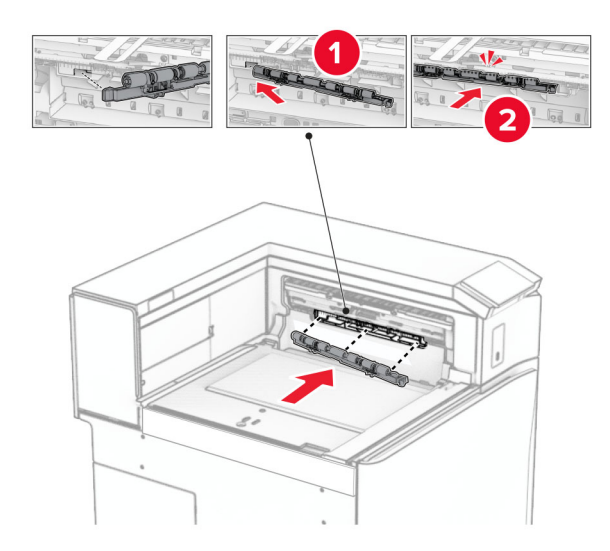

Lưu ý: Đảm bảo rằng lò xo kim loại ở phía trước trục nạp.

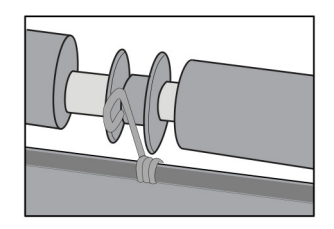

9 Gắn nắp trục cho đến khi khớp vào đúng vị trí.

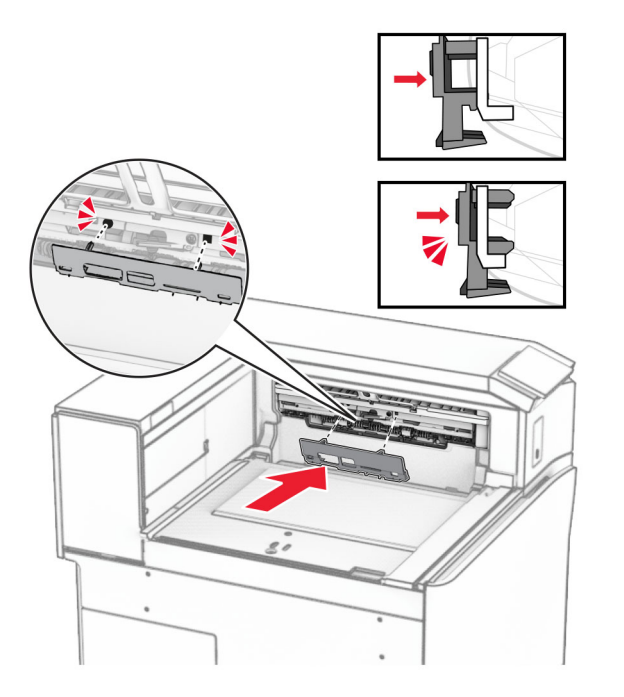

10 Mở cửa trước, sau đó tháo nắp ở bên trái của máy in.

Lưu ý: Đừng vứt bỏ vít và nắp.

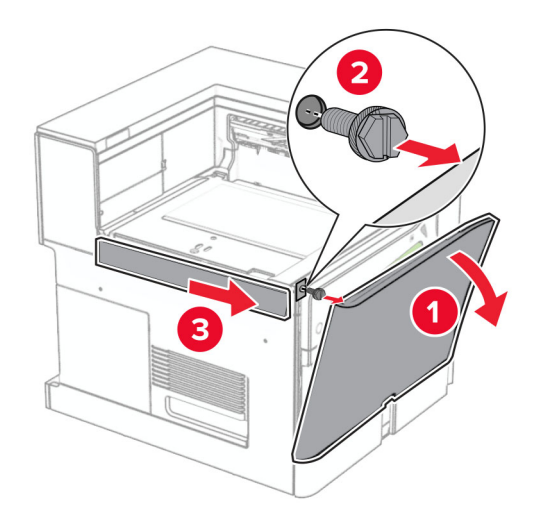

11 Tháo nắp phía sau bên trái. Lưu ý: Đừng vứt bỏ vít và nắp.

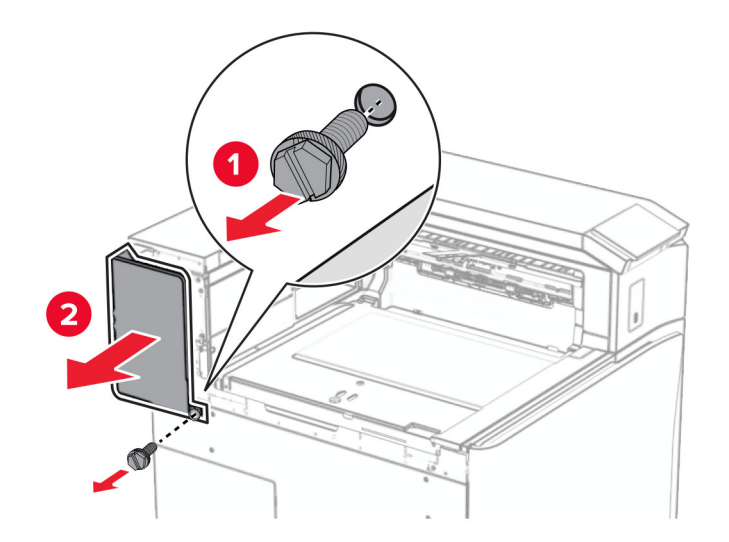

12 Tháo nắp trong của ngăn giấy. Lưu ý: Đừng vứt bỏ nắp.

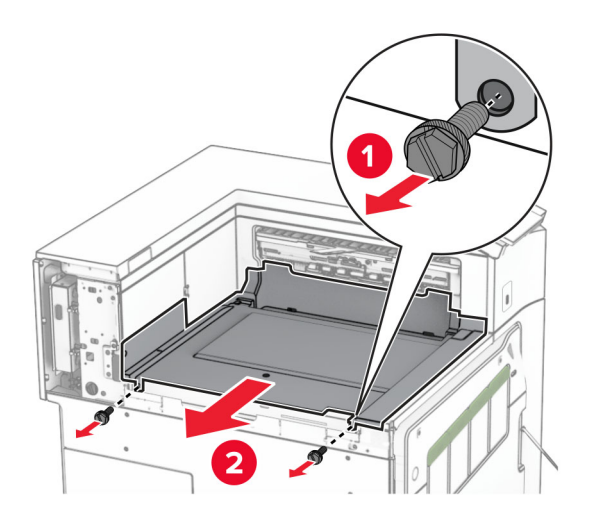

13 Căn chỉnh, rồi lắp nắp trong của ngăn giấy đi kèm theo bộ hoàn thiện dập ghim.

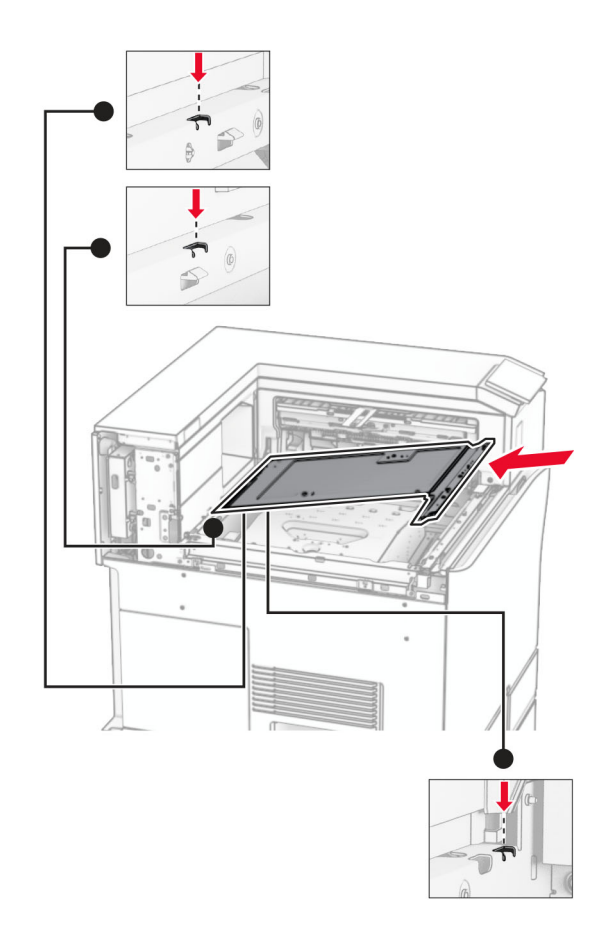

14 Lắp vít vào nắp trong của ngăn giấy.

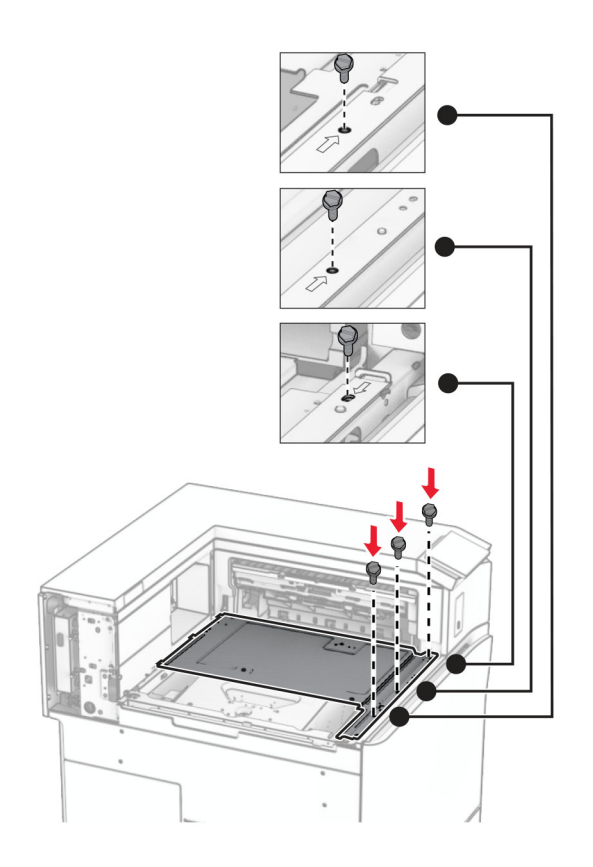

15 Gắn thanh trượt bộ hoàn thiện dập ghim.

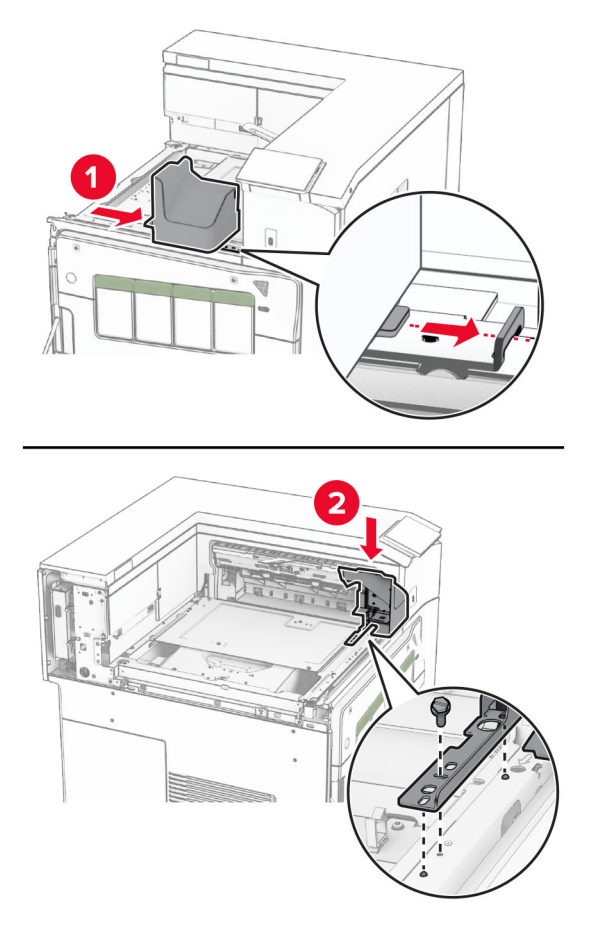

16 Lắp bộ hoàn thiện dập ghim.

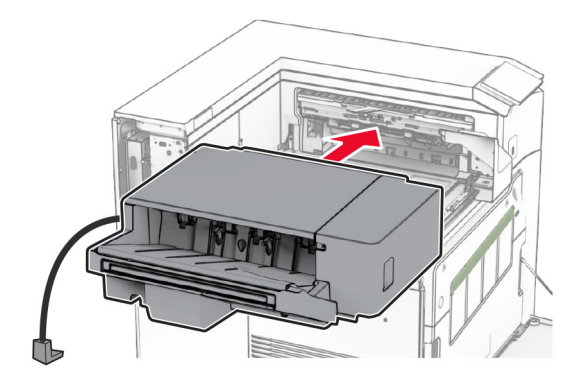

17 Lắp giá đỡ để cố định bộ hoàn thiện vào máy in. Lưu ý: Sử dụng vít đi kèm theo bộ hoàn thiện.

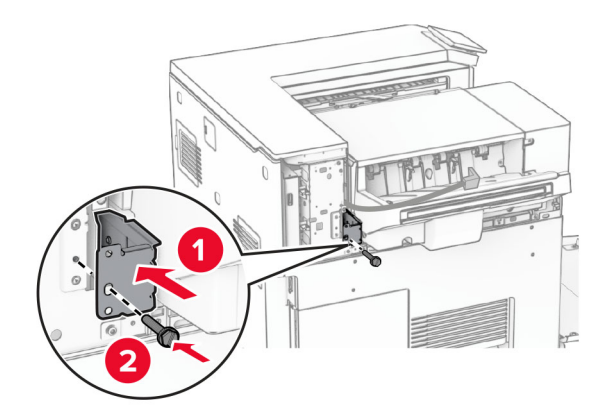

Gắn nắp phía sau bên trái, sau đó trượt bộ hoàn thiện dập ghim sang trái.

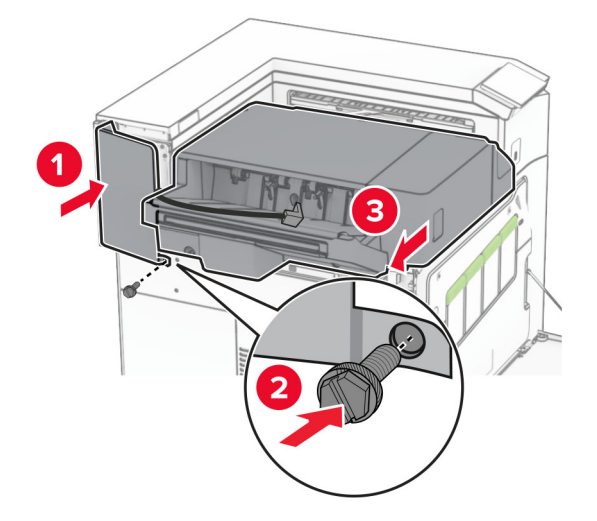

Gắn nắp trang trí phía trên bên trái đi kèm theo bộ hoàn thiện.

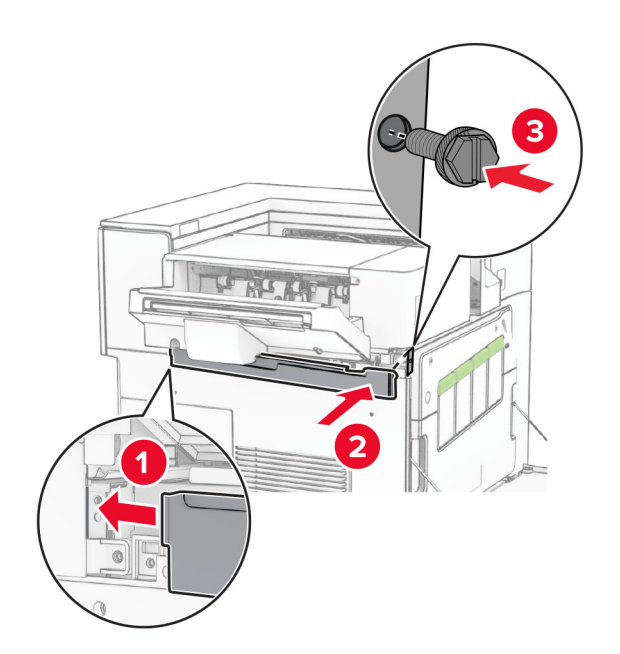

20 Lắp hộp ghim vào bộ hoàn thiện cho đến khi khớp vào đúng vị trí.

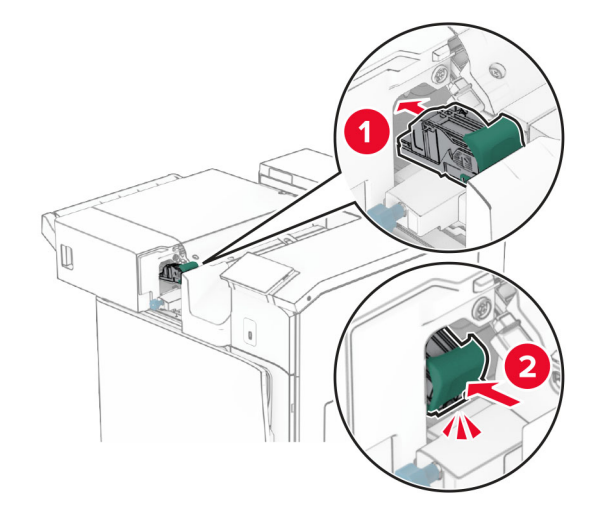

21 Đóng cửa trước, sau đó trượt bộ hoàn thiện về phía máy in.

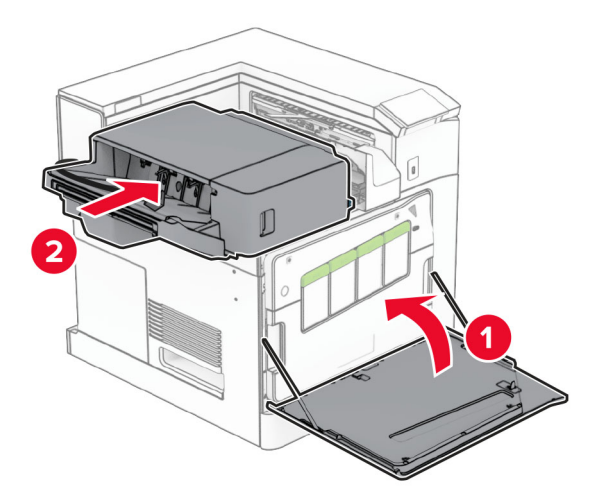

22 Kết nối cáp của bộ phận tùy chọn với máy in.

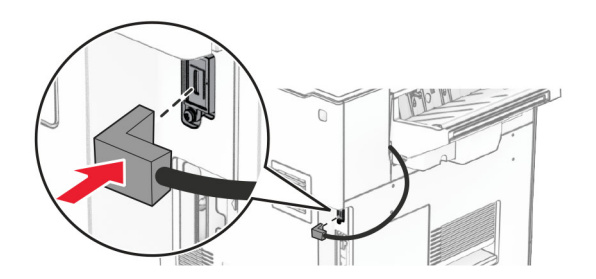

23 Cắm một đầu dây nguồn của máy in với máy in, sau đó cắm đầu còn lại vào ổ cắm điện.

CHÚ Ý—NGUY CƠ TỔN THƯƠNG: Để tránh rủi ro hỏa hoạn hoặc điện giật, hãy nối dây nguồn với ổ cắm điện có công suất định mức phù hợp, được nối đất đúng cách, gần với sản phẩm và dễ tiếp cận.

### 24 Bật máy in.

Thêm bộ hoàn thiện vào trình điều khiển in để sẵn sàng thực hiện lệnh in. Để biết thêm thông tin, vui lòng xem "Thêm các tùy chon có sẵn vào trình điều khiển in" trên trang 83.

## Lắp ngăn xếp offset

A CHÚ Ý—NGUY CƠ GIẤT ĐIỆN: Để tránh rủi ro điện giật, nếu bạn tiếp cận bảng mạch điều khiển hoặc lắp đặt phần cứng hoặc thiết bị bộ nhớ tùy chọn sau khi cài đặt máy in, thì hãy tắt máy in, và rút dây nguồn khỏi ổ cắm điện trước khi tiếp tục. Nếu có thiết bị khác gắn liền với máy in thì hãy tắt chúng, và rút mọi dây cáp kết nối với máy in.

1 Tắt máy in.

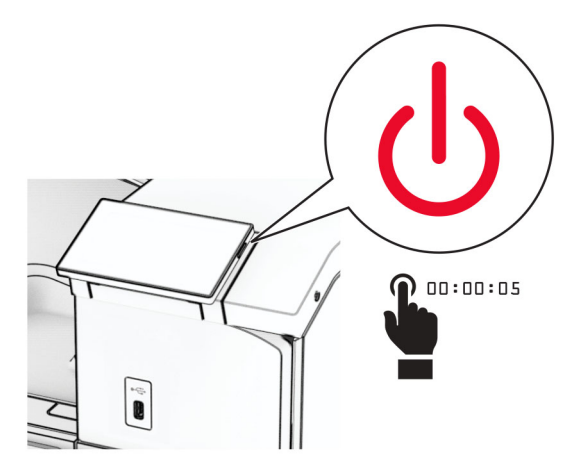

2 Rút dây nguồn ra khỏi ổ cắm điện và máy in.

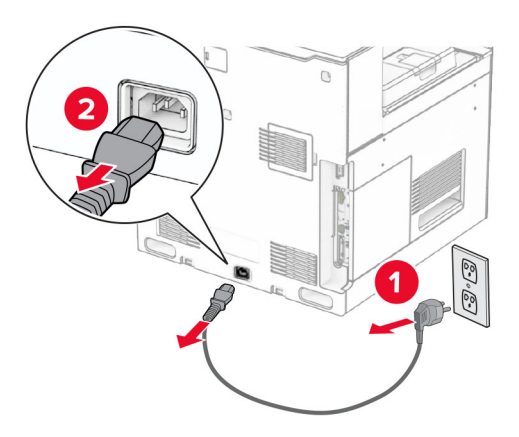

3 Mở bao bì của ngăn xếp offset, sau đó lấy tất cả vật liệu đóng gói ra.

4 Lắp nắp trong phía sau vào ngăn xếp offset.

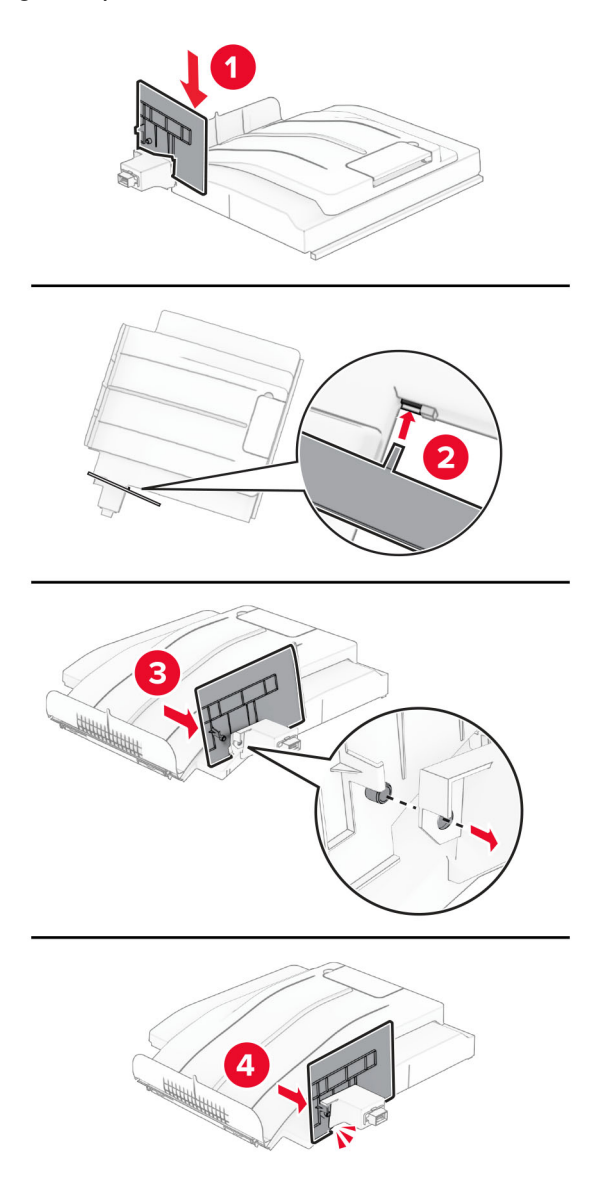

5 Tháo ngăn giấy chuẩn.

Lưu ý: Đừng vứt bỏ ngăn giấy.

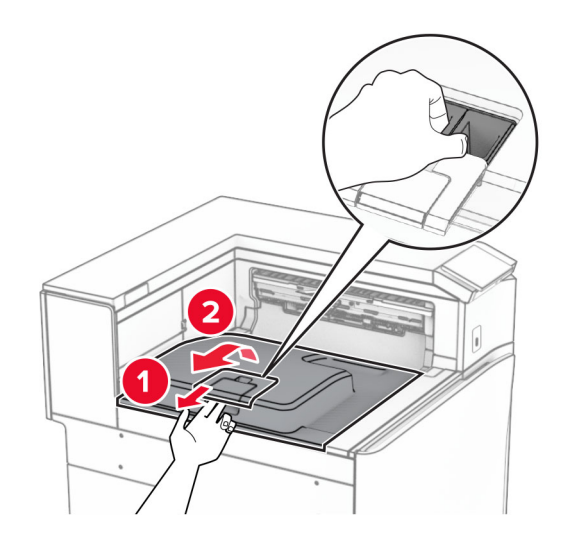

6 Tháo nắp đầu nối bộ phận vận chuyển giấy. Lưu ý: Đừng vứt bỏ nắp.

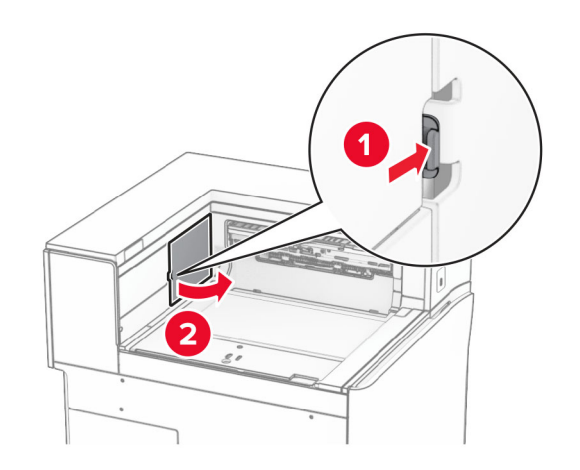

7 Trước khi lắp bộ phận tùy chọn này, hãy đặt cờ báo ngăn giấy thoát vào vị trí đóng.

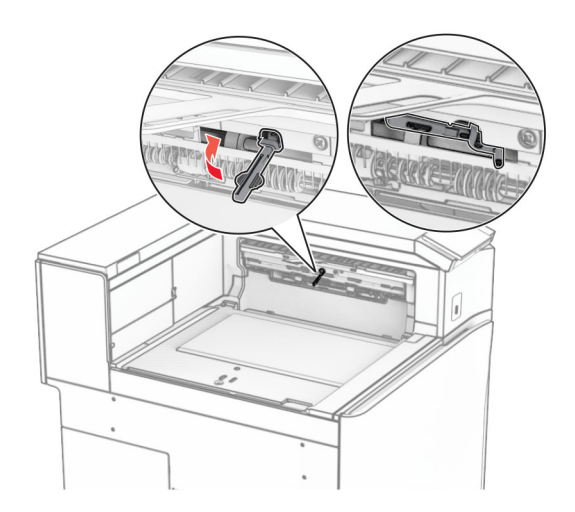

8 Căn chỉnh, sau đó lắp ngăn xếp offset vào máy in.

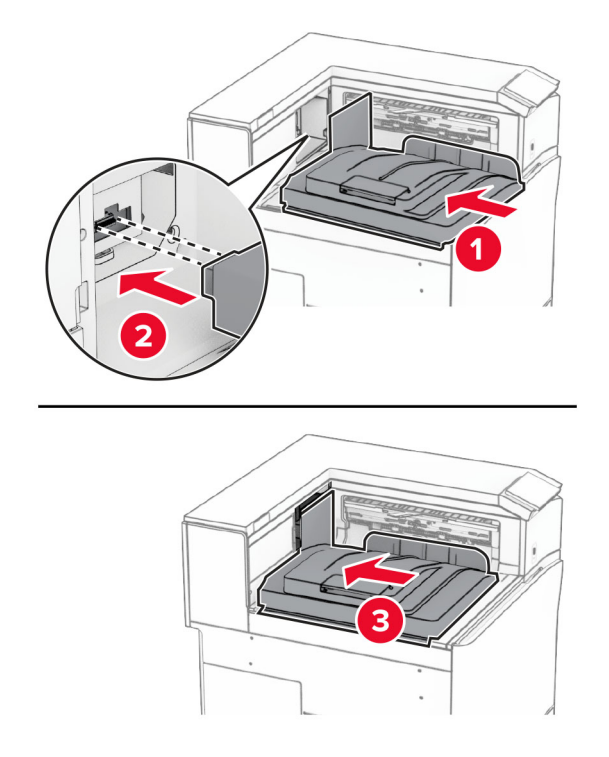

Lưu ý: Đảm bảo rằng các bộ phận được gắn chắc chắn và khớp với máy in.

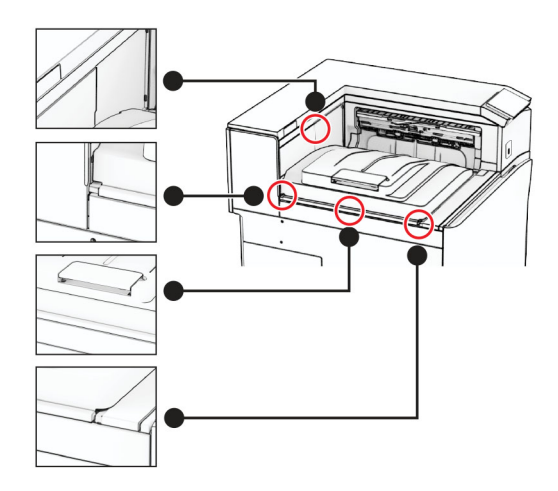

Gắn các dải bảo vệ của ngăn xếp offset vào máy in.

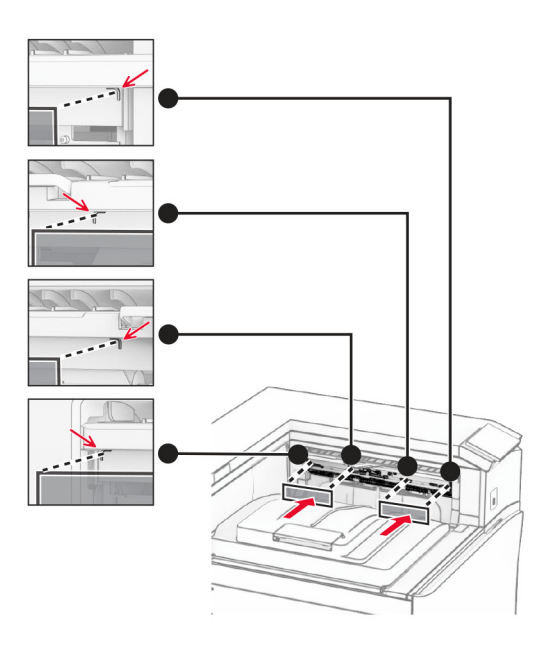

Đặt vấu của ngăn giấy thoát vào vị trí mở.

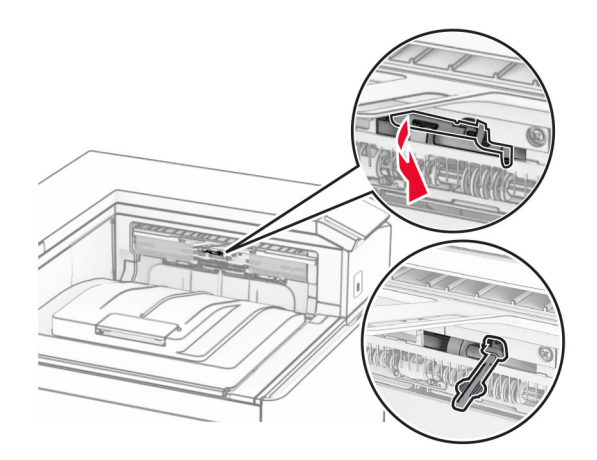

11 Lắp nắp che vấu của ngăn giấy cho đến khi khớp vào đúng vi trí.

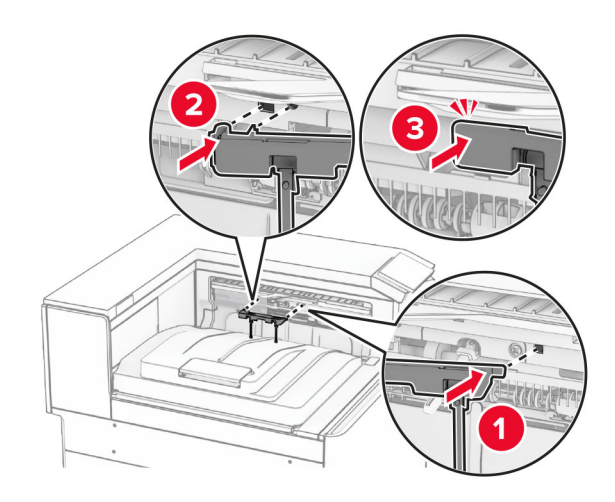

12 Cắm một đầu dây nguồn của máy in với máy in, sau đó cắm đầu còn lại vào ổ cắm điện.

CHÚ Ý—NGUY CƠ TỐN THƯƠNG: Để tránh rủi ro hỏa hoạn hoặc điện giật, hãy nối dây nguồn với ổ cắm điện có công suất định mức phù hợp, được nối đất đúng cách, gần với sản phẩm và dễ tiếp cận.

13 Bật máy in.

Thêm ngăn xếp offset vào trình điều khiển in để sẵn sàng thực hiện lệnh in. Để biết thêm thông tin, vui lòng xem "Thêm các tùy chon có sẵn vào trình điều khiển in" trên trang 83.

# Lắp tùy chọn vận chuyển giấy kết hợp với gấp giấy

A CHÚ Ý—NGUY CƠ GIẬT ĐIỆN: Để tránh rủi ro điện giật, nếu bạn tiếp cận bảng mạch điều khiển hoặc lắp đặt phần cứng hoặc thiết bị bộ nhớ tùy chọn sau khi cài đặt máy in, thì hãy tắt máy in, và rút dây nguồn khỏi ổ cắm điện trước khi tiếp tục. Nếu có thiết bị khác gắn liền với máy in thì hãy tắt chúng, và rút mọi dây cáp kết nối với máy in.

## Lưu ý:

**•** Bạn cũng có thể lắp tùy chọn này cùng với bộ hoàn thiện dập ghim, dập lỗ hoặc bộ hoàn thiện tập sách.

- **•** Nhiệm vụ này cần tua vít đầu dẹt.
- 1 Tắt máy in.

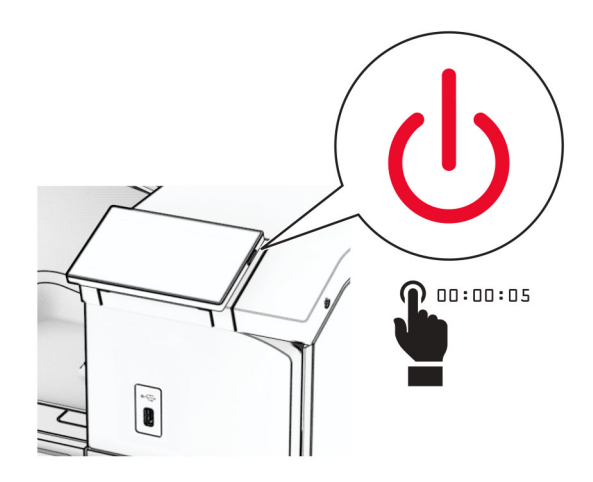

2 Rút dây nguồn ra khỏi ổ cắm điện và máy in.

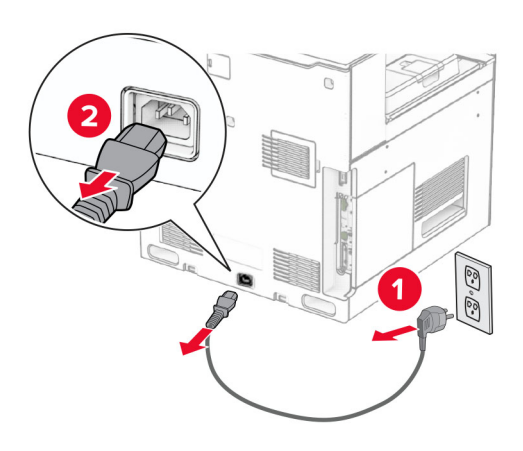

- 3 Mở bao bì của tùy chọn vận chuyển giấy kết hợp với gấp giấy, sau đó lấy tất cả vật liệu đóng gói ra.
- 4 Tháo ngăn giấy chuẩn.

Lưu ý: Đừng vứt bỏ ngăn giấy.

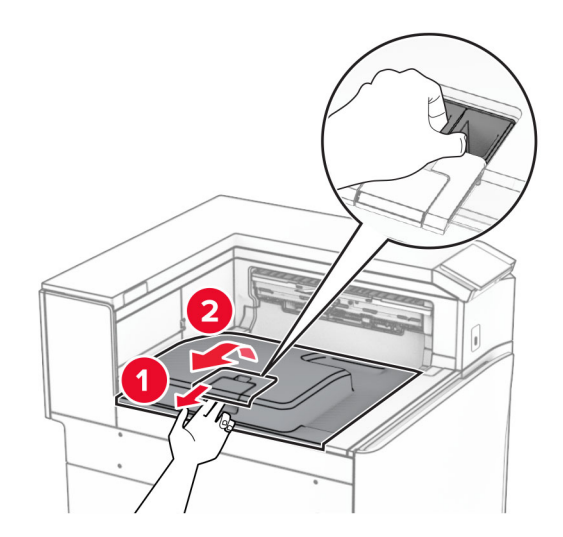

5 Trước khi lắp bộ phận tùy chọn này, hãy đặt cờ báo ngăn giấy thoát vào vị trí đóng. Lưu ý: Sau khi tháo bộ phận tùy chọn, hãy đặt cờ báo ngăn giấy thoát vào vị trí mở.

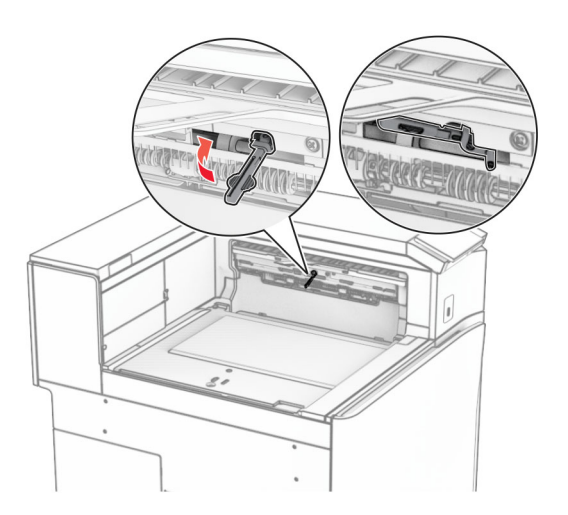

6 Tháo trục dự phòng.

Lưu ý: Đừng vứt bỏ trục.

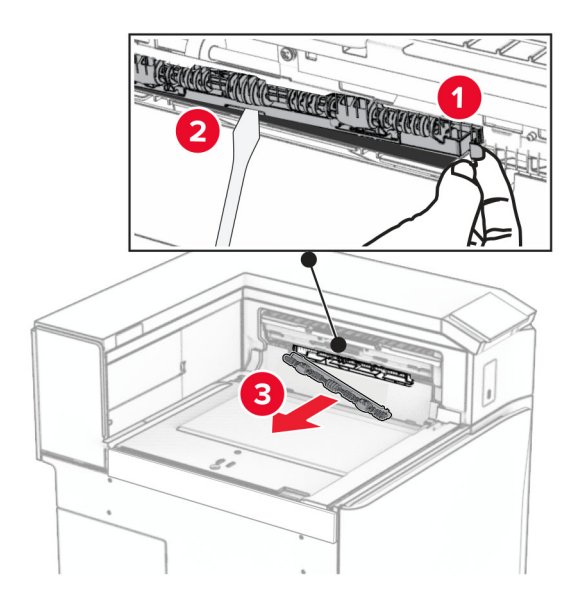

7 Lắp trục nạp đi kèm theo tùy chọn cho đến khi khớp vào đúng vị trí.

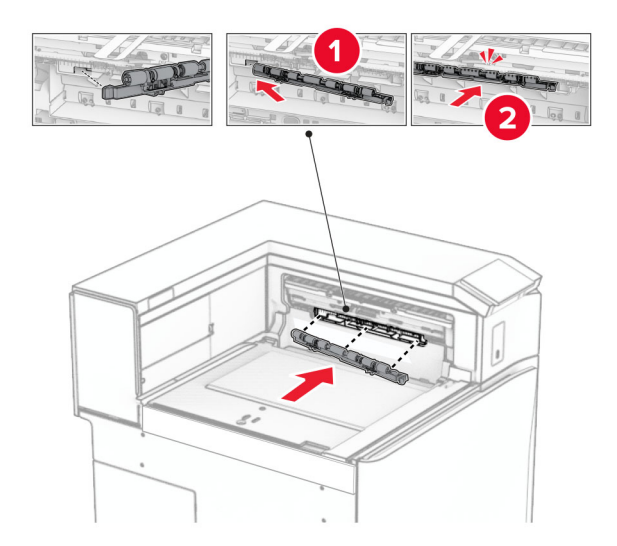

Lưu ý: Đảm bảo rằng lò xo kim loại ở phía trước trục nạp.

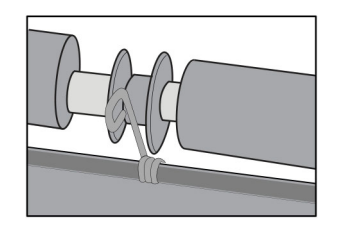

8 Gắn nắp trục cho đến khi khớp vào đúng vị trí.

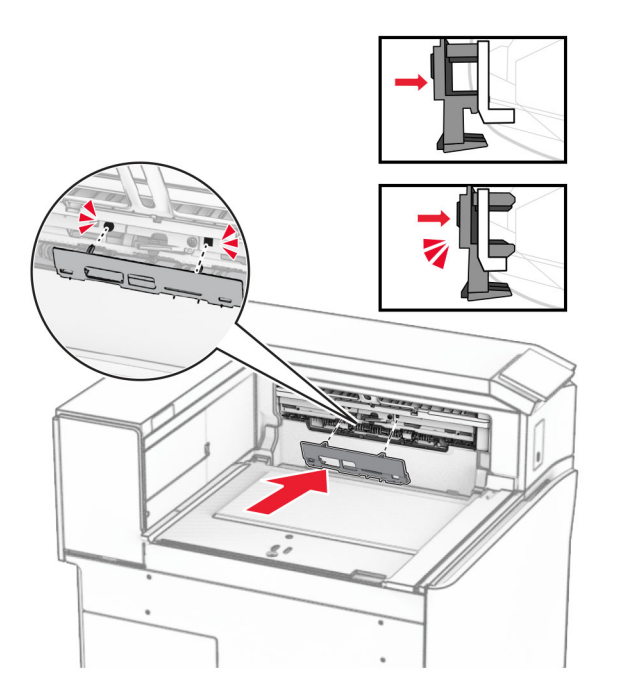

9 Mở cửa trước, sau đó tháo nắp ở bên trái của máy in. Lưu ý: Đừng vứt bỏ vít và nắp.

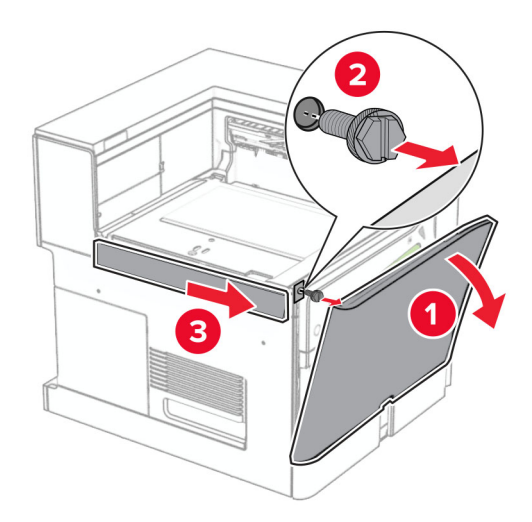

- 10 Đóng cửa trước.
- 11 Tháo nắp đầu nối bộ phận vận chuyển giấy. Lưu ý: Đừng vứt bỏ nắp.

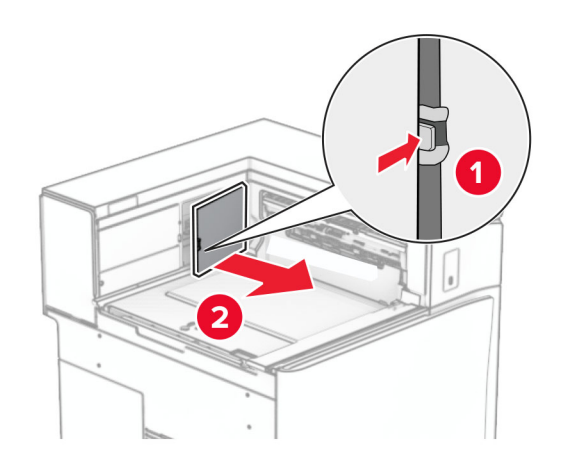

12 Tháo nắp phía sau bên trái.

Lưu ý: Đừng vứt bỏ vít và nắp.

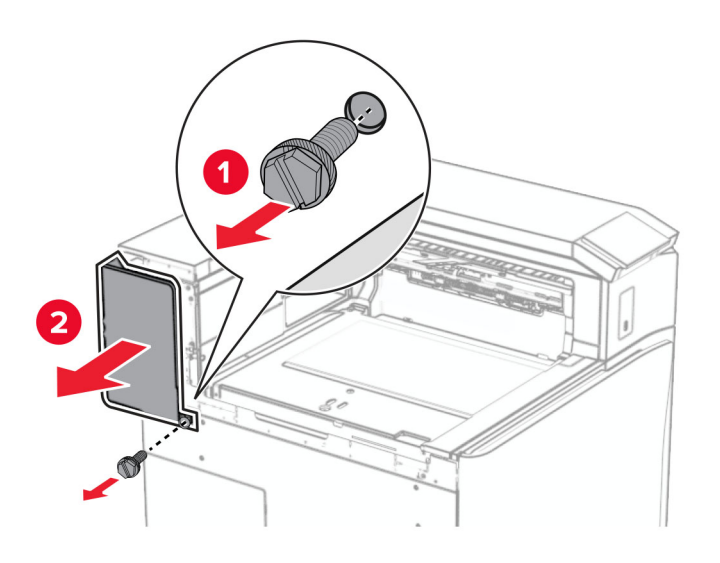

13 Tháo nắp trong của ngăn giấy. Lưu ý: Đừng vứt bỏ vít và nắp.

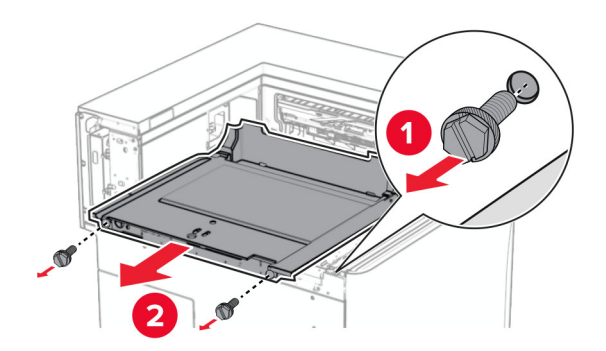

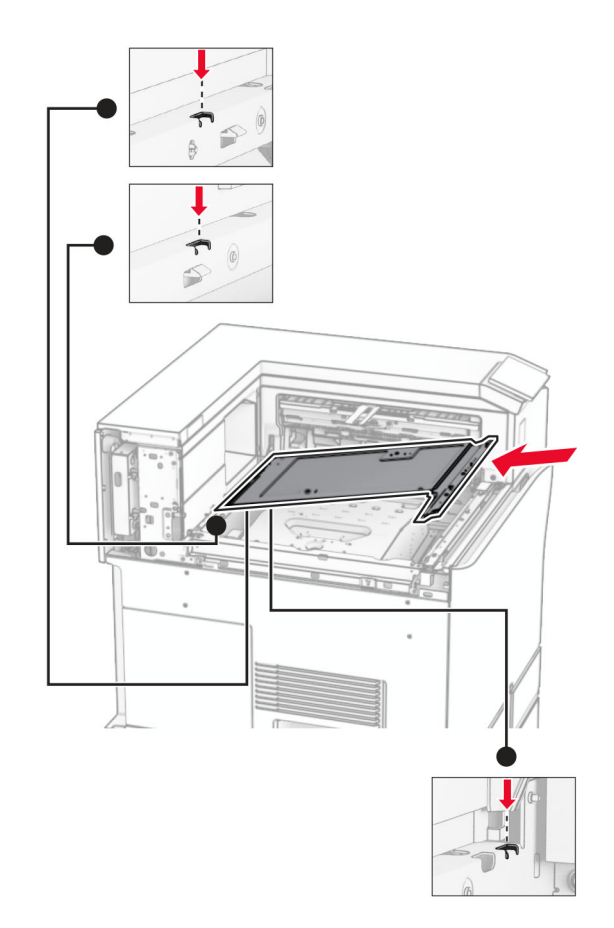

14 Căn chỉnh, rồi lắp nắp trong của ngăn giấy đi kèm theo tùy chọn.

15 Lắp vít vào nắp trong của ngăn giấy.

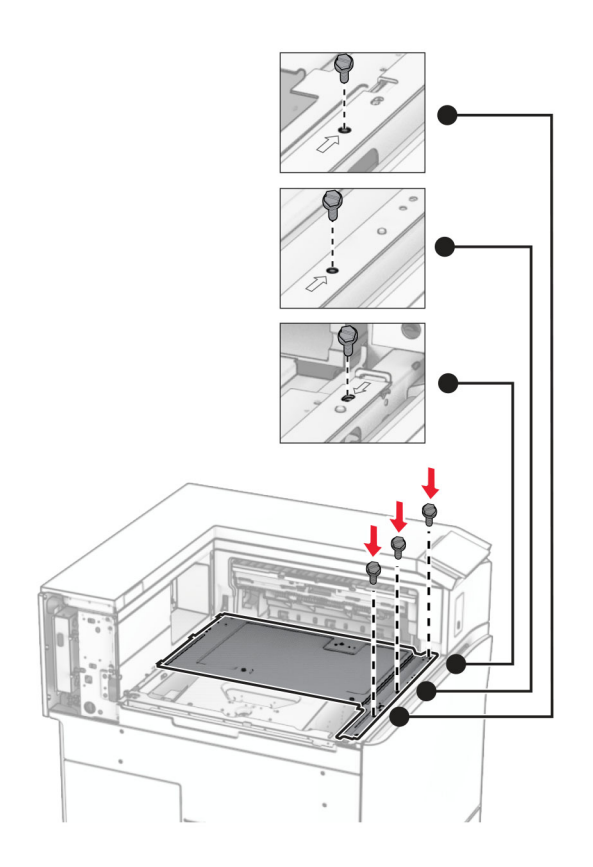

16 Gắn các miếng băng keo xốp vào tùy chọn.

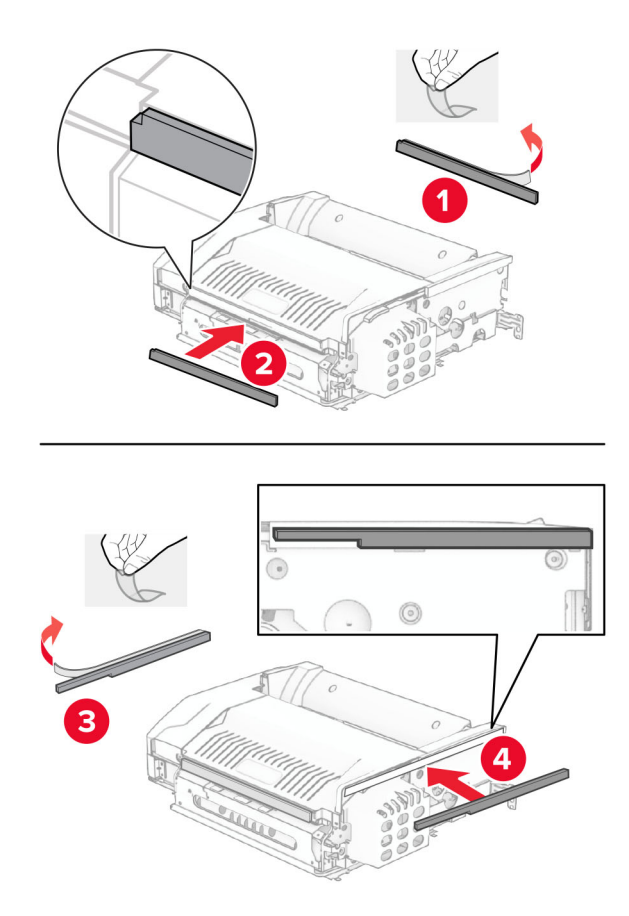

Mở cửa F, rồi siết chặt vít.

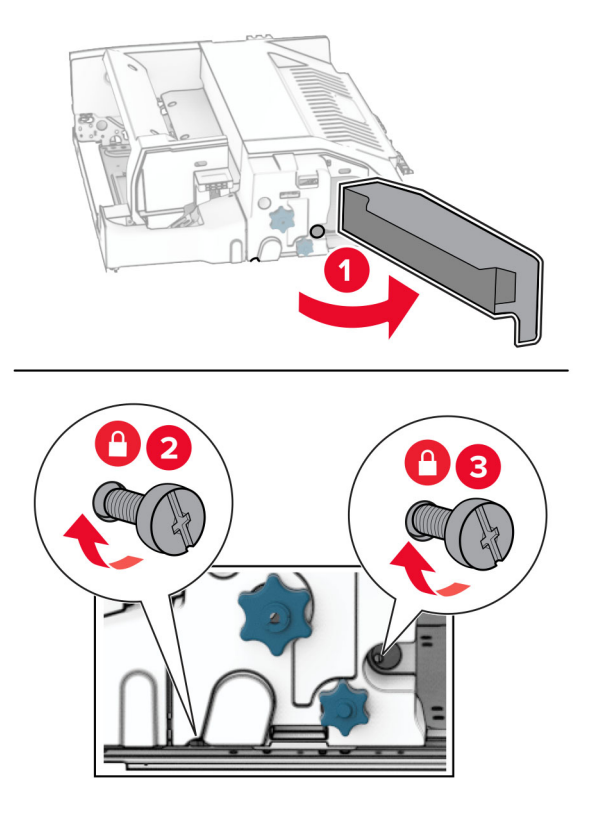

- Đóng cửa F.
- Lắp khung kim loại vào tùy chọn.

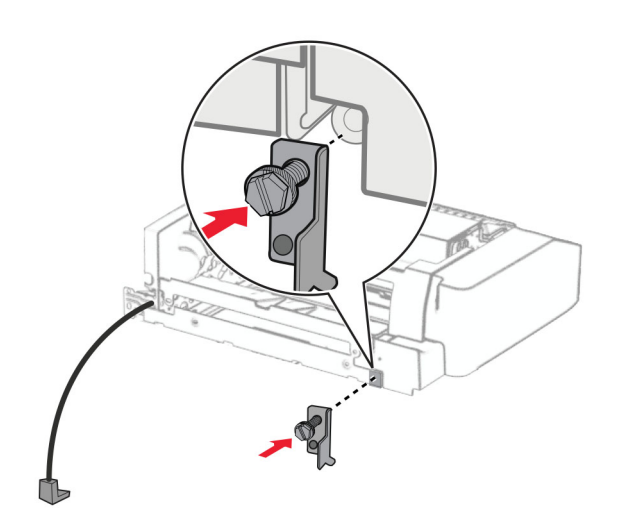

Lắp tùy chọn.

Lưu ý: Đảm bảo rằng khung kim loại ở phía trước máy in.

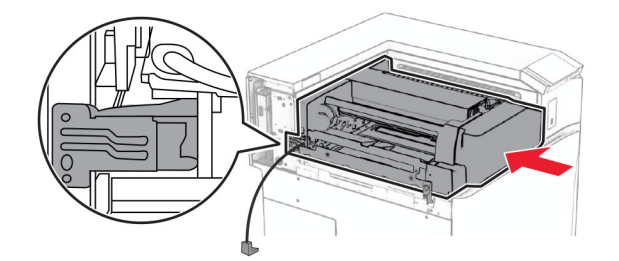

Mở cửa F, rồi dùng tua vít đi kèm theo tùy chọn để lắp vít.

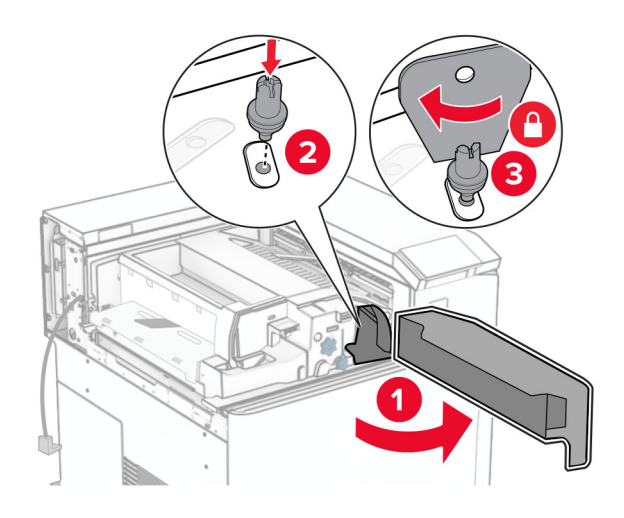

- Đóng cửa F.
- Lắp vít vào tùy chọn.

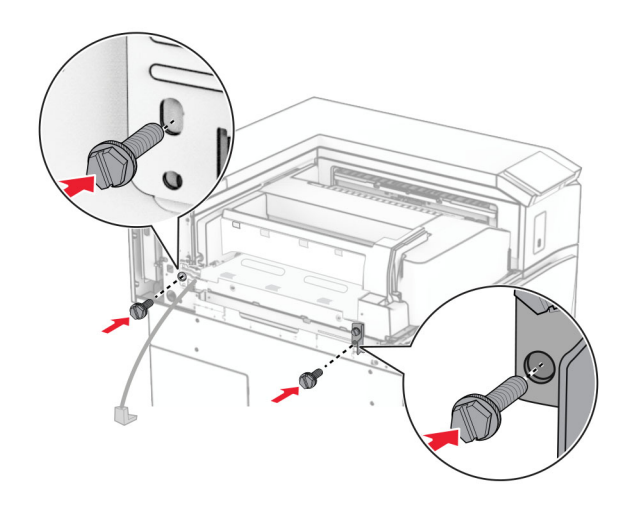

### Gắn nắp sau bên trái.

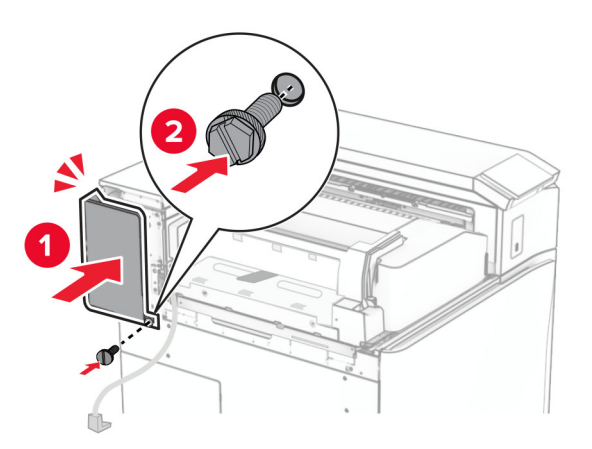

Mở cửa trước, rồi gắn nắp vào bên trái máy in.

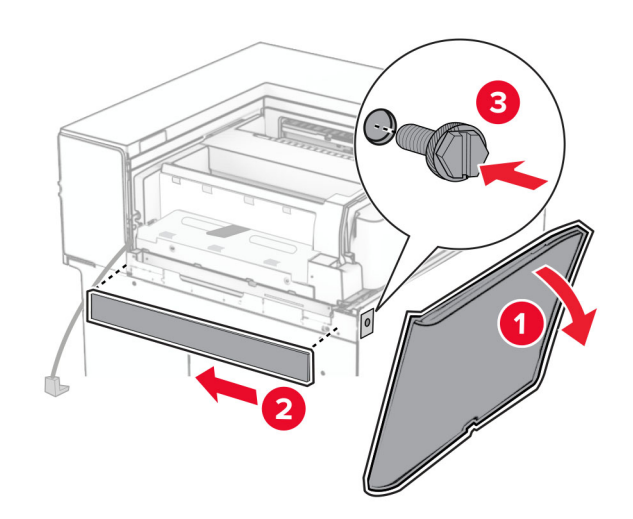

Đóng cửa trước.

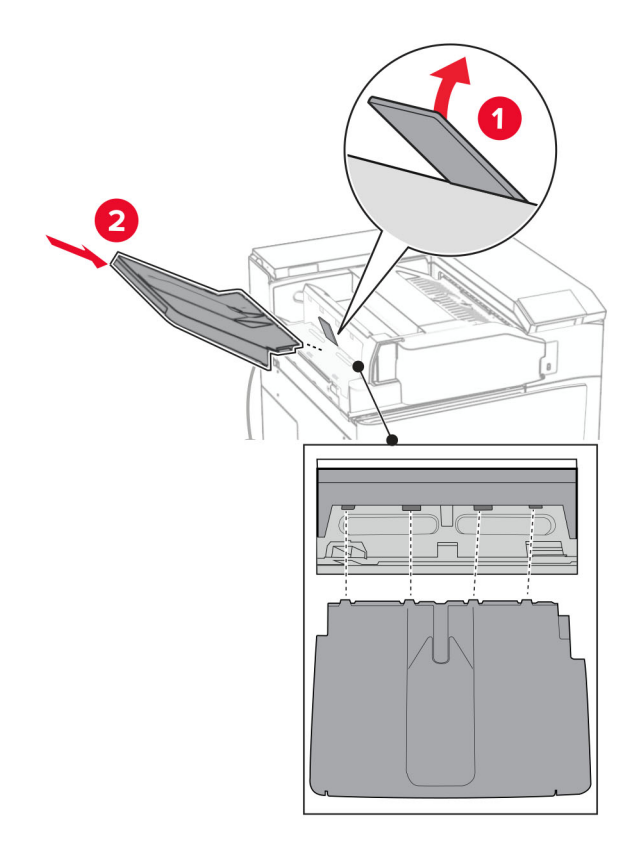

Nâng nắp lật của ngăn giấy lên, rồi căn chỉnh và lắp ngăn giấy của tùy chọn.

Lắp vít vào ngăn giấy của tùy chọn.

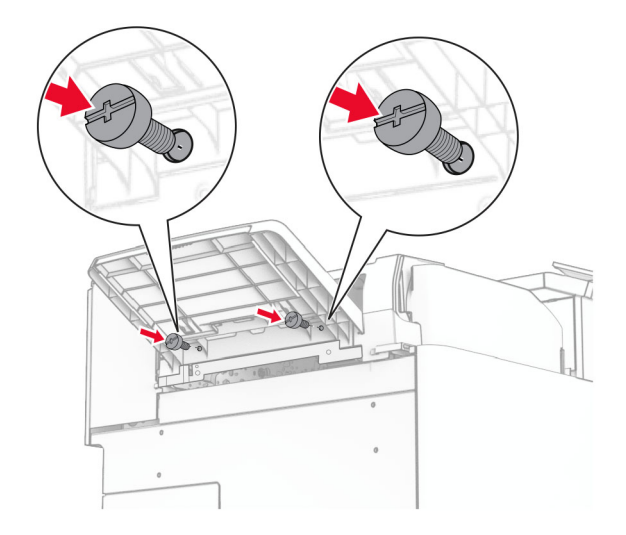

### 29 Gắn nắp xén.

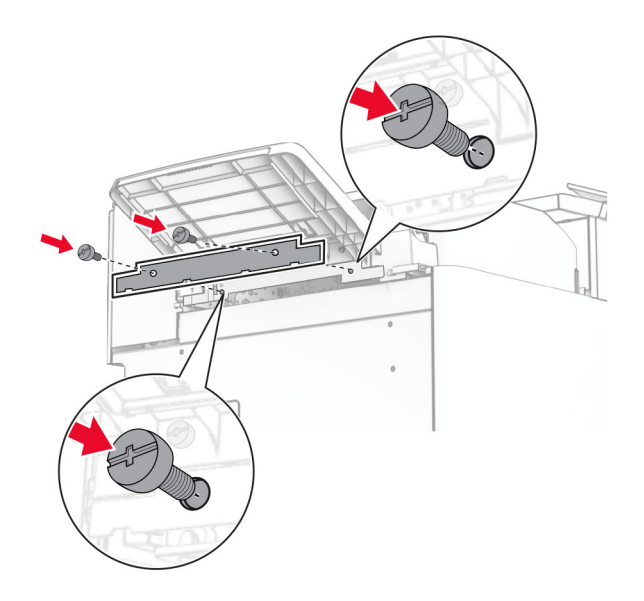

30 Kết nối cáp của bộ phân tùy chon với máy in.

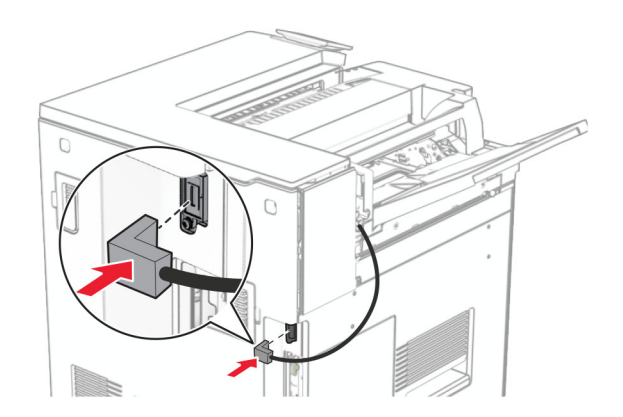

31 Cắm một đầu dây nguồn với máy in, sau đó cắm đầu còn lại vào ổ cắm điện.

**CHÚ Ý—NGUY CƠ TỒN THƯƠNG:** Để tránh rủi ro hỏa hoạn hoặc điện giật, hãy nối dây nguồn với ổ cắm điện có công suất định mức phù hợp, được nối đất đúng cách, gần với sản phẩm và dễ tiếp cận.

32 Bật máy in.
# Lắp bộ hoàn thiện dập ghim, dập lỗ và tùy chọn vận chuyển giấy

CHÚ Ý—NGUY CƠ GIẬT ĐIỆN: Để tránh rủi ro điện giật, nếu bạn tiếp cận bảng mạch điều khiển hoặc lắp đặt phần cứng hoặc thiết bị bộ nhớ tùy chọn sau khi cài đặt máy in, thì hãy tắt máy in và rút dây nguồn khỏi ổ cắm điện trước khi tiếp tục. Nếu có thiết bị khác gắn liền với máy in thì hãy tắt chúng, và rút mọi dây cáp kết nối với máy in.

Lưu ý: Nhiêm vu này cần tua vít đầu det.

1 Tắt máy in.

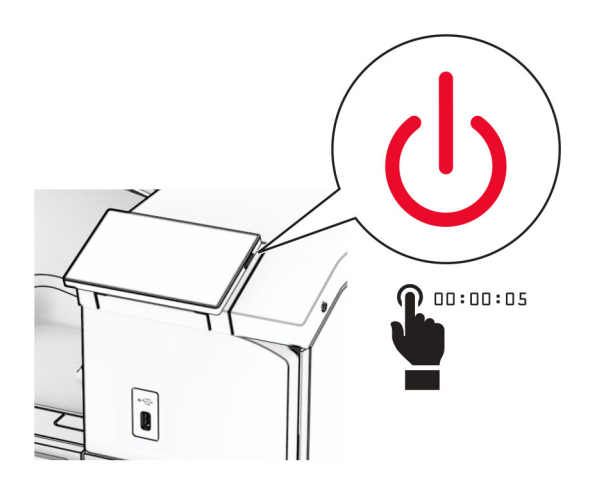

2 Rút dây nguồn ra khỏi ổ cắm điện và máy in.

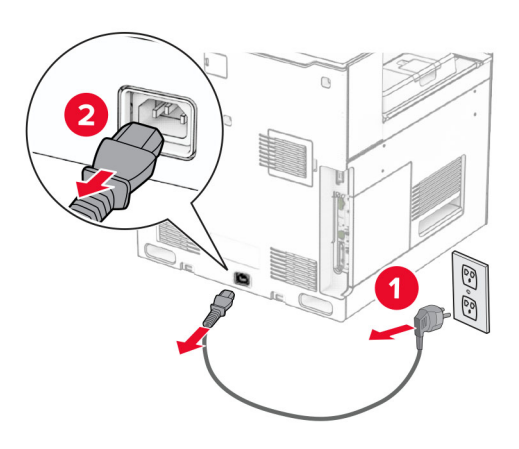

- 3 Mở bao bì của bộ phận vận chuyển giấy.
- 4 Tháo ngăn giấy chuẩn.

Lưu ý: Đừng vứt bỏ ngăn giấy.

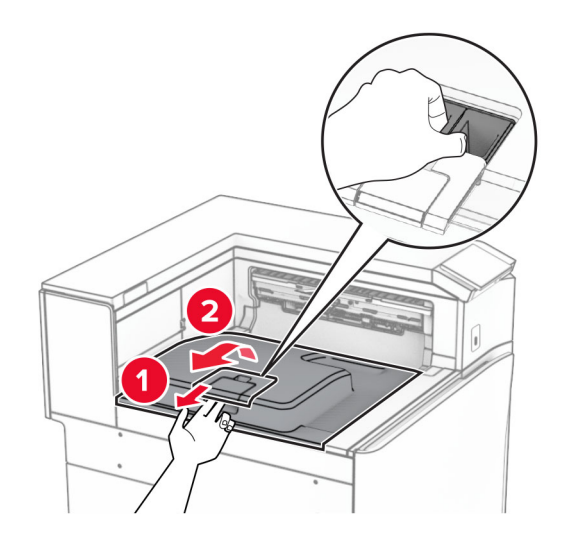

5 Trước khi lắp bộ phận tùy chọn này, hãy đặt cờ báo ngăn giấy thoát vào vị trí đóng. Lưu ý: Sau khi tháo bộ phận tùy chọn, hãy đặt cờ báo ngăn giấy thoát vào vị trí mở.

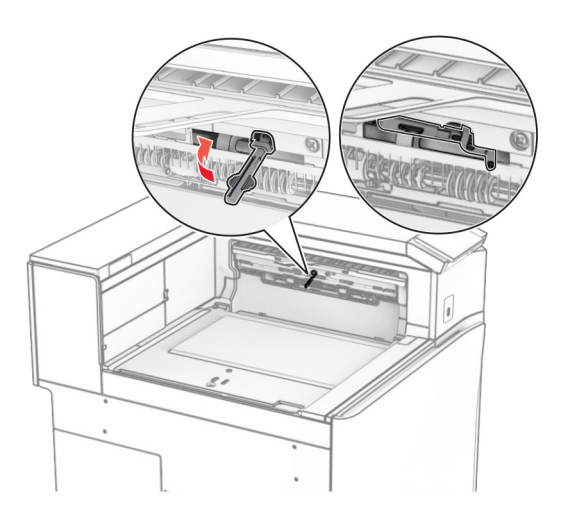

6 Tháo trục dự phòng.

Lưu ý: Đừng vứt bỏ trục.

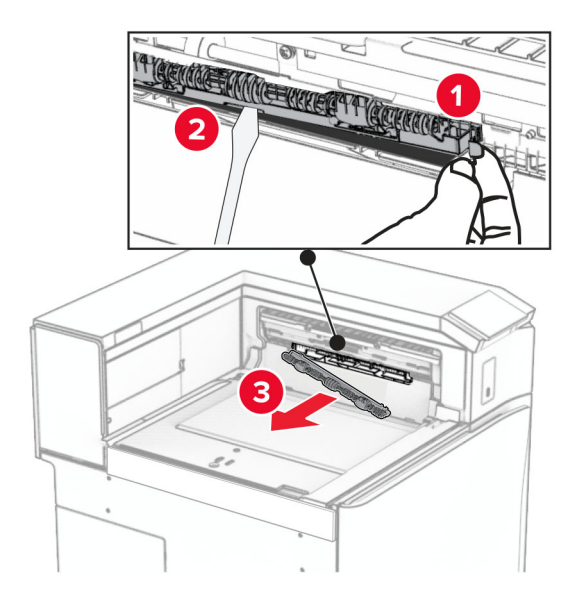

7 Lắp trục nạp đi kèm theo bộ phận vận chuyển giấy cho đến khi khớp vào đúng vị trí.

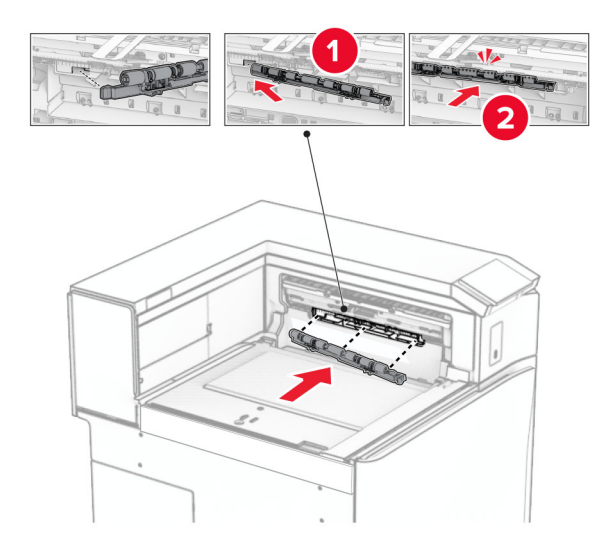

Lưu ý: Đảm bảo rằng lò xo kim loại ở phía trước trục nạp.

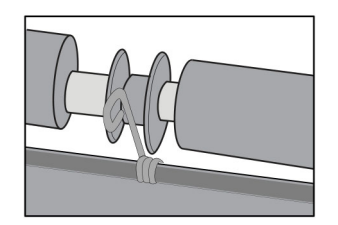

8 Lắp nắp cho đến khi khớp vào đúng vị trí.

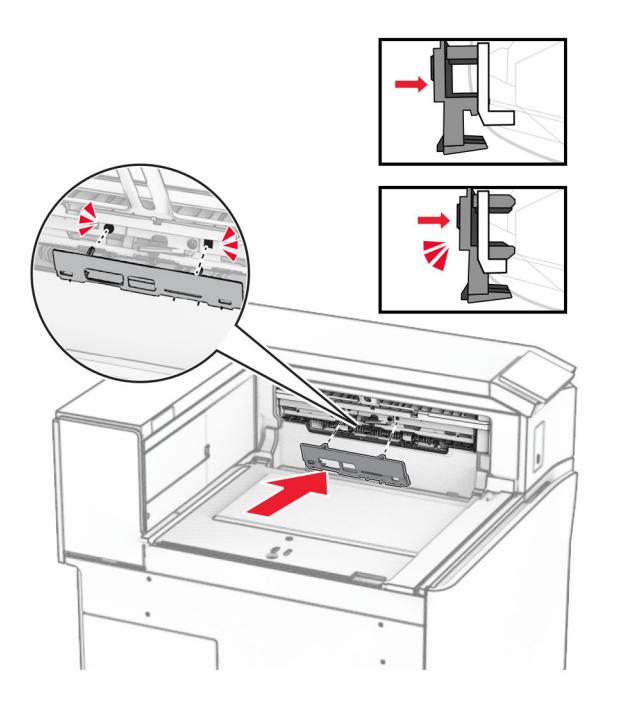

9 Mở cửa trước, sau đó tháo nắp ở bên trái của máy in. Lưu ý: Đừng vứt bỏ vít và nắp.

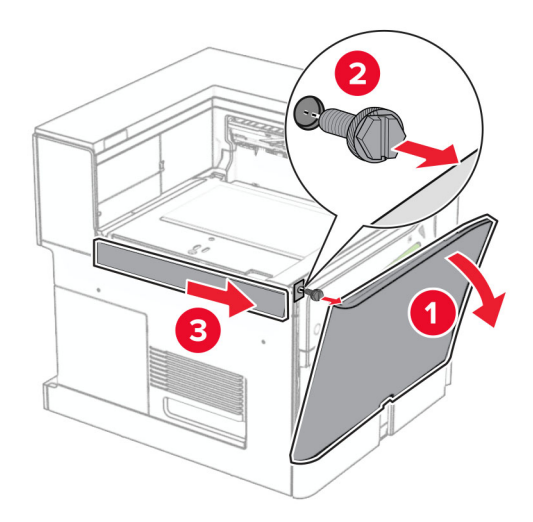

- 10 Đóng cửa trước.
- 11 Tháo nắp đầu nối bộ phận vận chuyển giấy. Lưu ý: Đừng vứt bỏ nắp.

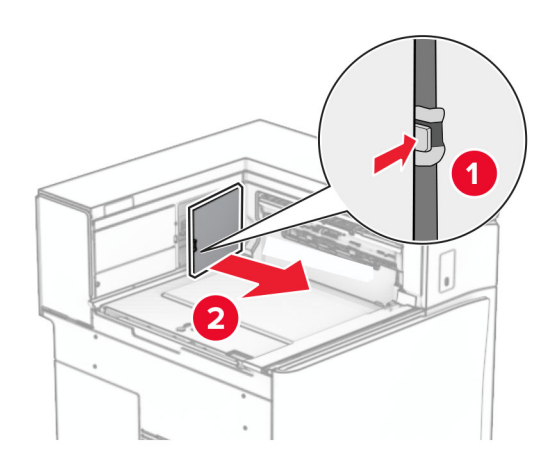

## 12 Tháo nắp.

Lưu ý: Đừng vứt bỏ nắp.

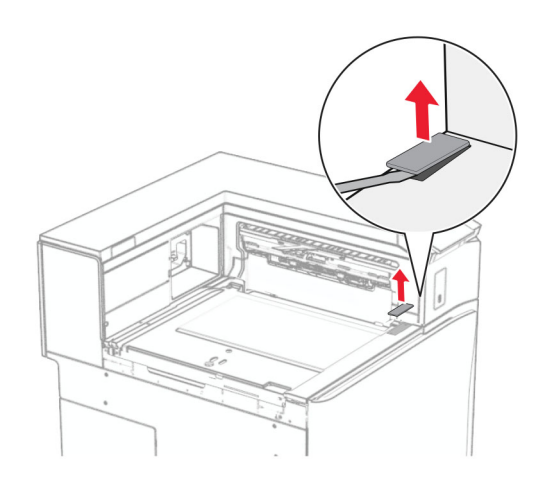

### Gắn khung kim loại.

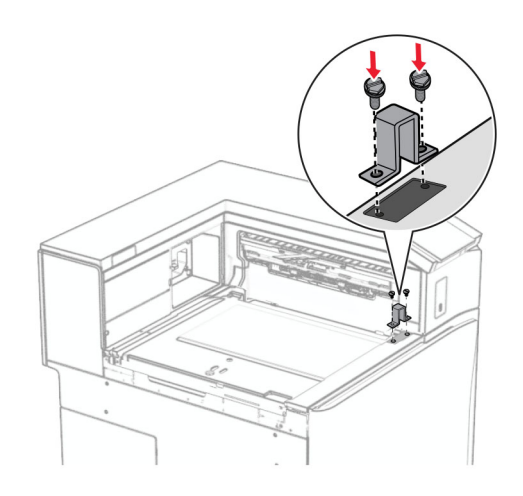

Lắp bộ phận vận chuyển giấy.

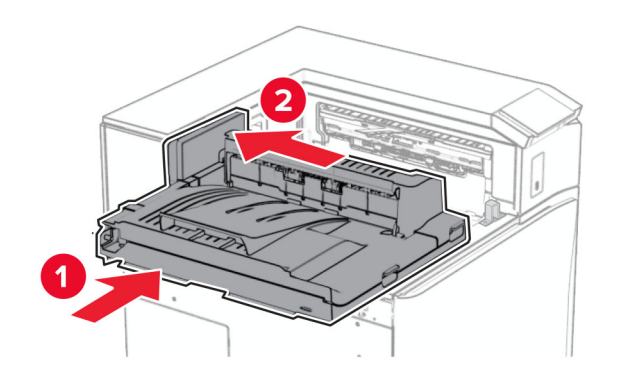

Mở tay cầm G, sau đó lắp vít vào phía trước bộ phận vận chuyển giấy.

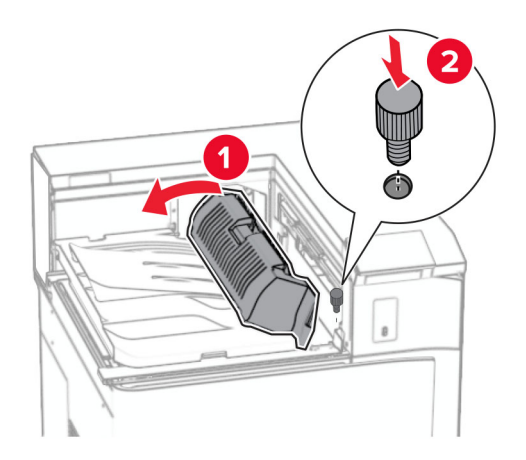

- Đóng tay cầm G.
- Lắp vít vào phía sau bộ phận vận chuyển giấy.

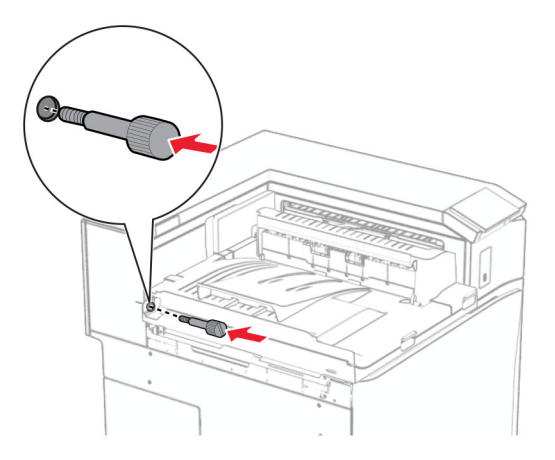

Mở cửa trước, sau đó gắn nắp đi kèm theo bộ phận vận chuyển giấy vào bên trái của máy in.

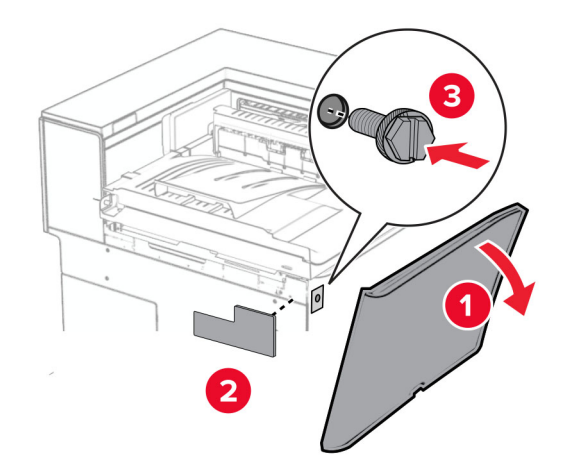

- Đóng cửa trước.
- Mở bao bì của bộ hoàn thiện dập ghim, dập lỗ.
- Lắp bộ ổn định.

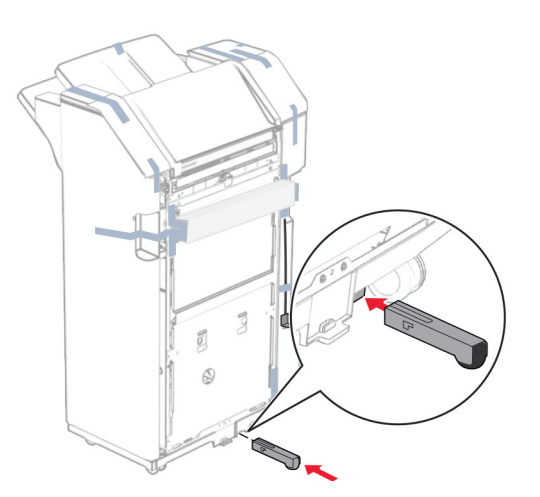

Loại bỏ băng dính xung quanh bộ hoàn thiện.

Gắn khung vào bộ hoàn thiện.

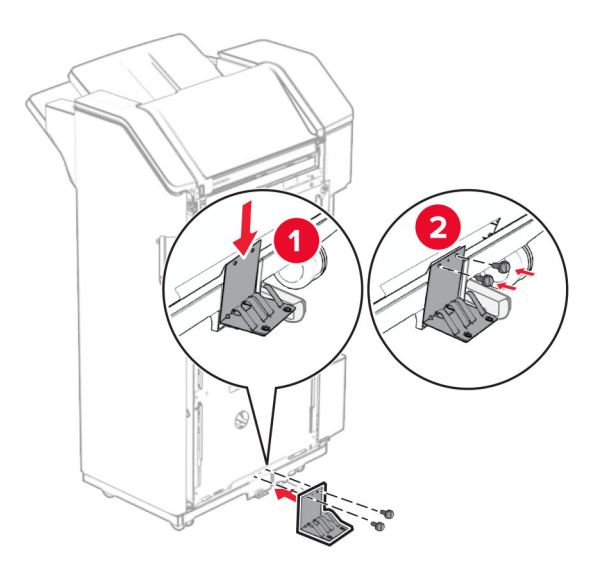

Gắn băng keo xốp vào bộ hoàn thiện.

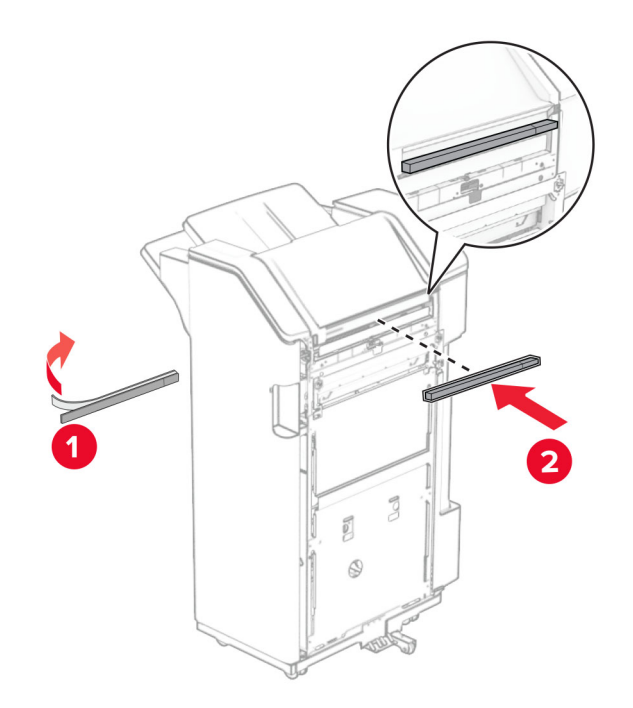

Gắn thanh dẫn hướng nạp giấy vào bộ hoàn thiện.

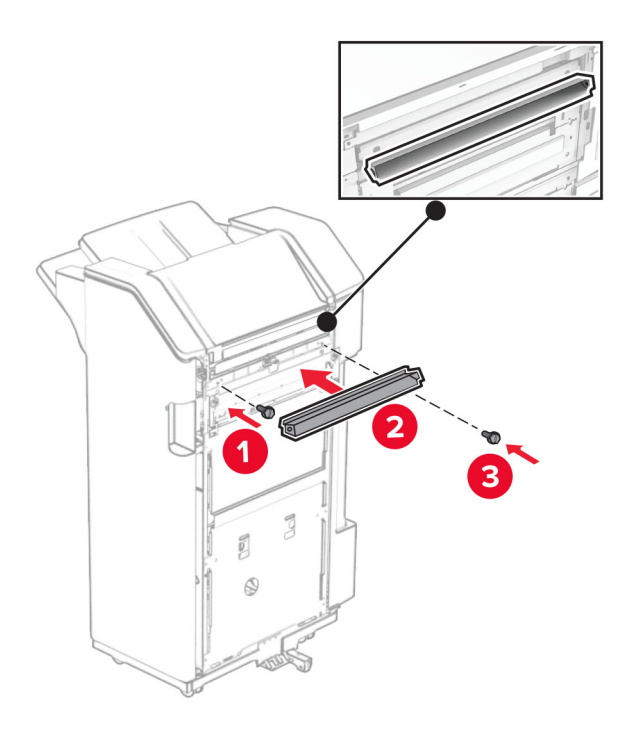

Gắn ngăn giấy vào bộ hoàn thiện.

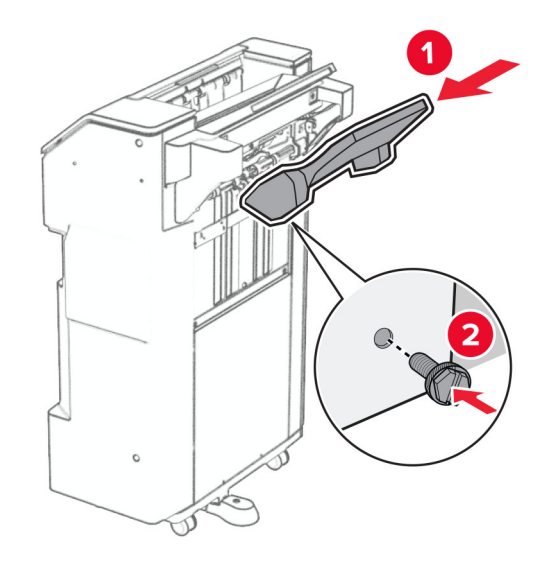

27 Mở cửa bộ hoàn thiện, sau đó lắp hộp đục lỗ vào.

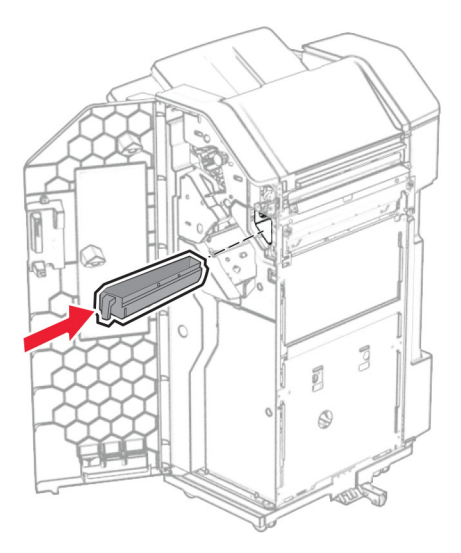

28 Đặt bộ mở rộng ngăn giấy vào ngăn giấy của bộ hoàn thiện.

### Lưu ý:

- **•** Bộ mở rộng ngăn giấy được dùng cho giấy khổ A3 trở lên và trong điều kiện độ ẩm cao để hỗ trợ xếp giấy.
- **•** Dung lượng ngăn giấy sẽ giảm khi bạn sử dụng bộ mở rộng ngăn giấy.

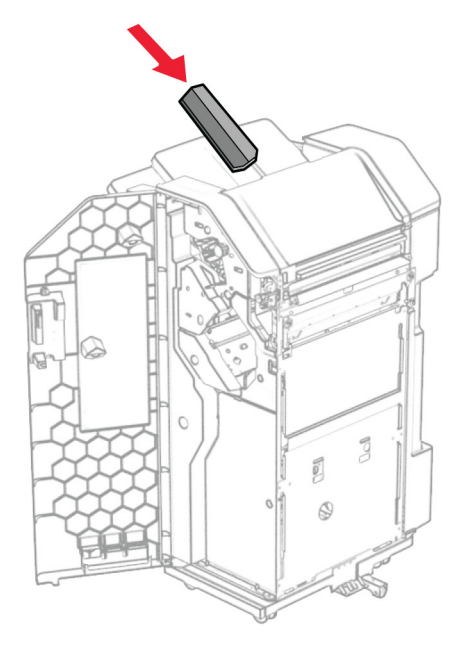

- 29 Đóng cửa bộ hoàn thiện.
- 30 Lắp giá đỡ vào máy in.

Lưu ý: Đảm bảo căn chỉnh vít với các điểm đánh dấu trên giá đỡ.

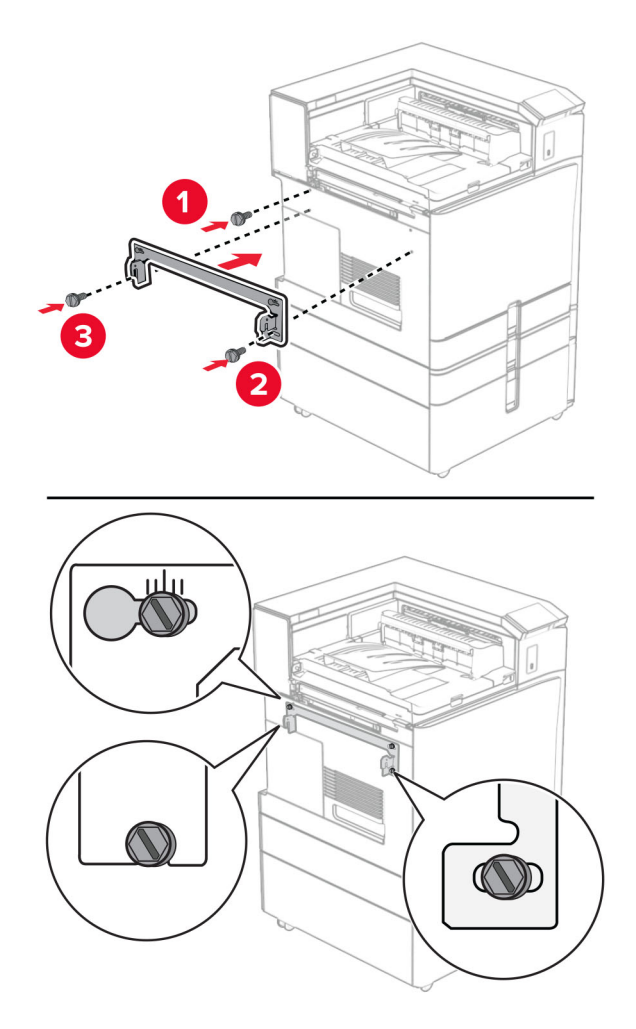

31 Gắn giá đỡ kim loại đi kèm theo bộ phận vận chuyển giấy vào máy in.

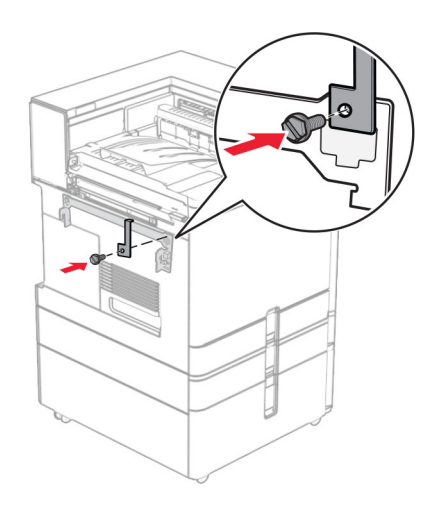

Mở cửa bộ hoàn thiện, tháo vít, sau đó kéo khóa của bộ hoàn thiện.

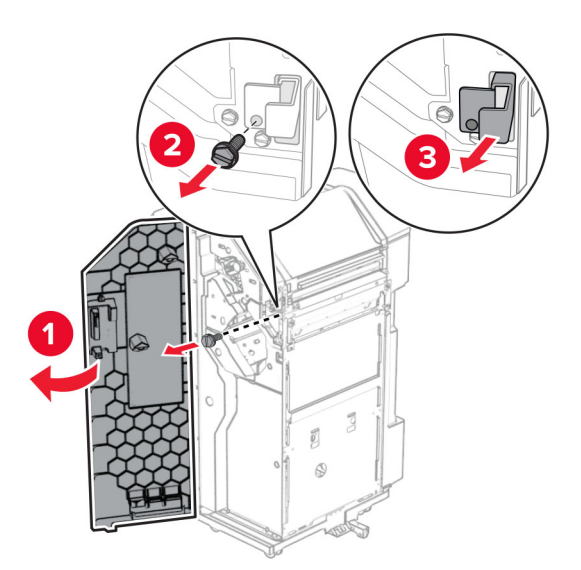

Gắn bộ hoàn thiện vào máy in.

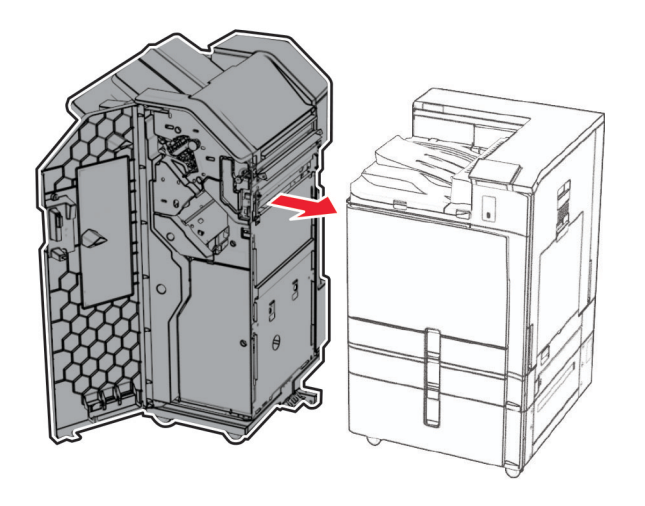

34 Khóa bộ hoàn thiện với máy in, sau đó lắp vít.

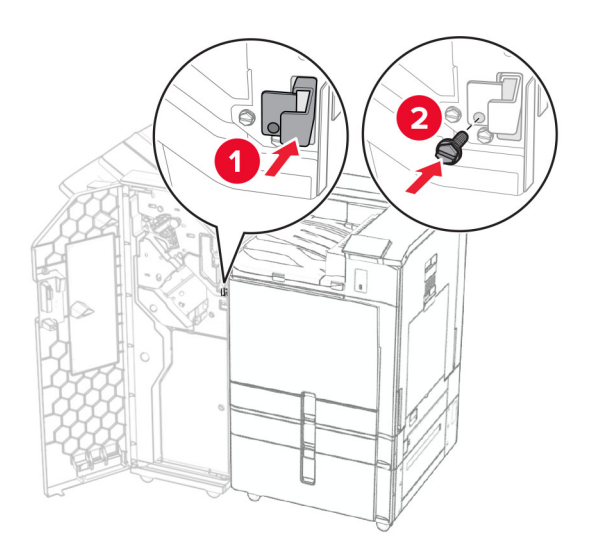

35 Kết nối cáp của bộ hoàn thiện với máy in.

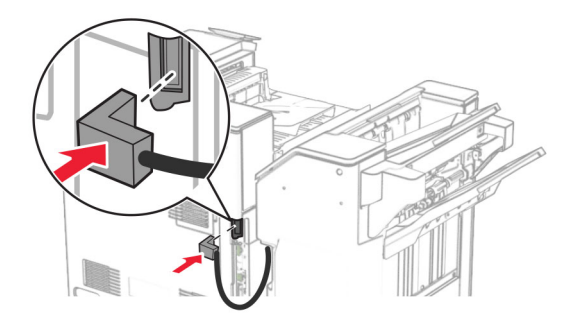

36 Cắm một đầu dây nguồn với máy in, sau đó cắm đầu còn lại vào ổ cắm điện.

CHÚ Ý—NGUY CƠ TỔN THƯƠNG: Để tránh rủi ro hỏa hoạn hoặc điện giật, hãy nối dây nguồn với ổ cắm điện có công suất định mức phù hợp, được nối đất đúng cách, gần với sản phẩm và dễ tiếp cận.

37 Bật máy in.

## Lắp đặt bộ hoàn thiện dập ghim, dập lỗ và tùy chọn vận chuyển giấy kết hợp với gấp giấy

<sub>.</sub> CHÚ Ý—NGUY CƠ GIẬT ĐIỆN: Để tránh rủi ro điện giật, nếu bạn tiếp cận bảng mạch điều khiển hoặc lắp đặt phần cứng hoặc thiết bị bộ nhớ tùy chon sau khi cài đặt máy in, thì hãy tắt máy in và rút dây nguồn khỏi ổ cắm điện trước khi tiếp tục. Nếu có thiết bị khác gắn liền với máy in thì hãy tắt chúng, và rút mọi dây cáp kết nối với máy in.

Lưu ý: Nhiệm vụ này cần tua vít đầu dẹt.

1 Tắt máy in.

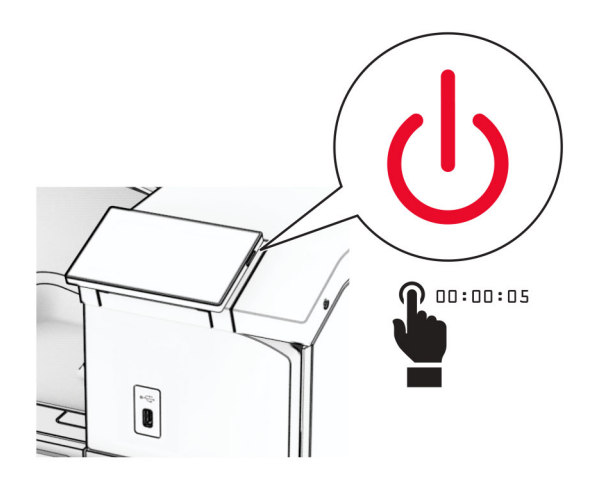

2 Rút dây nguồn ra khỏi ổ cắm điện và máy in.

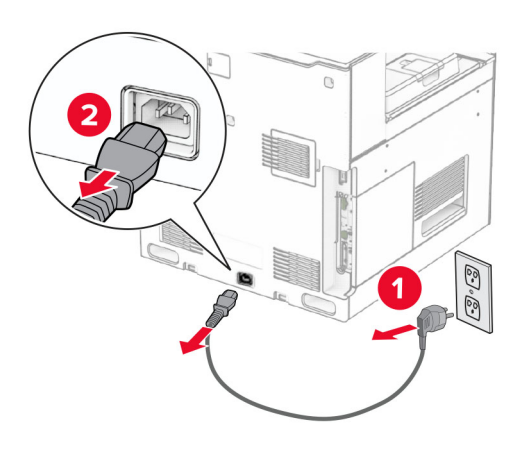

- 3 Mở bao bì của tùy chọn vận chuyển giấy kết hợp với gấp giấy, sau đó lấy tất cả vật liệu đóng gói ra.
- 4 Tháo ngăn giấy chuẩn.

Lưu ý: Đừng vứt bỏ ngăn giấy.

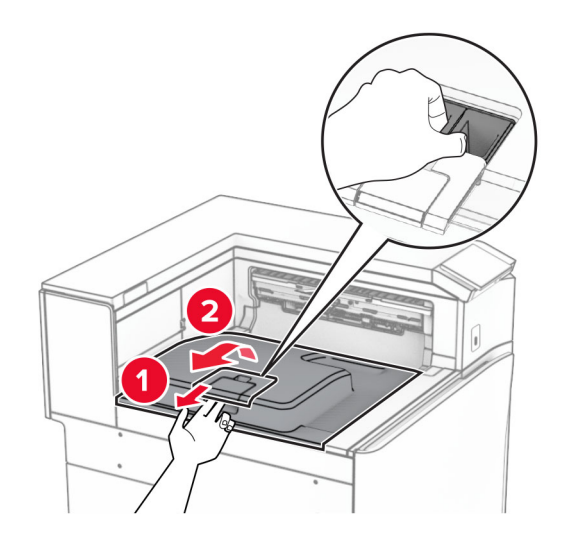

5 Trước khi lắp bộ phận tùy chọn này, hãy đặt cờ báo ngăn giấy thoát vào vị trí đóng. Lưu ý: Sau khi tháo bộ phận tùy chọn, hãy đặt cờ báo ngăn giấy thoát vào vị trí mở.

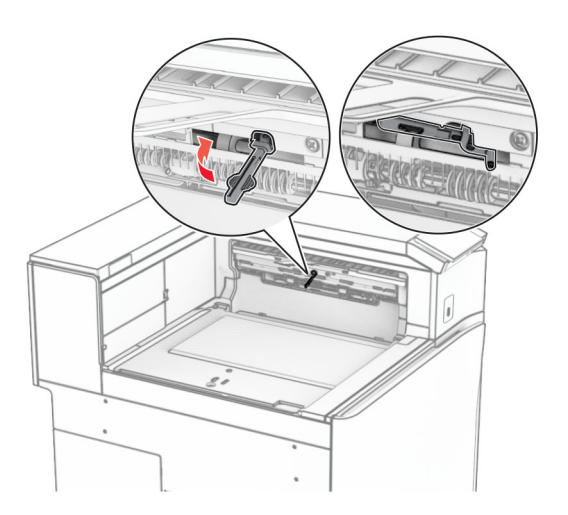

6 Tháo trục dự phòng.

Lưu ý: Đừng vứt bỏ trục.

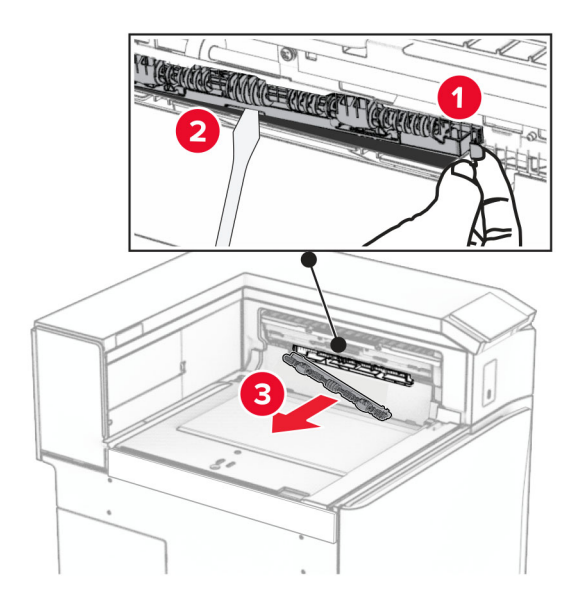

7 Lắp trục nạp đi kèm theo tùy chọn cho đến khi khớp vào đúng vị trí.

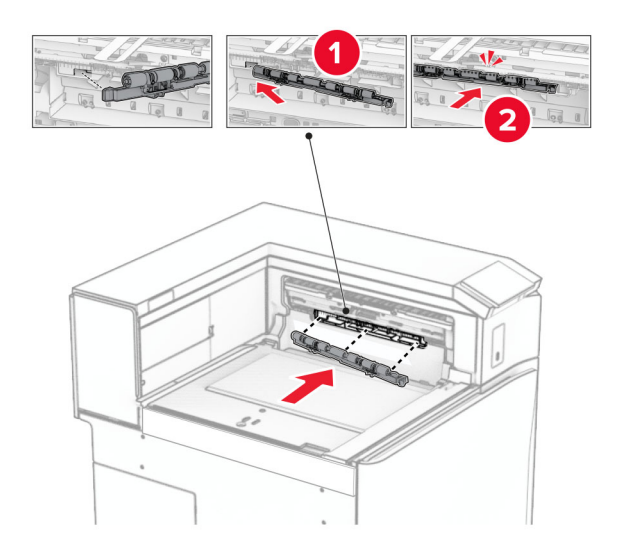

Lưu ý: Đảm bảo rằng lò xo kim loại ở phía trước trục nạp.

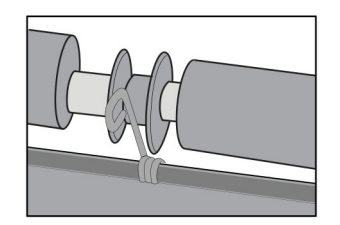

8 Lắp nắp cho đến khi khớp vào đúng vị trí.

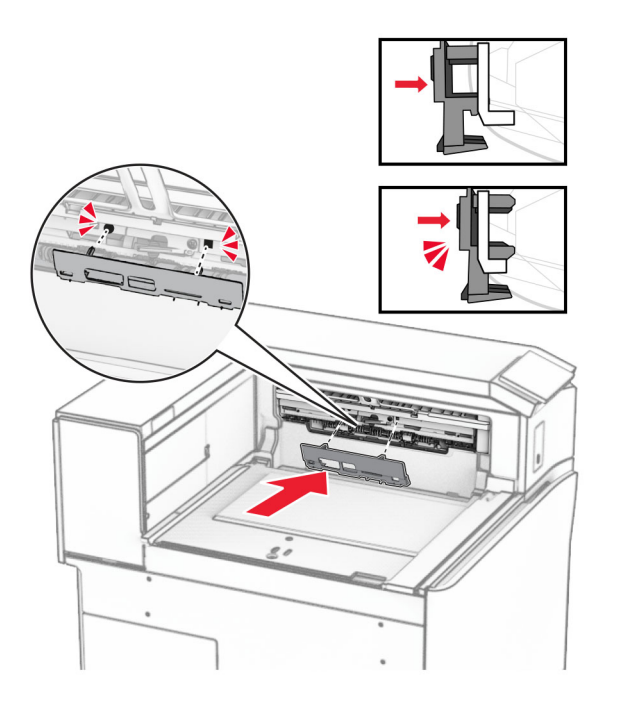

9 Mở cửa trước, sau đó tháo nắp ở bên trái của máy in. Lưu ý: Đừng vứt bỏ vít và nắp.

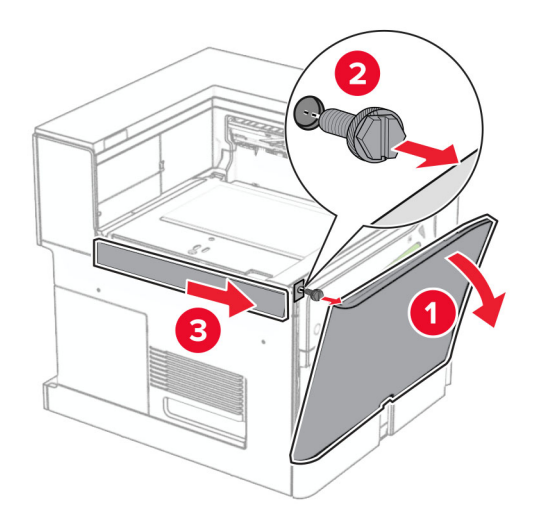

- 10 Đóng cửa trước.
- 11 Tháo nắp đầu nối bộ phận vận chuyển giấy. Lưu ý: Đừng vứt bỏ nắp.

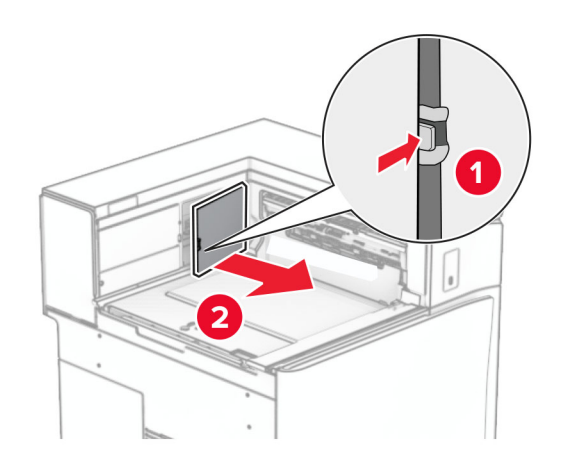

12 Tháo nắp phía sau bên trái.

Lưu ý: Đừng vứt bỏ vít và nắp.

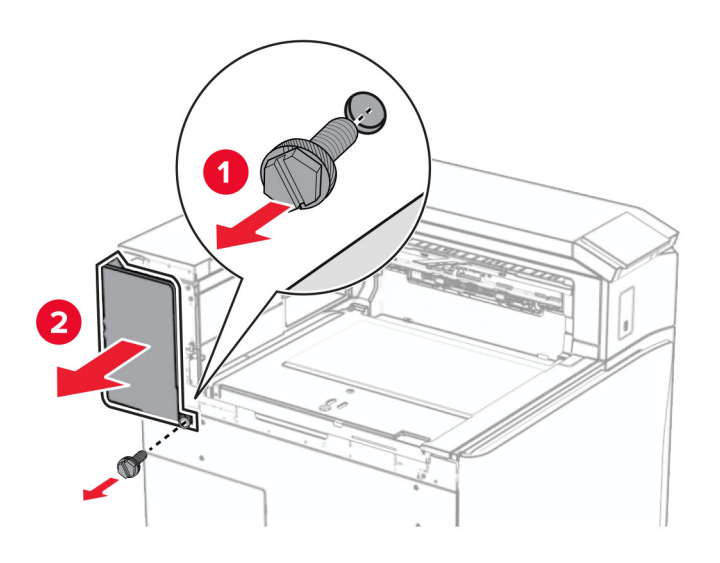

13 Tháo nắp trong của ngăn giấy. Lưu ý: Đừng vứt bỏ vít và nắp.

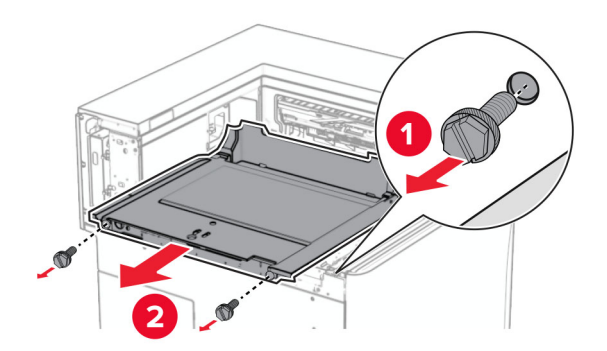

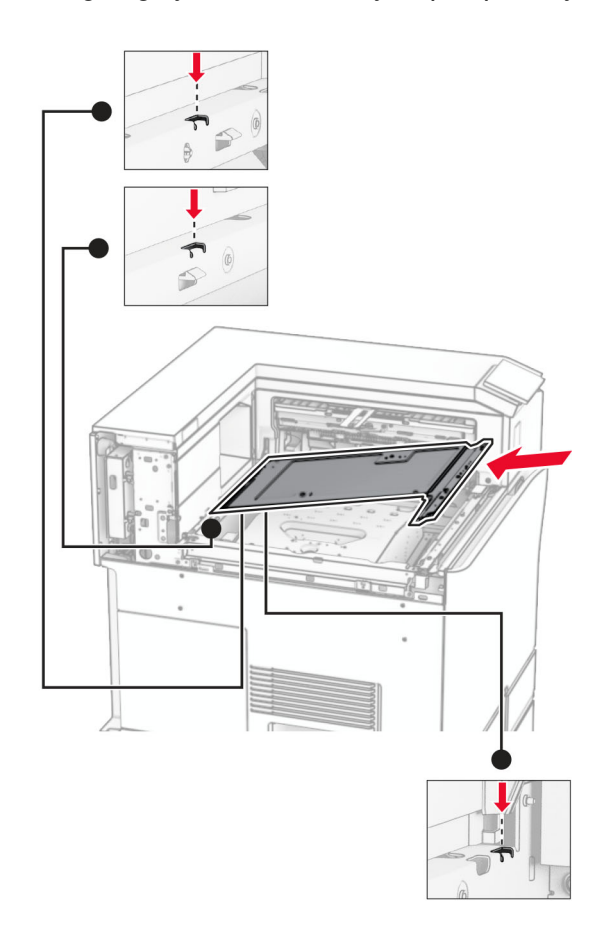

14 Căn chỉnh, rồi lắp nắp trong của ngăn giấy đi kèm theo tùy chọn vận chuyển giấy kết hợp với gấp giấy.

15 Lắp vít vào nắp trong của ngăn giấy.

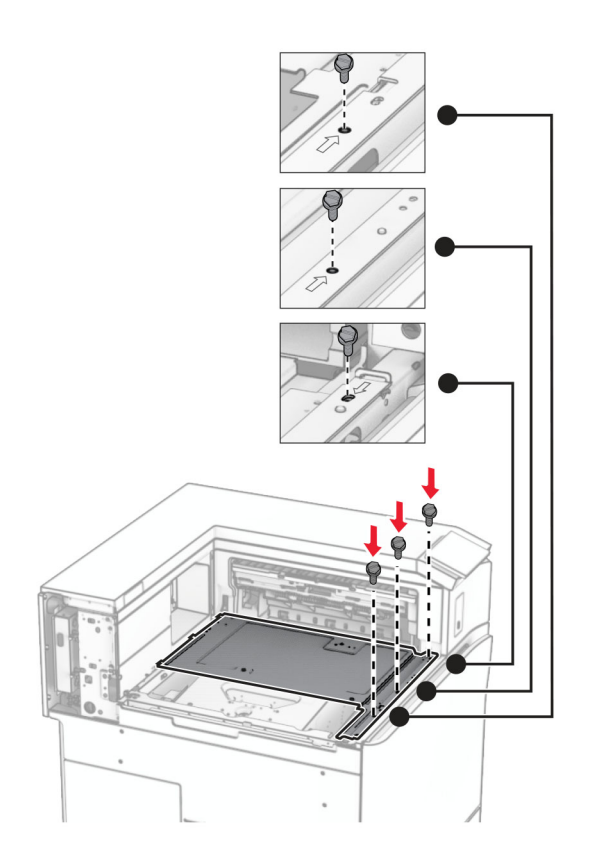

16 Gắn các miếng băng keo xốp vào tùy chọn.

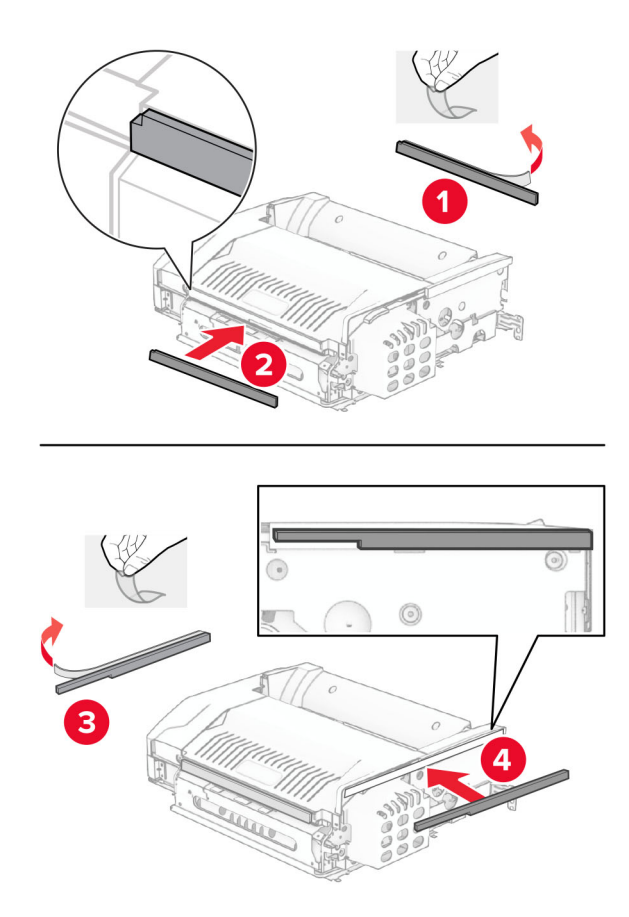

#### Mở cửa F, rồi siết chặt vít.

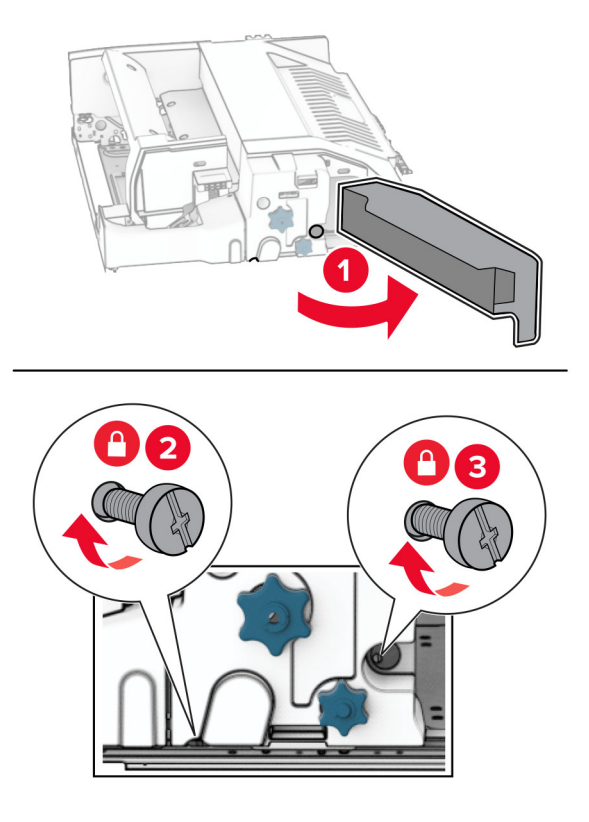

- Đóng cửa F.
- Gắn khung vào tùy chọn.

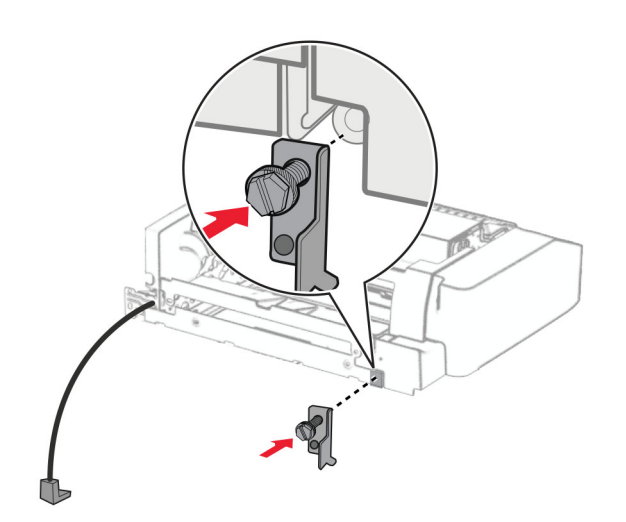

Lắp tùy chọn.

Lưu ý: Đảm bảo rằng khung kim loại ở phía trước máy in.

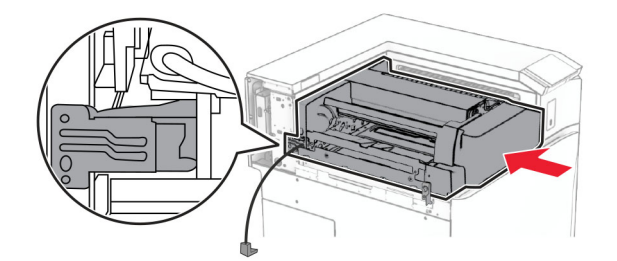

Mở cửa F, rồi dùng tua vít đi kèm theo tùy chọn để lắp vít.

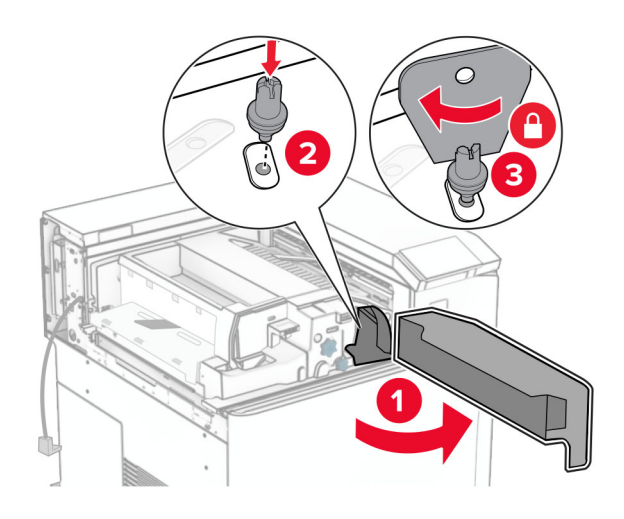

- Đóng cửa F.
- Lắp vít vào tùy chọn.

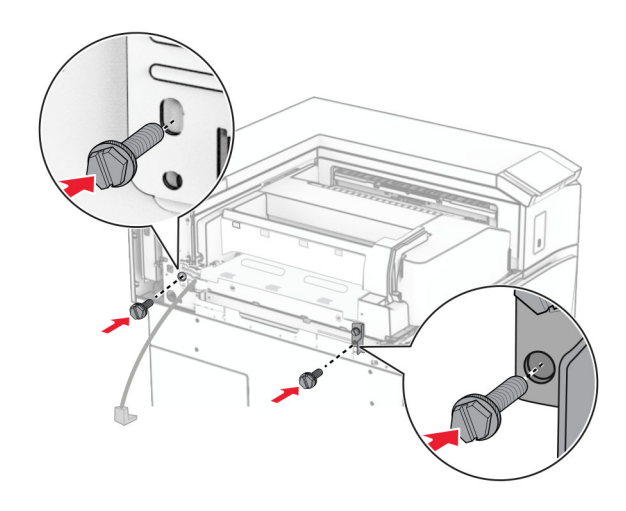

Gắn nắp sau bên trái.

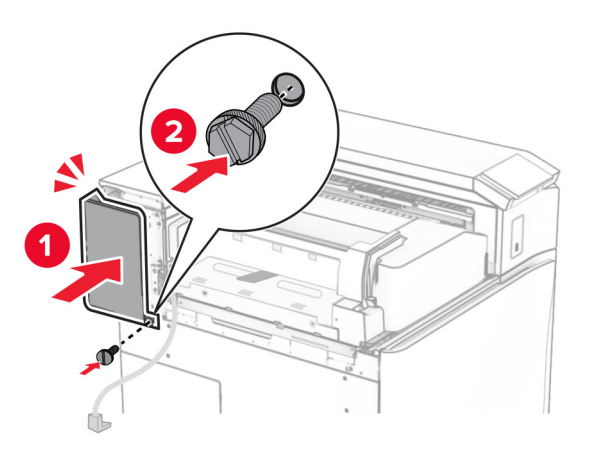

- Mở bao bì của bộ hoàn thiện dập ghim, dập lỗ.
- Lắp bộ ổn định.

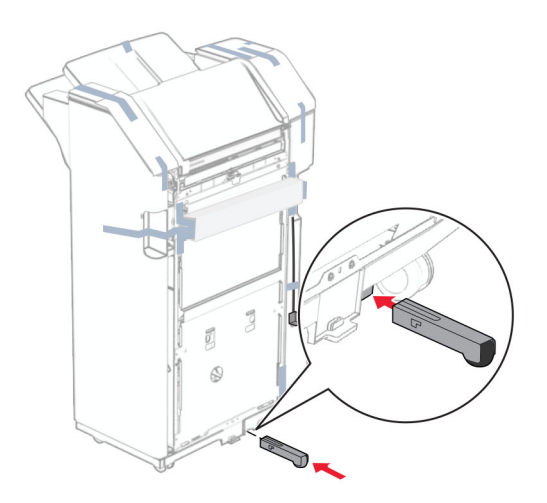

Loại bỏ băng dính xung quanh bộ hoàn thiện.

28 Gắn khung vào bộ hoàn thiện.

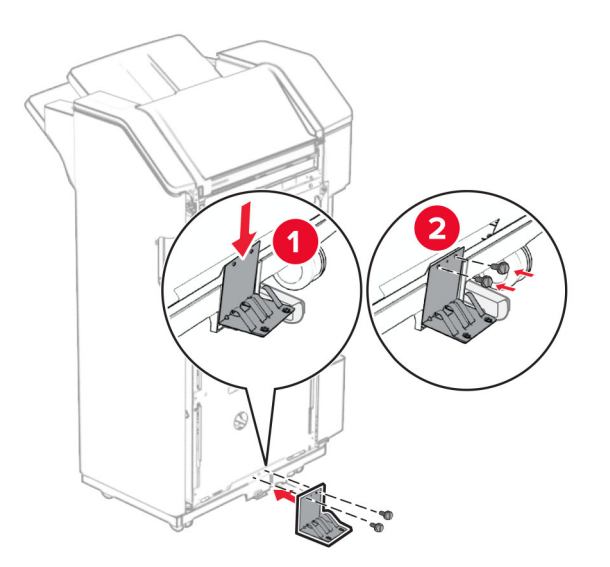

29 Gắn băng keo xốp vào bộ hoàn thiện.

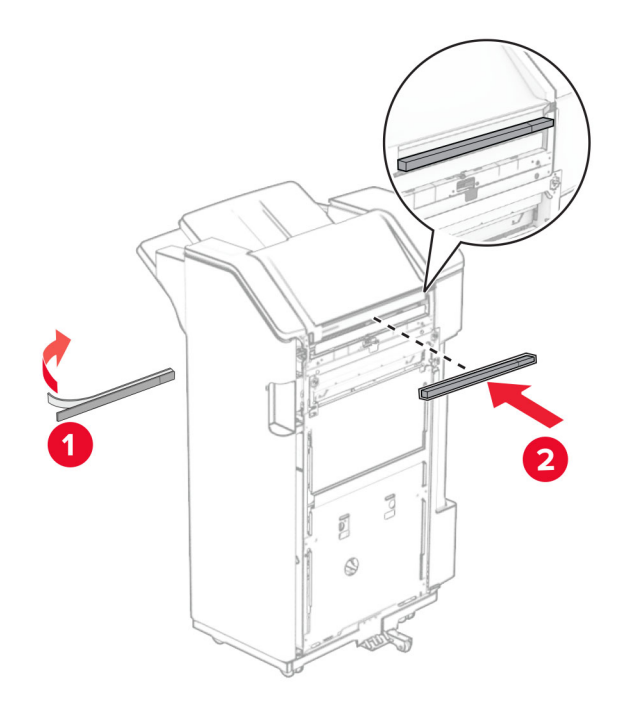

Lưu ý: Loại bỏ phần xốp nhỏ ở bên phải của bộ hoàn thiện.

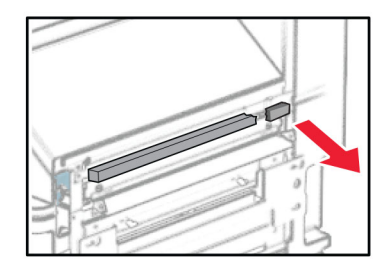

30 Gắn thanh dẫn hướng nạp giấy vào bộ hoàn thiện.

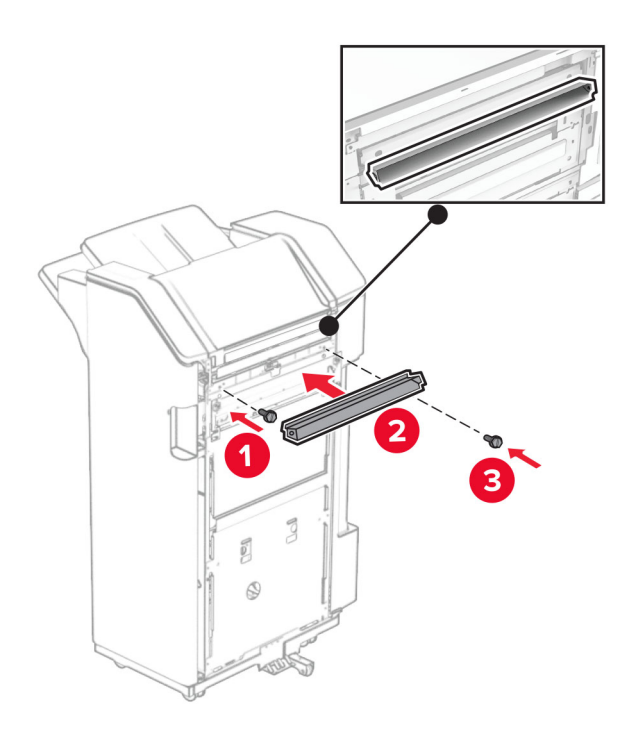

31 Gắn ngăn giấy vào bộ hoàn thiện.

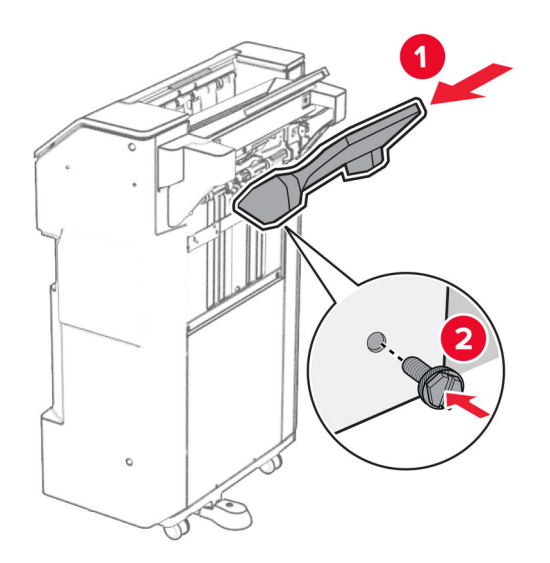

32 Mở cửa bộ hoàn thiện, sau đó lắp hộp đục lỗ vào.

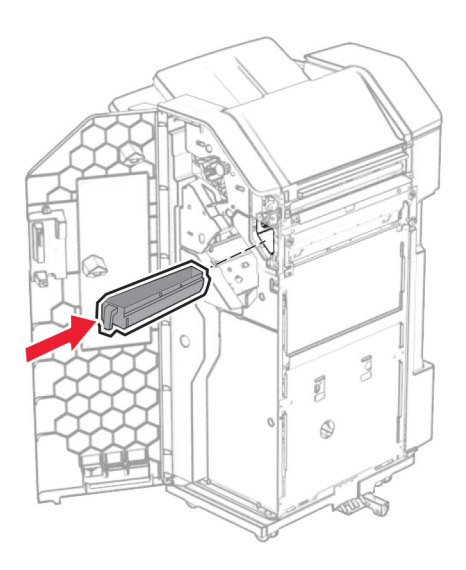

33 Đặt bộ mở rộng ngăn giấy vào ngăn giấy của bộ hoàn thiện.

## Lưu ý:

- **•** Bộ mở rộng ngăn giấy được dùng cho giấy khổ A3 trở lên và trong điều kiện độ ẩm cao để hỗ trợ xếp giấy.
- **•** Dung lượng ngăn giấy sẽ giảm khi bạn sử dụng bộ mở rộng ngăn giấy.

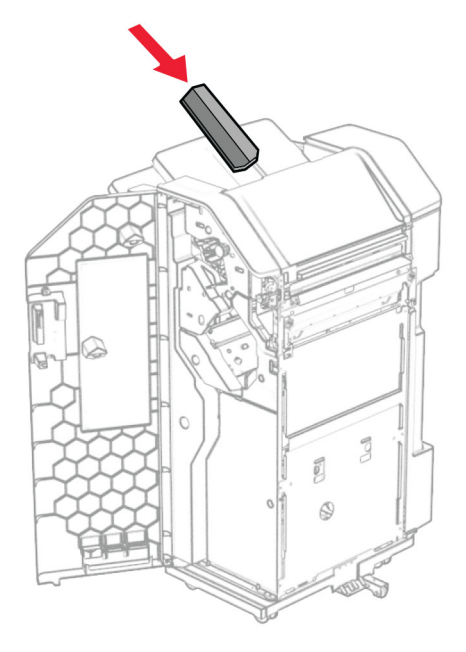

- Đóng cửa bộ hoàn thiện.
- Nâng nắp lật của ngăn giấy lên, rồi căn chỉnh và gắn nắp vào tùy chọn.

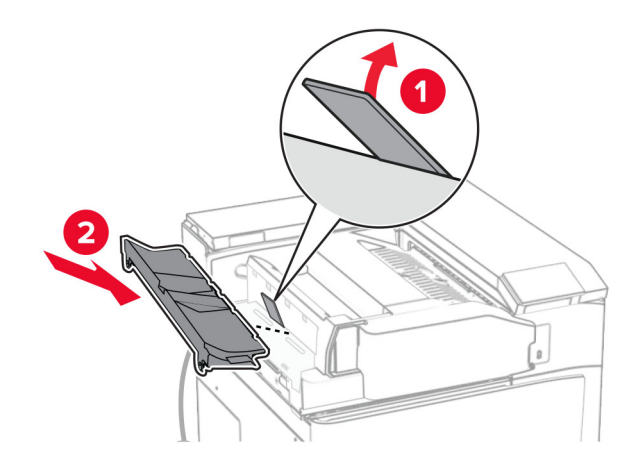

### 36 Lắp vít.

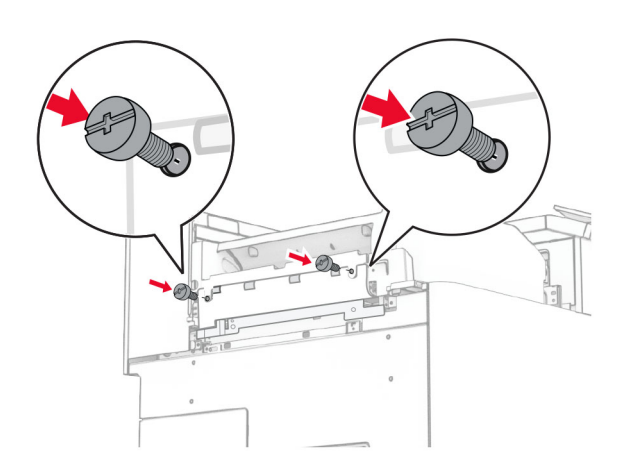

37 Mở cửa trước, sau đó gắn nắp trang trí đi kèm theo tùy chọn.

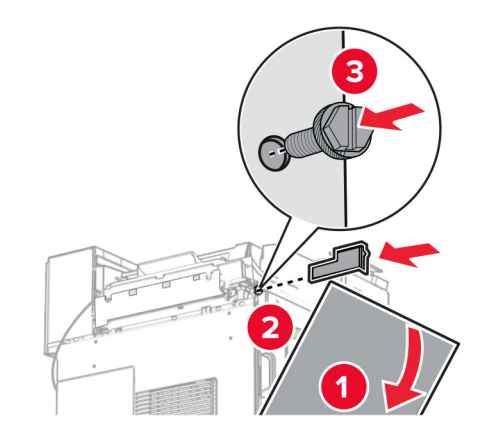

38 Lắp giá đỡ vào máy in.

Lưu ý: Đảm bảo căn chỉnh vít với các điểm đánh dấu trên giá đỡ.

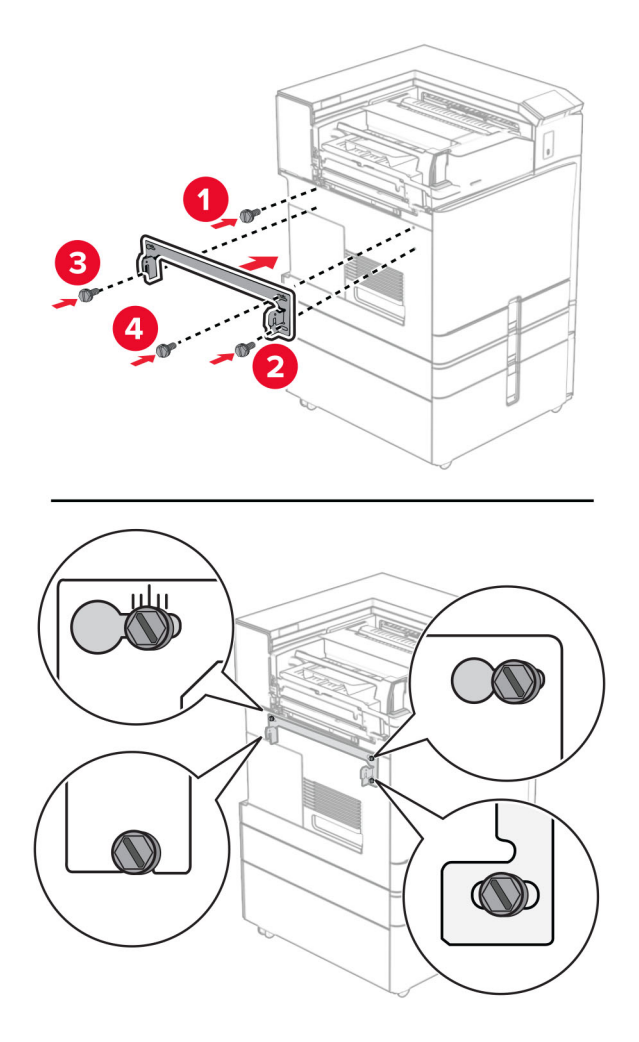

39 Mở cửa bộ hoàn thiện, tháo vít, sau đó kéo khóa của bộ hoàn thiện.

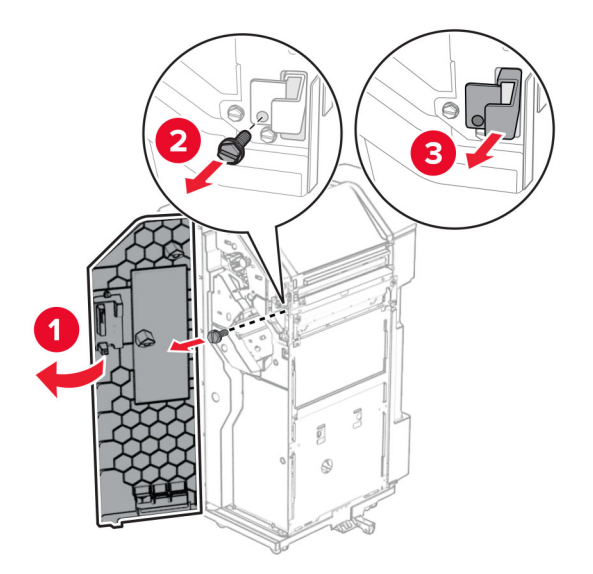

Kết nối cáp của bộ phận tùy chọn với máy in.

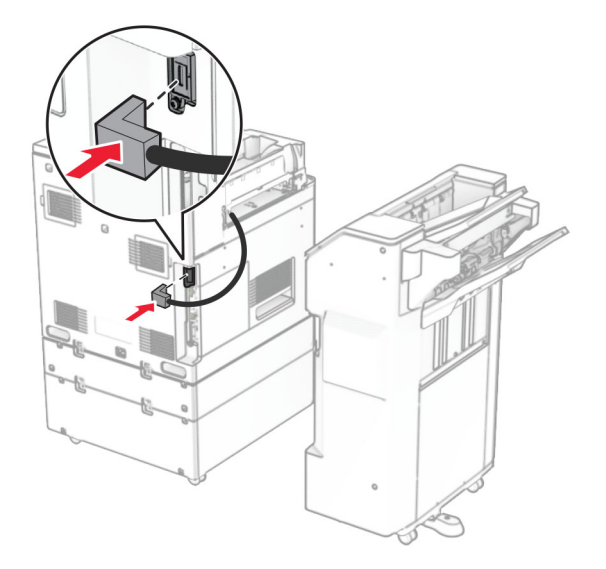

Kết nối cáp bộ của hoàn thiện với tùy chọn.

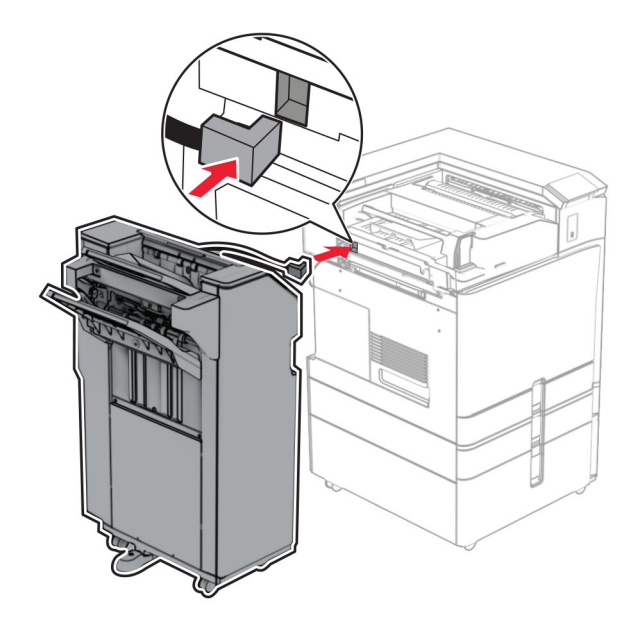

42 Gắn bộ hoàn thiện vào máy in.

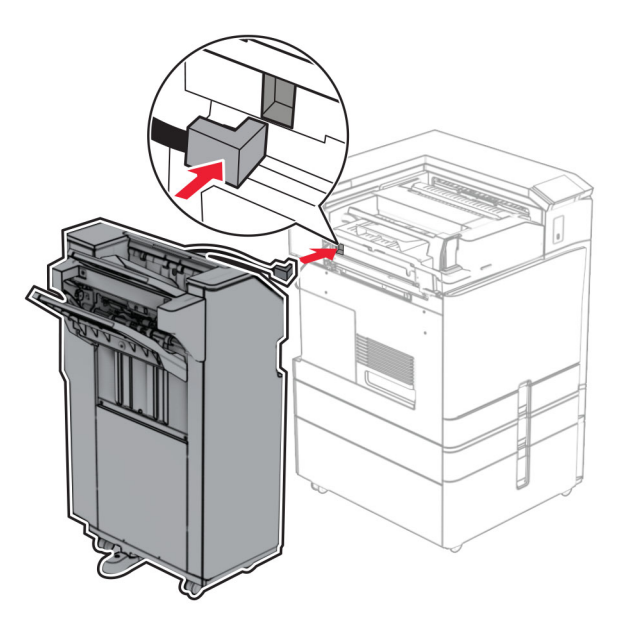

43 Khóa bộ hoàn thiện với máy in, sau đó lắp vít.

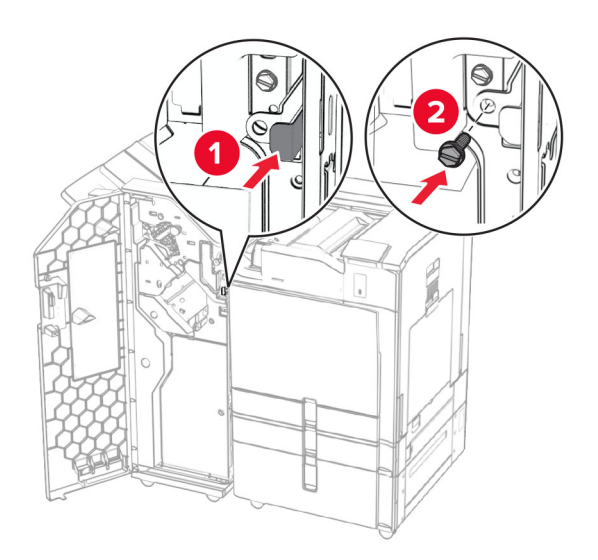

- 44 Đóng cửa bộ hoàn thiện.
- 45 Cắm một đầu dây nguồn với máy in, sau đó cắm đầu còn lại vào ổ cắm điện.

**CHÚ Ý—NGUY CƠ TỒN THƯƠNG:** Để tránh rủi ro hỏa hoạn hoặc điện giật, hãy nối dây nguồn với  $\sqrt{1}$ ổ cắm điện có công suất định mức phù hợp, được nối đất đúng cách, gần với sản phẩm và dễ tiếp cận.

46 Bật máy in.

# Lắp bộ hoàn thiện tập sách và tùy chọn vận chuyển giấy

CHÚ Ý—NGUY CƠ GIẬT ĐIỆN: Để tránh rủi ro điện giật, nếu bạn tiếp cận bảng mạch điều khiển hoặc lắp đặt phần cứng hoặc thiết bị bộ nhớ tùy chọn sau khi cài đặt máy in, thì hãy tắt máy in và rút dây nguồn khỏi ổ cắm điện trước khi tiếp tục. Nếu có thiết bị khác gắn liền với máy in thì hãy tắt chúng, và rút mọi dây cáp kết nối với máy in.

Lưu ý: Nhiệm vụ này cần tua vít đầu dẹt.

1 Tắt máy in.

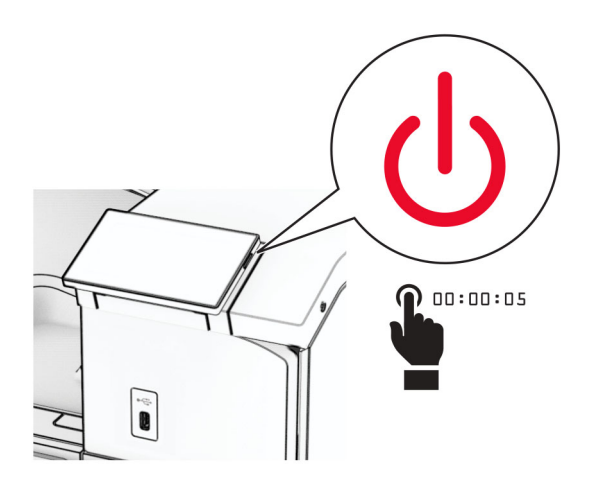

2 Rút dây nguồn ra khỏi ổ cắm điện và máy in.

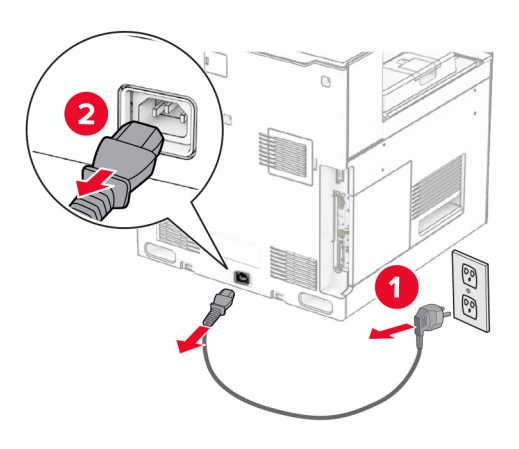

- 3 Mở bao bì của bộ phận vận chuyển giấy.
- 4 Tháo ngăn giấy chuẩn.

Lưu ý: Đừng vứt bỏ ngăn giấy.

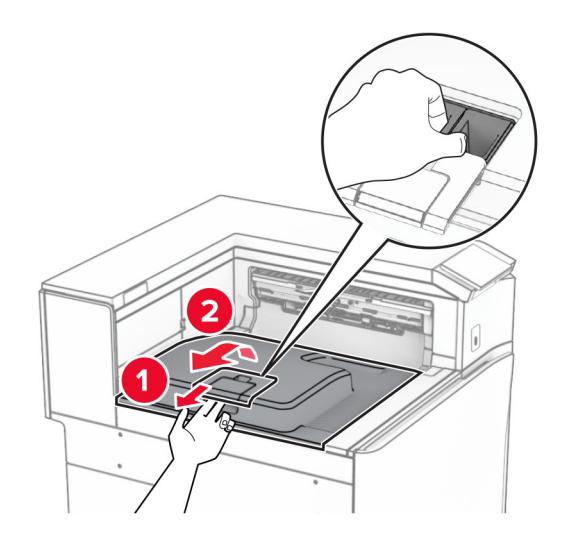

5 Trước khi lắp bộ phận tùy chọn này, hãy đặt cờ báo ngăn giấy thoát vào vị trí đóng. Lưu ý: Sau khi tháo bộ phận tùy chọn, hãy đặt cờ báo ngăn giấy thoát vào vị trí mở.

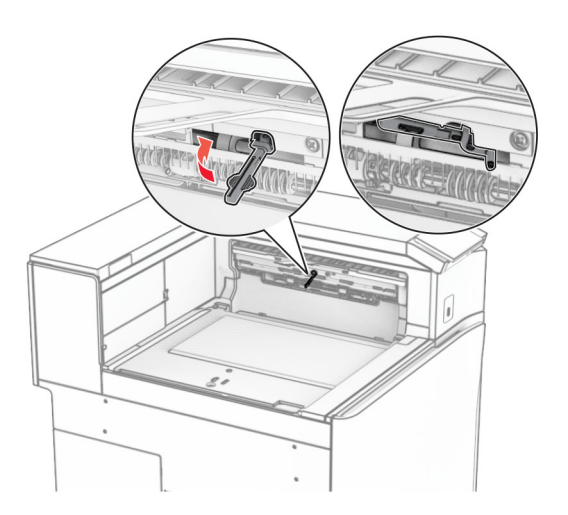

6 Tháo trục dự phòng.

Lưu ý: Đừng vứt bỏ trục.
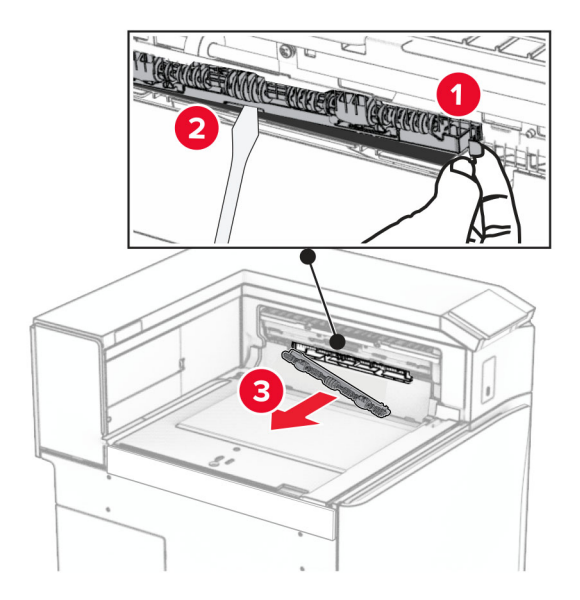

7 Lắp trục nạp đi kèm theo bộ phận vận chuyển giấy cho đến khi khớp vào đúng vị trí.

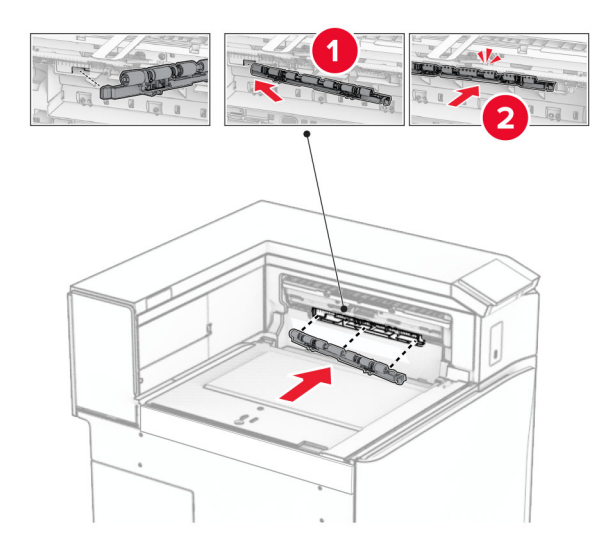

Lưu ý: Đảm bảo rằng lò xo kim loại ở phía trước trục nạp.

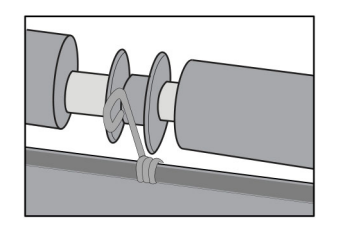

8 Gắn nắp trục cho đến khi khớp vào đúng vị trí.

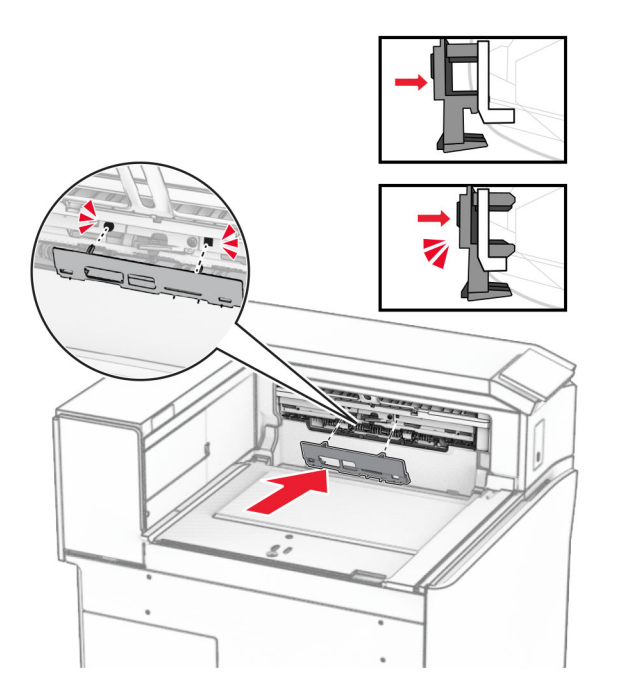

9 Mở cửa trước, sau đó tháo nắp ở bên trái của máy in. Lưu ý: Đừng vứt bỏ vít và nắp.

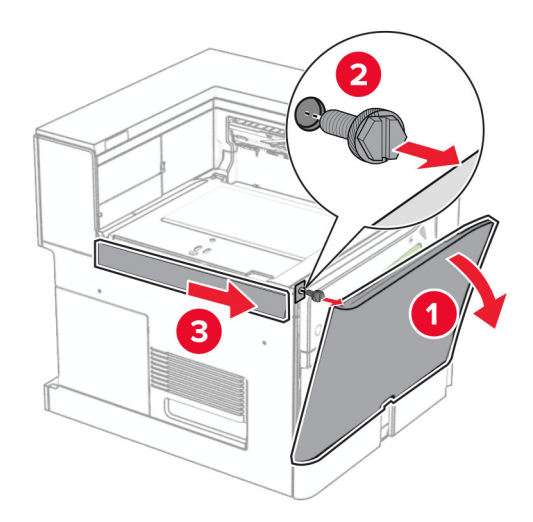

- 10 Đóng cửa trước.
- 11 Tháo nắp đầu nối bộ phận vận chuyển giấy. Lưu ý: Đừng vứt bỏ nắp.

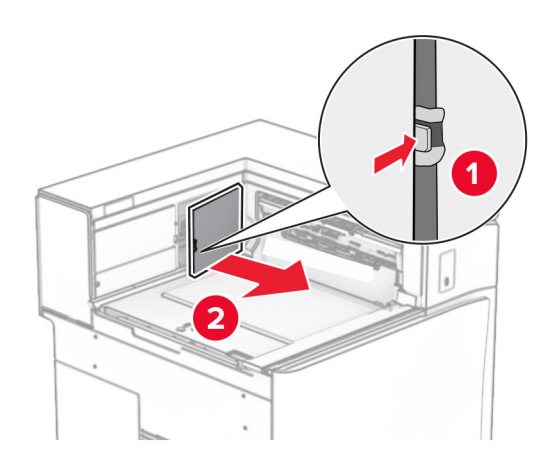

## 12 Tháo nắp.

Lưu ý: Đừng vứt bỏ nắp.

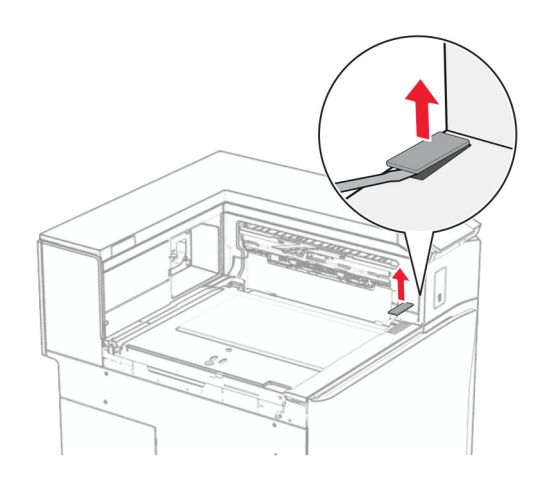

## Gắn khung kim loại.

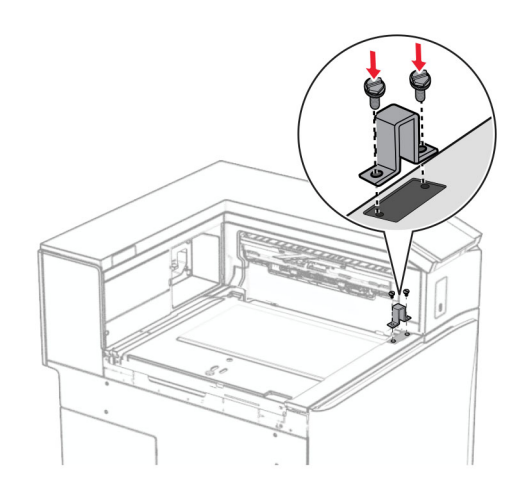

Lắp bộ phận vận chuyển giấy.

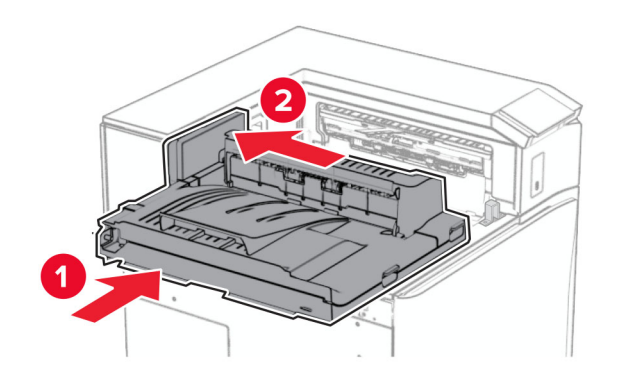

Mở tay cầm G, sau đó lắp vít vào phía trước bộ phận vận chuyển giấy.

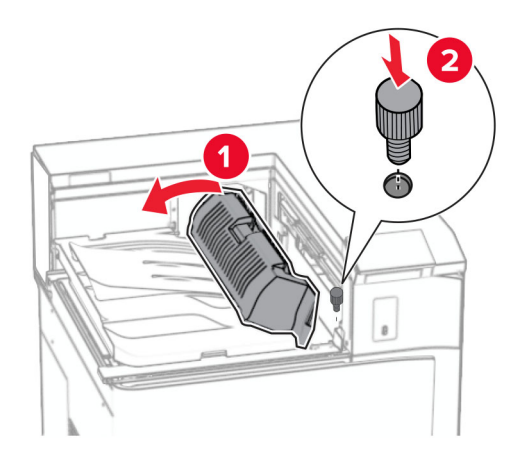

- Đóng tay cầm G.
- Lắp vít vào phía sau bộ phận vận chuyển giấy.

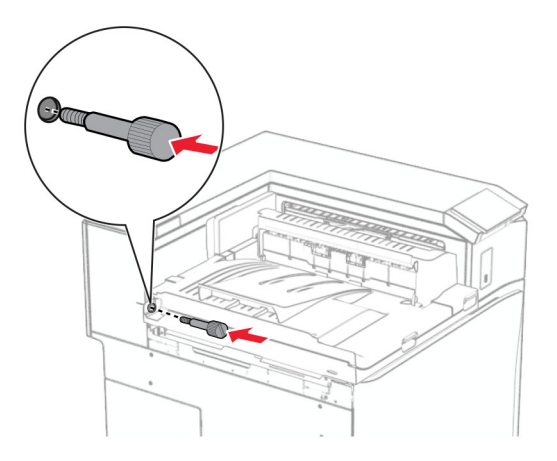

Mở cửa trước, sau đó gắn nắp đi kèm theo bộ phận vận chuyển giấy vào bên trái của máy in.

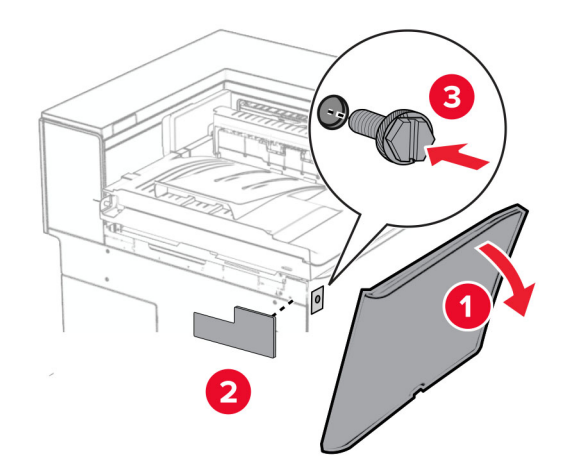

- Đóng cửa trước.
- Mở bao bì của bộ hoàn thiện tập sách, sau đó lấy tất cả vật liệu đóng gói ra.
- Gắn khung vào bộ hoàn thiện.

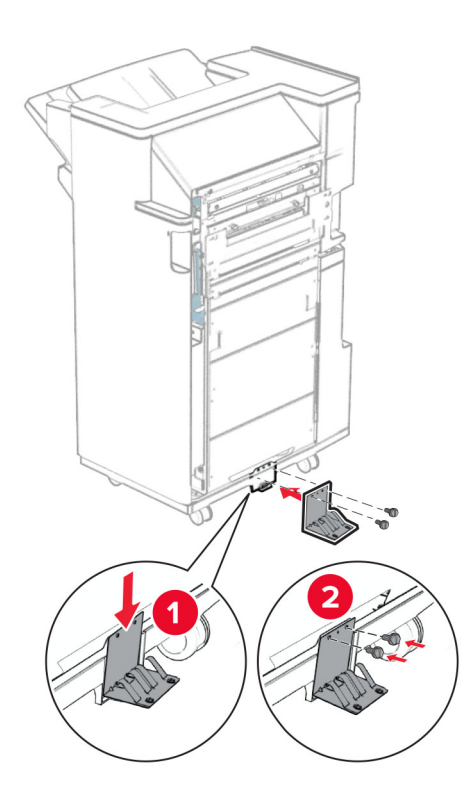

Gắn băng keo xốp vào bộ hoàn thiện.

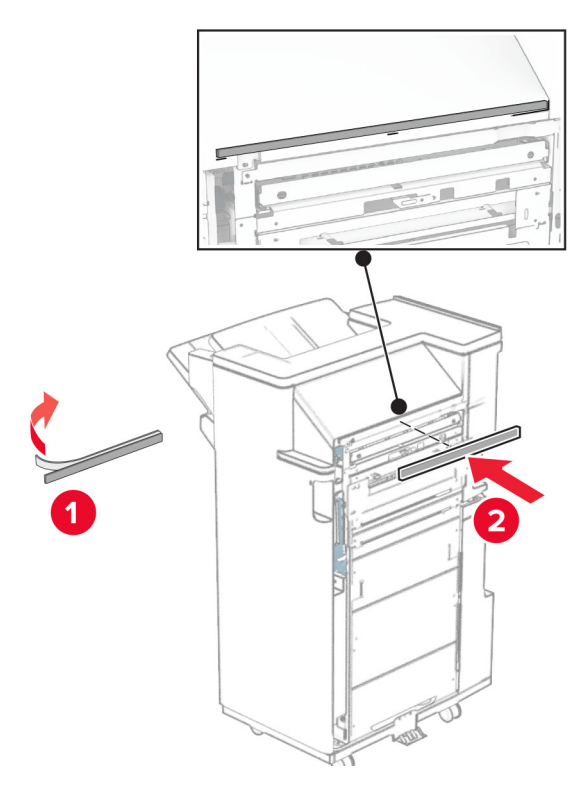

Gắn thanh dẫn hướng nạp giấy vào bộ hoàn thiện.

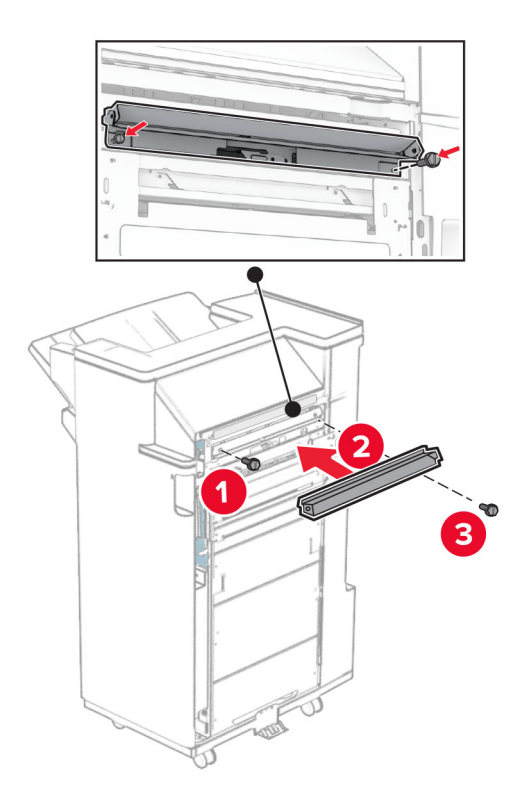

Gắn ngăn giấy trên vào bộ hoàn thiện.

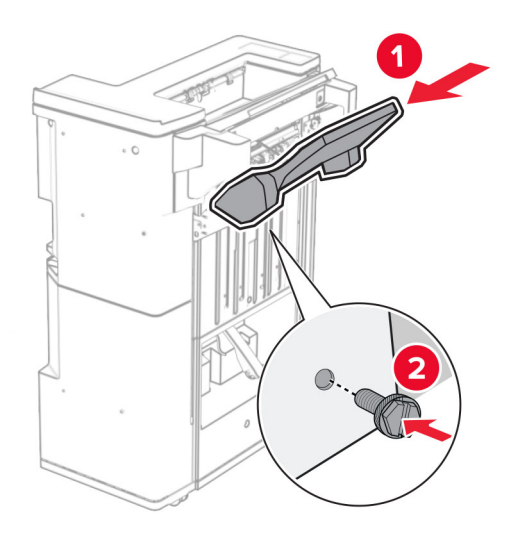

Nâng nắp lật của ngăn giấy lên, sau đó gắn ngăn giấy dưới vào bộ hoàn thiện.

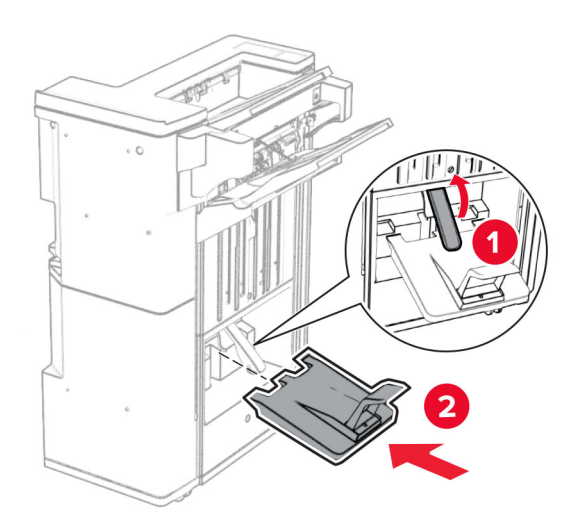

- $\overline{\mathbf{2}}$
- 27 Lấy vật liệu đóng gói ra khỏi hộp đục lỗ, sau đó lắp hộp đục lỗ vào bộ hoàn thiện.

28 Đặt bộ mở rộng ngăn giấy vào ngăn giấy của bộ hoàn thiện.

#### Lưu ý:

- **•** Bộ mở rộng ngăn giấy được dùng cho giấy khổ A3 trở lên và trong điều kiện độ ẩm cao để hỗ trợ xếp giấy.
- **•** Dung lượng ngăn giấy sẽ giảm khi bạn sử dụng bộ mở rộng ngăn giấy.

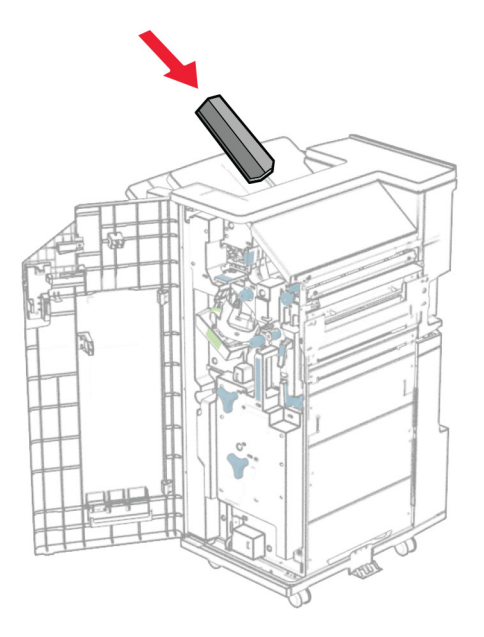

Gắn giỏ vào phía sau bộ hoàn thiện.

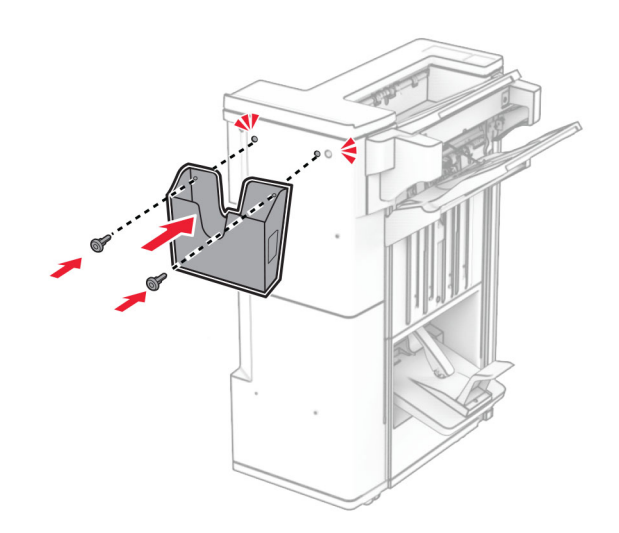

- Đóng cửa bộ hoàn thiện.
- Lắp giá đỡ vào máy in.

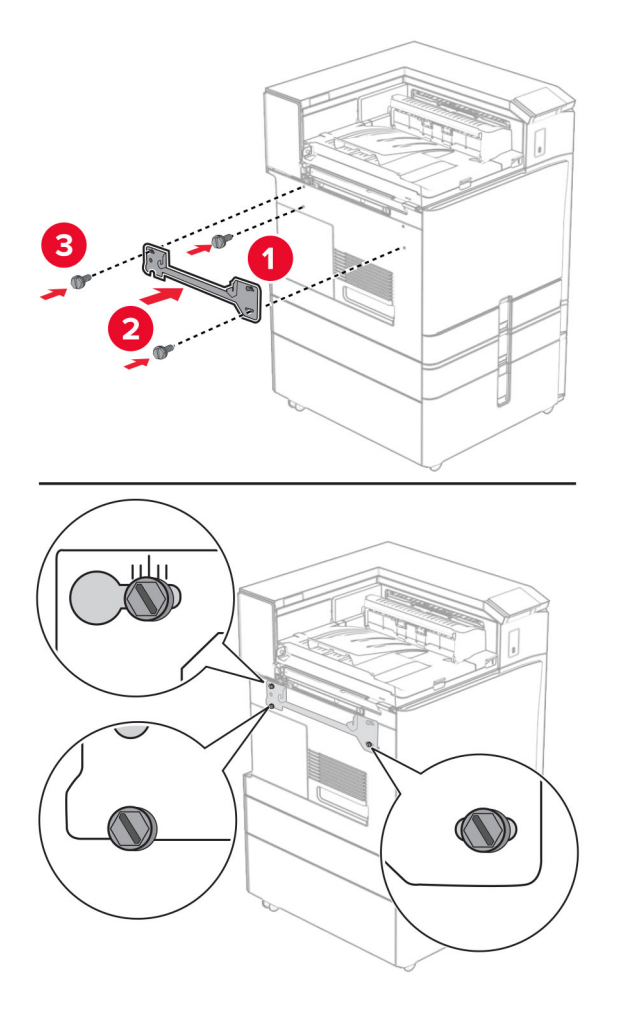

Lưu ý: Đảm bảo căn chỉnh vít với các điểm đánh dấu trên giá đỡ.

32 Gắn khung đi kèm theo bộ phận vận chuyển giấy vào máy in.

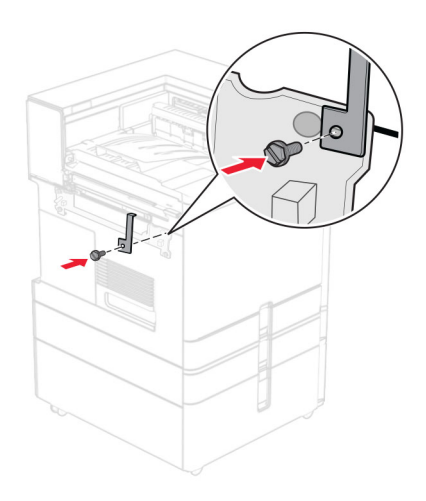

Mở cửa bộ hoàn thiện, tháo vít, sau đó kéo khóa của bộ hoàn thiện.

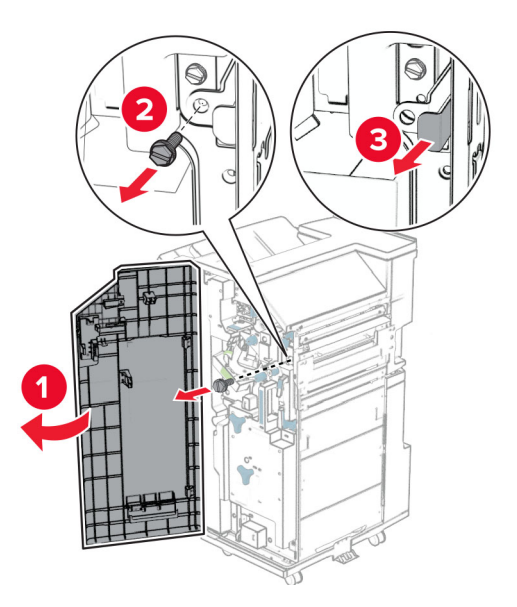

Gắn bộ hoàn thiện vào máy in.

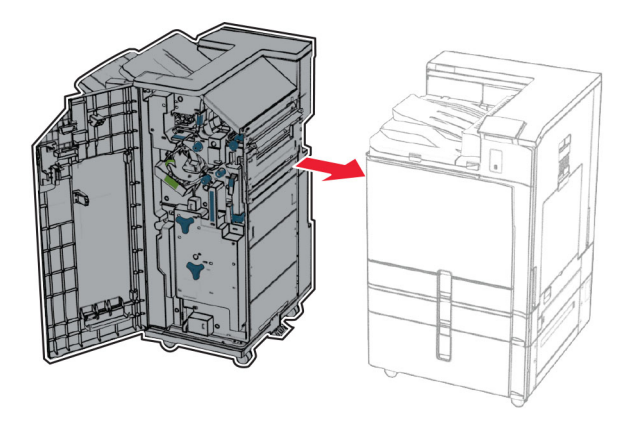

35 Khóa bộ hoàn thiện với máy in, sau đó lắp vít.

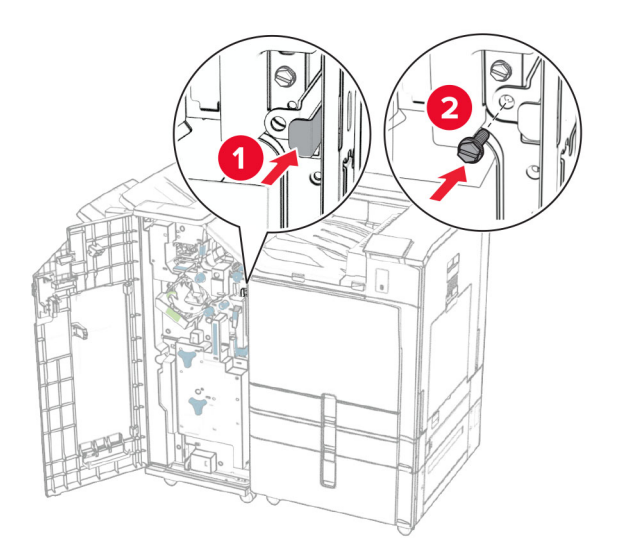

- 36 Đóng cửa bộ hoàn thiện.
- 37 Kết nối cáp của bộ hoàn thiện với máy in.

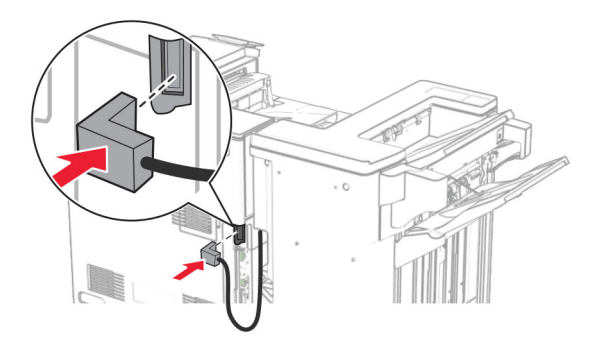

38 Cắm một đầu dây nguồn với máy in, sau đó cắm đầu còn lại vào ổ cắm điện.

CHÚ Ý-NGUY CƠ TỔN THƯƠNG: Để tránh rủi ro hỏa hoạn hoặc điện giật, hãy nối dây nguồn với ổ cắm điện có công suất định mức phù hợp, được nối đất đúng cách, gần với sản phẩm và dễ tiếp cận.

39 Bật máy in.

# Lắp bộ hoàn thiện tập sách và tùy chọn vận chuyển giấy kết hợp với gấp giấy

A CHÚ Ý—NGUY CƠ GIẬT ĐIỆN: Để tránh rủi ro điện giật, nếu bạn tiếp cận bảng mạch điều khiển hoặc lắp đặt phần cứng hoặc thiết bị bộ nhớ tùy chọn sau khi cài đặt máy in, thì hãy tắt máy in và rút dây nguồn khỏi ổ cắm điện trước khi tiếp tục. Nếu có thiết bị khác gắn liền với máy in thì hãy tắt chúng, và rút mọi dây cáp kết nối với máy in.

Lưu ý: Nhiệm vụ này cần tua vít đầu dẹt.

1 Tắt máy in.

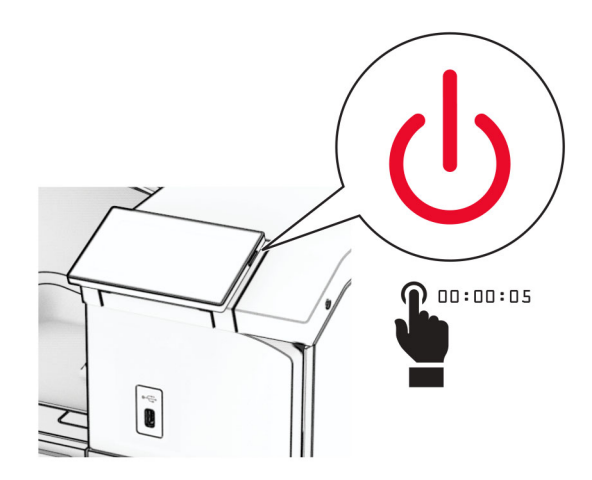

2 Rút dây nguồn ra khỏi ổ cắm điện và máy in.

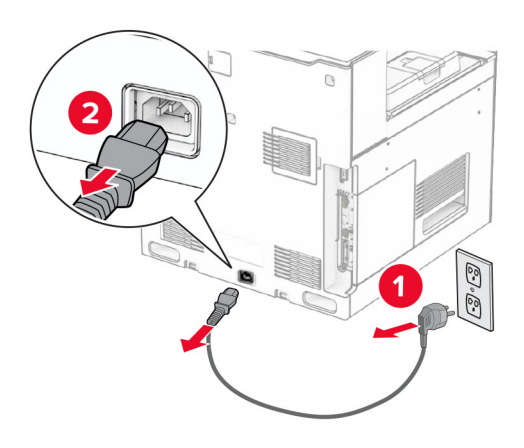

- 3 Mở bao bì của tùy chọn vận chuyển giấy kết hợp với gấp giấy.
- 4 Tháo ngăn giấy chuẩn.

Lưu ý: Đừng vứt bỏ ngăn giấy.

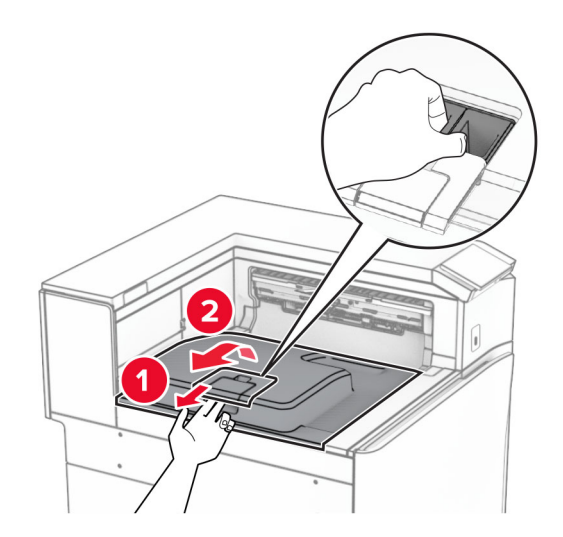

5 Trước khi lắp bộ phận tùy chọn này, hãy đặt cờ báo ngăn giấy thoát vào vị trí đóng. Lưu ý: Sau khi tháo bộ phận tùy chọn, hãy đặt cờ báo ngăn giấy thoát vào vị trí mở.

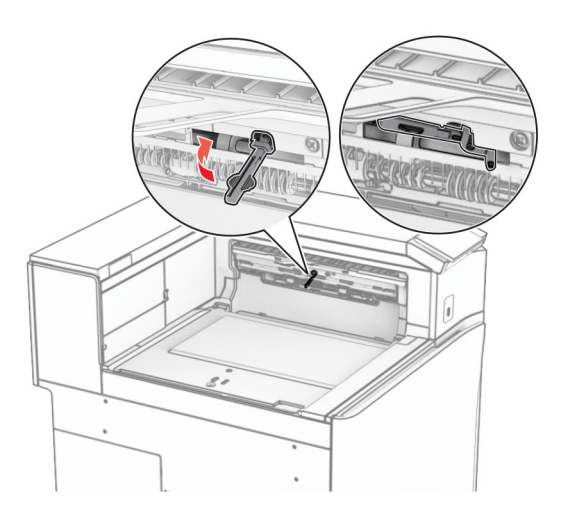

6 Tháo trục dự phòng.

Lưu ý: Đừng vứt bỏ trục.

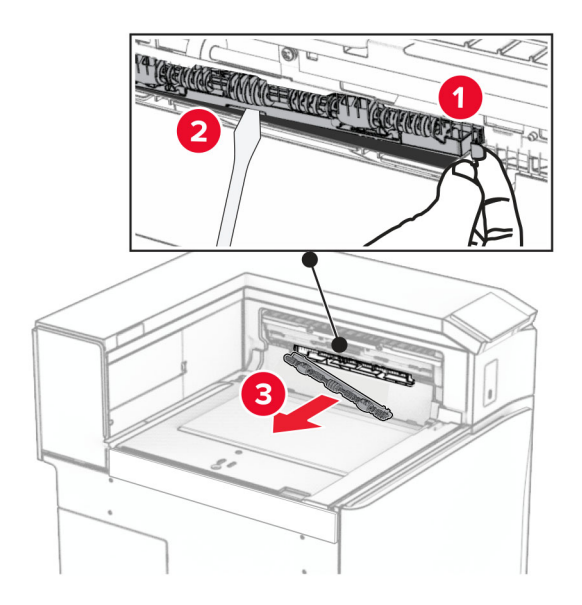

7 Lắp trục nạp đi kèm theo tùy chọn cho đến khi khớp vào đúng vị trí.

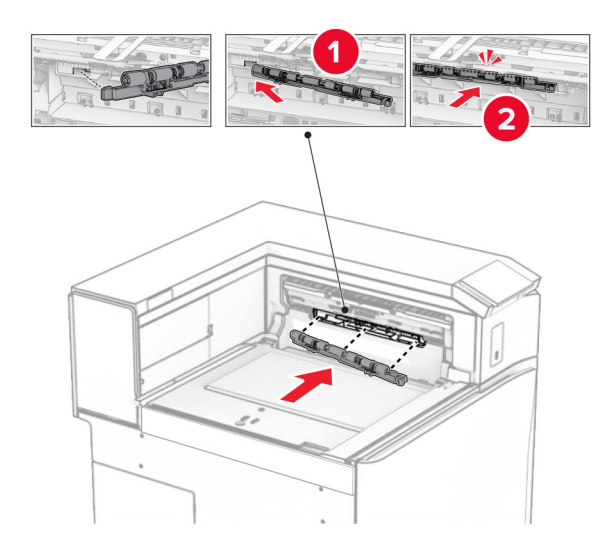

Lưu ý: Đảm bảo rằng lò xo kim loại ở phía trước trục nạp.

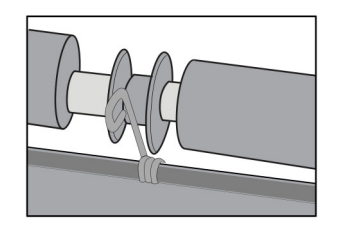

8 Gắn nắp trục cho đến khi khớp vào đúng vị trí.

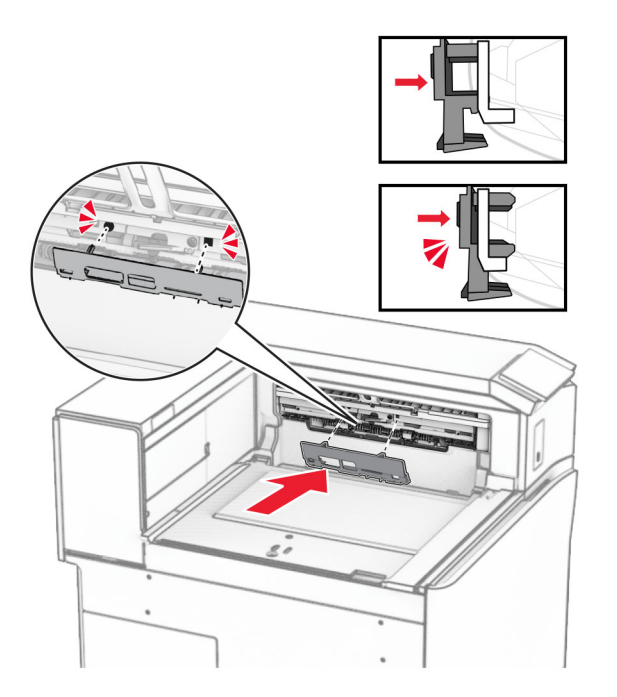

9 Mở cửa trước, sau đó tháo nắp ở bên trái của máy in. Lưu ý: Đừng vứt bỏ vít và nắp.

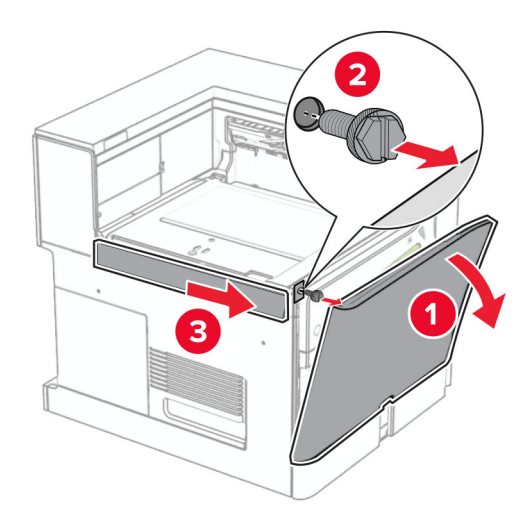

- 10 Đóng cửa trước.
- 11 Tháo nắp đầu nối bộ phận vận chuyển giấy. Lưu ý: Đừng vứt bỏ nắp.

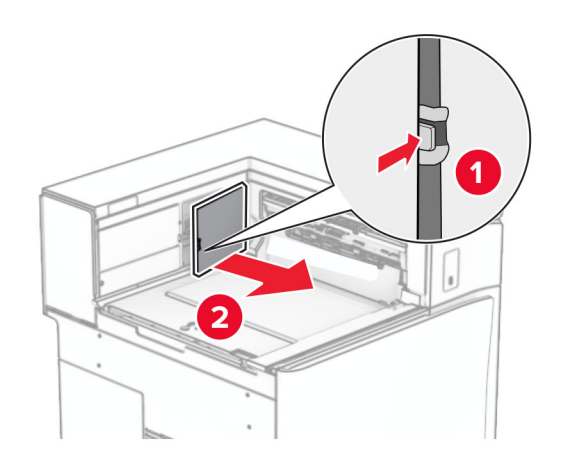

12 Tháo nắp phía sau bên trái.

Lưu ý: Đừng vứt bỏ vít và nắp.

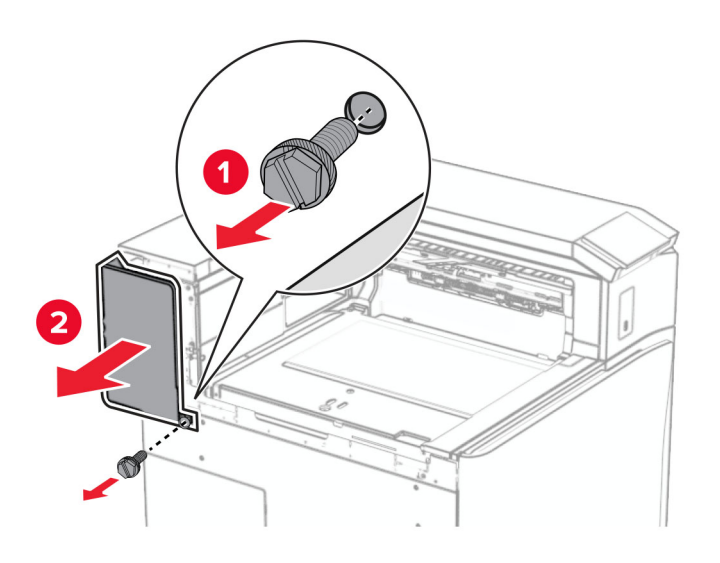

13 Tháo nắp trong của ngăn giấy. Lưu ý: Đừng vứt bỏ vít và nắp.

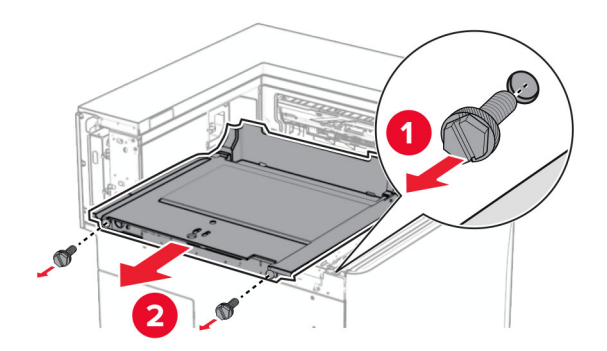

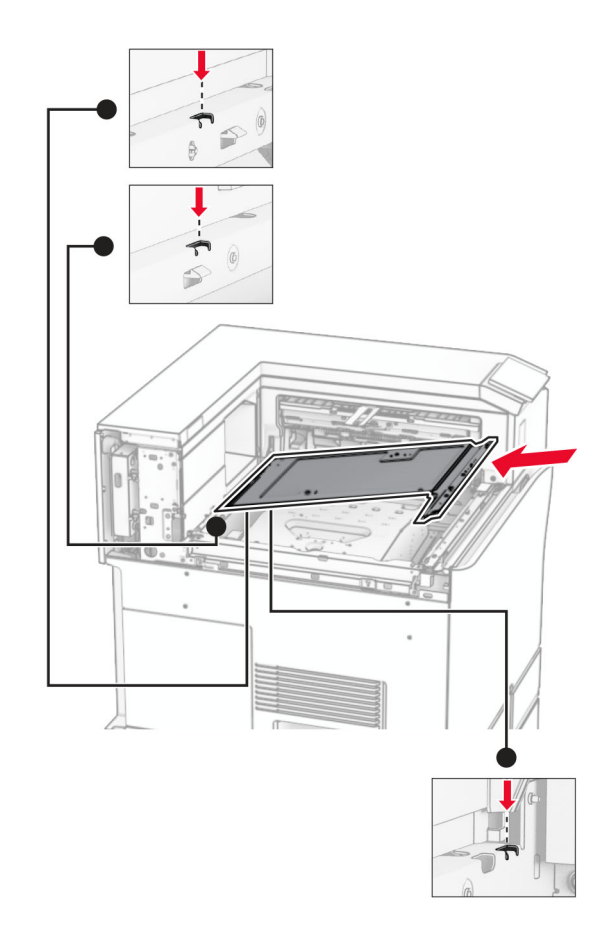

14 Căn chỉnh, rồi lắp nắp trong của ngăn giấy đi kèm theo tùy chọn.

15 Lắp vít vào nắp trong của ngăn giấy.

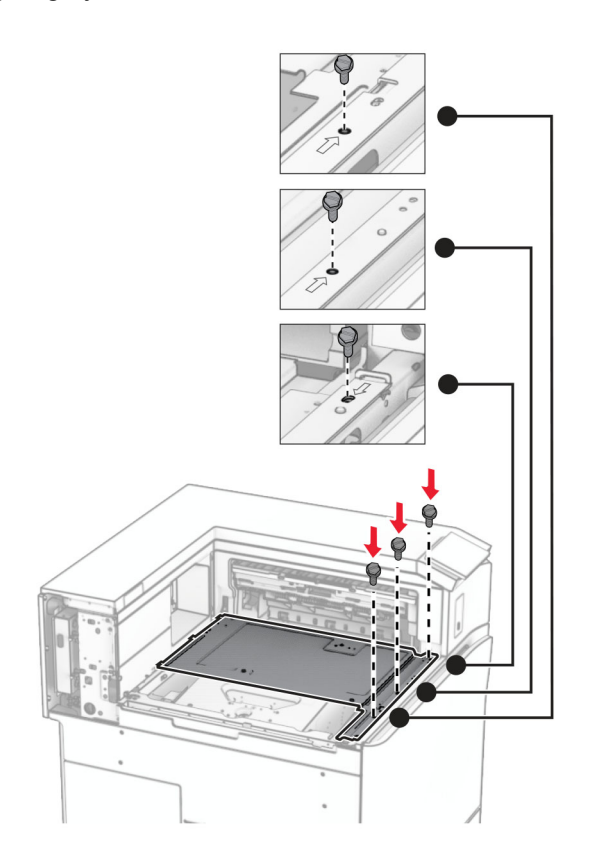

16 Gắn các miếng băng keo xốp vào tùy chọn.

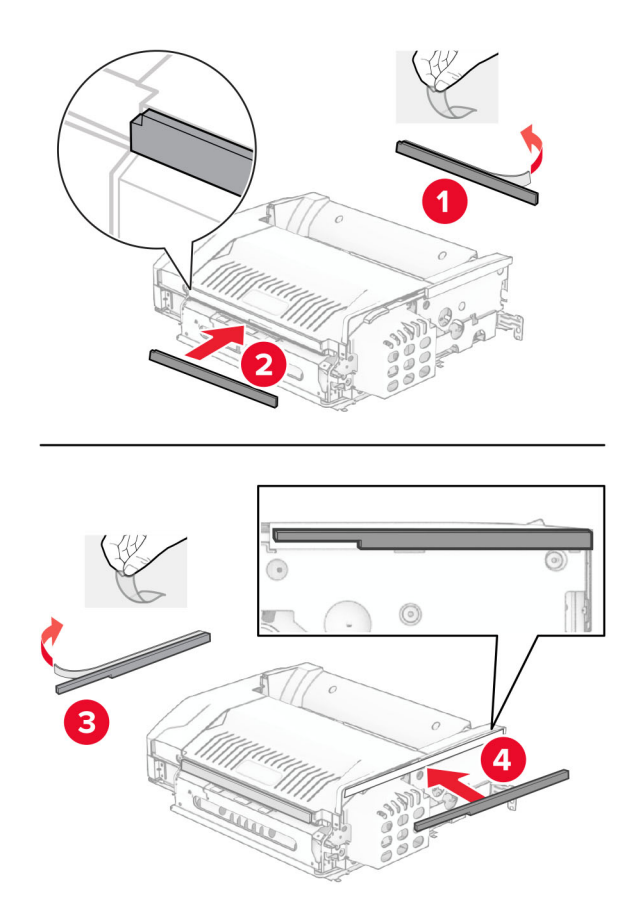

#### Mở cửa F, rồi siết chặt vít.

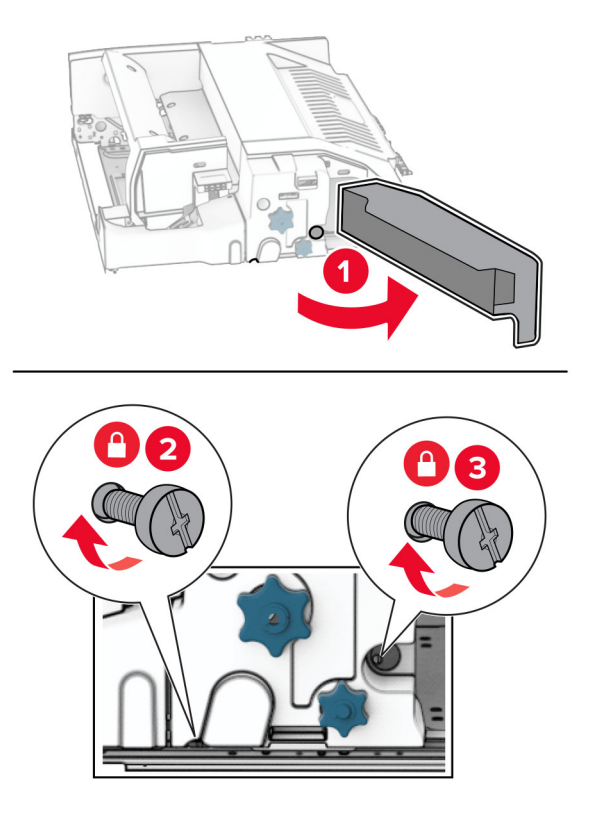

- Đóng cửa F.
- Gắn khung vào tùy chọn.

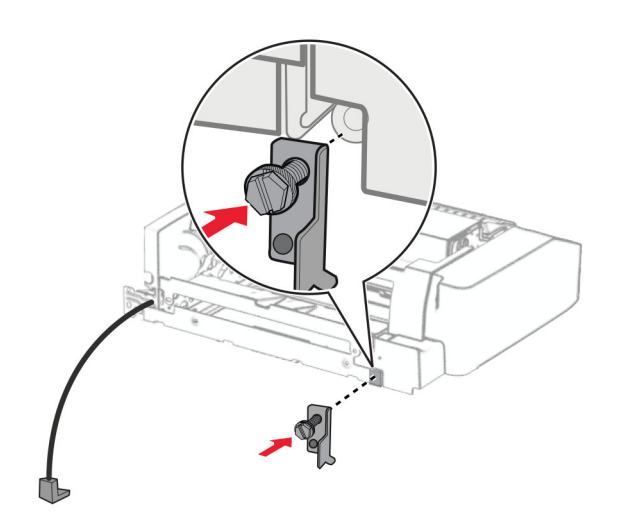

Lắp tùy chọn.

Lưu ý: Đảm bảo rằng khung kim loại ở phía trước máy in.

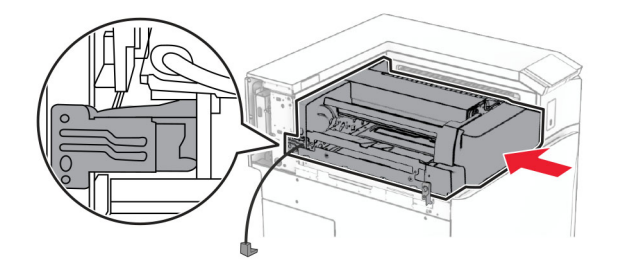

Mở cửa F, rồi dùng tua vít đi kèm theo tùy chọn để lắp vít.

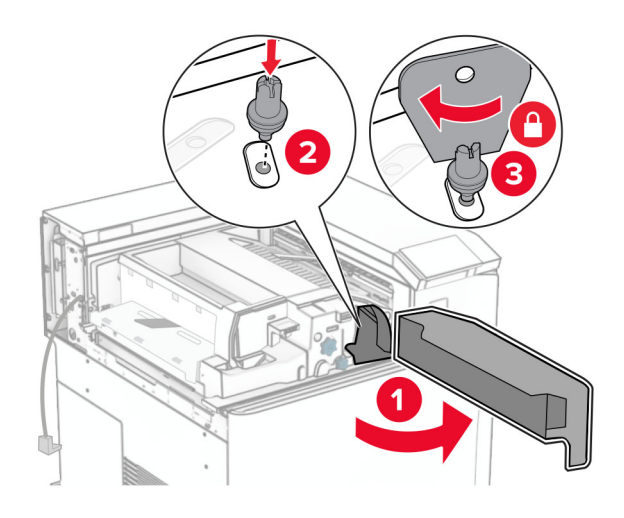

- Đóng cửa F.
- Lắp vít vào tùy chọn.

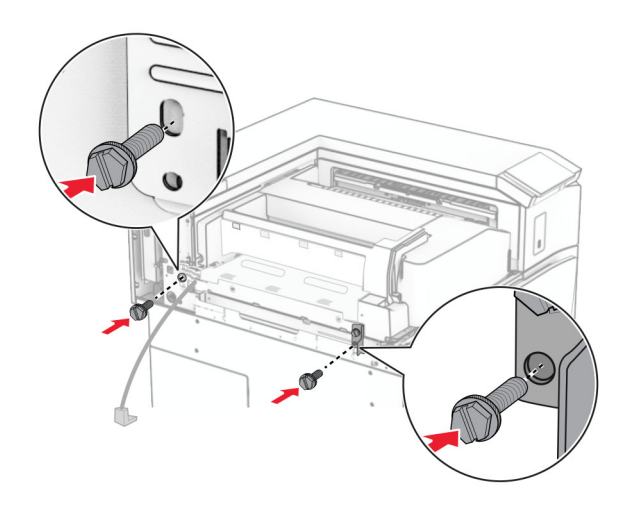

Gắn nắp sau bên trái.

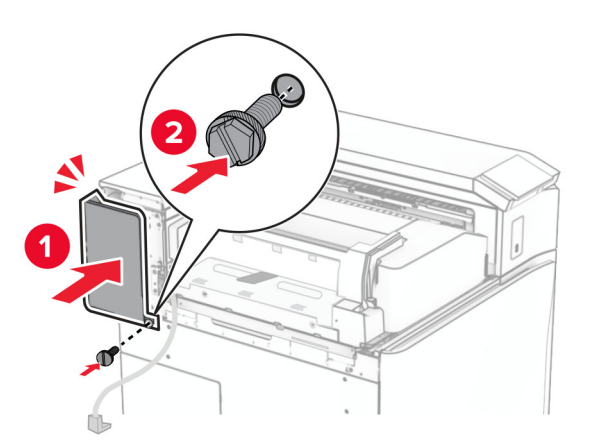

- Mở bao bì của bộ hoàn thiện tập sách, sau đó lấy tất cả vật liệu đóng gói ra.
- Gắn khung vào bộ hoàn thiện.

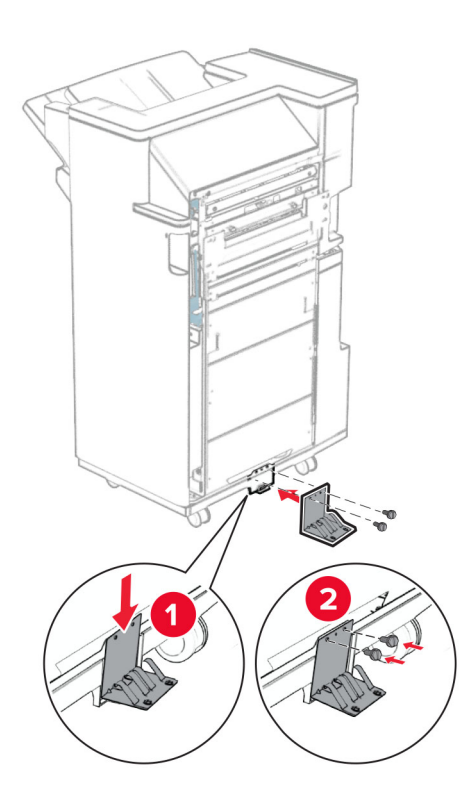

Gắn băng keo xốp vào bộ hoàn thiện.

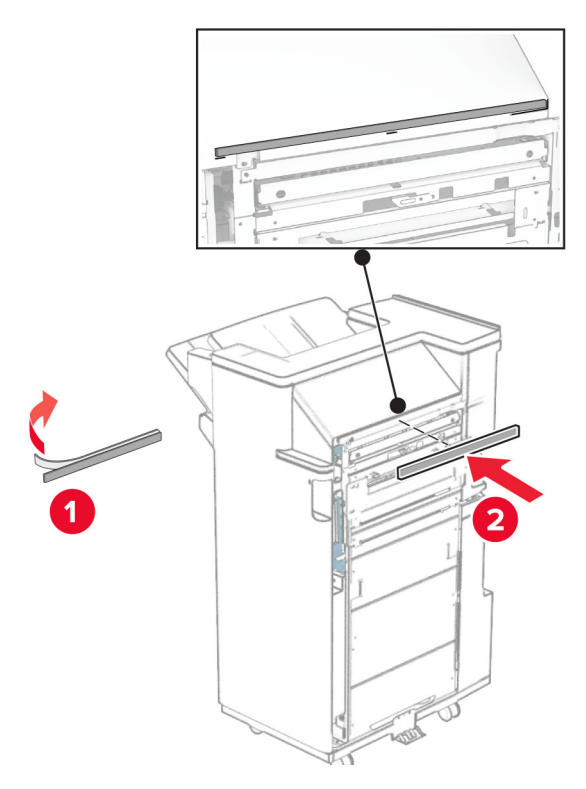

Gắn thanh dẫn hướng nạp giấy vào bộ hoàn thiện.

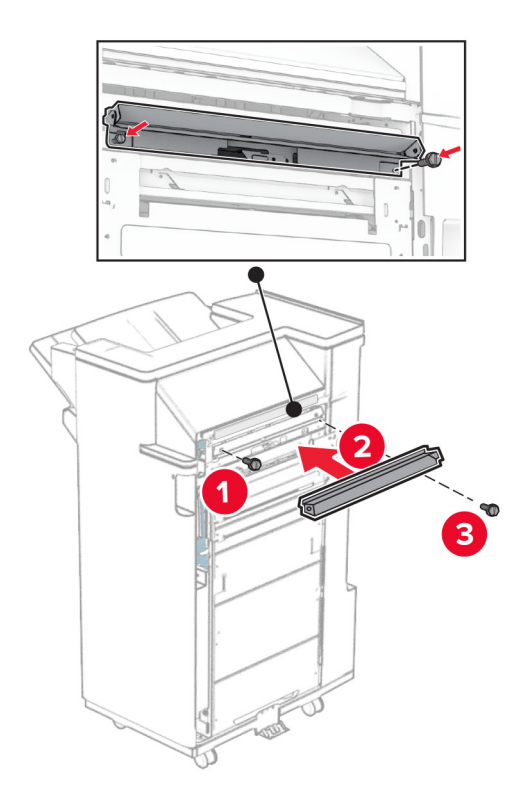

Gắn ngăn giấy trên vào bộ hoàn thiện.

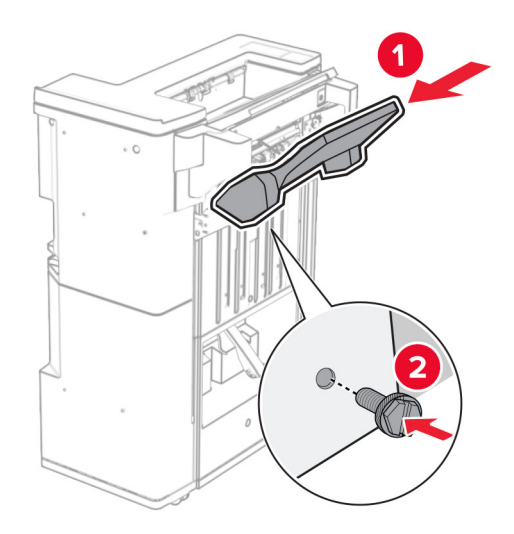

Nâng nắp lật của ngăn giấy lên, sau đó gắn ngăn giấy dưới vào bộ hoàn thiện.

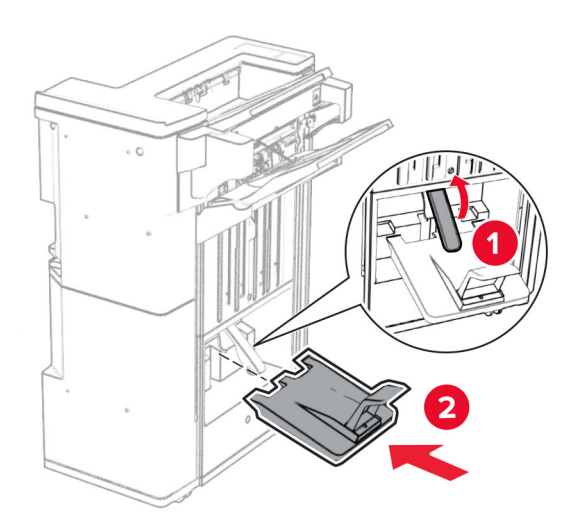

- $\overline{\mathbf{2}}$
- 32 Lấy vật liệu đóng gói ra khỏi hộp đục lỗ, sau đó lắp hộp đục lỗ vào bộ hoàn thiện.

33 Đặt bộ mở rộng ngăn giấy vào ngăn giấy của bộ hoàn thiện.

#### Lưu ý:

- **•** Bộ mở rộng ngăn giấy được dùng cho giấy khổ A3 trở lên và trong điều kiện độ ẩm cao để hỗ trợ xếp giấy.
- **•** Dung lượng ngăn giấy sẽ giảm khi bạn sử dụng bộ mở rộng ngăn giấy.

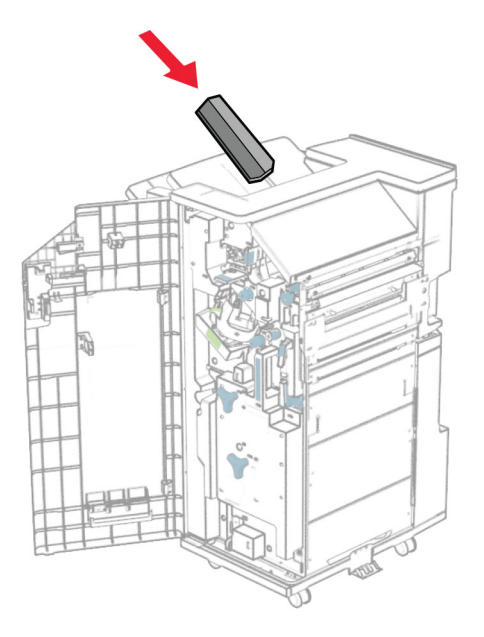

Gắn giỏ vào phía sau bộ hoàn thiện.

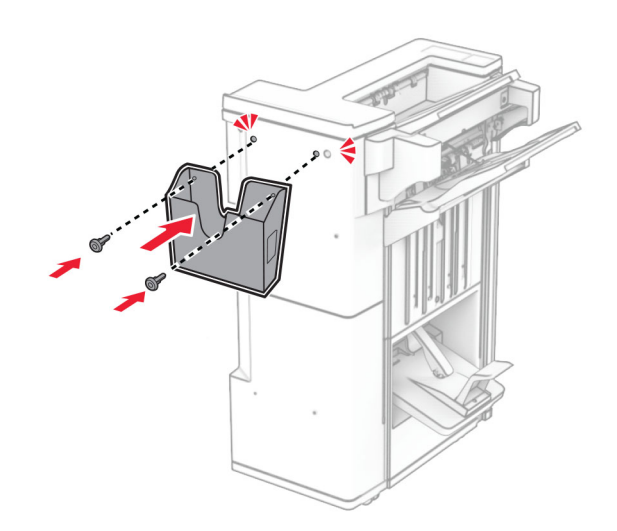

Đóng cửa bộ hoàn thiện.

Nâng nắp lật của ngăn giấy lên, rồi căn chỉnh và gắn nắp vào tùy chọn.

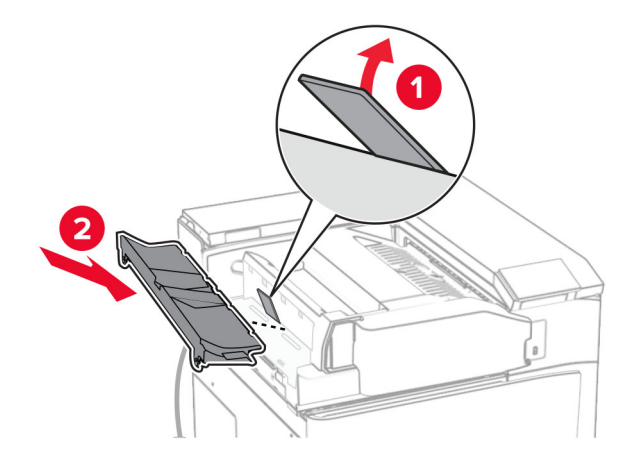

Lắp vít.

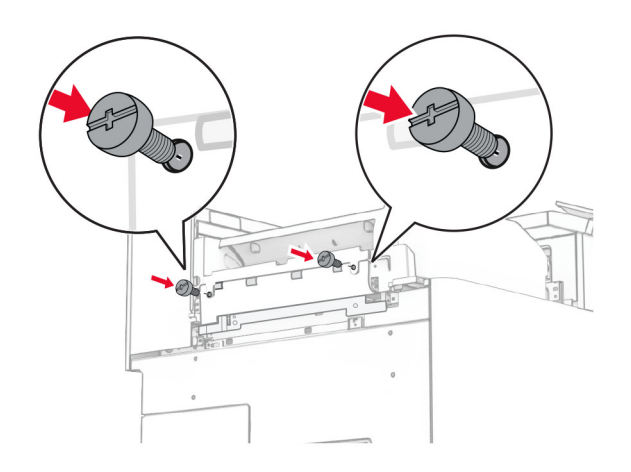

38 Mở cửa trước, sau đó gắn nắp trang trí đi kèm theo tùy chọn.

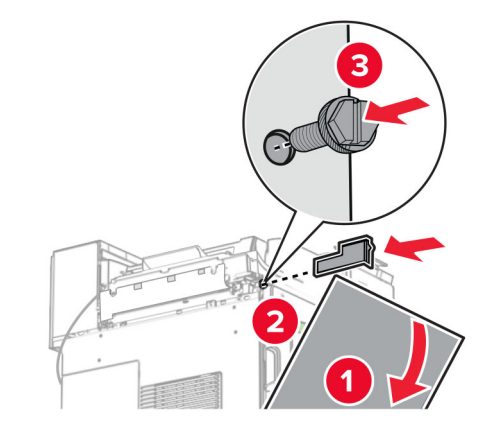

39 Lắp giá đỡ vào máy in.

Lưu ý: Đảm bảo căn chỉnh vít với các điểm đánh dấu trên giá đỡ.

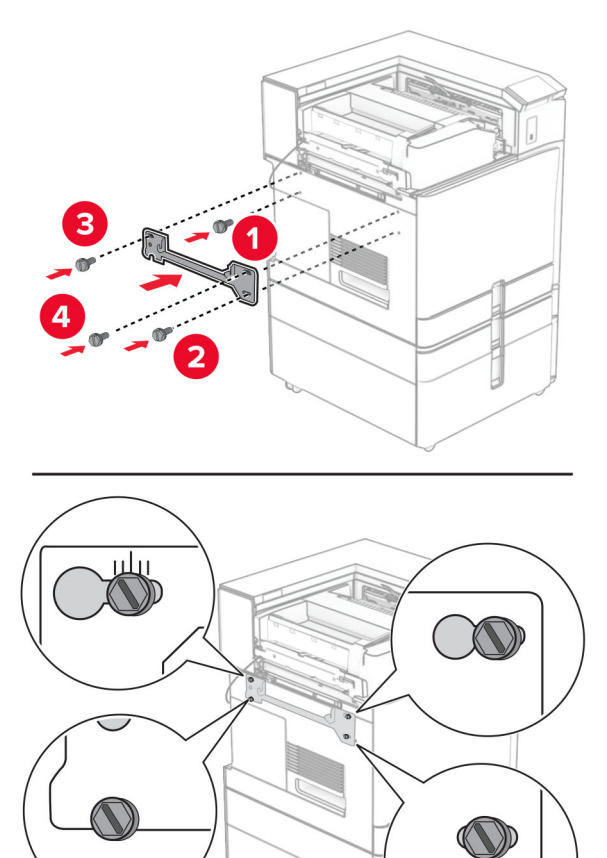

Mở cửa bộ hoàn thiện, tháo vít, sau đó kéo khóa của bộ hoàn thiện.

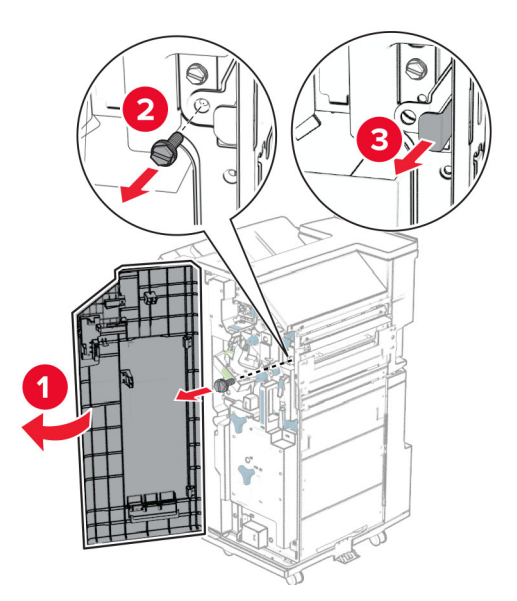

Kết nối cáp của bộ phận tùy chọn với máy in.

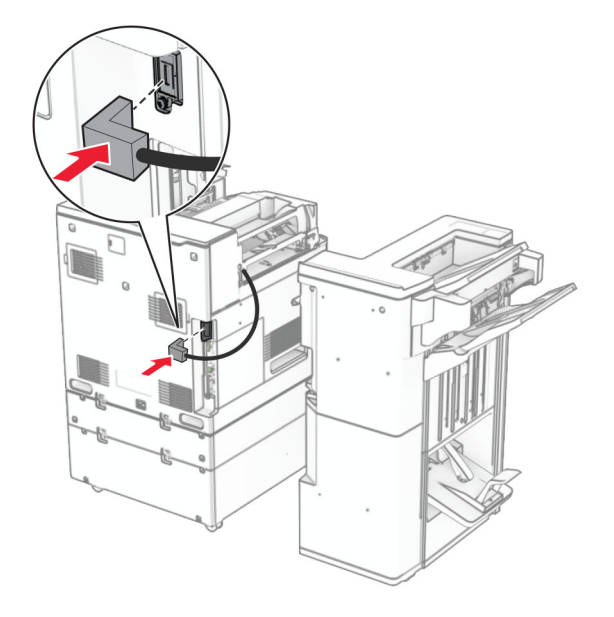

Kết nối cáp bộ của hoàn thiện với tùy chọn.

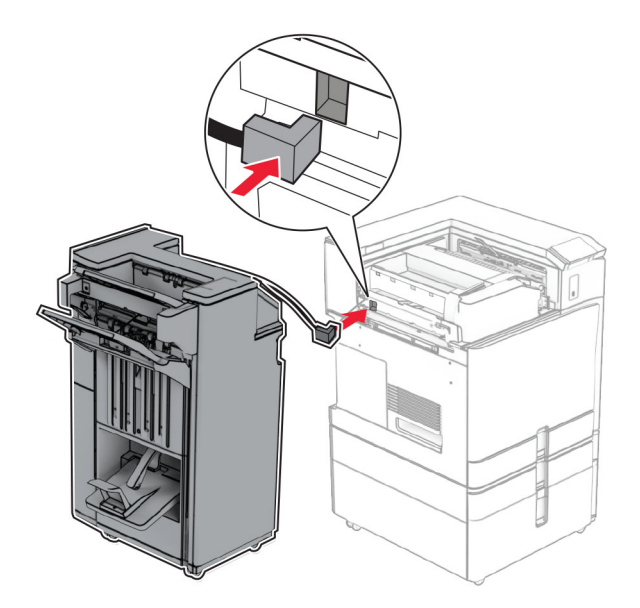

Gắn bộ hoàn thiện vào máy in.

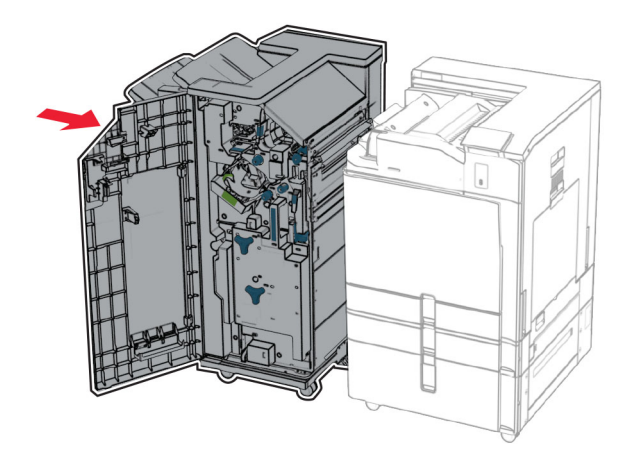

44 Khóa bộ hoàn thiện với máy in, sau đó lắp vít.

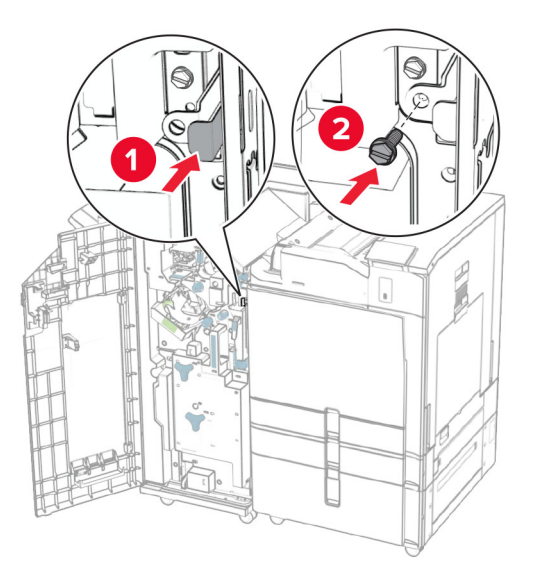

- 45 Đóng cửa bộ hoàn thiện.
- 46 Cắm một đầu dây nguồn với máy in, sau đó cắm đầu còn lại vào ổ cắm điện.

**CHÚ Ý—NGUY CƠ TỒN THƯƠNG:** Để tránh rủi ro hỏa hoạn hoặc điện giật, hãy nối dây nguồn với ổ cắm điện có công suất định mức phù hợp, được nối đất đúng cách, gần với sản phẩm và dễ tiếp cận.

47 Bật máy in.

# Lắp đặt ổ lưu trữ thông minh

**A CHÚ Ý—NGUY CƠ GIẬT ĐIỆN:** Để tránh rủi ro điện giật, nếu bạn tiếp cận bảng mạch điều khiển hoặc lắp đặt phần cứng hoặc thiết bị bộ nhớ tùy chọn sau khi cài đặt máy in, thì hãy tắt máy in, và rút dây nguồn khỏi ổ cắm điện trước khi tiếp tục. Nếu có thiết bị khác gắn liền với máy in thì hãy tắt chúng, và rút mọi dây cáp kết nối với máy in.

Lưu ý: Nhiệm vụ này cần tua vít đầu dẹt.

1 Tắt máy in.

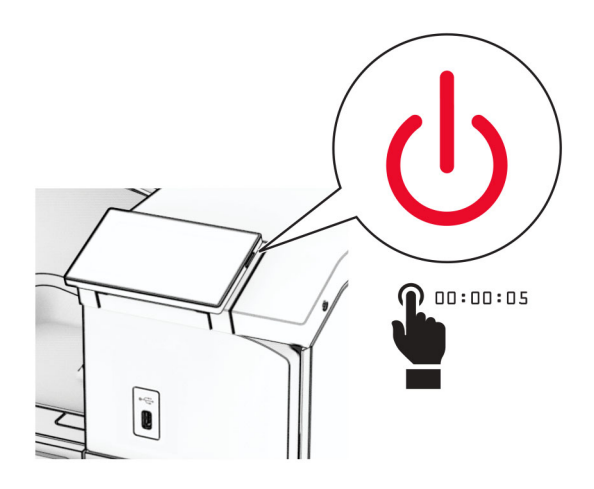

2 Rút dây nguồn ra khỏi ổ cắm điện và máy in.

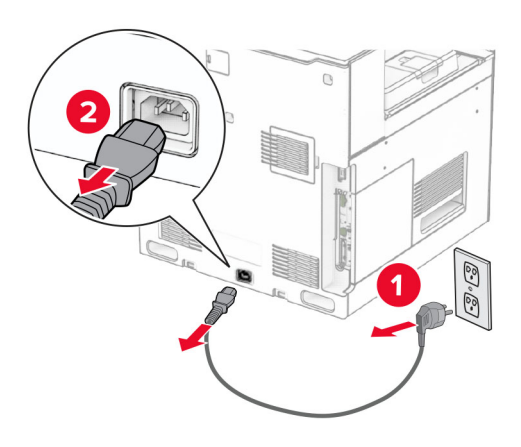

3 Mở nắp tiếp cận bảng điều khiển.

Cảnh báo—Nguy cơ hỏng: Các linh kiện điện tử của bảng mạch điều khiển dễ bị hư hỏng do tĩnh điện. Chạm vào bề mặt kim loại trên máy in trước khi chạm vào mọi linh kiện hoặc đầu nối của bảng mạch điều khiển.

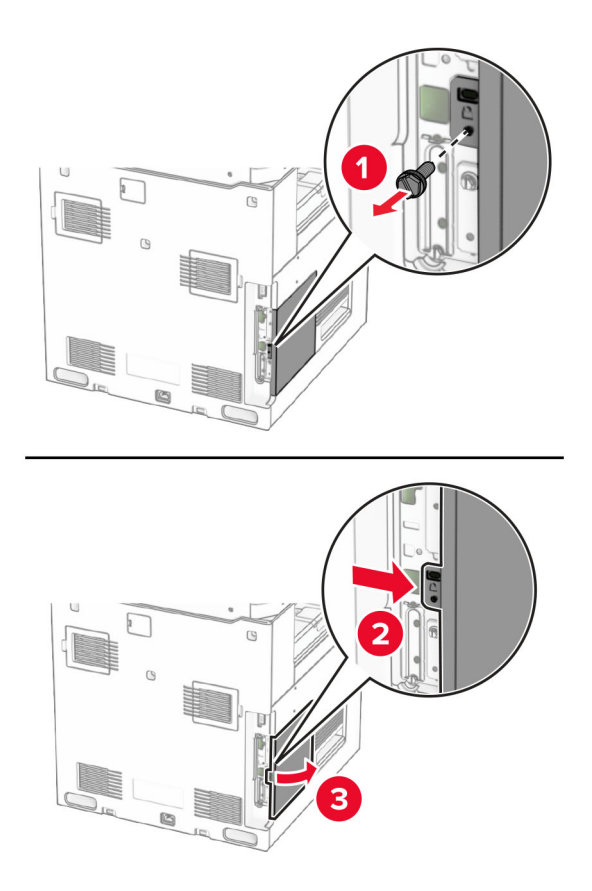

4 Mở hộp ổ lưu trữ thông minh (ISD).

Cảnh báo—Nguy cơ hỏng: Tránh chạm vào các điểm kết nối dọc theo cạnh của ổ lưu trữ.

5 Xác định vị trí đầu nối ISD.

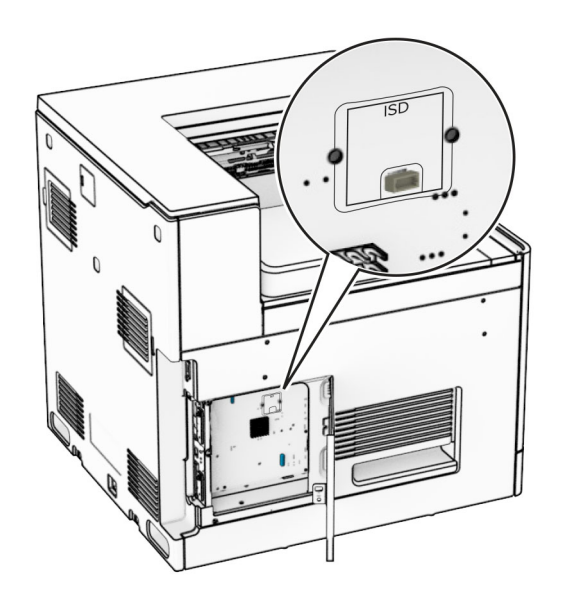

### 6 Lắp ISD vào đầu nối của nó.

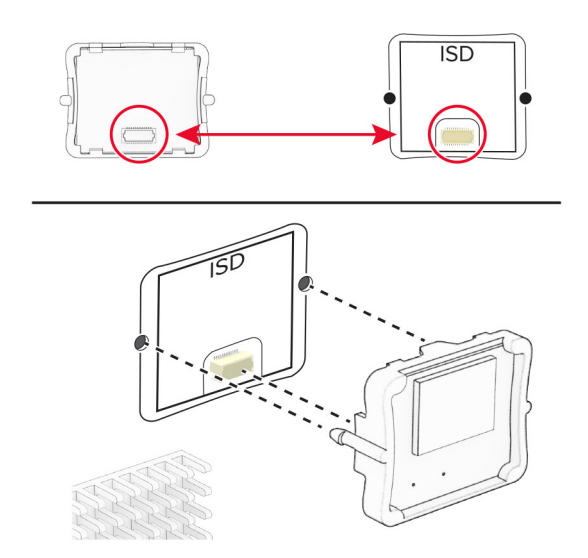
7 Đóng nắp tiếp cận bảng điều khiển.

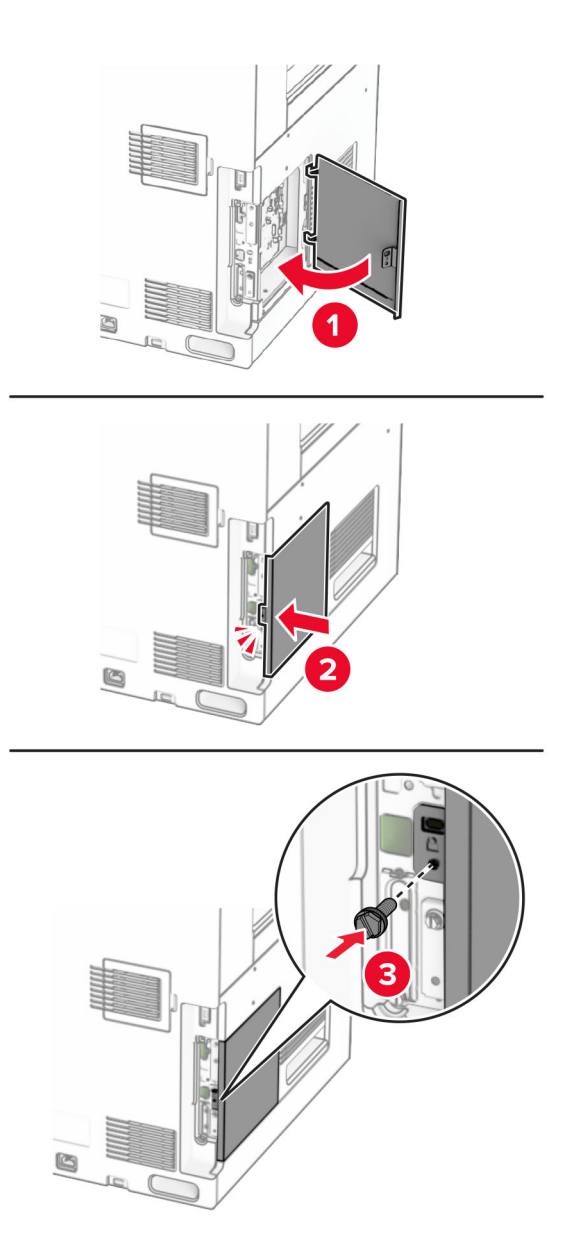

8 Cắm một đầu dây nguồn với máy in, sau đó cắm đầu còn lại vào ổ cắm điện.

**CHÚ Ý—NGUY CƠ TỒN THƯƠNG:** Để tránh rủi ro hỏa hoạn hoặc điện giật, hãy nối dây nguồn với ổ cắm điện có công suất định mức phù hợp, được nối đất đúng cách, gần với sản phẩm và dễ tiếp cận.

9 Bật máy in.

### Lắp đặt cổng giải pháp nội bộ

**A CHÚ Ý—NGUY CƠ GIẬT ĐIỆN:** Để tránh rủi ro điện giật, nếu bạn tiếp cận bảng mạch điều khiển hoặc lắp đặt phần cứng hoặc thiết bị bộ nhớ tùy chọn sau khi cài đặt máy in, thì hãy tắt máy in, và rút dây nguồn khỏi ổ cắm điện trước khi tiếp tục. Nếu có thiết bị khác gắn liền với máy in thì hãy tắt chúng, và rút mọi dây cáp kết nối với máy in.

Lưu ý: Nhiệm vụ này cần tua vít đầu dẹt.

1 Tắt máy in.

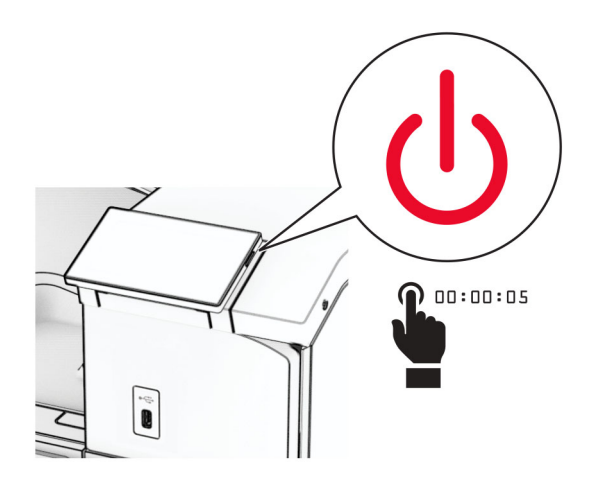

2 Rút dây nguồn ra khỏi ổ cắm điện và máy in.

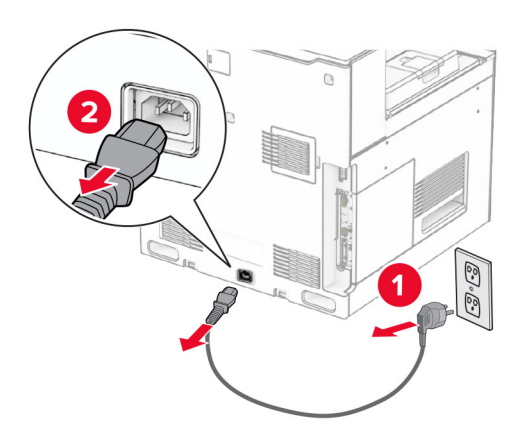

3 Mở nắp tiếp cận bảng điều khiển.

Cảnh báo—Nguy cơ hỏng: Các linh kiện điện tử của bảng mạch điều khiển dễ bị hư hỏng do tĩnh điện. Chạm vào bề mặt kim loại trên máy in trước khi chạm vào bất kỳ linh kiện hoặc đầu nối nào của bảng mạch điều khiển.

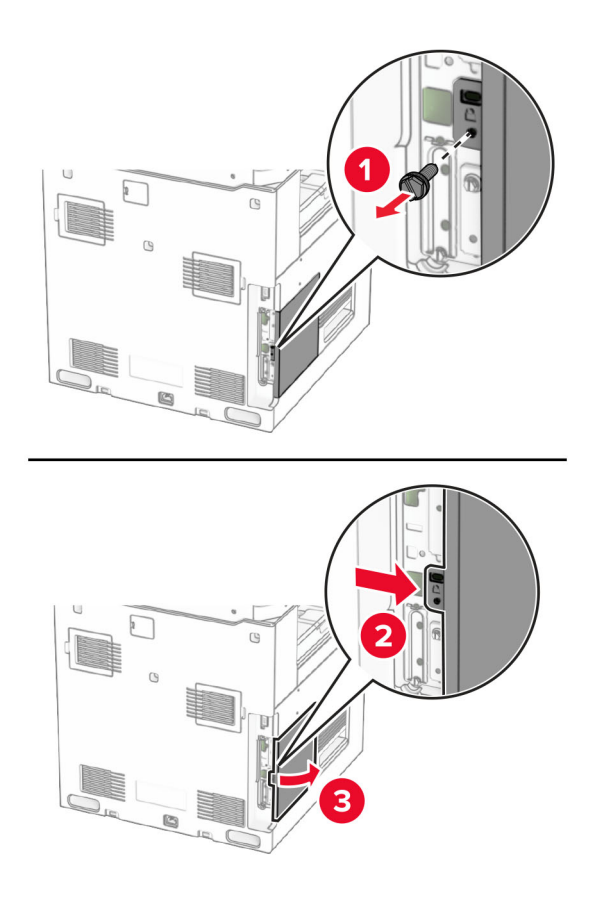

4 Tháo nắp cổng giải pháp nội bộ (ISP). Lưu ý: Đừng vứt bỏ vít và nắp.

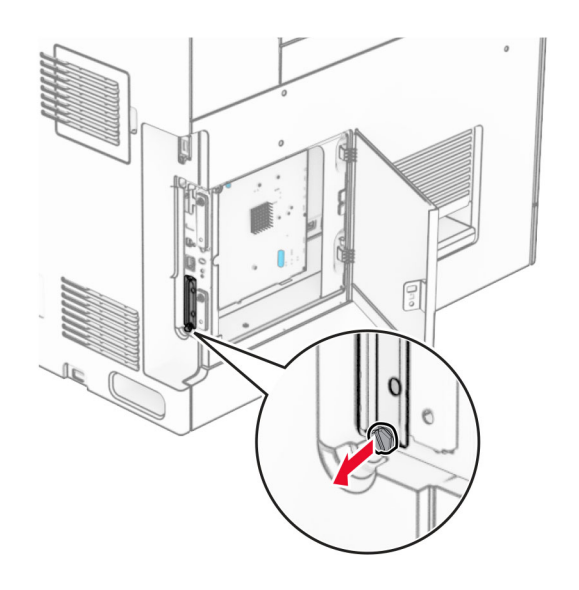

Mở bao bì của bộ ISP.

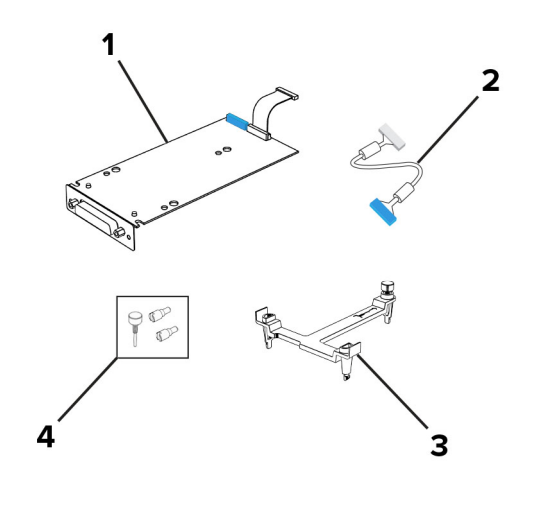

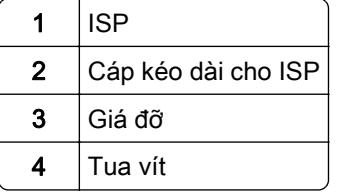

6 Lắp giá đỡ vào bảng điều khiển cho đến khi khớp vào đúng vị trí.

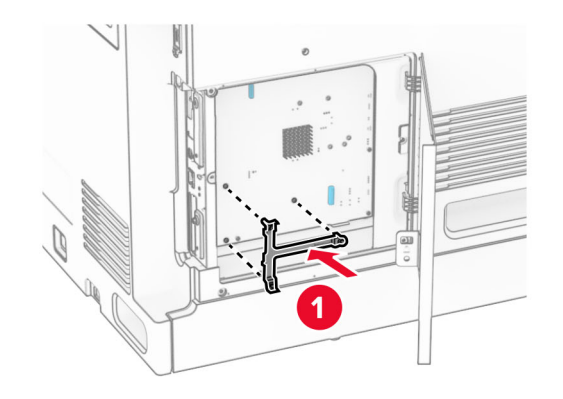

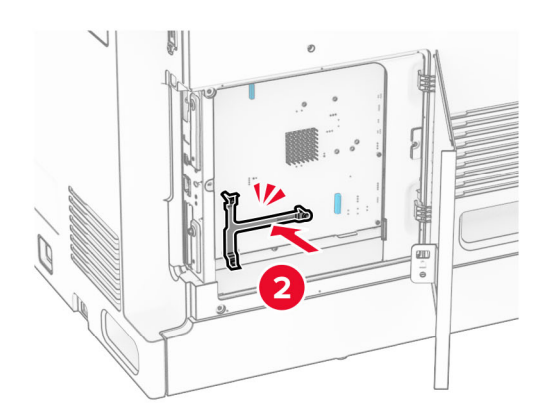

7 Lắp ISP vào giá đỡ, sau đó kết nối cáp nối dài ISP với đầu nối trên bảng điều khiển.

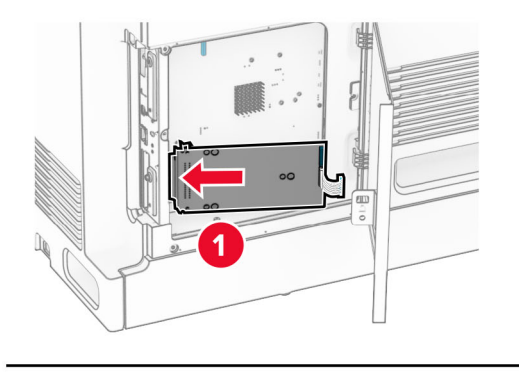

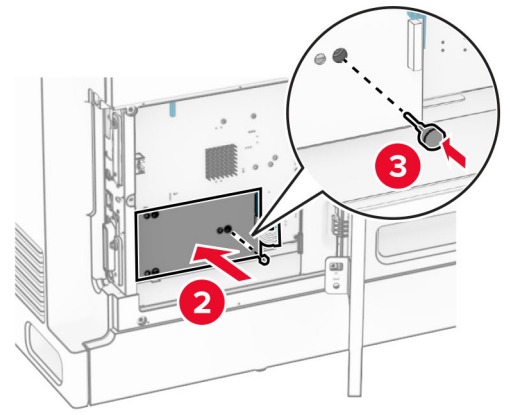

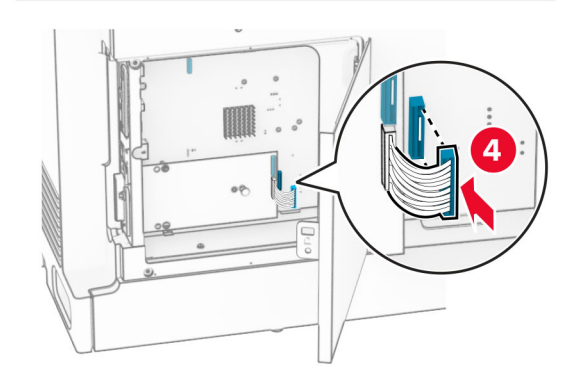

8 Gắn cố định ISP vào máy in.

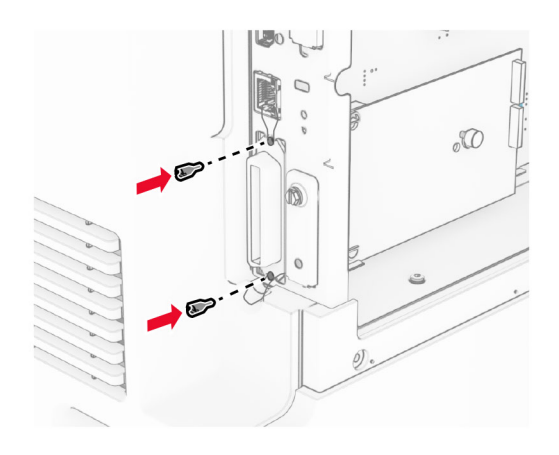

9 Đóng nắp tiếp cận bảng điều khiển.

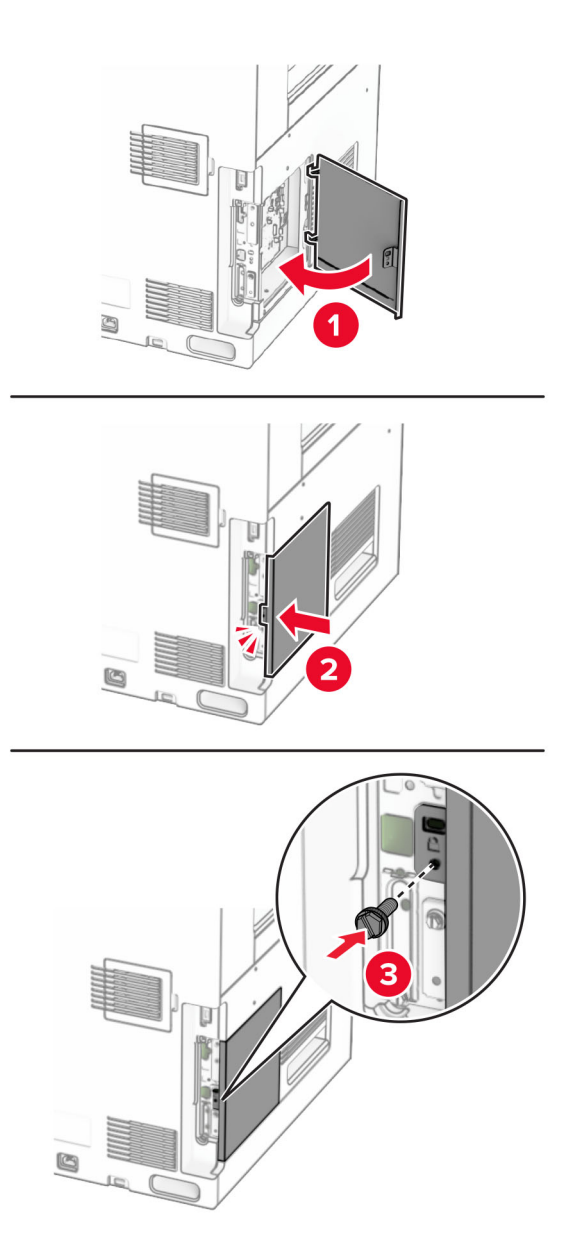

10 Cắm một đầu dây nguồn với máy in, sau đó cắm đầu còn lại vào ổ cắm điện.

**CHÚ Ý—NGUY CƠ TỒN THƯƠNG:** Để tránh rủi ro hỏa hoạn hoặc điện giật, hãy nối dây nguồn với ổ cắm điện có công suất định mức phù hợp, được nối đất đúng cách, gần với sản phẩm và dễ tiếp cận.

11 Bật máy in.

### Lắp đầu đọc thẻ

**A CHÚ Ý—NGUY CƠ GIẬT ĐIỆN:** Để tránh rủi ro điện giật, nếu bạn tiếp cận bảng mạch điều khiển hoặc lắp đặt phần cứng hoặc thiết bị bộ nhớ tùy chọn sau khi cài đặt máy in, thì hãy tắt máy in, và rút dây nguồn khỏi ổ cắm điện trước khi tiếp tục. Nếu có thiết bị khác gắn liền với máy in thì hãy tắt chúng, và rút mọi dây cáp kết nối với máy in.

1 Tắt máy in.

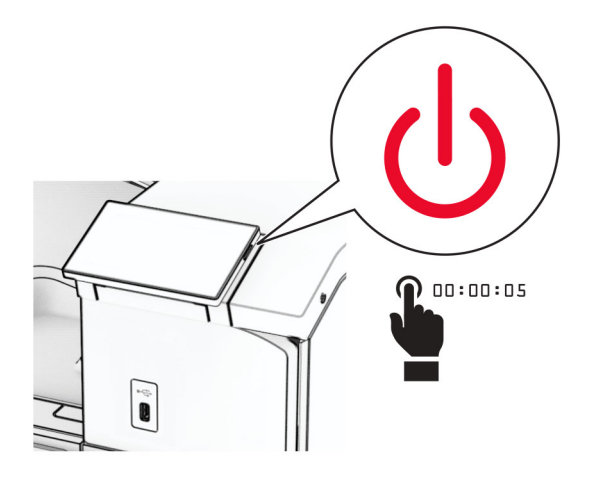

2 Mở cửa B.

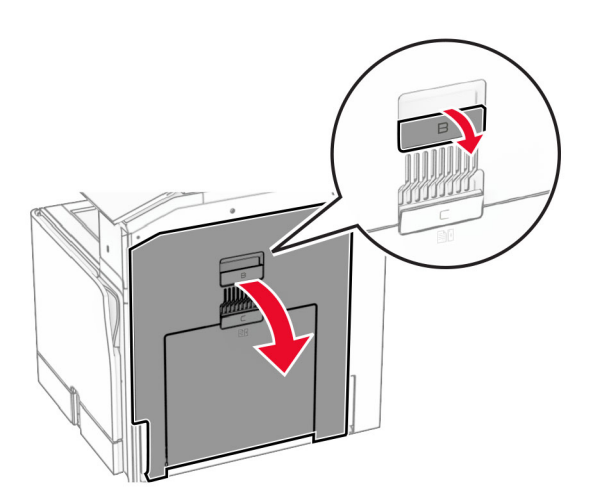

3 Mở nắp cổng USB trước.

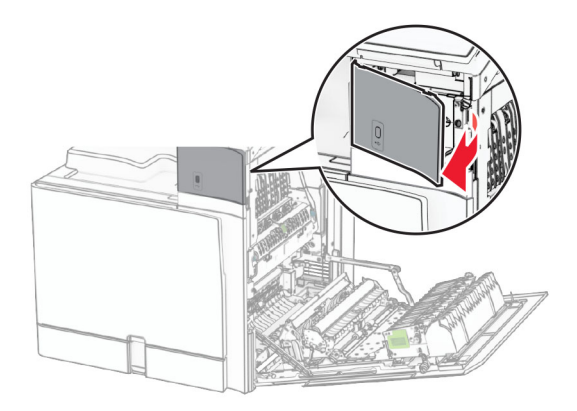

4 Tháo nắp cổng USB dưới.

Lưu ý: Nếu máy in của bạn không có bộ phận này, hãy chuyển sang bước tiếp theo.

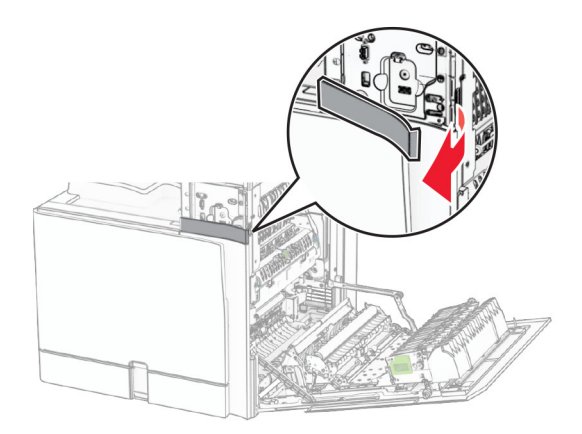

5 Tháo vỏ bảo vệ khỏi đầu đọc thẻ.

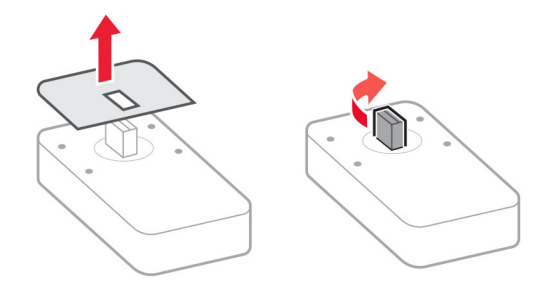

#### 6 Lắp đầu đọc thẻ.

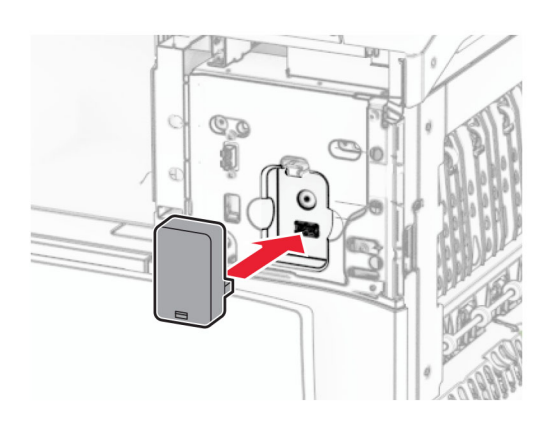

7 Lắp nắp cổng dưới cho đến khi khớp vào đúng vị trí.

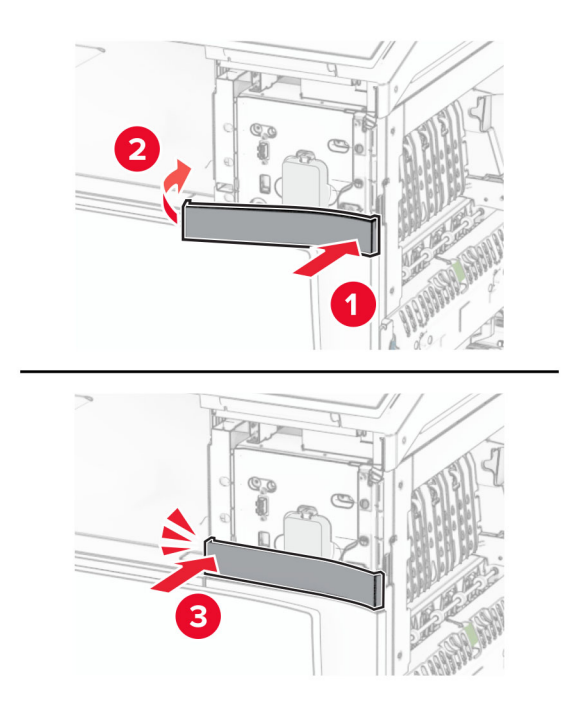

8 Lắp thanh dẫn nhãn dán.

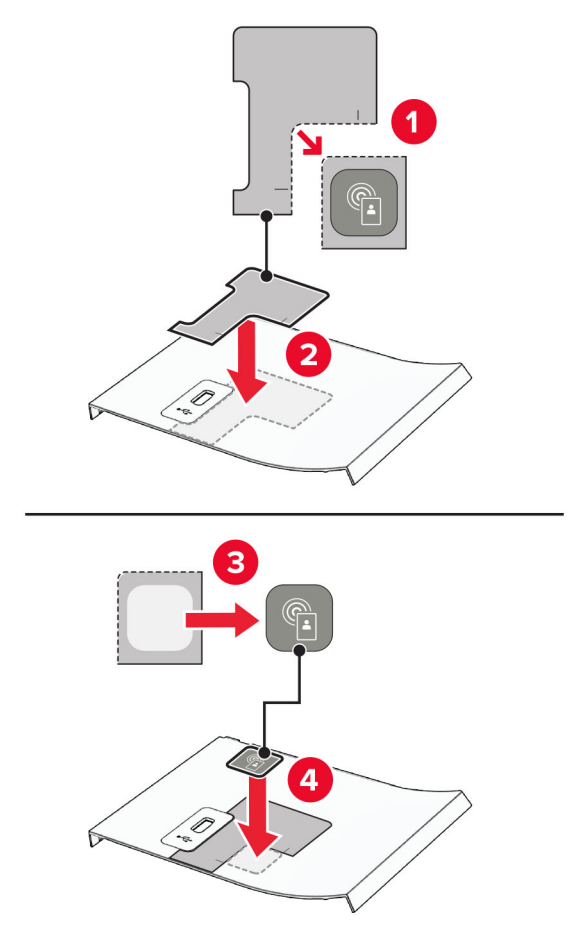

9 Lắp nắp cổng USB trước cho đến khi khớp vào đúng vị trí.

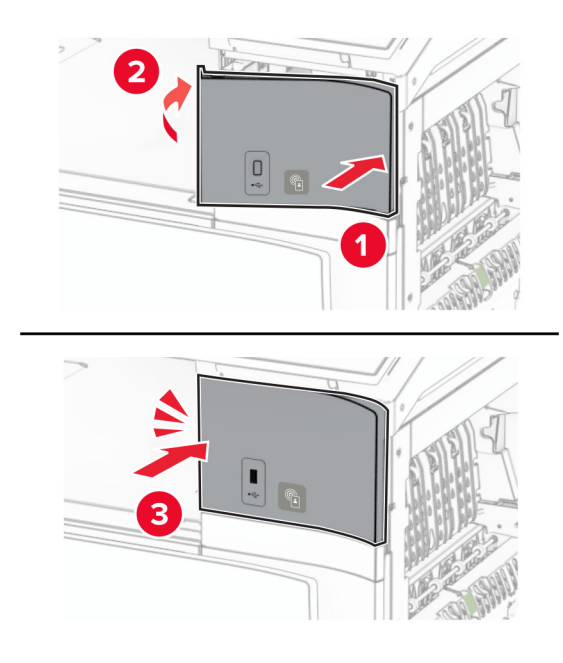

10 Đóng cửa B cho đến khi cửa khớp vào vi trí.

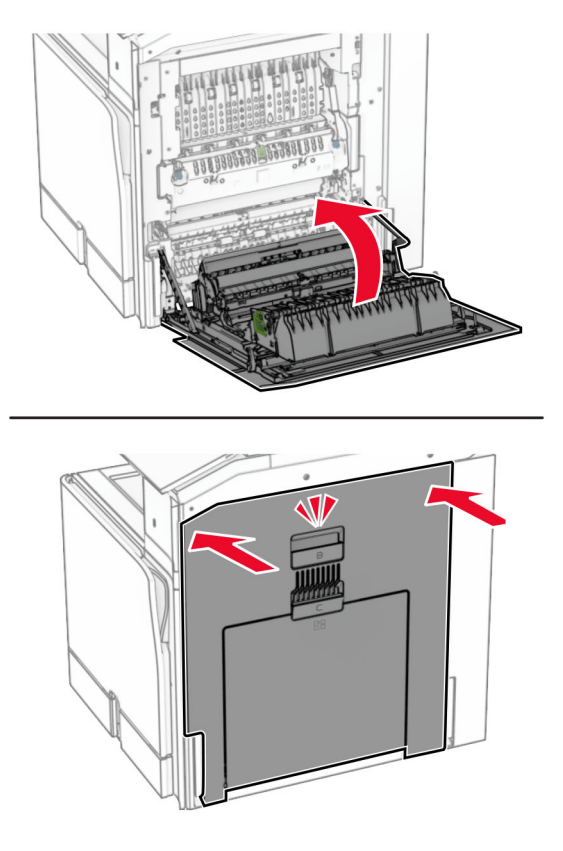

11 Bật máy in.

### Thay đổi cài đặt cổng máy in sau khi cài đặt cổng giải pháp nội bộ

#### Lưu ý:

- **•** Nếu máy in có địa chỉ IP tĩnh thì đừng thay đổi cấu hình.
- **•** Nếu máy tính được cấu hình để sử dụng tên mạng thay vì địa chỉ IP thì đừng thay đổi cấu hình.
- **•** Nếu bạn thêm cổng giải pháp nội bộ (ISP) không dây vào máy in đã được cấu hình trước đó cho kết nối Ethernet, hãy ngắt kết nối máy in khỏi mạng Ethernet.

#### Đối với người dùng Windows

- 1 Mở thư mục máy in.
- 2 Từ menu phím tắt của máy in có ISP mới, mở thuộc tính máy in.
- 3 Cấu hình cổng từ danh sách.
- 4 Cập nhật địa chỉ IP.
- 5 Áp dụng thay đổi.

#### Đối với người dùng Macintosh

- 1 Từ Tùy chon hệ thống trong menu Apple, chuyển đến danh sách máy in, sau đó chon + > IP.
- 2 Nhập địa chỉ IP vào trường địa chỉ.
- 3 Áp dụng thay đổi.

## Kết nối mạng

#### Kết nối máy in với mang Wi-Fi

Trước khi bắt đầu, hãy đảm bảo rằng:

- **•** Bộ điều hợp hoạt động được đặt thành Tự động. Từ bảng điều khiển, điều hướng đến Cài đặt > Mạng/cổng > Tổng quan về mạng > Kích hoạt bộ điều hợp.
- **•** Cáp Ethernet không được kết nối với máy in.

#### Sử dụng bảng điều khiển

- 1 Từ bảng điều khiển, điều hướng đến **Cài đặt > Mang/cổng > Không dây > Thiết lập trên bảng điều khiển** máy in > Chọn mạng.
- 2 Chọn mạng Wi-Fi, rồi nhập mật khẩu mạng.

Lưu ý: Đối với máy in có tích hợp tính năng Wi-Fi, lời nhắc thiết lập mang Wi-Fi sẽ xuất hiện trong quá trình thiết lập ban đầu.

#### Kết nối máy in với mạng không dây qua Thiết lập Wi‑Fi bảo mật (WPS)

Trước khi bắt đầu, hãy đảm bảo rằng:

- **•** Điểm truy cập (bộ định tuyến không dây) được WPS chứng nhận hoặc tương thích với WPS. Để biết thêm thông tin, vui lòng xem tài liệu đính kèm với điểm truy cập.
- **•** Bộ điều hợp kết nối mạng không dây được cài đặt trong máy in của bạn. Để biết thêm thông tin, vui lòng xem hướng dẫn đính kèm với bộ điều hợp.
- **•** Bộ điều hợp hoạt động được đặt thành Tự động. Từ bảng điều khiển, điều hướng đến Cài đặt > Mạng/cổng > Tổng quan về mạng > Kích hoạt bộ điều hợp.

#### Sử dụng phương thức Nút nhấn

- 1 Từ bảng điều khiển, điều hướng đến Cài đặt > Mạng/cổng > Không dây > Thiết lập Wi‑Fi bảo mật > Bắt đầu phương thức nút nhấn.
- 2 Làm theo hướng dẫn trên màn hình.

#### Sử dụng phương thức mã số nhận dạng cá nhân (PIN)

- 1 Từ bảng điều khiển, điều hướng đến Cài đặt > Mạng/cổng > Không dây > Thiết lập Wi‑Fi bảo mật > Bắt đầu phương thức PIN.
- 2 Sao chép mã PIN WPS tám chữ số.
- 3 Mở trình duyệt web, rồi nhập địa chỉ IP của điểm truy cập vào trường địa chỉ.

#### <span id="page-229-0"></span>Lưu ý:

- **•** Để biết địa chỉ IP, vui lòng xem tài liệu đính kèm với điểm truy cập của bạn.
- **•** Nếu đang dùng máy chủ proxy, hãy tạm thời tắt đi để tải trang web chính xác.
- 4 Truy cập cài đặt WPS. Để biết thêm thông tin, vui lòng xem tài liệu đính kèm với điểm truy cập.
- 5 Nhập mã PIN tám chữ số, rồi lưu các thay đổi.

### Đặt cấu hình Wi-Fi Direct

Wi-Fi Direct<sup>®</sup> cho phép các thiết bị Wi-Fi kết nối trực tiếp với nhau mà không cần có điểm truy cập (bộ định tuyến không dây).

1 Từ bảng điều khiển, điều hướng đến Cài đặt > Mạng/Cổng > Wi-Fi Direct.

2 Đặt cấu hình cài đặt.

- **•** Bật Wi-Fi Direct—Cho phép máy in phát mạng Wi‑Fi Direct của máy in.
- **•** Tên Wi-Fi Direct—Gán tên cho mạng Wi-Fi Direct.
- **•** Mật khẩu Wi-Fi Direct—Gán mật khẩu để thỏa thuận bảo mật không dây khi sử dụng kết nối ngang hàng.
- **•** Hiển thị mật khẩu trên trang thiết lập—Hiển thị mật khẩu trên Trang thiết lập mạng.
- **•** Mã kênh ưu tiên Chỉ định kênh ưu tiên của mạng Wi‑Fi Direct.
- **•** Địa chỉ IP chủ nhóm Chỉ định địa chỉ IP của chủ nhóm.
- **•** Tự động chấp nhận yêu cầu nút nhấn—Cho phép máy in tự động chấp nhận yêu cầu kết nối.

Lưu ý: Tư đông chấp nhân yêu cầu nút nhấn không được bảo mật.

#### Lưu ý:

- **•** Theo mặc định, mật khẩu mạng Wi-Fi Direct không hiển thị trên màn hình máy in. Để hiển thị mật khẩu, hãy bật biểu tượng xem mật khẩu. Từ bảng điều khiển, điều hướng đến Cài đặt > Bảo mật > Khác > Bật hiển thị mật khẩu/mã PIN.
- **•** Để biết mật khẩu mạng Wi-Fi Direct mà không hiển thị mật khẩu trên màn hình máy in, hãy in Trang thiết lập mạng. Từ bảng điều khiển, điều hướng đến Cài đặt > Báo cáo > Mạng > Trang thiết lập mạng.

### Kết nối thiết bị di động với máy in

Trước khi kết nối thiết bị di động của bạn, hãy đảm bảo Wi-Fi Direct đã được cấu hình. Để biết thêm thông tin, vui lòng xem <u>"Đặt cấu hình Wi-Fi Direct" trên trang 230</u>.

#### Sử dụng Wi-Fi Direct

Lưu ý: Những hướng dẫn sau chỉ áp dụng cho thiết bị di động chạy trên nền tảng Android<sup>TM</sup>.

- 1 Từ thiết bị di động, đi đến menu Cài đặt.
- 2 Bật Wi-Fi, sau đó nhấn vào : > Wi-Fi Direct.
- 3 Chọn tên Wi-Fi Direct của máy in.
- 4 Xác nhận kết nối trên bảng điều khiển của máy in.

#### Sử dụng Wi‑Fi

- 1 Từ thiết bị di đông, đi đến menu Cài đặt.
- 2 Nhấn Wi-Fi, sau đó chọn tên Wi-Fi Direct của máy in.

Lưu ý: Chuỗi DIRECT-xy (trong đó x và y là hai ký tự ngẫu nhiên) được thêm vào trước tên Wi-Fi Direct.

3 Nhập mật khẩu Wi-Fi Direct.

#### Kết nối máy tính với máy in

Trước khi kết nối máy tính, đảm bảo là đã cấu hình Wi‑Fi Direct. Để biết thêm thông tin, vui lòng xem ["Đặt](#page-229-0) [cấu hình Wi‑Fi Direct" trên trang 230](#page-229-0).

#### Đối với người dùng Windows

- 1 Mở Máy in & máy quét, rồi nhấp vào Thêm máy in hoặc máy quét.
- 2 Nhấp vào Hiển thị máy in Wi-Fi Direct, rồi chọn tên Wi-Fi Direct của máy in.
- 3 Từ màn hình máy in, ghi lại mã PIN tám chữ số của máy in.
- 4 Nhập mã PIN vào máy tính.

Lưu ý: Nếu chưa cài đặt trình điều khiển in, Windows sẽ tải về trình điều khiển thích hợp.

#### Đối với người dùng Macintosh

1 Nhấp vào biểu tượng không dây, rồi chọn tên Wi-Fi Direct của máy in.

Lưu ý: Chuỗi DIRECT-xy (trong đó x và y là hai ký tự ngẫu nhiên) được thêm vào trước tên Wi-Fi Direct.

2 Nhập mật khẩu Wi-Fi Direct.

Lưu ý: Chuyển máy tính của bạn về mạng trước đó sau khi ngắt kết nối khỏi mạng Wi-Fi Direct.

#### Hủy kích hoạt mạng Wi-Fi

- 1 Từ bảng điều khiển, điều hướng đến Cài đặt > Mang/cổng > Tổng quan về mang > Kích hoạt bô điều hợp > Mạng chuẩn.
- 2 Chon Có để khởi đông lại máy in.

### Kiểm tra kết nối máy in

- 1 Từ bảng điều khiển, điều hướng đến Cài đặt > Báo cáo > Mạng > Trang thiết lập mạng.
- 2 Kiểm tra phần đầu tiên của trang và xác nhân trang thái đã được kết nối.

Nếu trạng thái là không kết nối thì có thể do rớt mạng LAN hoặc cáp mạng có thể bị trục trặc. Hãy liên hệ với quản trị viên để được trợ giúp.

### Thiết lập in nối tiếp (chỉ dành cho Windows)

- 1 Cài đặt các thông số trong máy in.
	- a Từ bảng điều khiển, điều hướng đến menu cài đặt cổng.
	- b Tìm menu để cài đặt cổng nối tiếp, sau đó điều chỉnh cài đặt, nếu cần.
	- c Áp dụng thay đổi.
- 2 Từ máy tính, mở thư mục máy in, sau đó chọn máy in của bạn.
- 3 Mở thuộc tính máy in, sau đó chọn cổng COM từ danh sách.
- 4 Cài đặt các thông số cổng COM trong Trình quản lý thiết bị.

#### Lưu ý:

- **•** In nối tiếp sẽ giảm tốc độ in.
- **•** Đảm bảo cáp nối tiếp được nối với cổng nối tiếp trên máy in của bạn.

# Bảo vệ máy in

## Xóa bộ nhớ máy in

Để xóa bộ nhớ khả biến hoặc dữ liệu đệm trong máy in của bạn, hãy tắt máy in.

Để xóa bộ nhớ bất biến, cài đặt thiết bị và mạng, cài đặt bảo mật và giải pháp nhúng, hãy thực hiện như sau:

- 1 Từ bảng điều khiển, điều hướng đến Cài đặt > Thiết bị > Bảo trì > Xóa ngoài dịch vụ.
- 2 Chọn Dọn dẹp tất cả thông tin trong bộ nhớ bất biến, rồi chọn XÓA.
- 3 Chon Bắt đầu trình hướng dẫn thiết lập ban đầu hoặc Để máy in ngoại tuyến, sau đó chon Tiếp theo.
- 4 Bắt đầu quy trình.

Lưu ý: Quá trình này cũng phá hủy khóa mã hóa được dùng để bảo vệ dữ liệu người dùng. Phá hủy khóa mã hóa khiến dữ liệu không thể khôi phục được.

## Xóa ổ lưu trữ máy in

- 1 Từ bảng điều khiển, điều hướng đến Cài đặt > Thiết bị > Bảo trì > Xóa ngoài dịch vụ.
- 2 Tùy thuộc vào ổ lưu trữ được cài đặt trên máy in của bạn, hãy thực hiện một trong hai thao tác sau:
	- **•** Đối với đĩa cứng, hãy chọn Dọn dẹp tất cả thông tin trên đĩa cứng, chọn XÓA, sau đó chọn một phương thức để xóa dữ liệu.

Lưu ý: Quá trình don dẹp đĩa cứng này có thể mất từ vài phút đến hơn một giờ, khiến cho máy in không sẵn dùng cho các tác vụ khác.

**•** Đối với ổ lưu trữ thông minh, chọn Xóa tất cả dữ liệu người dùng trên ISD bằng mật mã, rồi chọn XÓA.

## Khôi phục cài đặt mặc định gốc

- 1 Từ bảng điều khiển, điều hướng đến Cài đặt > Thiết bị > Khôi phục cài đặt mặc định gốc.
- 2 Chon Khôi phục cài đặt.
- 3 Chon cài đặt bạn muốn khôi phục, sau đó chọn KHÔI PHUC.

## Báo cáo biến động

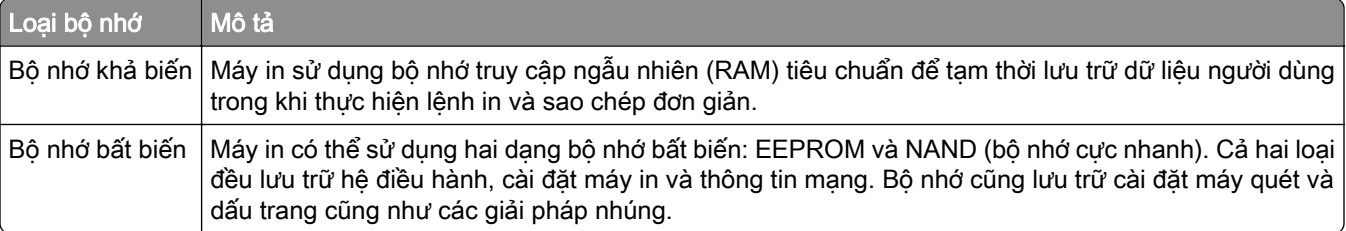

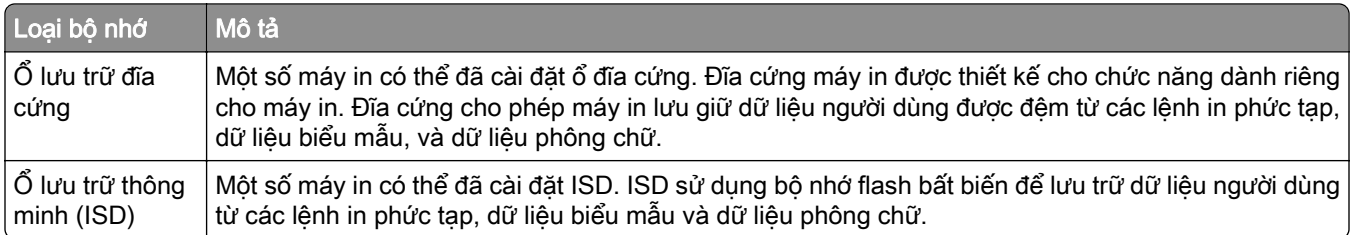

Xóa nội dung của mọi bộ nhớ máy in đã cài đặt trong các trường hợp sau đây:

- **•** Máy in bị ngừng hoạt động.
- **•** Đĩa cứng máy in hoặc ISD được thay thế.
- **•** Máy in được di chuyển đến bộ phận hoặc vị trí khác.
- **•** Máy in được một người nào đó bên ngoài tổ chức của bạn bảo dưỡng.
- **•** Máy in được di chuyển khỏi cơ sở của bạn để bảo dưỡng.
- **•** Máy in được bán cho một tổ chức khác.

Lưu ý: Để thải bỏ một ổ lưu trữ, hãy làm theo các chính sách và quy trình của tổ chức bạn.

# In

## In từ máy tính

#### Đối với người dùng Windows

- 1 Với tài liệu đang mở, nhấp vào Tập tin > In.
- 2 Chọn máy in, rồi nhấp vào Thuộc tính, Tùy chỉnh, Tùy chọn, hoặc Thiết lập. Nếu cần, hãy điều chỉnh cài đặt.
- 3 Nhấp vào OK, rồi nhấp vào In.

#### Đối với người dùng Macintosh

- 1 Với tài liệu đang mở, chọn Tập tin > In.
- 2 Chọn máy in, rồi chọn một cài đặt từ mục Cài đặt trước. Nếu cần, hãy điều chỉnh cài đặt.
- 3 Nhấp vào In.

## In từ thiết bị di động

### In từ thiết bị di động bằng cách sử dụng Lexmark Print

Lexmark Print là giải pháp in di động cho các thiết bị di động chạy trên nền tảng Android phiên bản 6.0 trở lên. Giải pháp này cho phép bạn gửi tài liệu và hình ảnh đến máy in được kết nối mạng và máy chủ quản lý in.

#### Lưu ý:

- **•** Hãy đảm bảo bạn đã tải xuống ứng dụng Lexmark Print từ cửa hàng Google PlayTM và bật ứng dụng trên thiết bị di động.
- **•** Đảm bảo đã kết nối máy in và thiết bị di động với cùng một mạng.
- 1 Từ thiết bị di động của bạn, chọn một tài liệu từ trình quản lý tập tin.
- 2 Gửi hoặc chia sẻ tài liệu tới Lexmark Print.

Lưu ý: Một số ứng dung bên thứ ba có thể sẽ không hỗ trợ tính năng gửi và chia sẻ. Để biết thêm thông tin, vui lòng xem tài liệu đi kèm với ứng dụng.

3 Chon máy in.

Nếu cần, hãy điều chỉnh cài đặt.

4 In tài liệu.

### In từ thiết bị di động bằng Dịch vụ in Mopria™

Dịch vụ in Mopria là giải pháp in di động cho các thiết bị di động chạy trên Android phiên bản 5.0 trở lên. Dịch vụ này cho phép bạn in trực tiếp đến bất kỳ máy in nào được Mopria™ chứng nhận.

Lưu ý: Hãy đảm bảo bạn đã tải xuống Dịch vụ in Mopria từ cửa hàng Google Play và bật dịch vụ trên thiết bị di động.

- 1 Từ thiết bị di động, hãy khởi chạy ứng dụng tương thích hoặc chọn tài liệu từ trình quản lý tập tin.
- 2 Cham vào  $\frac{1}{2}$  > In.
- 3 Chọn máy in, sau đó điều chỉnh các cài đặt nếu cần thiết.
- 4 Chạm  $\Box$

### In từ thiết bị di động bằng AirPrint

Tính năng phần mềm AirPrint là giải pháp in di động cho phép bạn in trực tiếp từ các thiết bị Apple tới máy in được chứng nhận AirPrint.

#### Lưu ý:

- **•** Đảm bảo đã kết nối thiết bị Apple và máy in với cùng một mạng. Nếu mạng có nhiều hub không dây, hãy đảm bảo cả hai thiết bị được kết nối với cùng một mạng phụ.
- **•** Ứng dụng này chỉ được hỗ trợ trong một số thiết bị Apple.
- 1 Từ thiết bị di động của bạn, chọn tài liệu từ trình quản lý tập tin hoặc khởi chạy ứng dụng tương thích.
- 2 Cham vào  $\hat{[}^{\uparrow}$  > In.
- 3 Chọn máy in, sau đó điều chỉnh các cài đặt nếu cần thiết.
- 4 In tài liệu.

### In từ thiết bị di động sử dụng Wi-Fi Direct®

Wi-Fi Direct<sup>®</sup> là dịch vụ in cho phép bạn in với mọi máy in có Wi-Fi Direct.

Lưu ý: Đảm bảo đã kết nối thiết bị di động với mạng không dây của máy in. Để biết thêm thông tin, vui lòng xem ["Kết nối thiết bị di động với máy in" trên trang 230.](#page-229-0)

- 1 Từ thiết bị di động, hãy khởi chạy ứng dụng tương thích hoặc chọn tài liệu từ trình quản lý tập tin.
- 2 Tùy thuộc vào thiết bị di động, hãy thực hiện một trong các thao tác sau:
	- Cham vào  $\frac{1}{2}$  > In.
	- Cham vào  $\overline{1}$  > In.
	- Cham vào ... > In.
- 3 Chọn máy in, rồi điều chỉnh các cài đặt nếu cần thiết.
- 4 In tài liệu.

## In từ ổ flash

1 Lắp ổ flash.

Để biết thêm thông tin về ổ flash được hỗ trợ, hãy xem ["Ổ đĩa flash và loại tập tin được hỗ trợ" trên trang 55](#page-54-0).

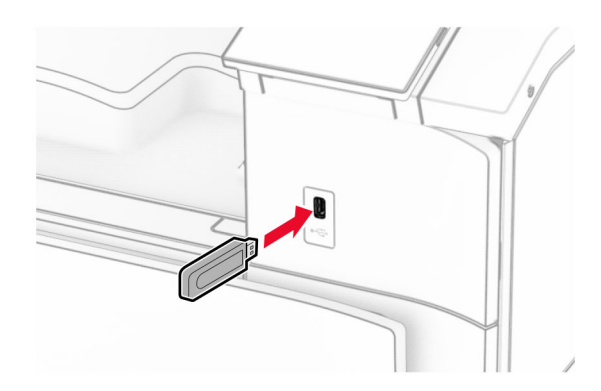

#### Lưu ý:

- **•** Nếu bạn lắp ổ flash khi xuất hiện thông báo lỗi, máy in sẽ bỏ qua ổ flash.
- **•** Nếu bạn lắp ổ flash trong khi máy in đang xử lý các lệnh in khác, thì thông báo Bận sẽ xuất hiện trên màn hình.
- 2 Từ bảng điều khiển, chọn In.
- 3 Chọn **Ở USB**, rồi chọn tài liệu bạn muốn in. Nếu cần thiết, hãy đặt cấu hình cài đặt.
- 4 In tài liệu.

Cảnh báo—Nguy cơ hỏng: Để tránh mất dữ liệu hoặc trục trặc máy in, không chạm vào ổ flash hoặc máy in ở khu vực được hiển thị trong khi đang in, đọc hoặc ghi từ thiết bị bộ nhớ.

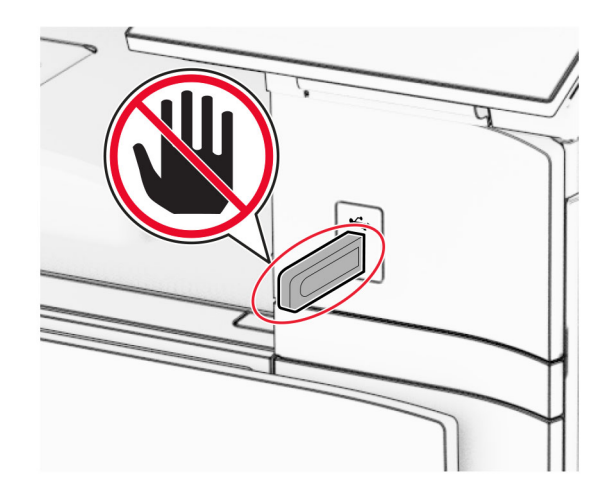

## Đặt cấu hình lệnh in bảo mật

- 1 Từ bảng điều khiển, điều hướng đến Cài đặt > Bảo mật > Thiết lập in bảo mật.
- 2 Đặt cấu hình cài đặt.

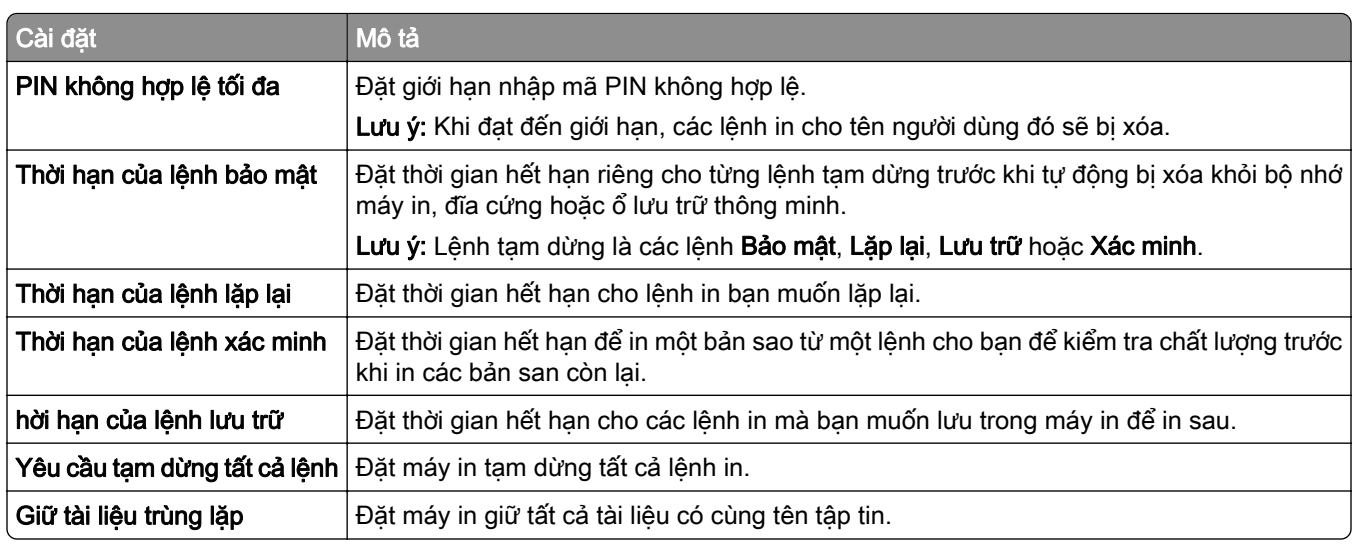

## In các lệnh bí mật và lệnh tạm dừng khác

#### Đối với người dùng Windows

- 1 Với tài liệu đang mở, nhấp vào Tập tin > In.
- 2 Chọn máy in, rồi nhấp vào Thuộc tính, Tùy chỉnh, Tùy chọn, hoặc Thiết lập.
- 3 Nhấp vào In và giữ.
- 4 Nhấp vào Sử dụng in và giữ, rồi gán tên người dùng.
- 5 Chon trong các loại lệnh in sau:
	- **•** In bảo mật Máy in hỏi mã số nhận dạng cá nhân trước khi cho phép bạn in lệnh.

Lưu ý: Nếu bạn chon loại lệnh này, hãy nhập mã số nhân dạng cá nhân (PIN) có 4 chữ số.

- **•** In xác minh Máy in sẽ in một bản và giữ các bản sao còn lại mà bạn yêu cầu từ trình điều khiển trong bộ nhớ máy in.
- **•** In lưu trữ Máy in lưu lệnh vào bộ nhớ để bạn có thể thực hiện lệnh in trong tương lai.
- **•** In lặp lại Máy in sẽ in tất cả các bản sao được yêu cầu của lệnh in và lưu lệnh in đó vào bộ nhớ để bạn có thể in các bản sao bổ sung trong tương lai.
- 6 Nhấp vào OK.
- 7 Nhấp vào In.
- 8 Từ bảng điều khiển máy in, xuất lệnh in.
	- a Chọn In.
	- b Chọn Lệnh tạm dừng, rồi chọn tên người dùng.

Lưu ý: Đối với lênh in bảo mật, chon Bảo mật, nhập mã PIN, rồi chon OK.

c Chon lệnh in, rồi chọn In.

#### Đối với người dùng Macintosh

- 1 Với tài liệu đang mở, chọn Tập tin > In.
- 2 Chon máy in.
- 3 Từ menu thả xuống Bảo mật lệnh in, bật In bằng mã PIN, rồi nhập mã PIN có 4 chữ số.
- 4 Nhấp vào In.
- 5 Từ bảng điều khiển máy in, xuất lệnh in.
	- a Chon Lệnh tạm dừng, rồi chon tên máy tính.
	- b Chon Bảo mật, rồi nhập mã PIN.
	- **c** Chon lệnh in, rồi chon In.

## In danh sách mẫu phông chữ

- 1 Từ bảng điều khiển, điều hướng đến Cài đặt > Báo cáo > In > In phông chữ.
- 2 Chọn loại phông chữ.

## In danh sách thư mục

- 1 Từ bảng điều khiển, điều hướng đến Cài đặt > Báo cáo > In.
- 2 Chon In thư muc.

## Đặt trang phân cách trong lệnh in

- 1 Với tài liệu đang mở, nhấp vào Tập tin > In.
- 2 Chọn máy in, rồi nhấp vào Thuộc tính, Tùy chỉnh, Tùy chọn, hoặc Thiết lập.
- 3 Nhấp vào Giấy/Hoàn thiện.
- 4 Trong menu Trang phân cách, hãy chọn một cài đặt.
- 5 Nhấp vào OK, rồi nhấp vào In.

## Hủy lệnh in

- 1 Từ bảng điều khiến, chọn **Hàng đợi lệnh**.
- 2 Chon In, rồi chon lênh cần hủy.

Lưu ý: Nếu tài liệu đang được in, hãy chọn Hủy lệnh ở góc dưới bên phải của màn hình để dừng in.

## Điều chỉnh độ tối của mực

- 1 Từ bảng điều khiển, điều hướng đến Cài đặt > In > Chất lượng.
- 2 Điều chỉnh cài đặt Độ tối của mực.

# Menu máy in

## Sơ đồ menu

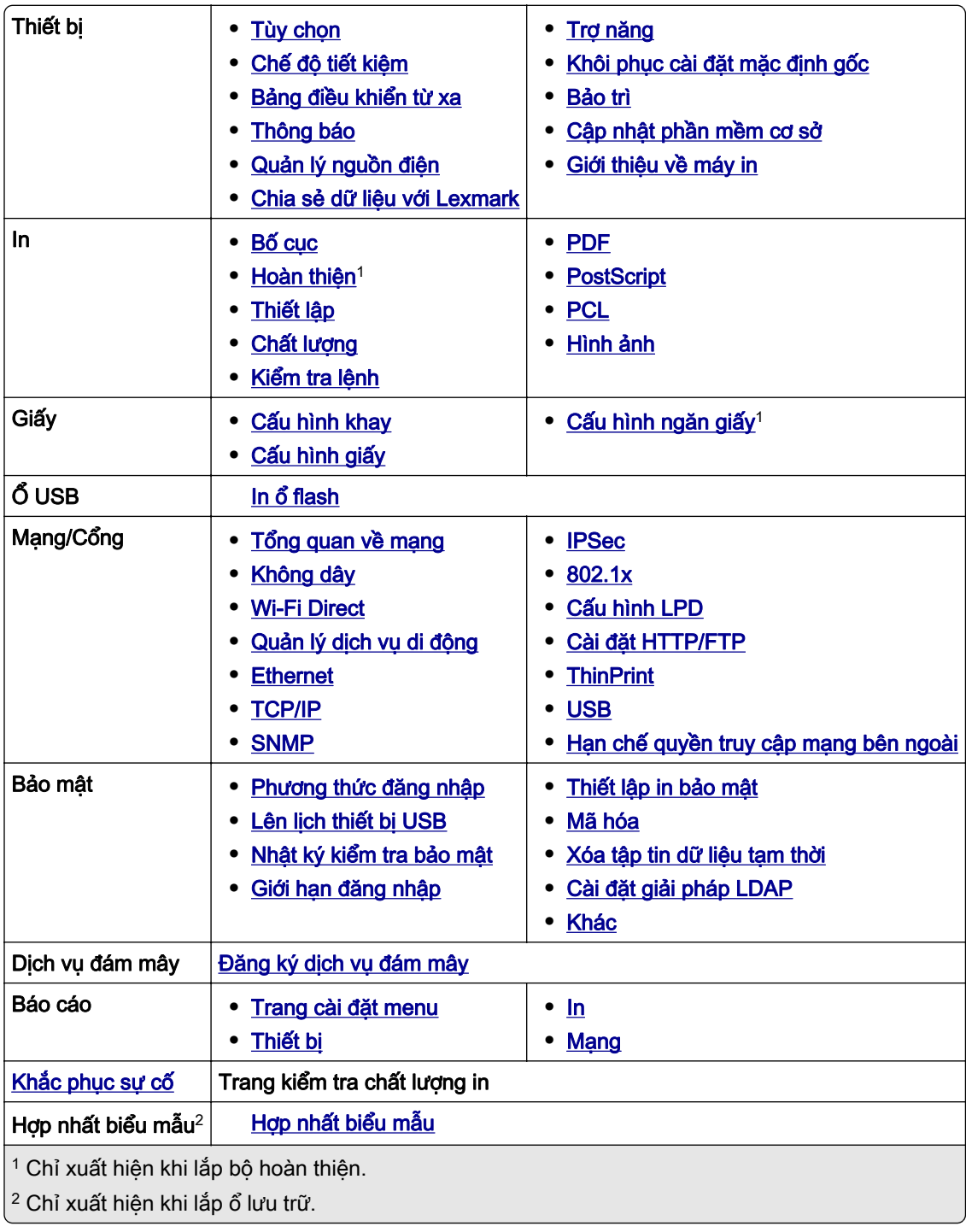

# <span id="page-240-0"></span>Thiết bị

### Tùy chọn

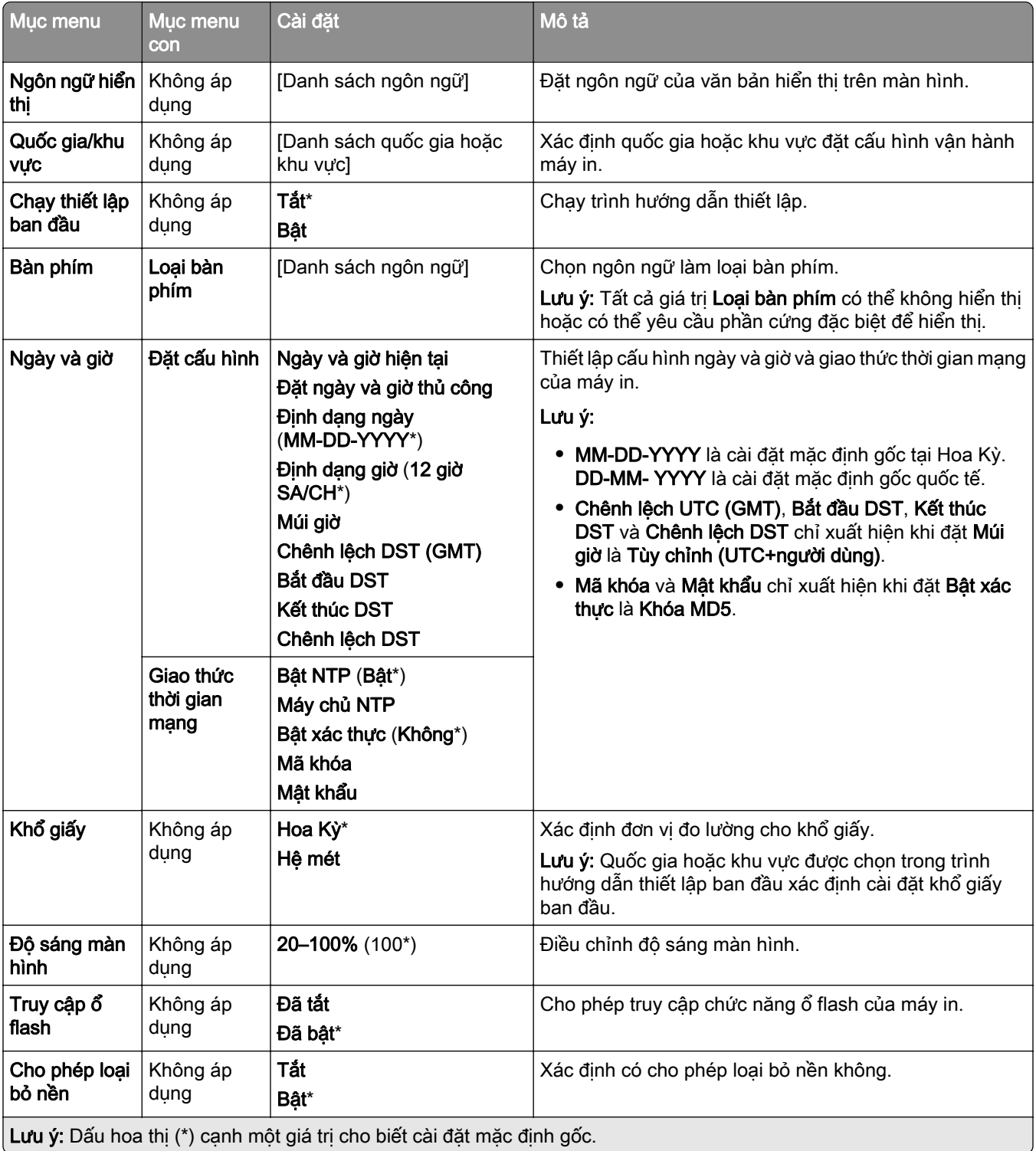

<span id="page-241-0"></span>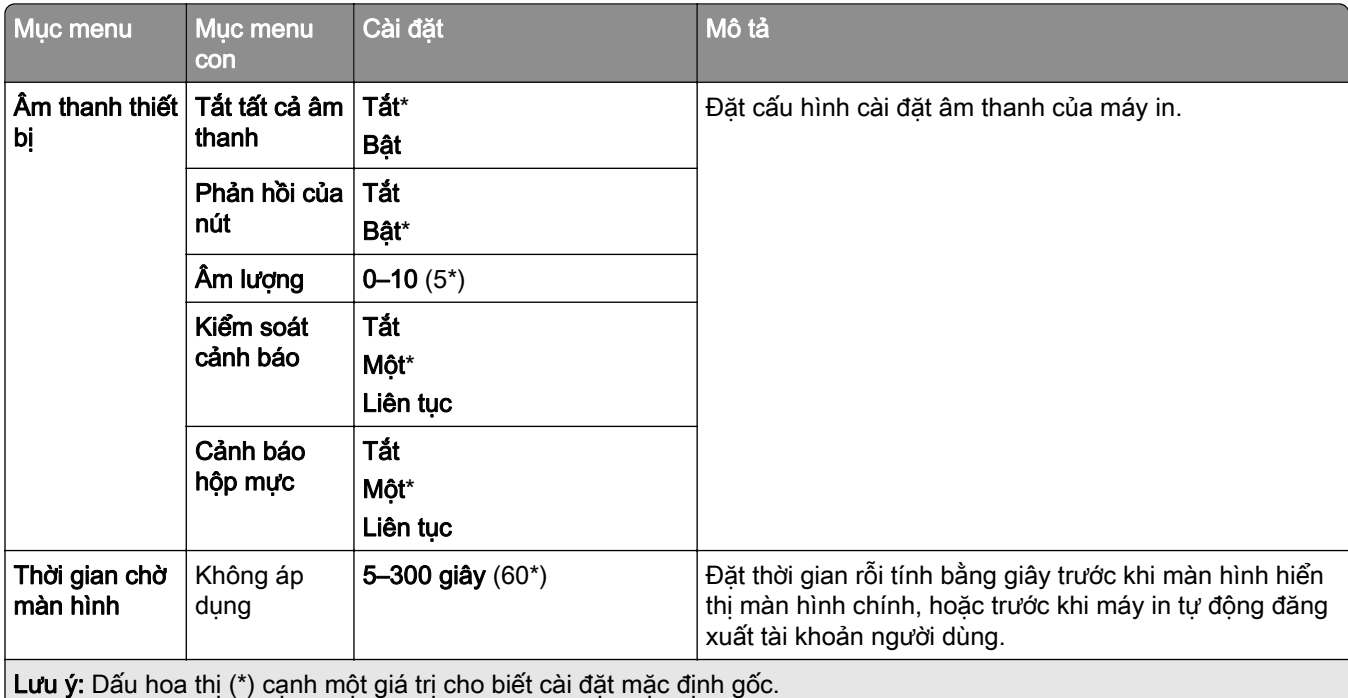

## Chế độ tiết kiệm

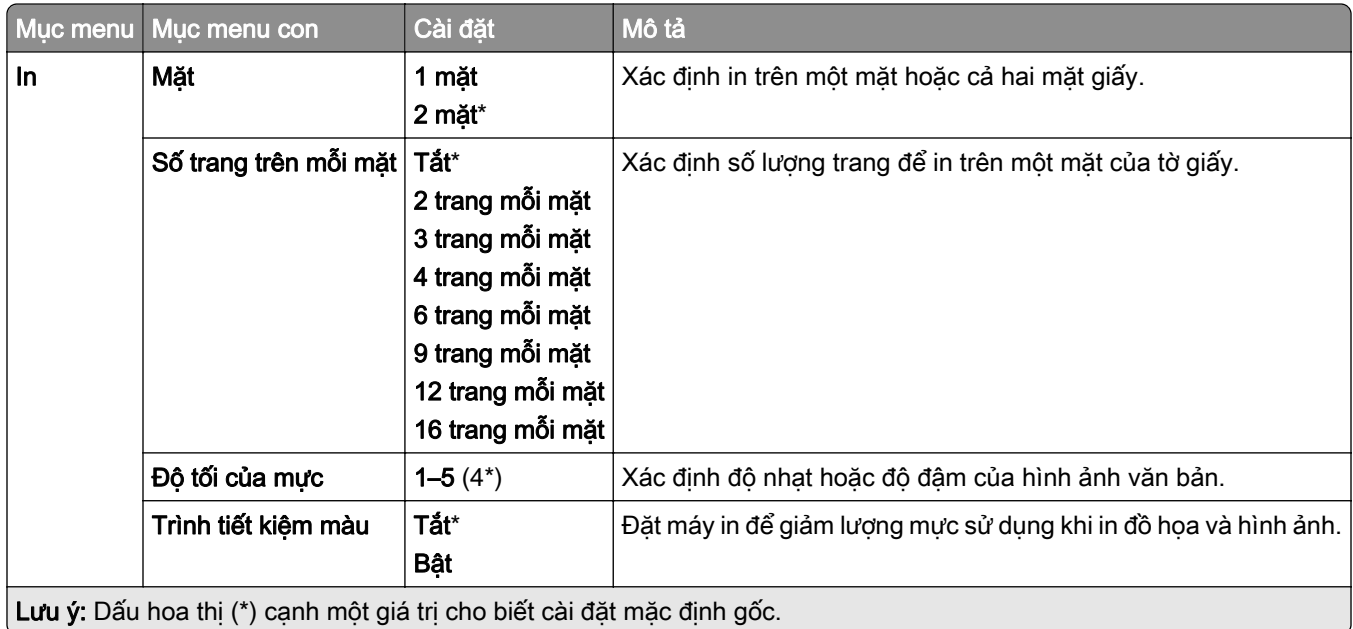

## <span id="page-242-0"></span>Bảng điều khiển từ xa

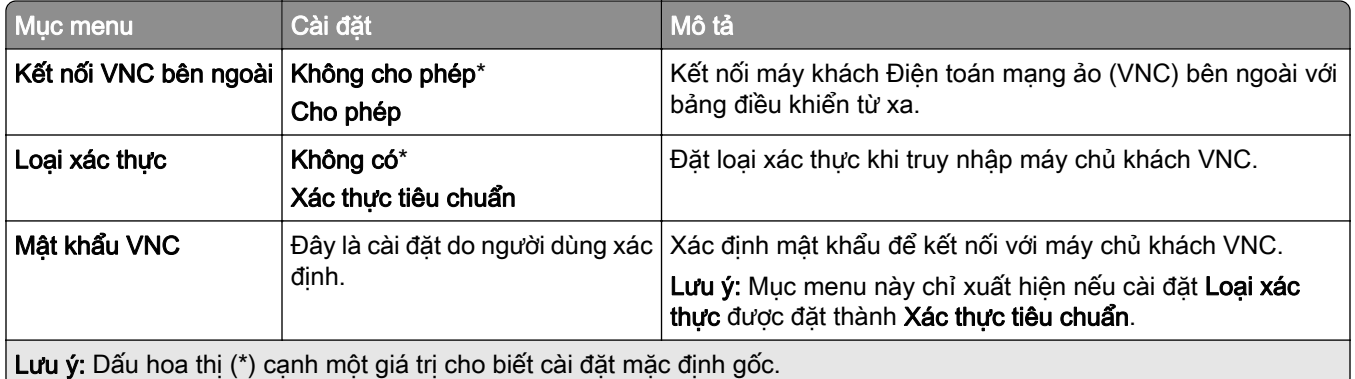

### Thông báo

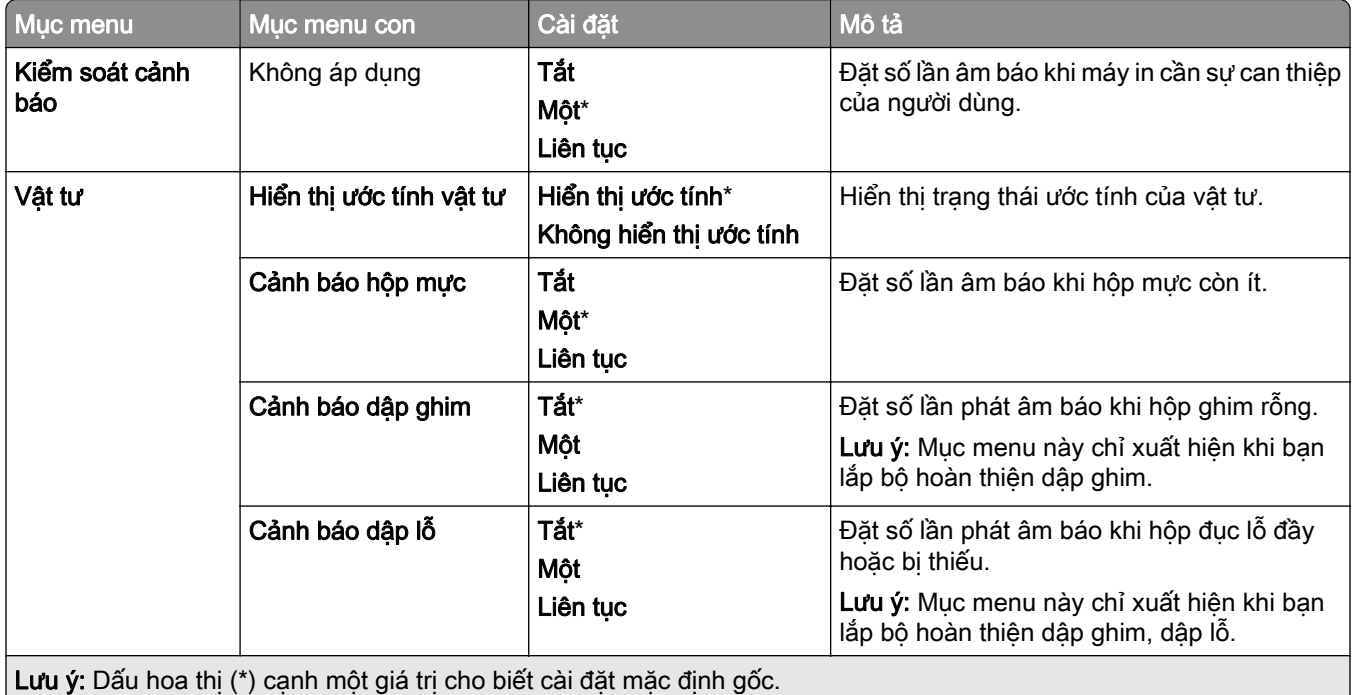

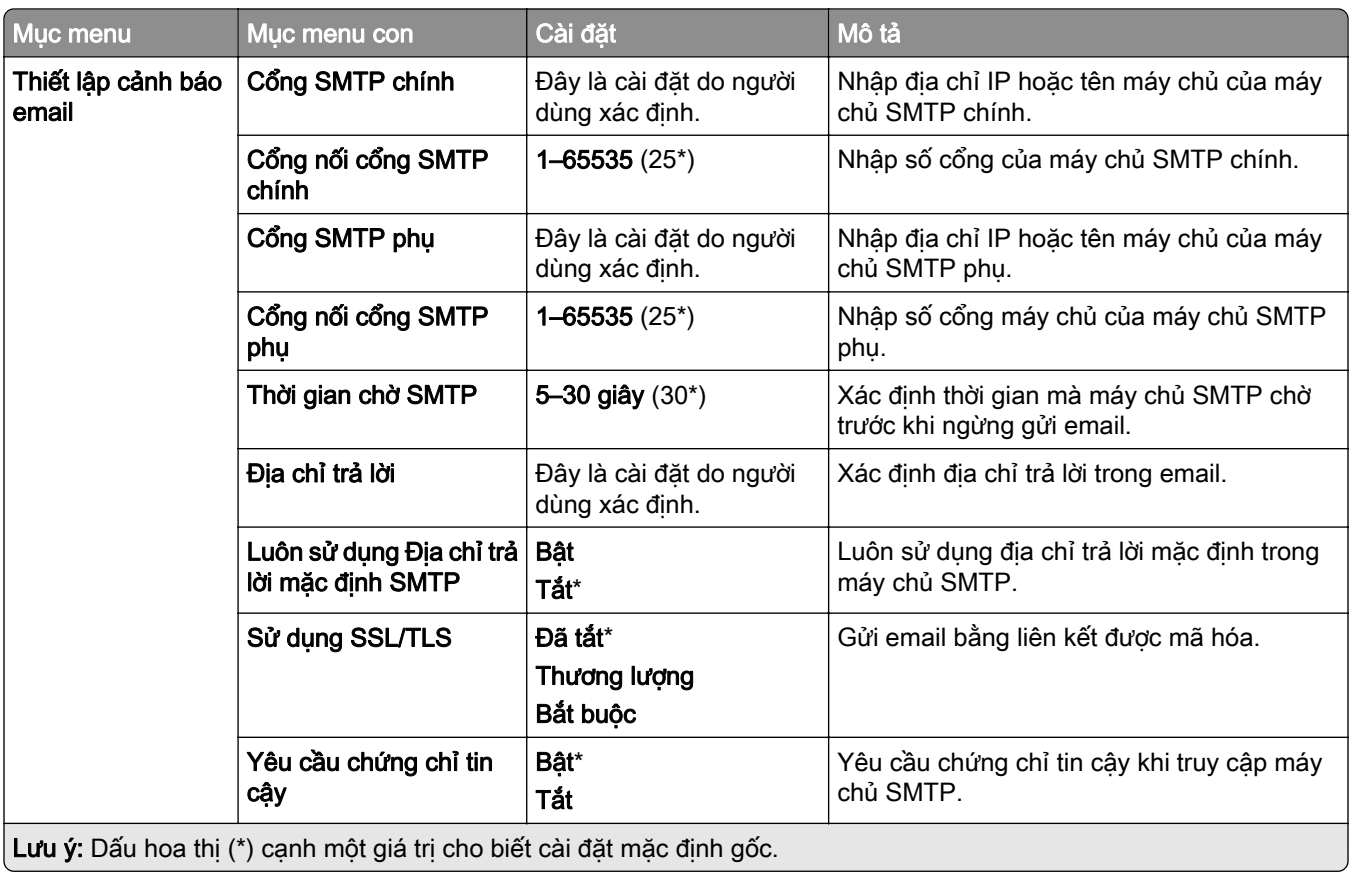

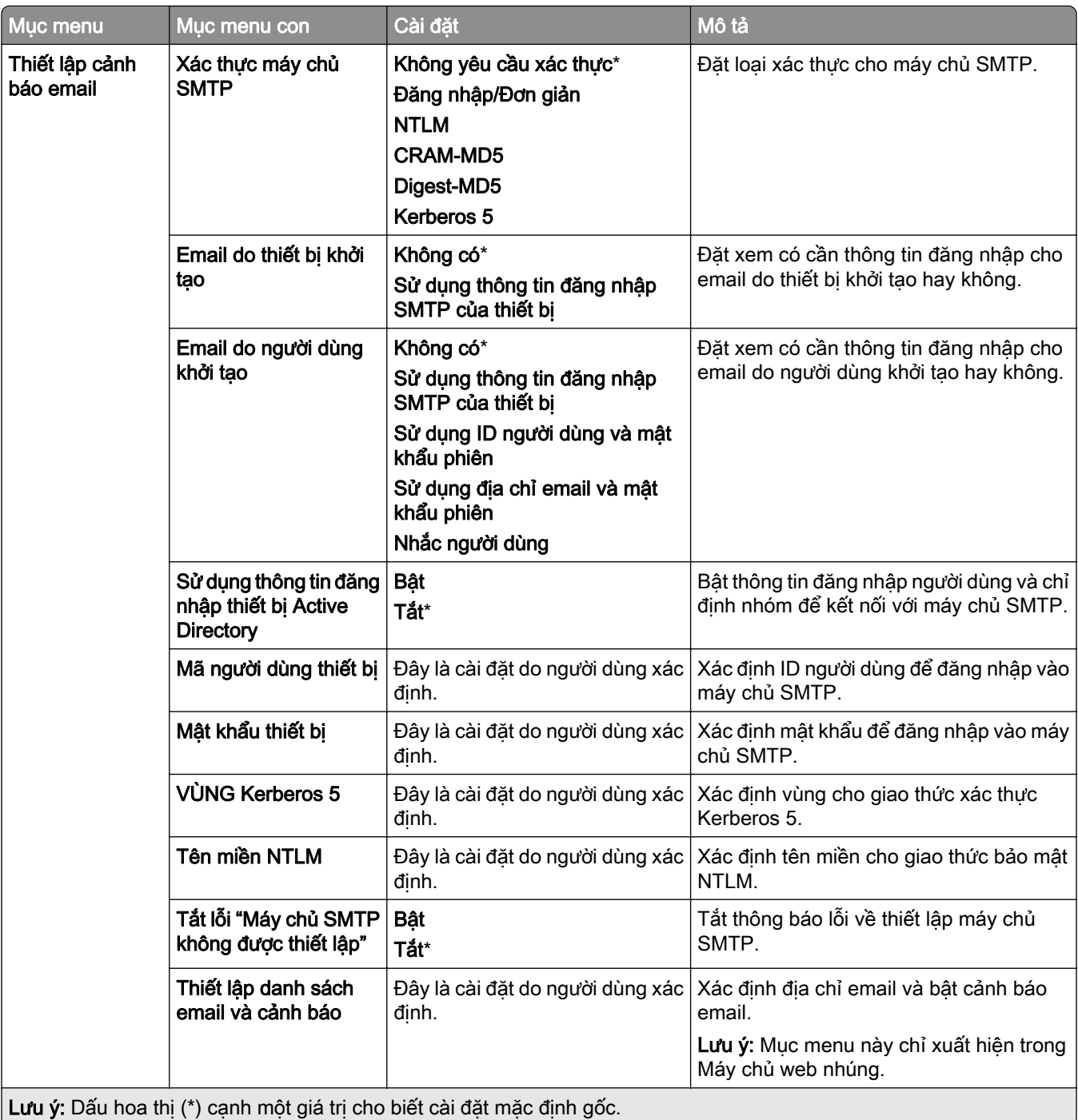

<span id="page-245-0"></span>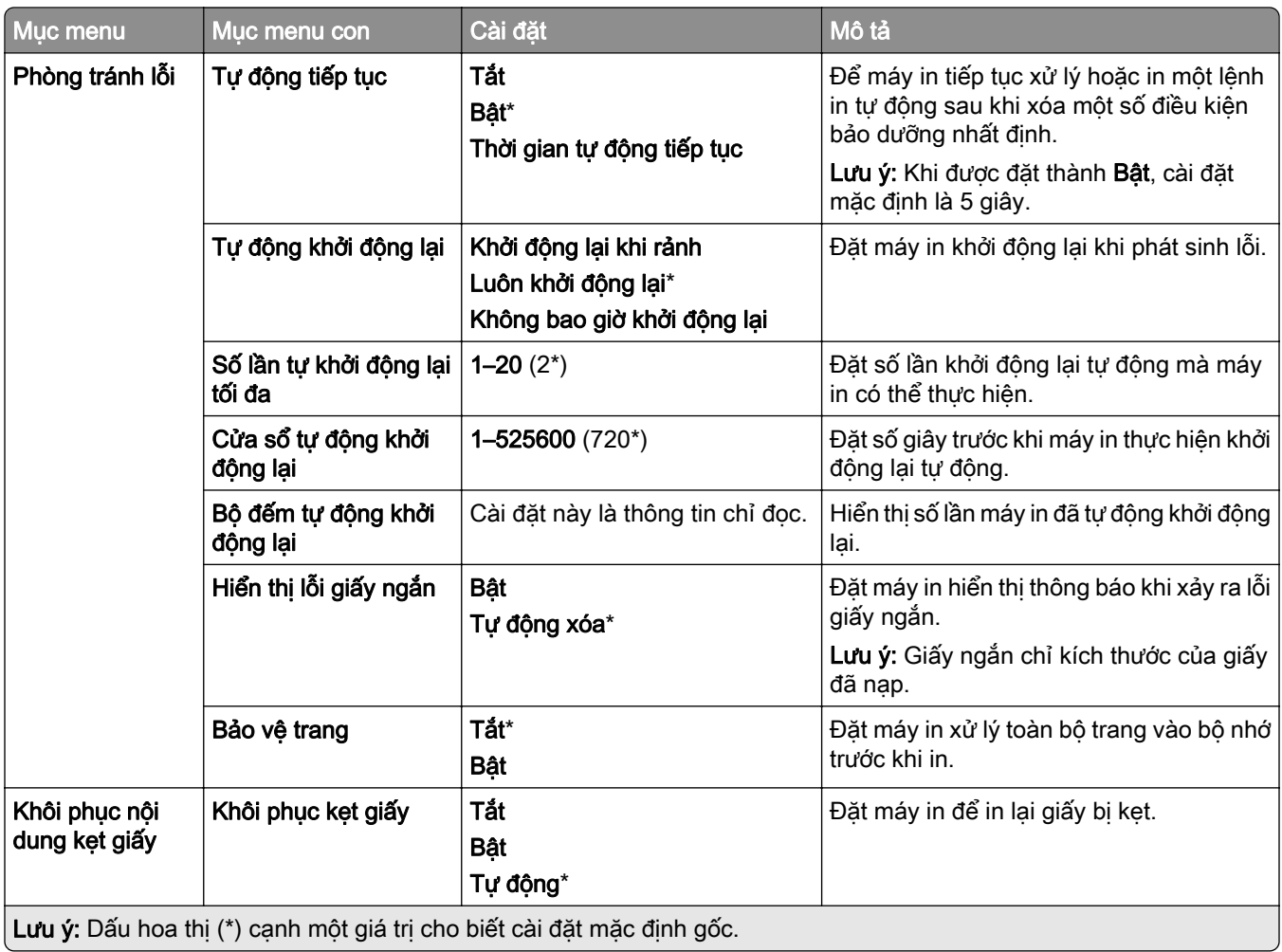

## Quản lý nguồn điện

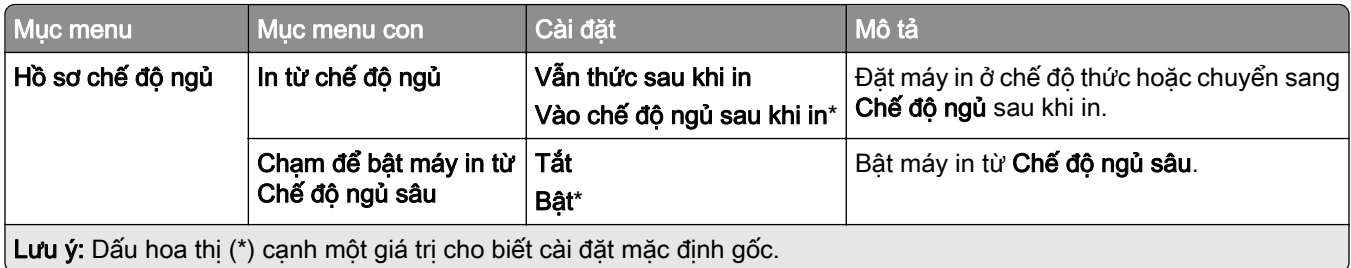

<span id="page-246-0"></span>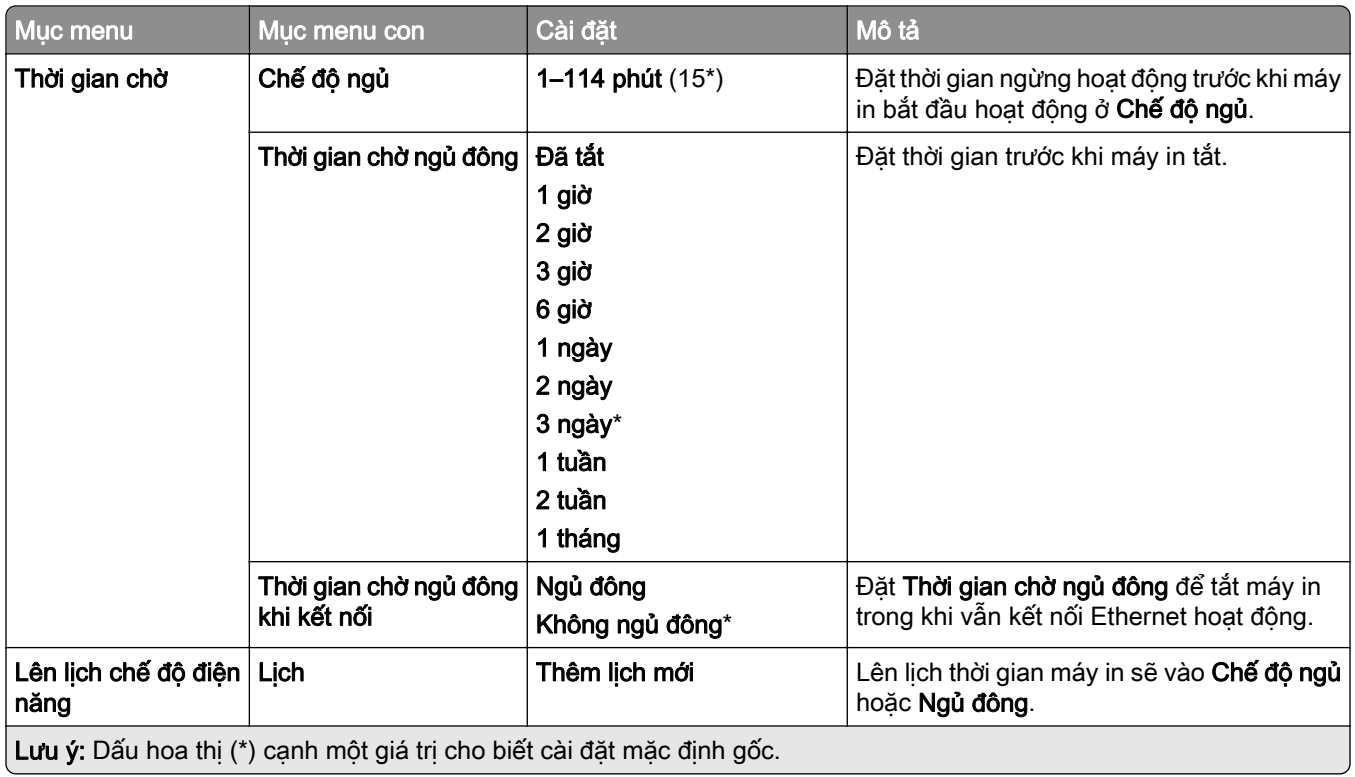

## Chia sẻ dữ liệu với Lexmark

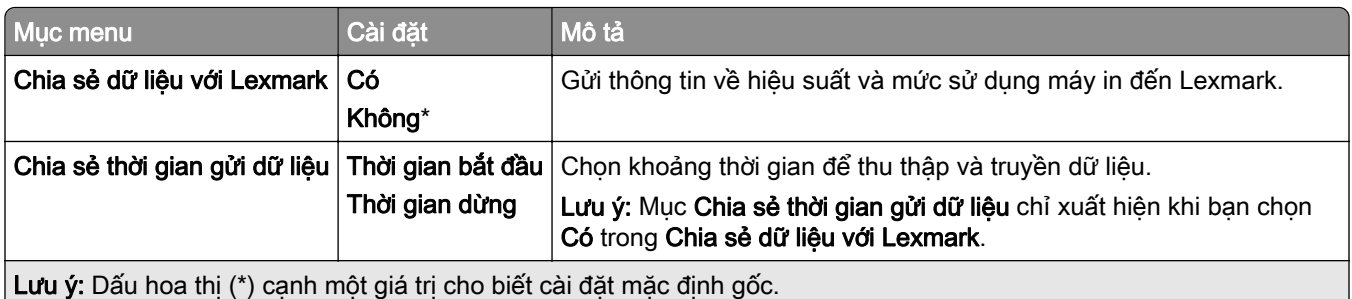

## Trợ năng

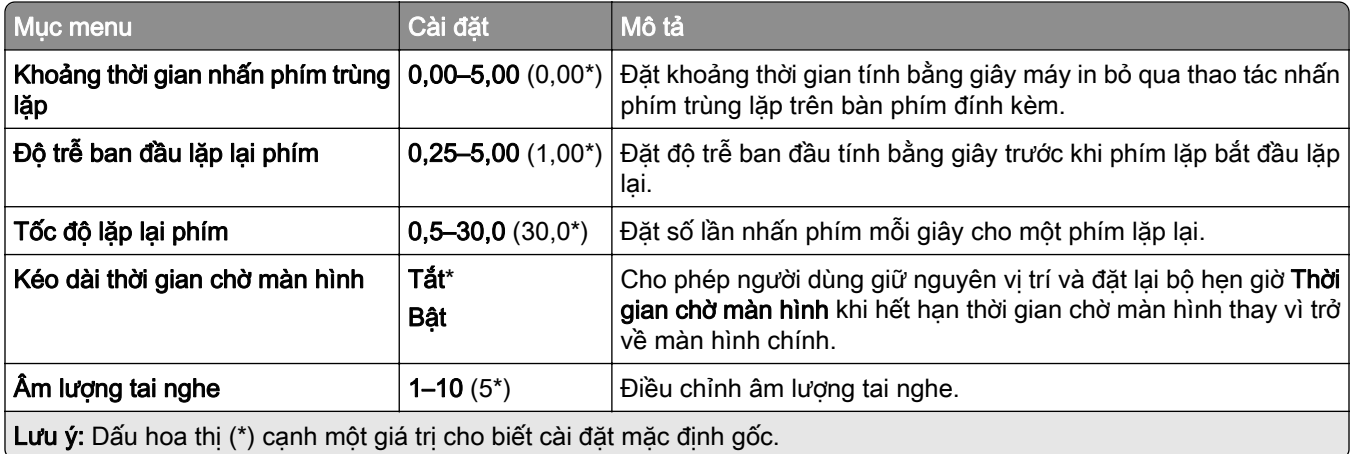

<span id="page-247-0"></span>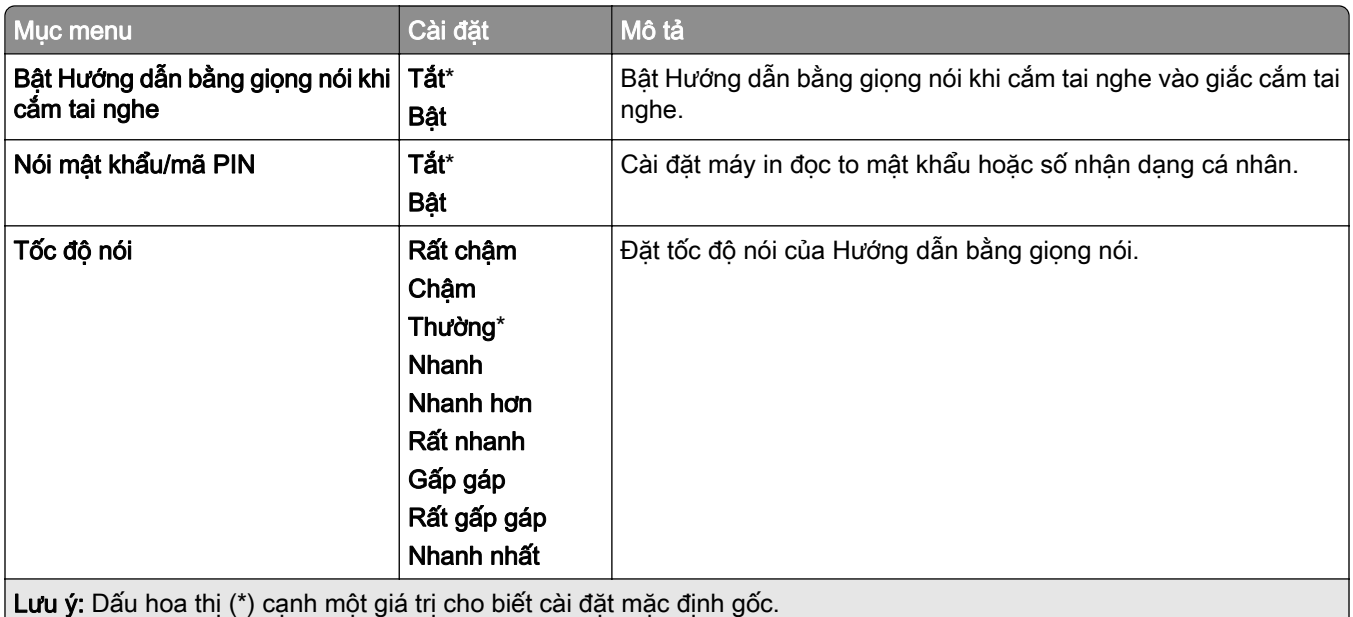

## Khôi phục cài đặt mặc định gốc

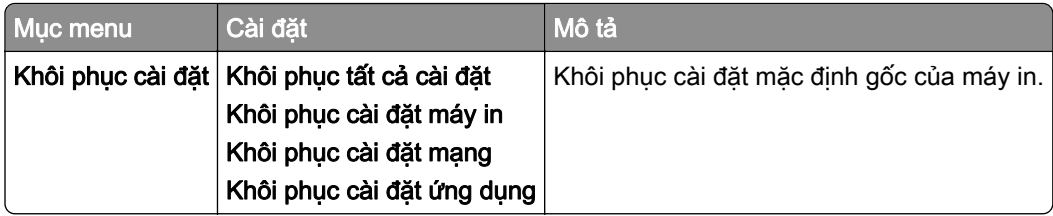

### Bảo trì

#### Menu cấu hình

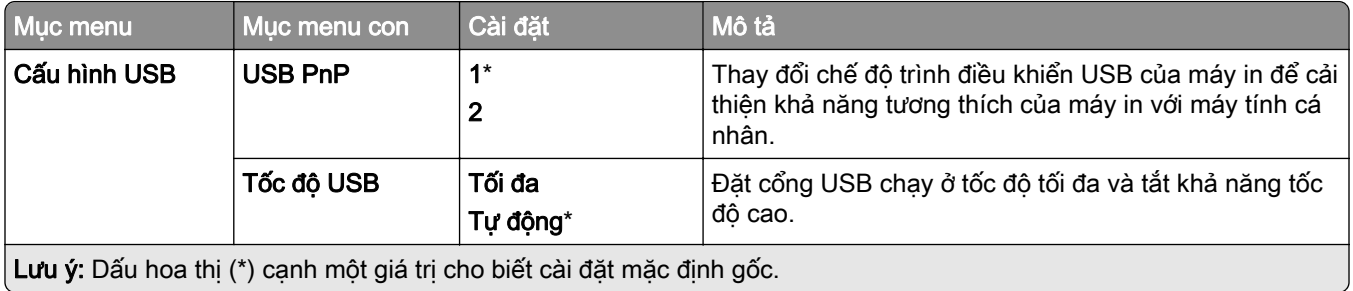

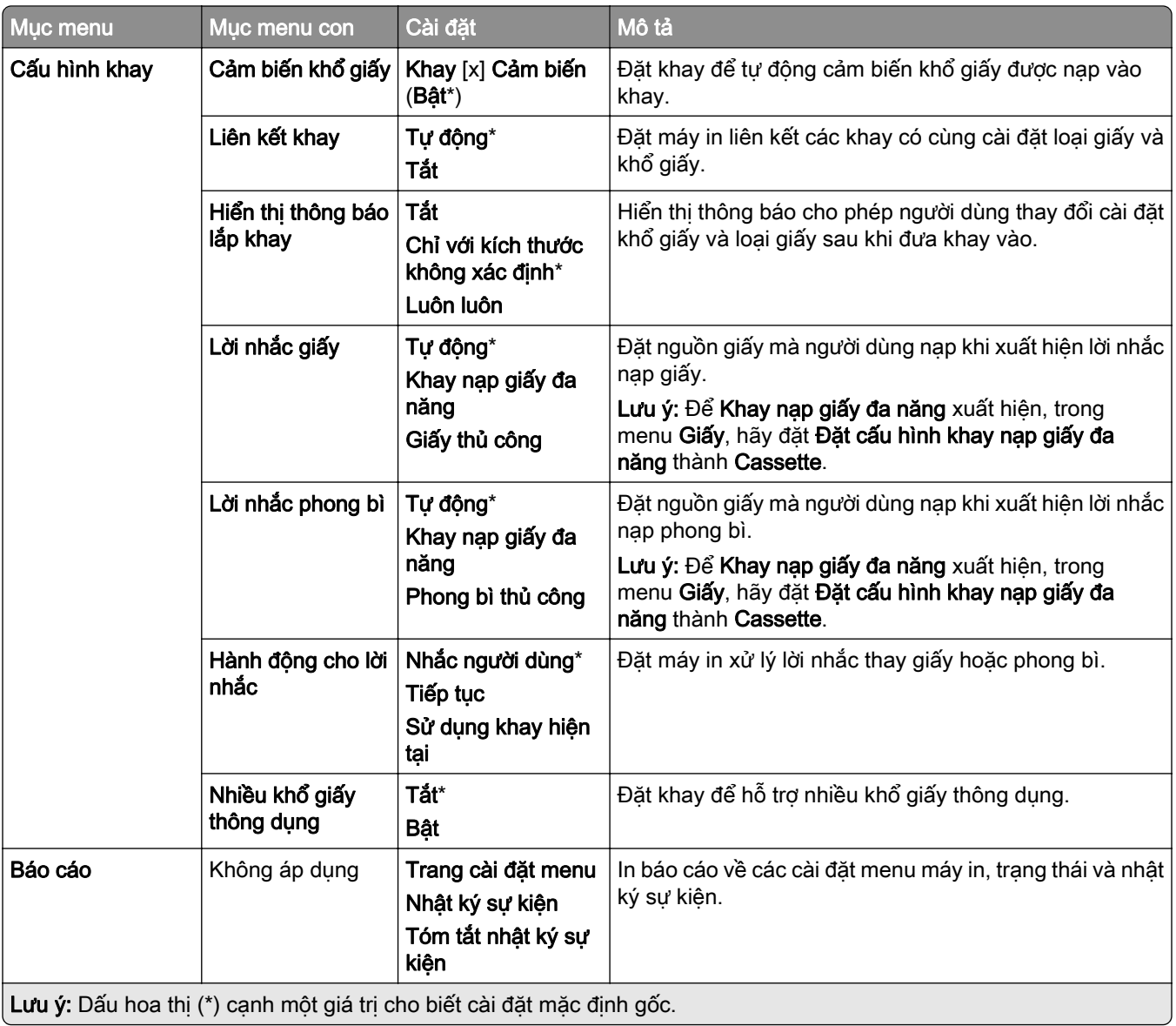

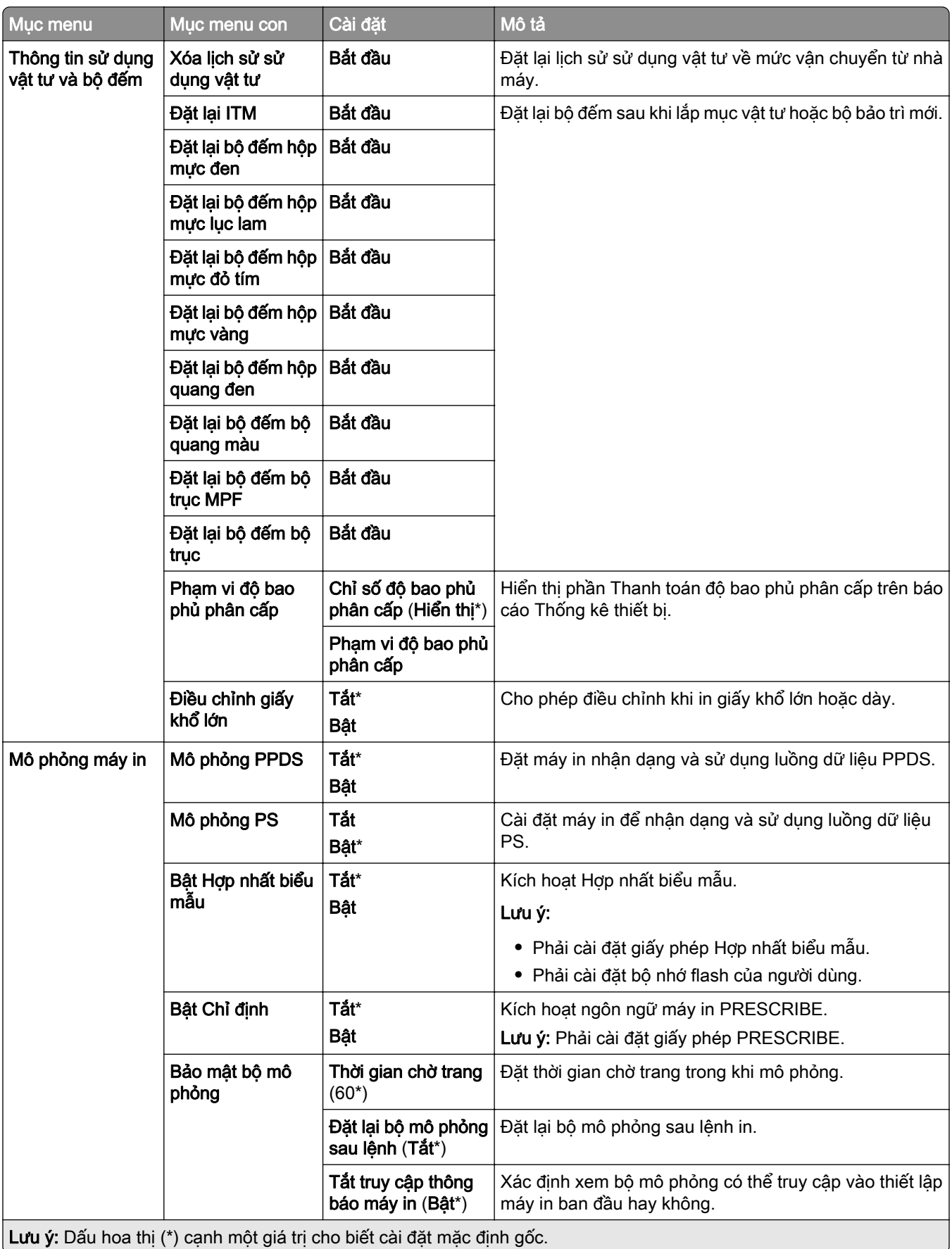

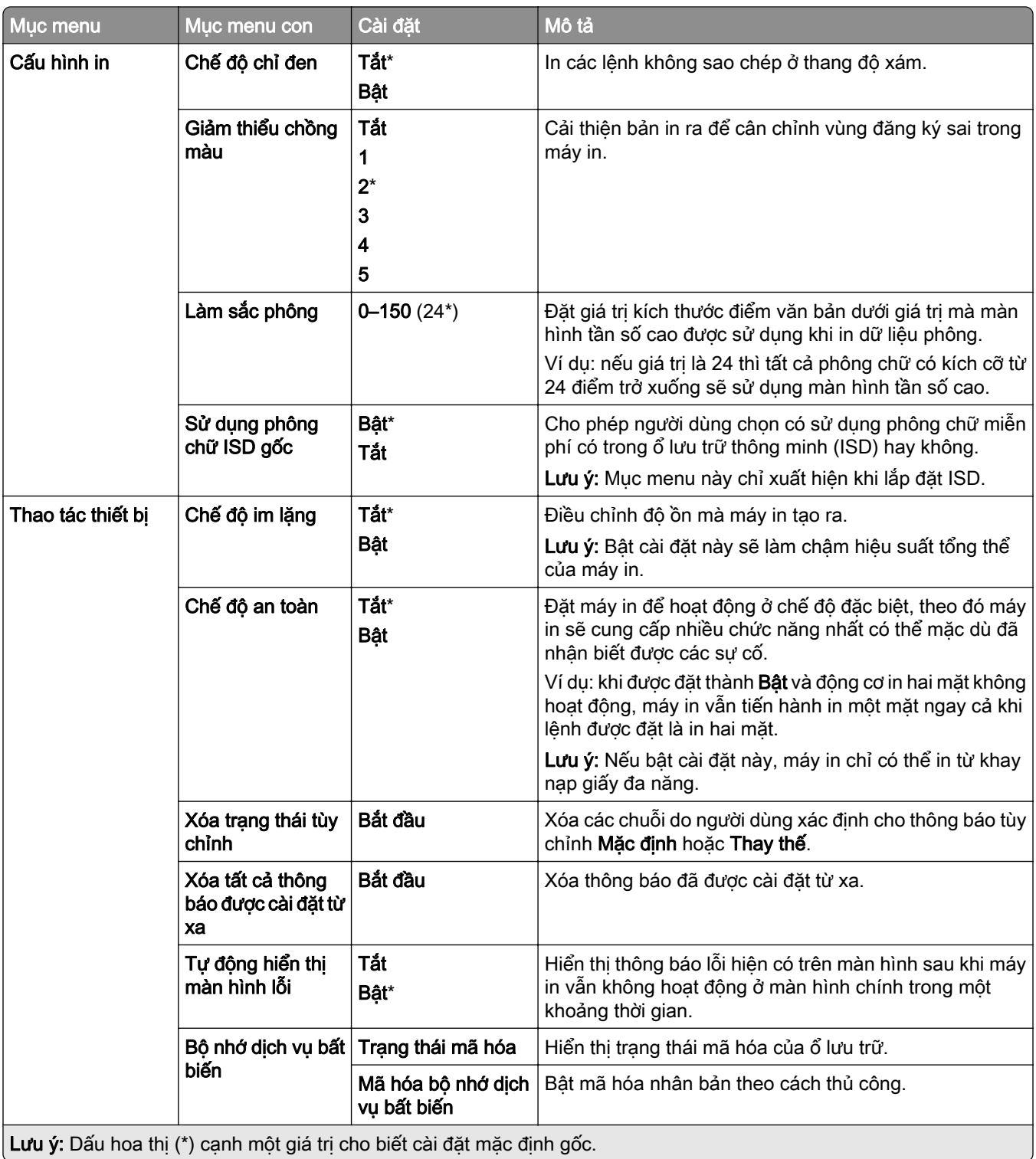

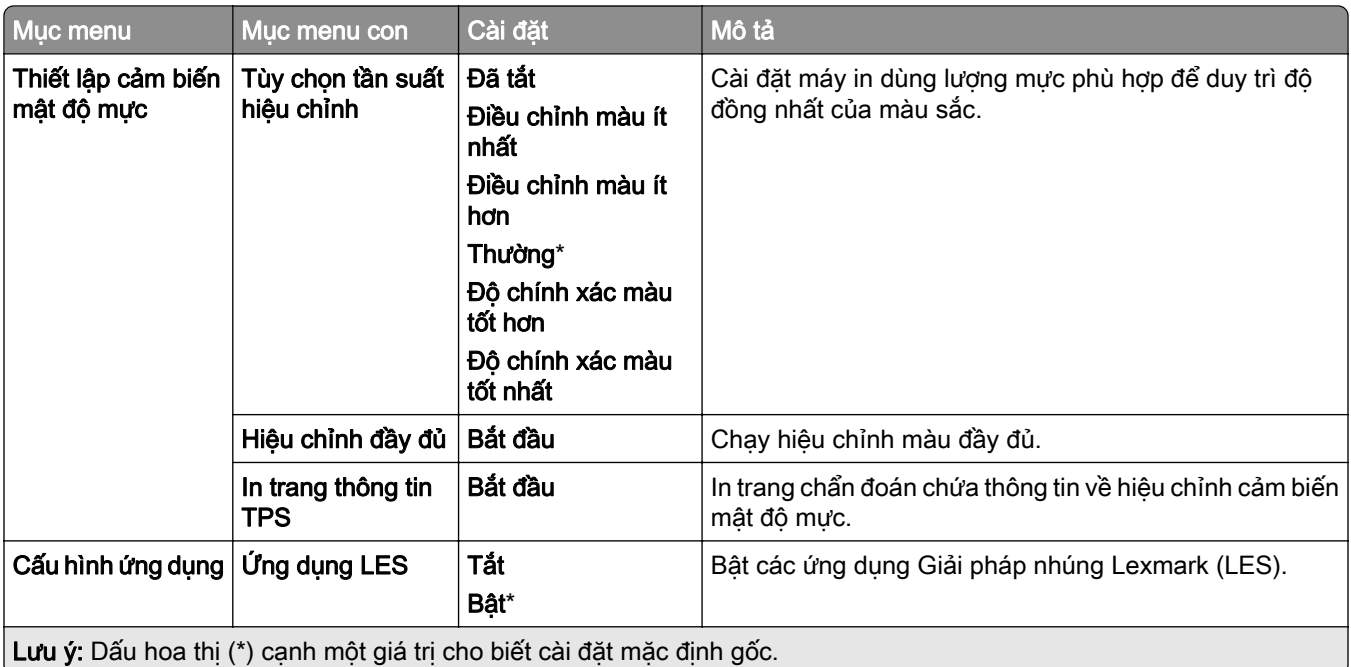

### Xóa ngoài dịch vụ

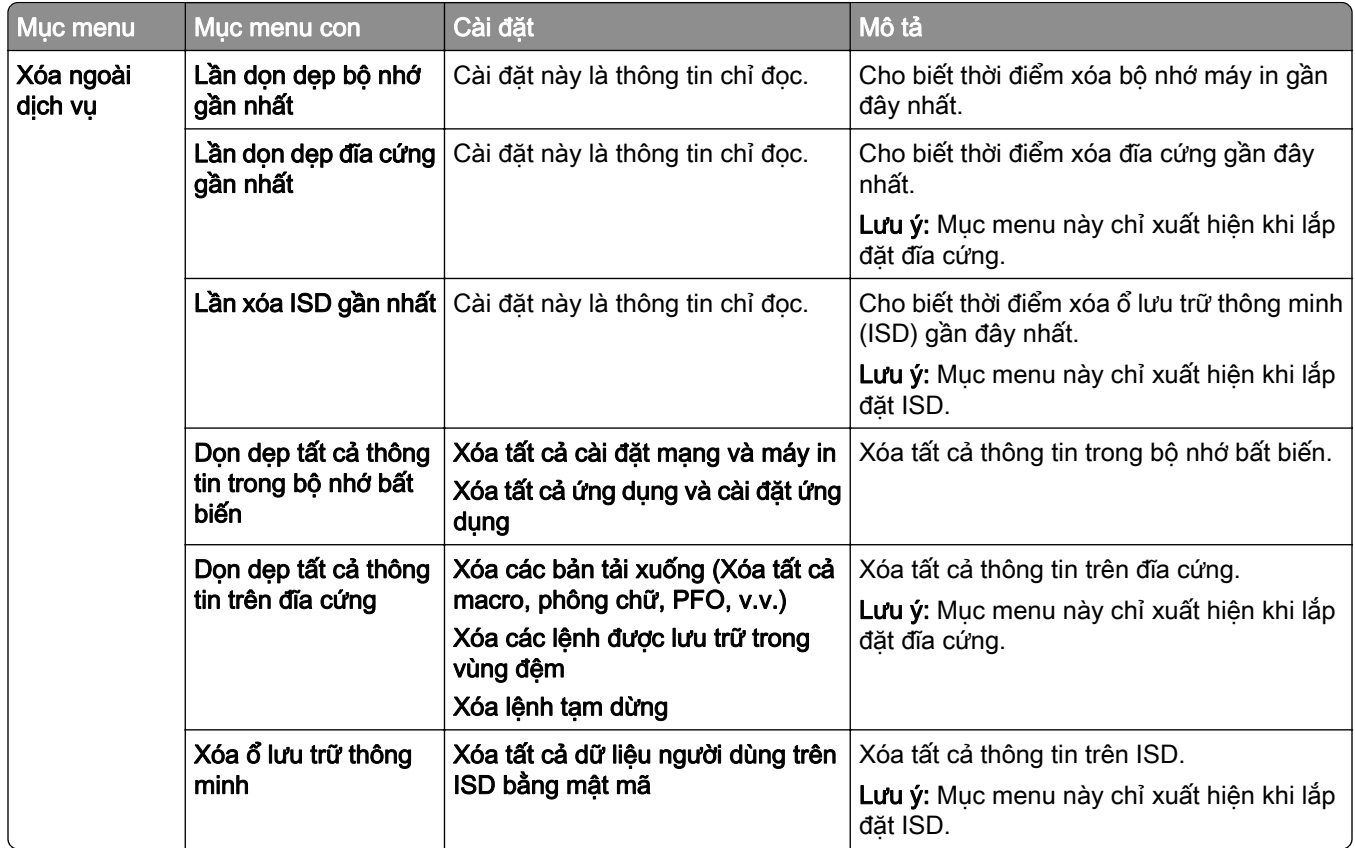
### Cập nhật phần mềm cơ sở

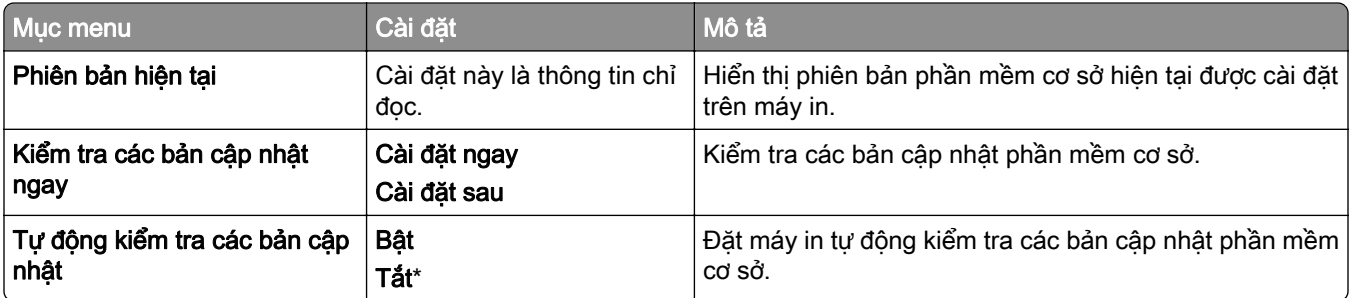

### Giới thiệu về máy in

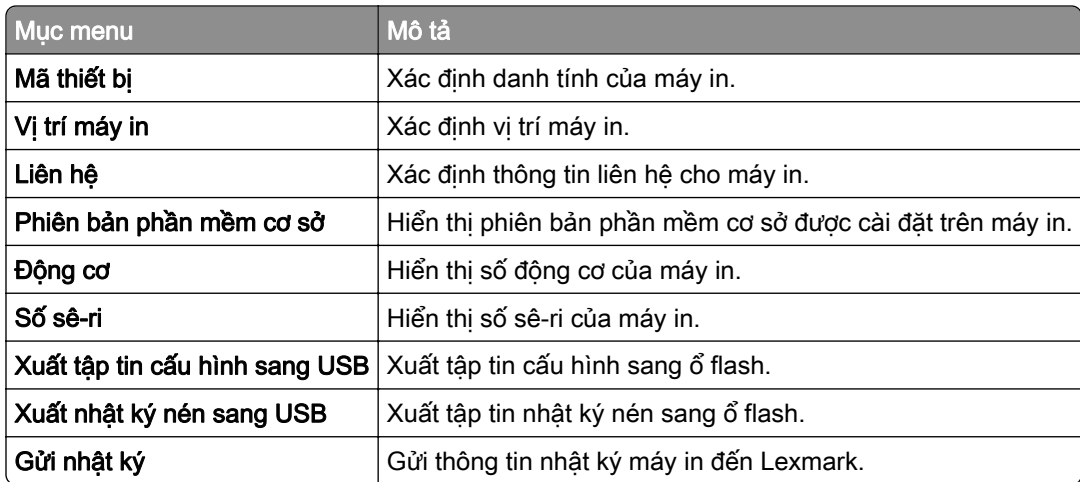

### In

### Bố cục

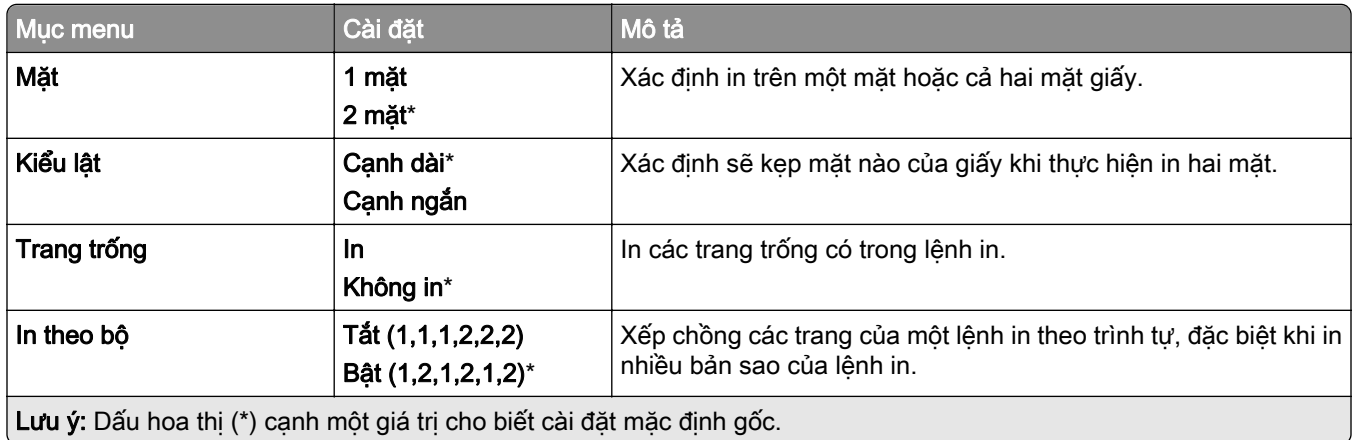

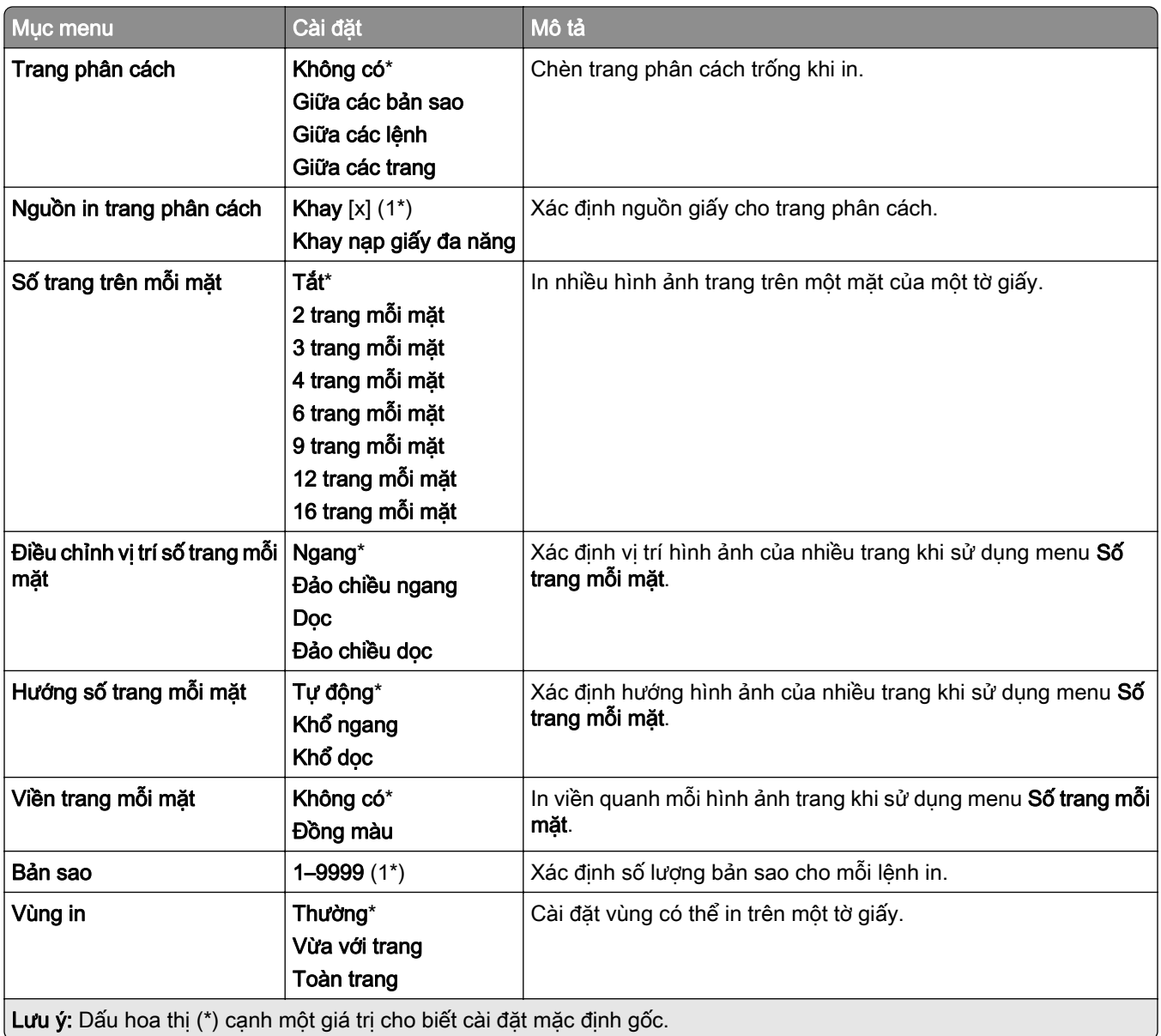

#### Hoàn thiện

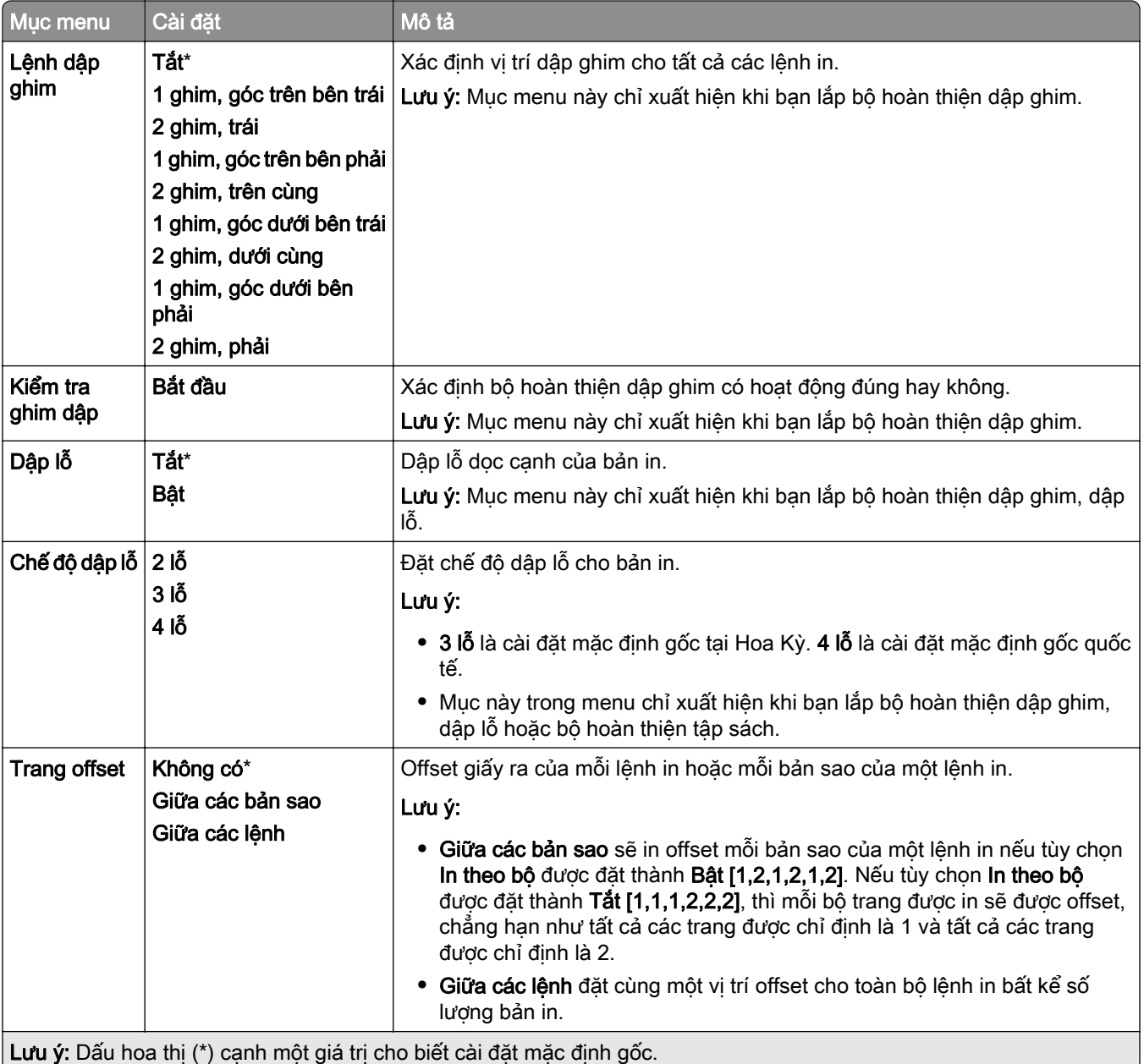

### Thiết lập

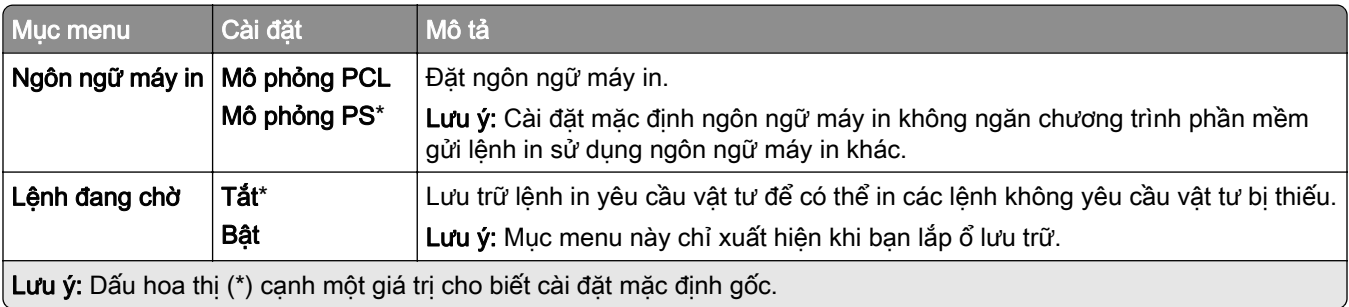

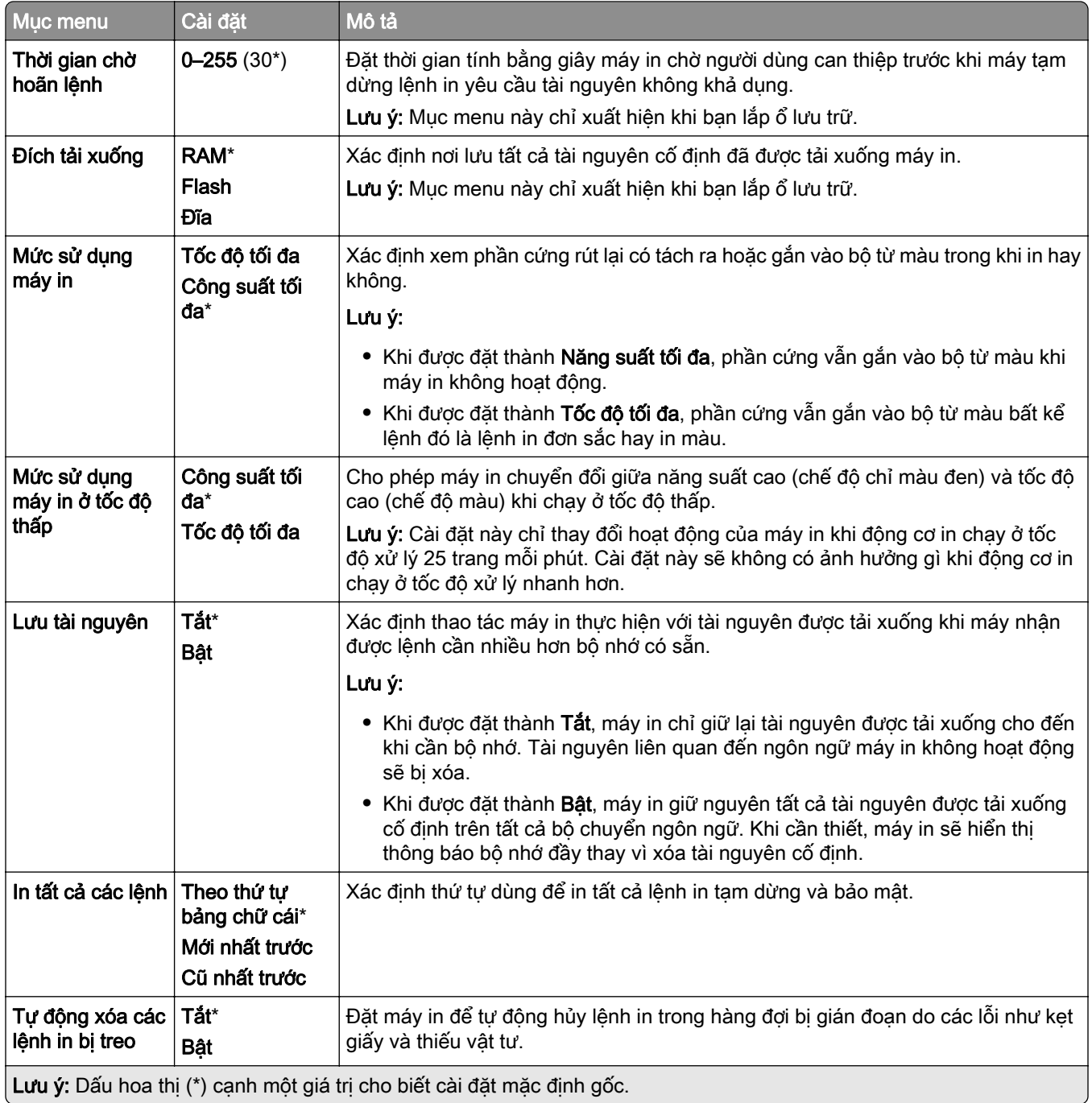

### Chất lượng

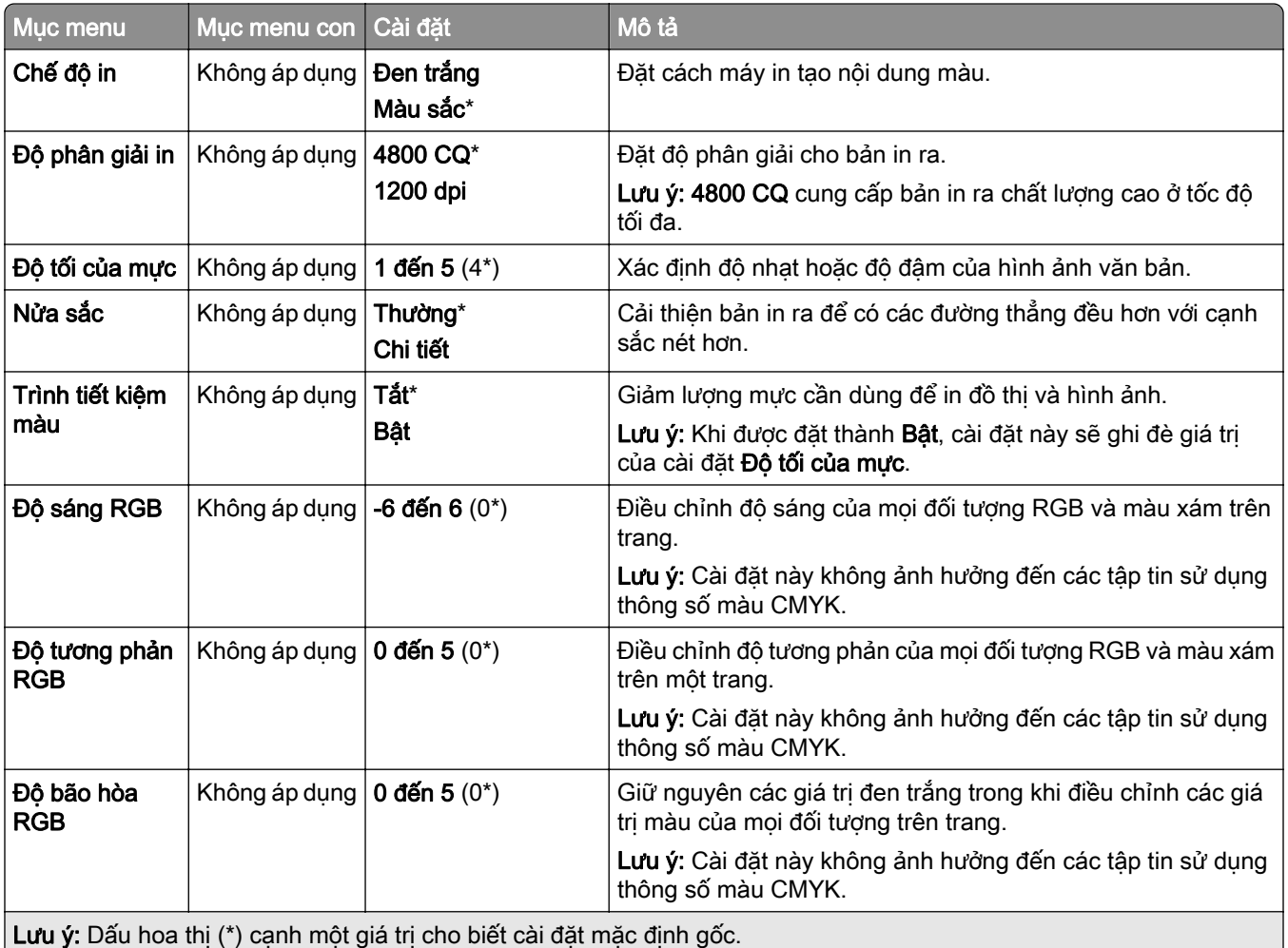

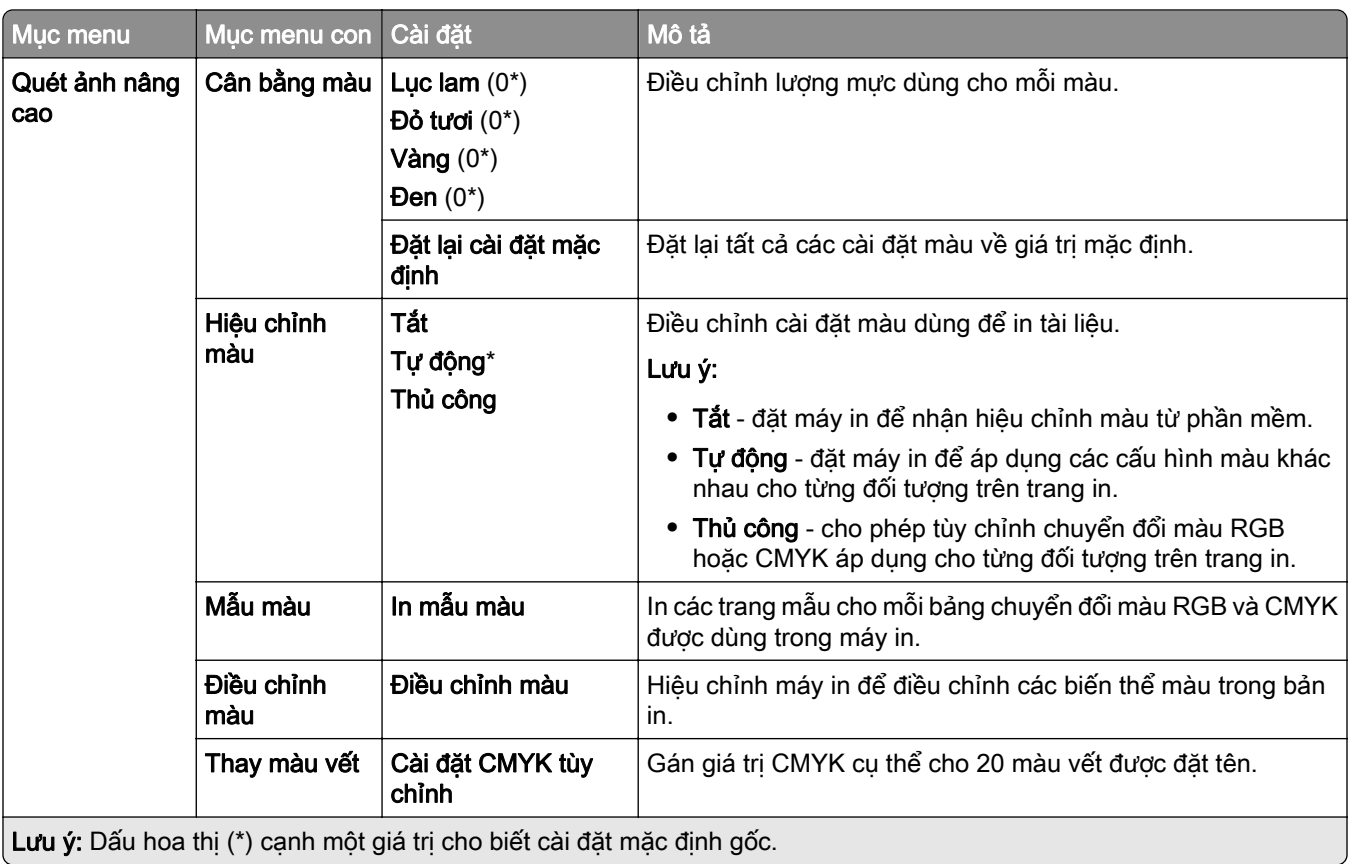

### Kiểm tra lệnh

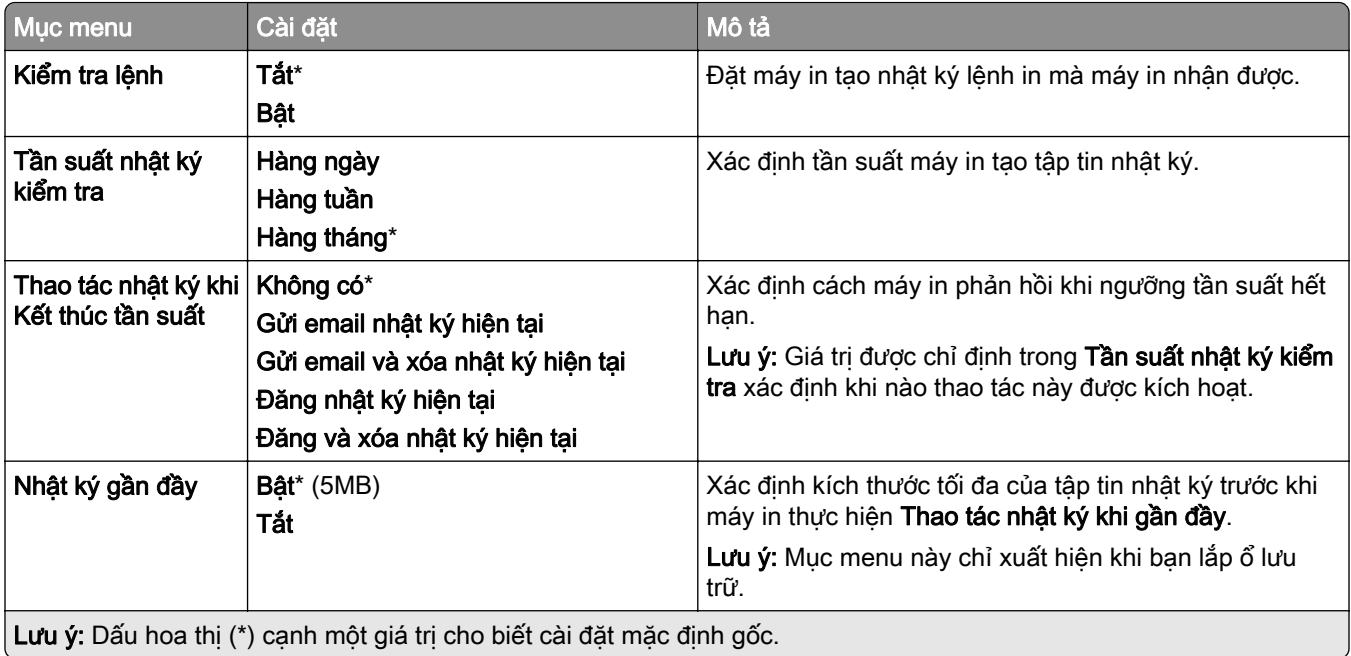

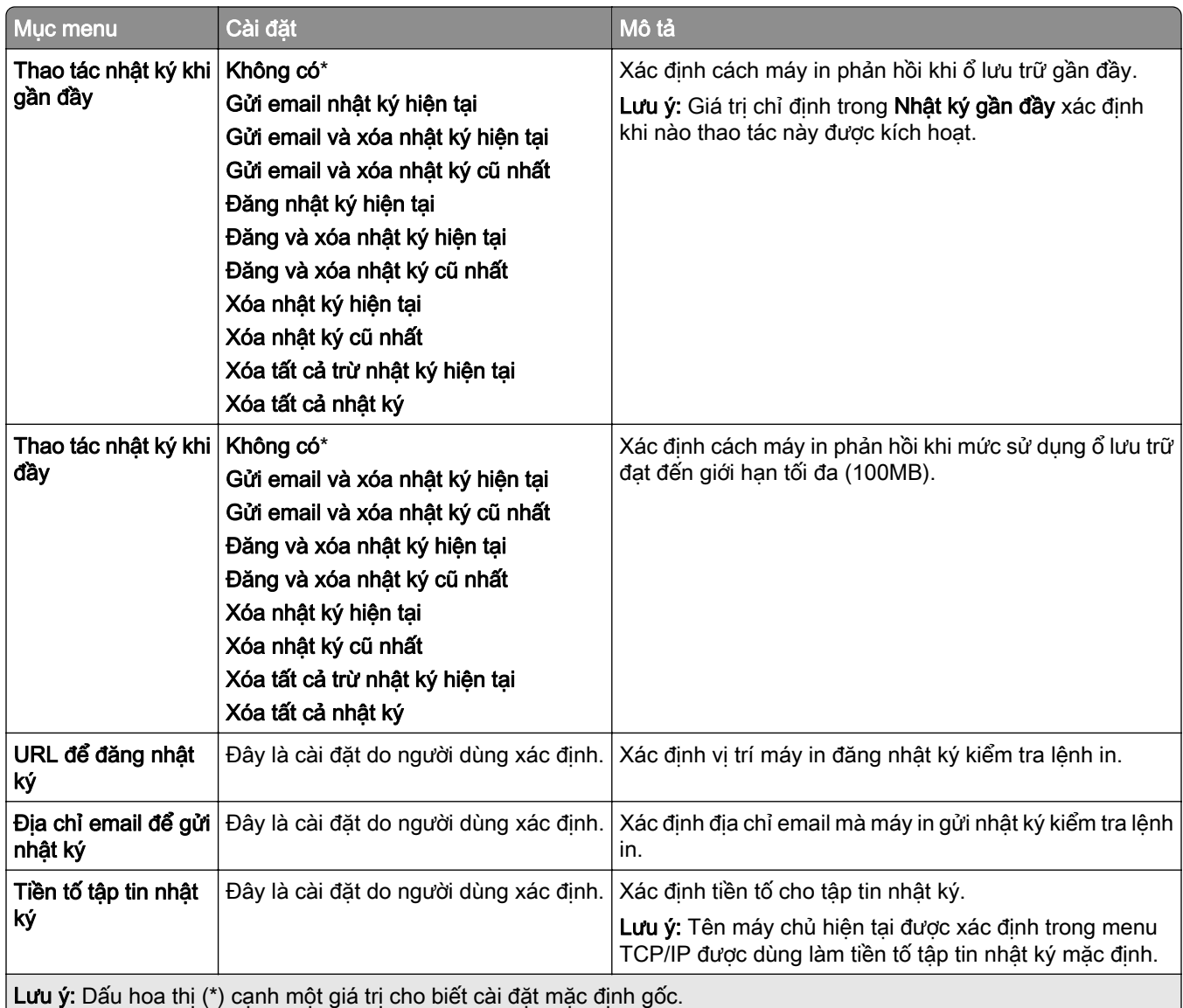

#### PDF

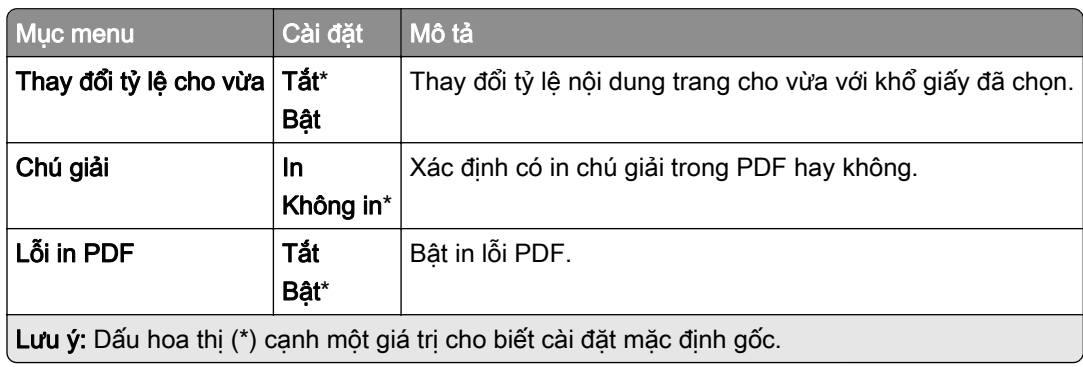

#### PostScript

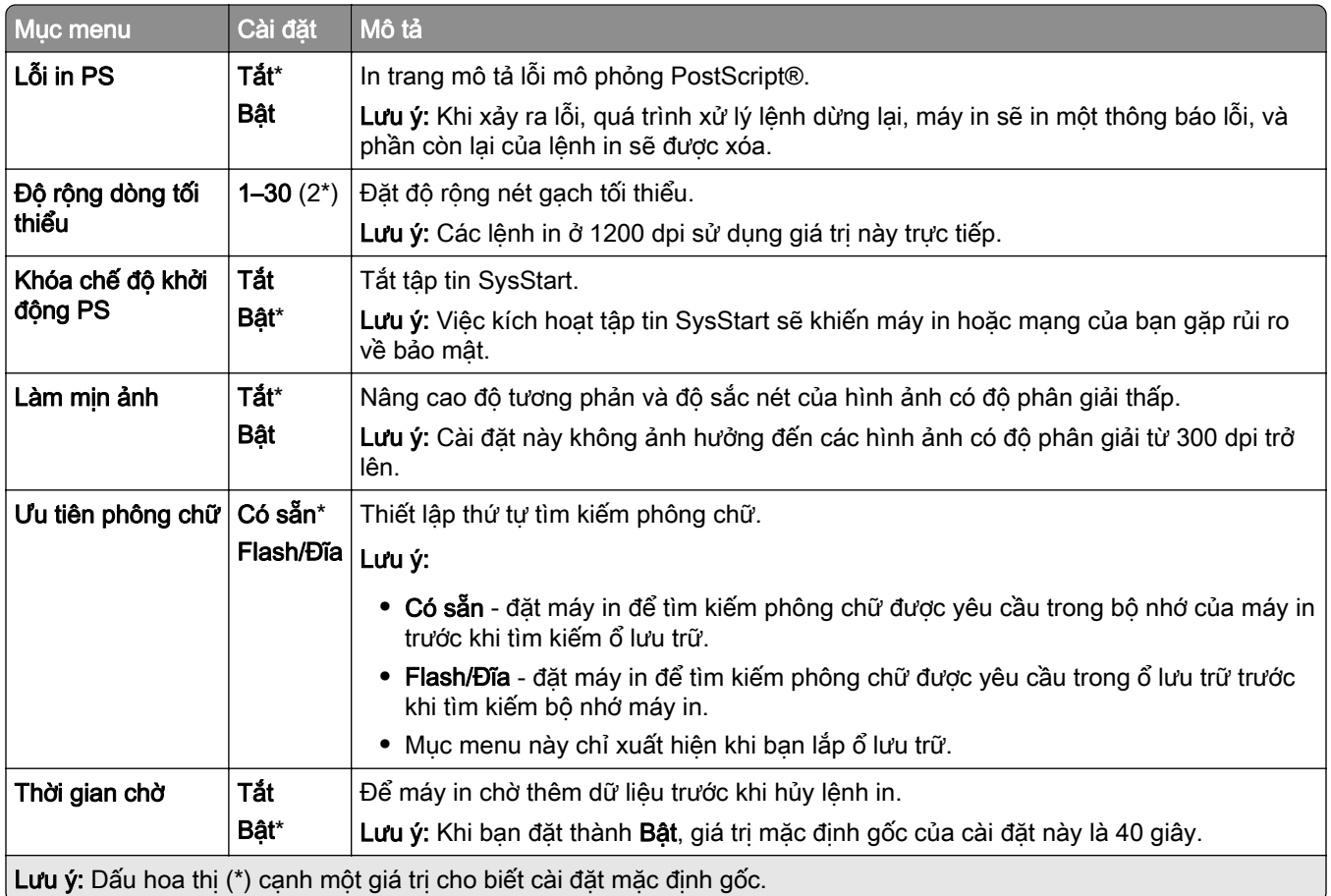

#### **PCL**

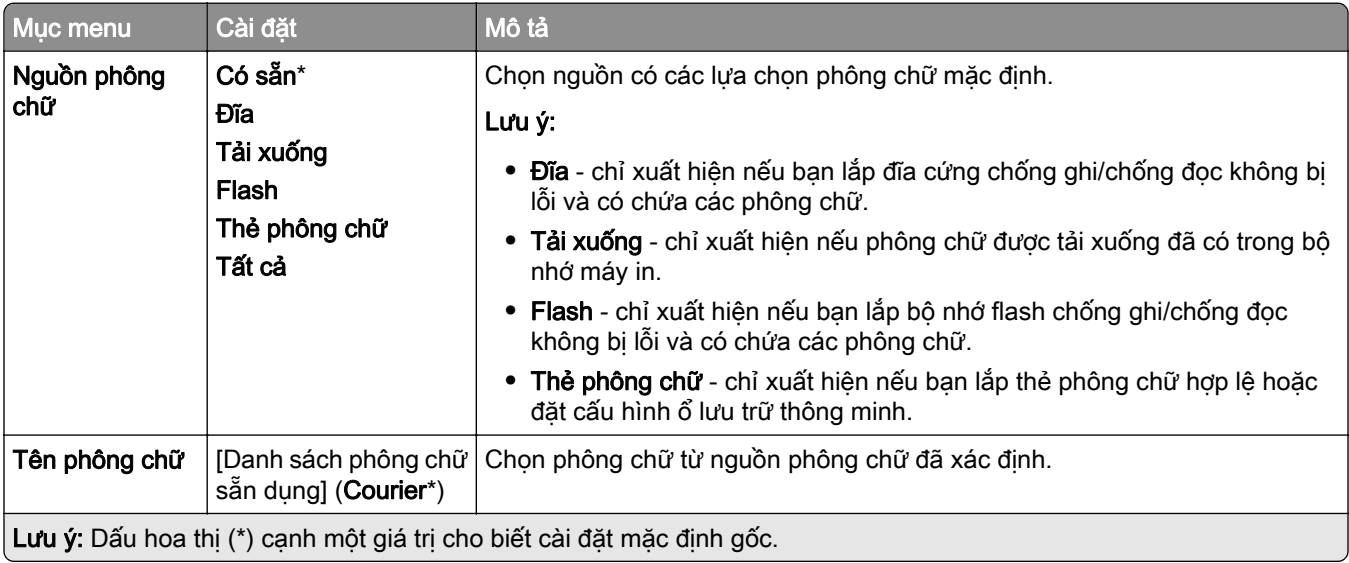

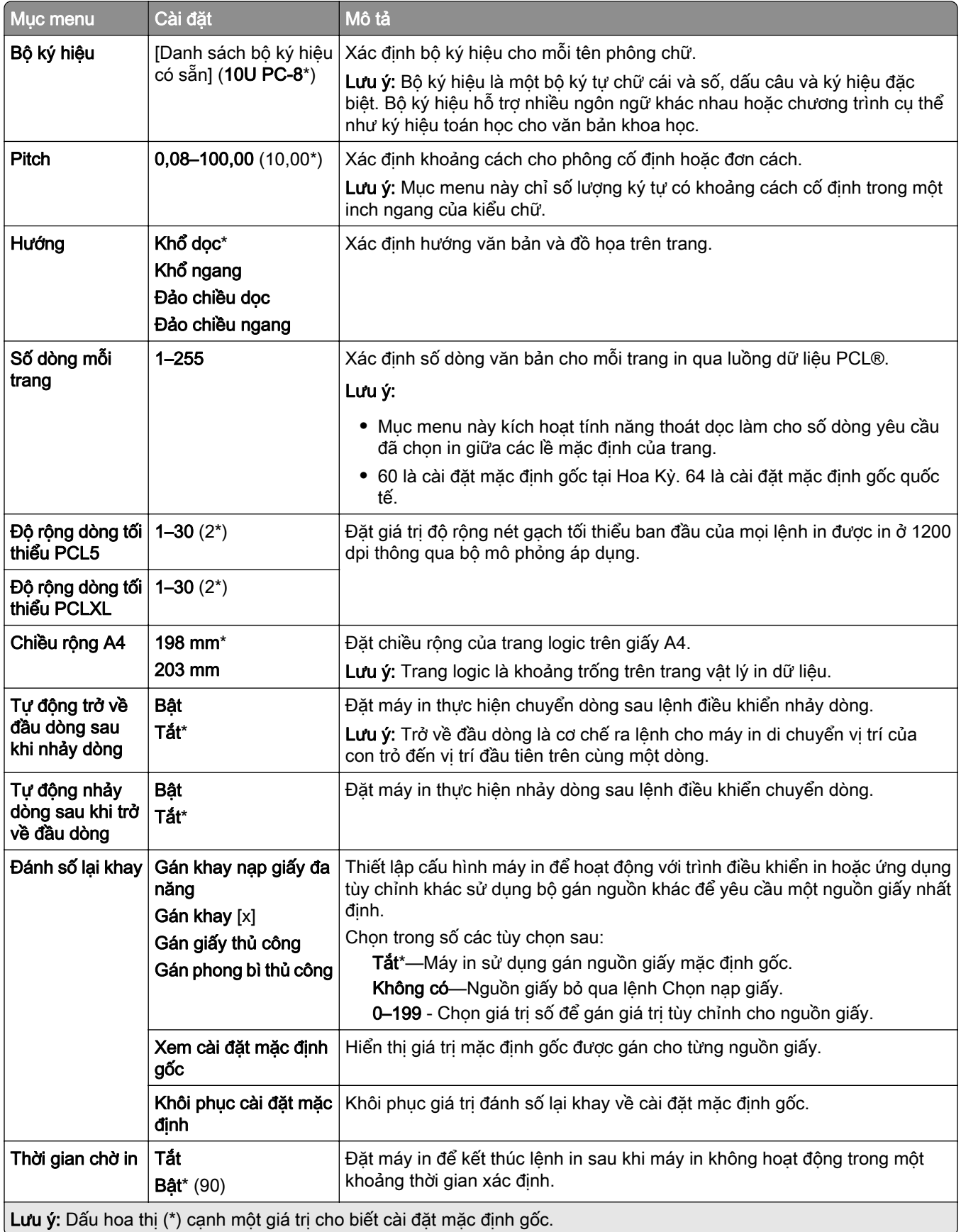

### Hình ảnh

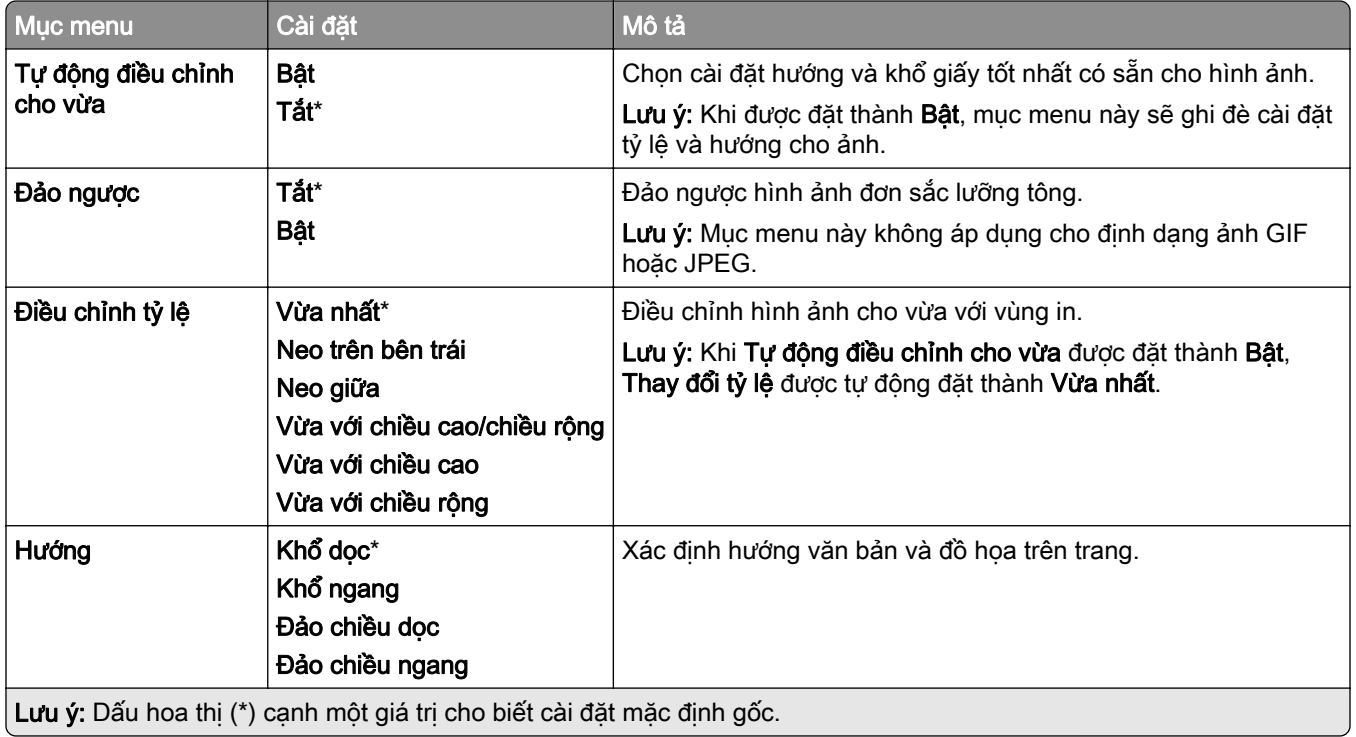

## Giấy

### Cấu hình khay

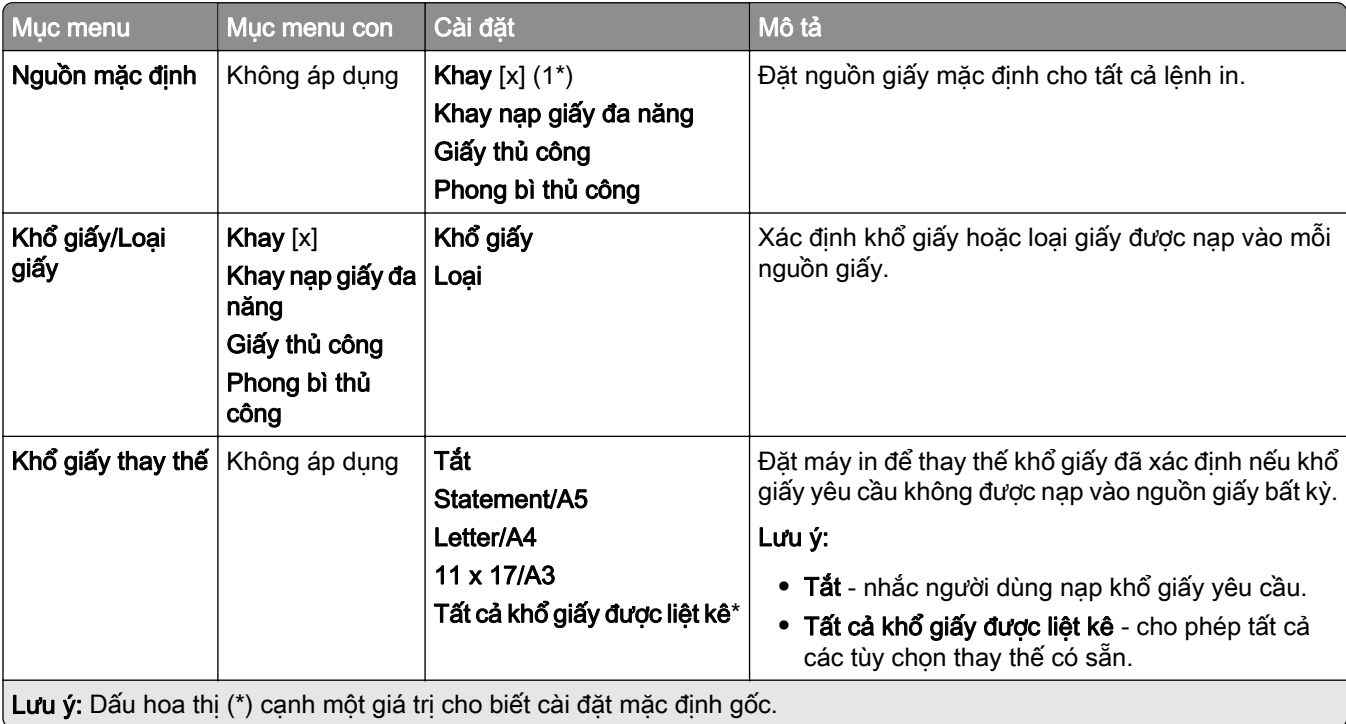

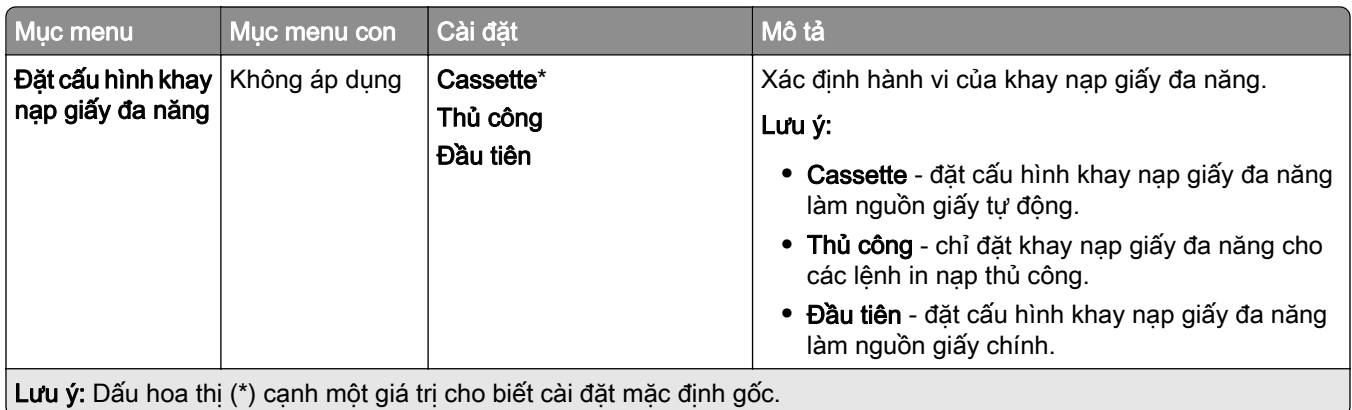

### Cấu hình giấy

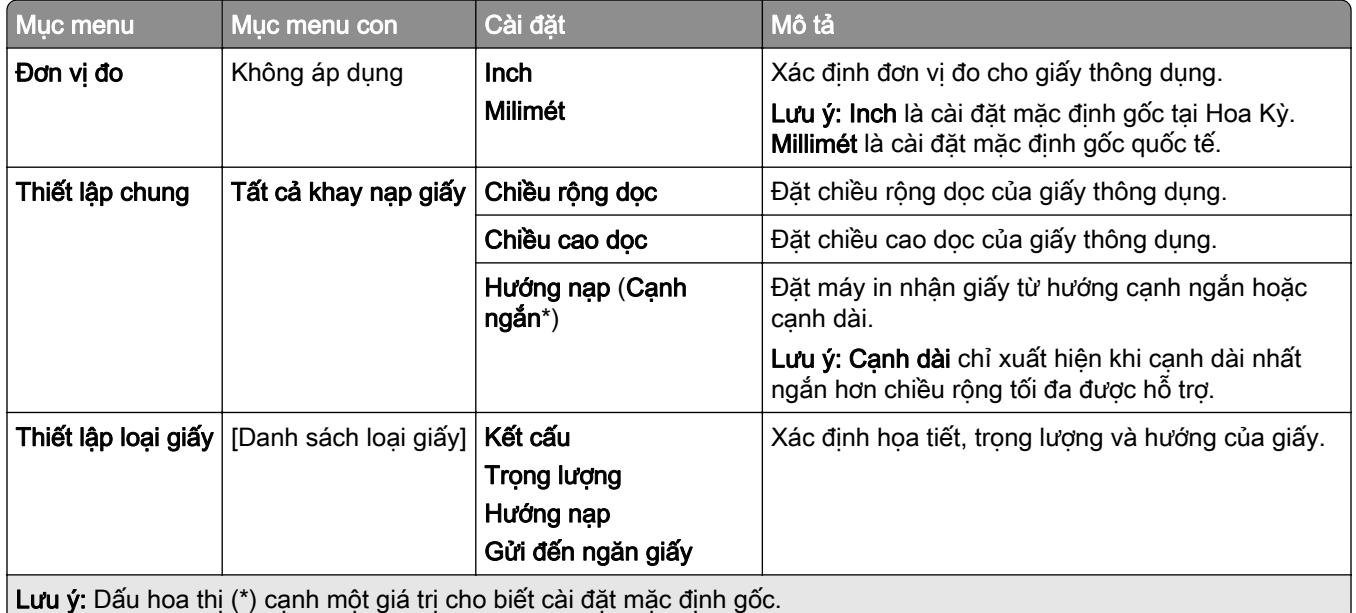

### Cấu hình ngăn giấy

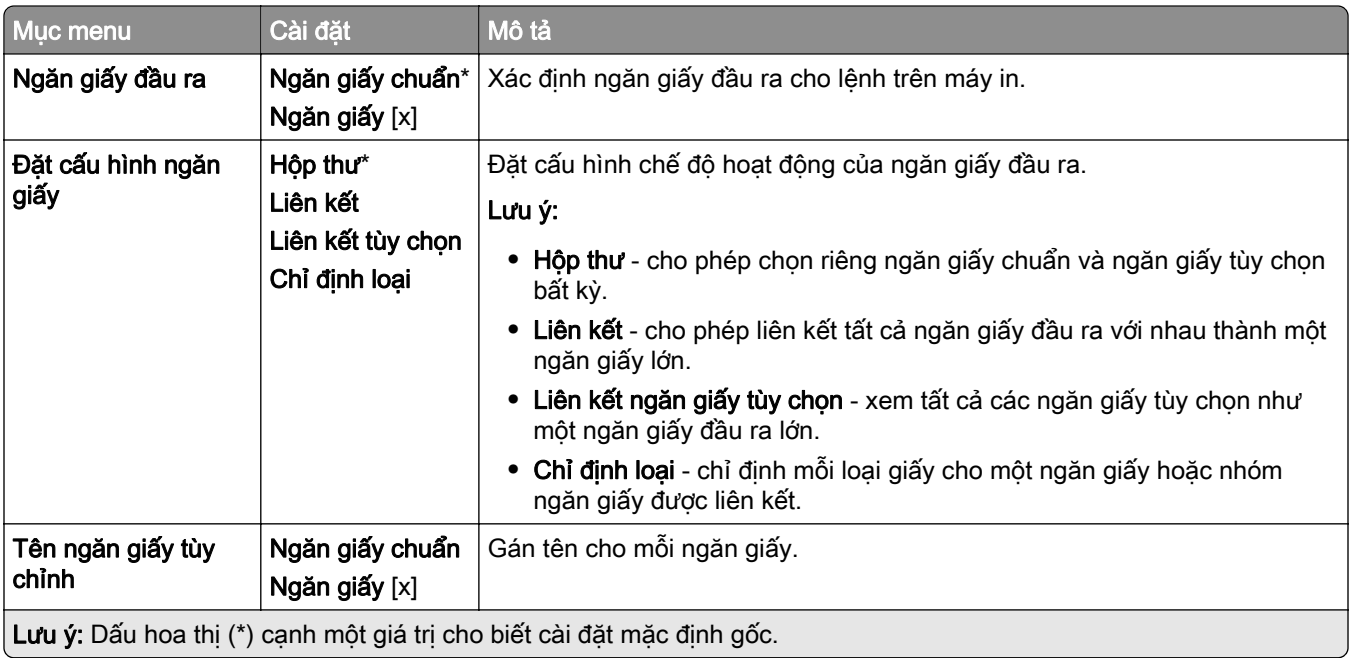

# Ổ USB

### In ổ flash

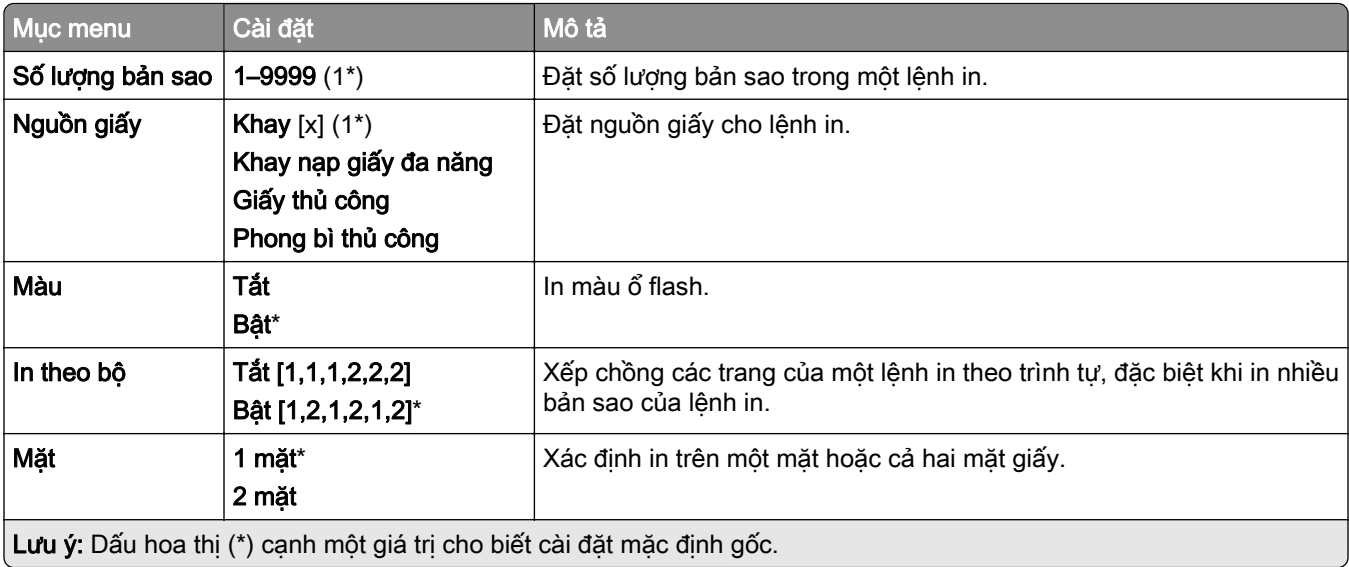

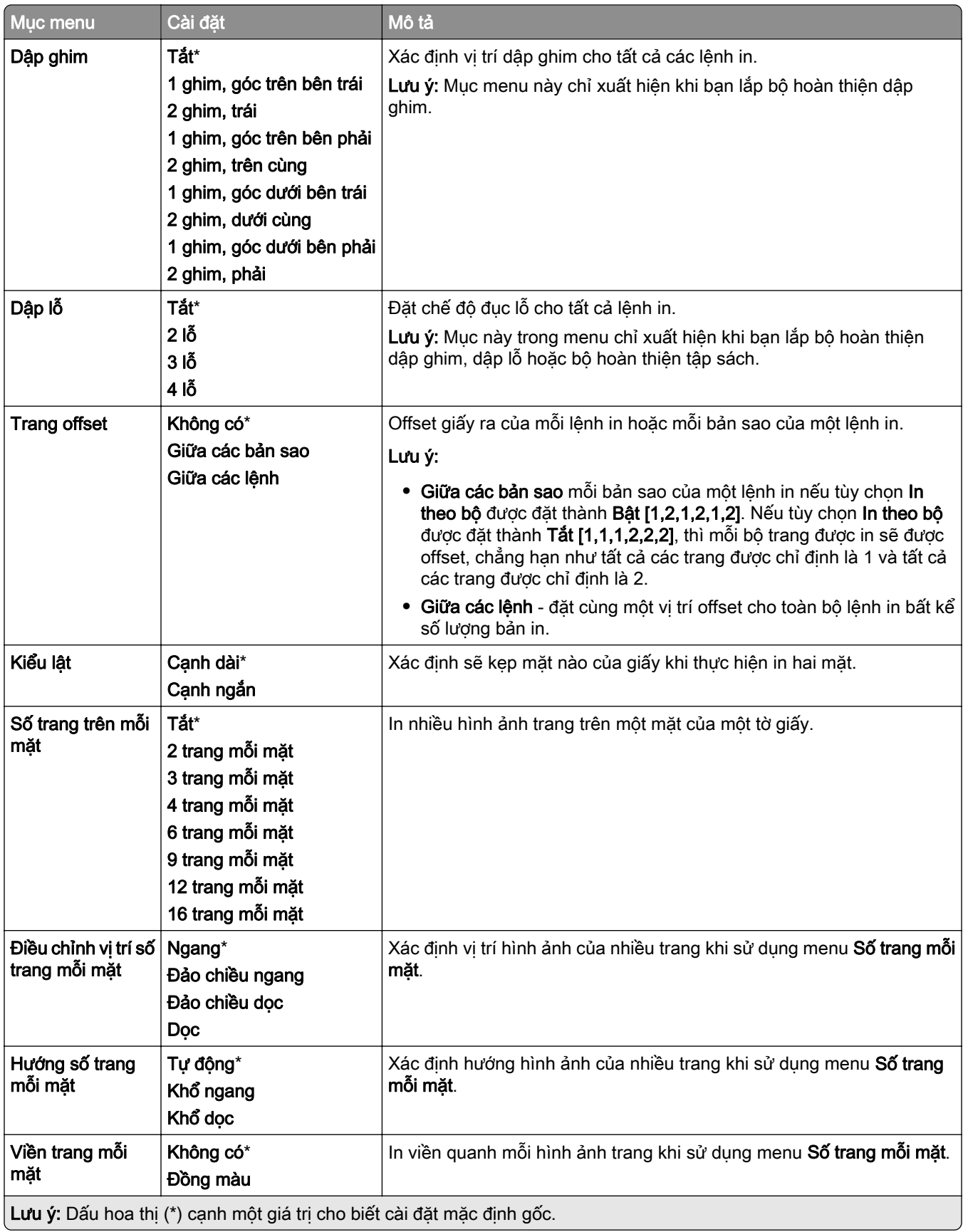

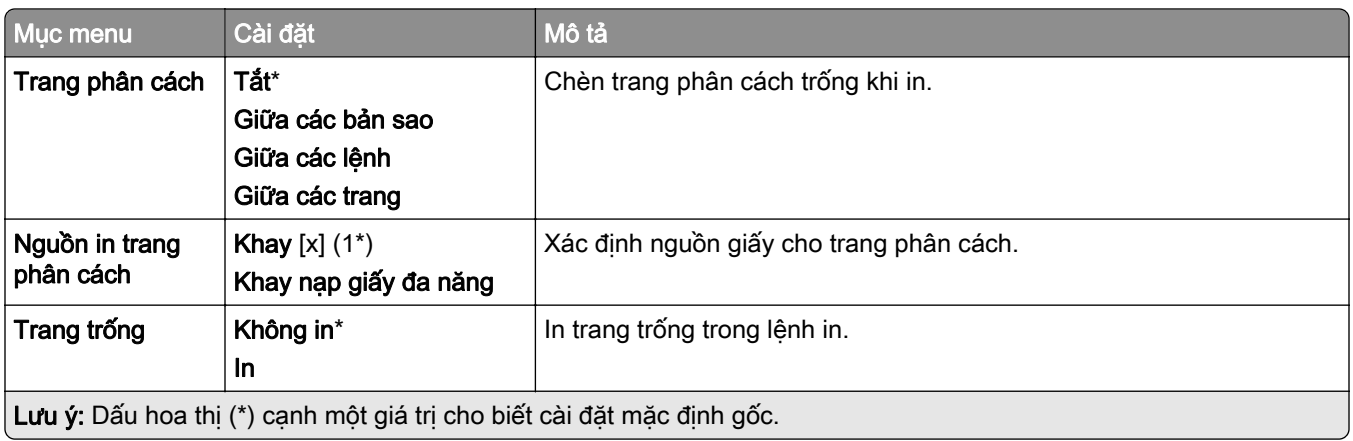

## Mạng/cổng

### Tổng quan về mạng

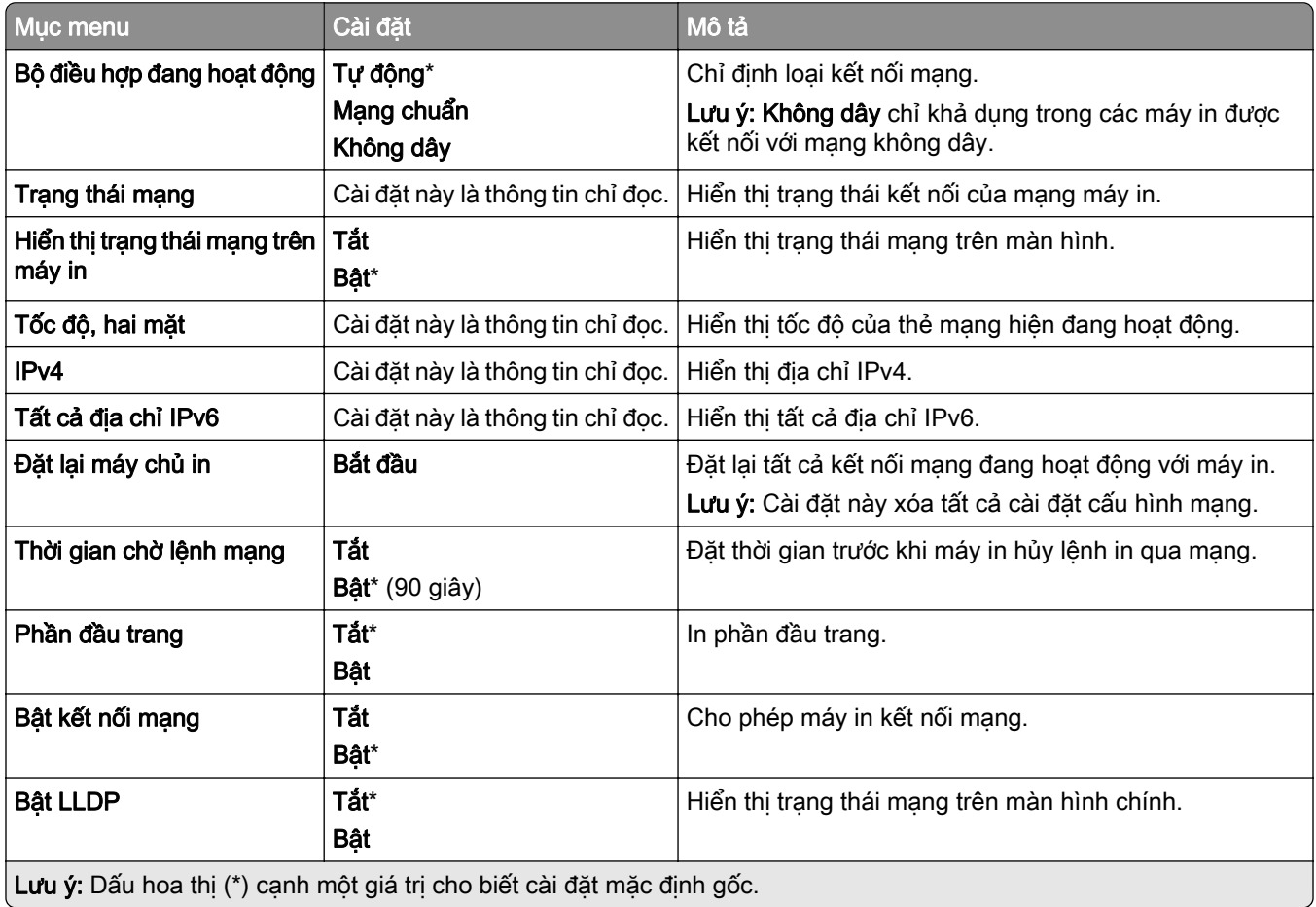

### Không dây

Lưu ý: Menu này chỉ khả dụng ở các máy in được kết nối với mạng Wi-Fi hoặc máy in có bộ điều hợp mạng không dây.

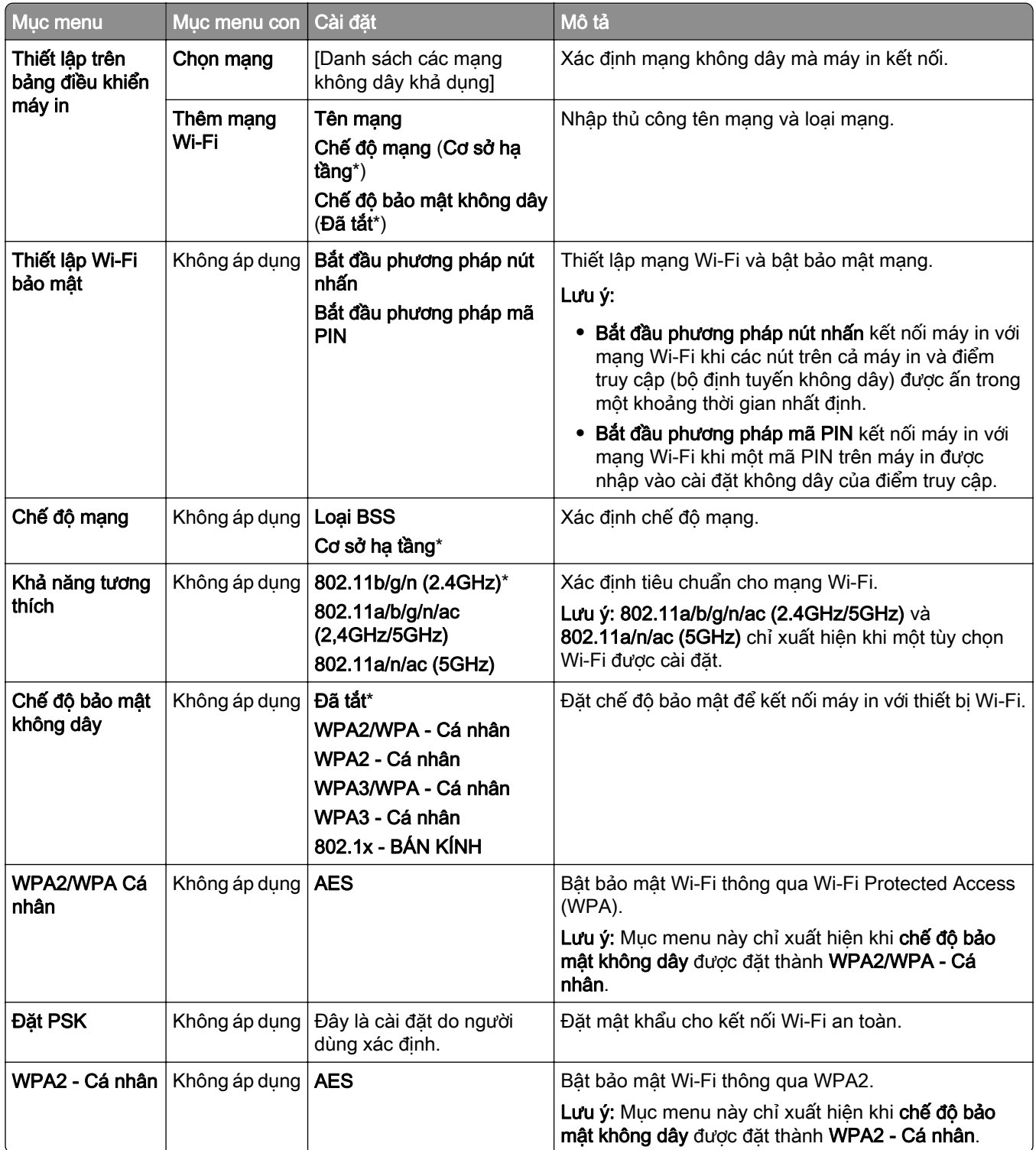

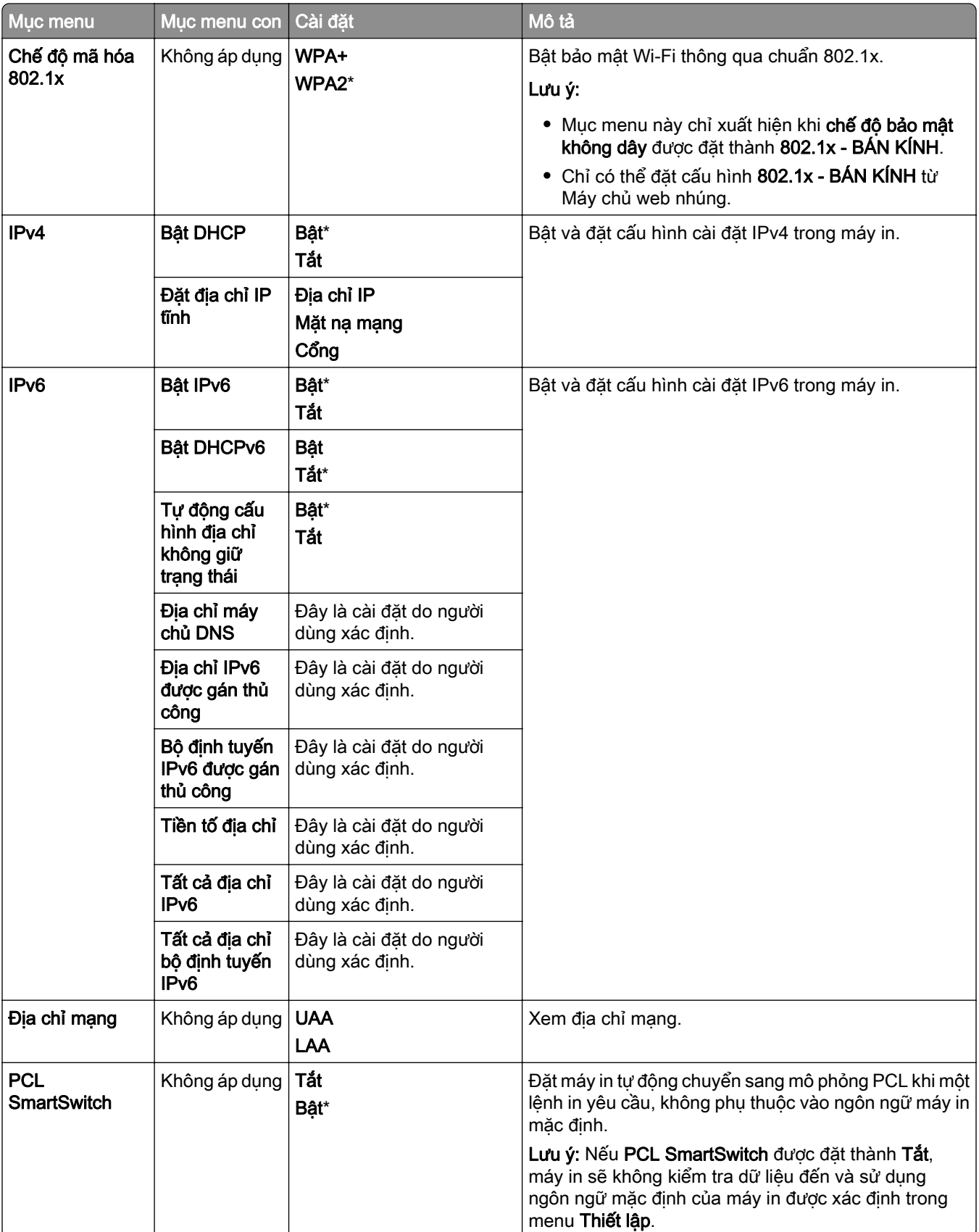

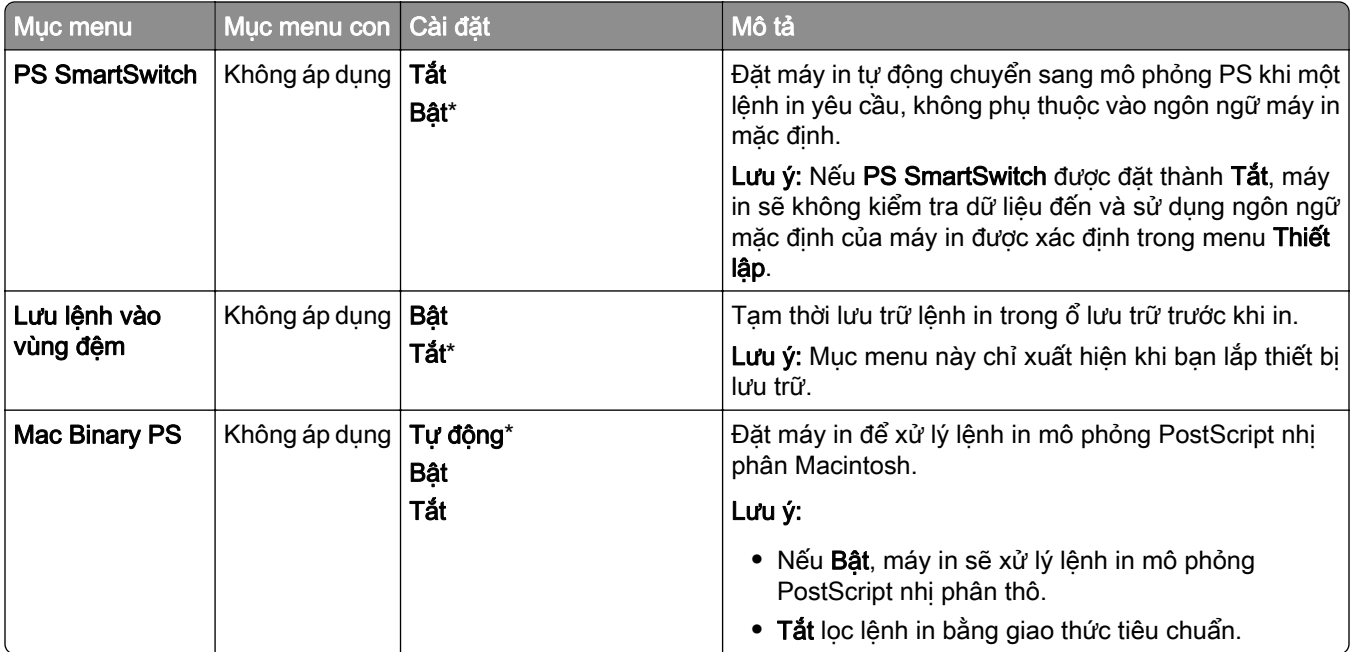

#### Wi-Fi Direct

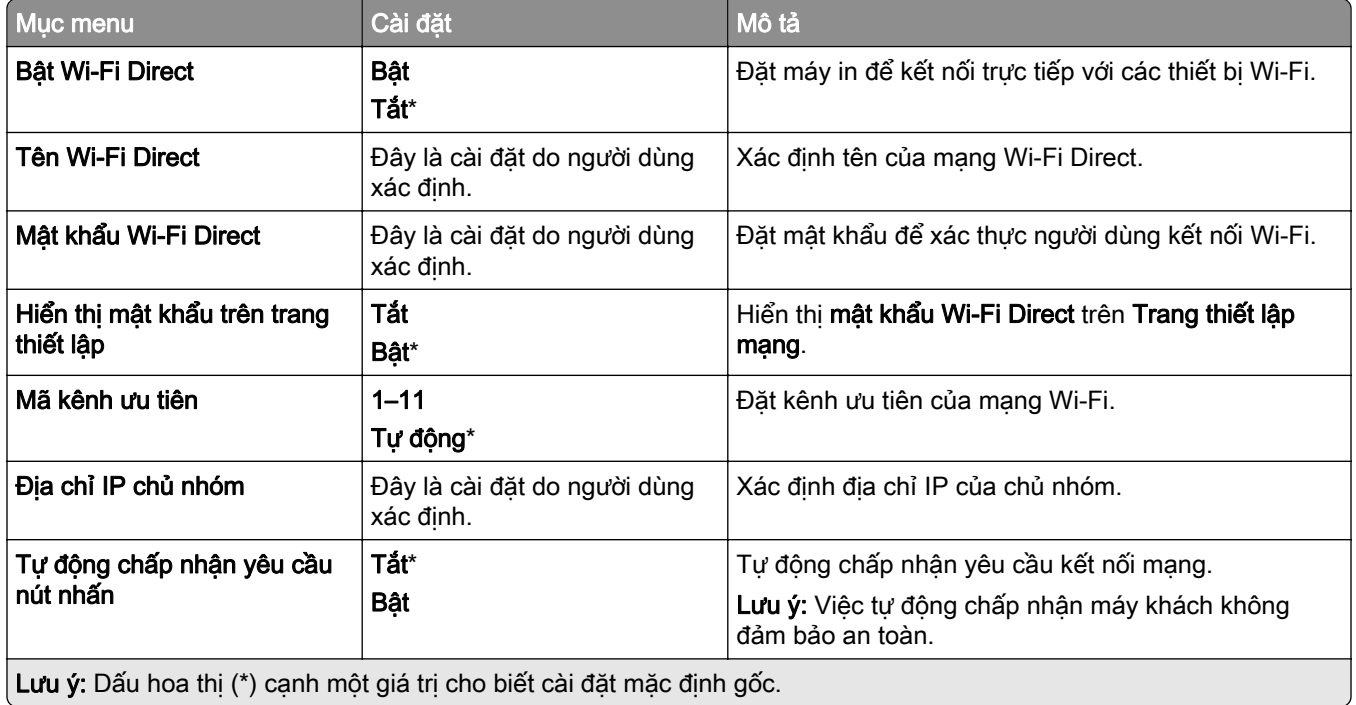

### Quản lý dịch vụ di động

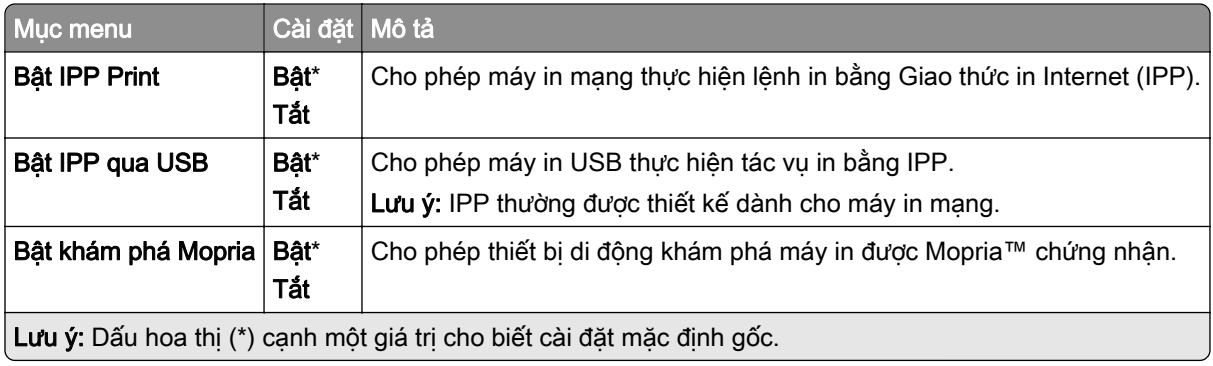

#### Ethernet

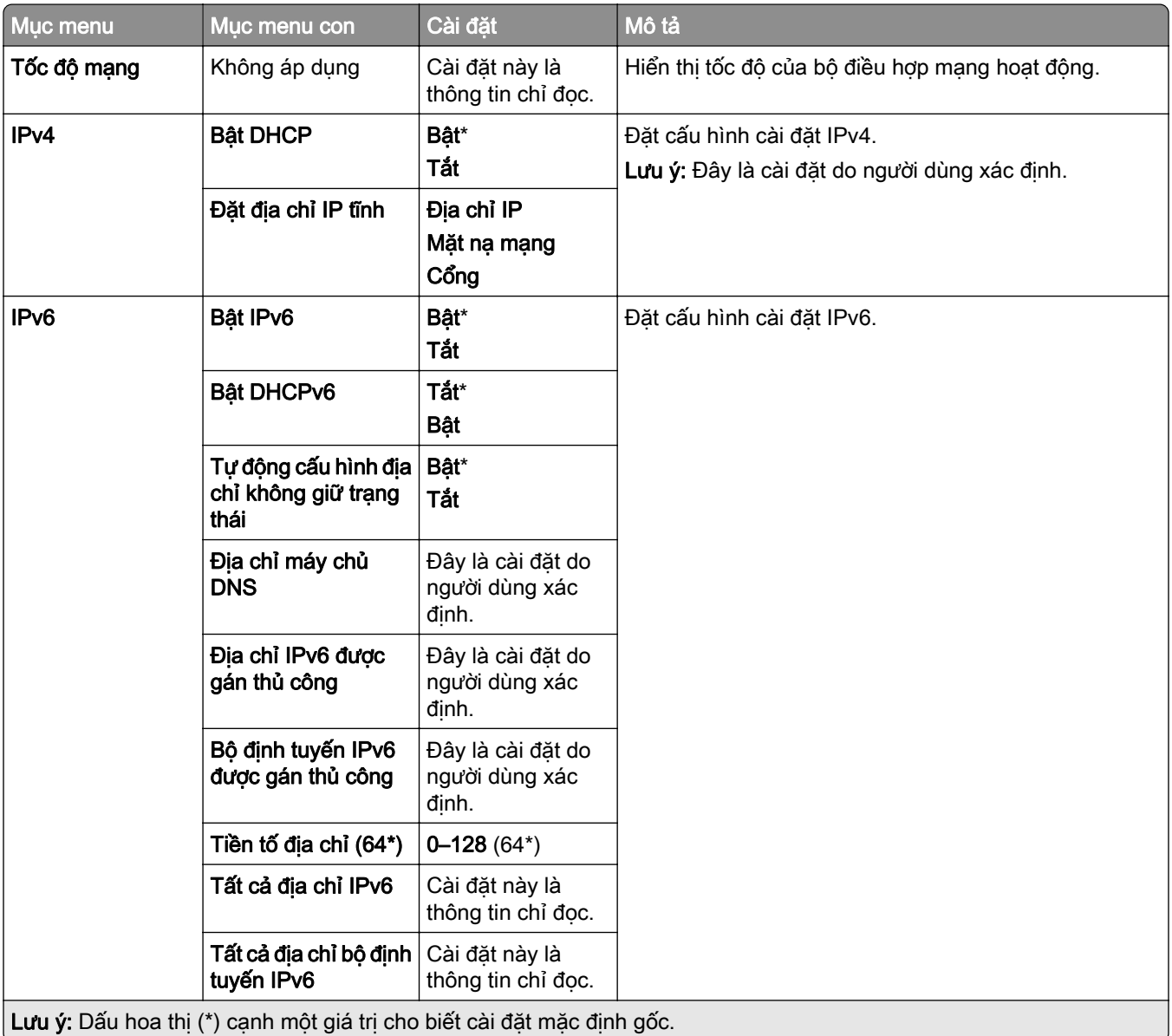

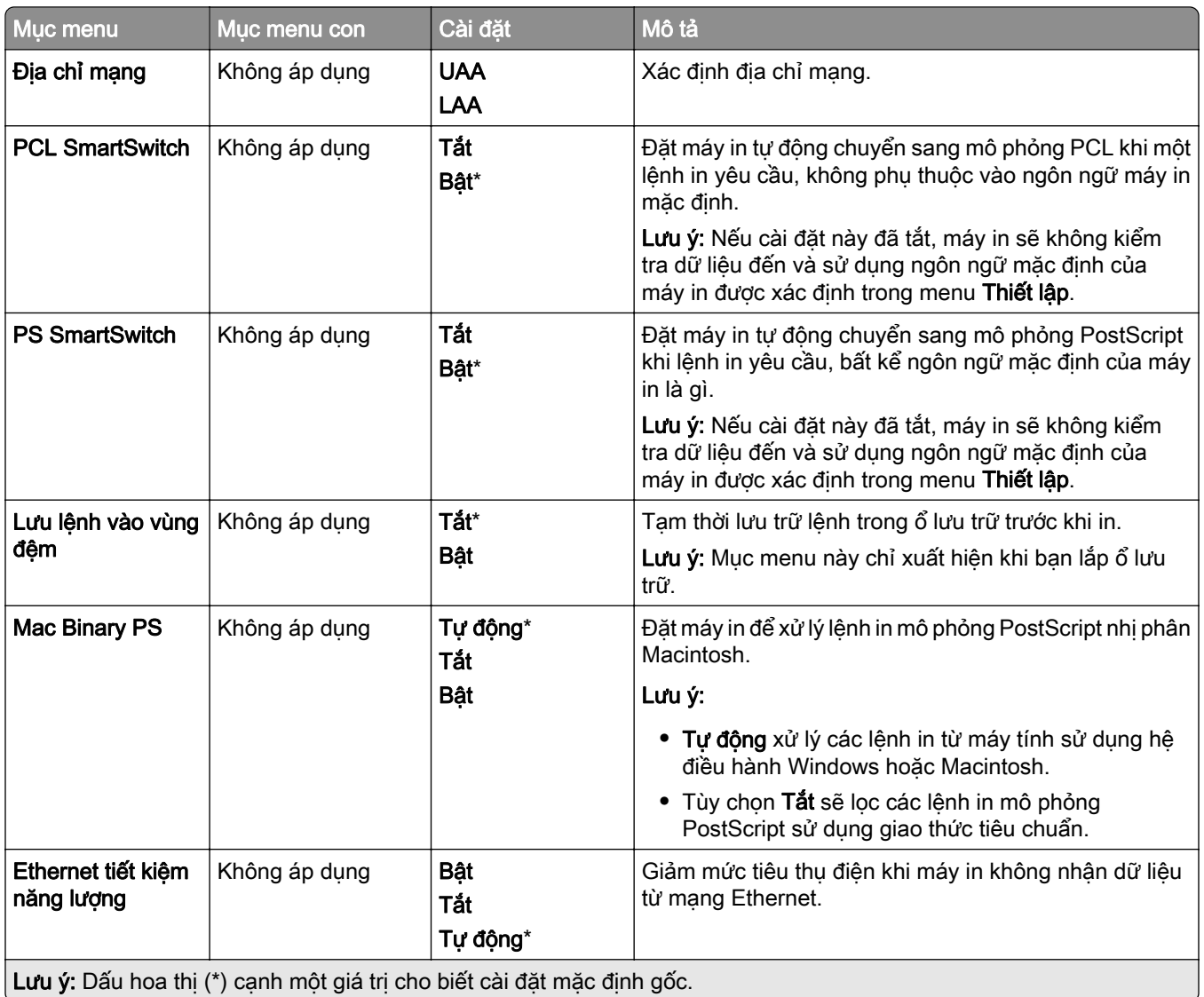

#### TCP/IP

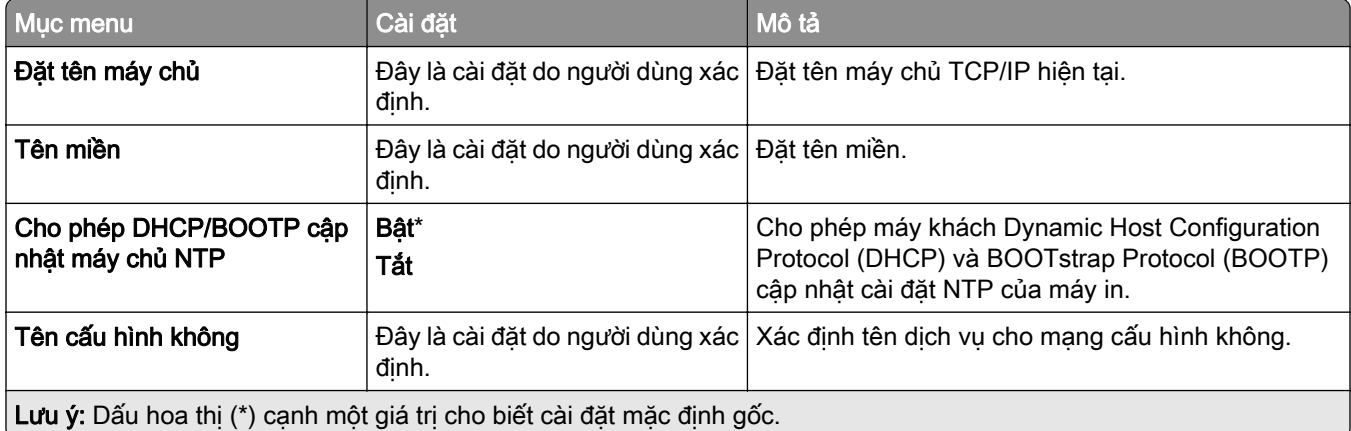

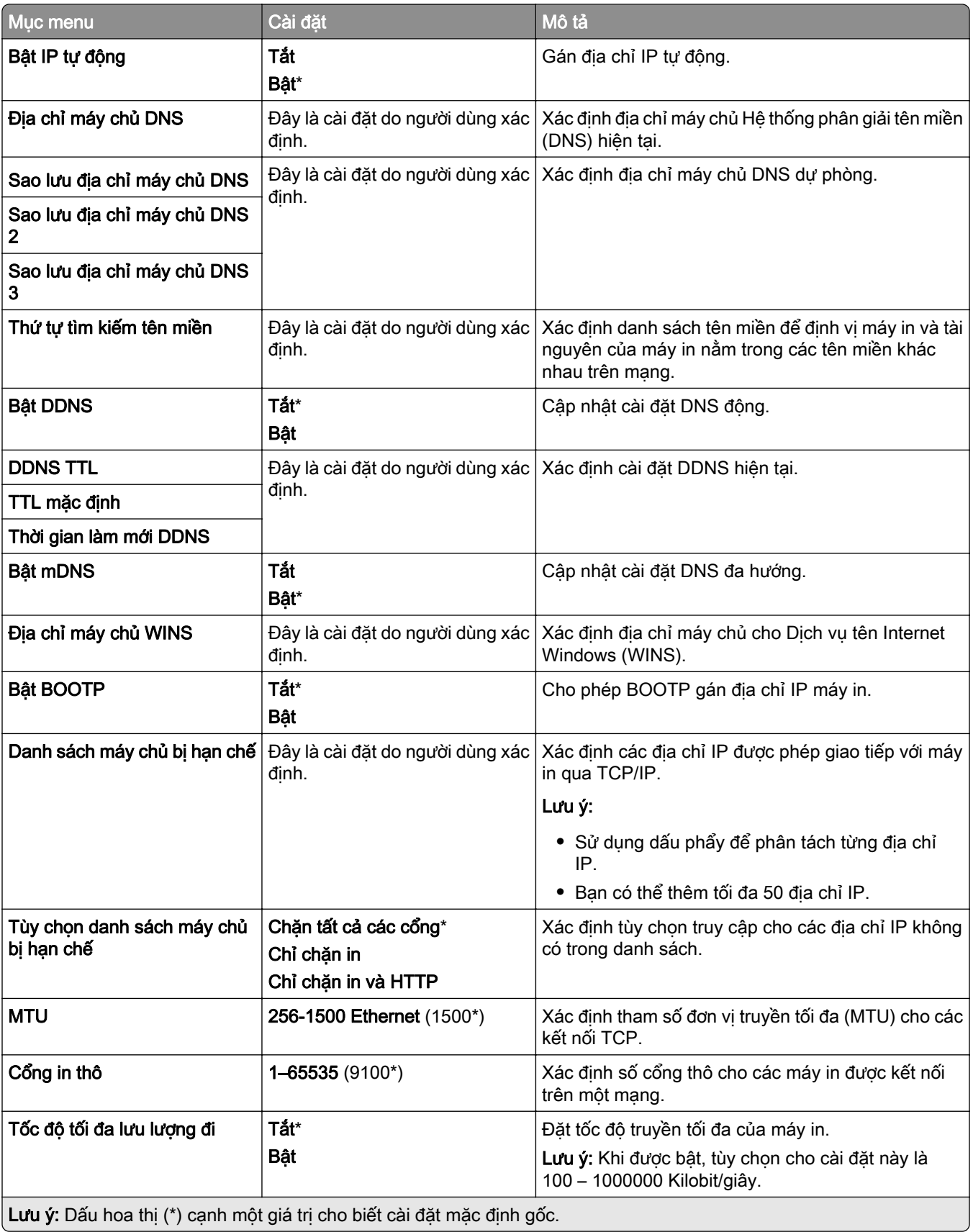

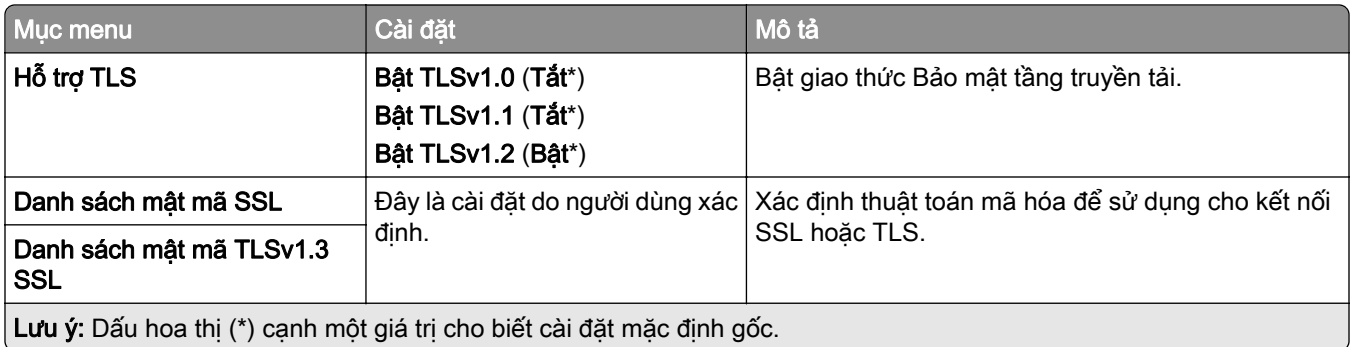

#### SNMP

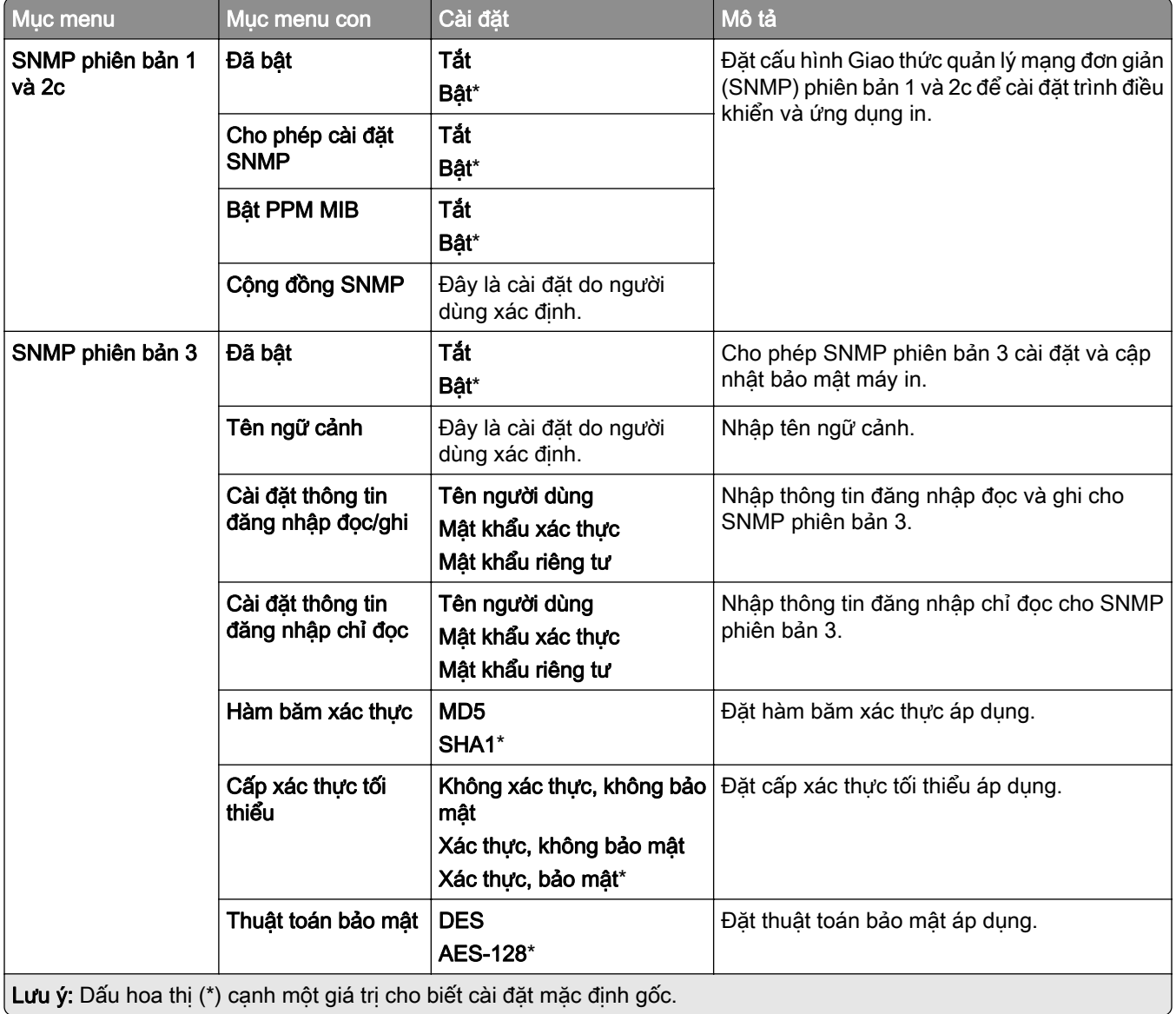

#### IPSec

Lưu ý: Menu này chỉ xuất hiện trong các máy in mạng hoặc máy in kết nối với máy chủ in.

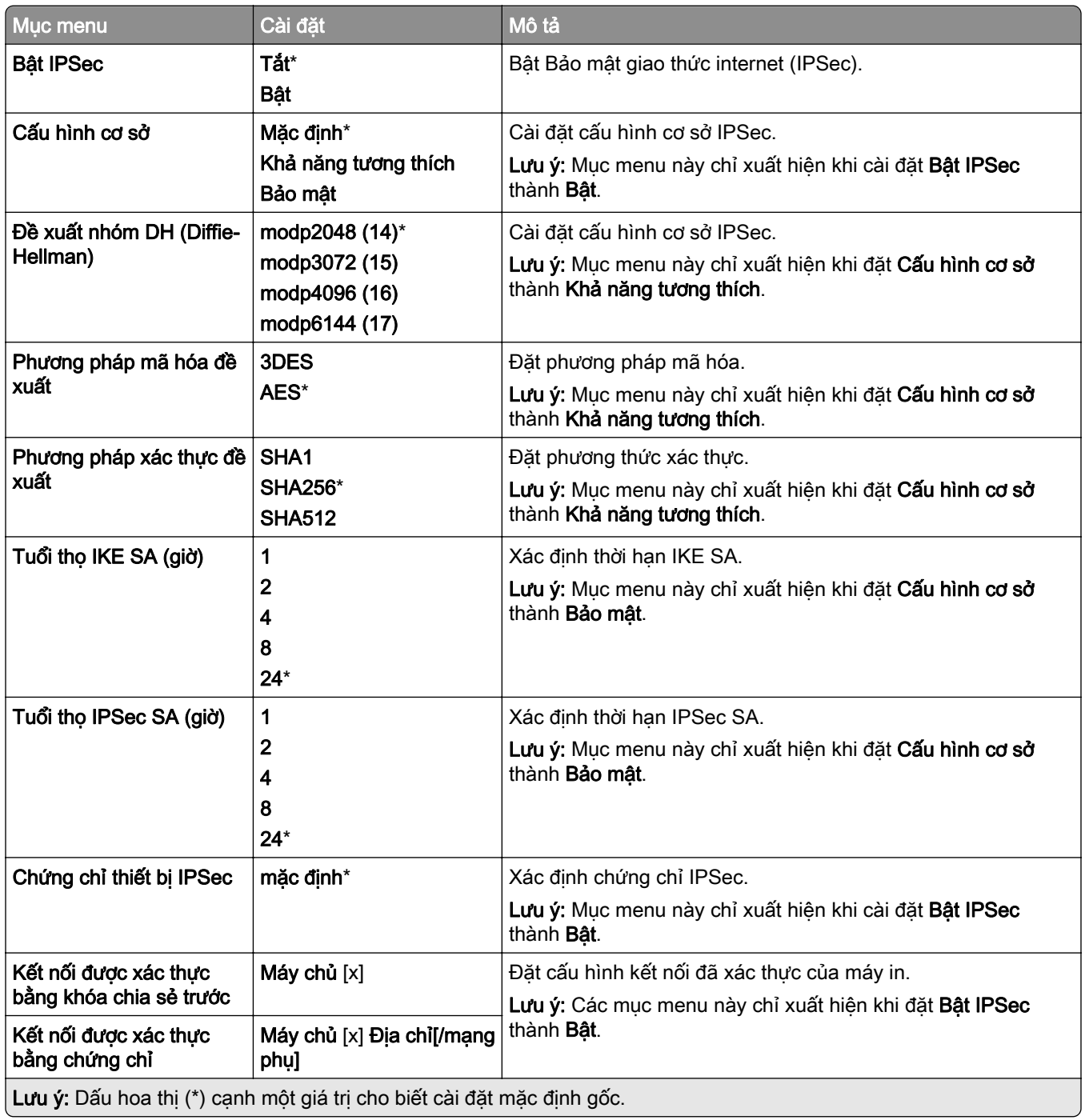

#### 802.1x

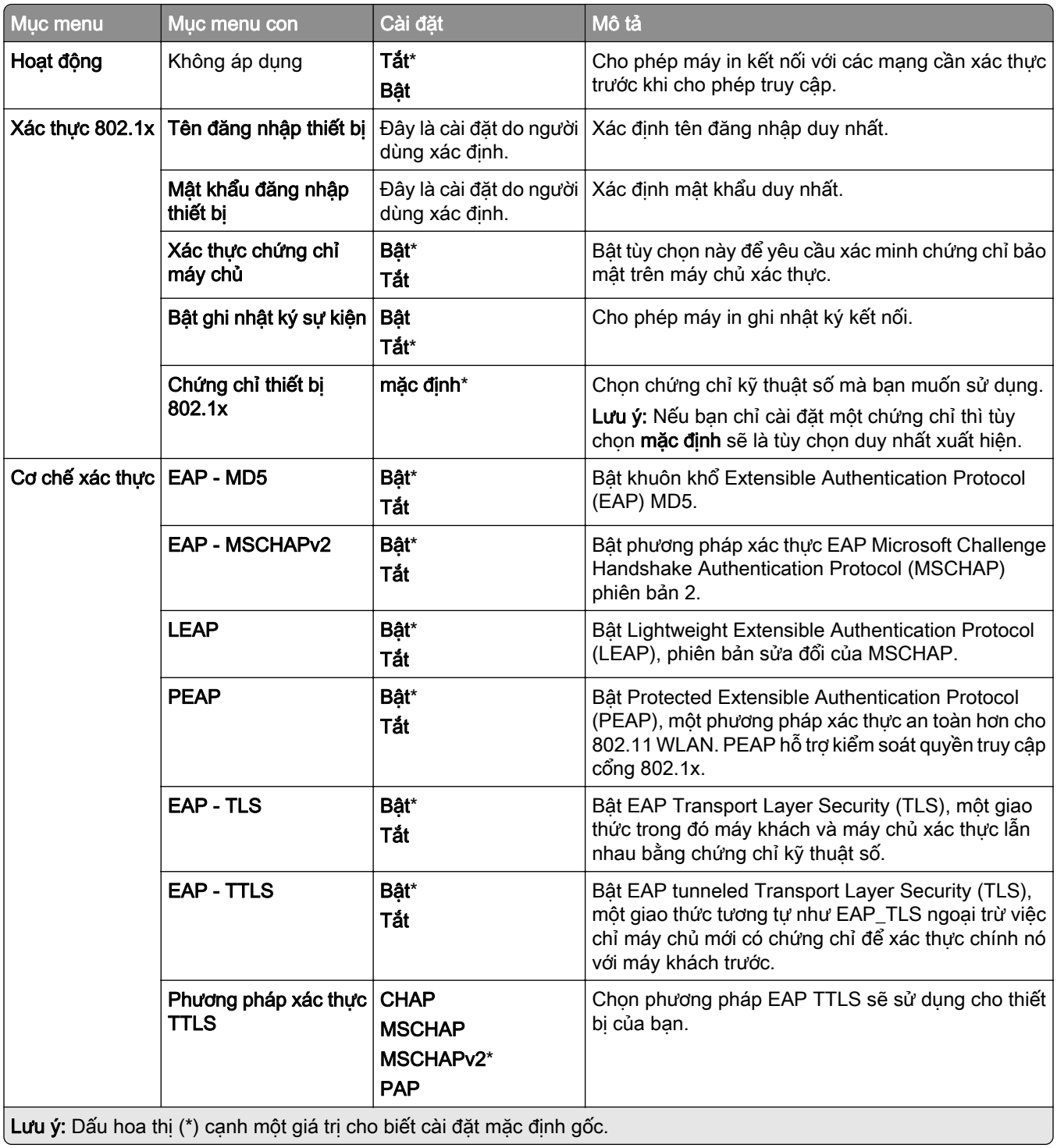

#### Cấu hình LPD

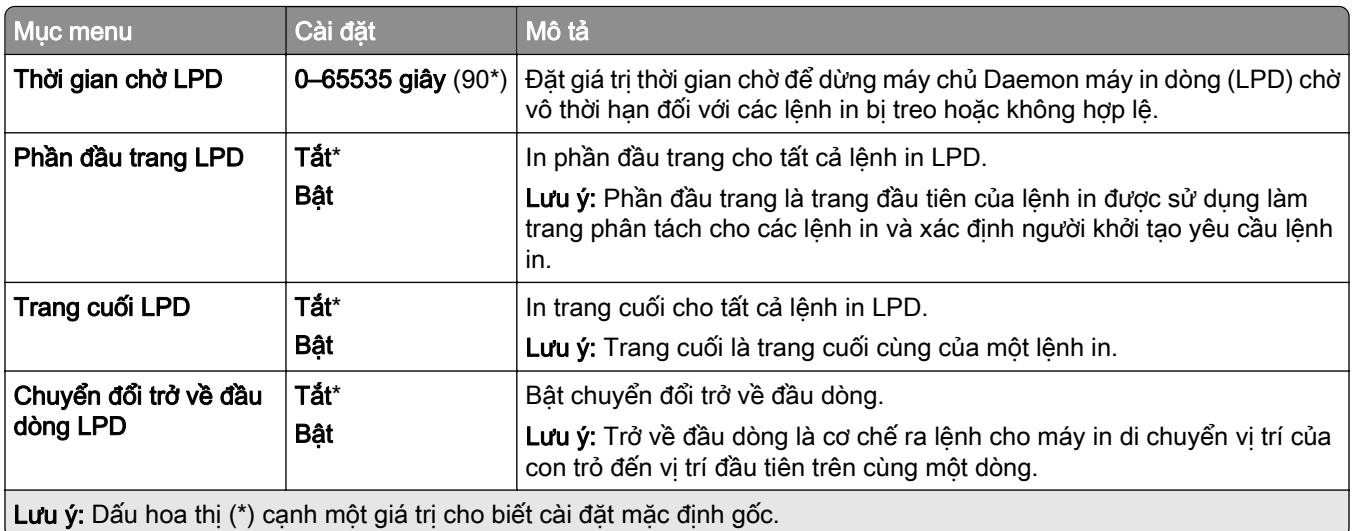

### Cài đặt HTTP/FTP

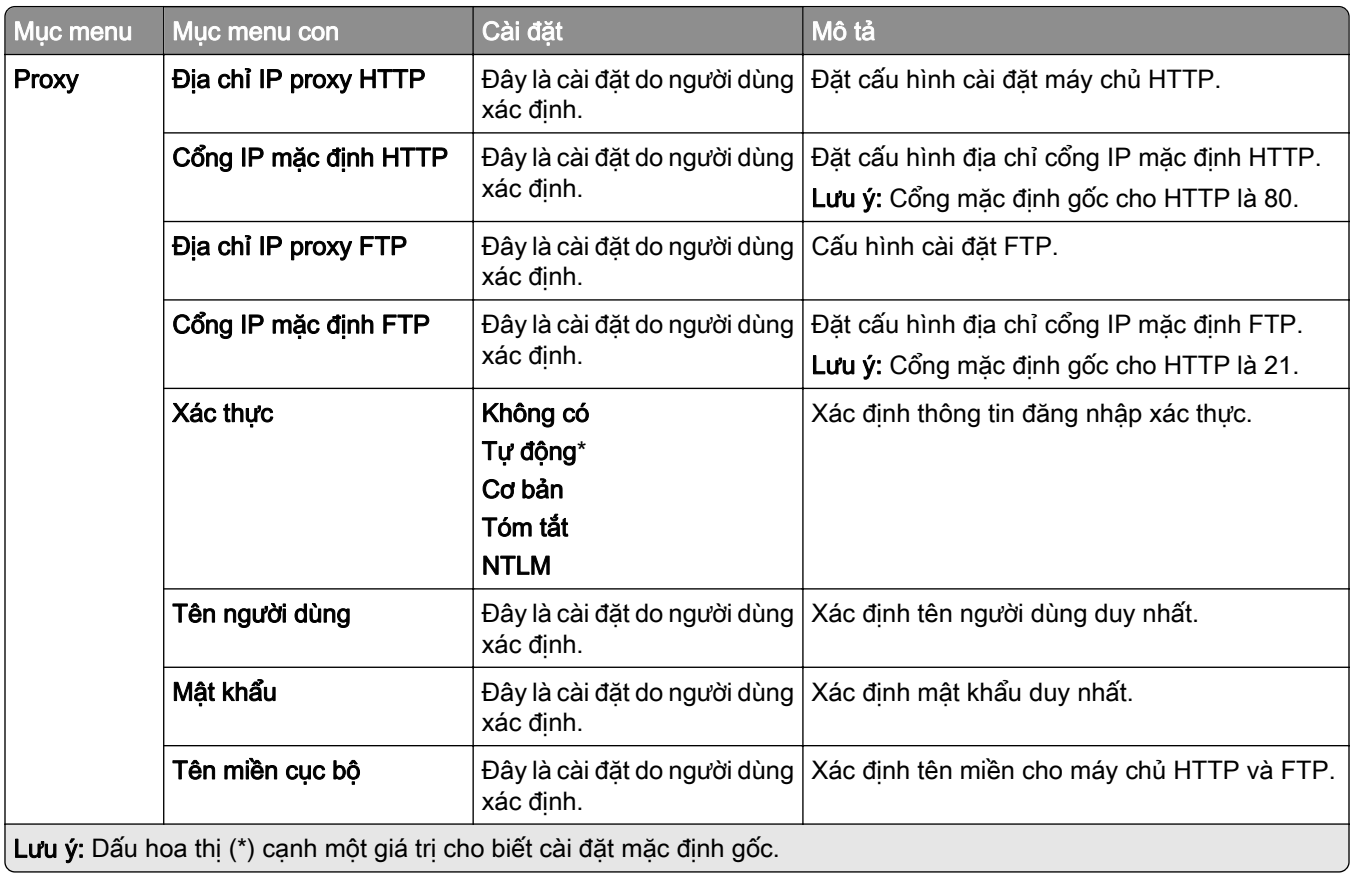

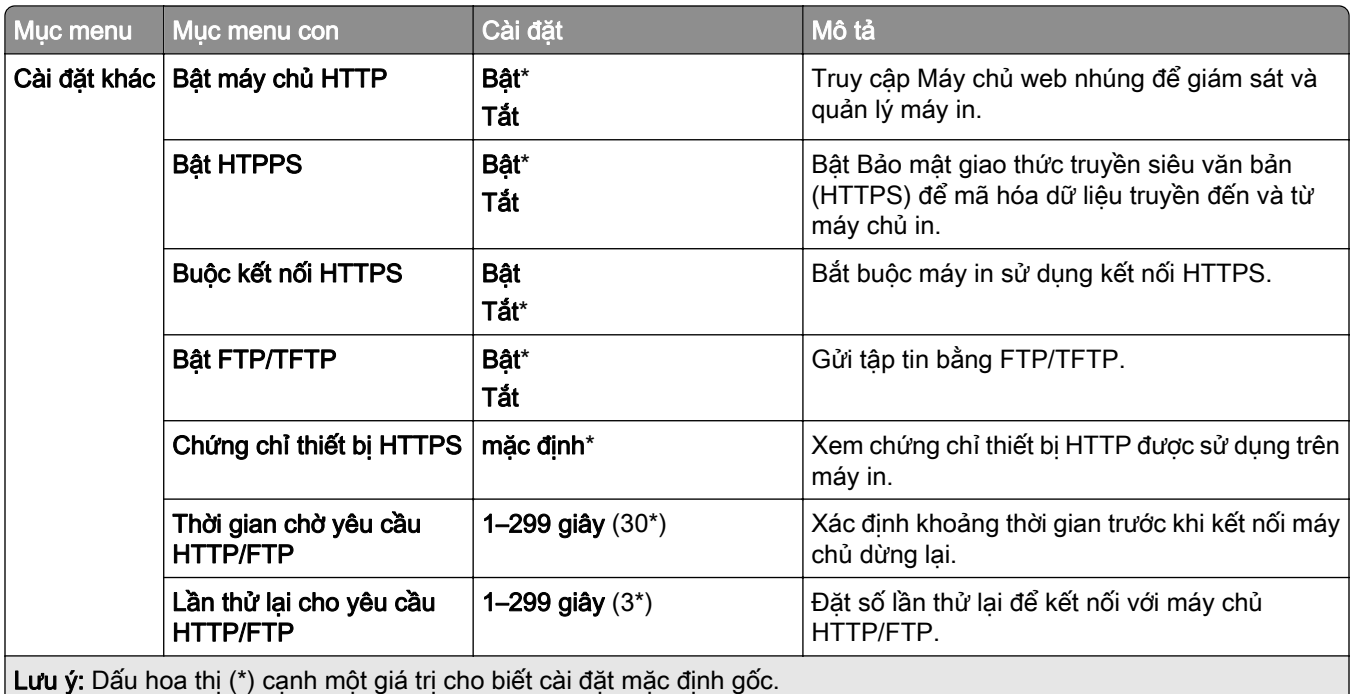

### **ThinPrint**

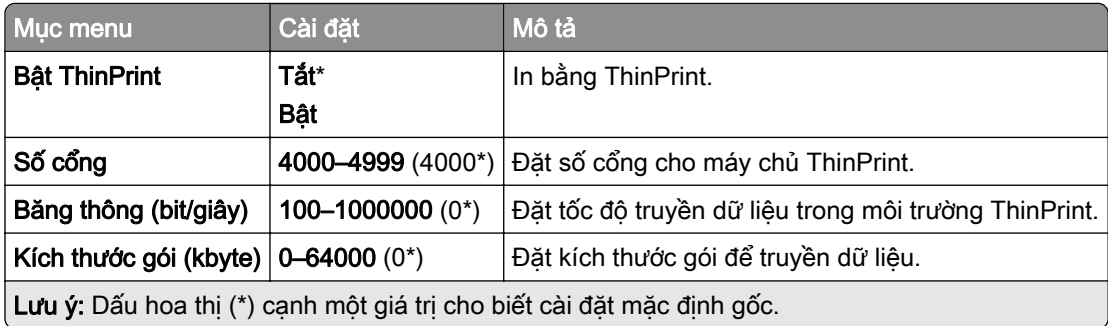

#### USB

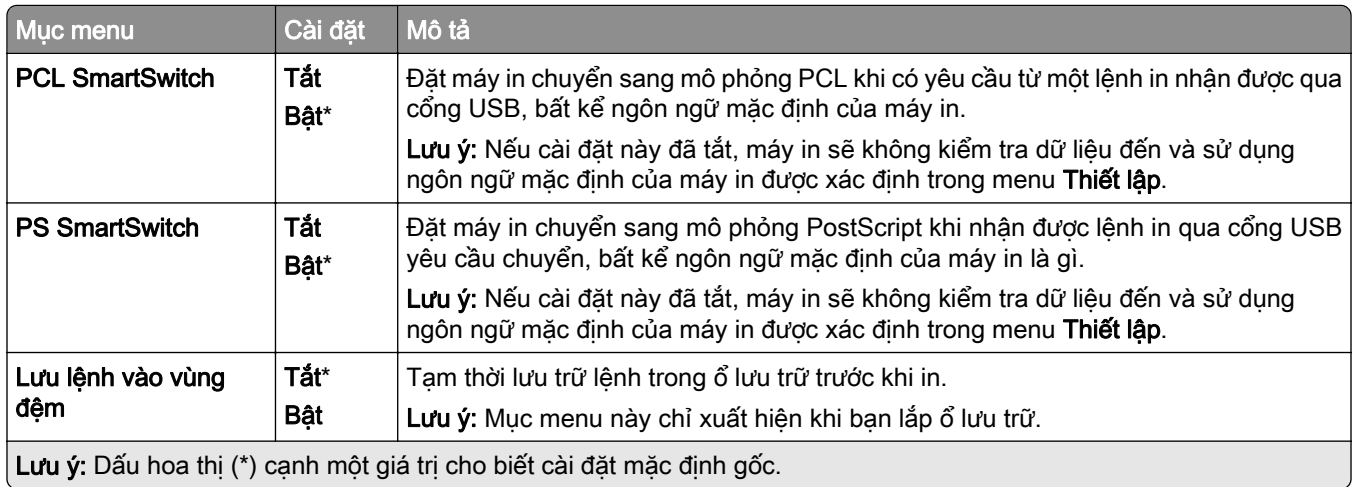

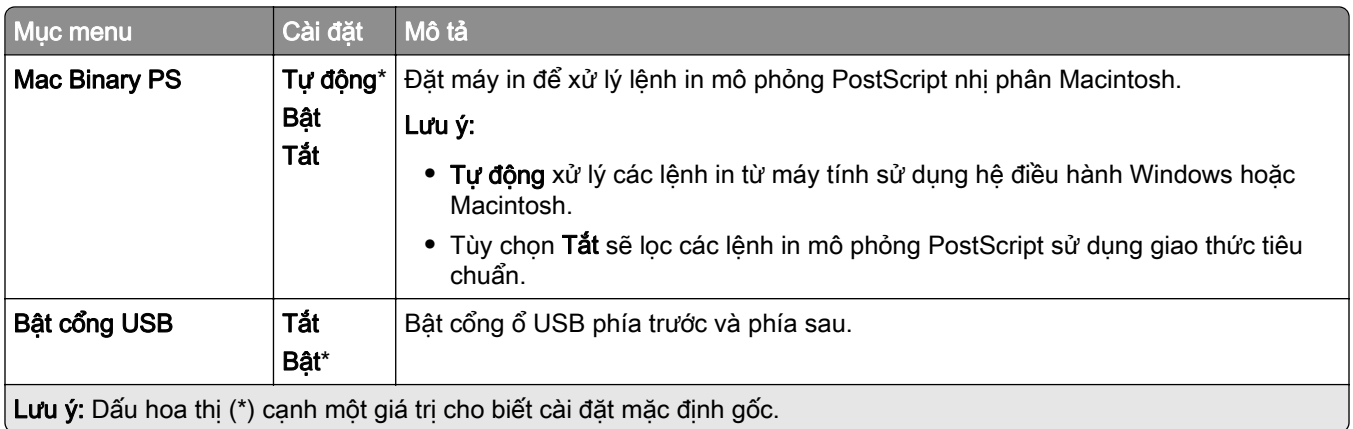

## Hạn chế quyền truy cập mạng bên ngoài

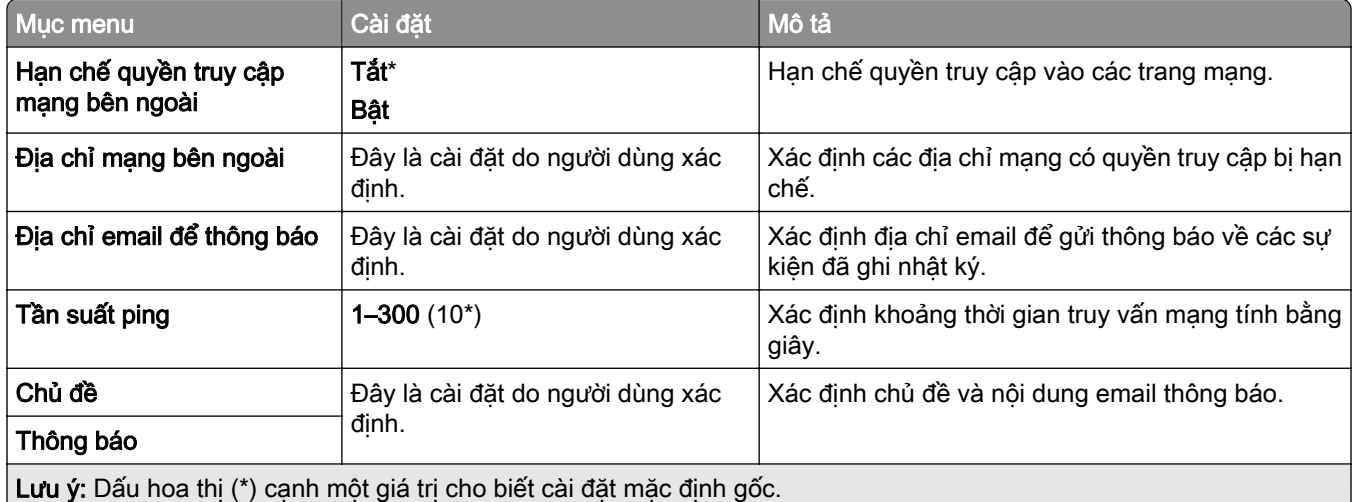

## Bảo mật

#### Phương thức đăng nhập

#### Quản lý quyền

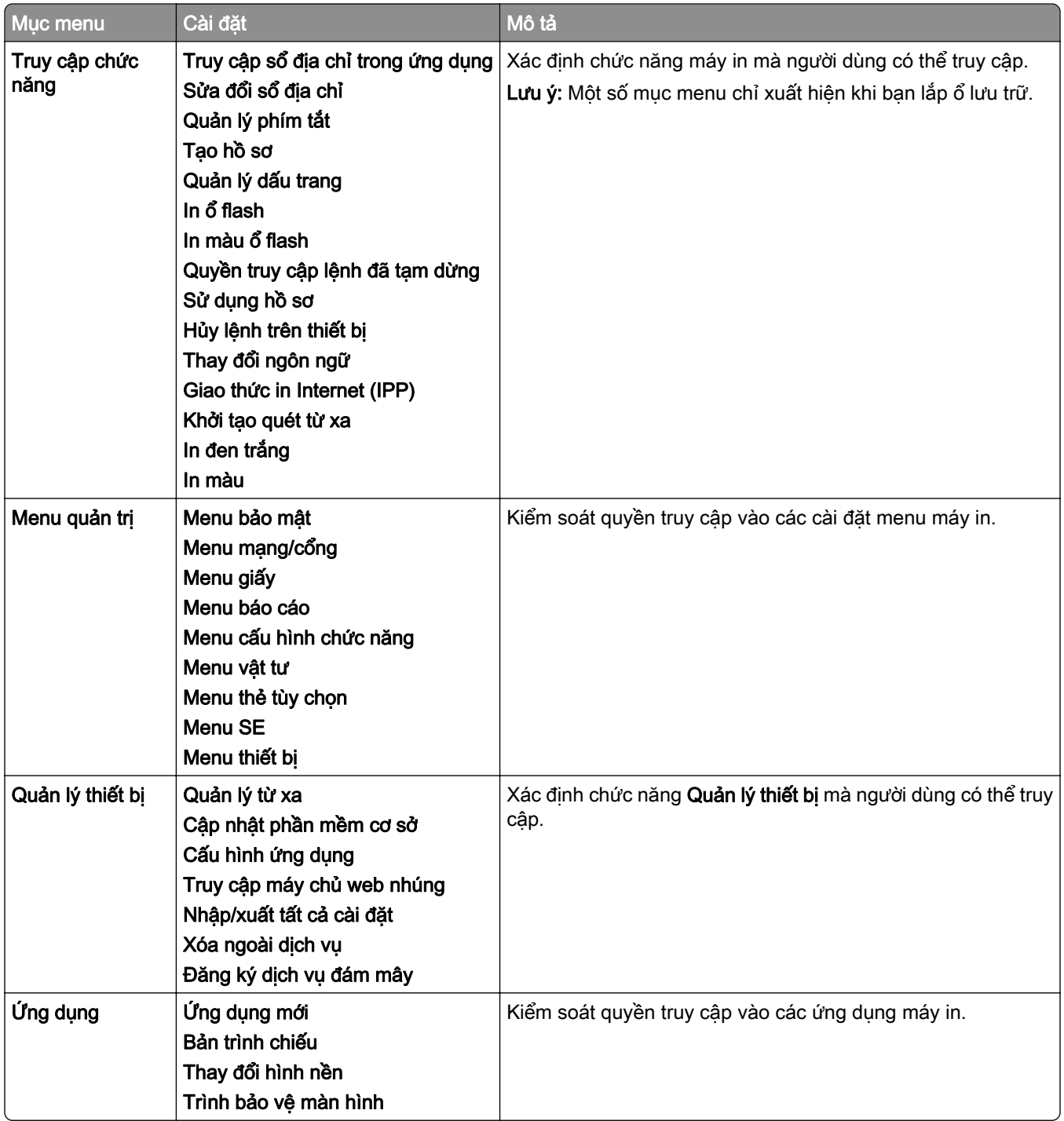

#### Tài khoản cục bộ

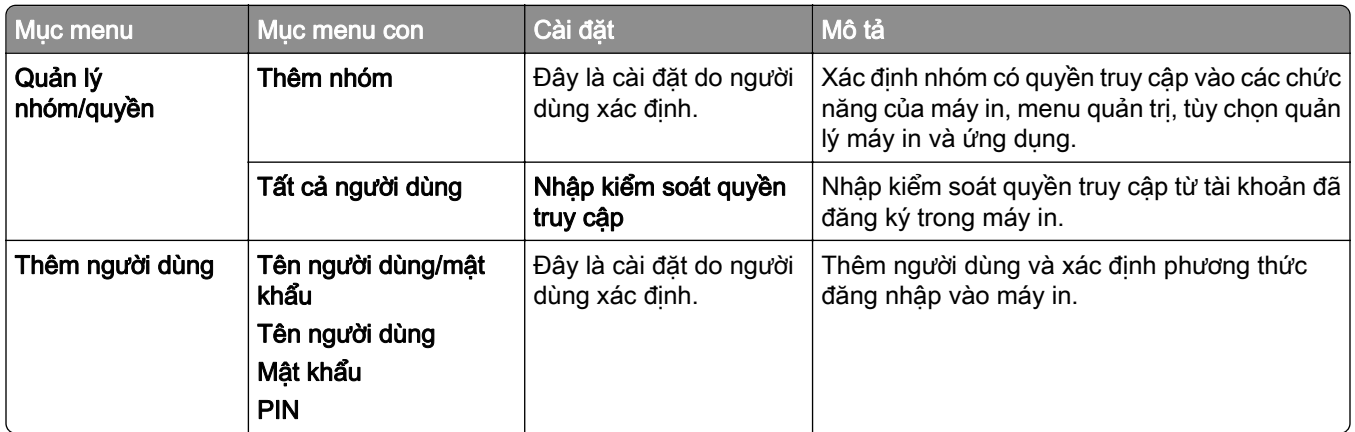

#### Phương thức đăng nhập mặc định

Lưu ý: Menu này chỉ xuất hiện khi bạn đặt cấu hình menu Tài khoản cục bộ.

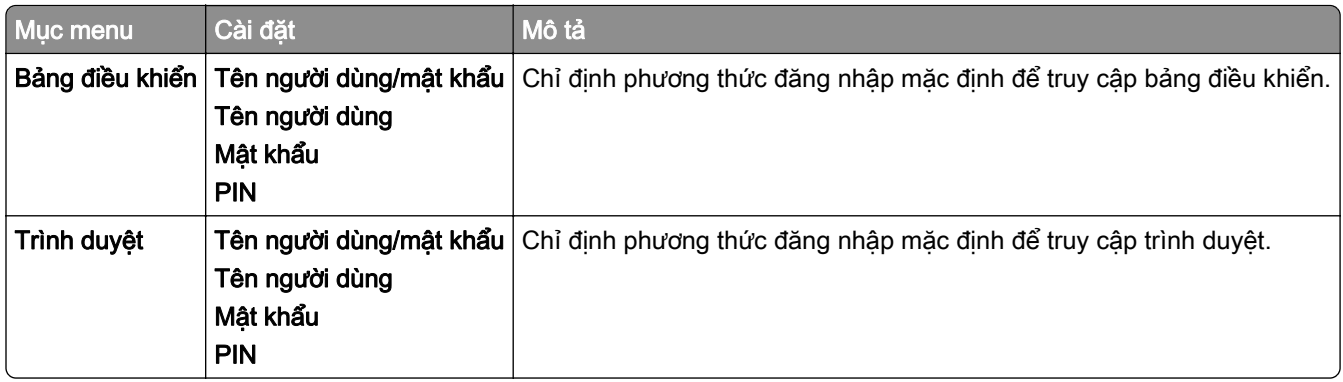

#### Lên lịch thiết bị USB

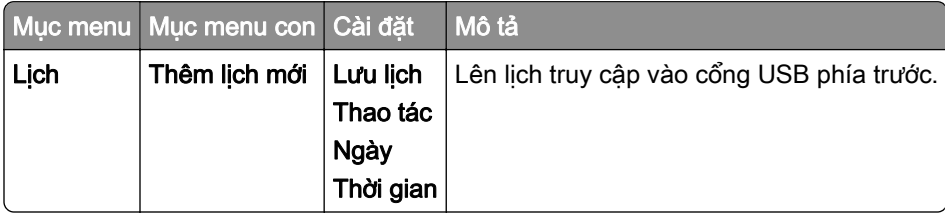

#### Nhật ký kiểm tra bảo mật

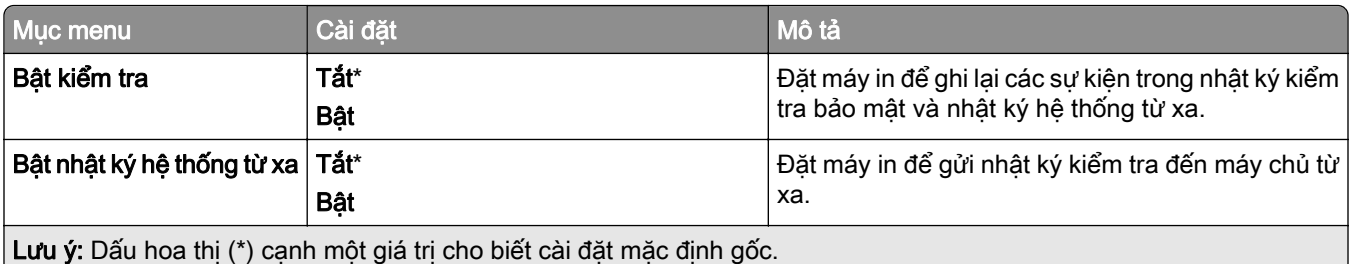

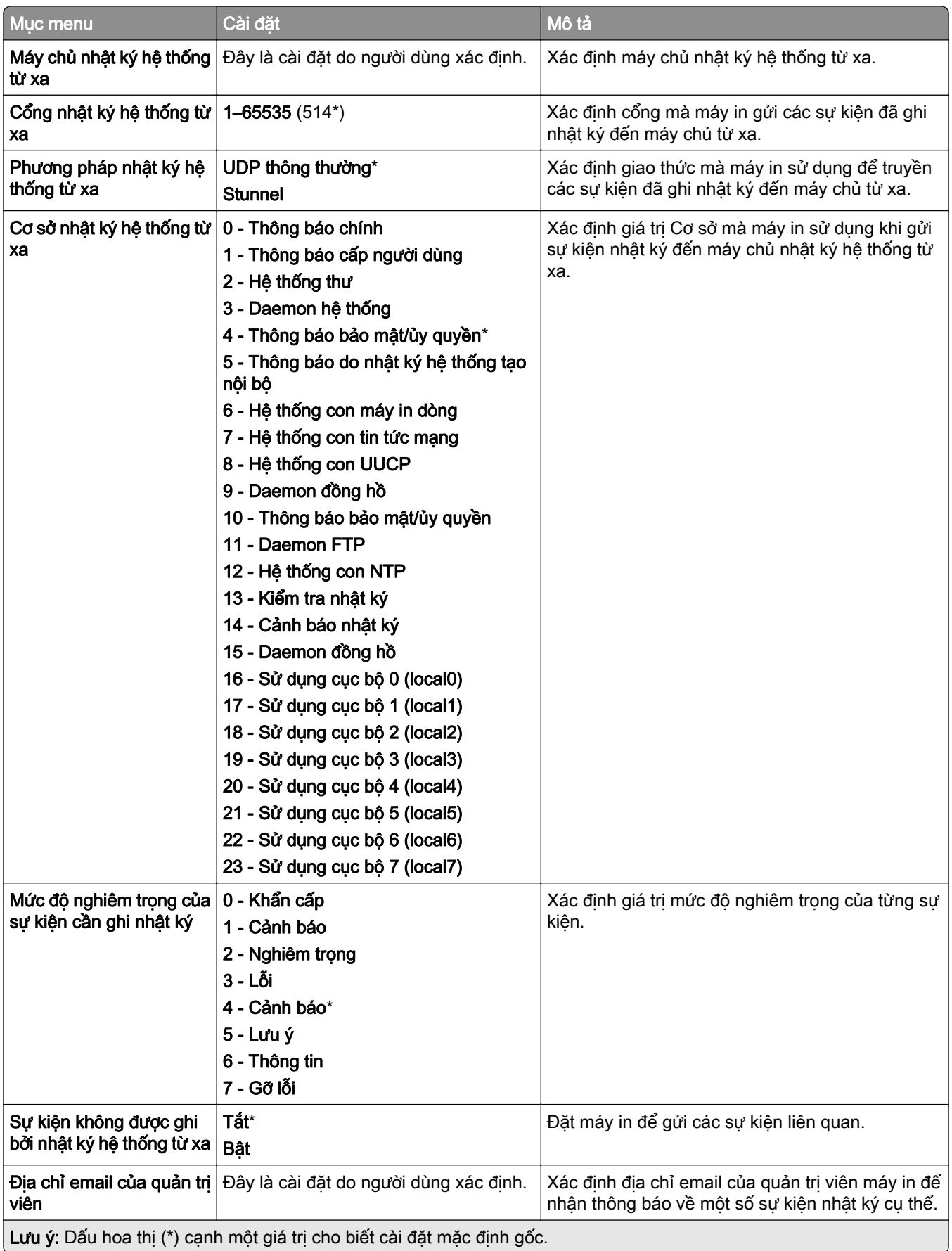

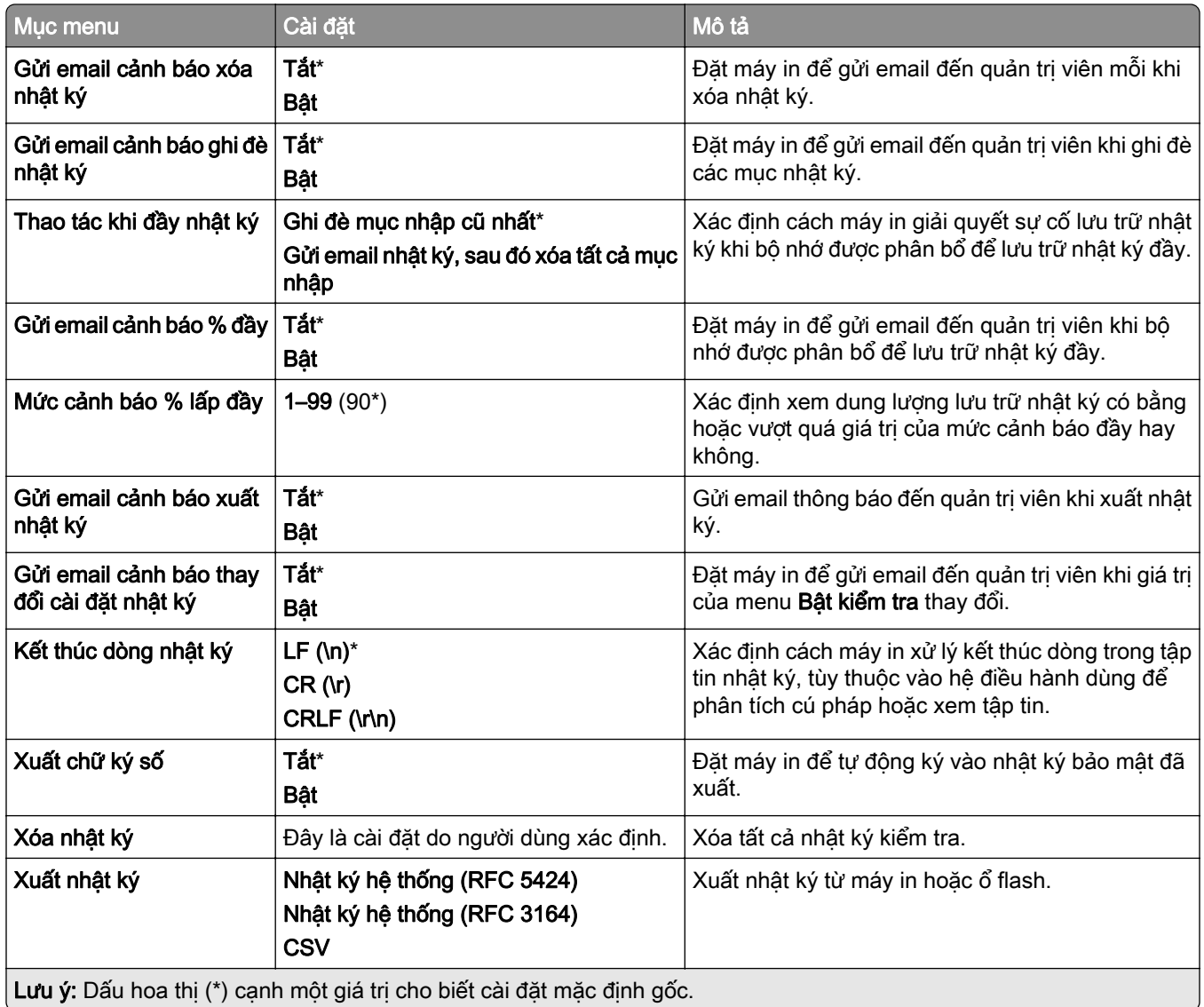

### Giới hạn đăng nhập

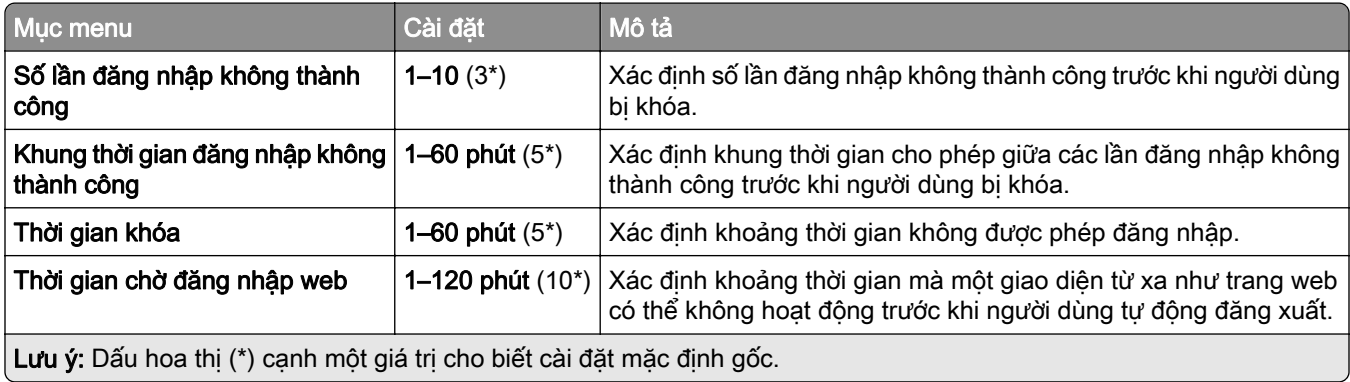

### Thiết lập in bảo mật

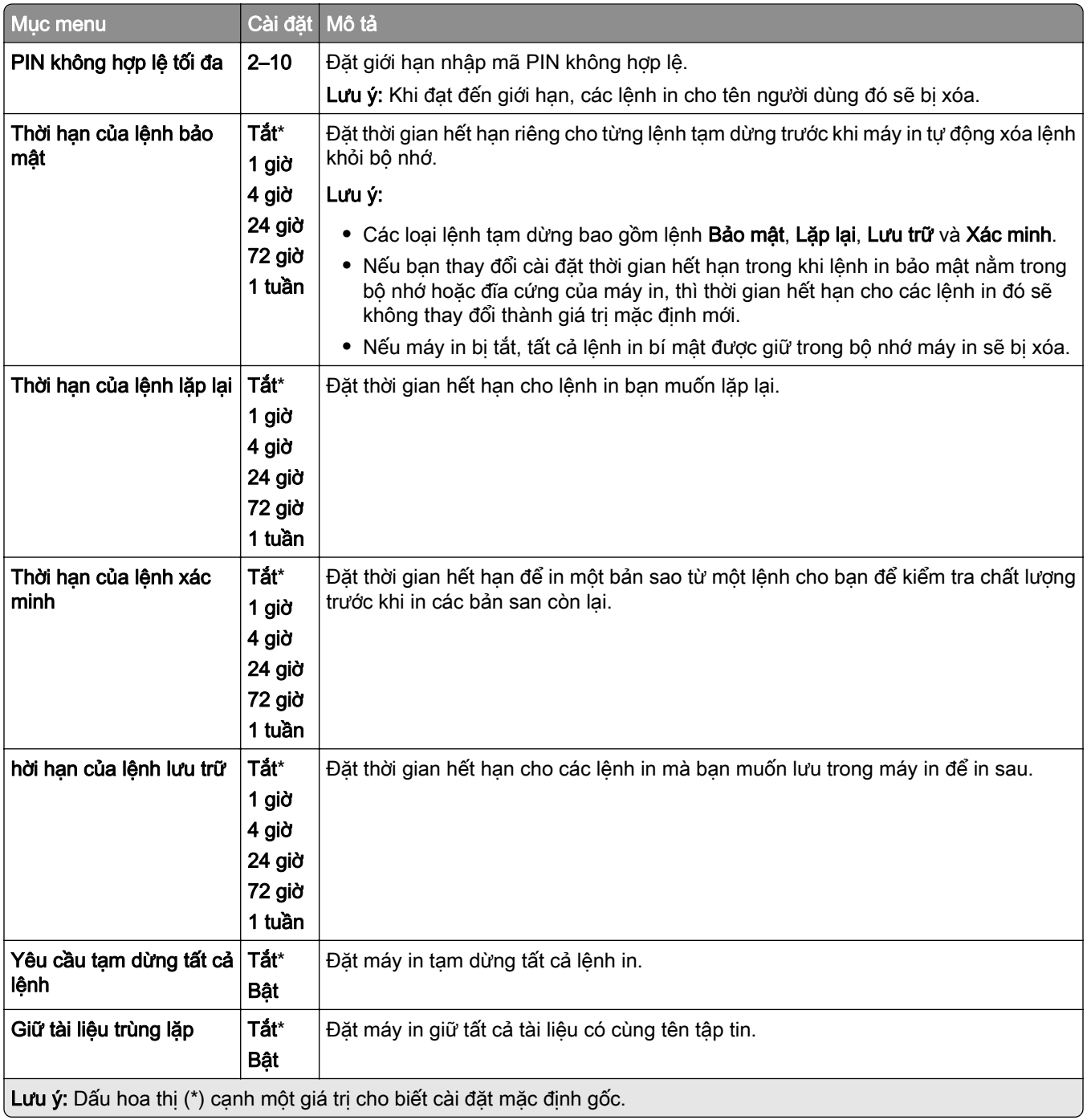

#### Mã hóa

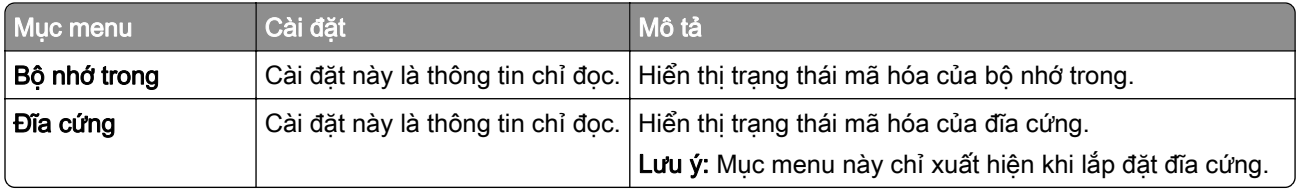

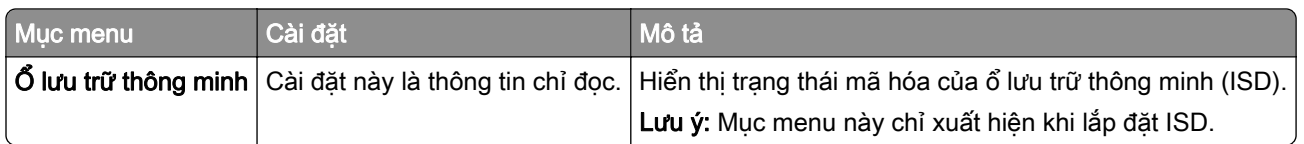

#### Xóa tập tin dữ liệu tạm thời

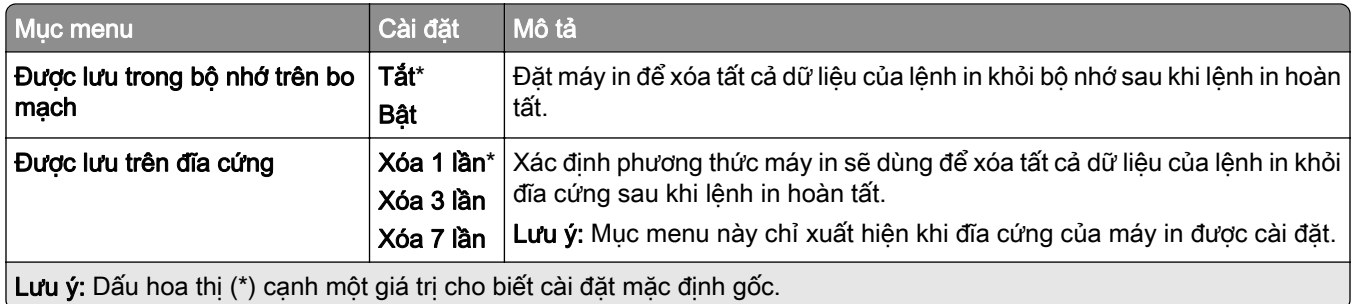

### Cài đặt giải pháp LDAP

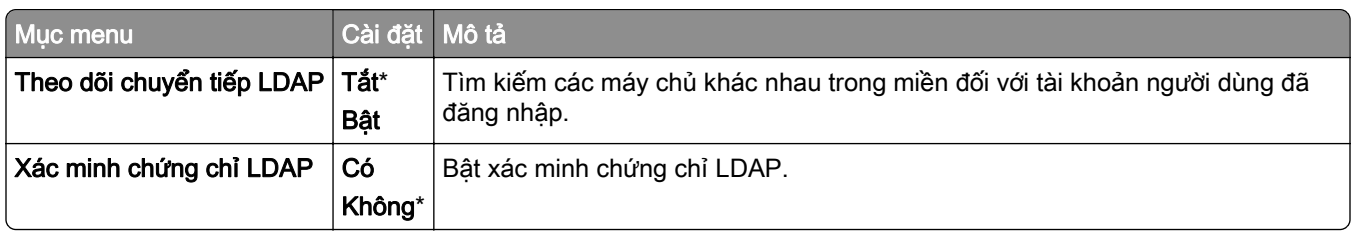

### Khác

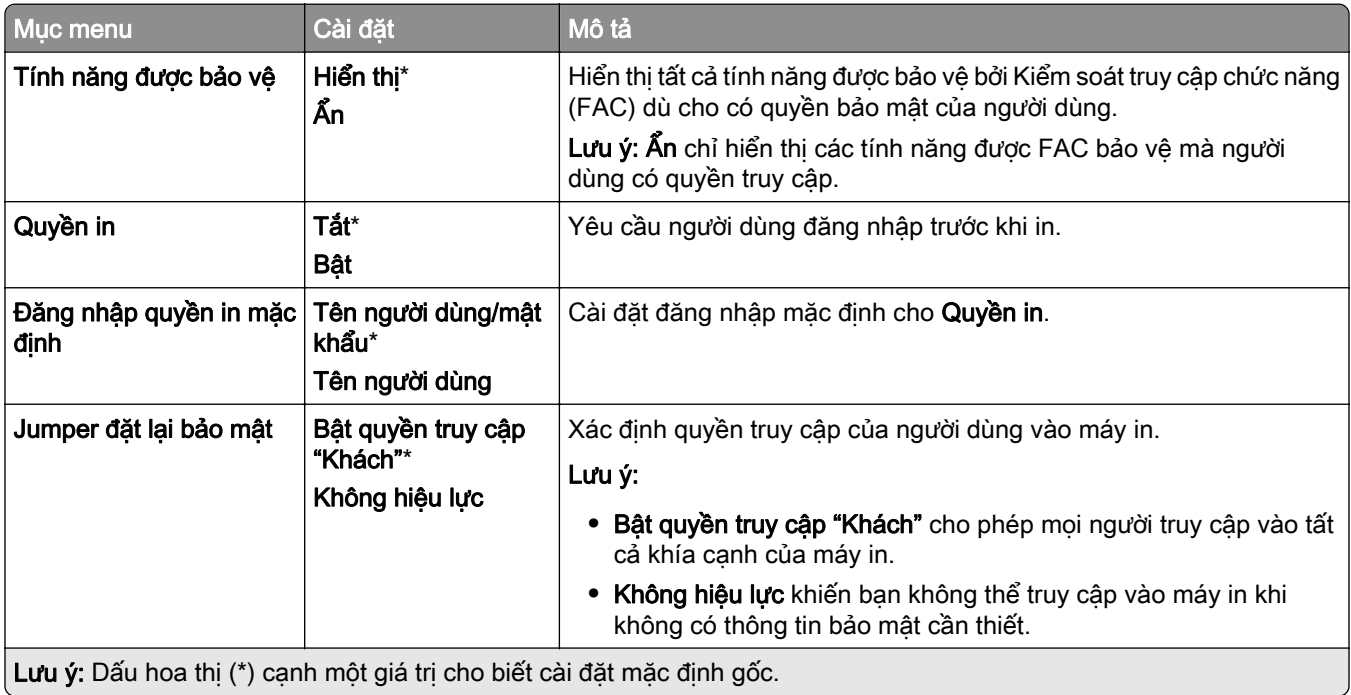

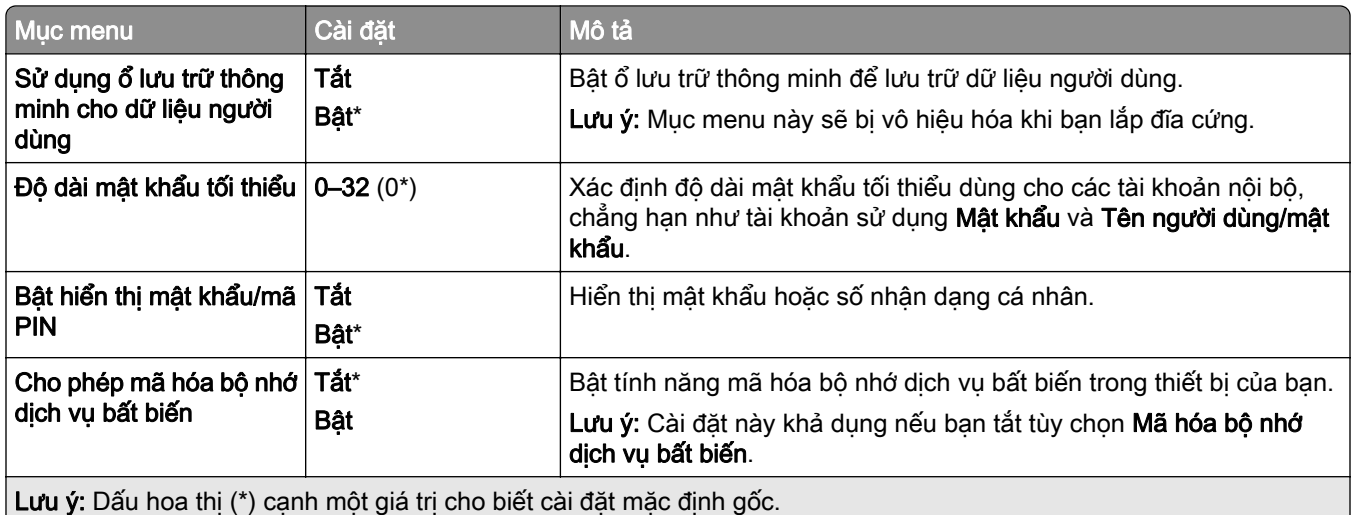

## Dịch vụ đám mây

### Đăng ký dịch vụ đám mây

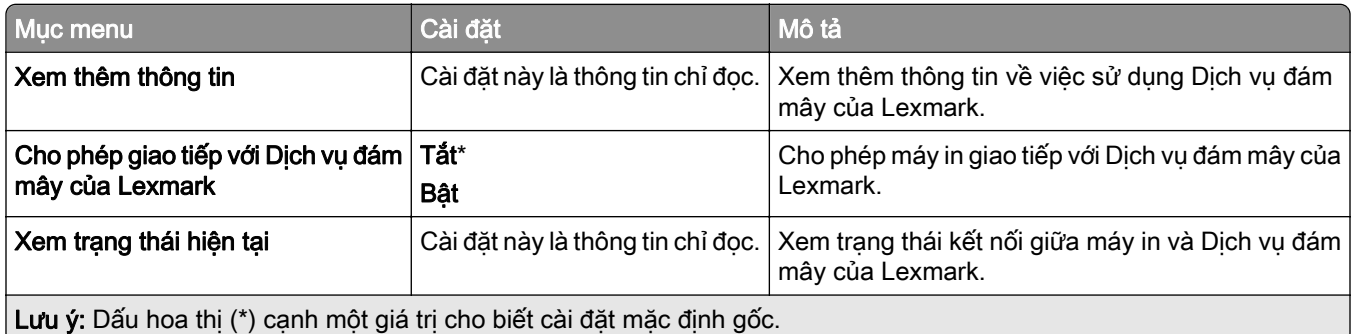

## Báo cáo

#### Trang cài đặt menu

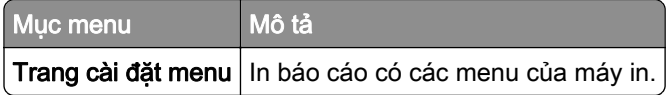

### Thiết bị

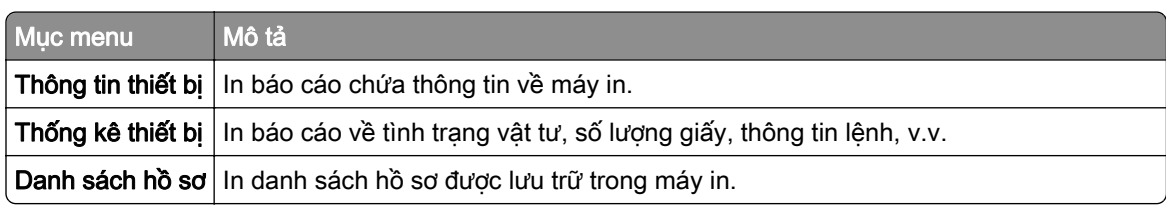

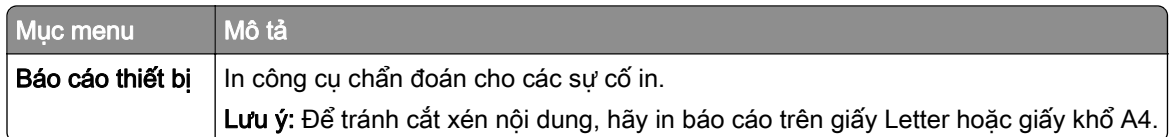

#### In

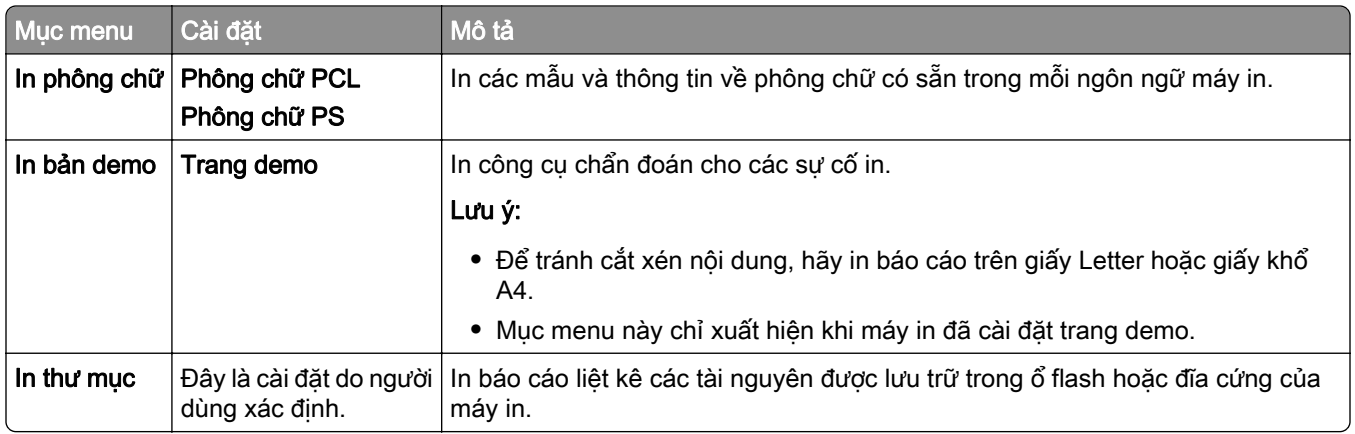

#### Mạng

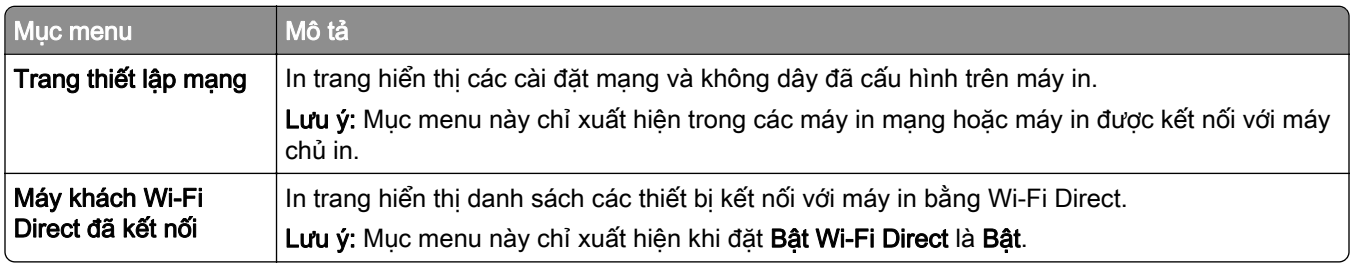

## Khắc phục sự cố

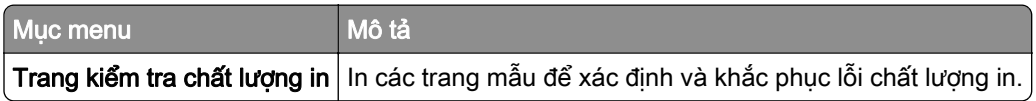

## Hợp nhất biểu mẫu

Lưu ý: Mục menu này chỉ xuất hiện khi bạn lắp ổ lưu trữ.

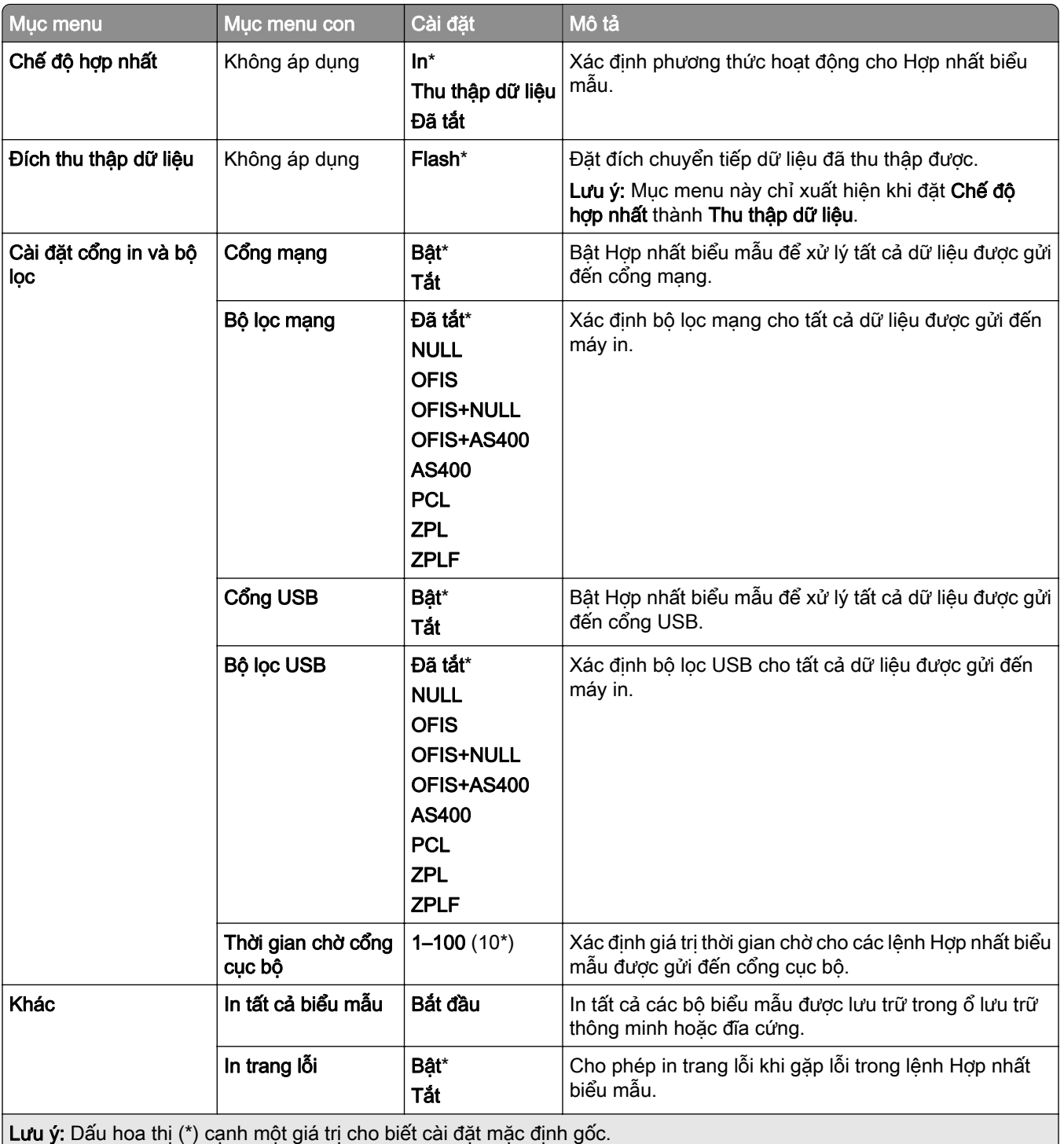

## In Trang cài đặt menu

- 1 Từ bảng điều khiển, điều hướng đến Cài đặt > Báo cáo.
- 2 Chọn Trang cài đặt menu.

# Tùy chọn bộ hoàn thiện máy in

## Sử dụng bộ hoàn thiện dập ghim

#### Dập ghim bằng trình điều khiển in

#### Đối với người dùng Windows

- 1 Với tài liệu đang mở, nhấp vào Tập tin > In.
- 2 Chọn máy in, rồi nhấp vào Thuộc tính, Tùy chỉnh, Tùy chọn, hoặc Thiết lập.
- 3 Nhấp vào Giấy/Hoàn thiện, rồi đặt cấu hình cài đặt Giấy.
- 4 Trong menu Dập ghim, hãy chọn cài đặt.
- 5 Nhấp vào OK, rồi nhấp vào In.

#### Đối với người dùng Macintosh

- 1 Với tài liệu đang mở, chọn Tập tin > In.
- 2 Chọn máy in.
- 3 Từ menu Tùy chọn hoàn thiện, chọn Áp dụng lớp hoàn thiện > Tùy chọn máy in.
- 4 Nhấp vào Dập ghim rồi chon một cài đặt.
- 5 Nhấp vào In.

#### Dập ghim bằng bảng điều khiển

- 1 Từ bảng điều khiển, chon In, rồi chon nguồn cho lệnh in.
- 2 Chọn tài liệu.
- 3 Chon Cài đặt khác, rồi chọn Tùy chọn hoàn thiên.
- 4 Chọn Dập ghim rồi chọn một cài đặt.
- 5 In tài liệu.

## Sử dụng bộ hoàn thiện dập ghim, dập lỗ

#### Dập ghim hoặc dập lỗ giấy bằng trình điều khiển in

#### Đối với người dùng Windows

- 1 Với tài liệu đang mở, nhấp vào Tập tin > In.
- 2 Chọn máy in, rồi nhấp vào Thuộc tính, Tùy chỉnh, Tùy chọn, hoặc Thiết lập.
- 3 Nhấp vào Giấy/Hoàn thiên, rồi đặt cấu hình cài đặt Giấy.
4 Tùy theo thao tác hoàn thiên cần thiết, hãy chon cài đặt để Dập ghim hoặc Dập lỗ.

Lưu ý: Ban có thể chon một cài đặt cho cả hai thao tác nếu muốn dập ghim và dập lỗ cho tài liệu in.

5 Nhấp vào OK, rồi nhấp vào In.

#### Đối với người dùng Macintosh

- 1 Với tài liệu đang mở, nhấp vào Tập tin > In.
- 2 Chọn máy in.
- 3 Từ menu Tùy chọn hoàn thiện, chọn Áp dụng lớp hoàn thiện > Tùy chọn máy in.
- 4 Nhấp vào Dập ghim hoặc Dập lỗ, rồi chọn một cài đặt.
- 5 Nhấp vào In.

#### Dập ghim hoặc dập lỗ giấy bằng bảng điều khiển

- 1 Từ bảng điều khiển, chon In, rồi chon nguồn cho lệnh in.
- 2 Chon tài liệu.
- 3 Chọn Cài đặt khác, rồi chọn Tùy chon hoàn thiên.
- 4 Tùy theo thao tác hoàn thiện cần thiết, hãy chọn cài đặt để Dập ghim hoặc Dập lỗ.
	- Lưu ý: Bạn có thể chọn một cài đặt cho cả hai thao tác nếu muốn dập ghim và dập lỗ cho tài liệu in.
- 5 In tài liệu.

## Sử dụng ngăn xếp offset

#### Xếp offset bằng trình điều khiển in

#### Đối với người dùng Windows

- 1 Với tài liệu đang mở, nhấp vào Tập tin > In.
- 2 Chọn máy in, rồi nhấp vào Thuộc tính, Tùy chỉnh, Tùy chọn, hoặc Thiết lập.
- 3 Nhấp vào Giấy/Hoàn thiện, rồi đặt cấu hình cài đặt Giấy.
- 4 Trong menu Offset, hãy chon cài đặt.
- 5 Nhấp vào OK, rồi nhấp vào In.

#### Đối với người dùng Macintosh

- 1 Với tài liệu đang mở, nhấp vào Tập tin > In.
- 2 Chon máy in.
- 3 Từ menu Tùy chọn hoàn thiện, chọn Áp dụng lớp hoàn thiện > Tùy chọn máy in.
- 4 Nhấp vào Offset rồi chọn một cài đặt.
- 5 Nhấp vào In.

#### Xếp offset bằng bảng điều khiển

1 Nạp tài liệu gốc vào khay ADF hoặc trên kính máy quét.

Lưu ý: Để tránh ảnh bị cắt, đảm bảo rằng tài liệu gốc và giấy ra có cùng khổ giấy.

- 2 Từ bảng điều khiển, chọn Sao chép, và sau đó xác định số lượng bản sao.
- 3 Chọn Cài đặt khác, rồi chọn Trang offset.
- 4 Bật menu, rồi chọn một cài đặt.
- 5 In tài liệu.

## Sử dụng bộ hoàn thiện tập sách

Lưu ý: Trước khi tạo tập sách, hãy nạp giấy với cạnh ngắn hướng về phía bên phải của khay.

#### Tạo tập sách bằng trình điều khiển in

#### Đối với người dùng Windows

- 1 Với tài liệu đang mở, nhấp vào Tập tin > In.
- 2 Chọn máy in, rồi nhấp vào Thuộc tính, Tùy chỉnh, Tùy chọn, hoặc Thiết lập.
- 3 Chọn Tập sách.
- 4 Nhấp vào tab Giấy/Hoàn thiện, rồi đặt cấu hình cài đặt giấy.
- 5 Trong menu Gấp, hãy chọn cài đặt.
- 6 Nhấp vào OK, rồi nhấp vào In.

#### Đối với người dùng Macintosh

- 1 Với tài liệu đang mở, nhấp vào Tập tin > In.
- 2 Chon máy in.
- 3 Từ menu Tùy chọn hoàn thiện, chọn Áp dụng lớp hoàn thiện > Tùy chọn máy in.
- 4 Chon Tập sách rồi chon cài đặt Gấp.
- 5 Nhấp vào OK.

#### Tạo tập sách bằng bảng điều khiển

- 1 Nạp tài liệu gốc vào khay ADF hoặc trên kính máy quét.
	- Lưu ý: Để tránh ảnh bị cắt, đảm bảo rằng tài liệu gốc và giấy ra có cùng khổ giấy.
- 2 Từ bảng điều khiển, chọn Sao chép, rồi đặt cấu hình cài đặt.
- 3 Chon Cài đặt khác, rồi chọn Tạo tập sách.
- 4 Bật Hoàn thiện tập sách, rồi chọn một cài đặt.
- 5 Sao chép tài liệu.

## Sử dụng tùy chọn vận chuyển giấy kết hợp với gấp giấy

#### Gấp giấy bằng trình điều khiển in

#### Đối với người dùng Windows

- 1 Với tài liệu đang mở, nhấp vào Tập tin > In.
- 2 Chọn máy in, rồi nhấp vào Thuộc tính, Tùy chỉnh, Tùy chọn, hoặc Thiết lập.
- 3 Nhấp vào Giấy/Hoàn thiện, rồi đặt cấu hình cài đặt giấy.
- 4 Trong menu Gấp, hãy chọn cài đặt.
- 5 Nhấp vào OK, rồi nhấp vào In.

#### Đối với người dùng Macintosh

- 1 Với tài liệu đang mở, chọn Tập tin > In.
- 2 Chon máy in.
- 3 Từ menu Tùy chọn hoàn thiện, chọn Áp dụng lớp hoàn thiện > Tùy chọn máy in.
- 4 Nhấp vào Gấp rồi chọn một cài đặt.
- 5 Nhấp vào In.

#### Gấp giấy bằng bảng điều khiển

1 Nạp tài liệu gốc vào khay ADF hoặc trên kính máy quét.

Lưu ý: Để tránh ảnh bị cắt, đảm bảo rằng tài liệu gốc và giấy ra có cùng khổ giấy.

- 2 Từ bảng điều khiển, chọn Sao chép, và sau đó xác định số lượng bản sao.
- 3 Chọn Cài đặt khác, rồi chọn Tùy chọn hoàn thiện.
- 4 Chọn Gấp rồi chọn một cài đặt.
- 5 Sao chép tài liệu.

# Bảo trì máy in

Cảnh báo—Nguy cơ hỏng: Không thể duy trì hiệu suất máy in tối ưu hoặc thay thế các bộ phận và vật tư có thể gây hư hỏng cho máy in.

## Kiểm tra trạng thái của các bộ phận và vật tư

- 1 Từ góc trên bên phải của bảng điều khiển, chon
- 2 Xem trạng thái của các bộ phận máy in và vật tư.

Lưu ý: Ban cũng có thể chon  $\Box$  để kiểm tra thông báo cần sư can thiệp của người dùng.

## Đặt cấu hình thông báo vật tư

1 Mở trình duyệt web, sau đó nhập địa chỉ IP của máy in vào trường địa chỉ.

#### Lưu ý:

- **•** Xem địa chỉ IP của máy in trên màn hình chính của máy in. Địa chỉ IP hiển thị dưới dạng bốn bộ số được phân tách bằng dấu chấm, chẳng hạn như 123.123.123.123.
- **•** Nếu đang dùng máy chủ proxy, hãy tạm thời tắt đi để tải trang web chính xác.
- 2 Nhấp vào Cài đặt > Thiết bị > Thông báo.
- 3 Nhấp vào Thông báo vật tư tùy chỉnh.
- 4 Chon thông báo cho từng mục vật tư.
- 5 Áp dụng thay đổi.

## Thiết lập cảnh báo email

1 Mở trình duyệt web, sau đó nhập địa chỉ IP của máy in vào trường địa chỉ.

Lưu ý:

- **•** Xem địa chỉ IP của máy in trên màn hình chính của máy in. Địa chỉ IP hiển thị dưới dạng bốn bộ số được phân tách bằng dấu chấm, chẳng hạn như 123.123.123.123.
- **•** Nếu đang dùng máy chủ proxy, hãy tạm thời tắt đi để tải trang web chính xác.
- 2 Nhấp vào Cài đặt > Thiết bị > Thông báo.
- 3 Nhấp vào Thiết lập cảnh báo email, sau đó đặt cấu hình cài đặt.

Lưu ý: Để biết thêm thông tin về cài đặt SMTP, hãy liên hệ với nhà cung cấp email.

- 4 Áp dung thay đổi.
- 5 Nhấp vào Thiết lập danh sách email và cảnh báo, sau đó đặt cấu hình cài đặt.
- 6 Áp dung thay đổi.

## Tạo báo cáo và nhật ký

- 1 Từ bảng điều khiển, điều hướng đến Cài đặt > Báo cáo.
- 2 Chon báo cáo hoặc nhật ký bạn muốn in.
	- **•** Trang cài đặt menu Hiển thị các tùy chọn, cài đặt và cấu hình hiện tại của máy in.
	- **•** Thiết bị

Thông tin thiết bị - Hiển thị số sê-ri máy in, giải pháp đã cài đặt và fax.

Thống kê thiết bị - Hiển thị trạng thái vật tư, tổng số tờ đã in và thông tin lệnh in của máy in. Danh sách cấu hình - Hiển thi danh sách cấu hình hoặc phím tắt được lưu trữ trong máy in. Báo cáo thiết bị - Hiển thị báo cáo chứa thông tin thiết bị máy in, chẳng hạn như số sê-ri và tên model.

**•** In

Phông chữ in - Hiển thị phông chữ có sẵn trong mỗi ngôn ngữ máy in.

In bản demo - Hiển thi các tập tin demo có sẵn trong phần mềm cơ sở, tùy chon flash và tùy chon đĩa.

Thư mục in - Hiển thị tài nguyên được lưu trữ trong ổ flash, đĩa cứng hoặc ổ lưu trữ thông minh (ISD).

Lưu ý: Báo cáo này chỉ xuất hiện khi ban lắp ổ flash, đĩa cứng máy in hoặc ISD.

**•** Mạng

Trang thiết lập mạng - Hiển thị cài đặt mạng và không dây đã đặt cấu hình trên máy in.

Lưu ý: Báo cáo này chỉ xuất hiện trong máy in mạng và máy in được kết nối với máy chủ in. Máy khách được kết nối Wi-Fi Direct - Hiển thị danh sách thiết bị được kết nối với máy in bằng Wi-Fi Direct.

Lưu ý: Báo cáo này chỉ xuất hiện khi bạn đặt Bật Wi-Fi Direct thành Bật.

## Đặt mua các bộ phận và vật tư

Để đặt mua vật tư tại Hoa Kỳ, vui lòng liên hệ với Lexmark theo số 1-800-539-6275 để biết thông tin về các đại lý cung cấp vật tư được ủy quyền của Lexmark trong khu vực của bạn. Tại các quốc gia hoặc khu vực khác, vui lòng truy cập [www.lexmark.com](http://www.lexmark.com) hoặc liên hệ với nơi ban đã mua máy in.

Lưu ý: Tất cả ước tính về tuổi thọ của vật tư máy in đều giả sử in trên giấy thường khổ thư hoặc A4.

Cảnh báo—Nguy cơ hỏng: Không thể duy trì hiệu suất máy in tối ưu hoặc thay thế các bộ phận và vật tư có thể gây hư hỏng cho máy in.

### Sử dụng các bộ phận và vật tư chính hãng Lexmark

Máy in Lexmark được thiết kế để hoạt động tốt nhất với các bộ phận và vật tư chính hãng của Lexmark. Sử dụng vật tư hoặc bộ phận của bên thứ ba có thể ảnh hưởng đến hiệu suất, độ tin cây, hoặc tuổi thọ của máy in cũng như các bộ phận tạo ảnh của máy in. Điều này cũng có thể ảnh hưởng đến việc bảo hành. Hư hỏng do sử dụng các bộ phận và vật tư của bên thứ ba không được bảo hành. Tất cả chỉ báo tuổi thọ được thiết kế để hoạt động với các bộ phận và vật tư của Lexmark, và có thể dẫn đến kết quả không lường trước được nếu sử dụng các bộ phận và vật tư của bên thứ ba. Sử dụng bộ phận tạo ảnh quá thời hạn sử dụng dự kiến có thể làm hỏng máy in Lexmark hoặc các bộ phận liên quan của máy in.

Cảnh báo—Nguy cơ hỏng: Các vật tư và bộ phận không có điều khoản thỏa thuận về Chương trình trả lại có thể được cài đặt lại và tái sản xuất. Tuy nhiên, bảo hành của nhà sản xuất không bao gồm hư hỏng do sử dụng vật tư hoặc bộ phận không chính hãng. Việc đặt lại bộ đếm vật tư hoặc bộ phận không được tái sản xuất đúng cách có thể gây hư hỏng cho máy in của bạn. Sau khi đặt lại bộ đếm vật tư hoặc bộ phận, máy in của bạn có thể hiển thị lỗi cho biết sự hiện diện của mục đặt lại.

### Đặt mua hộp mực

#### Lưu ý:

- **•** Hiệu suất hộp mực ước tính dựa trên tiêu chuẩn ISO/IEC 19798.
- **•** Độ phủ bản in quá thấp trong thời gian dài có thể ảnh hưởng tiêu cực đến hiệu suất thực tế.

#### Hộp mực trong Chương trình hoàn trả cho máy in Lexmark CS963

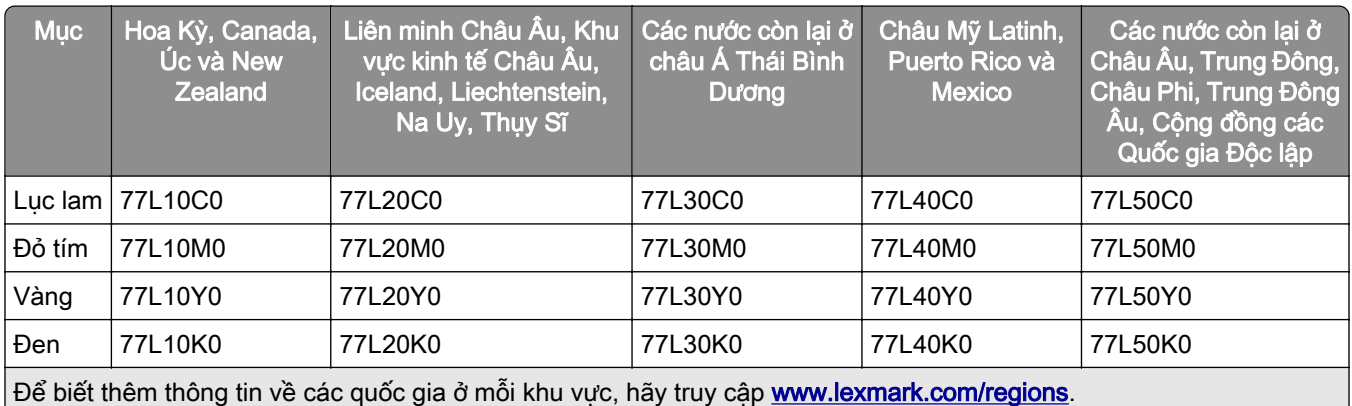

#### Hộp mực có hiệu suất cao trong Chương trình hoàn trả cho máy in Lexmark CS963

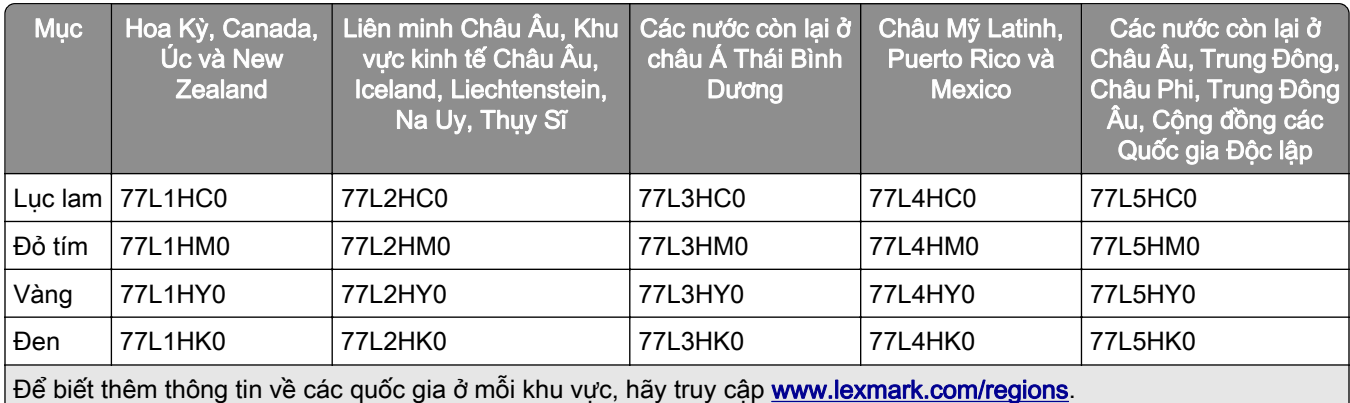

#### Hộp mực chuẩn hiệu suất cao cho máy in Lexmark CS963

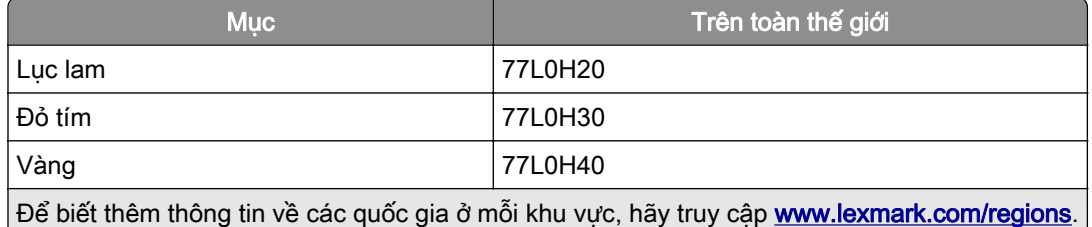

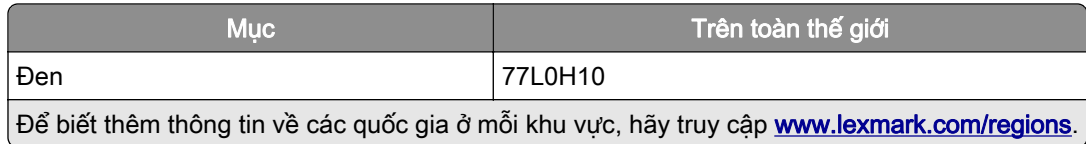

## Đặt mua hộp quang đen

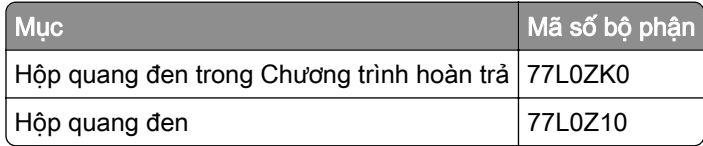

### Đặt mua bộ quang màu

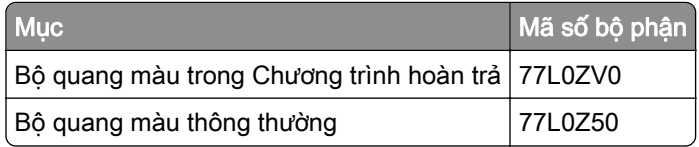

### Đặt mua hộp mực thải

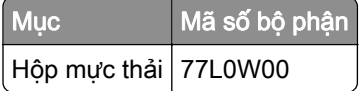

### Đặt mua hộp ghim

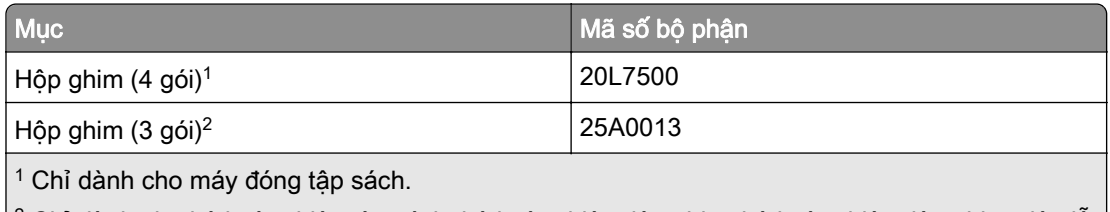

 $\mid^2$  Chỉ dành cho bộ hoàn thiện tập sách, bộ hoàn thiện dập ghim, bộ hoàn thiện dập ghim, dập lỗ.

## Đặt mua bộ bảo trì

Tìm bộ bảo trì phù hợp với điện áp máy in.

#### Lưu ý:

- **•** Sử dụng một số loại giấy nhất định có thể cần phải thay thế bộ bảo trì thường xuyên hơn.
- **•** Bộ bảo trì bao gồm bộ sấy và bộ cao su kéo giấy. Các bộ phận này có thể được đặt mua riêng lẻ và thay thế nếu cần.

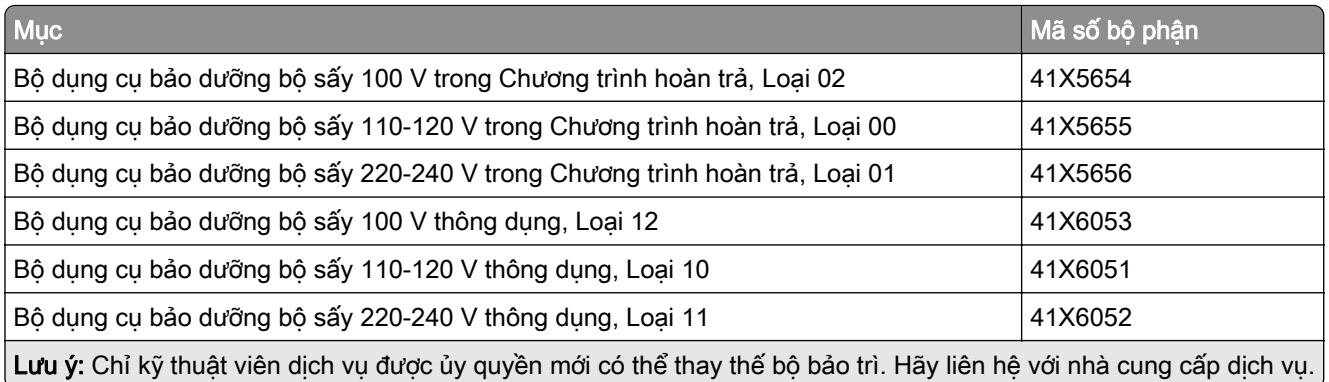

## Thay thế các bộ phận và vật tư

## Thay hộp mực

1 Mở cửa trước.

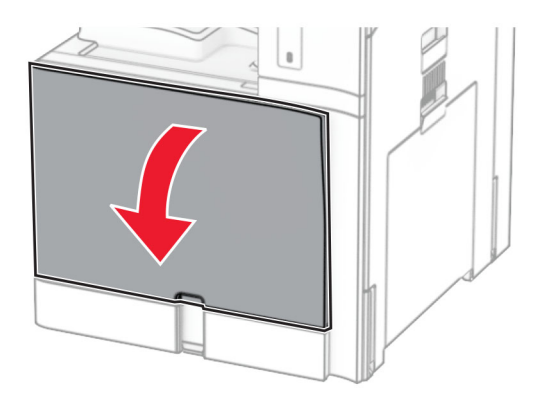

Tháo hộp mực đã sử dụng.

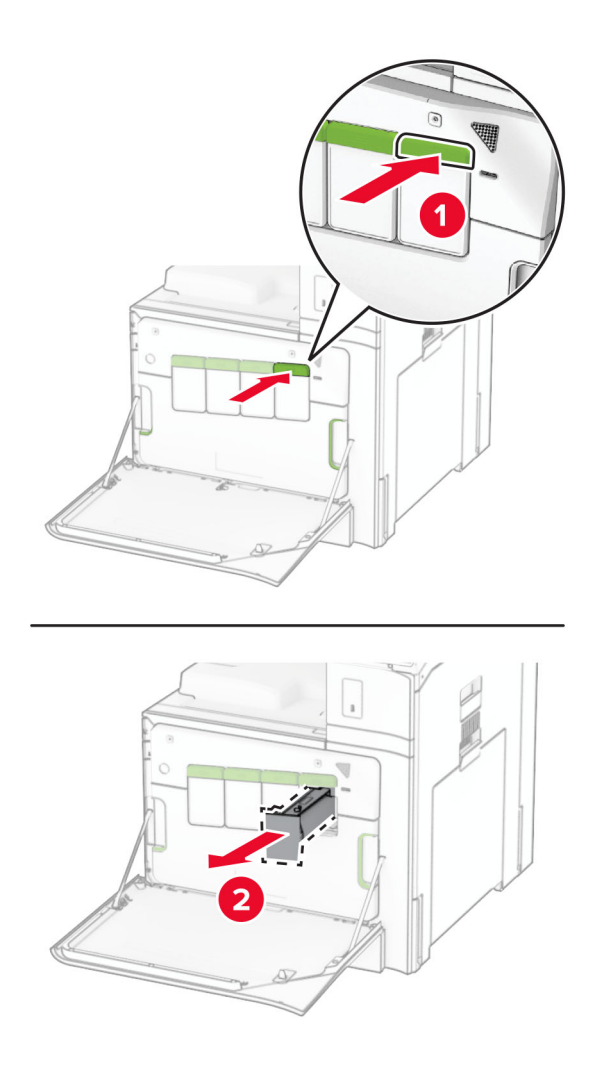

Mở hộp mực mới.

4 Lắp hộp mực mới cho đến khi khớp vào đúng vị trí.

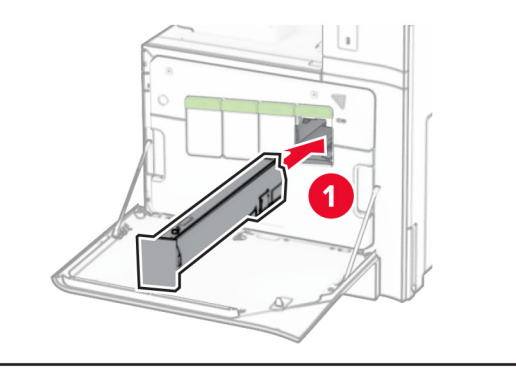

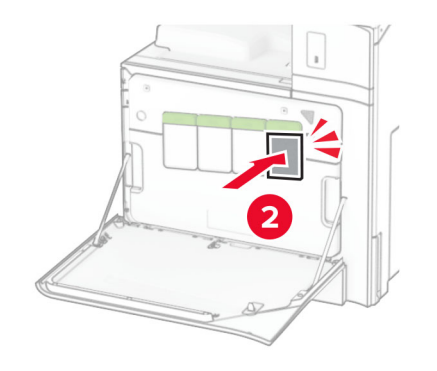

5 Đóng cửa.

## Thay hộp quang đen

1 Mở cửa trước.

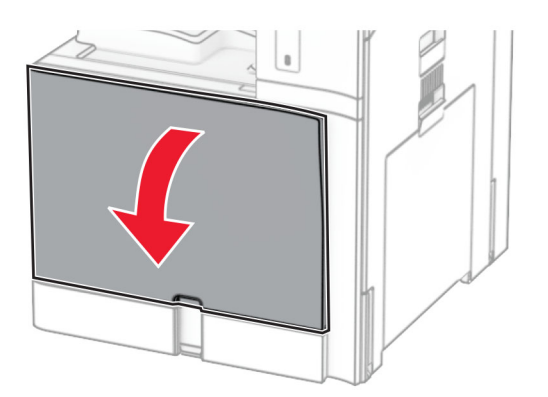

#### 2 Tháo hộp mực.

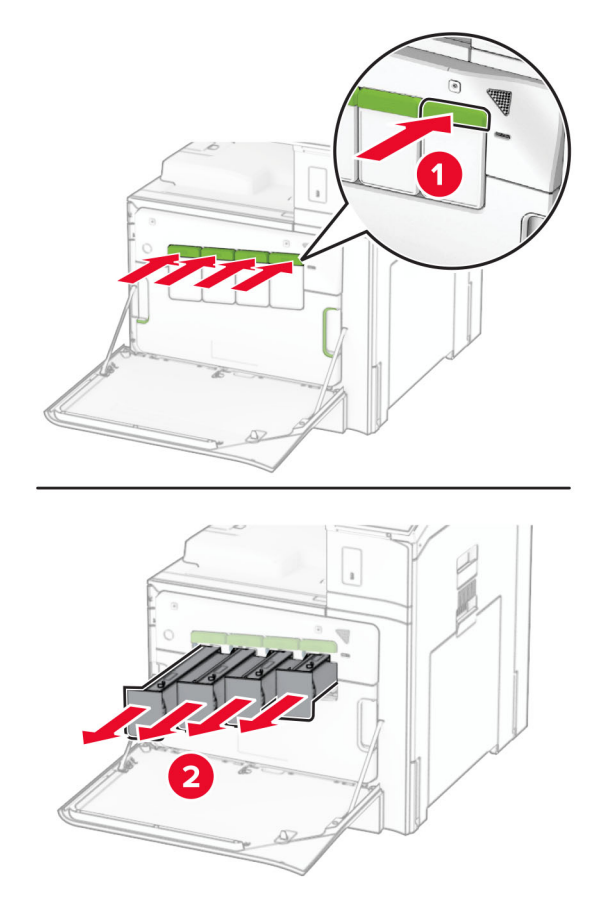

3 Tháo hộp mực thải.

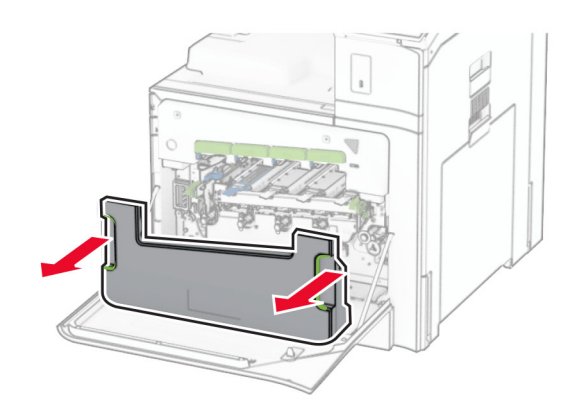

Lưu ý: Để tránh làm đổ mực, hãy đặt hộp mực ở vị trí thẳng đứng.

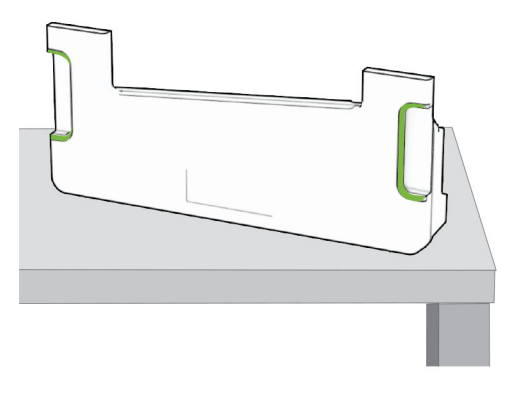

4 Tháo bộ quang.

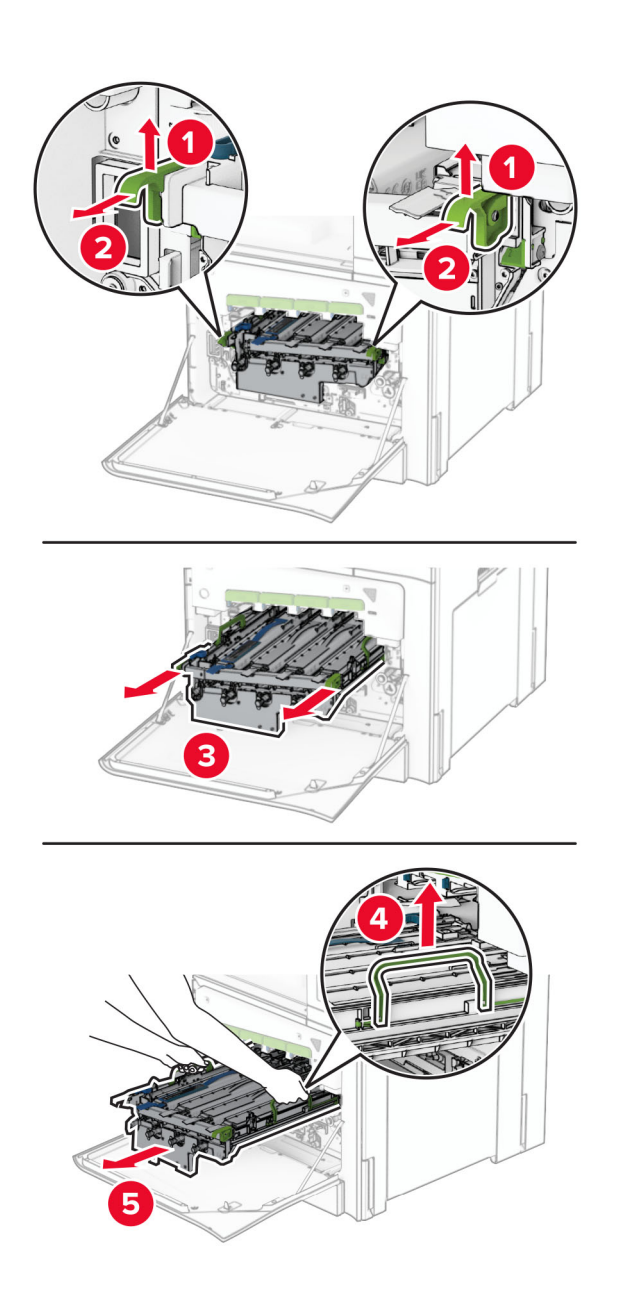

Cảnh báo-Nguy cơ hỏng: Không để bộ quang tiếp xúc trực tiếp với ánh sáng. Tiếp xúc lâu với ánh sáng có thể gây ra sự cố chất lượng bản in.

Cảnh báo—Nguy cơ hỏng: Không chạm vào trống quang dẫn. Làm như vậy có thể ảnh hưởng đến chất lượng của các lệnh in trong tương lai.

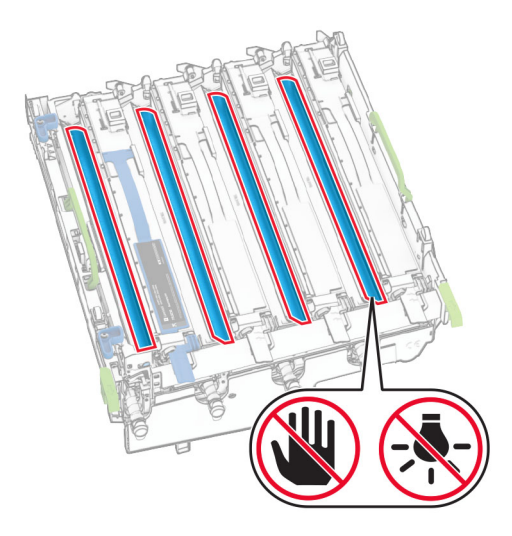

Lưu ý: Đặt bộ quang trên bề mặt sạch, bằng phẳng và ở vị trí thẳng đứng để tránh trầy xước hoặc làm hỏng trống quang dẫn.

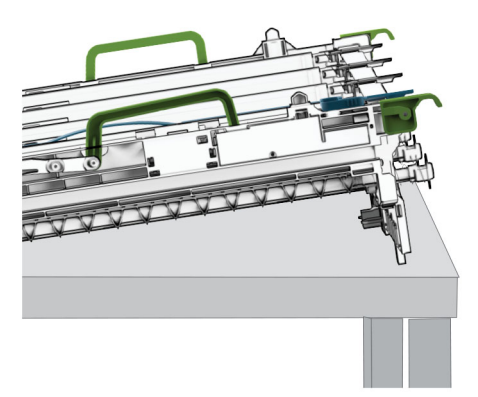

Mở khóa hộp quang đen đã sử dụng.

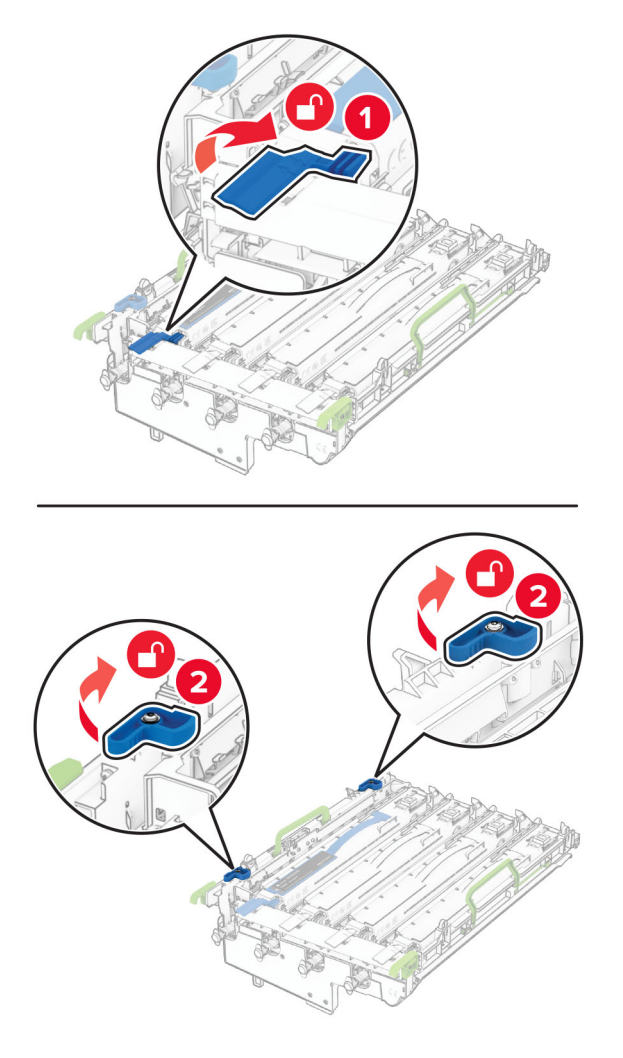

Tháo hộp quang đen đã sử dụng.

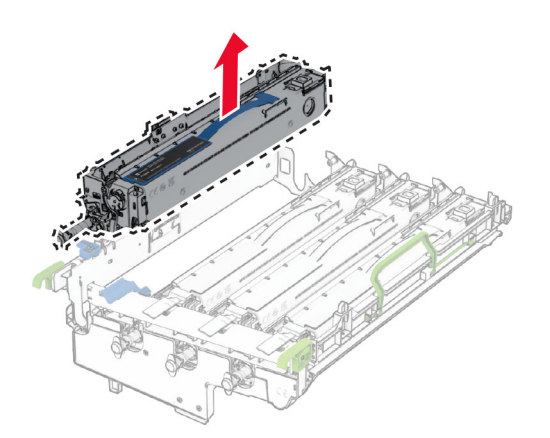

Mở bao bì của hộp quang đen mới.

Lắp hộp quang đen mới.

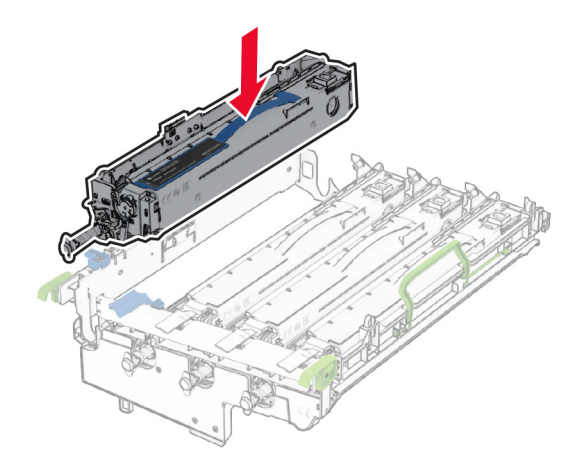

Khóa hộp quang đen mới vào đúng vị trí.

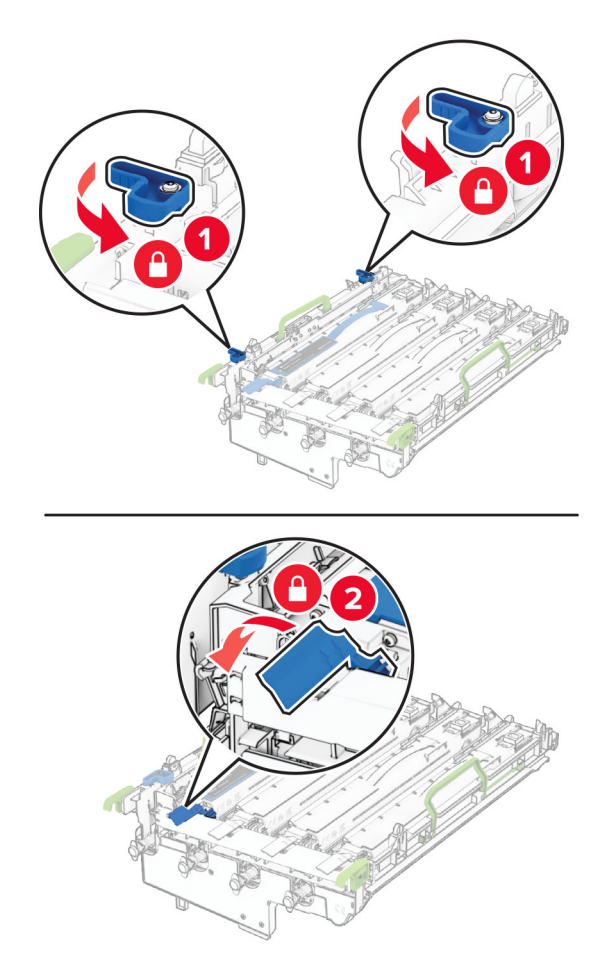

10 Lắp bộ quang vào cho đến khi nó nằm đúng vị trí.

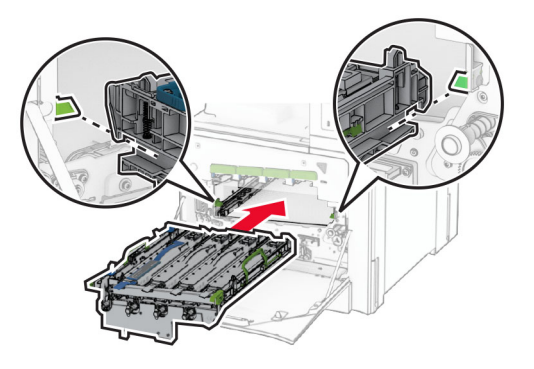

11 Lắp hộp mực thải cho đến khi khớp vào đúng vị trí.

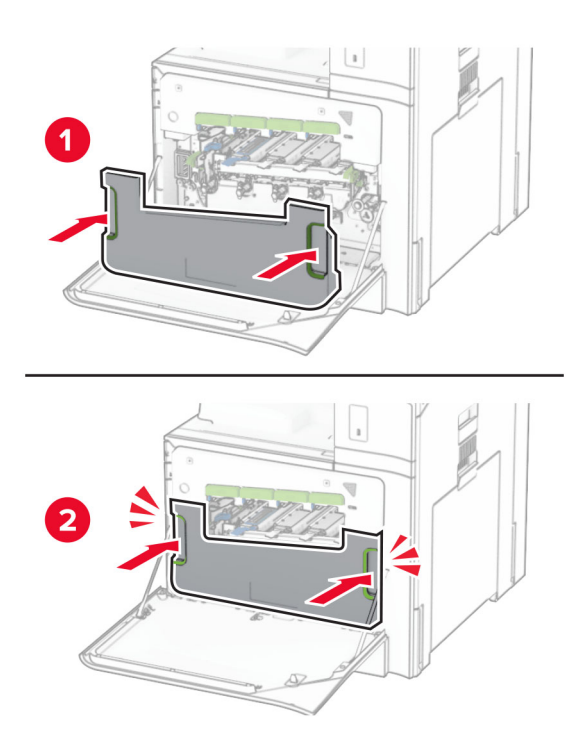

12 Kéo nhẹ thanh gạt mực đầu in ra, sau đó làm sạch kính đầu in.

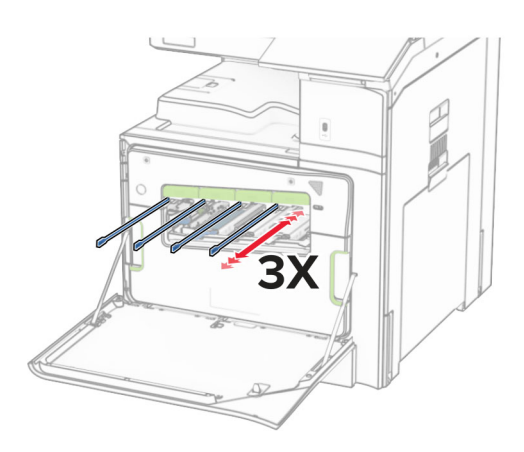

Để biết thêm thông tin về cách vệ sinh kính đầu in, hãy xem ["Vệ sinh thấu kính đầu in" trên trang 342](#page-341-0). 13 Lắp hộp mực.

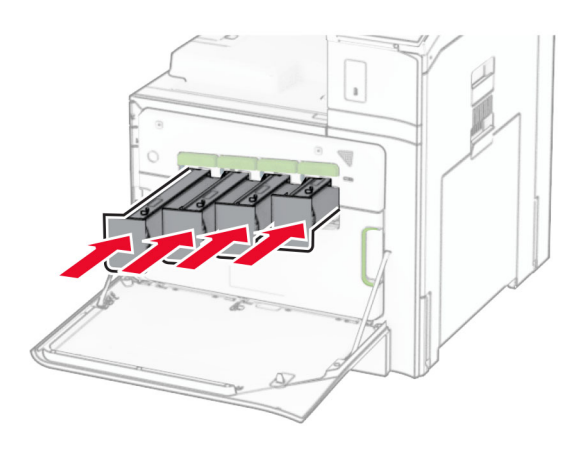

14 Đóng cửa.

### Thay bộ quang màu

1 Mở cửa trước.

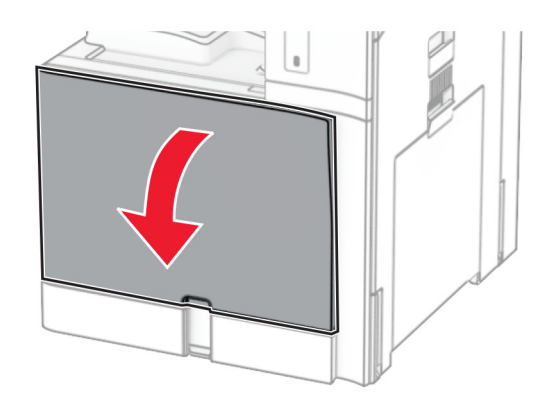

#### 2 Tháo hộp mực.

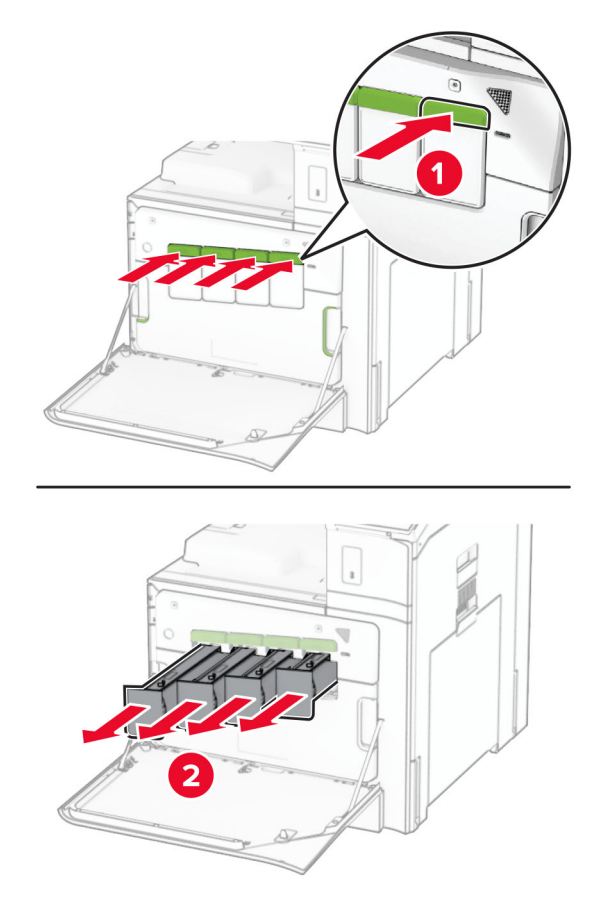

3 Tháo hộp mực thải.

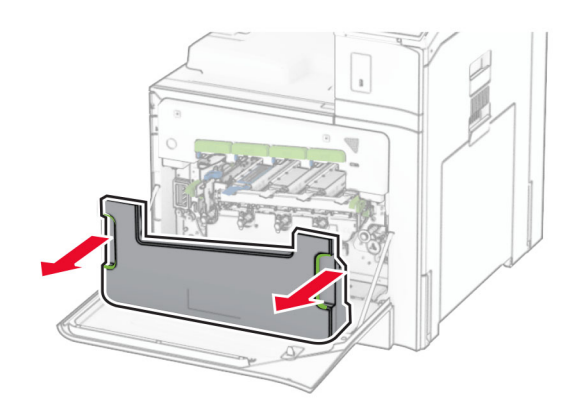

Lưu ý: Để tránh làm đổ mực, hãy đặt hộp mực ở vị trí thẳng đứng.

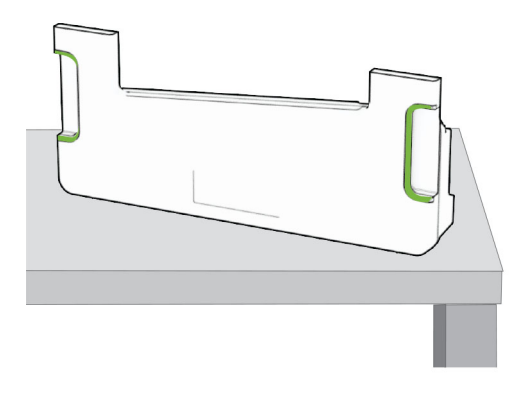

4 Tháo bộ quang đã sử dụng.

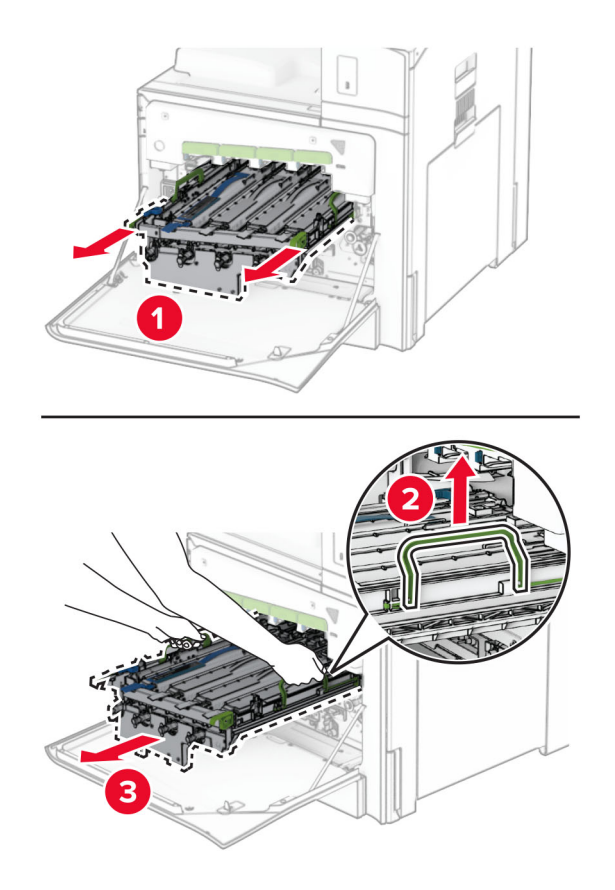

Lưu ý: Đặt bộ quang trên bề mặt sạch, bằng phẳng và ở vị trí thẳng đứng để tránh trầy xước hoặc làm hỏng trống quang dẫn.

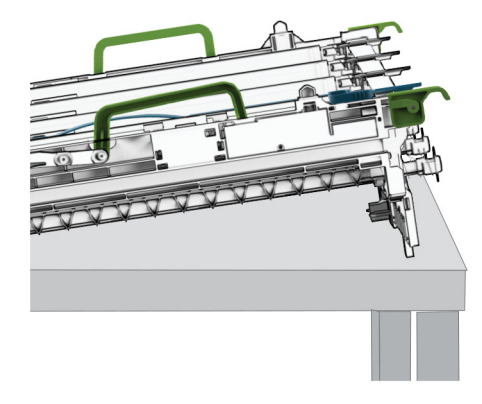

5 Mở khóa hộp quang đen.

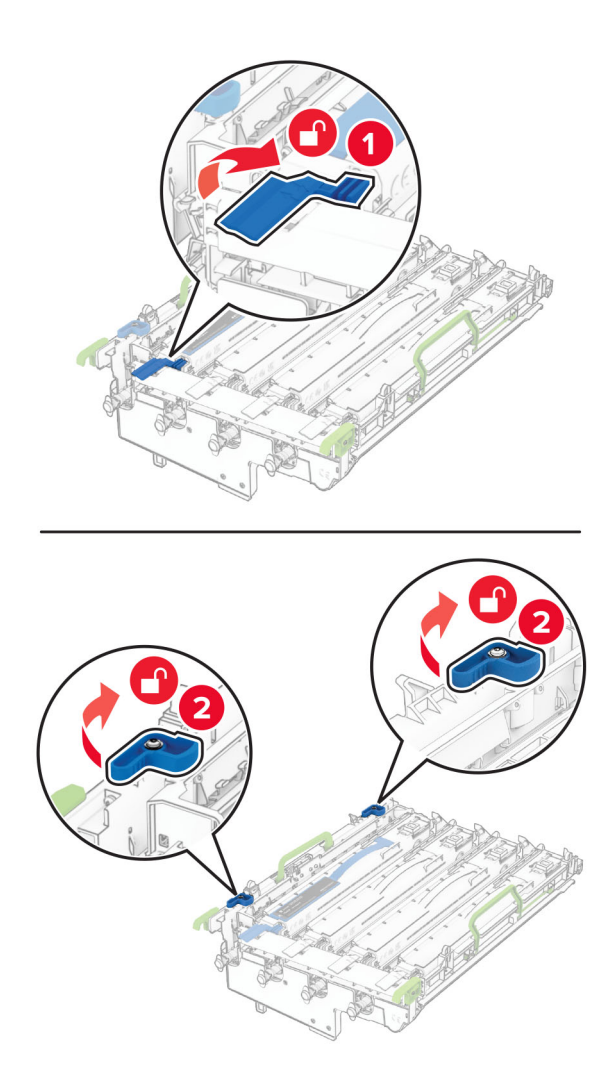

6 Tháo hộp quang đen.

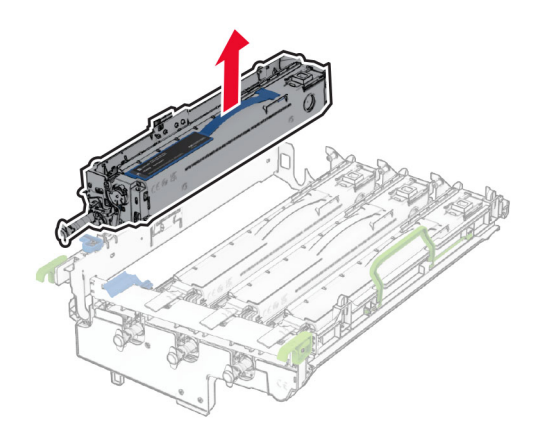

Lưu ý: Không vứt bỏ hộp quang đen. Bạn sẽ lắp hộp quang đen vào bộ quang mới.

7 Mở gói bộ quang mới.

Lưu ý: Bộ quang bao gồm giá hộp quang và các bộ từ màu lục lam, đỏ tím và vàng.

Cảnh báo—Nguy cơ hỏng: Không để bộ quang tiếp xúc trực tiếp với ánh sáng. Tiếp xúc lâu với ánh sáng có thể gây ra sự cố chất lượng bản in.

Cảnh báo—Nguy cơ hỏng: Không chạm vào trống quang dẫn. Làm như vậy có thể ảnh hưởng đến chất lượng của các lệnh in trong tương lai.

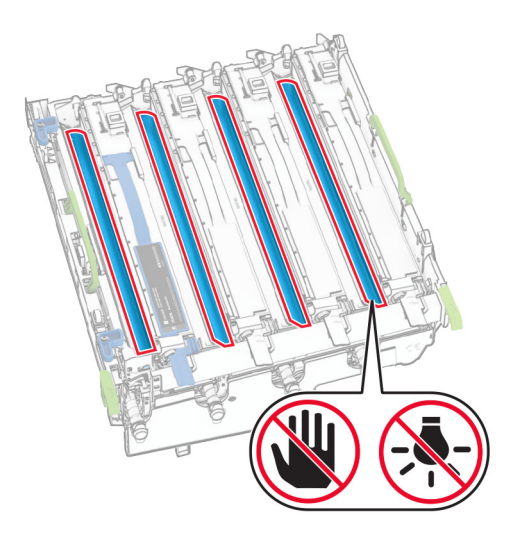

Lắp hộp quang đen vào bộ quang mới.

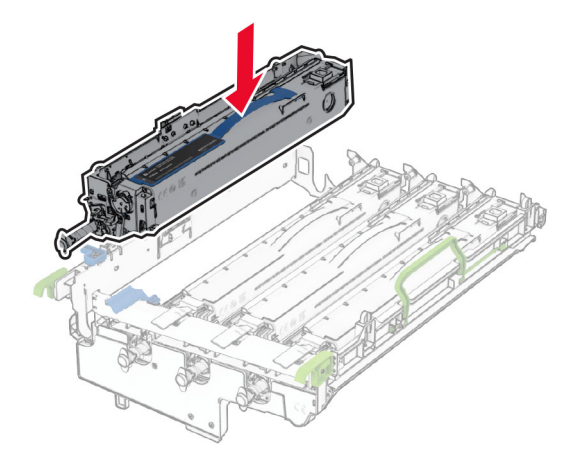

Khóa hộp quang đen vào đúng vị trí.

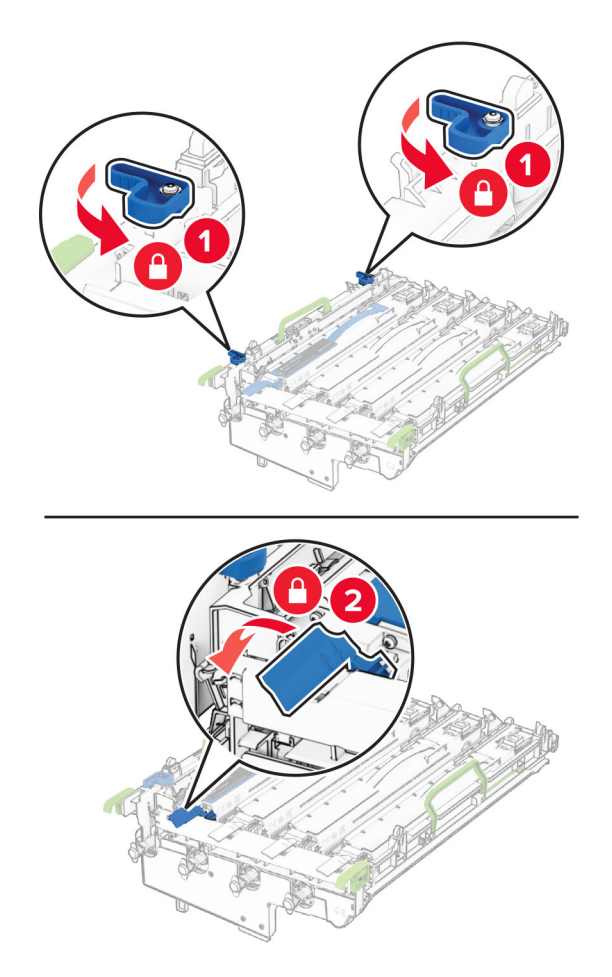

10 Lắp bộ quang mới vào cho đến khi nó nằm đúng vị trí.

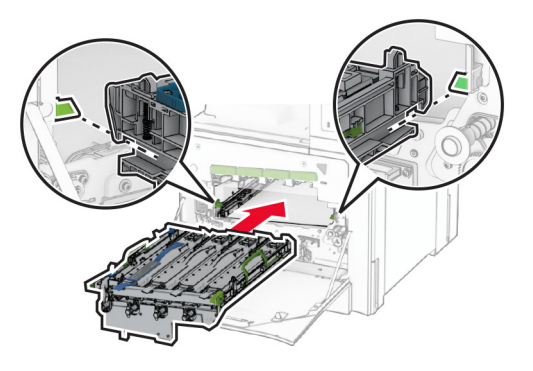

11 Lắp hộp mực thải cho đến khi khớp vào đúng vị trí.

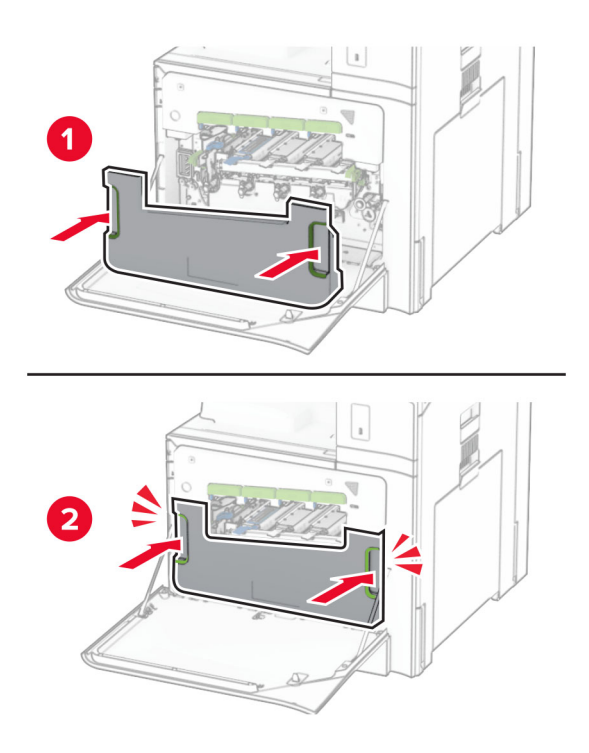

12 Kéo nhẹ thanh gạt mực đầu in ra, sau đó làm sạch kính đầu in.

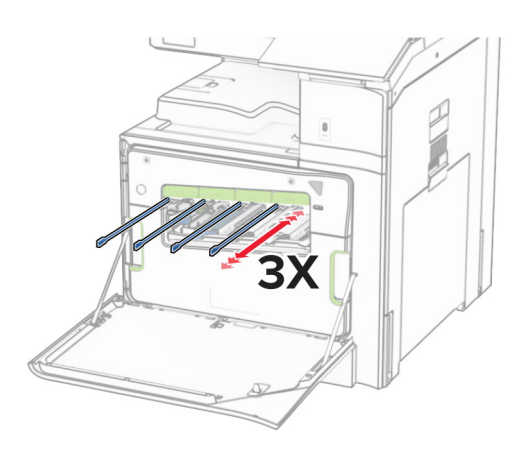

Để biết thêm thông tin về cách vệ sinh kính đầu in, hãy xem ["Vệ sinh thấu kính đầu in" trên trang 342](#page-341-0). 13 Lắp hộp mực.

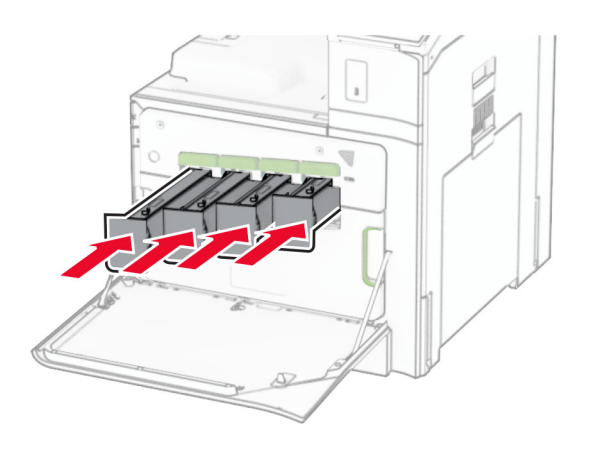

14 Đóng cửa.

### Thay hộp mực thải

1 Mở cửa trước.

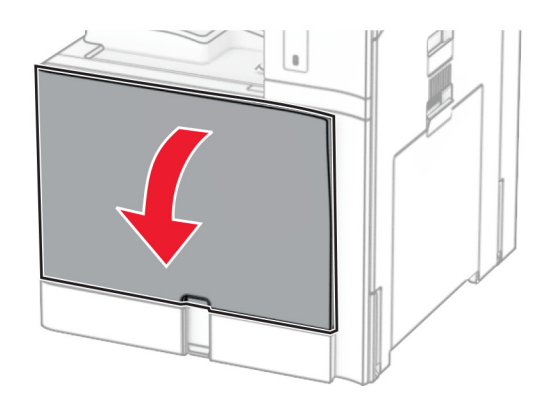

2 Tháo hộp mực thải đã qua sử dụng.

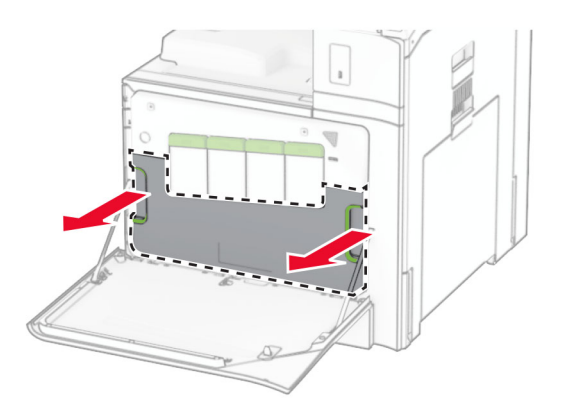

Lưu ý: Để tránh làm đổ mực, hãy đặt hộp mực ở vị trí thẳng đứng.

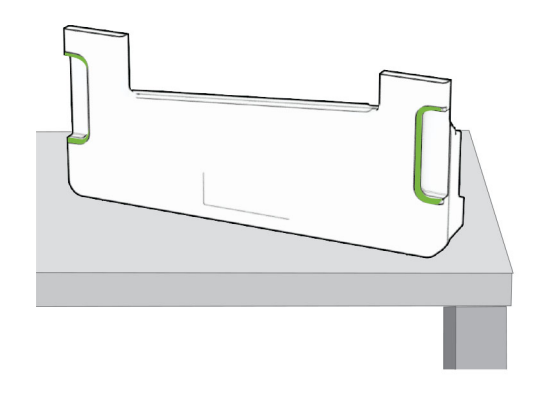

3 Mở gói hộp mực thải mới.

4 Lắp hộp mực thải mới cho đến khi khớp vào đúng vị trí, sau đó đóng cửa.

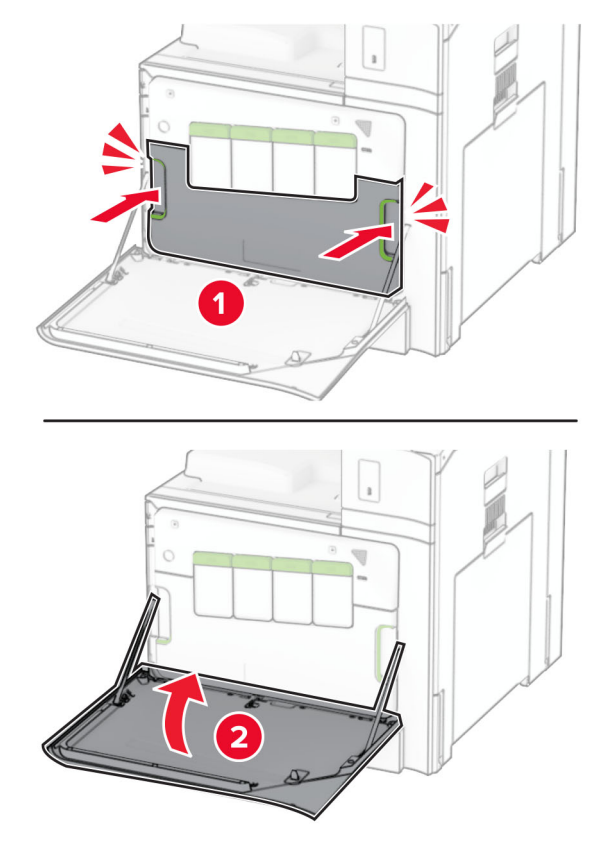

## Thay bộ sấy

1 Tắt máy in.

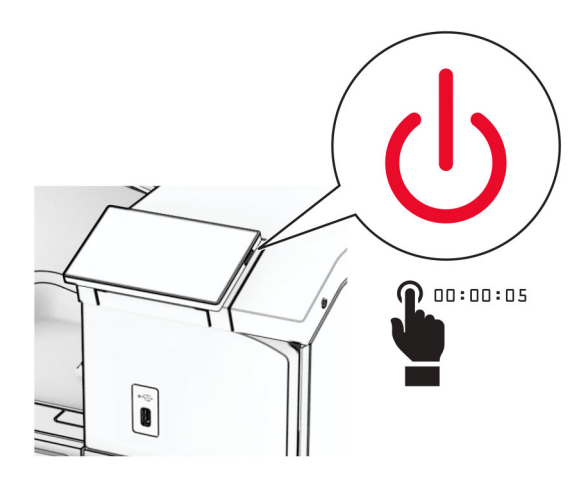

- 2 Rút dây nguồn ra khỏi ổ cắm điện và máy in.
- 3 Mở cửa B.

**CHÚ Ý—BỀ MẶT NÓNG:** Bên trong máy in có thể nóng. Để giảm rủi ro chấn thương do bộ phận máy bị nóng, hãy để cho bề mặt nguội xuống trước khi chạm vào.

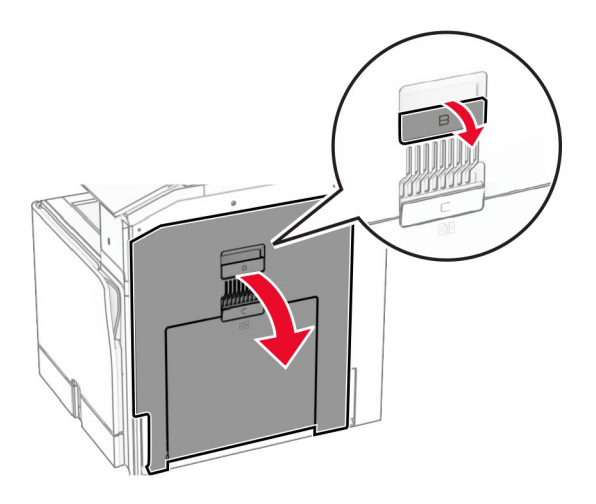

Mở khóa, sau đó tháo bộ sấy đã sử dụng.

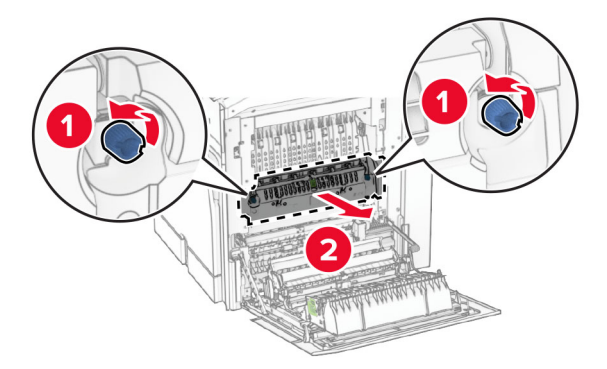

Mở bao bì của bộ sấy mới.

6 Lắp bộ sấy mới cho đến khi khớp vào đúng vị trí, sau đó khóa lại.

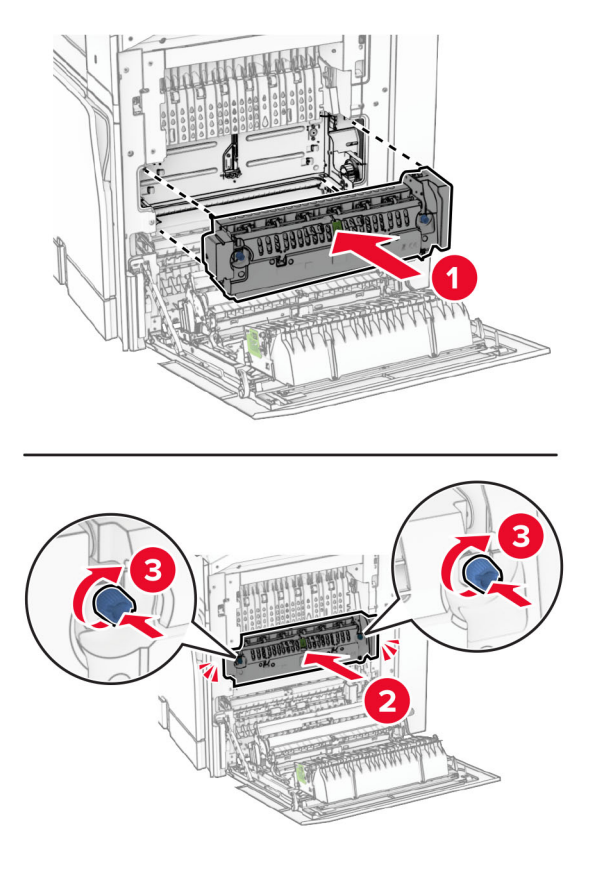

- 7 Đóng cửa B.
- 8 Cắm một đầu dây nguồn với máy in, sau đó cắm đầu còn lại vào ổ cắm điện.

**CHÚ Ý—NGUY CƠ TỒN THƯƠNG:** Để tránh rủi ro hỏa hoạn hoặc điện giật, hãy nối dây nguồn với ổ cắm điện có công suất định mức phù hợp, được nối đất đúng cách, gần với sản phẩm và dễ tiếp cận.

9 Bật máy in.

## Thay bộ chèn khay

1 Kéo bộ chèn khay đã sử dụng ra.

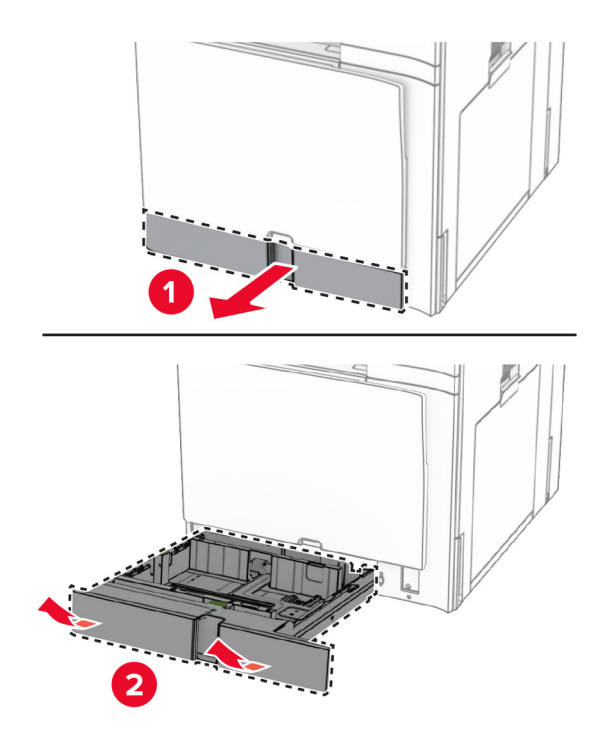

- 2 Mở bao bì của bộ chèn khay mới.
- 3 Lắp bộ chèn khay mới.

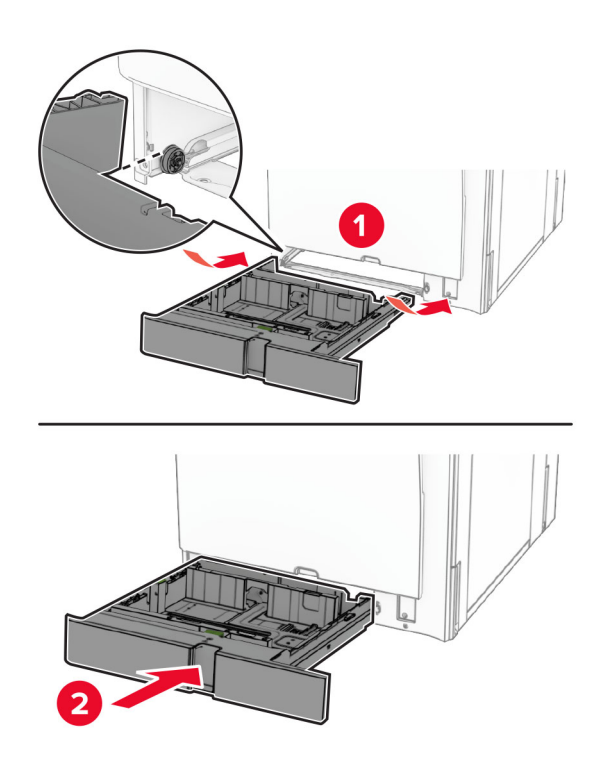

## Thay thanh dẫn mặt bên trong khay 550 tờ tùy chọn

1 Kéo khay ra.

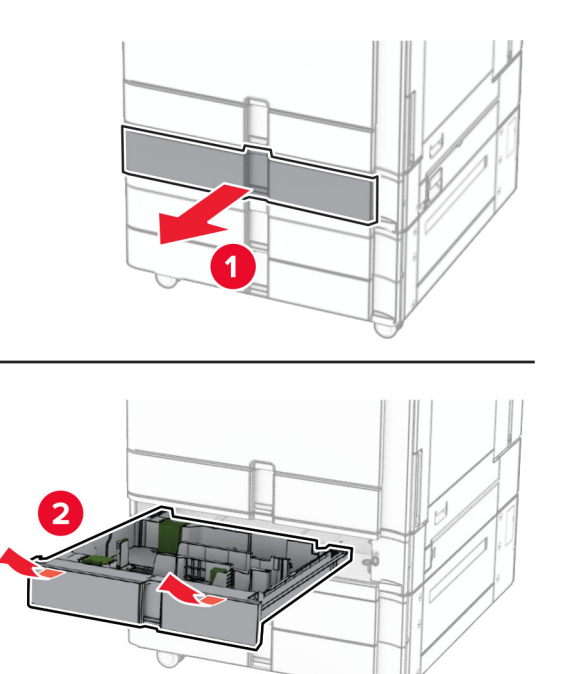

Tháo thanh dẫn mặt bên đã sử dụng.

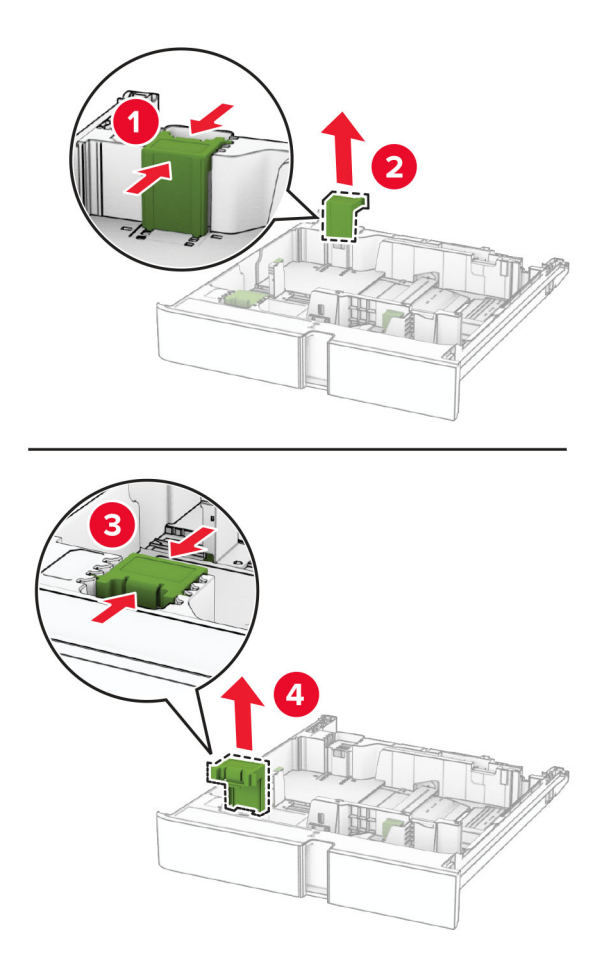

Mở bao bì của thanh dẫn mặt bên mới.

4 Lắp thanh dẫn mặt bên mới cho đến khi khớp vào đúng vị trí.

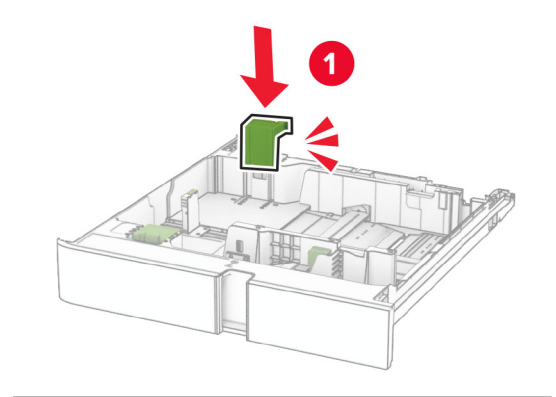

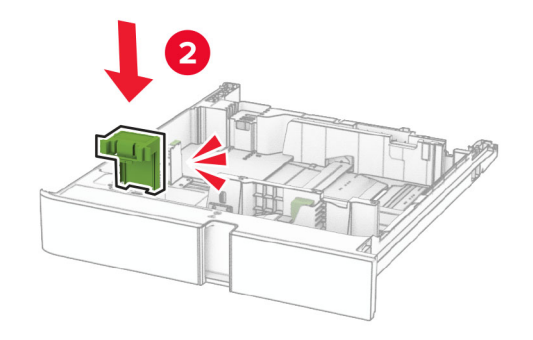

5 Lắp khay vào.

### Thay nắp trong khay 550 tờ tùy chọn

1 Tháo nắp khay đã sử dụng.

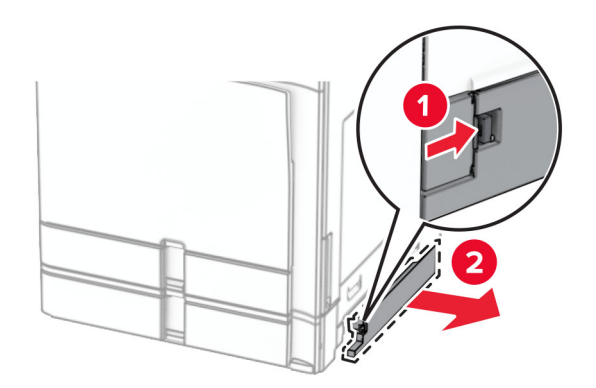

2 Mở bao bì của nắp khay mới.

3 Lắp nắp khay mới cho đến khi khớp vào đúng chỗ.

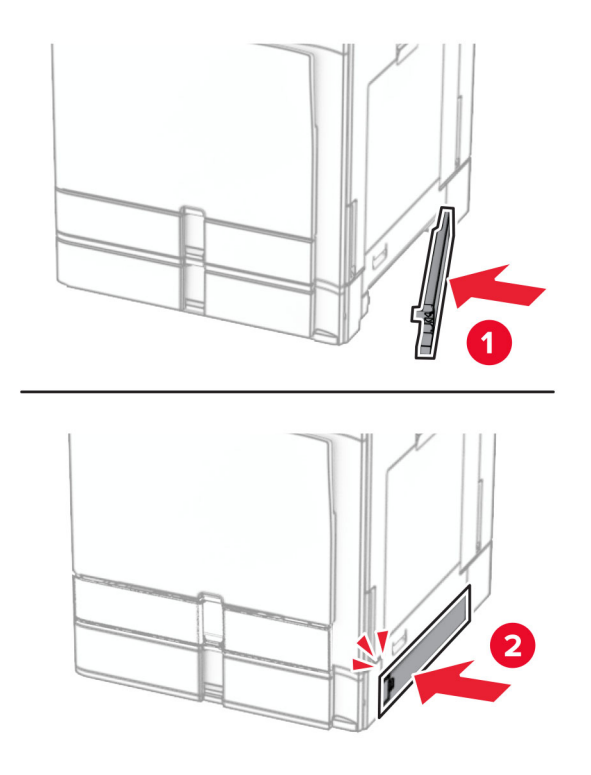

## Thay khay mở rộng ngăn giấy trên của bộ hoàn thiện tập sách

1 Tháo khay mở rộng ngăn giấy trên đã sử dụng.

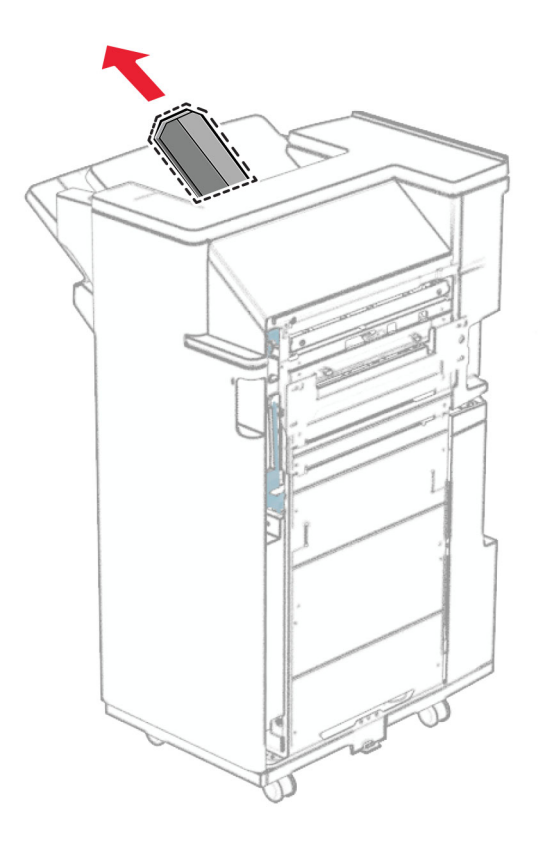

2 Mở bao bì của khay mở rộng ngăn giấy trên mới.

3 Lắp khay mở rộng ngăn giấy trên mới.

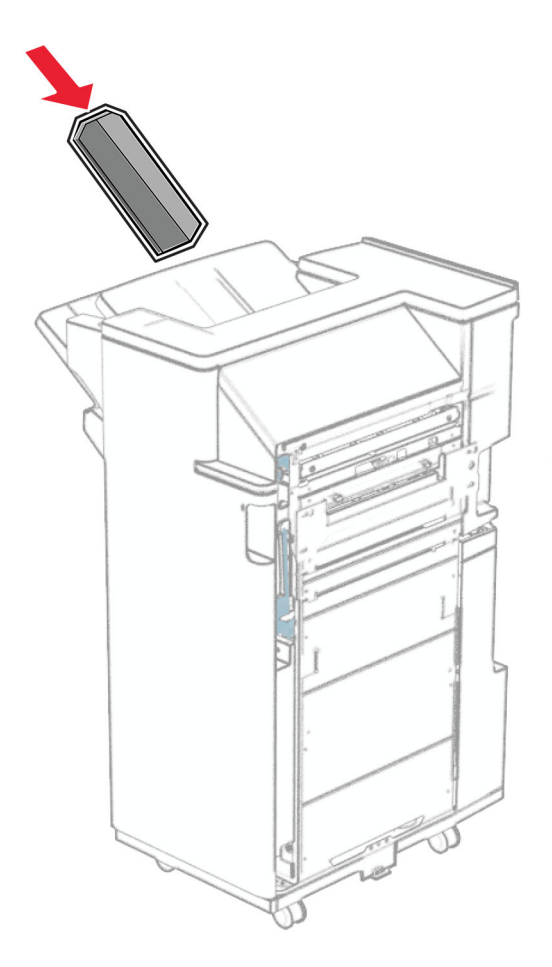

## Thay hộp đục lỗ

Lưu ý: Tùy theo bộ hoàn thiện được lắp, hình dạng của hộp đục lỗ có thể khác nhau.

1 Mở cửa bộ hoàn thiện.

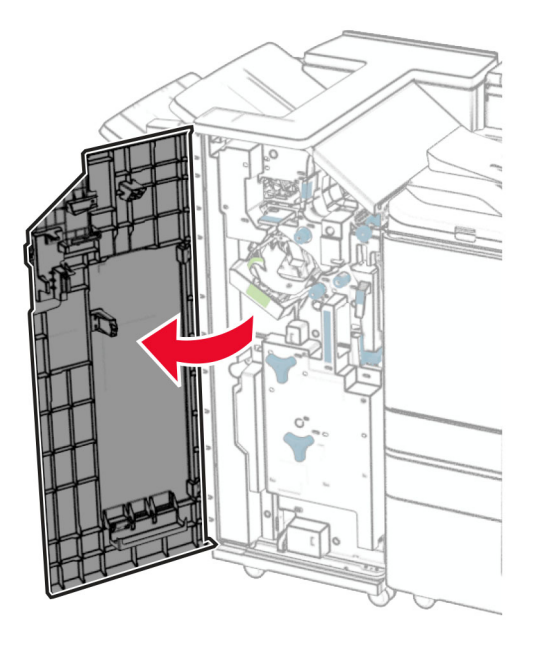

2 Tháo hộp đục lỗ đã sử dụng.

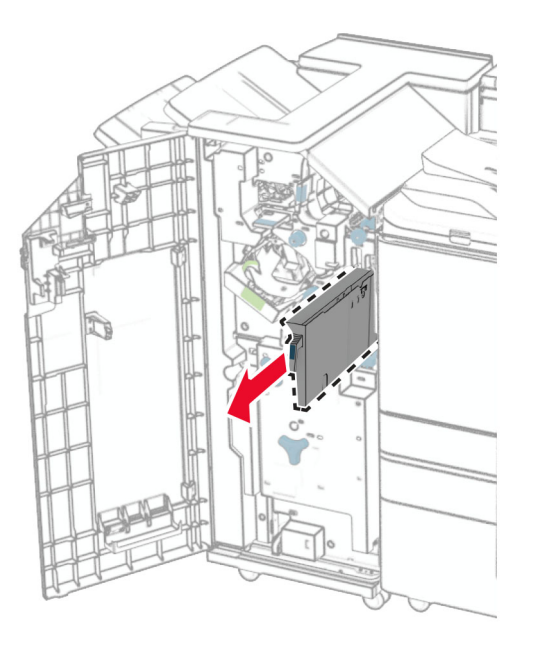

3 Mở bao bì của hộp đục lỗ mới.
Lắp hộp đục lỗ mới.

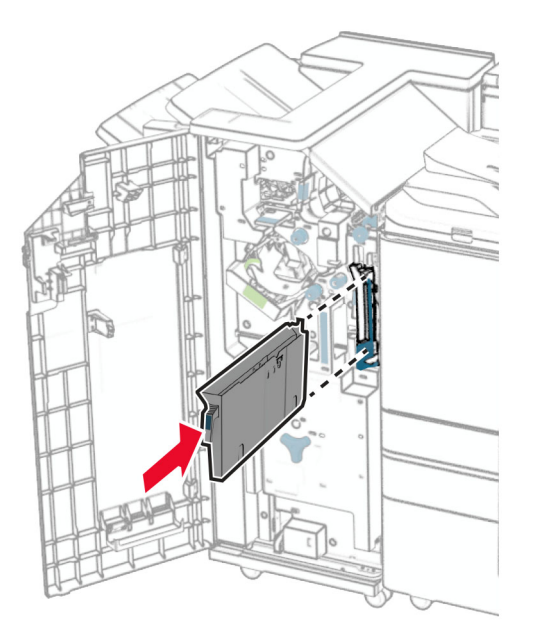

Đóng cửa bộ hoàn thiện.

## Thay ngăn giấy chuẩn

Tháo ngăn giấy chuẩn đã sử dụng.

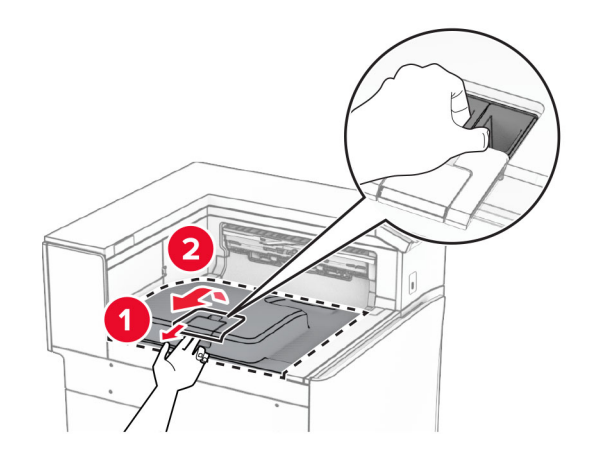

Mở bao bì của ngăn giấy chuẩn mới.

3 Lắp ngăn giấy chuẩn mới.

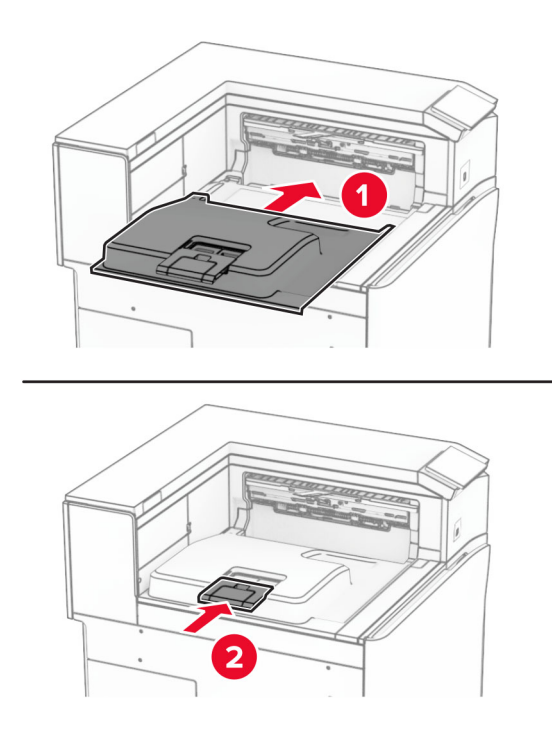

## Thay nắp quạt

1 Tháo nắp quạt đã sử dụng.

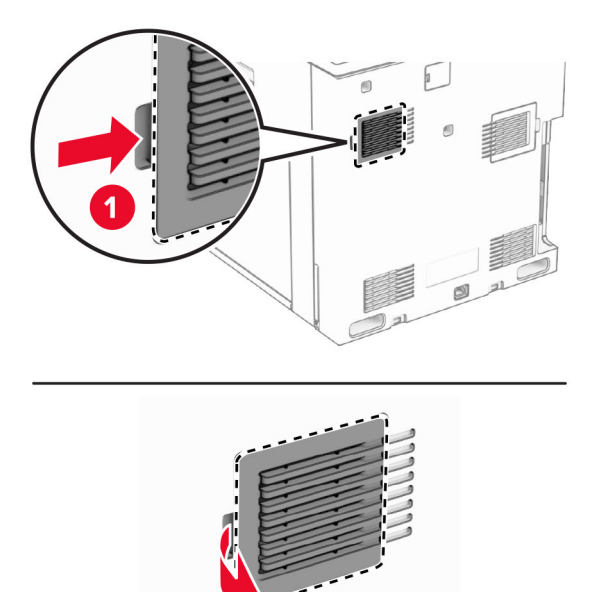

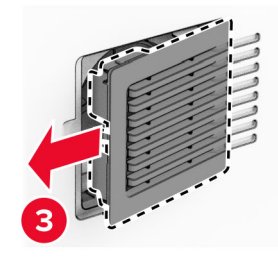

 $\overline{\mathbf{2}}$ 

2 Mở bao bì nắp quạt mới.

3 Lắp nắp quạt mới cho đến khi khớp vào đúng chỗ.

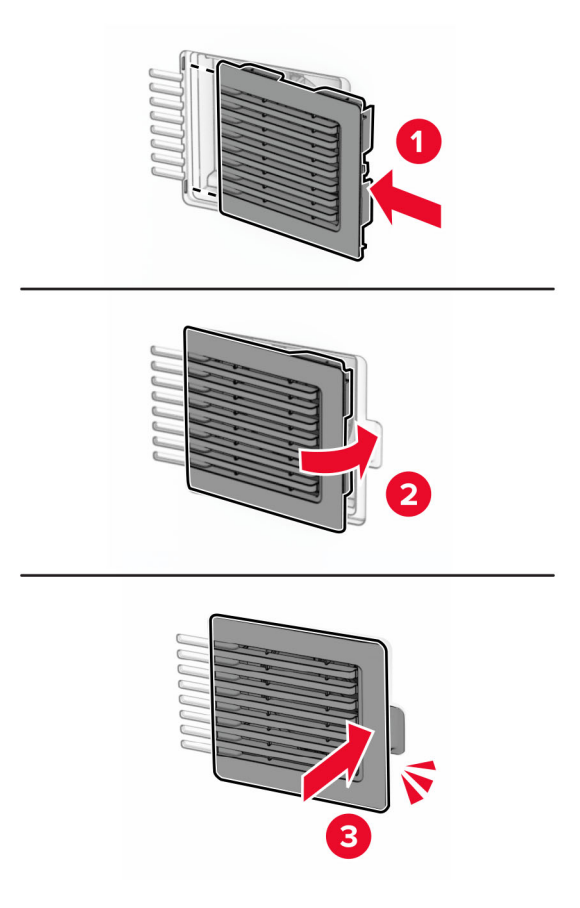

## Thay nắp bên phải

1 Tháo nắp bên phải đã qua sử dụng.

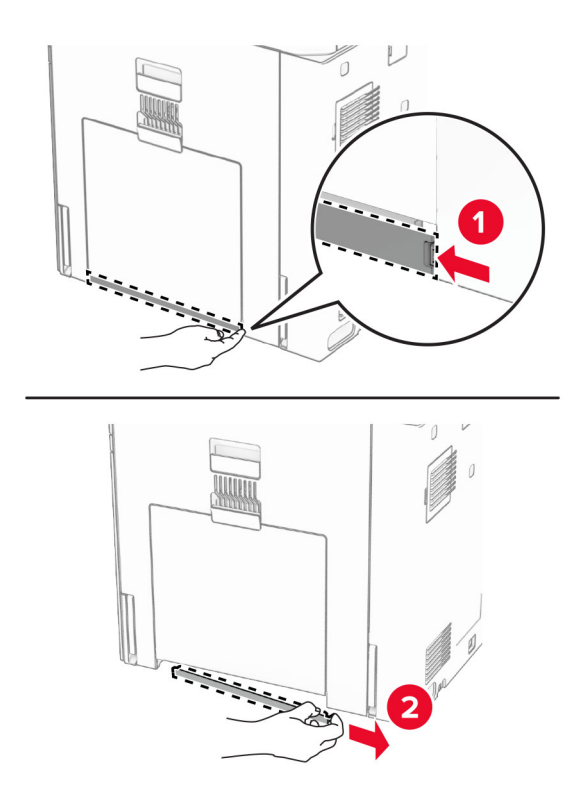

- 2 Mở bao bì nắp quạt mới.
- 3 Lắp nắp quạt mới cho đến khi khớp vào đúng chỗ.

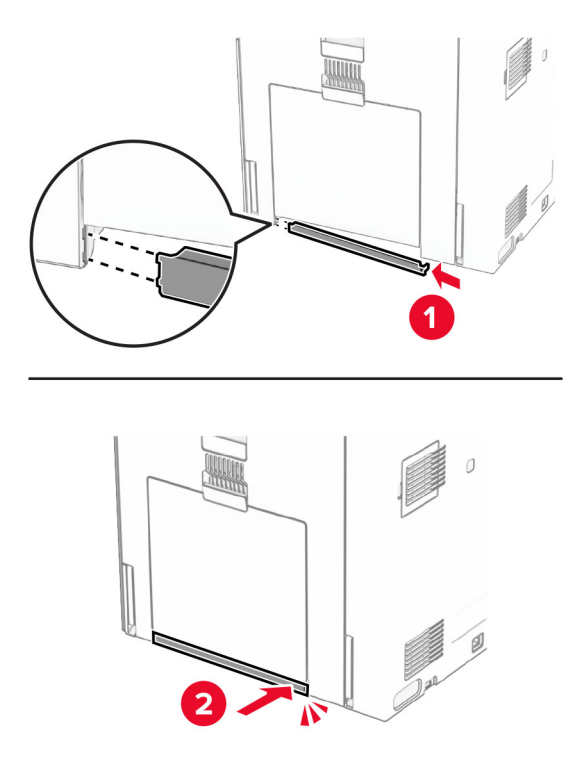

## Thay nắp của đầu nối bộ phận vận chuyển giấy

1 Tháo ngăn giấy chuẩn.

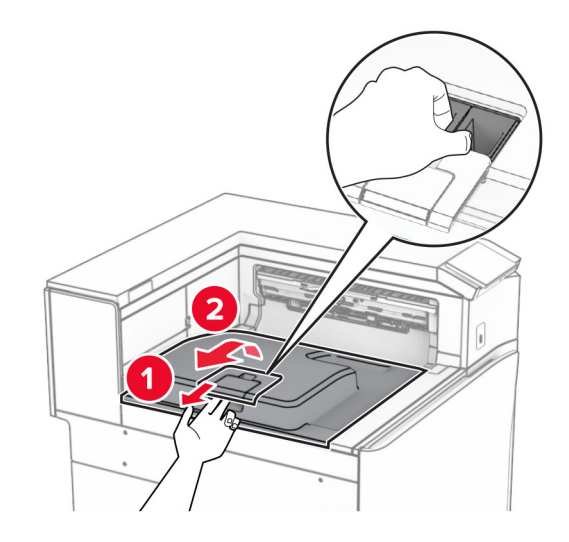

2 Tháo nắp đã sử dụng của đầu nối bộ phận vận chuyển giấy.

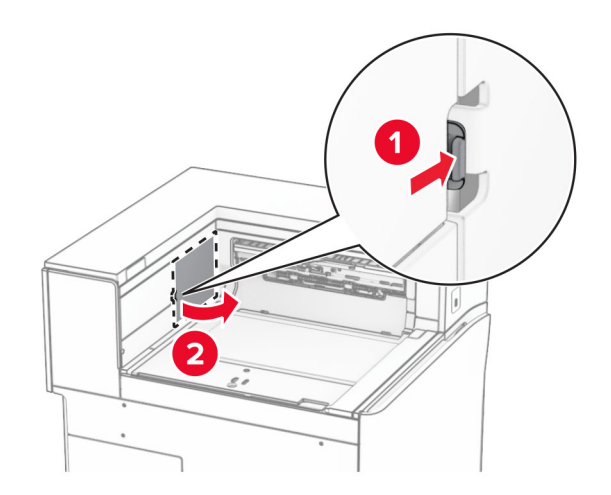

3 Mở bao bì của nắp đầu nối mới.

4 Lắp nắp đầu nối mới cho đến khi khớp vào đúng vị trí.

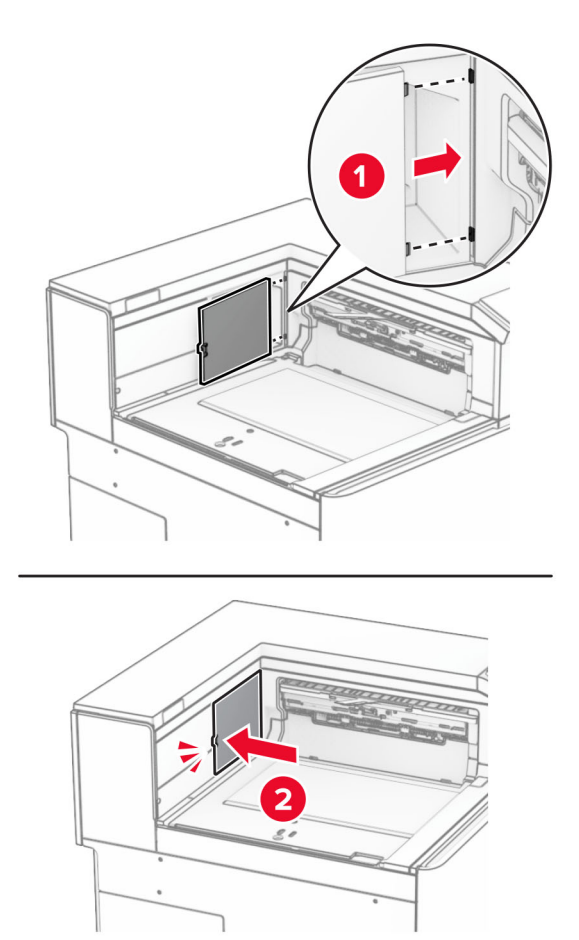

<span id="page-331-0"></span>5 Lắp ngăn giấy chuẩn.

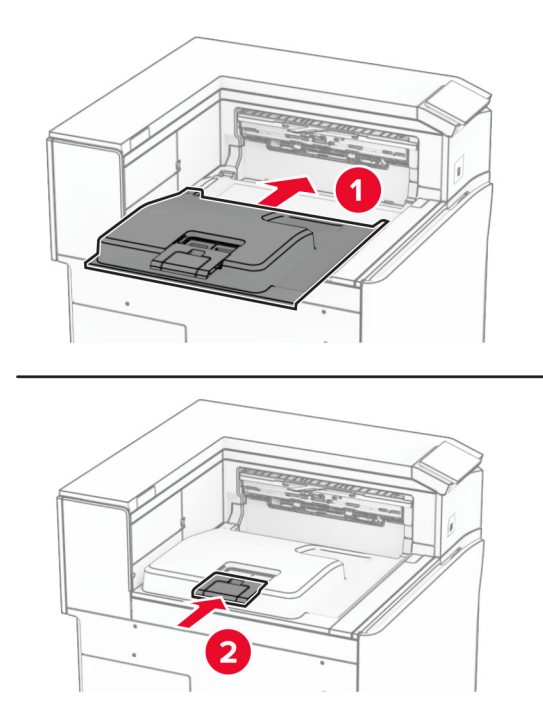

## Thay thế hộp ghim

#### Thay hộp ghim trong bộ hoàn thiện dập ghim

1 Nắm tay cầm F rồi trượt bộ hoàn thiện dập ghim sang bên trái.

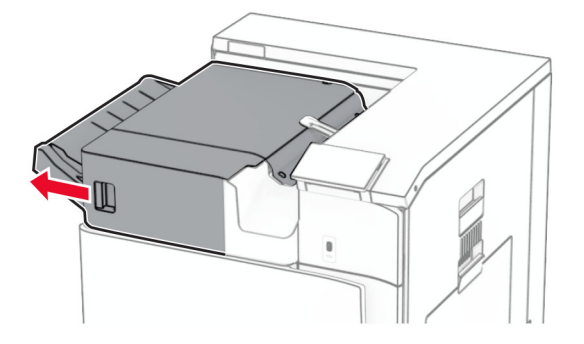

Tháo bệ đỡ hộp ghim.

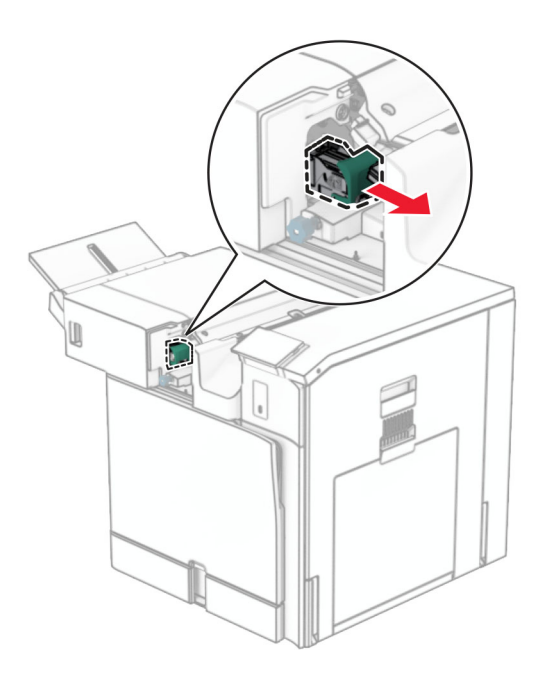

Tháo hộp ghim đã hết.

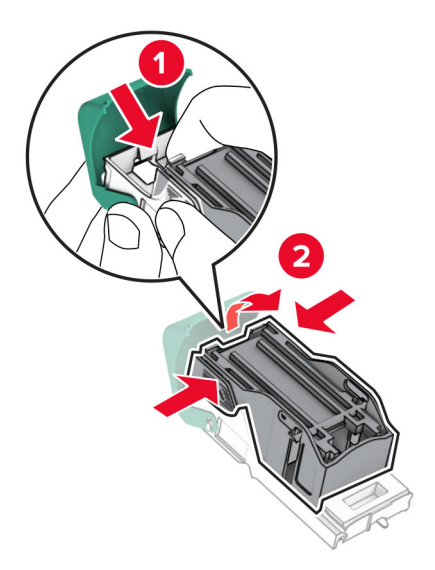

4 Lắp hộp ghim mới cho đến khi khớp vào đúng vị trí.

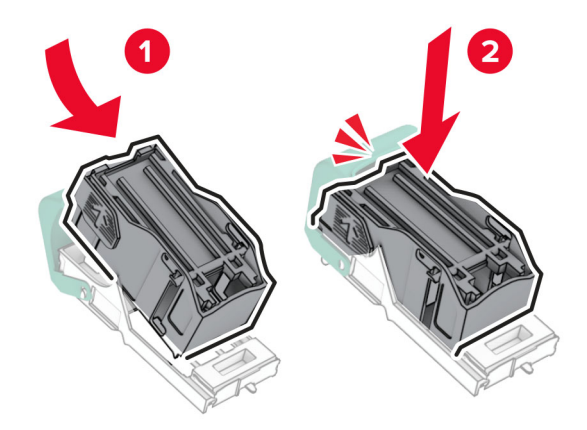

5 Lắp bệ đỡ hộp ghim cho đến khi khớp vào đúng vị trí.

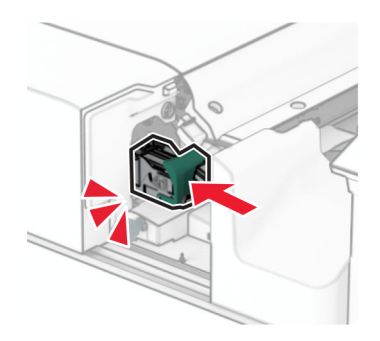

6 Trượt bộ hoàn thiện dập ghim sang bên phải.

## <span id="page-334-0"></span>Thay hộp ghim trong bộ hoàn thiện dập ghim, dập lỗ

1 Mở cửa H.

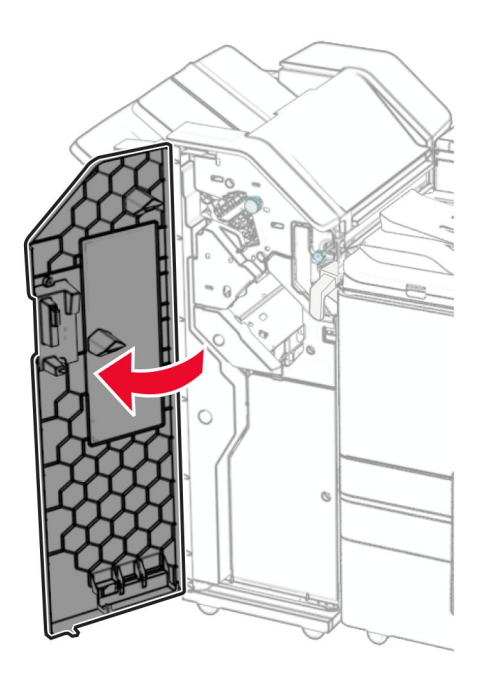

2 Kéo tay cầm màu xanh lá ra, rồi tháo bệ đỡ hộp ghim.

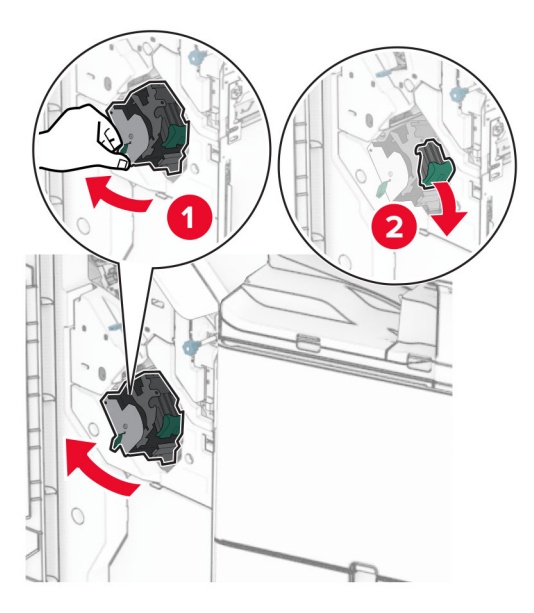

3 Tháo hộp ghim đã hết.

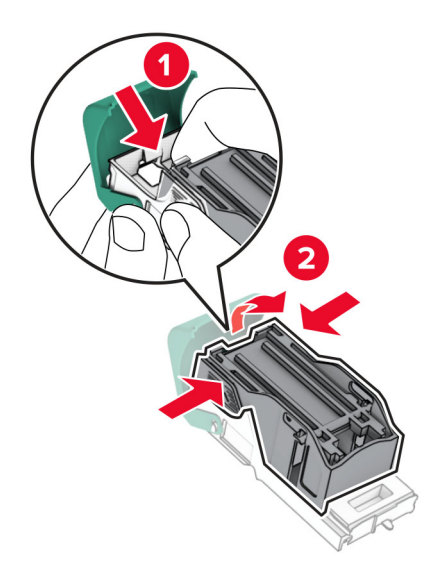

- 4 Mở bao bì của hộp ghim mới.
- 5 Lắp hộp ghim mới cho đến khi khớp vào đúng vị trí.

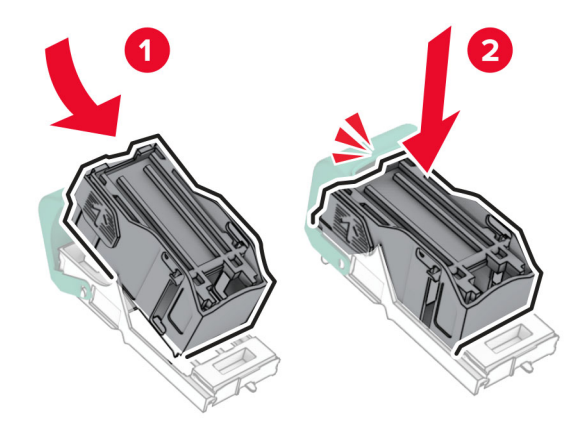

<span id="page-336-0"></span>6 Lắp bệ đỡ hộp ghim cho đến khi khớp vào đúng vị trí.

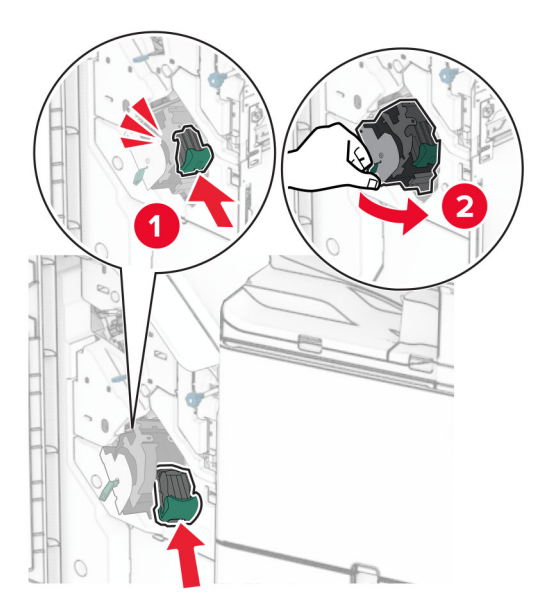

7 Đóng cửa H.

## Thay hộp ghim trong bộ hoàn thiện tập sách

1 Mở cửa H.

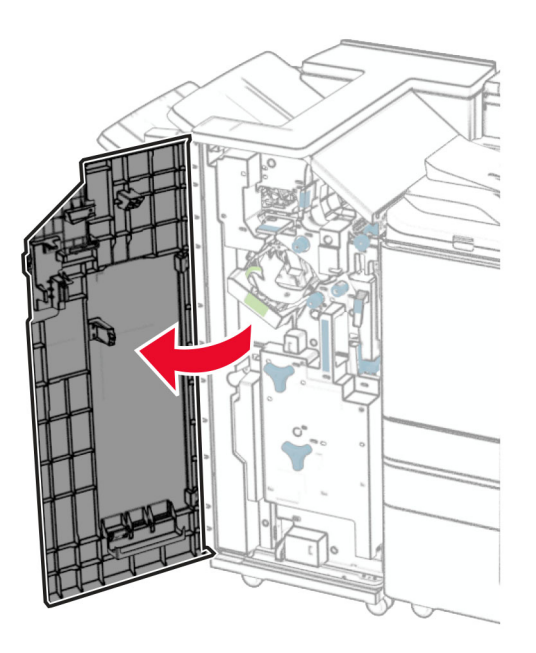

Kéo tay cầm màu xanh lá ra, rồi tháo bệ đỡ hộp ghim.

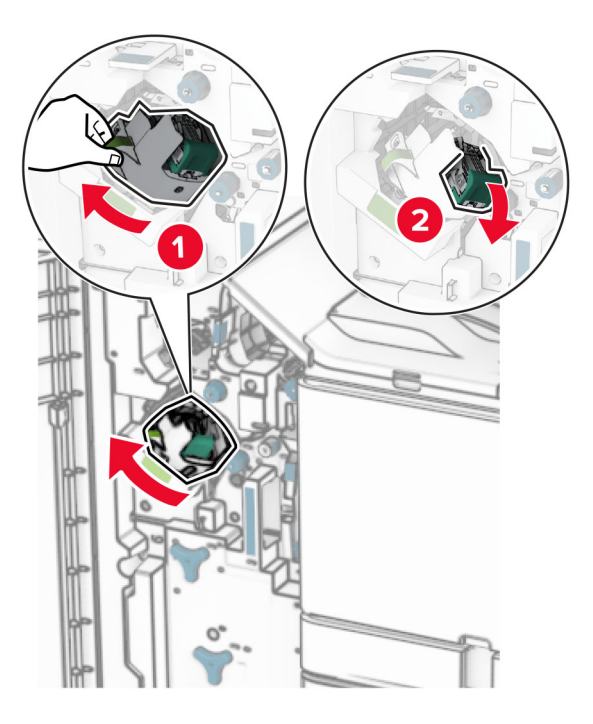

Tháo hộp ghim đã hết.

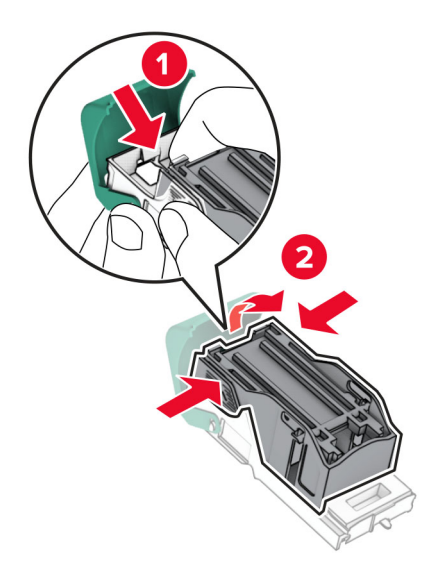

Mở bao bì của hộp ghim mới.

5 Lắp hộp ghim mới cho đến khi khớp vào đúng vị trí.

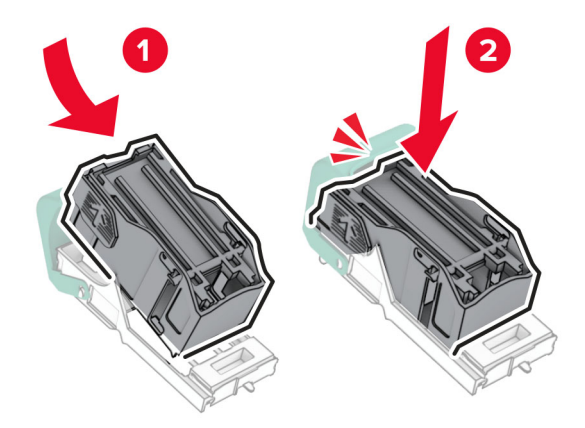

6 Lắp bệ đỡ hộp ghim cho đến khi khớp vào đúng vị trí.

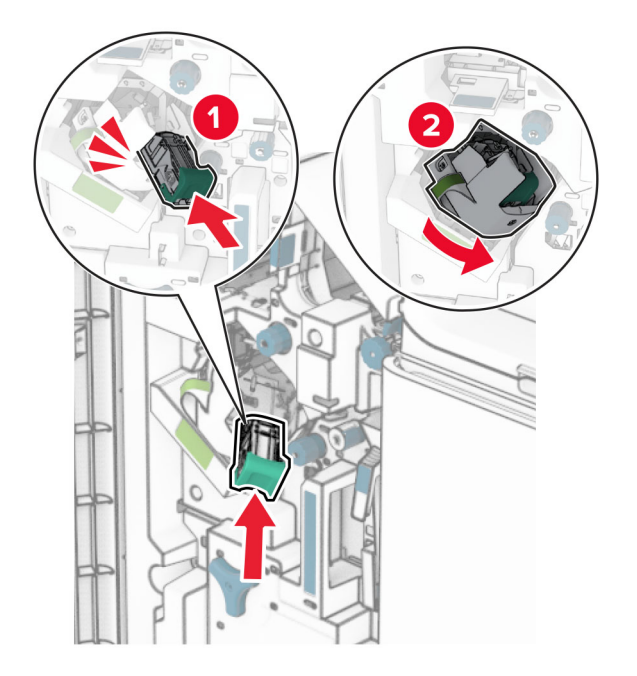

7 Đóng cửa H.

### <span id="page-339-0"></span>Thay bệ đỡ hộp ghim trong bộ hoàn thiện tập sách

1 Mở cửa bộ hoàn thiện.

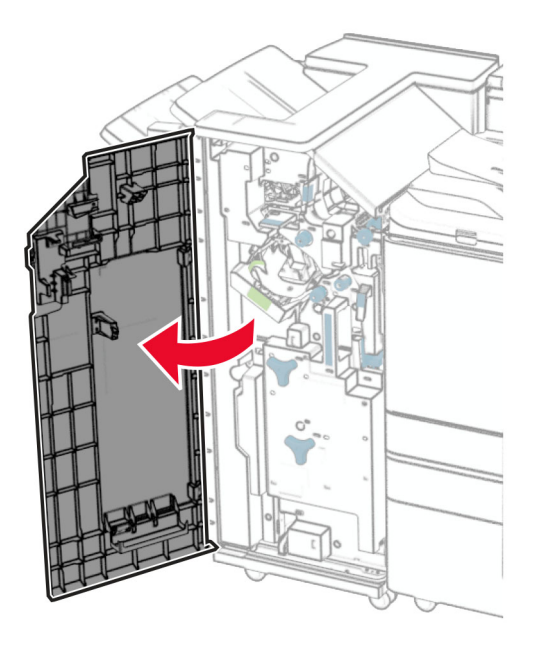

2 Kéo máy đóng tập sách ra, rồi tháo bệ đỡ hộp ghim đã sử dụng.

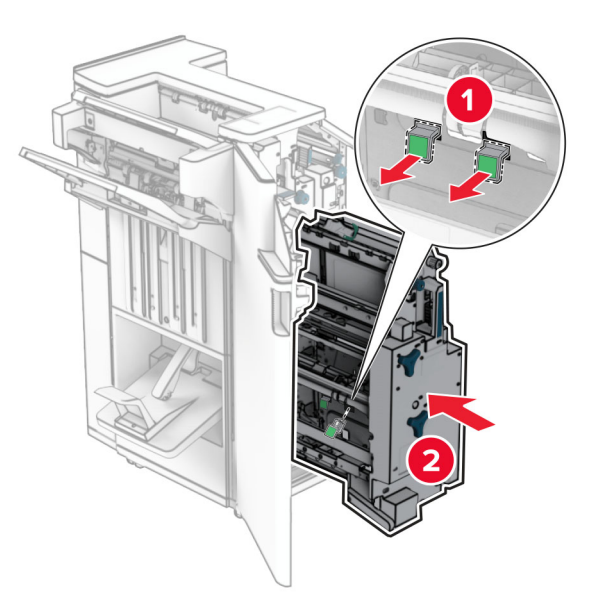

3 Mở bao bì của bệ đỡ hộp ghim mới.

4 Lắp bệ đỡ hộp ghim mới.

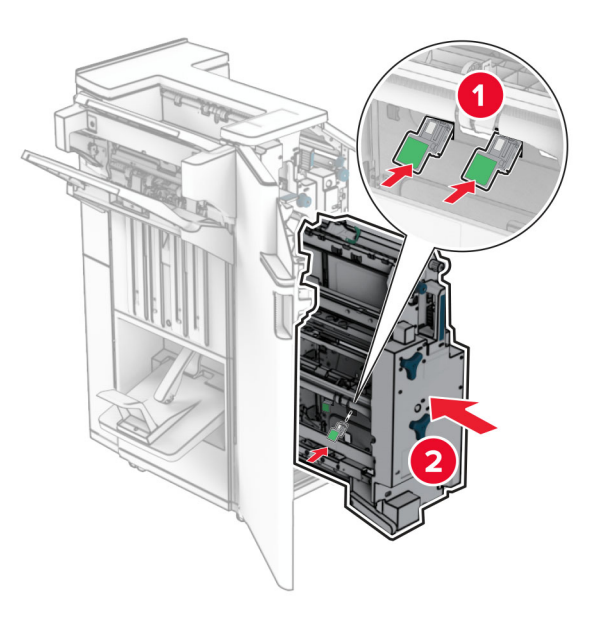

5 Lắp máy đóng tập sách rồi đóng cửa bộ hoàn thiện.

## đặt lại bộ đếm sử dụng vật tư

- 1 Từ bảng điều khiển, điều hướng đến Cài đặt > Thiết bị > Bảo trì > Menu cấu hình > Mức sử dụng vật tư và bộ đếm.
- 2 Chọn bộ đếm mà ban muốn đặt lại.

Cảnh báo—Nguy cơ hỏng: Có thể đặt lại và tái sản xuất các vật tư và bộ phận không có điều khoản thỏa thuận về Chương trình hoàn trả. Tuy nhiên, bảo hành của nhà sản xuất không bao gồm hư hỏng do sử dụng vật tư hoặc bộ phận không chính hãng. Việc đặt lại bộ đếm vật tư hoặc bộ phận không được tái sản xuất đúng cách có thể gây hư hỏng cho máy in của bạn. Sau khi đặt lại bộ đếm vật tư hoặc bộ phận, máy in của bạn có thể hiển thị lỗi cho biết sự hiện diện của mục đặt lại.

## Vệ sinh các bộ phận của máy in

### Vệ sinh máy in

**NGHÚ Ý—NGUY CƠ GIẬT ĐIỆN:** Để tránh rủi ro điện giật khi vệ sinh bên ngoài máy in, hãy rút dây nguồn khỏi ổ cắm điện và rút toàn bộ cáp khỏi máy in trước khi tiến hành.

#### Lưu ý:

- **•** Thực hiện tác vụ này một lần sau vài tháng.
- **•** Hư hỏng máy in do xử lý không đúng cách sẽ không được bảo hành.
- 1 Tắt máy in, sau đó rút dây nguồn khỏi ổ cắm điện.
- 2 Lấy giấy ra khỏi ngăn giấy chuẩn và khay nạp giấy đa năng.
- 3 Sử dụng bàn chải lông mềm hoặc máy hút bụi để loại bỏ bụi, xơ vải và mảnh giấy xung quanh máy in.
- 4 Sử dụng vải ẩm, mềm, không xơ để lau sạch mặt ngoài của máy in.

Lưu ý:

- **•** Không sử dụng các chất làm sạch hoặc chất tẩy rửa dùng trong gia đình, vì chúng có thể làm hỏng lớp hoàn thiện của máy in.
- **•** Đảm bảo tất cả khu vực của máy in khô sau khi vệ sinh.
- 5 Cắm dây nguồn vào ổ cắm điện, sau đó bật máy in.

CHÚ Ý—NGUY CƠ TỔN THƯƠNG: Để tránh rủi ro hỏa hoạn hoặc điện giật, hãy nối dây nguồn với ổ cắm điện có công suất định mức phù hợp, được nối đất đúng cách, gần với sản phẩm và dễ tiếp cận.

## Vệ sinh màn hình cảm ứng

CHÚ Ý—NGUY CƠ GIẬT ĐIỆN: Để tránh nguy cơ bị điện giật khi vệ sinh bên ngoài máy in, hãy rút dây nguồn khỏi ổ cắm điện và ngắt kết nối tất cả các dây cáp khỏi máy in trước khi thực hiện vệ sinh.

- 1 Tắt máy in, sau đó rút dây nguồn khỏi ổ cắm điện.
- 2 Sử dụng vải ẩm, mềm, không xơ để lau sạch màn hình cảm ứng.

#### Lưu ý:

- **•** Không được sử dụng dung dịch tẩy rửa gia dụng hoặc chất tẩy rửa vì những chất này có thể làm hỏng màn hình cảm ứng.
- **•** Đảm bảo làm khô màn hình cảm ứng sau khi vệ sinh.
- 3 Cắm dây nguồn vào ổ cắm điện, sau đó bật máy in.

CHÚ Ý—NGUY CƠ TỔN THƯƠNG: Để tránh rủi ro hỏa hoạn hoặc điện giật, hãy nối dây nguồn với ổ cắm điện có công suất định mức phù hợp, được nối đất đúng cách, gần với sản phẩm và dễ tiếp cận.

### Vệ sinh thấu kính đầu in

1 Mở cửa trước.

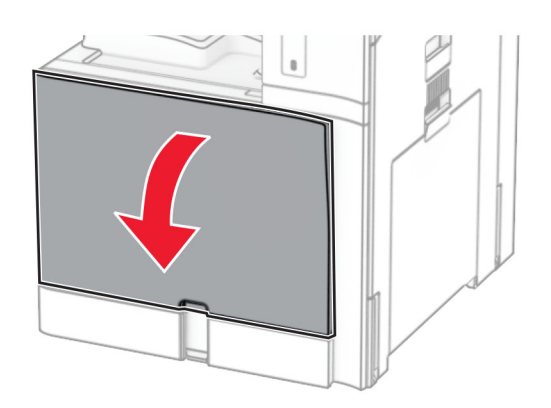

#### <span id="page-342-0"></span>2 Tháo hộp mực.

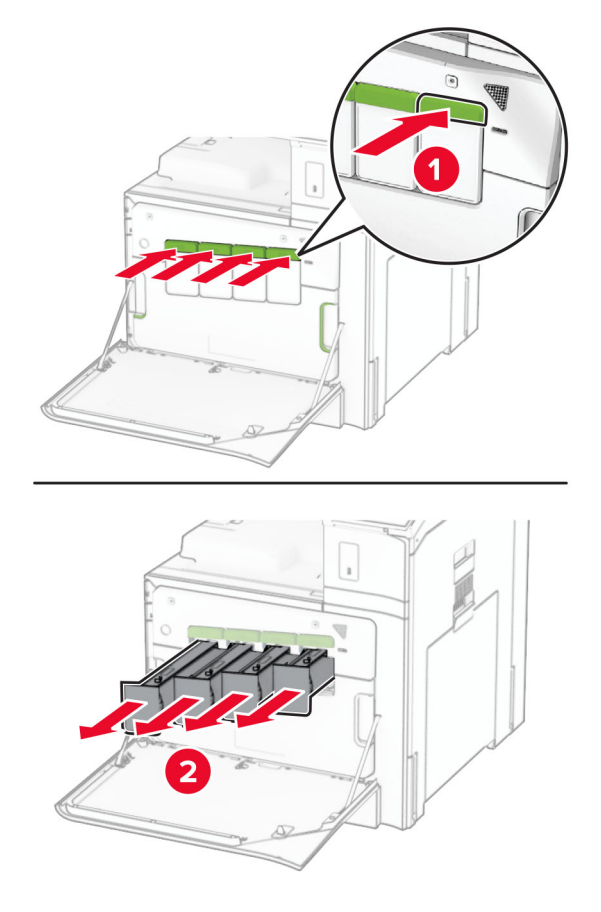

3 Kéo nhẹ thanh gạt mực ra cho đến khi dừng.

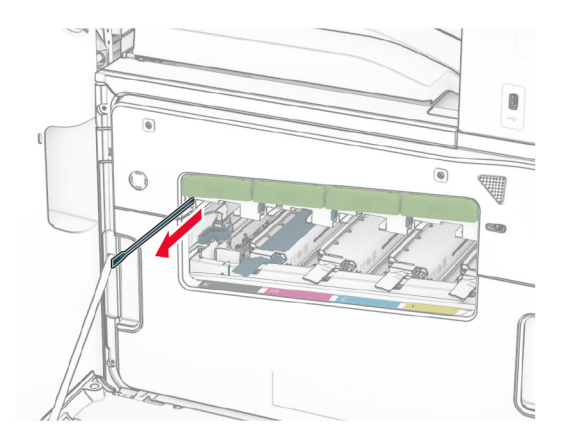

Lưu ý: Không tháo thanh gạt mực khỏi máy in.

4 Đẩy thanh gạt mực trở lại đầu in cho đến khi dừng.

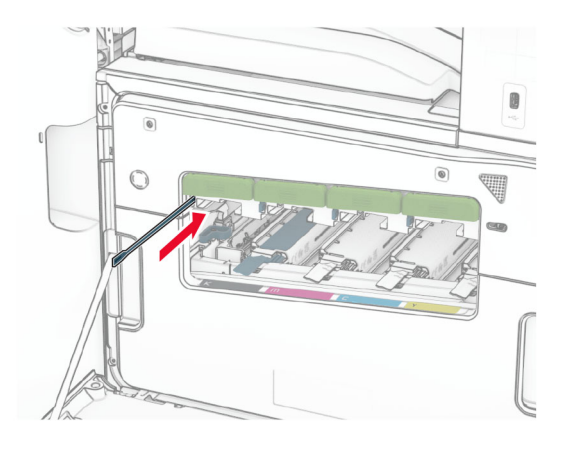

- 5 Lặp lại [bước 3](#page-342-0) và bước 4 ba lần cho mỗi đầu in.
- 6 Lắp hộp mực.

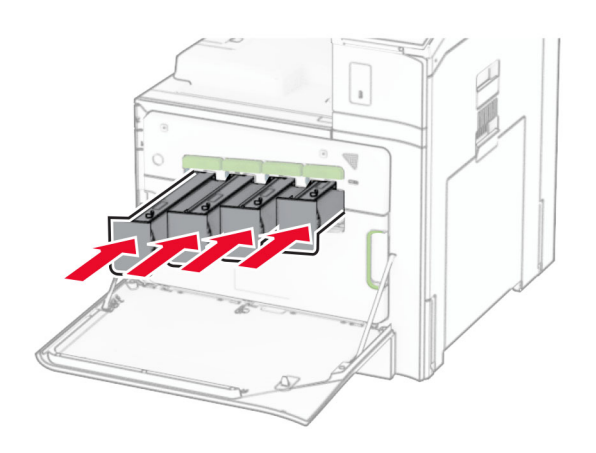

7 Đóng cửa trước.

## Lấy hết giấy khỏi hộp đục lỗ

Lưu ý: Tùy theo bộ hoàn thiện được lắp, hình dạng của hộp đục lỗ có thể khác nhau.

1 Mở cửa bộ hoàn thiện.

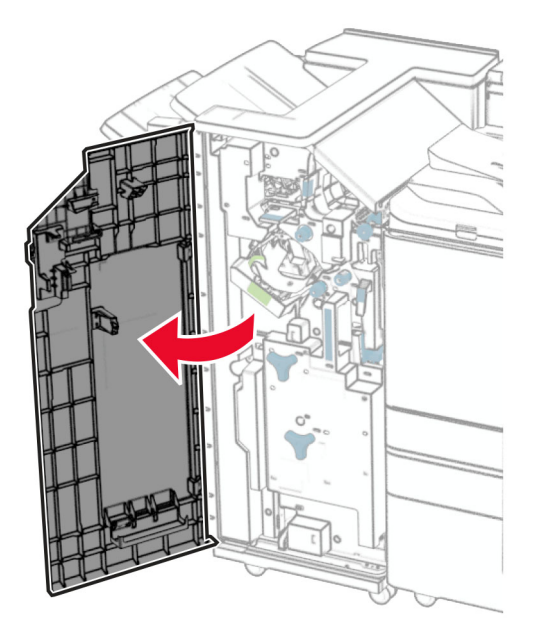

2 Tháo, sau đó lấy hết giấy khỏi hộp đục lỗ.

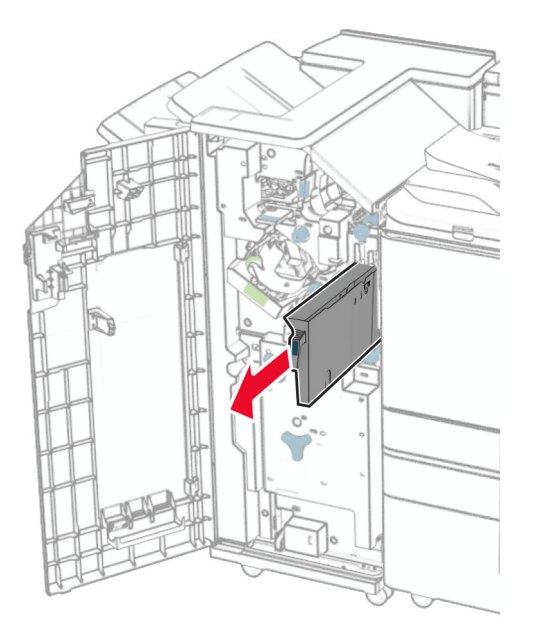

#### 3 Lắp hộp đục lỗ.

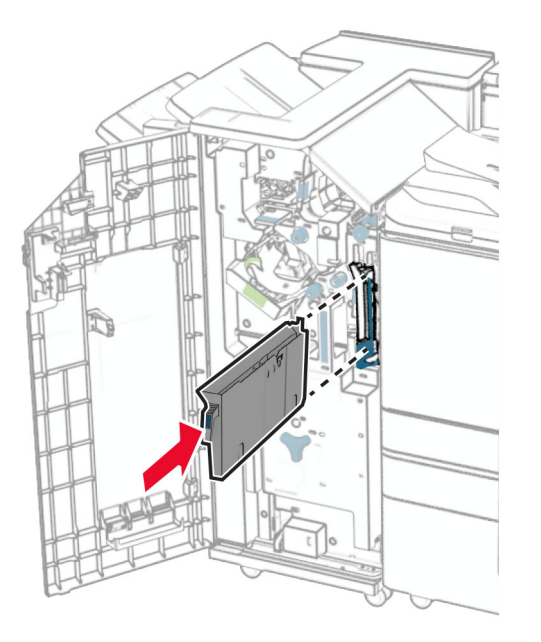

4 Đóng cửa bộ hoàn thiện.

## Tiết kiệm năng lượng và giấy

### Cấu hình cài đặt chế độ tiết kiệm điện

#### chế độ Ngủ

- 1 Từ bảng điều khiển, điều hướng đến Cài đặt > Thiết bị > Quản lý năng lượng > Thời gian chờ > Chế độ ngủ.
- 2 Đặt khoảng thời gian máy in không hoạt động trước khi chuyển sang Chế độ ngủ.

#### chế độ Ngủ đông

- 1 Từ bảng điều khiển, điều hướng đến Cài đặt > Thiết bị > Quản lý năng lượng > Thời gian chờ > Thời gian chờ ngủ đông.
- 2 Đặt khoảng thời gian máy in không hoạt động trước khi chuyển sang chế độ ngủ đông.

#### Lưu ý:

- **•** Để chế độ Thời gian chờ ngủ đông hoạt động, hãy đặt Thời gian chờ ngủ đông khi kết nối là Ngủ đông.
- **•** Máy chủ web nhúng bị tắt khi máy in ở chế độ ngủ đông.

### Điều chỉnh độ sáng màn hình

- 1 Từ bảng điều khiển, điều hướng đến Cài đặt > Thiết bị > Tùy chọn.
- 2 Trong menu Độ sáng màn hình, hãy điều chỉnh cài đặt.

## Bảo quản vật tư

**•** In trên cả hai mặt giấy.

Lưu ý: In hai mặt là cài đặt mặc định trong máy in.

- **•** In nhiều trang trên một tờ giấy.
- **•** Sử dụng tính năng xem trước để xem tài liệu trông như thế nào trước khi in.
- **•** In một bản sao của tài liệu để kiểm tra nội dung và định dạng có chính xác không.

## Di chuyển máy in đến vị trí khác

 $\sim$  CHÚ Ý—NGUY CƠ TỐN THƯƠNG: Nếu máy in nặng hơn 20 kg (44 lb), có thể sẽ cần có hai người trở lên để nâng máy in lên một cách an toàn.

**A CHÚ Ý—NGUY CƠ TỔN THƯƠNG:** Để tránh rủi ro hỏa hoạn hoặc điện giật, chỉ sử dụng dây điên được cung cấp cùng với sản phẩm này hoặc phụ kiện thay thế được ủy quyền của nhà sản xuất.

CHÚ Ý—NGUY CƠ TỔN THƯƠNG: Khi di chuyển máy in, hãy làm theo các hướng dẫn sau đây để tránh thương tích cá nhân hoặc hư hỏng máy in:

- **•** Đảm bảo tất cả các cửa và khay đã được đóng.
- **•** Tắt máy in, sau đó rút dây nguồn khỏi ổ cắm điện.
- **•** Ngắt kết nối tất cả dây điện và cáp ra khỏi máy in.
- **•** Nếu máy in có các khay tùy chọn đặt riêng trên sàn hoặc các tùy chọn đầu ra được gắn vào máy in, hãy ngắt kết nối chúng trước khi di chuyển máy in.
- **•** Nếu máy in có đế bánh xe, hãy cẩn thận di chuyển máy đến vị trí mới. Hãy cẩn trọng khi di chuyển qua các bậc cửa và các khe nứt trên nền nhà.
- **•** Nếu máy in không có đế bánh xe nhưng được thiết lập cấu hình bằng các khay tùy chọn hoặc tùy chọn đầu ra, hãy tháo các tùy chọn đầu ra và nhấc máy in ra khỏi khay. Không cố gắng nâng máy in và các tùy chon bất kỳ cùng lúc.
- **•** Luôn sử dụng tay cầm trên máy in để nâng máy in lên.
- **•** Xe đẩy dùng để di chuyển máy in phải có bề mặt đỡ được toàn bộ khung máy in.
- **•** Các xe đẩy dùng để di chuyển các tùy chọn phần cứng đều phải có bề mặt có thể hỗ trợ kích thước của các tùy chon.
- **•** Giữ máy in ở vị trí thẳng đứng.
- **•** Tránh va chạm mạnh.
- **•** Đảm bảo không để tay bên dưới máy in khi đặt máy xuống.
- **•** Đảm bảo có đủ khoảng trống xung quanh máy in.

Lưu ý: Hư hỏng máy in do di chuyển không đúng cách sẽ không được bảo hành.

# Khắc phục sự cố

## Sự cố chất lượng in

Tìm hình ảnh giống với sự cố chất lượng in bạn đang gặp phải, và sau đó nhấp vào liên kết bên dưới để đọc các bước giải quyết vấn đề.

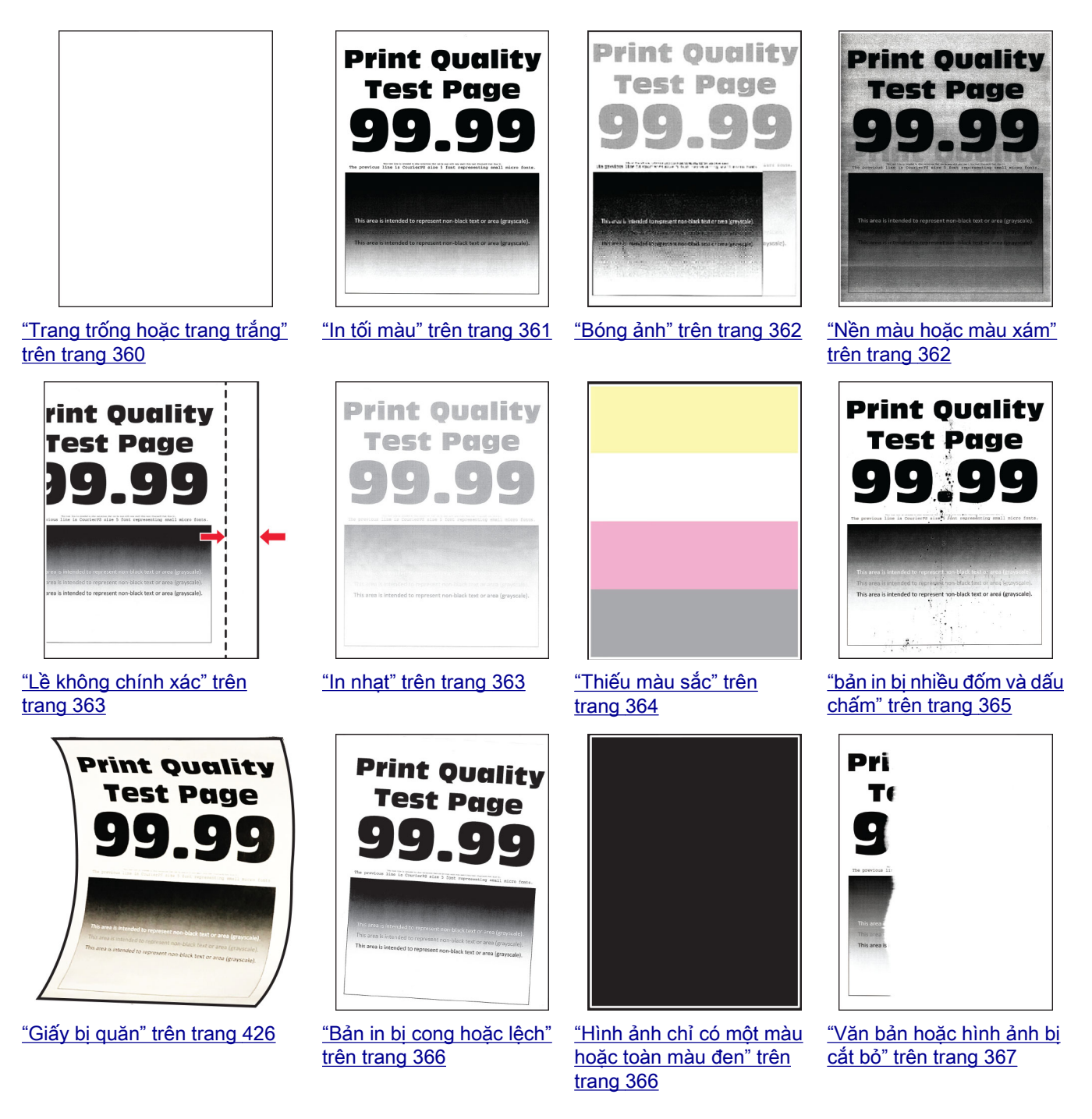

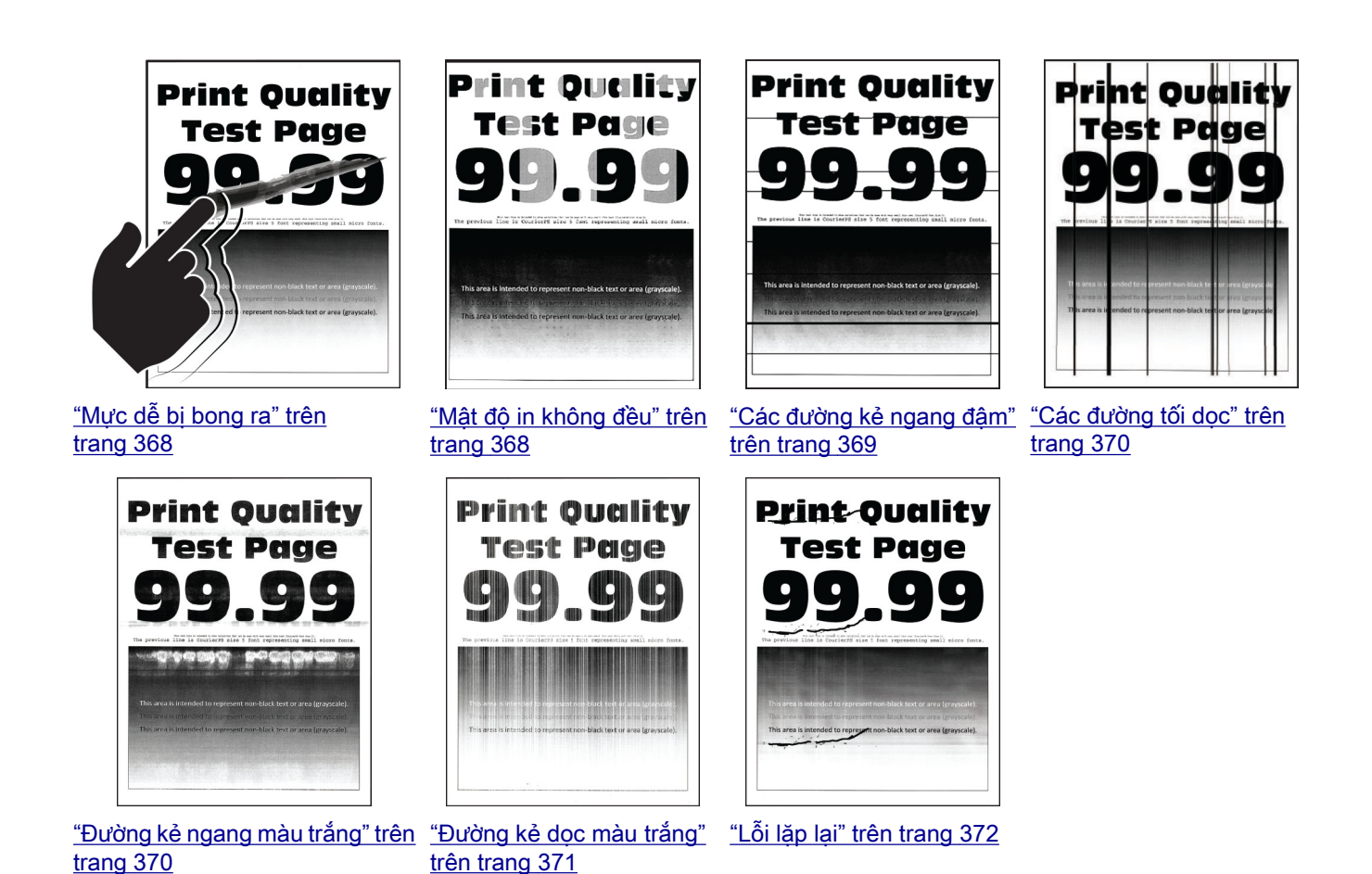

## Mã lỗi máy in

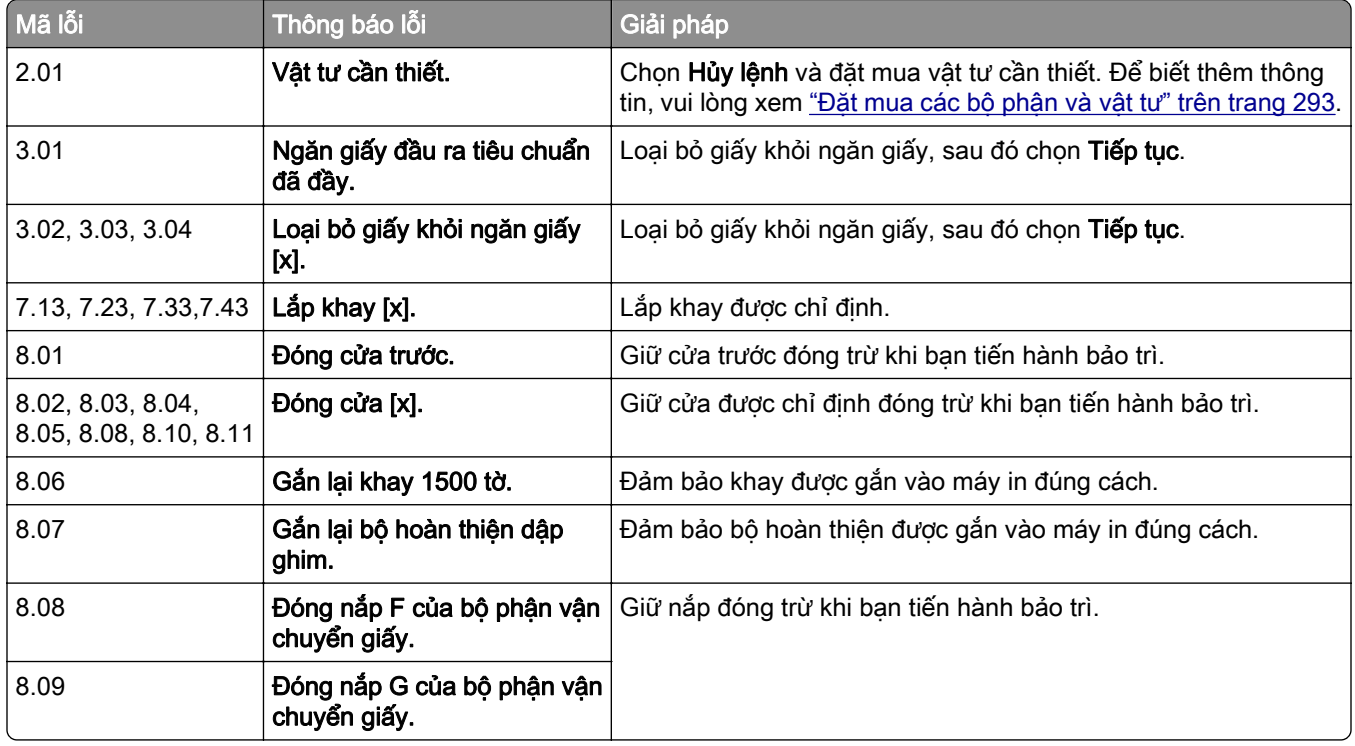

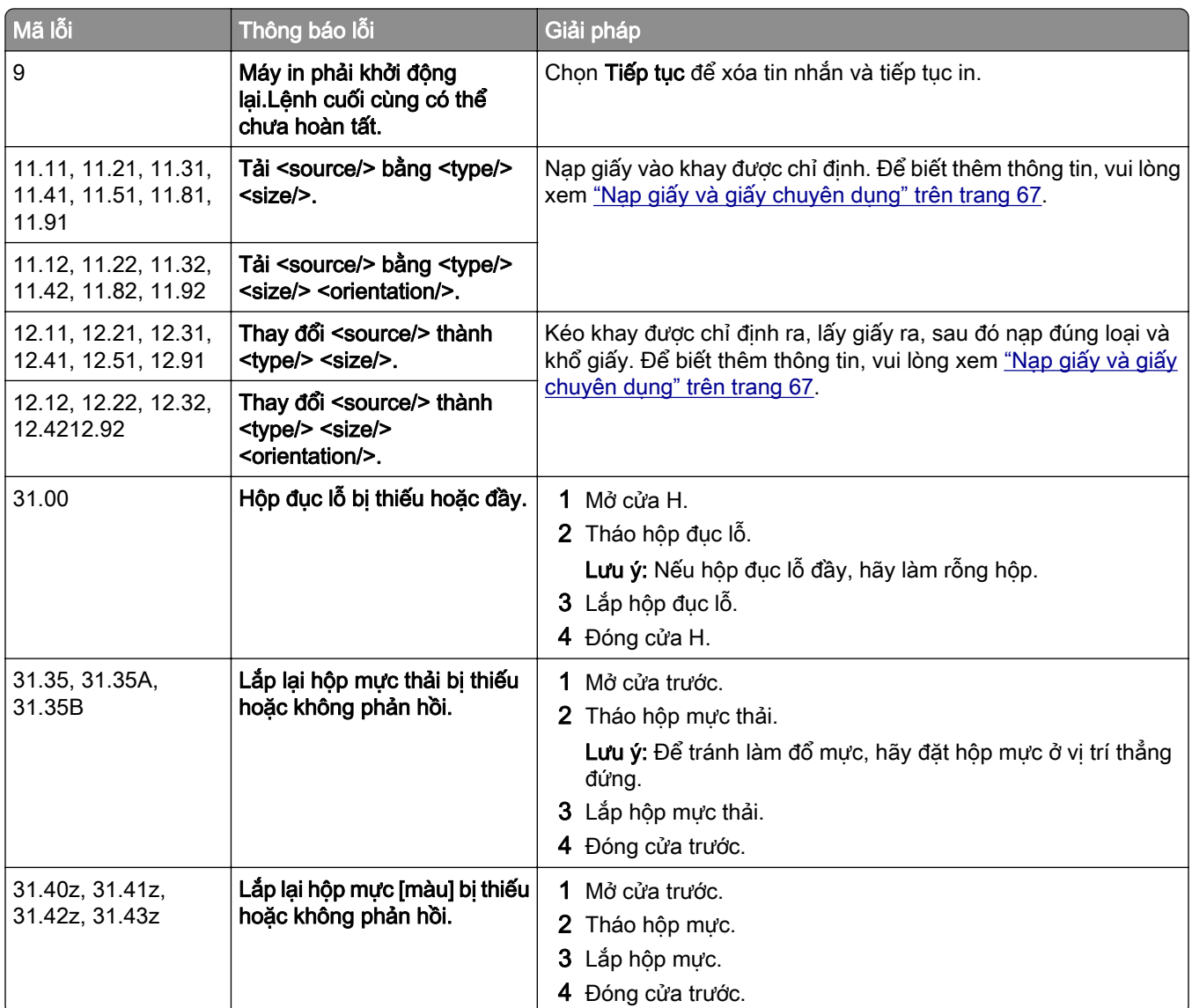

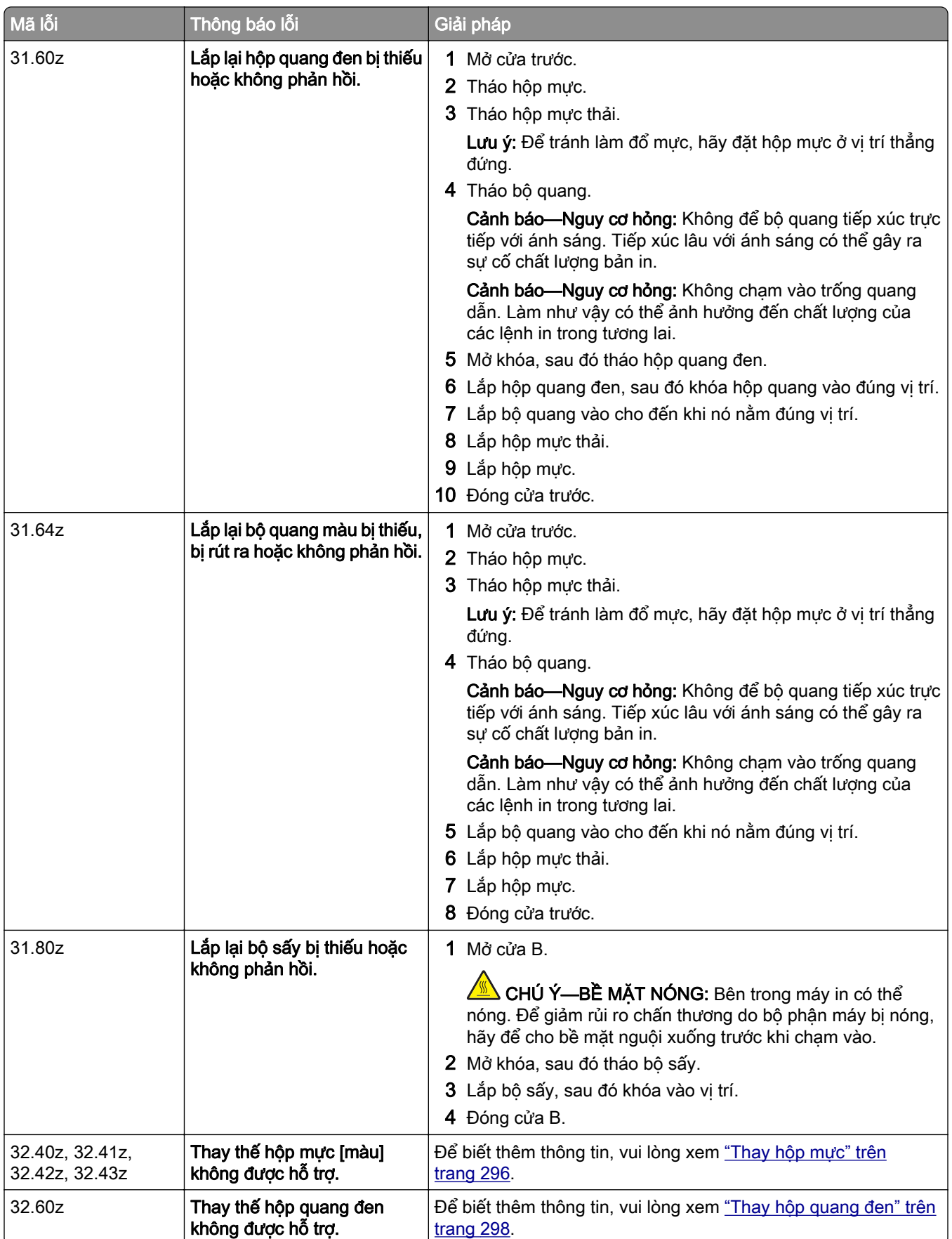

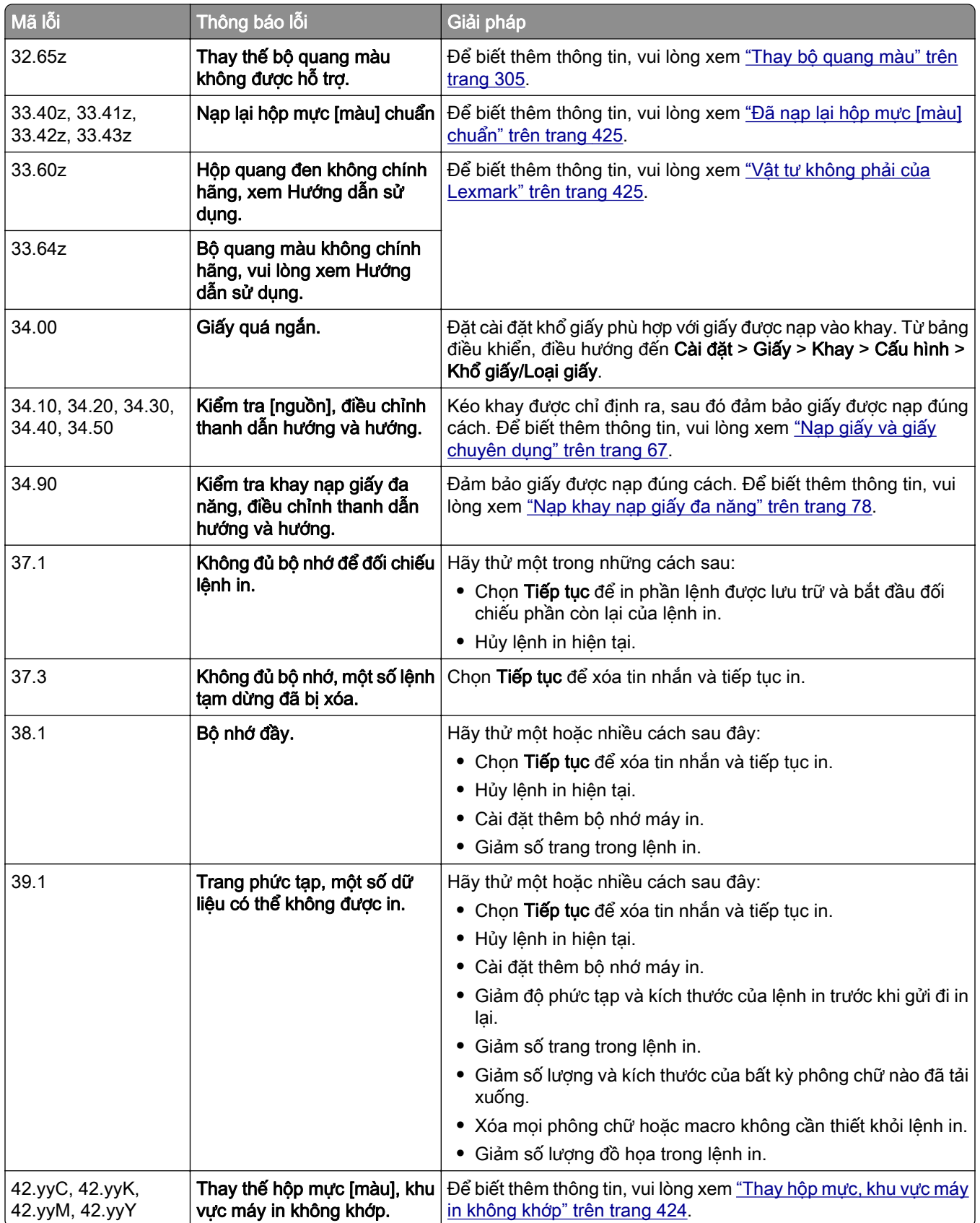

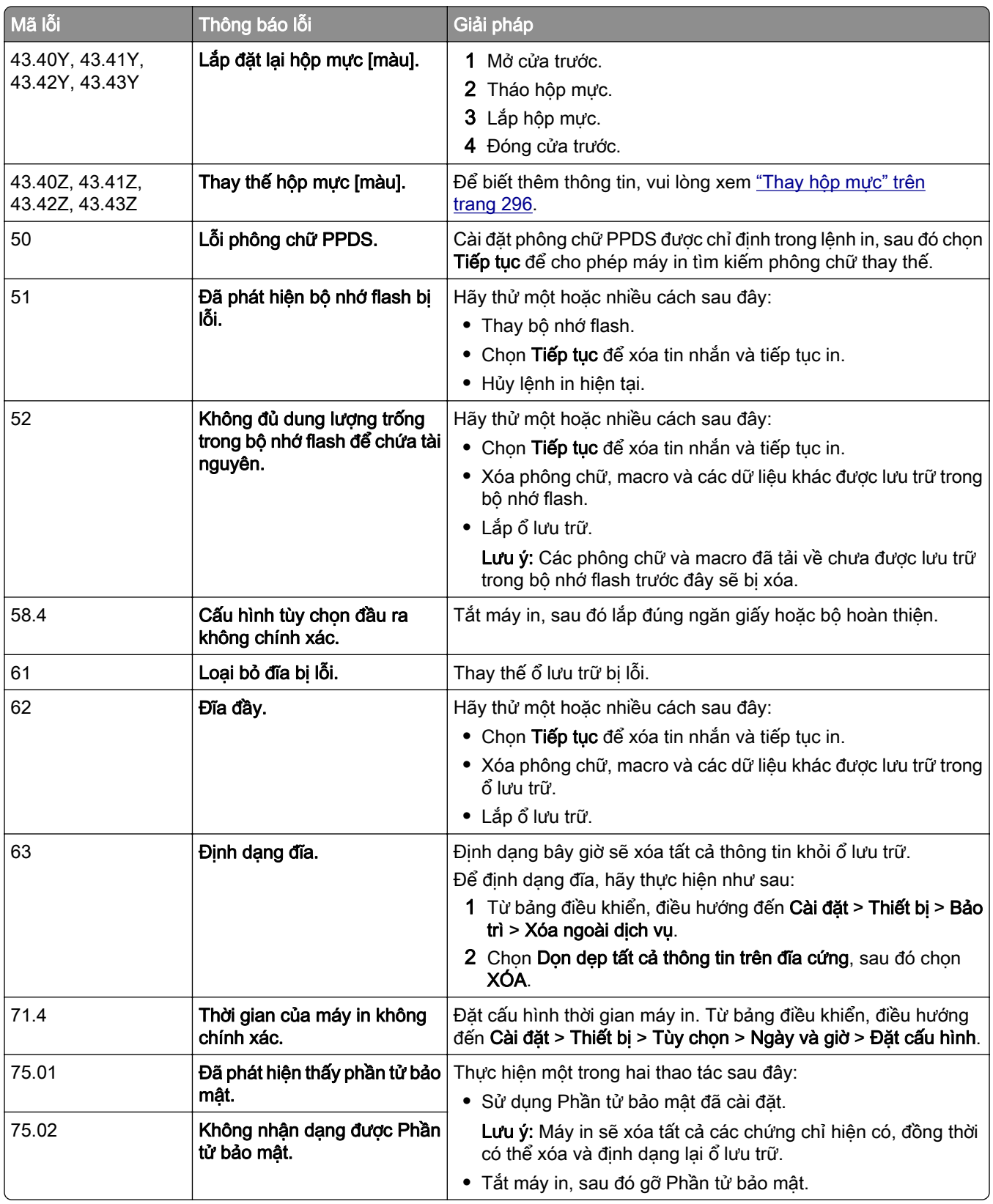

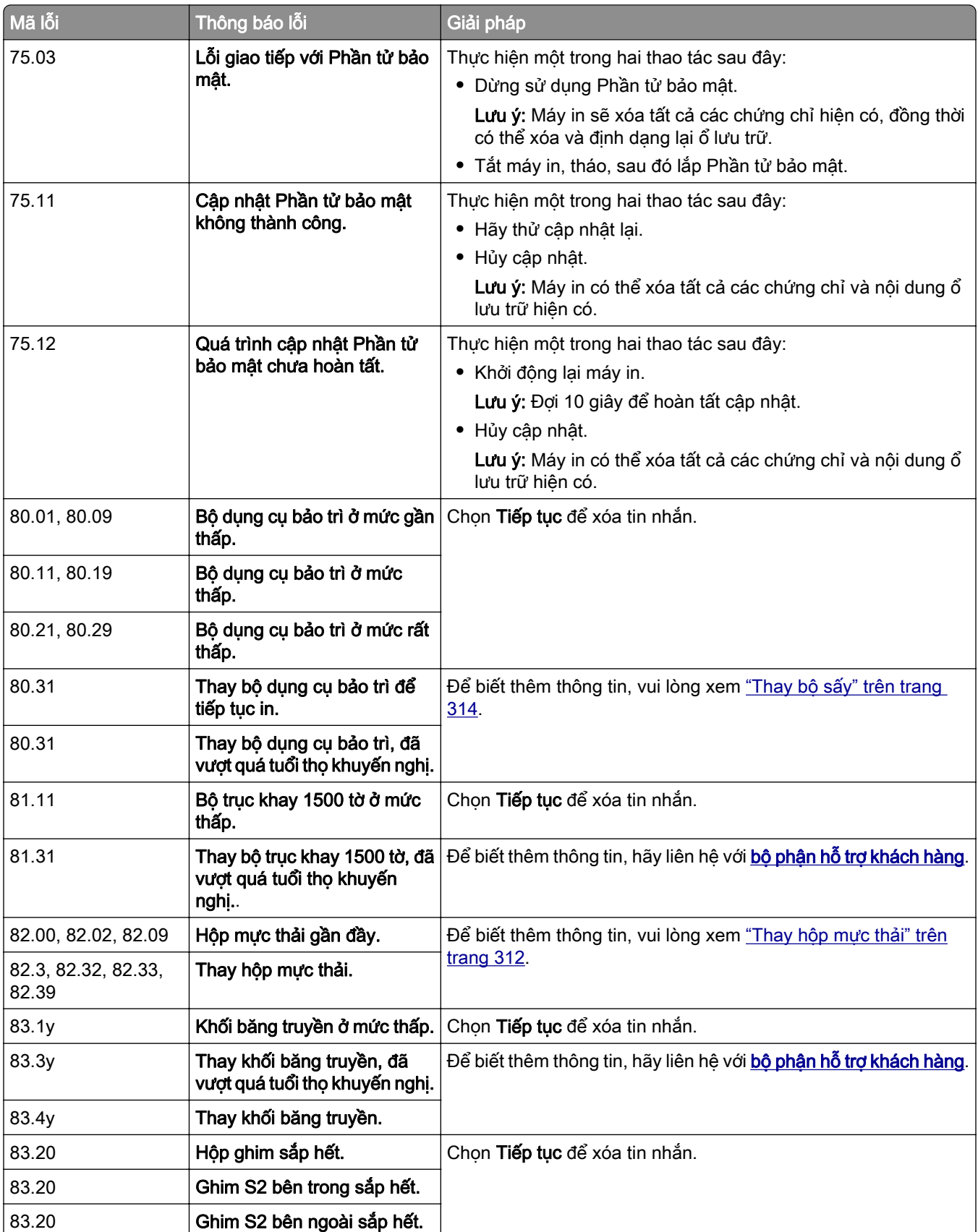

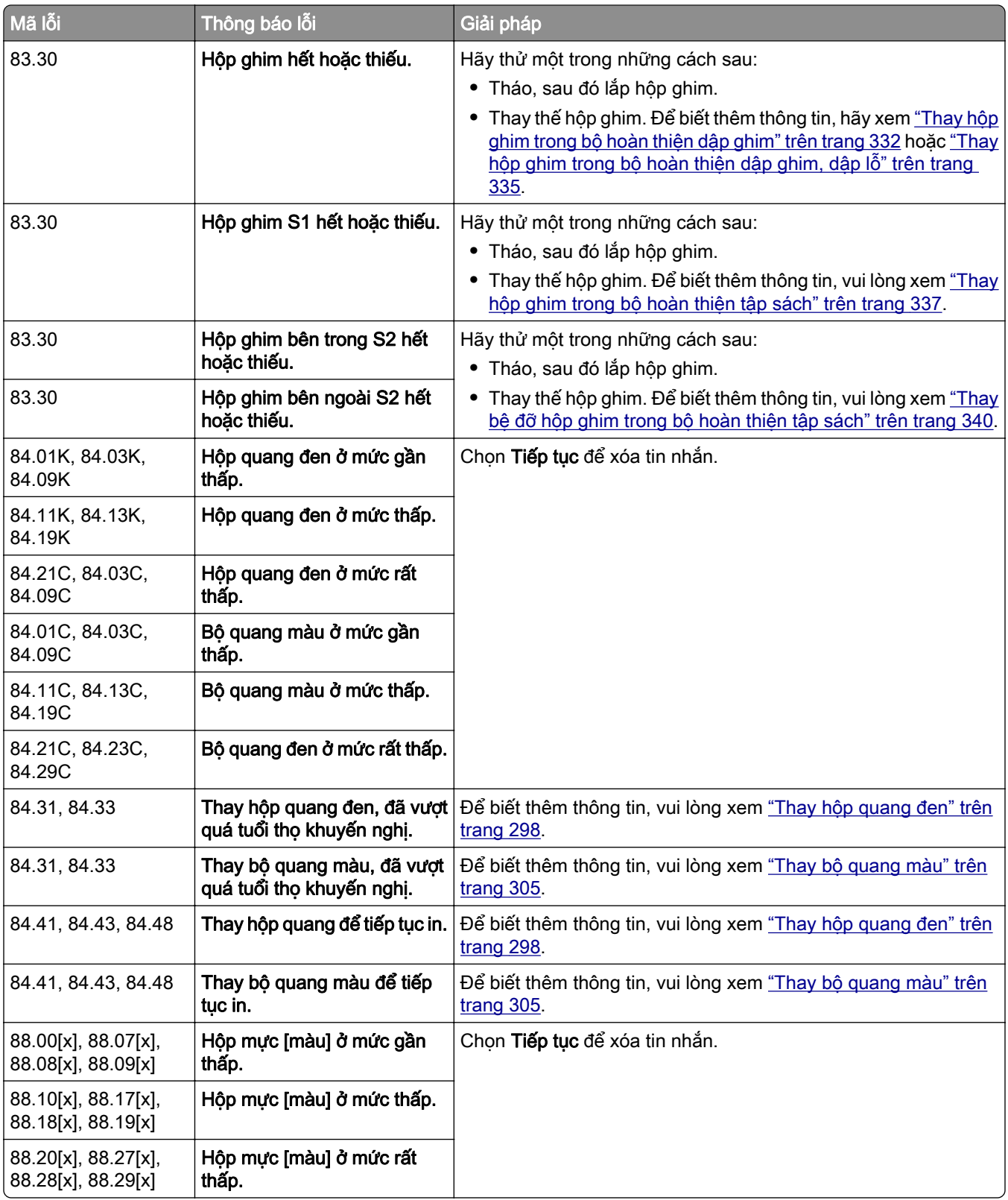

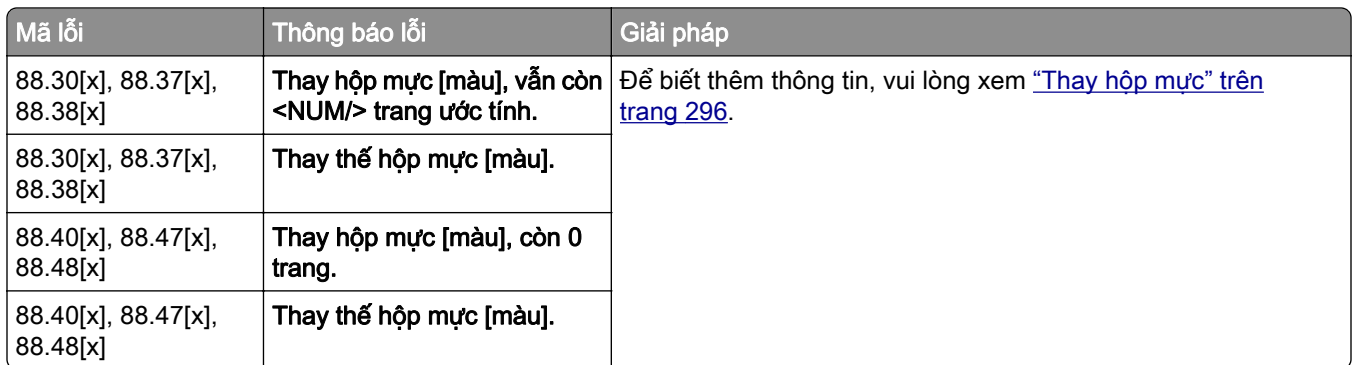

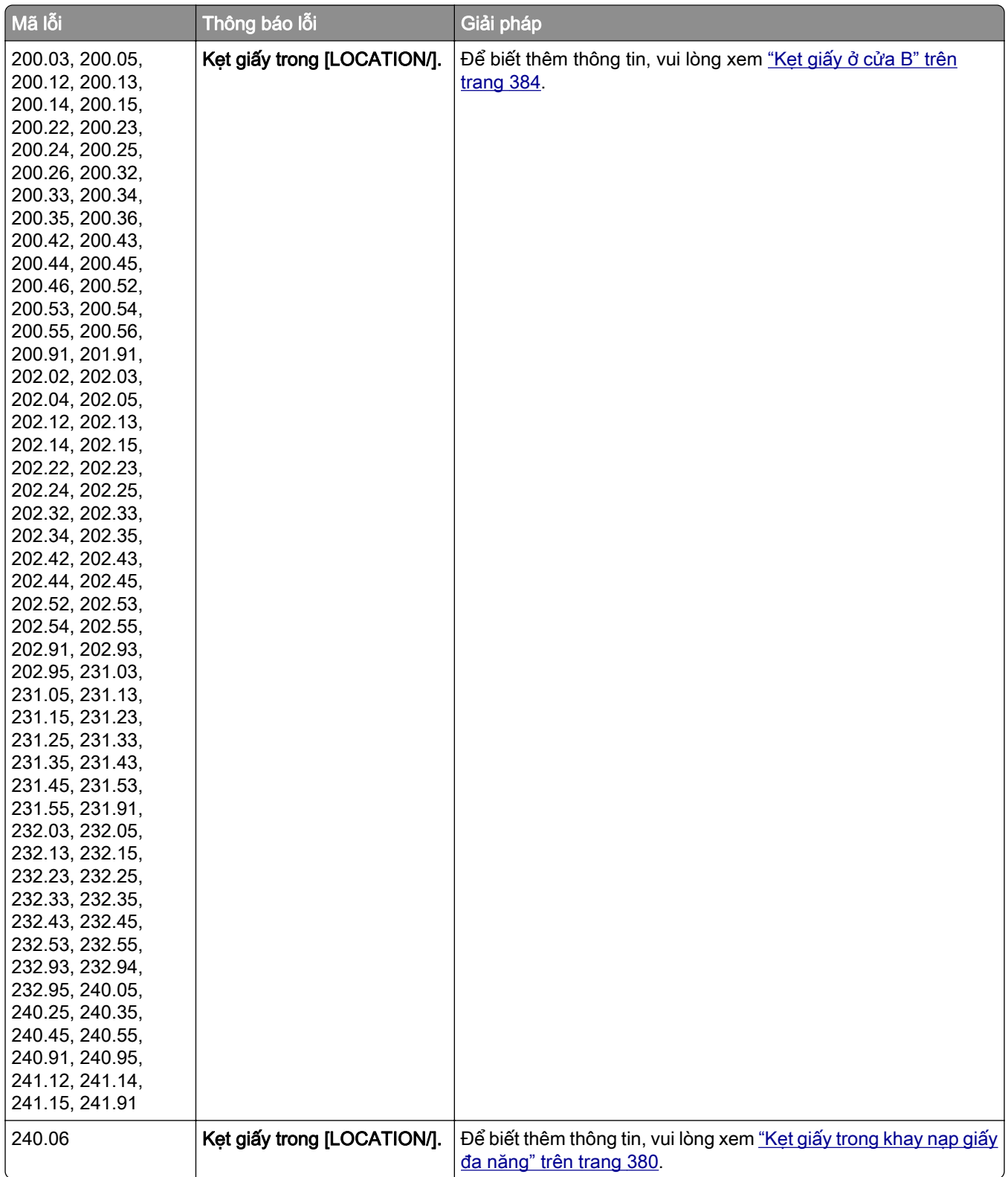

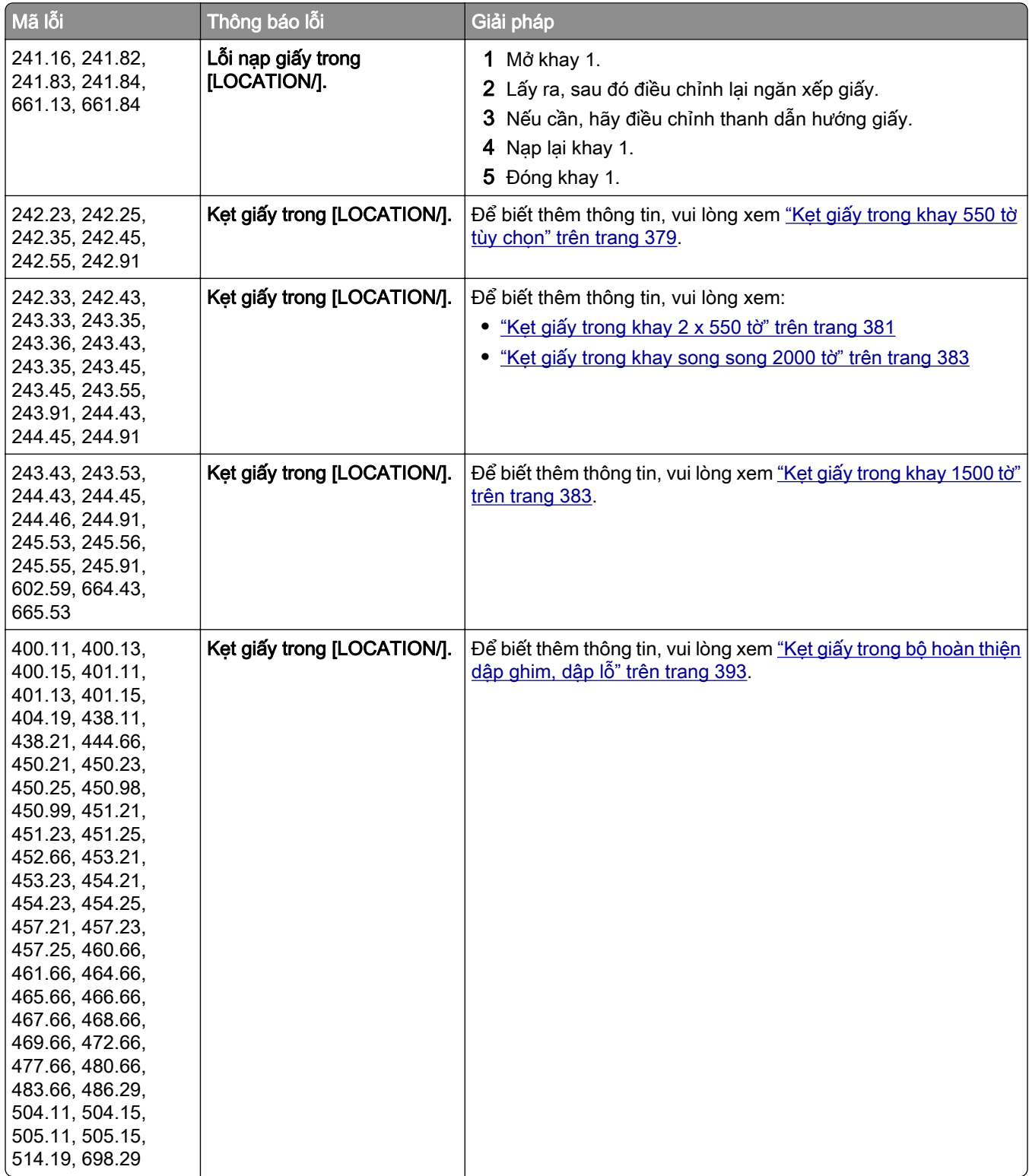

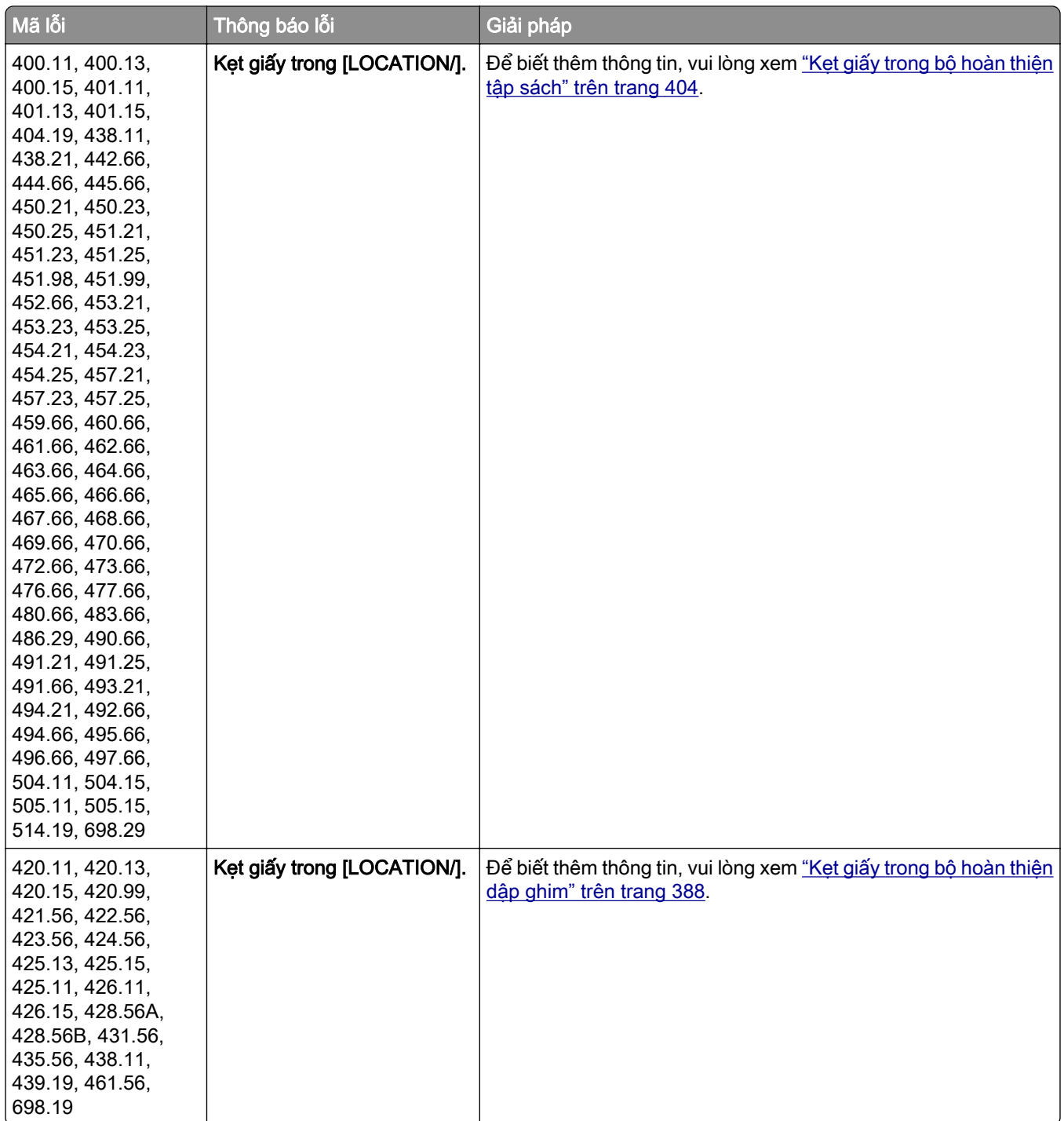

<span id="page-359-0"></span>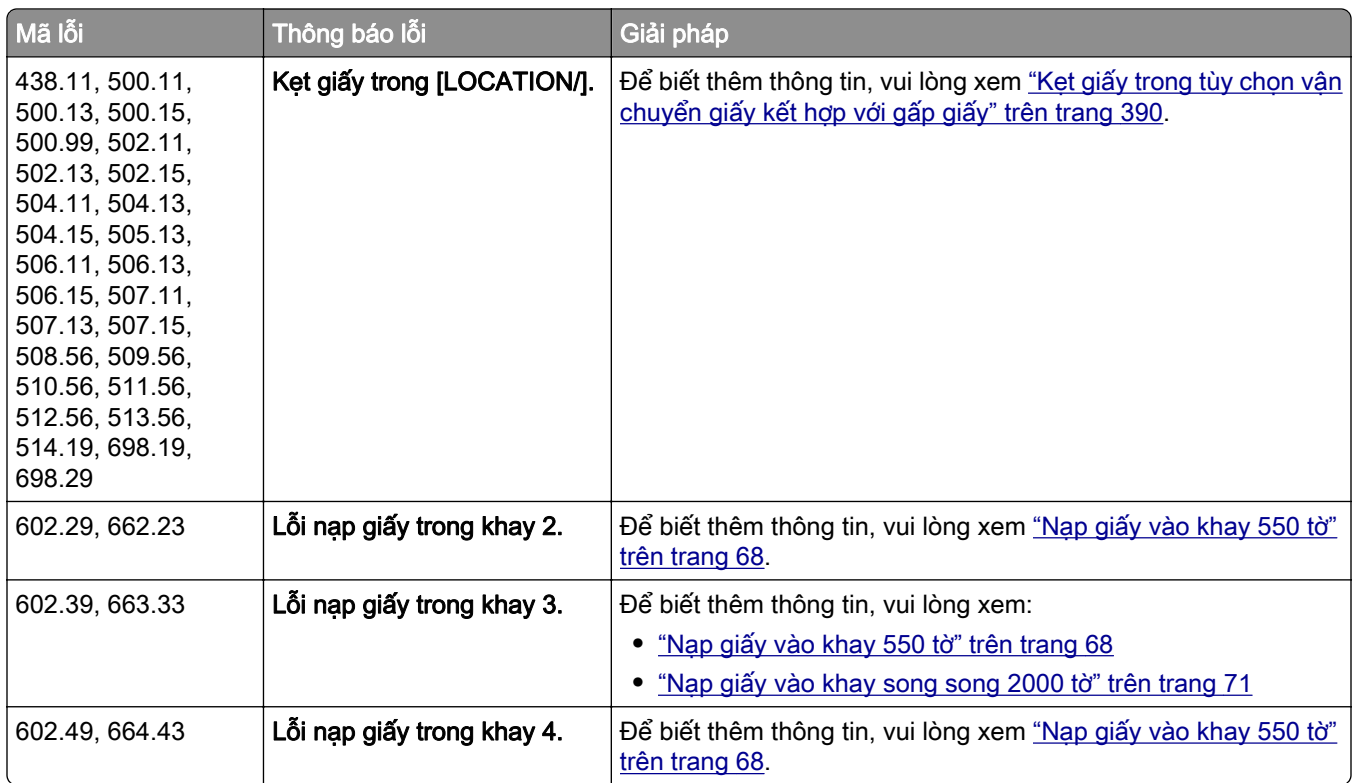

## Sự cố in

## Chất lượng in kém

### Trang trống hoặc trang trắng

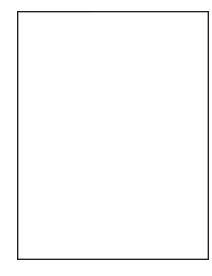

Lưu ý:

- **•** Trước khi giải quyết vấn đề, hãy in Trang kiểm tra chất lượng in. Từ bảng điều khiển, điều hướng đến Cài đặt > Khắc phục sự cố > Trang kiểm tra chất lượng in.
- **•** Sử dụng khay 1 để in trang mẫu và đảm bảo bạn nạp giấy theo hướng dọc.

#### Hãy thử một hoặc nhiều cách sau đây:

- **•** Đảm bảo bạn đã bóc toàn bộ vật liệu đóng gói khỏi bộ quang, hộp quang và hộp mực.
- **•** Kiểm tra xem máy in có đang sử dụng hộp mực Lexmark chính hãng và được hỗ trợ không.

Lưu ý: Nếu hộp mực không được hỗ trợ, hãy lắp đặt hộp mực được hỗ trợ.
- **•** Đảm bảo rằng bộ quang và hộp quang đen được lắp đúng cách.
	- 1 Tháo bộ quang, sau đó tháo hộp quang đen.

Cảnh báo—Nguy cơ hỏng: Không để bộ quang và hộp quang đen tiếp xúc trực tiếp với ánh sáng quá 10 phút. Tiếp xúc lâu với ánh sáng có thể gây ra sự cố chất lượng bản in.

Cảnh báo—Nguy cơ hỏng: Không chạm vào trống quang dẫn bên dưới bộ quang và hộp quang đen. Làm như vậy có thể ảnh hưởng đến chất lượng của các lệnh in trong tương lai.

2 Lắp hộp quang đen, sau đó lắp bộ quang.

Nếu sự cố vẫn tiếp diễn, hãy liên hệ với bộ phận [hỗ trợ khách hàng](#page-428-0).

### In tối màu

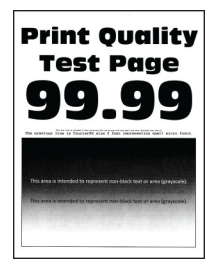

### Lưu ý:

- **•** Trước khi giải quyết vấn đề, hãy in Trang kiểm tra chất lượng in. Từ bảng điều khiển, điều hướng đến Cài đặt > Khắc phục sự cố > Trang kiểm tra chất lượng in.
- **•** Sử dụng khay 1 để in trang mẫu và đảm bảo bạn nạp giấy theo hướng dọc.

### Hãy thử một hoặc nhiều cách sau đây:

- **•** Từ bảng điều khiển, điều hướng đến Cài đặt > In > Chất lượng > Quét ảnh nâng cao, rồi chọn Điều chỉnh màu.
- **•** Tùy thuộc vào hệ điều hành, hãy giảm độ tối của mực từ hộp thoại Tùy chọn in hoặc In.

Lưu ý: Bạn cũng có thể thay đổi cài đặt trên bảng điều khiển máy in. Điều hướng đến Cài đặt > In > Chất lượng > Độ tối của mực.

**•** Tùy thuộc vào hệ điều hành, xác định loại giấy từ hộp thoại Tùy chọn in hoặc In. Đảm bảo các cài đặt khớp với giấy đã nạp vào khay.

Lưu ý: Bạn cũng có thể thay đổi cài đặt trên bảng điều khiển máy in. Điều hướng đến Cài đặt > Giấy > Cấu hình khay > Khổ/loại giấy.

- **•** Đảm bảo giấy không có lớp hoàn thiện ráp hoặc thô.
- **•** Nạp giấy từ bao giấy mới.

Lưu ý: Giấy hấp thụ hơi ẩm do đô ẩm cao. Bảo quản giấy trong bao bì ban đầu cho đến khi sẵn sàng sử dụng.

Nếu sự cố vẫn tiếp diễn, hãy liên hệ với bộ phận [hỗ trợ khách hàng](#page-428-0).

### Bóng ảnh

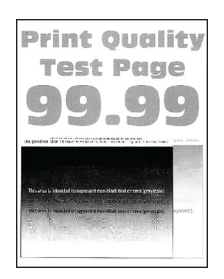

### Lưu ý:

- **•** Trước khi giải quyết vấn đề, hãy in Trang kiểm tra chất lượng in. Từ bảng điều khiển, điều hướng đến Cài đặt > Khắc phục sự cố > Trang kiểm tra chất lượng in.
- **•** Sử dụng khay 1 để in trang mẫu và đảm bảo bạn nạp giấy theo hướng dọc.

#### Hãy thử một hoặc nhiều cách sau đây:

- **•** Nạp khay với đúng loại giấy và trọng lượng giấy.
- **•** Tùy thuộc vào hệ điều hành, xác định loại giấy từ hộp thoại Tùy chọn in hoặc In. Đảm bảo các cài đặt khớp với giấy đã nạp vào khay.

Lưu ý: Bạn cũng có thể thay đổi cài đặt trên bảng điều khiển máy in. Điều hướng đến Cài đặt > Giấy > Cấu hình khay > Khổ/loại giấy.

**•** Từ bảng điều khiển, điều hướng đến Cài đặt > In > Chất lượng > Quét ảnh nâng cao, rồi chọn Điều chỉnh màu.

Nếu sự cố vẫn tiếp diễn, hãy liên hệ với bộ phận [hỗ trợ khách hàng](#page-428-0).

### Nền màu hoặc màu xám

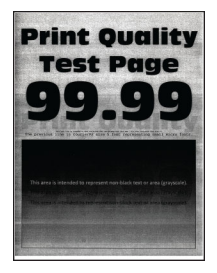

### Lưu ý:

- **•** Trước khi giải quyết vấn đề, hãy in Trang kiểm tra chất lượng in. Từ bảng điều khiển, điều hướng đến Cài đặt > Khắc phục sự cố > Trang kiểm tra chất lượng in.
- **•** Sử dụng khay 1 để in trang mẫu và đảm bảo bạn nạp giấy theo hướng dọc.

### Hãy thử một hoặc nhiều cách sau đây:

- **•** Tùy thuộc vào hệ điều hành, hãy tăng độ tối của mực từ hộp thoại Tùy chọn in hoặc In.
	- Lưu ý: Bạn cũng có thể thay đổi cài đặt trên bảng điều khiển máy in. Điều hướng đến Cài đặt > In > Chất lượng > Độ tối của mực.
- **•** Từ bảng điều khiển, điều hướng đến Cài đặt > In > Chất lượng > Quét ảnh nâng cao, rồi chọn Điều chỉnh màu.
- **•** Đảm bảo rằng bộ quang và hộp quang đen được lắp đúng cách.
	- 1 Tháo bộ quang, sau đó tháo hộp quang đen.

Cảnh báo—Nguy cơ hỏng: Không để bộ quang và hộp quang đen tiếp xúc trực tiếp với ánh sáng quá 10 phút. Tiếp xúc lâu với ánh sáng có thể gây ra sự cố chất lượng bản in.

Cảnh báo—Nguy cơ hỏng: Không chạm vào trống quang dẫn bên dưới bộ quang và hộp quang đen. Làm như vậy có thể ảnh hưởng đến chất lượng của các lệnh in trong tương lai.

2 Lắp hộp quang đen, sau đó lắp bộ quang.

Nếu sự cố vẫn tiếp diễn, hãy liên hệ với bộ phận [hỗ trợ khách hàng](#page-428-0).

### Lề không chính xác

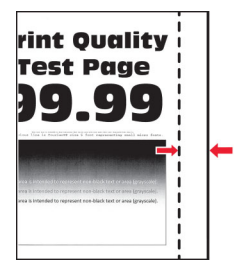

Hãy thử một hoặc nhiều cách sau đây:

- **•** Điều chỉnh các thanh dẫn giấy trong khay đến đúng vị trí cho giấy đã nạp.
- **•** Tùy thuộc vào hệ điều hành, xác định khổ giấy từ hộp thoại Tùy chọn in hoặc In. Đảm bảo cài đặt khớp với giấy đã nạp.

Lưu ý: Ban cũng có thể thay đổi cài đặt trên bảng điều khiển máy in. Điều hướng đến Cài đặt > Giấy > Cấu hình khay > Khổ/loại giấy.

Nếu sự cố vẫn tiếp diễn, hãy liên hệ với bộ phận [hỗ trợ khách hàng](#page-428-0).

### In nhạt

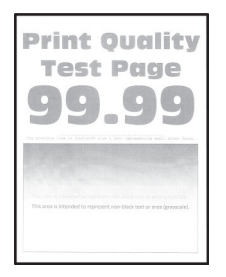

### Lưu ý:

- **•** Trước khi giải quyết vấn đề, hãy in Trang kiểm tra chất lượng in. Từ bảng điều khiển, điều hướng đến Cài đặt > Khắc phục sự cố > Trang kiểm tra chất lượng in.
- **•** Sử dụng khay 1 để in trang mẫu và đảm bảo bạn nạp giấy theo hướng dọc.

### Hãy thử một hoặc nhiều cách sau đây:

- **•** Đảm bảo bạn đã bóc toàn bộ vật liệu đóng gói khỏi bộ quang, hộp quang và hộp mực.
- **•** Từ bảng điều khiển, điều hướng đến Cài đặt > In > Chất lượng > Quét ảnh nâng cao, rồi chọn Điều chỉnh màu.
- **•** Tùy thuộc vào hệ điều hành, hãy tăng độ tối của mực từ hộp thoại Tùy chọn in hoặc In.

Lưu ý: Bạn cũng có thể thay đổi cài đặt trên bảng điều khiển máy in. Điều hướng đến Cài đặt > In > Chất lượng > Độ tối của mực.

- **•** Từ bảng điều khiển, điều hướng đến Cài đặt > In > Chất lượng, sau đó tắt Trình tiết kiệm màu.
- **•** Tùy thuộc vào hệ điều hành, xác định loại giấy từ hộp thoại Tùy chọn in hoặc In. Đảm bảo cài đặt khớp với giấy đã nạp.

Lưu ý: Ban cũng có thể thay đổi cài đặt trên bảng điều khiển máy in. Điều hướng đến Cài đặt > Giấy > Cấu hình khay > Khổ/loại giấy.

- **•** Đảm bảo giấy không có lớp hoàn thiện ráp hoặc thô.
- **•** Nạp giấy từ bao giấy mới.

Lưu ý: Giấy hấp thu hơi ẩm do đô ẩm cao. Bảo quản giấy trong bao bì ban đầu cho đến khi sẵn sàng sử dung.

- **•** Đảm bảo rằng bộ quang và hộp quang đen được lắp đúng cách.
	- 1 Tháo bộ quang, sau đó tháo hộp quang đen.

Cảnh báo—Nguy cơ hỏng: Không để bộ quang và hộp quang đen tiếp xúc trực tiếp với ánh sáng quá 10 phút. Tiếp xúc lâu với ánh sáng có thể gây ra sự cố chất lượng bản in.

Cảnh báo—Nguy cơ hỏng: Không cham vào trống quang dẫn bên dưới bộ quang và hộp quang đen. Làm như vậy có thể ảnh hưởng đến chất lượng của các lệnh in trong tương lai.

2 Lắp hộp quang đen, sau đó lắp bộ quang.

Nếu sự cố vẫn tiếp diễn, hãy liên hệ với bộ phân [hỗ trợ khách hàng](#page-428-0).

### Thiếu màu sắc

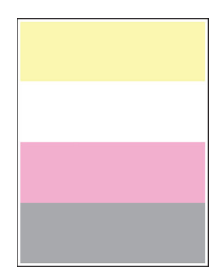

### Lưu ý:

- **•** Trước khi giải quyết vấn đề, hãy in Trang kiểm tra chất lượng in. Từ bảng điều khiển, điều hướng đến Cài đặt > Khắc phục sự cố > Trang kiểm tra chất lượng in.
- **•** Sử dụng khay 1 để in trang mẫu và đảm bảo bạn nạp giấy theo hướng dọc.

### Hãy thử một hoặc nhiều cách sau đây:

- **•** Đảm bảo bạn đã bóc toàn bộ vật liệu đóng gói khỏi bộ quang, hộp quang và hộp mực.
- **•** Tháo bộ từ bị thiếu màu.
	- 1 Tháo bộ quang.

Cảnh báo—Nguy cơ hỏng: Không để bộ quang và hộp quang đen tiếp xúc trực tiếp với ánh sáng quá 10 phút. Tiếp xúc lâu với ánh sáng có thể gây ra sự cố chất lượng bản in.

Cảnh báo—Nguy cơ hỏng: Không chạm vào trống quang dẫn bên dưới bộ quang và hộp quang đen. Làm như vậy có thể ảnh hưởng đến chất lượng của các lệnh in trong tương lai.

- 2 Tháo, rồi lắp bộ từ của màu bị thiếu.
- 3 Lắp bộ quang.

Nếu sự cố vẫn tiếp diễn, hãy liên hệ với bộ phân hỗ trơ khách hàng.

### bản in bị nhiều đốm và dấu chấm

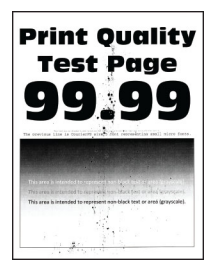

### Lưu ý:

- **•** Trước khi giải quyết vấn đề, hãy in Trang kiểm tra chất lượng in. Từ bảng điều khiển, điều hướng đến Cài đặt > Khắc phục sự cố > Trang kiểm tra chất lượng in.
- **•** Sử dụng khay 1 để in trang mẫu và đảm bảo bạn nạp giấy theo hướng dọc.

#### Hãy thử một hoặc nhiều cách sau đây:

- **•** Kiểm tra xem máy in có bị rò rỉ mực không.
- **•** Đảm bảo cài đặt khổ giấy và loại giấy phù hợp với giấy đã nạp. Từ bảng điều khiển, điều hướng đến Cài đặt > Giấy > Cấu hình khay > Khổ giấy/Loại giấy.

Lưu ý: Đảm bảo giấy không có lớp hoàn thiện ráp hoặc thô.

- **•** Tùy thuộc vào hệ điều hành, xác định khổ giấy và loại giấy từ hộp thoại Tùy chọn in hoặc In. Đảm bảo các cài đặt khớp với giấy đã nạp vào khay.
- **•** Nạp giấy từ bao giấy mới.

Lưu ý: Giấy hấp thụ hơi ẩm do độ ẩm cao. Bảo quản giấy trong bao bì ban đầu cho đến khi sẵn sàng sử dụng.

- **•** Đảm bảo rằng bộ quang và hộp quang đen được lắp đúng cách.
	- 1 Tháo bộ quang, sau đó tháo hộp quang đen.

Cảnh báo—Nguy cơ hỏng: Không để bộ quang và hộp quang đen tiếp xúc trực tiếp với ánh sáng quá 10 phút. Tiếp xúc lâu với ánh sáng có thể gây ra sự cố chất lượng bản in.

Cảnh báo—Nguy cơ hỏng: Không chạm vào trống quang dẫn bên dưới bộ quang và hộp quang đen. Làm như vậy có thể ảnh hưởng đến chất lượng của các lệnh in trong tương lai.

2 Lắp hộp quang đen, sau đó lắp bộ quang.

Nếu sự cố vẫn tiếp diễn, hãy liên hệ với bộ phận [hỗ trợ khách hàng](#page-428-0).

### Bản in bị cong hoặc lệch

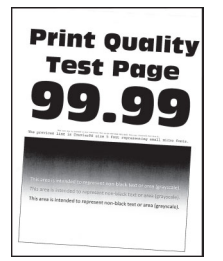

### Lưu ý:

- **•** Trước khi giải quyết vấn đề, hãy in Trang kiểm tra chất lượng in. Từ bảng điều khiển, điều hướng đến Cài đặt > Khắc phục sự cố > Trang kiểm tra chất lượng in.
- **•** Sử dụng khay 1 để in trang mẫu và đảm bảo bạn nạp giấy theo hướng dọc.

#### Hãy thử một hoặc nhiều cách sau đây:

- **•** Nạp giấy từ bao giấy mới.
	- 1 Mở khay rồi lấy hết giấy ra.
	- 2 Nạp giấy từ bao giấy mới.

Lưu ý: Giấy hấp thụ hơi ẩm do độ ẩm cao. Bảo quản giấy trong bao bì ban đầu cho đến khi sẵn sàng sử dụng.

- 3 Điều chỉnh các thanh dẫn giấy trong khay đến đúng vị trí cho giấy đã nạp.
- **•** Hãy đảm bảo bạn đang in trên loại giấy được hỗ trợ.

Nếu sự cố vẫn tiếp diễn, hãy liên hệ với bộ phận [hỗ trợ khách hàng](#page-428-0).

### Hình ảnh chỉ có một màu hoặc toàn màu đen

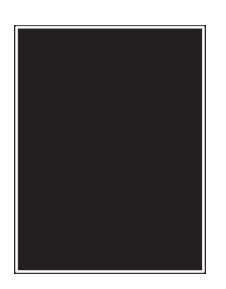

### Lưu ý:

- **•** Trước khi giải quyết vấn đề, hãy in Trang kiểm tra chất lượng in. Từ bảng điều khiển, điều hướng đến Cài đặt > Khắc phục sự cố > Trang kiểm tra chất lượng in.
- **•** Sử dụng khay 1 để in trang mẫu và đảm bảo bạn nạp giấy theo hướng dọc.
	- 1 Tháo bộ quang, sau đó tháo hộp quang đen.

Cảnh báo—Nguy cơ hỏng: Không để bộ quang và hộp quang đen tiếp xúc trực tiếp với ánh sáng quá 10 phút. Tiếp xúc lâu với ánh sáng có thể gây ra sự cố chất lượng bản in.

Cảnh báo—Nguy cơ hỏng: Không chạm vào trống quang dẫn bên dưới bộ quang và hộp quang đen. Làm như vậy có thể ảnh hưởng đến chất lượng của các lệnh in trong tương lai.

2 Lắp hộp quang đen, sau đó lắp bộ quang.

Nếu sự cố vẫn tiếp diễn, hãy liên hệ với bộ phân [hỗ trợ khách hàng](#page-428-0).

### Văn bản hoặc hình ảnh bị cắt bỏ

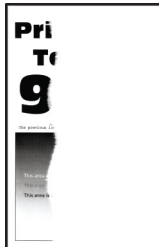

### Lưu ý:

- **•** Trước khi giải quyết vấn đề, hãy in Trang kiểm tra chất lượng in. Từ bảng điều khiển, điều hướng đến Cài đặt > Khắc phục sự cố > Trang kiểm tra chất lượng in.
- **•** Sử dụng khay 1 để in trang mẫu và đảm bảo bạn nạp giấy theo hướng dọc.

### Hãy thử một hoặc nhiều cách sau đây:

- **•** Đảm bảo bạn đã bóc toàn bộ vật liệu đóng gói khỏi bộ quang, hộp quang và hộp mực.
- **•** Điều chỉnh các thanh dẫn giấy trong khay đến đúng vị trí cho giấy đã nạp.
- **•** Tùy thuộc vào hệ điều hành, xác định khổ giấy từ hộp thoại Tùy chọn in hoặc In. Đảm bảo các cài đặt khớp với giấy đã nạp vào khay.

Lưu ý: Bạn cũng có thể thay đổi cài đặt trên bảng điều khiển máy in. Điều hướng đến Cài đặt > Giấy > Cấu hình khay > Khổ/loại giấy.

- **•** Đảm bảo rằng bộ quang và hộp quang đen được lắp đúng cách.
	- 1 Tháo bộ quang, sau đó tháo hộp quang đen.

Cảnh báo—Nguy cơ hỏng: Không để bộ quang và hộp quang đen tiếp xúc trực tiếp với ánh sáng quá 10 phút. Tiếp xúc lâu với ánh sáng có thể gây ra sự cố chất lượng bản in.

Cảnh báo-Nguy cơ hỏng: Không chạm vào trống quang dẫn bên dưới bộ quang và hộp quang đen. Làm như vậy có thể ảnh hưởng đến chất lượng của các lệnh in trong tương lai.

2 Lắp hộp quang đen, sau đó lắp bộ quang.

Nếu sự cố vẫn tiếp diễn, hãy liên hệ với bộ phận [hỗ trợ khách hàng](#page-428-0).

### Mực dễ bị bong ra

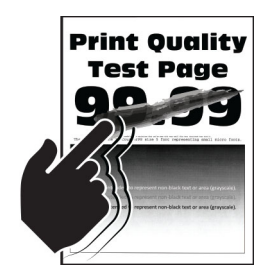

### Lưu ý:

- **•** Trước khi giải quyết vấn đề, hãy in Trang kiểm tra chất lượng in. Từ bảng điều khiển, điều hướng đến Cài đặt > Khắc phục sự cố > Trang kiểm tra chất lượng in.
- **•** Sử dụng khay 1 để in trang mẫu và đảm bảo bạn nạp giấy theo hướng dọc.

### Hãy thử một trong những cách sau:

- **•** Đảm bảo rằng dây nguồn máy in được cắm vào ổ cắm điện có định mức phù hợp và được nối đất đúng cách.
- **•** Tùy thuộc vào hệ điều hành, xác định loại giấy từ hộp thoại Tùy chọn in hoặc In. Đảm bảo cài đặt khớp với giấy đã nạp.
- **•** Đặt cấu hình loại giấy từ bảng điều khiển. Điều hướng đến Cài đặt > Giấy > Cấu hình khay > Khổ/loại giấy.

Nếu sự cố vẫn tiếp diễn, hãy liên hệ với bộ phân [hỗ trợ khách hàng](#page-428-0).

### Mật độ in không đều

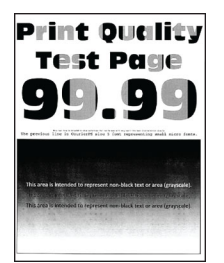

### Lưu ý:

- **•** Trước khi giải quyết vấn đề, hãy in Trang kiểm tra chất lượng in. Từ bảng điều khiển, điều hướng đến Cài đặt > Khắc phục sự cố > Trang kiểm tra chất lượng in.
- **•** Sử dụng khay 1 để in trang mẫu và đảm bảo bạn nạp giấy theo hướng dọc.

### Hãy thử một hoặc nhiều cách sau đây:

- **•** Mở cửa B, sau đó đảm bảo rằng trục kéo giấy thứ hai đã được khóa vào đúng vị trí.
- **•** Đảm bảo rằng bộ quang và hộp quang đen được lắp đúng cách.
	- 1 Tháo bộ quang, sau đó tháo hộp quang đen.

Cảnh báo—Nguy cơ hỏng: Không để bộ quang và hộp quang đen tiếp xúc trực tiếp với ánh sáng quá 10 phút. Tiếp xúc lâu với ánh sáng có thể gây ra sự cố chất lượng bản in.

Cảnh báo—Nguy cơ hỏng: Không chạm vào trống quang dẫn bên dưới bộ quang và hộp quang đen. Làm như vậy có thể ảnh hưởng đến chất lượng của các lệnh in trong tương lai.

2 Lắp hộp quang đen, sau đó lắp bộ quang.

Nếu sự cố vẫn tiếp diễn, hãy liên hệ với bộ phân hỗ trơ khách hàng.

### Các đường kẻ ngang đậm

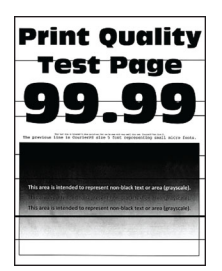

#### Lưu ý:

- **•** Trước khi giải quyết vấn đề, hãy in Trang kiểm tra chất lượng in. Từ bảng điều khiển, điều hướng đến Cài đặt > Khắc phục sự cố > Trang kiểm tra chất lượng in.
- **•** Sử dụng khay 1 để in trang mẫu và đảm bảo bạn nạp giấy theo hướng dọc.
- **•** Nếu các đường kẻ ngang tối màu tiếp tục xuất hiện trên bản in, hãy xem ["Lỗi lặp lại" trên trang 372](#page-371-0).

#### Hãy thử một hoặc nhiều cách sau đây:

**•** Tùy thuộc vào hệ điều hành, xác định loại giấy từ hộp thoại Tùy chọn in hoặc In. Đảm bảo cài đặt khớp với giấy đã nạp.

Lưu ý: Bạn cũng có thể thay đổi cài đặt trên bảng điều khiển máy in. Điều hướng đến Cài đặt > Giấy > Cấu hình khay > Khổ/loại giấy.

- **•** Đảm bảo giấy không có lớp hoàn thiện ráp hoặc thô.
- **•** Nạp giấy từ bao giấy mới.

Lưu ý: Giấy hấp thụ hơi ẩm do độ ẩm cao. Bảo quản giấy trong bao bì ban đầu cho đến khi sẵn sàng sử dụng.

- **•** Đảm bảo rằng bộ quang và hộp quang đen được lắp đúng cách.
	- 1 Tháo bộ quang, sau đó tháo hộp quang đen.

Cảnh báo—Nguy cơ hỏng: Không để bộ quang và hộp quang đen tiếp xúc trực tiếp với ánh sáng quá 10 phút. Tiếp xúc lâu với ánh sáng có thể gây ra sự cố chất lượng bản in.

Cảnh báo—Nguy cơ hỏng: Không chạm vào trống quang dẫn bên dưới bộ quang và hộp quang đen. Làm như vậy có thể ảnh hưởng đến chất lượng của các lệnh in trong tương lai.

2 Lắp hộp quang đen, sau đó lắp bộ quang.

Nếu sự cố vẫn tiếp diễn, hãy liên hệ với bộ phân hỗ trơ khách hàng.

### Các đường tối dọc

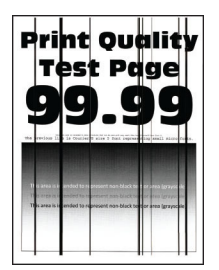

#### Lưu ý:

- **•** Trước khi giải quyết vấn đề, hãy in Trang kiểm tra chất lượng in. Từ bảng điều khiển, điều hướng đến Cài đặt > Khắc phục sự cố > Trang kiểm tra chất lượng in.
- **•** Sử dụng khay 1 để in trang mẫu và đảm bảo bạn nạp giấy theo hướng dọc.

#### Hãy thử một hoặc nhiều cách sau đây:

**•** Tùy thuộc vào hệ điều hành, xác định loại giấy từ hộp thoại Tùy chọn in hoặc In. Đảm bảo các cài đặt khớp với giấy đã nạp vào khay.

Lưu ý: Bạn cũng có thể thay đổi cài đặt trên bảng điều khiển máy in. Điều hướng đến Cài đặt > Giấy > Cấu hình khay > Khổ/loại giấy.

- **•** Đảm bảo giấy không có lớp hoàn thiện ráp hoặc thô.
- **•** Nạp giấy từ bao giấy mới.

Lưu ý: Giấy hấp thụ hơi ẩm do độ ẩm cao. Bảo quản giấy trong bao bì ban đầu cho đến khi sẵn sàng sử dụng.

- **•** Đảm bảo rằng bộ quang và hộp quang đen được lắp đúng cách.
	- 1 Tháo bộ quang, sau đó tháo hộp quang đen.

Cảnh báo—Nguy cơ hỏng: Không để bộ quang và hộp quang đen tiếp xúc trực tiếp với ánh sáng quá 10 phút. Tiếp xúc lâu với ánh sáng có thể gây ra sự cố chất lượng bản in.

Cảnh báo—Nguy cơ hỏng: Không cham vào trống quang dẫn bên dưới bộ quang và hộp quang đen. Làm như vậy có thể ảnh hưởng đến chất lượng của các lệnh in trong tương lai.

2 Lắp hộp quang đen, sau đó lắp bộ quang.

Nếu sự cố vẫn tiếp diễn, hãy liên hệ với bộ phân [hỗ trợ khách hàng](#page-428-0).

### Đường kẻ ngang màu trắng

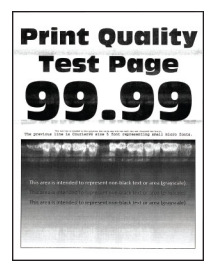

### Lưu ý:

- **•** Trước khi giải quyết vấn đề, hãy in Trang kiểm tra chất lượng in. Từ bảng điều khiển, điều hướng đến Cài đặt > Khắc phục sự cố > Trang kiểm tra chất lượng in.
- **•** Sử dụng khay 1 để in trang mẫu và đảm bảo bạn nạp giấy theo hướng dọc.
- Nếu các đường kẻ ngang màu trắng tiếp tục xuất hiện trên bản in, hãy xem "Lỗi lăp lại" trên trang 372.

### Hãy thử một hoặc nhiều cách sau đây:

**•** Tùy thuộc vào hệ điều hành, xác định loại giấy từ hộp thoại Tùy chọn in hoặc In. Đảm bảo các cài đặt khớp với giấy đã nạp vào khay.

Lưu ý: Bạn cũng có thể thay đổi cài đặt trên bảng điều khiển máy in. Điều hướng đến Cài đặt > Giấy > Cấu hình khay > Khổ/loại giấy.

- **•** Nạp nguồn giấy có loại giấy cụ thể được khuyên dùng.
- **•** Đảm bảo rằng bộ quang và hộp quang đen được lắp đúng cách.
	- 1 Tháo bộ quang, sau đó tháo hộp quang đen.

Cảnh báo—Nguy cơ hỏng: Không để trống quang dẫn tiếp xúc trực tiếp với ánh sáng. Tiếp xúc lâu với ánh sáng có thể gây ra sự cố chất lượng bản in.

Cảnh báo—Nguy cơ hỏng: Không chạm vào trống quang dẫn. Làm như vậy có thể ảnh hưởng đến chất lượng của các lệnh in trong tương lai.

2 Lắp hộp quang đen, sau đó lắp bộ quang.

Nếu sự cố vẫn tiếp diễn, hãy liên hệ với bộ phân [hỗ trợ khách hàng](#page-428-0).

### Đường kẻ dọc màu trắng

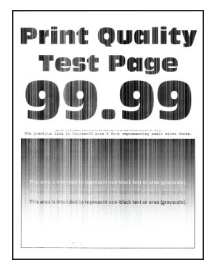

### Lưu ý:

- **•** Trước khi giải quyết vấn đề, hãy in Trang kiểm tra chất lượng in. Từ bảng điều khiển, điều hướng đến Cài đặt > Khắc phục sự cố > Trang kiểm tra chất lượng in.
- **•** Sử dụng khay 1 để in trang mẫu và đảm bảo bạn nạp giấy theo hướng dọc.

### Hãy thử một hoặc nhiều cách sau đây:

**•** Tùy thuộc vào hệ điều hành, xác định loại giấy từ hộp thoại Tùy chọn in hoặc In. Đảm bảo các cài đặt khớp với giấy đã nạp vào khay.

Lưu ý: Bạn cũng có thể thay đổi cài đặt trên bảng điều khiển máy in. Điều hướng đến Cài đặt > Giấy > Cấu hình khay > Khổ/loại giấy.

**•** Kiểm tra xem bạn có đang sử dụng loại giấy được khuyến nghị không. Đảm bảo nạp nguồn giấy chỉ định có loại giấy được khuyên dùng.

- <span id="page-371-0"></span>**•** Đảm bảo rằng bộ quang và hộp quang đen được lắp đúng cách.
	- 1 Tháo bộ quang, sau đó tháo hộp quang đen.

Cảnh báo—Nguy cơ hỏng: Không để bộ quang và hộp quang đen tiếp xúc trực tiếp với ánh sáng quá 10 phút. Tiếp xúc lâu với ánh sáng có thể gây ra sự cố chất lượng bản in.

Cảnh báo—Nguy cơ hỏng: Không chạm vào trống quang dẫn bên dưới bộ quang và hộp quang đen. Làm như vậy có thể ảnh hưởng đến chất lượng của các lệnh in trong tương lai.

2 Lắp hộp quang đen, sau đó lắp bộ quang.

Nếu sự cố vẫn tiếp diễn, hãy liên hệ với bộ phận [hỗ trợ khách hàng](#page-428-0).

### Lỗi lặp lại

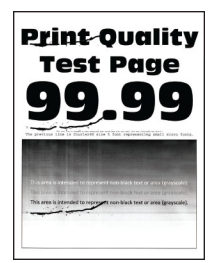

### Lưu ý:

- **•** Trước khi giải quyết vấn đề, hãy in Trang kiểm tra chất lượng in. Từ bảng điều khiển, điều hướng đến Cài đặt > Khắc phục sự cố > Trang kiểm tra chất lượng in.
- **•** Sử dụng khay 1 để in trang mẫu và đảm bảo bạn nạp giấy theo hướng dọc.
- **•** Xác định số lượng màu bị lỗi.
	- 1 Đo khoảng cách giữa các lỗi lặp lại trên trang màu bị ảnh hưởng. Sử dụng Thước đo lỗi bảo trì để đo khoảng cách giữa các lỗi lặp lại trên trang màu bị ảnh hưởng.
	- 2 Thay thế vật tư hoặc bộ phận phù hợp với số đo trên trang màu bị ảnh hưởng.

### Bộ quang màu hoặc bộ quang đen

- **•** 94,5 mm (3,72 in.)
- **•** 19,9 mm (1,18 in.)
- **•** 23,2 mm (0,19 in.)

#### Bộ từ

- **•** 43,6 mm (1,72 in.)
- **•** 45,0 mm (1,77 in.)

### Bộ sấy

- **•** 95 mm (3,74 in.)
- **•** 110 mm (4,33 in.)

Nếu sự cố vẫn tiếp diễn, hãy liên hệ với bộ phân [hỗ trợ khách hàng](#page-428-0).

# Lệnh in không in

#### Hãy thử một hoặc nhiều cách sau đây:

- **•** Từ tài liệu cần in, hãy mở hộp thoại Tùy chọn in hoặc In, rồi kiểm tra xem bạn đã chọn đúng máy in chưa.
- **•** Kiểm tra xem bạn đã bật máy in chưa, sau đó xử lý tất cả thông báo lỗi xuất hiện trên màn hình.
- **•** Kiểm tra xem các cổng có hoạt động không và các dây cáp có được kết nối chắc chắn với máy tính và máy in hay không. Để biết thêm thông tin, hãy xem tài liệu thiết lập đi kèm với máy in.
- **•** Tắt máy in, chờ khoảng 10 giây, rồi bật máy in.
- **•** Tháo, sau đó lắp lại trình điều khiển in.

Nếu sự cố vẫn tiếp diễn, hãy liên hệ với bộ phân [hỗ trợ khách hàng](#page-428-0).

### Không in được tài liệu bảo mật và các tài liệu tạm dừng khác

### Hãy thử một hoặc nhiều cách sau đây:

**•** Từ bảng điều khiển, kiểm tra xem tài liệu có xuất hiện trong danh sách Lệnh đã tạm dừng không.

Lưu ý: Nếu các tài liệu này không được liệt kê, hãy in các tài liệu này bằng tùy chọn In và giữ.

- **•** Xử lý các lỗi định dạng có thể có hoặc dữ liệu không hợp lệ trong lệnh in.
	- **–** Xóa lệnh in, sau đó gửi lại.
	- **–** Đối với tập tin PDF, hãy tạo tập tin mới rồi in tài liệu.
- **•** Nếu in từ Internet, máy in có thể đọc nhiều tiêu đề lệnh in như các mục trùng lặp.
	- **–** Đối với người dùng Windows, hãy đảm bảo chọn Giữ tài liệu trùng lặp trong hộp thoại Tùy chọn In hoặc In.
	- **–** Đối với người dùng Macintosh, đặt tên khác nhau cho các lệnh.
- **•** Xóa một số lệnh tạm dừng để giải phóng bộ nhớ máy in.
- **•** Cài đặt thêm bộ nhớ máy in.

Nếu sự cố vẫn tiếp diễn, hãy liên hệ với bộ phận [hỗ trợ khách hàng](#page-428-0).

## Lệnh in từ khay không chính xác hoặc trên loại giấy không phù hợp

### Hãy thử một hoặc nhiều cách sau đây:

- **•** Hãy đảm bảo bạn đang in trên đúng loại giấy.
- **•** Tùy thuộc vào hệ điều hành, xác định khổ giấy và loại giấy từ hộp thoại Tùy chọn in hoặc In. Đảm bảo các cài đặt khớp với giấy đã nạp.

Lưu ý: Bạn cũng có thể thay đổi cài đặt trên bảng điều khiển máy in. Điều hướng đến Cài đặt > Giấy > Cấu hình khay > Khổ/loại giấy.

**•** Kiểm tra xem các khay có được liên kết không. Để biết thêm thông tin, vui lòng xem ["Liên kết các](#page-79-0) [khay" trên trang 80](#page-79-0).

Nếu sự cố vẫn tiếp diễn, hãy liên hệ với bộ phận [hỗ trợ khách hàng](#page-428-0).

### In chậm

### Hãy thử một hoặc nhiều cách sau đây:

- **•** Đảm bảo cáp máy in được nối chặt với máy in, máy tính, máy chủ in, tùy chọn hoặc thiết bị mạng khác.
- **•** Đảm bảo máy in không ở Chế độ im lặng.

Từ bảng điều khiển, điều hướng đến Cài đặt > Thiết bị > Bảo trì > Menu cấu hình > Thao tác thiết bị > Chế độ im lặng.

- **•** Xác định độ phân giải của tài liệu mà bạn muốn in.
	- 1 Tùy theo hệ điều hành, hãy truy cập hộp thoại Tùy chọn in hoặc In.
	- 2 Đặt độ phân giải là 4800 CQ.

Lưu ý: Bạn cũng có thể thay đổi cài đặt trên bảng điều khiển. Điều hướng đến Cài đặt > In > Chất lượng > Độ phân giải in.

**•** Tùy thuộc vào hệ điều hành, xác định loại giấy từ hộp thoại Tùy chọn in hoặc In.

Lưu ý:

- **–** Bạn cũng có thể thay đổi cài đặt trên bảng điều khiển. Điều hướng đến Cài đặt > Giấy > Cấu hình khay > Khổ/loại giấy.
- **–** Giấy nặng hơn sẽ in chậm hơn.
- **–** Giấy hẹp hơn khổ letter, A4 và khổ legal có thể in chậm hơn.
- **•** Đảm bảo các cài đặt của máy in về kết cấu và trọng lượng phù hợp với giấy đang được nạp.

Từ bảng điều khiển, điều hướng đến Cài đặt > Giấy > Cấu hình giấy > Loại giấy.

Lưu ý: Vân giấy thô và trọng lượng giấy nặng có thể in chậm hơn.

- **•** Xóa lệnh tạm dừng.
- **•** Đảm bảo máy in không quá nóng.

### Lưu ý:

- **–** Để máy in nguội xuống sau một lệnh in dài.
- **–** Tuân thủ nhiệt độ môi trường khuyến nghị cho máy in. Để biết thêm thông tin, vui lòng xem ["Chọn vị trí cho máy in" trên trang 57.](#page-56-0)

Nếu sự cố vẫn tiếp diễn, hãy liên hệ với bộ phận [hỗ trợ khách hàng](#page-428-0).

# Máy in không phản hồi

### Hãy thử một hoặc nhiều cách sau đây:

**•** Kiểm tra xem dây nguồn có được nối với ổ cắm điện không.

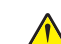

CHÚ Ý—NGUY CƠ TỔN THƯƠNG: Để tránh rủi ro hỏa hoạn hoặc điện giật, hãy nối dây nguồn với ổ cắm điện có công suất định mức phù hợp, được nối đất đúng cách, gần với sản phẩm và dễ tiếp cận.

- **•** Đảm bảo ổ cắm điện không bị tắt bằng công tắc hoặc cầu dao.
- **•** Kiểm tra xem máy in có đang bật không.
- **•** Đảm bảo máy in không ở Chế độ ngủ hoặc Chế độ ngủ đông.
- **•** Đảm bảo cáp kết nối máy in và máy tính được cắm vào đúng cổng.
- **•** Tắt máy in, lắp các tùy chọn phần cứng, sau đó bật máy in. Để biết thêm thông tin, hãy xem tài liệu đi kèm với tùy chọn đó.
- **•** Cài đặt đúng trình điều khiển in.
- **•** Tắt máy in, chờ khoảng 10 giây, rồi bật máy in.

Nếu sự cố vẫn tiếp diễn, hãy liên hệ với bộ phận [hỗ trợ khách hàng](#page-428-0).

# Không thể đọc ổ flash

### Hãy thử một hoặc nhiều cách sau đây:

- **•** Đảm bảo rằng máy in hiện không bận xử lý nhiều lệnh.
- **•** Đảm bảo rằng ổ flash đã được cắm vào cổng USB phía trước.

Lưu ý: Ổ flash không hoạt động khi được cắm vào cổng USB phía sau.

- **•** Đảm bảo rằng ổ flash được hỗ trợ. Để biết thêm thông tin, vui lòng xem ["Ổ đĩa flash và loại tập tin](#page-54-0) [được hỗ trợ" trên trang 55](#page-54-0).
- **•** Tháo, sau đó lắp ổ flash.

Nếu sự cố vẫn tiếp diễn, hãy liên hệ với bộ phận [hỗ trợ khách hàng](#page-428-0).

# Bật cổng USB

- 1 Từ bảng điều khiển, điều hướng đến Cài đặt > Mạng/Cổng > USB.
- 2 Chon Bật cổng USB.

# Xử lý kẹt giấy

# Tránh kẹt giấy

### Nạp giấy đúng cách

**•** Đảm bảo giấy nằm phẳng trong khay.

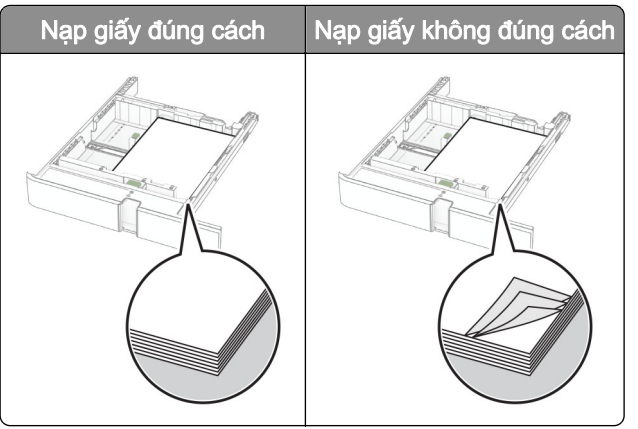

- **•** Không nạp hoặc tháo khay trong khi máy in đang in.
- **•** Không nạp quá nhiều giấy. Đảm bảo chiều cao chồng giấy thấp hơn chỉ báo nạp giấy tối đa.

**•** Không trượt giấy vào khay. Nạp giấy như trong hình minh họa.

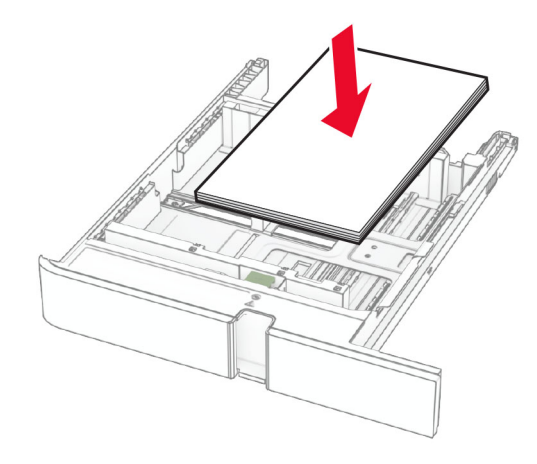

- **•** Đảm bảo các thanh dẫn giấy được đặt đúng vị trí và không ấn chặt vào giấy hoặc phong bì.
- **•** Đẩy chặt khay vào máy in sau khi nạp giấy.

### Sử dụng giấy được khuyến nghị

- **•** Chỉ sử dụng giấy hoặc giấy chuyên dụng được khuyến nghị.
- **•** Không nạp giấy bị nhăn, nhàu, ẩm ướt, cong hoặc quăn.
- **•** Gập, xòe và canh chỉnh các mép giấy trước khi nạp.

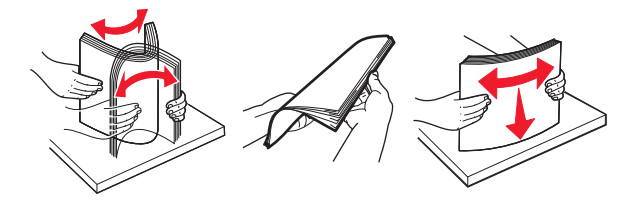

- **•** Không dùng giấy đã bị cắt hoặc tỉa bằng tay.
- **•** Không trộn các khổ giấy, trọng lượng hoặc loại giấy vào cùng khay.
- **•** Đảm bảo khổ giấy và loại giấy được cài đặt chính xác trên máy tính hoặc bảng điều khiển máy in.
- **•** Bảo quản giấy theo khuyến nghị của nhà sản xuất.

# Xác định vị trí kẹt giấy

### Lưu ý:

- **•** Khi Trợ giúp kẹt giấy được đặt thành Bật, máy in sẽ xóa các trang trống hoặc các trang đã in một phần sau khi đã gỡ trang bị kẹt. Kiểm tra bản in ra để xem có trang trống không.
- **•** Khi Khôi phục kẹt giấy được đặt thành Bật hoặc Tự động, máy in sẽ in lại các trang bị kẹt giấy.

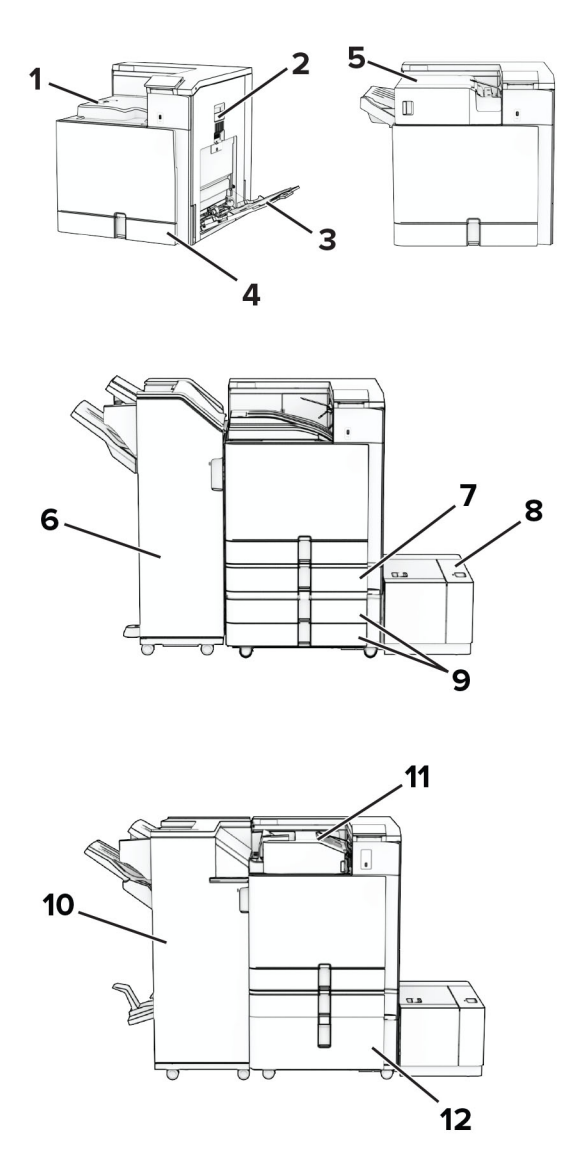

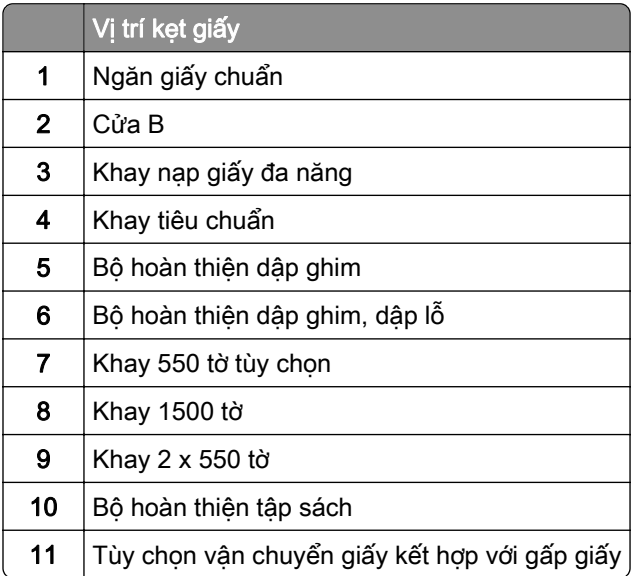

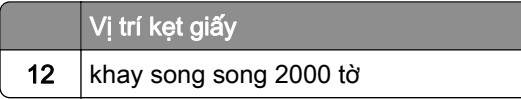

# Kẹt giấy trong khay tiêu chuẩn

1 Kéo khay tiêu chuẩn ra.

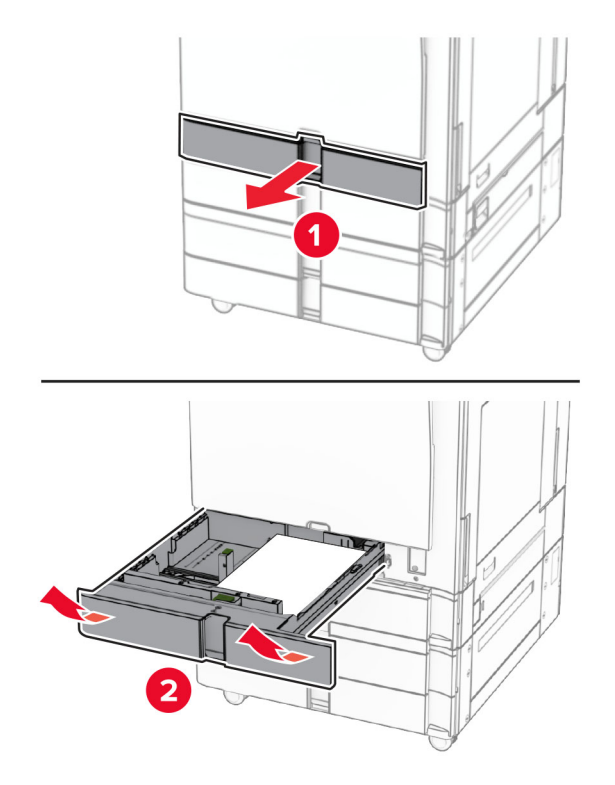

2 Lấy hết giấy bị kẹt ra.

Lưu ý: Đảm bảo đã loại bỏ tất cả mảnh giấy.

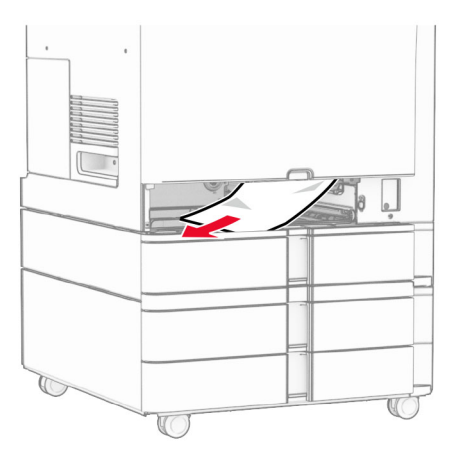

3 Lắp khay vào.

# Kẹt giấy trong khay 550 tờ tùy chọn

1 Mở cửa D.

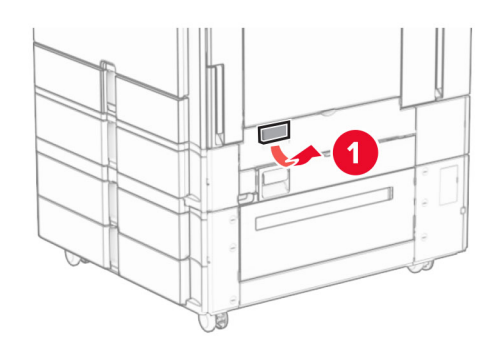

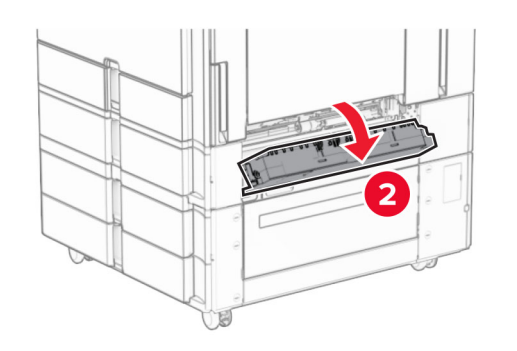

2 Lấy hết giấy bị kẹt ra.

Lưu ý: Đảm bảo đã loại bỏ tất cả mảnh giấy.

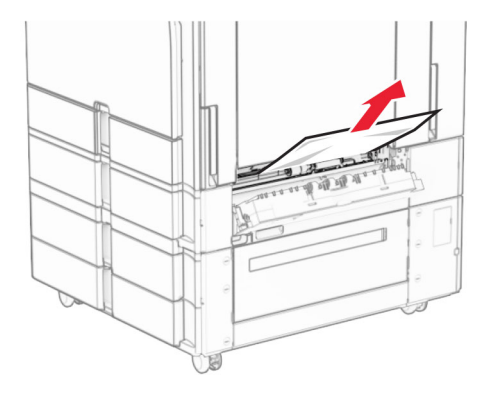

3 Đóng cửa.

4 Kéo khay 550 tờ tùy chọn ra.

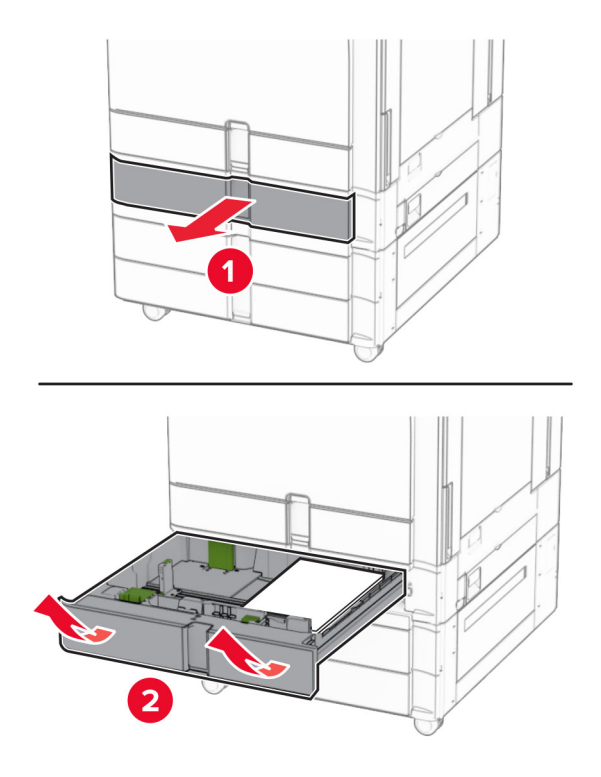

5 Lấy hết giấy bị kẹt ra.

Lưu ý: Đảm bảo đã loại bỏ tất cả mảnh giấy.

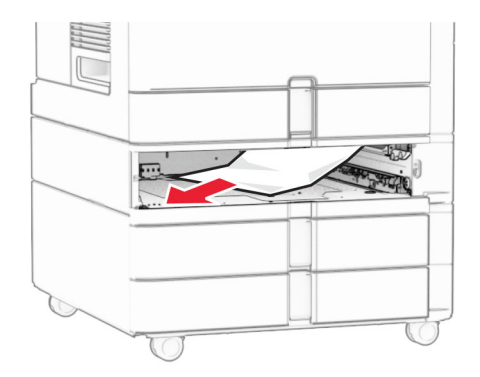

6 Lắp khay vào.

## Kẹt giấy trong khay nạp giấy đa năng

- 1 Lấy hết giấy ra khỏi khay nạp giấy đa năng.
- 2 Lấy hết giấy bị kẹt ra.

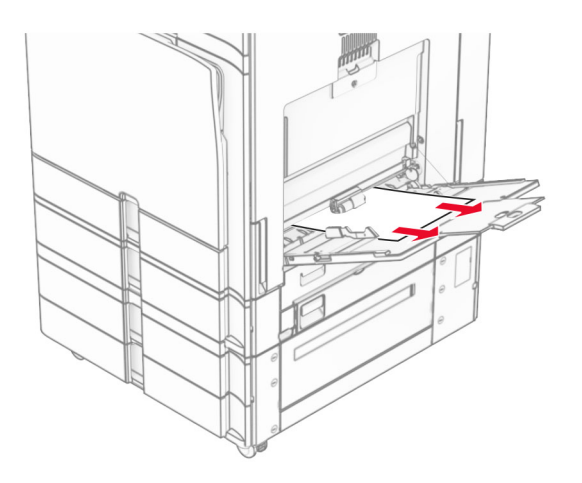

# Kẹt giấy trong khay 2 x 550 tờ

1 Mở cửa E.

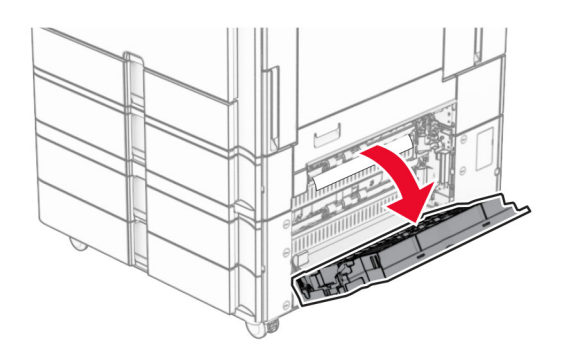

2 Lấy hết giấy bị kẹt trong cửa E.

Lưu ý: Đảm bảo đã loại bỏ tất cả mảnh giấy.

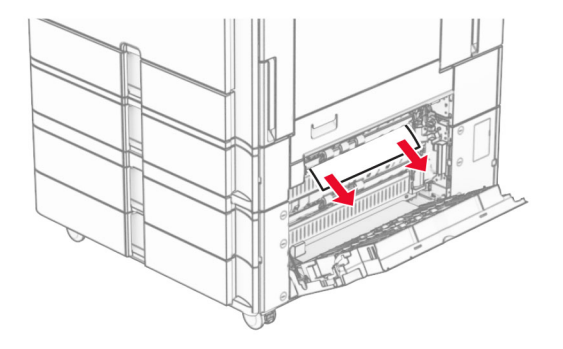

3 Đóng cửa E.

4 Kéo khay 3 ra.

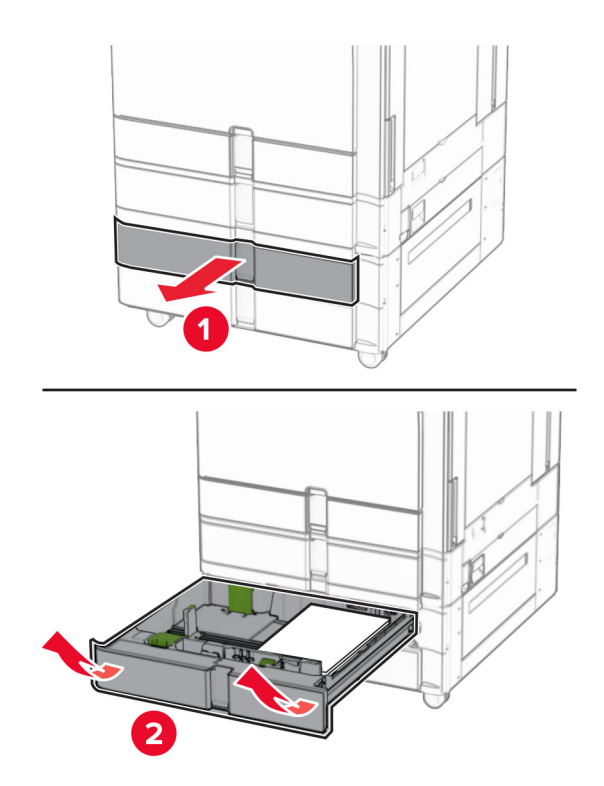

5 Lấy hết giấy bị kẹt ra.

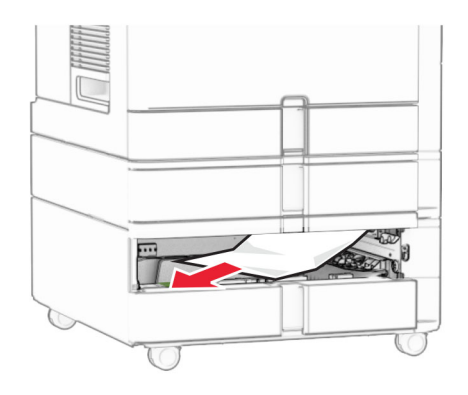

- 6 Lắp khay 3.
- 7 Lặp lại bước 4 đến bước 6 cho khay 4.

# Kẹt giấy trong khay song song 2000 tờ

1 Mở cửa E.

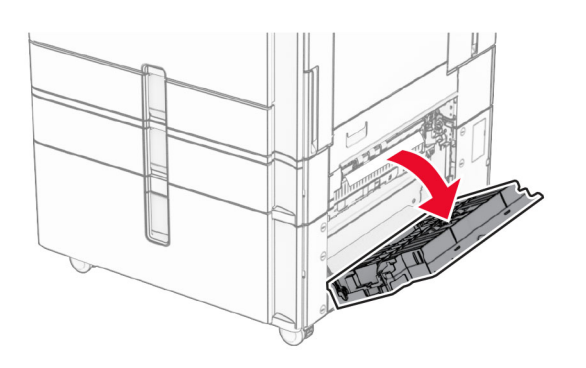

2 Lấy hết giấy bị kẹt trong cửa E.

Lưu ý: Đảm bảo đã loại bỏ tất cả mảnh giấy.

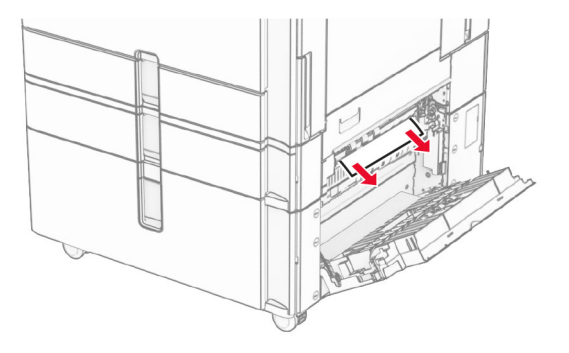

3 Đóng cửa E.

## Kẹt giấy trong khay 1500 tờ

1 Mở cửa K.

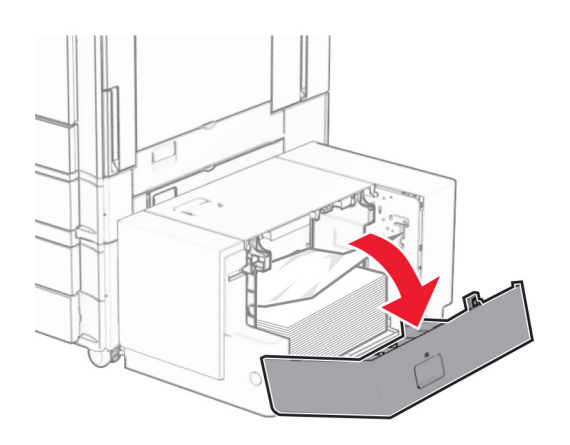

2 Lấy hết giấy bị kẹt ra.

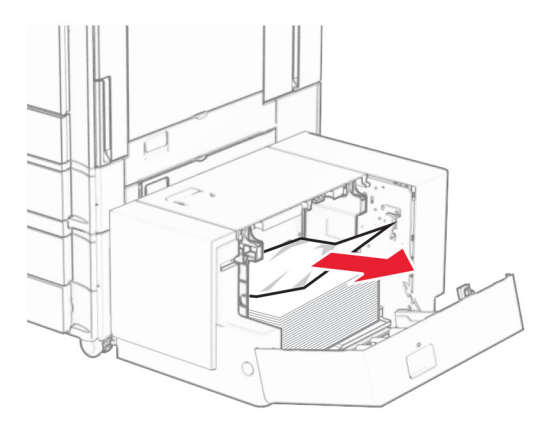

- Đóng cửa K.
- Nắm tay cầm J rồi trượt khay sang bên phải.

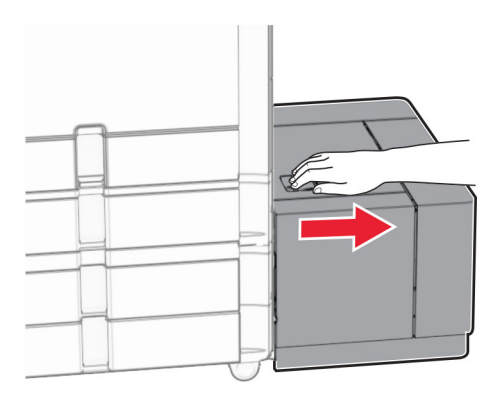

Lấy hết giấy bị kẹt ra.

Lưu ý: Đảm bảo đã loại bỏ tất cả mảnh giấy.

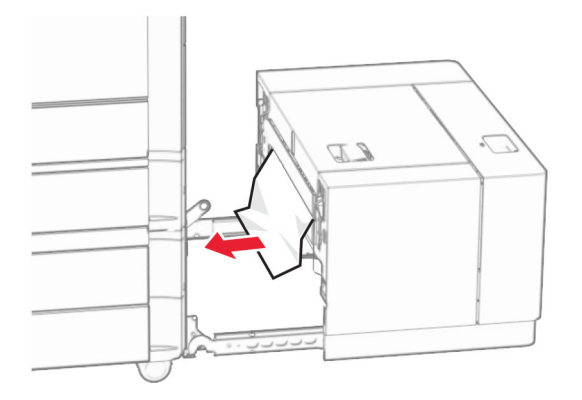

Trượt khay trở lại vị trí.

# Kẹt giấy ở cửa B

Mở cửa B.

CHÚ Ý—BỀ MẶT NÓNG: Bên trong máy in có thể nóng. Để giảm rủi ro chấn thương do bộ phận máy bị nóng, hãy để cho bề mặt nguội xuống trước khi chạm vào.

Cảnh báo-Nguy cơ hỏng: Để tránh hư hỏng do phóng tĩnh điện, hãy chạm vào mọi khung kim loại hở của máy in trước khi tiếp cận hoặc chạm vào các khu vực bên trong máy in.

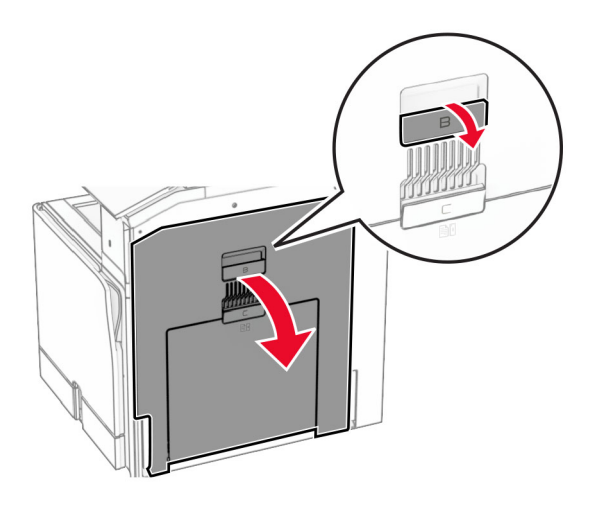

2 Loại bỏ giấy bị kẹt ở các vị trí sau:

Lưu ý: Đảm bảo đã loại bỏ tất cả mảnh giấy.

**•** Phía trên bộ sấy

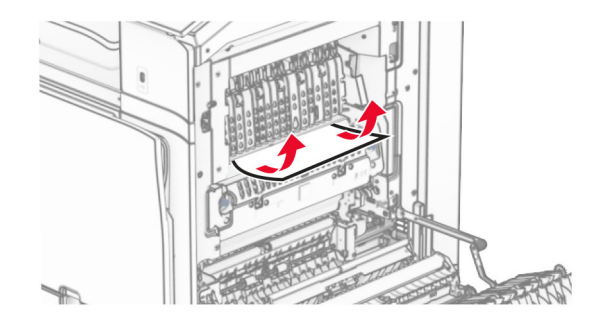

**•** Trong bộ sấy

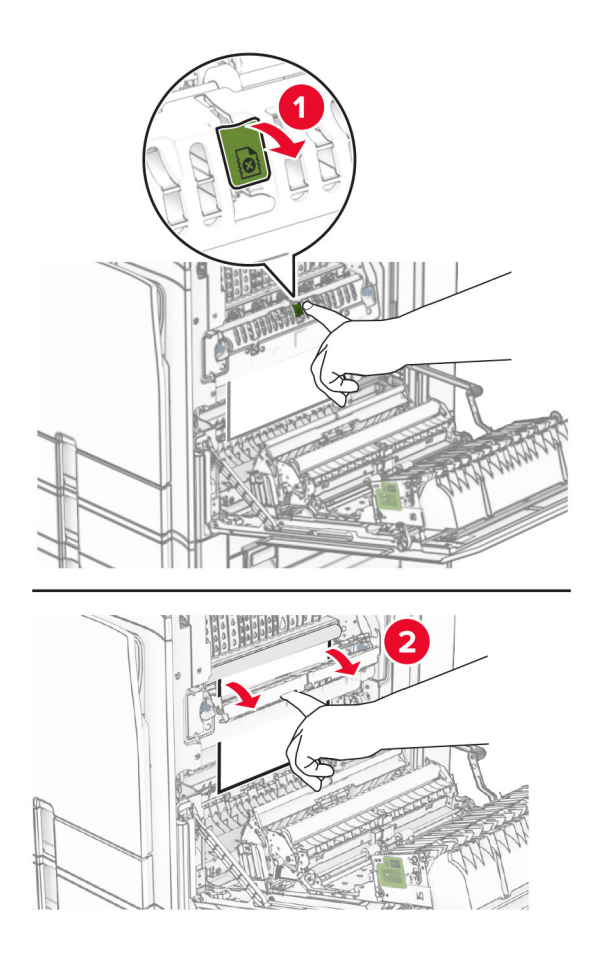

**•** Bên dưới bộ sấy

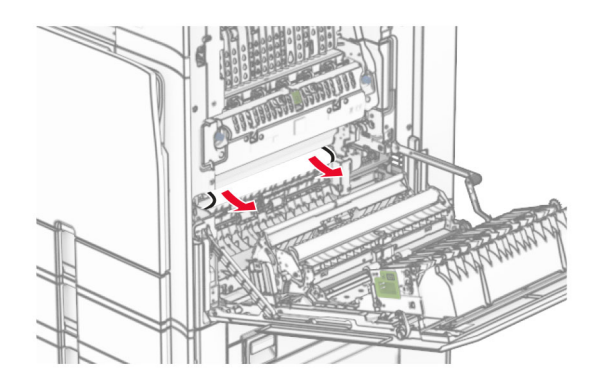

**•** Dưới lô ra giấy của ngăn giấy chuẩn

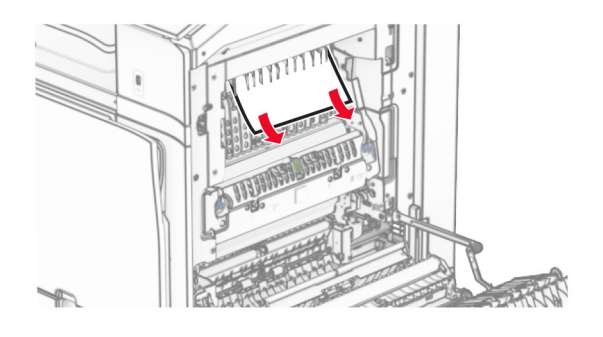

**•** Trong bộ đảo mặt

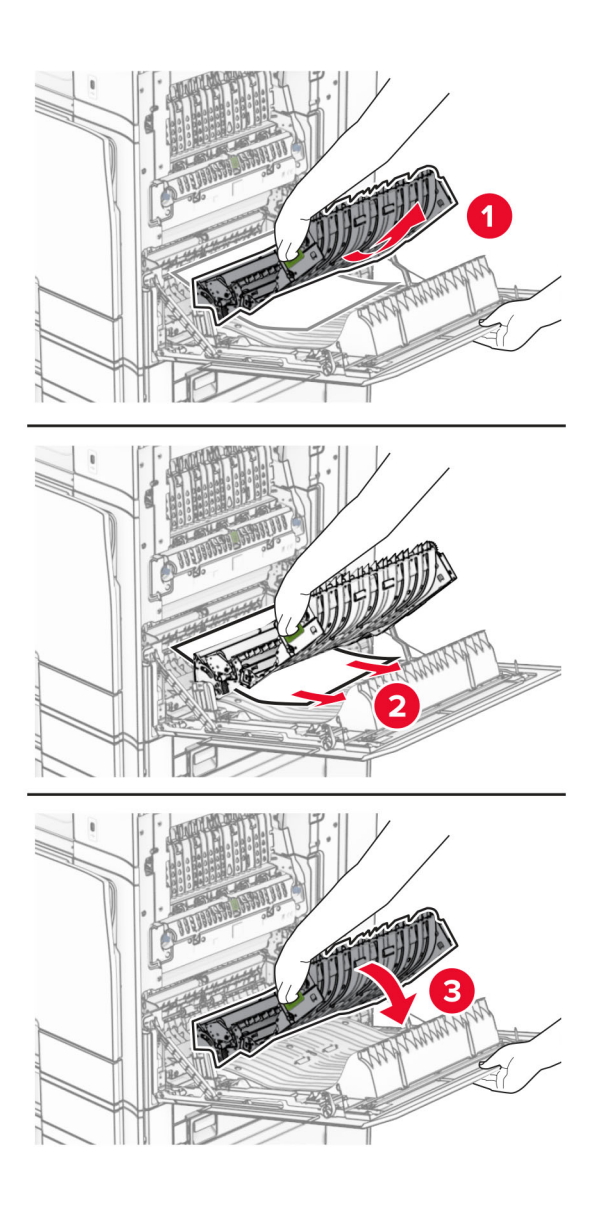

3 Đóng cửa B.

# Kẹt giấy trong ngăn giấy chuẩn

- 1 Lấy hết giấy ra khỏi ngăn giấy chuẩn.
- 2 Lấy hết giấy bị kẹt ra.

Lưu ý: Đảm bảo đã loại bỏ tất cả mảnh giấy.

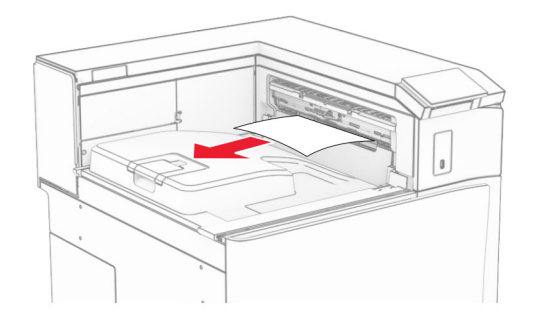

# Kẹt giấy trong bộ hoàn thiện dập ghim

1 Loại bỏ giấy bị kẹt trong ngăn giấy của bộ hoàn thiện dập ghim.

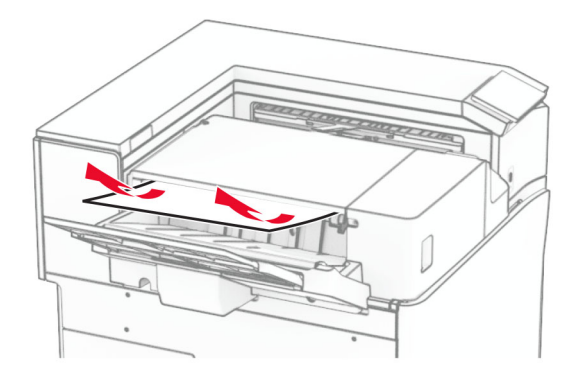

2 Nắm tay cầm F rồi trượt bộ hoàn thiện dập ghim sang bên trái.

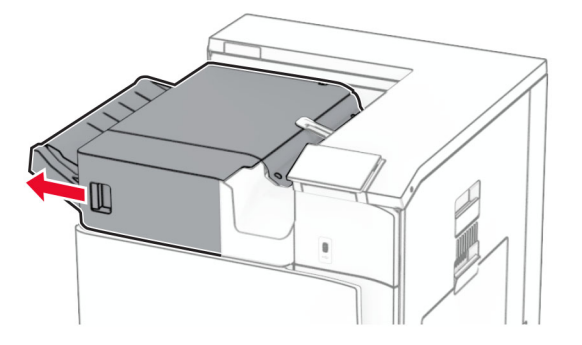

3 Mở cửa R1, rồi xoay núm R2 theo chiều kim đồng hồ.

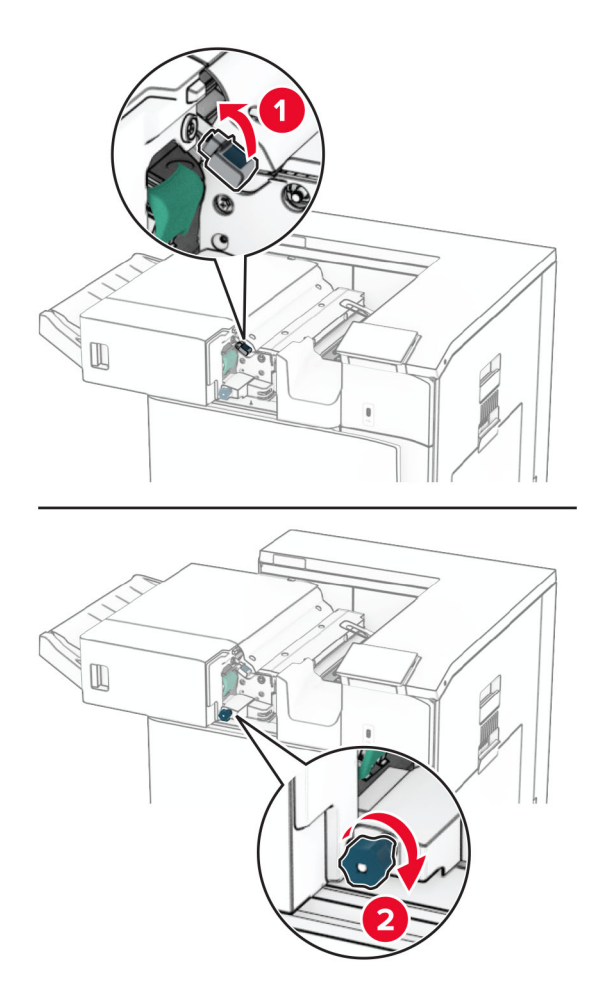

4 Lấy hết giấy bị kẹt ra.

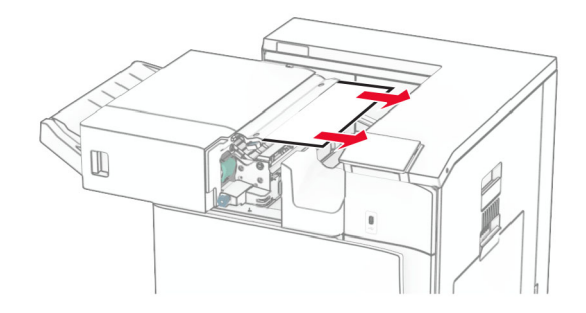

- 5 Đóng cửa R1.
- 6 Loại bỏ giấy bị kẹt trong lô ra giấy của ngăn giấy chuẩn.

Lưu ý: Đảm bảo đã loại bỏ tất cả mảnh giấy.

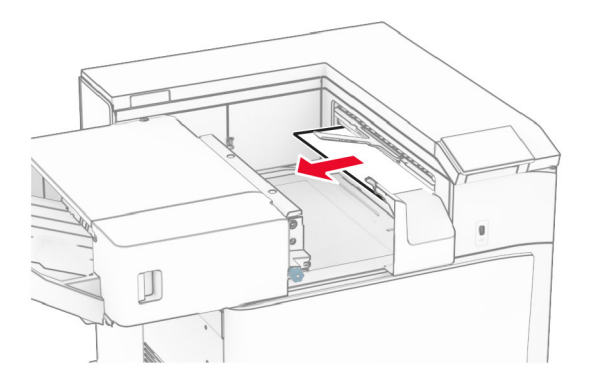

7 Trượt bộ hoàn thiện dập ghim trở lại vị trí.

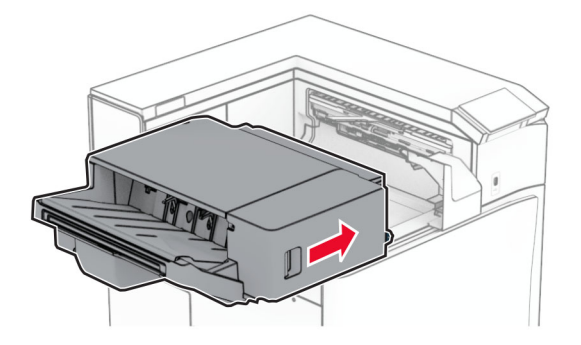

# Kẹt giấy trong tùy chọn vận chuyển giấy kết hợp với gấp giấy

1 Lấy hết giấy bị kẹt ra.

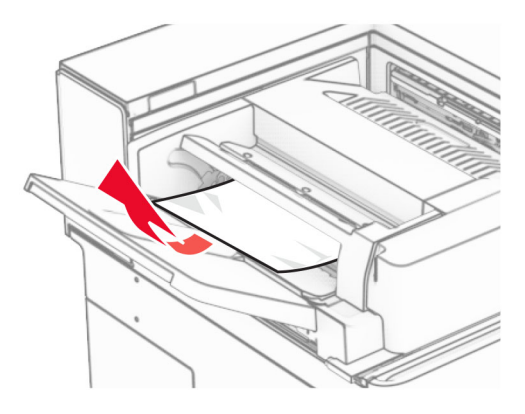

Mở cửa F.

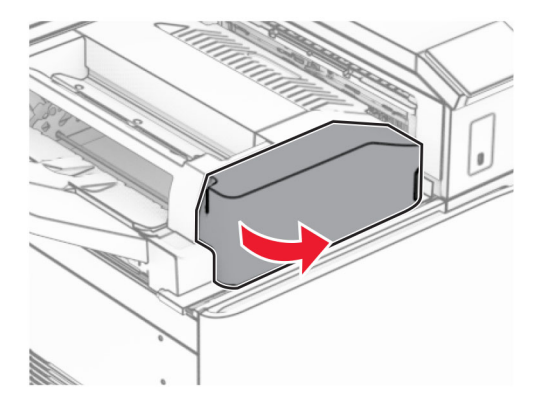

Nâng tay cầm N4 lên.

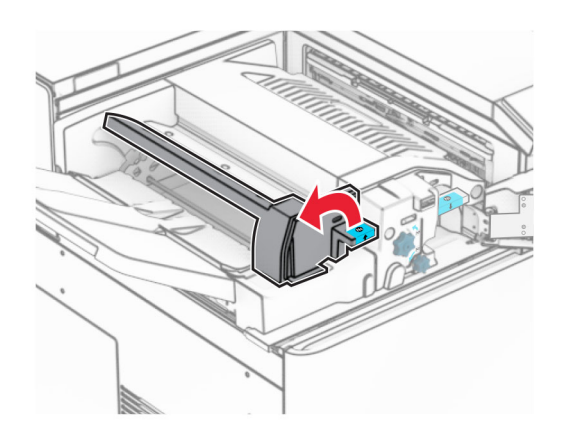

Nâng tay cầm N5 lên.

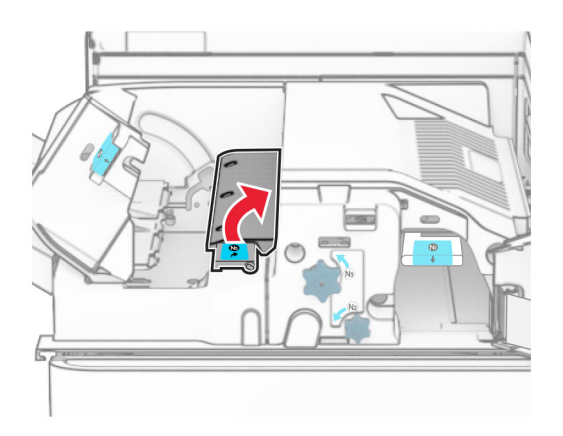

Lấy hết giấy bị kẹt ra.

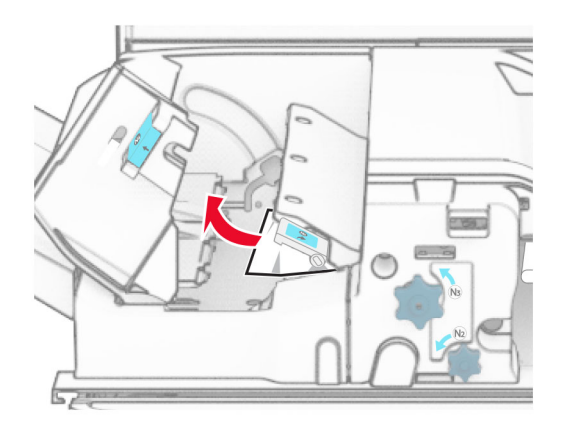

- Đóng tay cầm N5, rồi đóng tay cầm N4.
- Đẩy tay cầm N1 xuống.

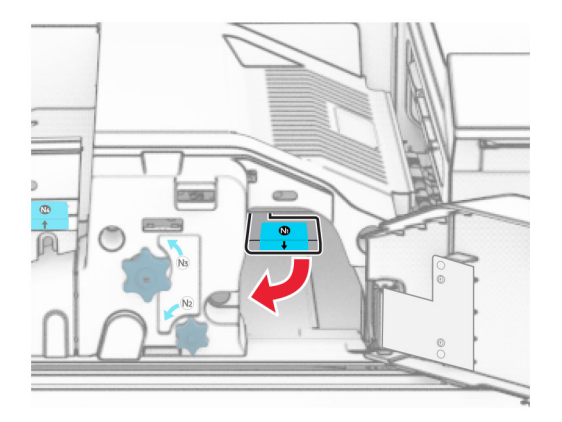

8 Xoay núm N2 ngược chiều kim đồng hồ.

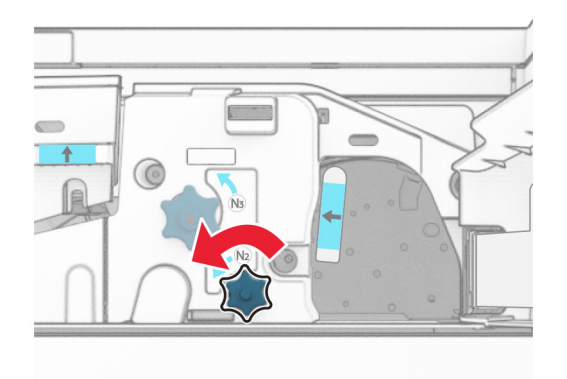

9 Lấy hết giấy bị kẹt ra.

Cảnh báo—Nguy cơ hỏng: Để tránh làm hỏng máy in, hãy tháo mọi phụ kiện cầm tay trước khi loại bỏ giấy bị kẹt.

Lưu ý: Đảm bảo đã loại bỏ tất cả mảnh giấy.

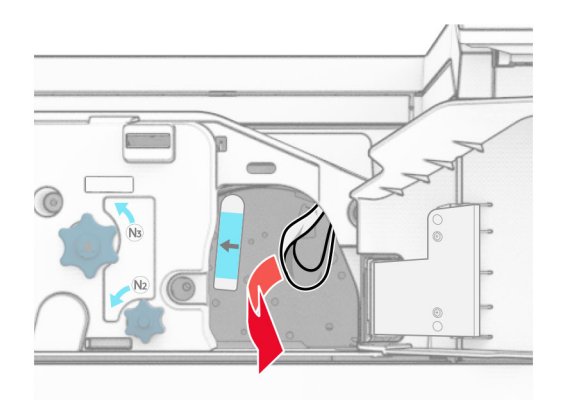

- 10 Đặt lại tay cầm N1 vào đúng vị trí.
- 11 Đóng cửa F.

### Kẹt giấy trong bộ hoàn thiện dập ghim, dập lỗ

### Nếu máy in của bạn được đặt cấu hình với bộ phận vận chuyển giấy, hãy thực hiện như sau:

1 Loại bỏ giấy bị kẹt trong ngăn giấy 1.

Lưu ý:

- **•** Đảm bảo đã loại bỏ tất cả mảnh giấy.
- **•** Không loại bỏ các trang in trong bộ soạn dập ghim để tránh bị thiếu trang.

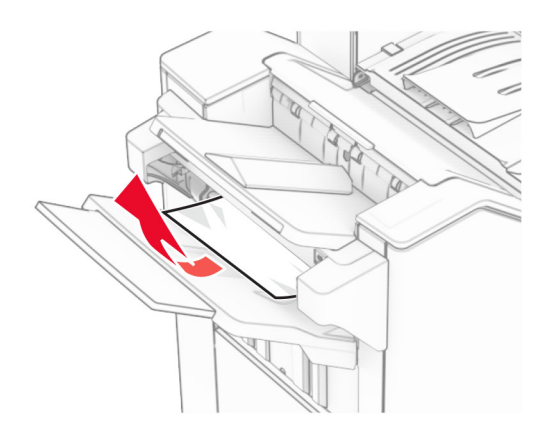

2 Loại bỏ giấy bị kẹt trong ngăn giấy chuẩn của bộ hoàn thiện. Lưu ý: Đảm bảo đã loại bỏ tất cả mảnh giấy.

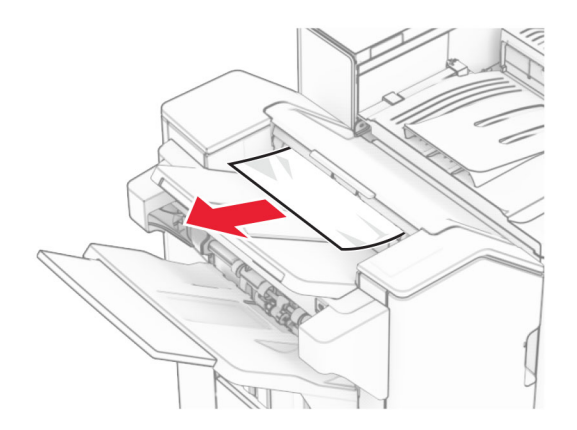

3 Loại bỏ giấy bị kẹt trong ngăn giấy 2.

Lưu ý: Đảm bảo đã loại bỏ tất cả mảnh giấy.

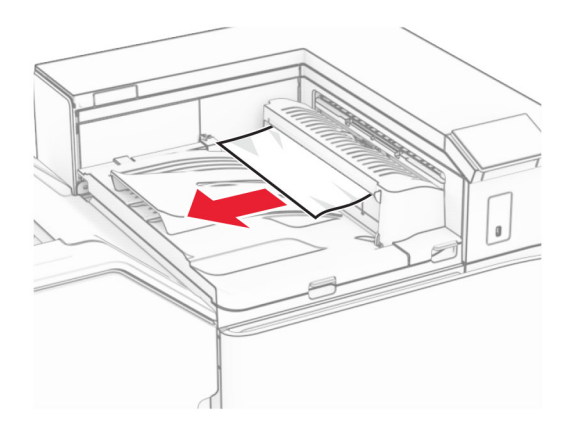

4 Mở nắp G của bộ phận vận chuyển giấy, sau đó loại bỏ giấy bị kẹt. Lưu ý: Đảm bảo đã loại bỏ tất cả mảnh giấy.

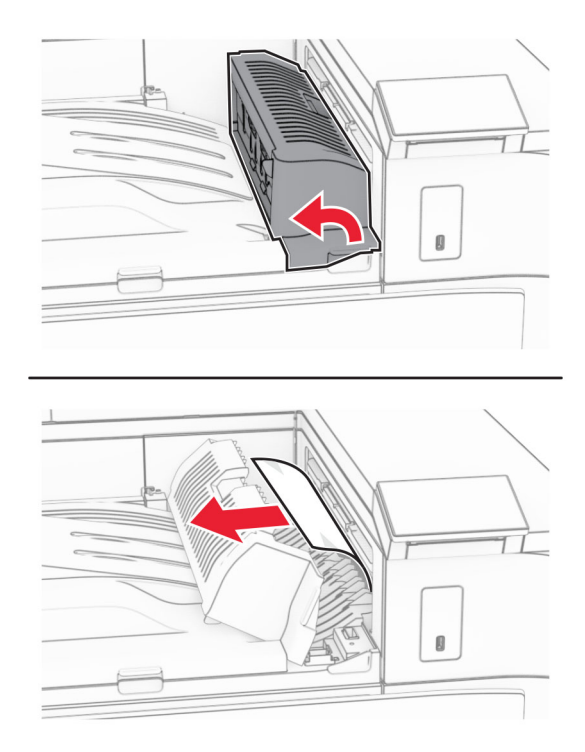

- 5 Đóng nắp G của bộ phận vận chuyển giấy.
- 6 Mở cửa I, mở cửa R1, rồi loại bỏ giấy bị kẹt. Lưu ý: Đảm bảo đã loại bỏ tất cả mảnh giấy.

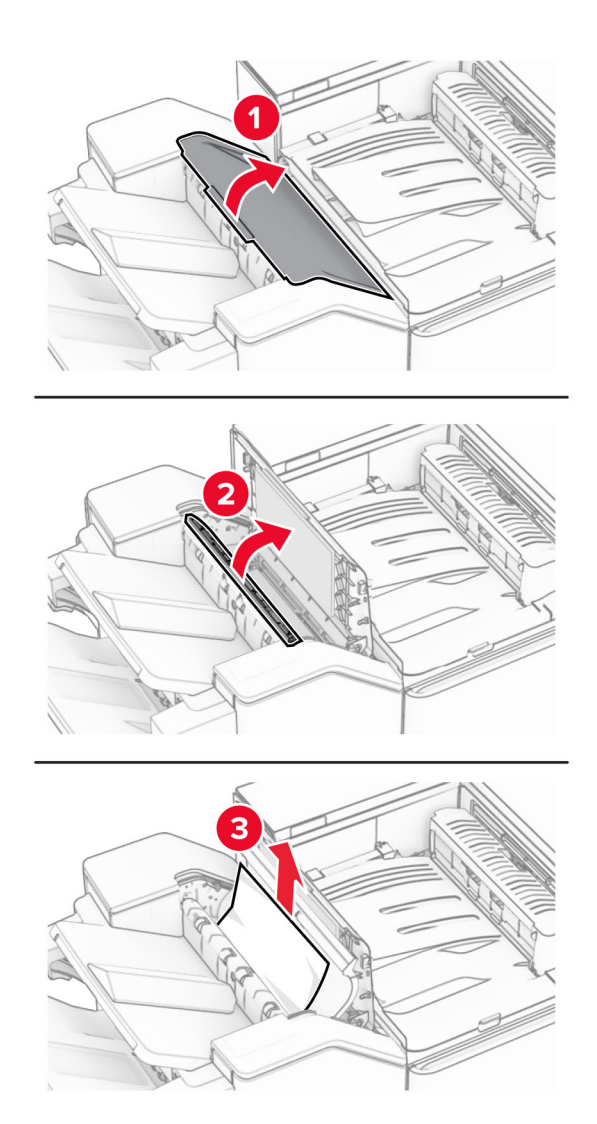

- Đóng cửa R1, sau đó đóng cửa I.
- Mở nắp F của bộ phận vận chuyển giấy.

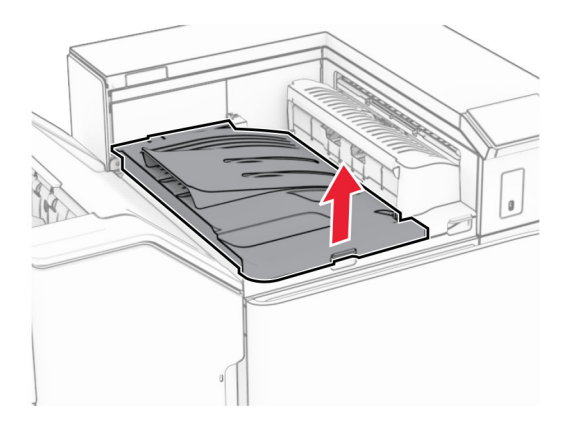
#### 9 Mở cửa H.

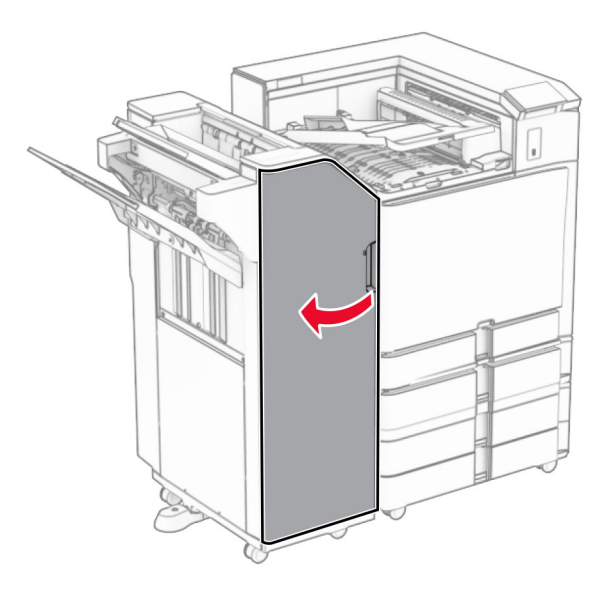

10 Nâng tay cầm R4 lên.

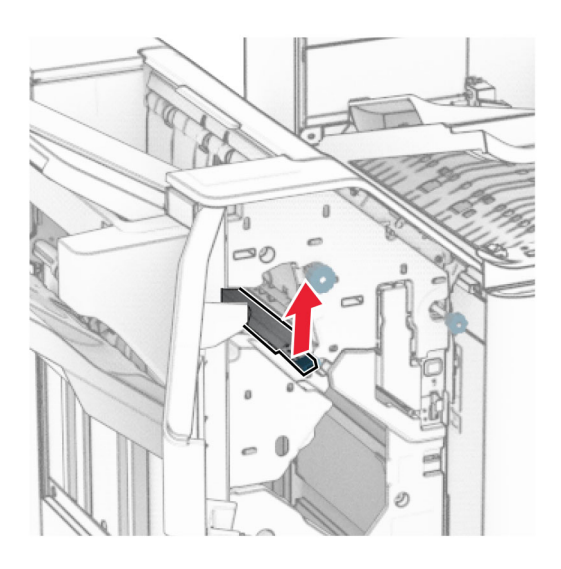

11 Xoay núm R3 ngược chiều kim đồng hồ, sau đó loại bỏ giấy bị kẹt trong ngăn giấy 1. Lưu ý: Đảm bảo đã loại bỏ tất cả mảnh giấy.

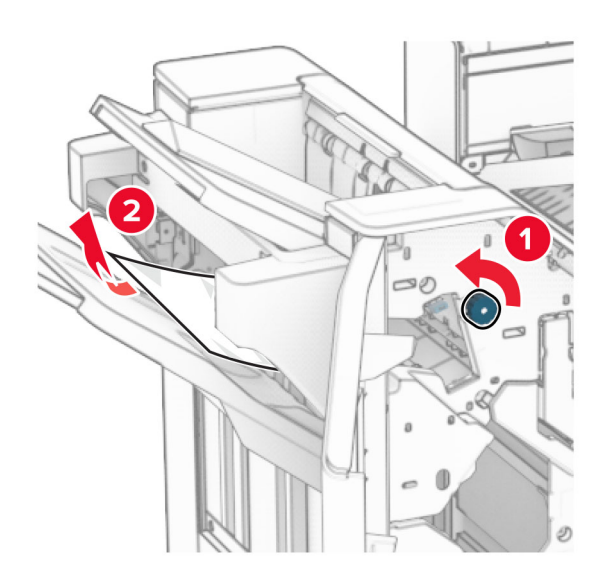

12 Xoay núm R2 ngược chiều kim đồng hồ, sau đó loại bỏ giấy bị kẹt trong nắp F của bộ phận vận chuyển giấy.

Lưu ý: Đảm bảo đã loại bỏ tất cả mảnh giấy.

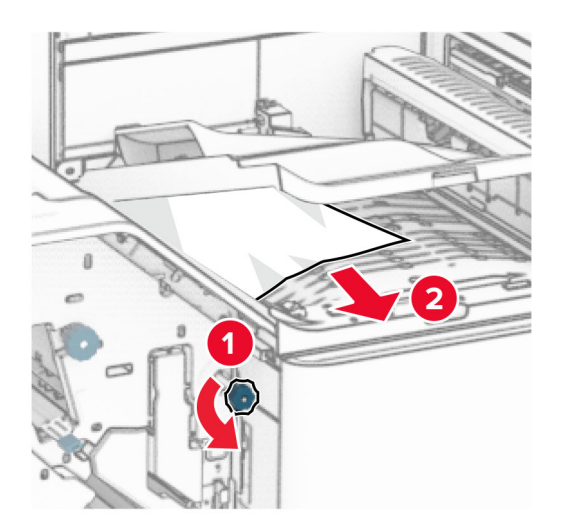

- 13 Đóng nắp F của bộ phận vận chuyển giấy.
- 14 Đưa tay cầm R4 về vị trí ban đầu.
- 15 Đóng cửa H.

#### Nếu máy in của bạn được đặt cấu hình với tùy chọn vận chuyển giấy kết hợp với gấp giấy, hãy thực hiện như sau:

1 Loại bỏ giấy bị kẹt trong ngăn giấy 1.

Lưu ý:

- **•** Đảm bảo đã loại bỏ tất cả mảnh giấy.
- **•** Không loại bỏ các trang in trong bộ soạn dập ghim để tránh bị thiếu trang.

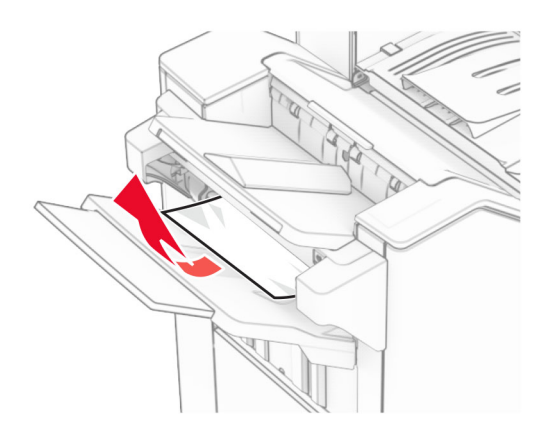

2 Loại bỏ giấy bị kẹt trong ngăn giấy chuẩn của bộ hoàn thiện. Lưu ý: Đảm bảo đã loại bỏ tất cả mảnh giấy.

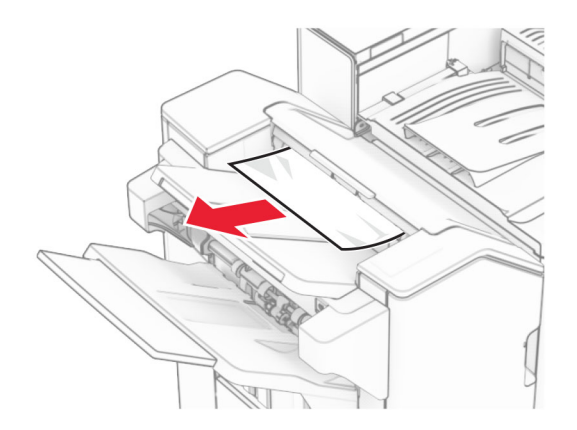

3 Loại bỏ giấy bị kẹt trong ngăn giấy 2.

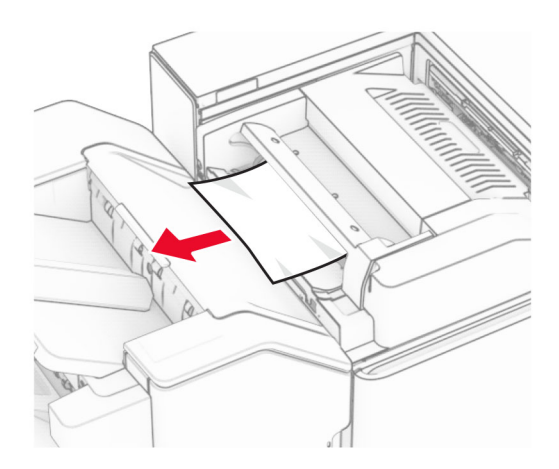

#### Mở cửa F.

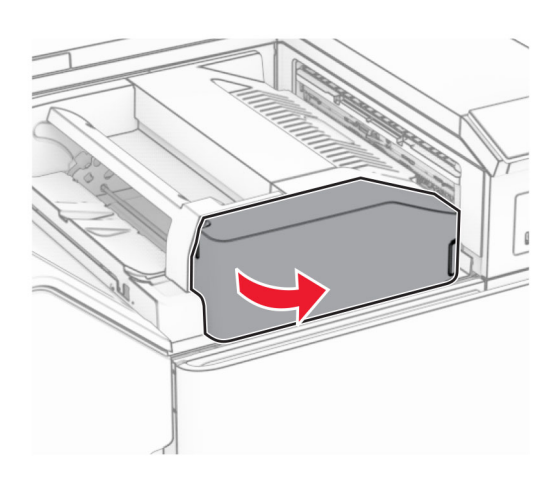

#### Mở cửa N4.

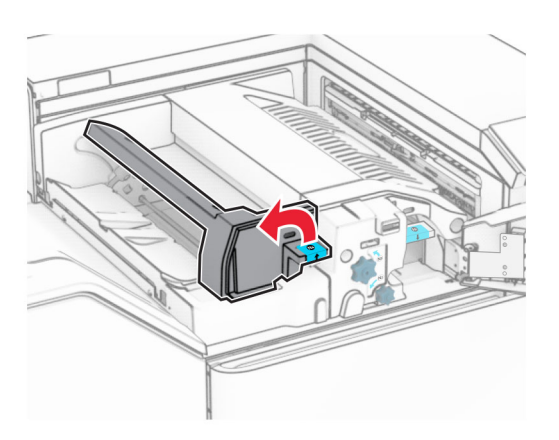

Mở cửa N5.

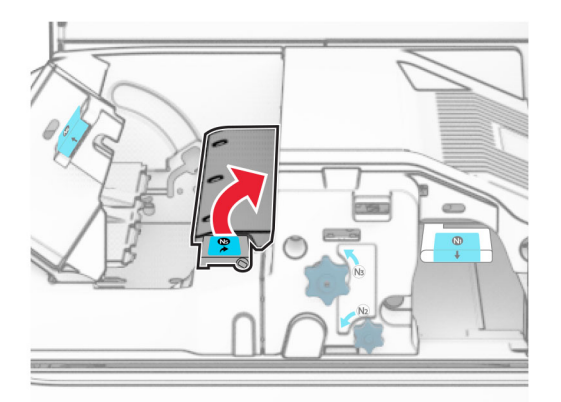

#### 7 Mở cửa H.

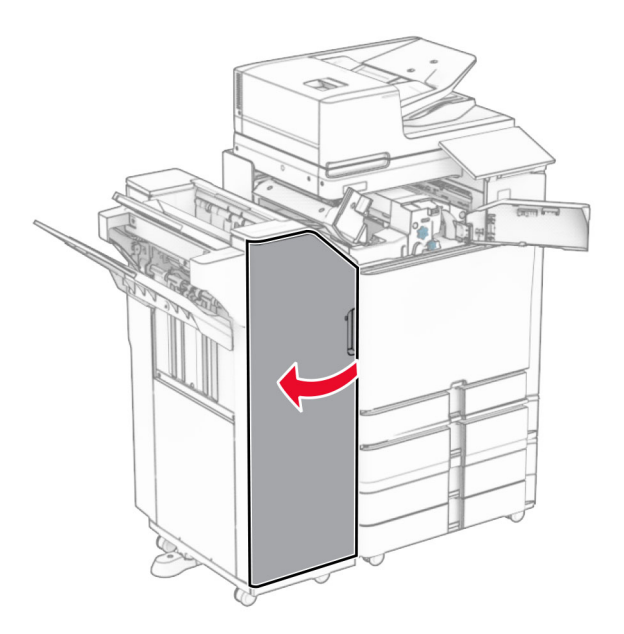

8 Nâng tay cầm R4 lên.

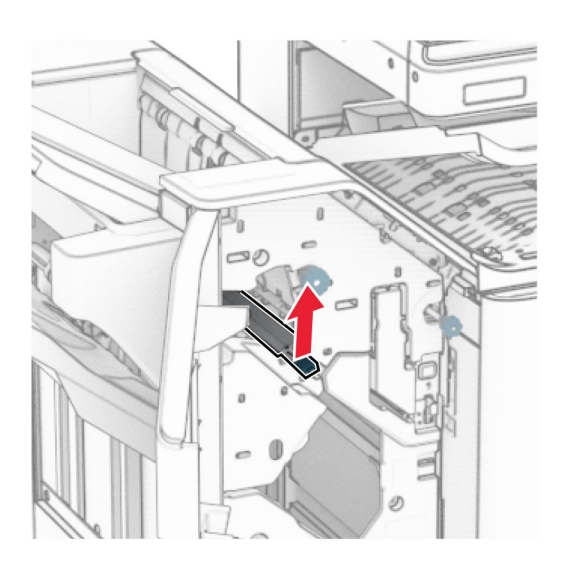

9 Xoay núm R3 ngược chiều kim đồng hồ, sau đó loại bỏ giấy bị kẹt trong ngăn giấy 1. Lưu ý: Đảm bảo đã loại bỏ tất cả mảnh giấy.

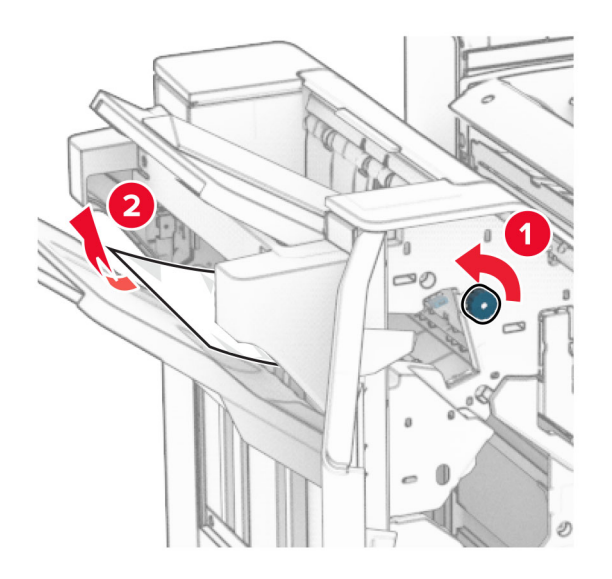

10 Xoay núm R2 ngược chiều kim đồng hồ, sau đó loại bỏ giấy bị kẹt giữa cửa N4 và N5. Lưu ý: Đảm bảo đã loại bỏ tất cả mảnh giấy.

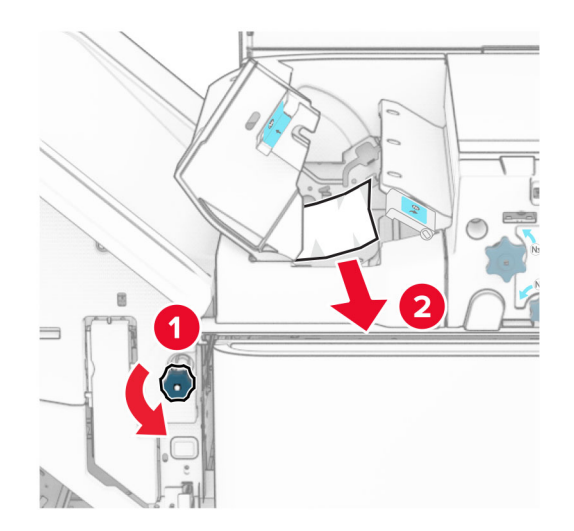

11 Mở cửa B.

**CHÚ Ý—BË MẶT NÓNG:** Bên trong máy in có thể nóng. Để giảm rủi ro chấn thương do bộ phận máy bị nóng, hãy để cho bề mặt nguội xuống trước khi chạm vào.

Cảnh báo-Nguy cơ hỏng: Để tránh hư hỏng do phóng tĩnh điện, hãy chạm vào mọi khung kim loại hở của máy in trước khi tiếp cận hoặc chạm vào các khu vực bên trong máy in.

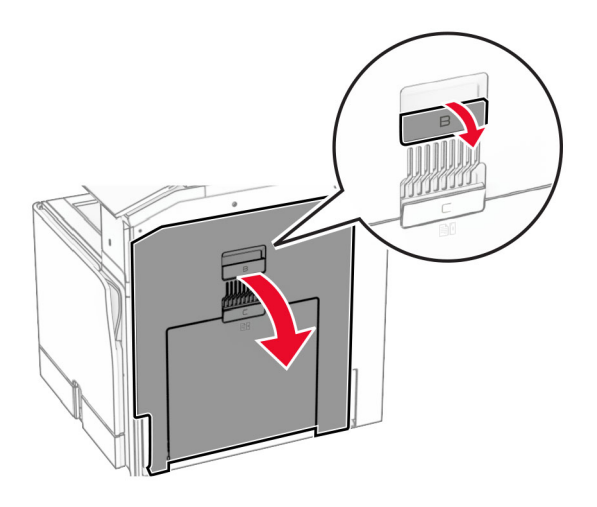

12 Loại bỏ giấy bị kẹt dưới lô ra giấy của ngăn giấy chuẩn. Lưu ý: Đảm bảo đã loại bỏ tất cả mảnh giấy.

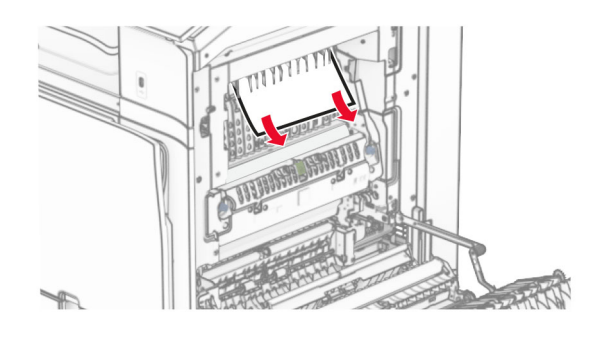

- 13 Đóng cửa B.
- 14 Đẩy tay cầm N1 xuống.

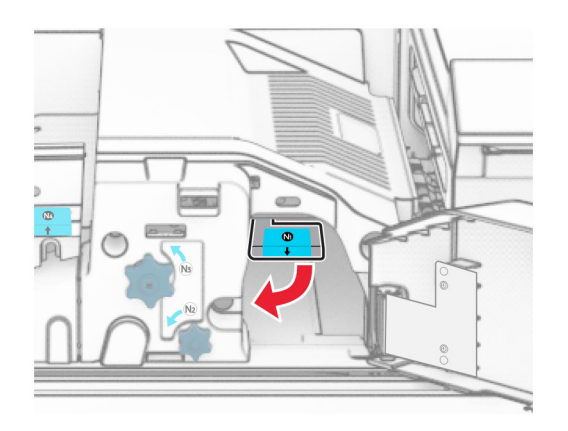

15 Xoay núm N2 ngược chiều kim đồng hồ.

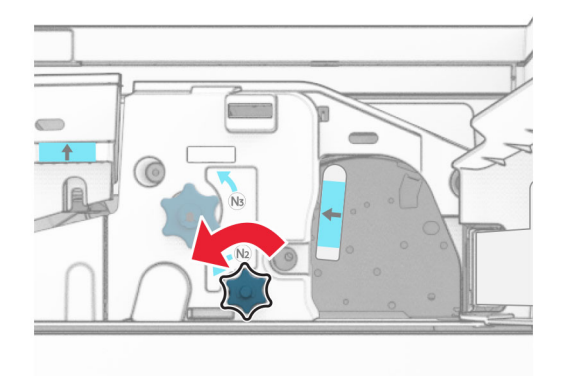

16 Lấy hết giấy bị kẹt ra.

Cảnh báo—Nguy cơ hỏng: Để tránh làm hỏng máy in, hãy tháo mọi phụ kiện cầm tay trước khi loại bỏ giấy bị kẹt.

Lưu ý: Đảm bảo đã loại bỏ tất cả mảnh giấy.

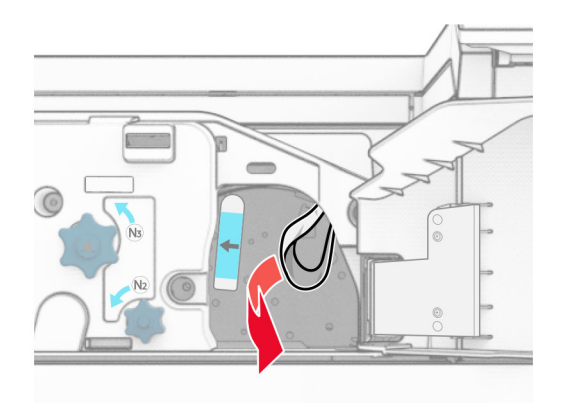

- 17 Đặt lại tay cầm N1 vào đúng vị trí.
- 18 Đóng tay cầm N5, rồi đóng tay cầm N4.
- 19 Đóng cửa F.
- 20 Đưa tay cầm R4 về vị trí ban đầu.
- 21 Đóng cửa H.

### Kẹt giấy trong bộ hoàn thiện tập sách

#### Nếu máy in của bạn được đặt cấu hình với bộ phận vận chuyển giấy, hãy thực hiện như sau:

- 1 Loại bỏ giấy bị kẹt trong ngăn giấy chuẩn của bộ hoàn thiện.
	- Lưu ý: Đảm bảo đã loại bỏ tất cả mảnh giấy.

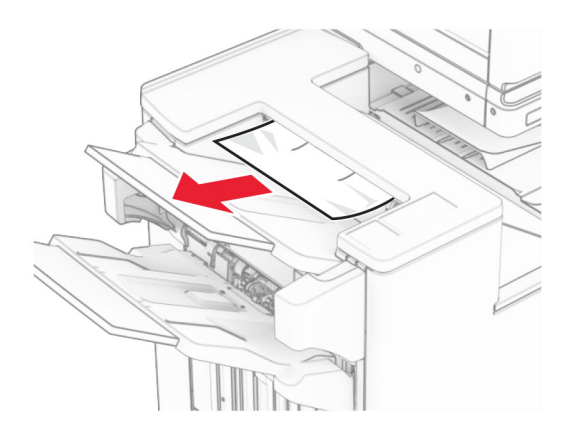

2 Loại bỏ giấy bị kẹt trong ngăn giấy 1.

Lưu ý: Đảm bảo đã loại bỏ tất cả mảnh giấy.

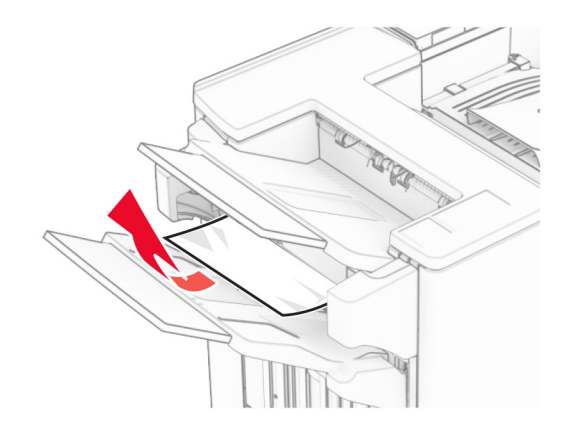

3 Loại bỏ giấy bị kẹt trong ngăn giấy 1.

#### Lưu ý:

- **•** Đảm bảo đã loại bỏ tất cả mảnh giấy.
- **•** Không loại bỏ các trang in trong bộ soạn dập ghim để tránh bị thiếu trang.

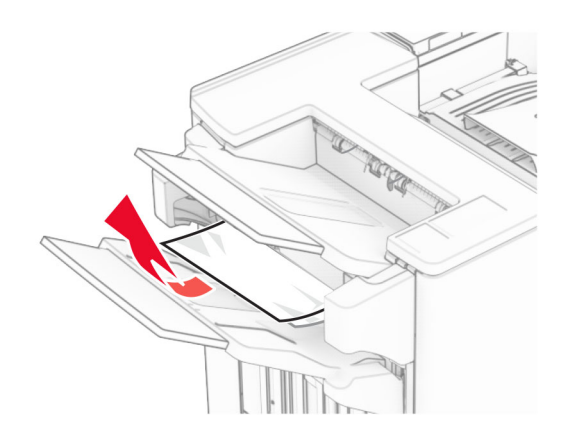

4 Loại bỏ giấy bị kẹt trong ngăn giấy 3.

Lưu ý: Đảm bảo đã loại bỏ tất cả mảnh giấy.

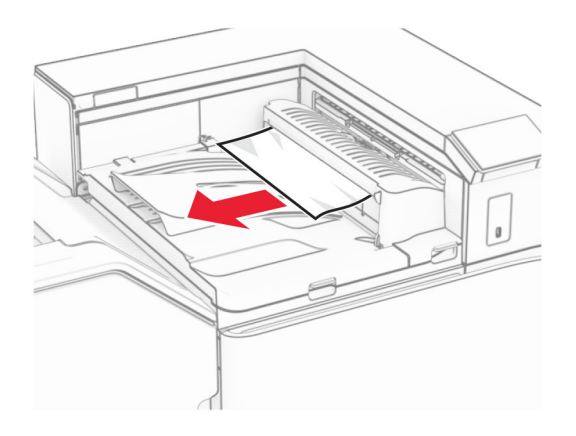

5 Mở nắp G của bộ phận vận chuyển giấy, sau đó loại bỏ giấy bị kẹt. Lưu ý: Đảm bảo đã loại bỏ tất cả mảnh giấy.

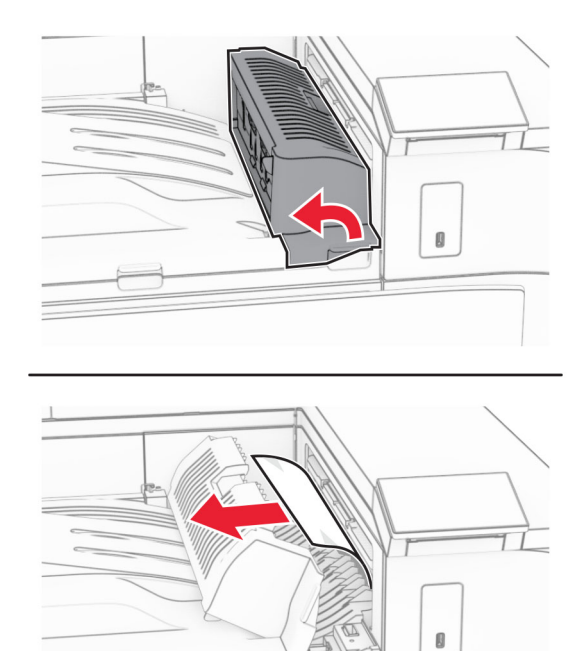

6 Đóng nắp G của bộ phận vận chuyển giấy.

7 Mở nắp F của bộ phận vận chuyển giấy.

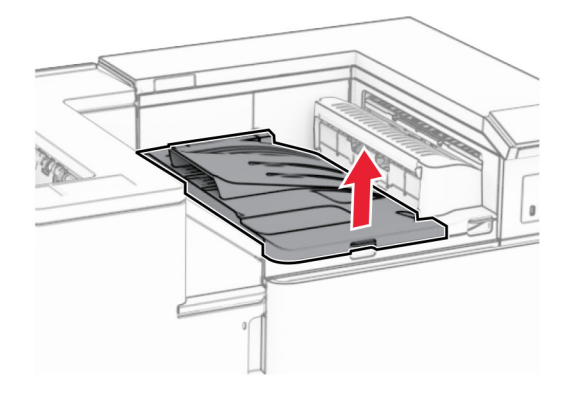

8 Mở cửa H.

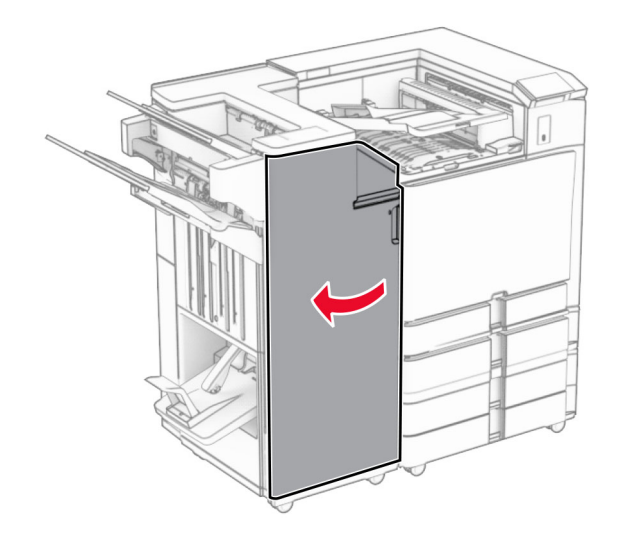

9 Di chuyển tay cầm R3 sang phải, sau đó loại bỏ giấy bị kẹt. Lưu ý: Đảm bảo đã loại bỏ tất cả mảnh giấy.

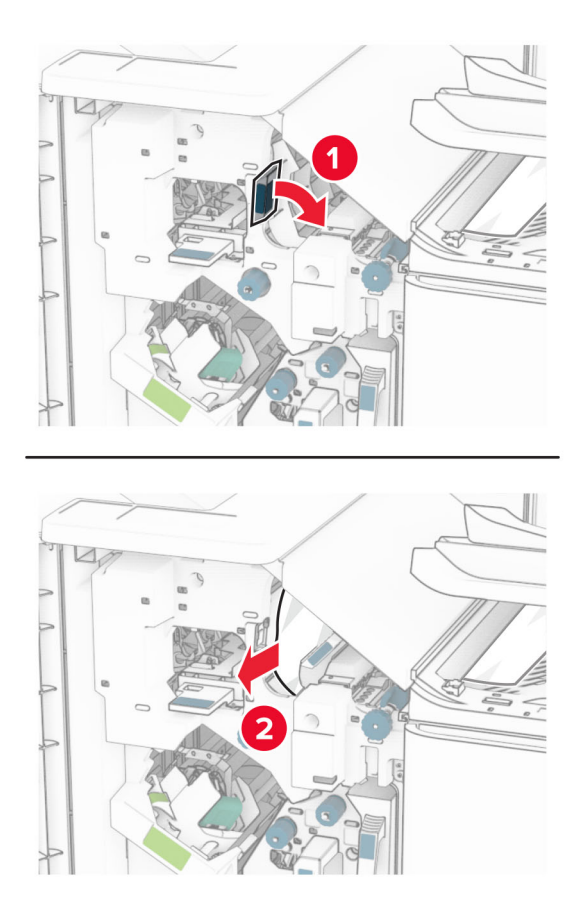

10 Di chuyển tay cầm R1 sang trái, xoay núm R2 ngược chiều kim đồng hồ, sau đó loại bỏ giấy bị kẹt. Lưu ý: Đảm bảo đã loại bỏ tất cả mảnh giấy.

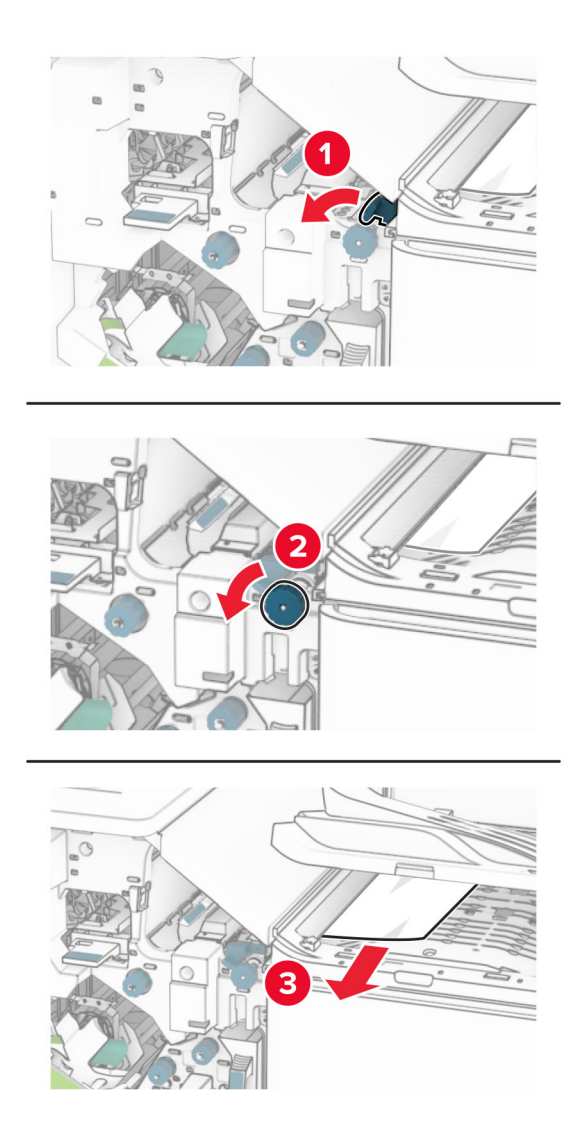

11 Xoay núm R5 ngược chiều kim đồng hồ, sau đó loại bỏ giấy bị kẹt khỏi ngăn giấy chuẩn của bộ hoàn thiện. Lưu ý: Đảm bảo đã loại bỏ tất cả mảnh giấy.

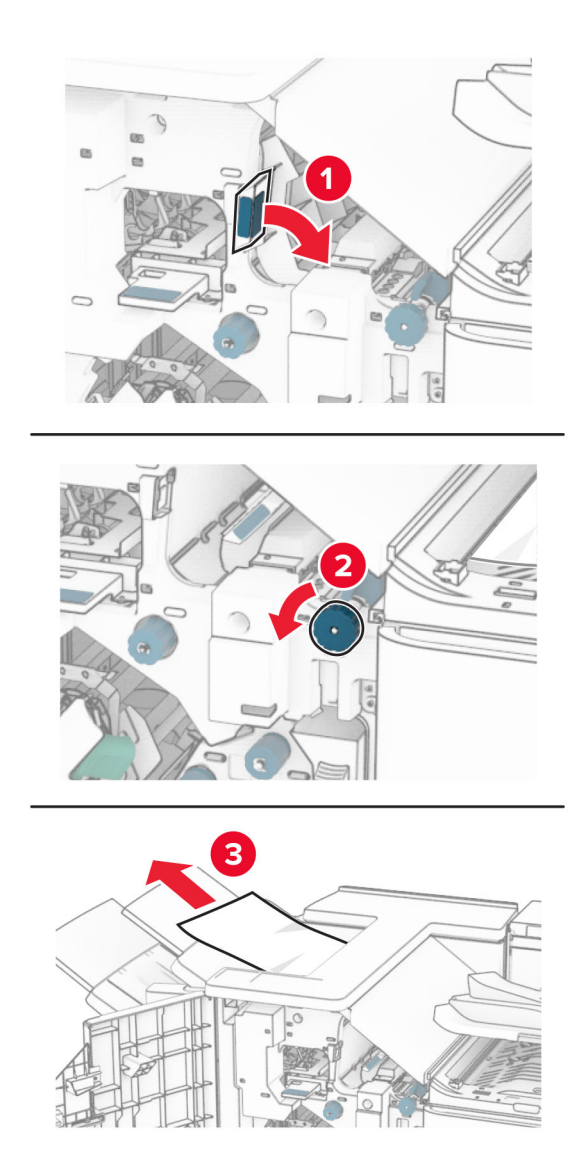

12 Nhấc tay cầm R4 lên, xoay núm R2 theo chiều kim đồng hồ, sau đó loại bỏ giấy bị kẹt. Lưu ý: Đảm bảo đã loại bỏ tất cả mảnh giấy.

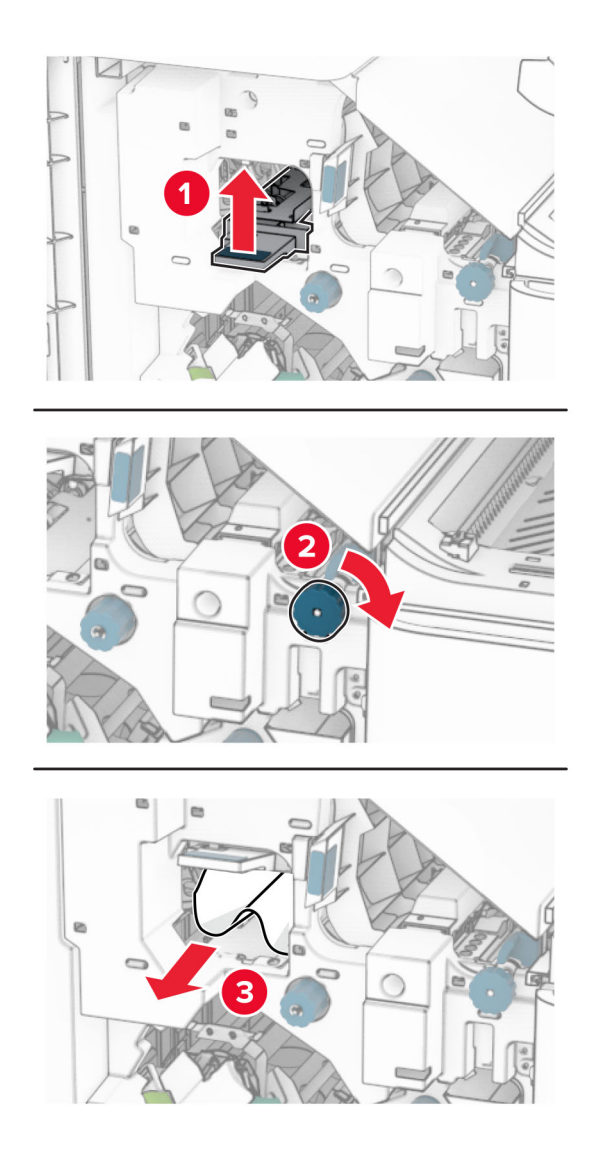

- 13 Đóng nắp F của bộ phận vận chuyển giấy.
- 14 Đưa tay cầm R1, R3 và R4 về vị trí ban đầu.
- 15 Đóng cửa H.

Nếu máy in của bạn được đặt cấu hình với tùy chọn vận chuyển giấy kết hợp với gấp giấy, hãy thực hiện như sau:

1 Loại bỏ giấy bị kẹt trong ngăn giấy chuẩn của bộ hoàn thiện.

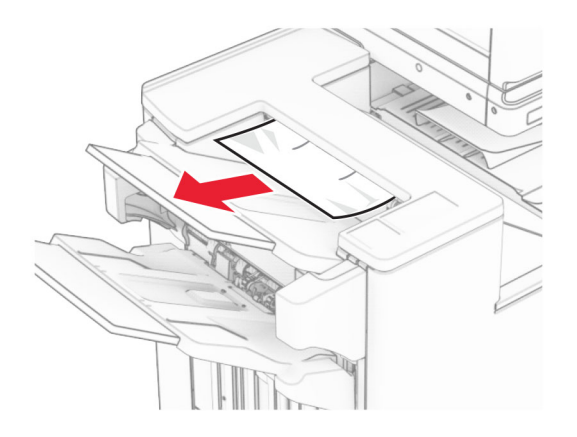

2 Loại bỏ giấy bị kẹt trong ngăn giấy 1.

Lưu ý: Đảm bảo đã loại bỏ tất cả mảnh giấy.

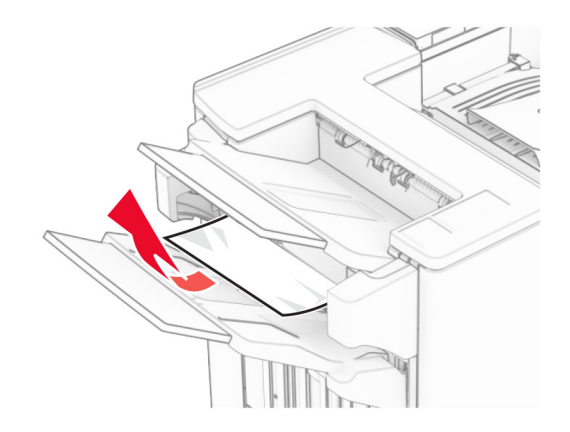

3 Loại bỏ giấy bị kẹt trong ngăn giấy 1.

#### Lưu ý:

- **•** Đảm bảo đã loại bỏ tất cả mảnh giấy.
- **•** Không loại bỏ các trang in trong bộ soạn dập ghim để tránh bị thiếu trang.

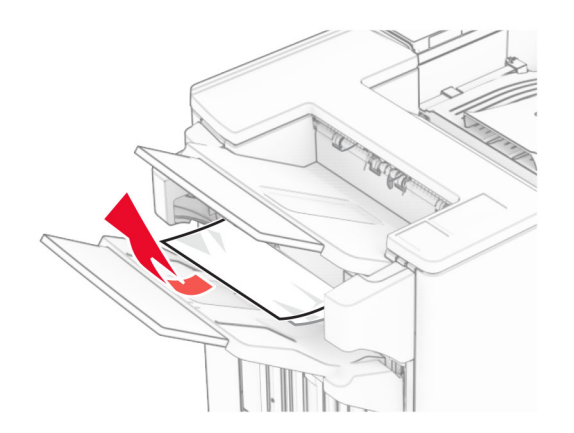

4 Loại bỏ giấy bị kẹt trong ngăn giấy 3.

Lưu ý: Đảm bảo đã loại bỏ tất cả mảnh giấy.

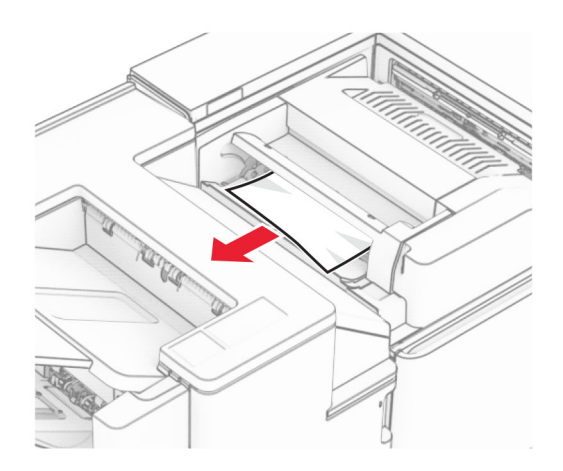

5 Mở cửa F.

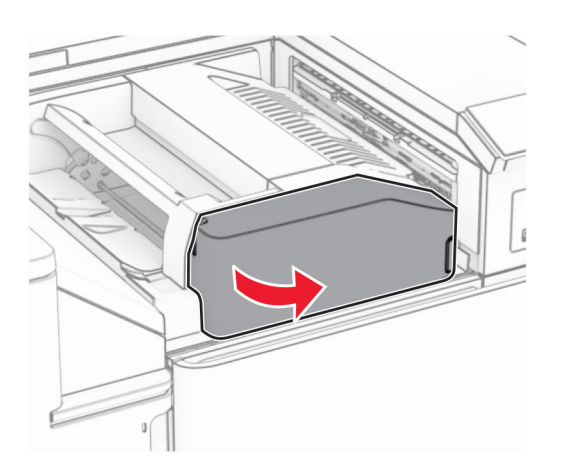

6 Mở cửa H.

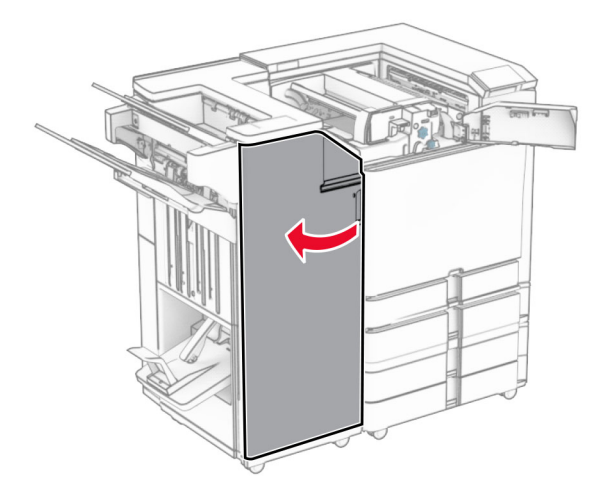

#### Mở cửa N4.

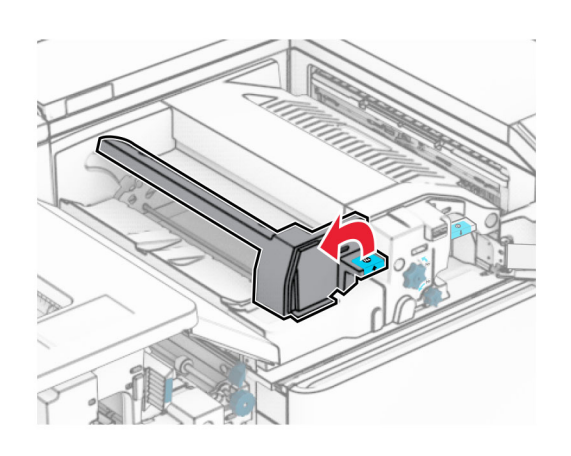

Mở cửa N5.

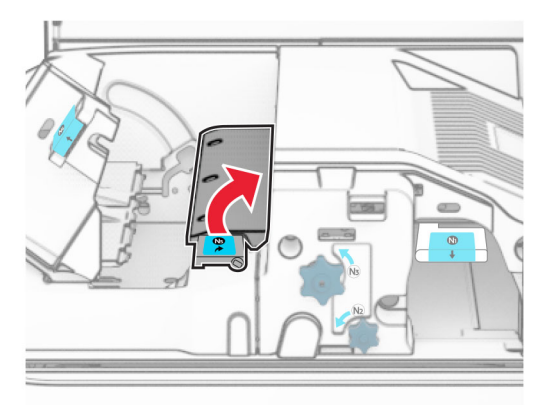

Nâng tay cầm R4 lên.

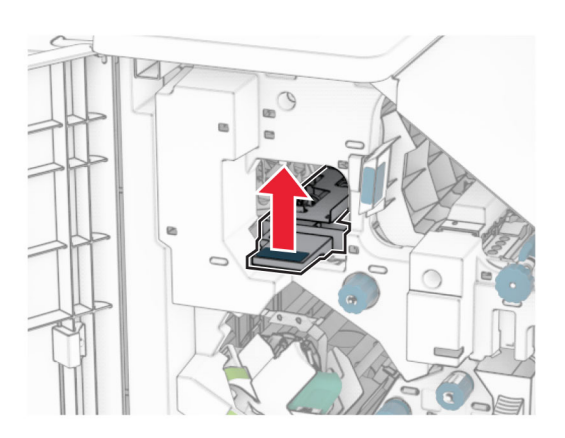

 Xoay núm R2 theo chiều kim đồng hồ, sau đó loại bỏ giấy bị kẹt trong tay cầm R4. Lưu ý: Đảm bảo đã loại bỏ tất cả mảnh giấy.

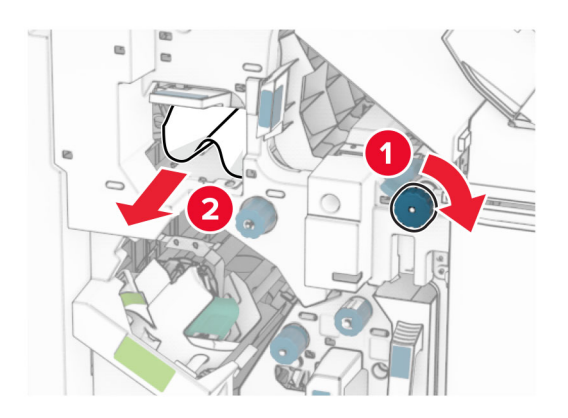

11 Di chuyển tay cầm R1 sang trái, xoay núm R2 ngược chiều kim đồng hồ, sau đó loại bỏ giấy bị kẹt giữa cửa N4 và N5.

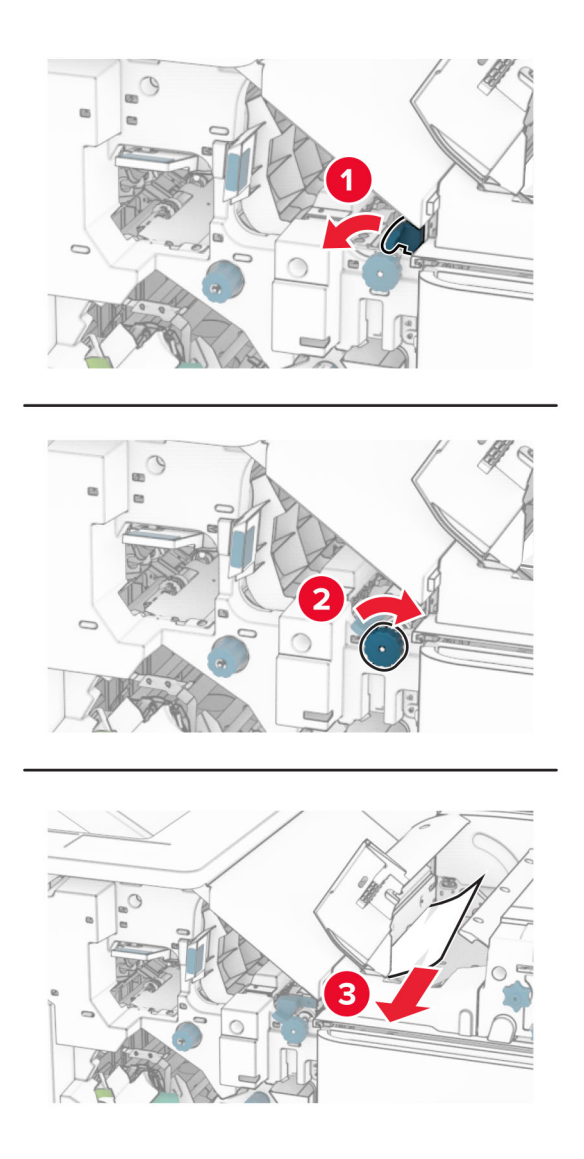

#### 12 Mở cửa B.

**CHÚ Ý—BỀ MẶT NÓNG:** Bên trong máy in có thể nóng. Để giảm rủi ro chấn thương do bộ phận máy bị nóng, hãy để cho bề mặt nguội xuống trước khi chạm vào.

Cảnh báo-Nguy cơ hỏng: Để tránh hư hỏng do phóng tĩnh điện, hãy chạm vào mọi khung kim loại hở của máy in trước khi tiếp cận hoặc chạm vào các khu vực bên trong máy in.

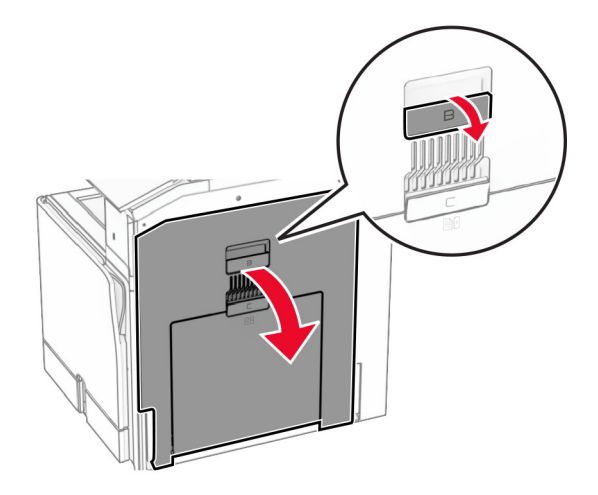

13 Loại bỏ giấy bị kẹt dưới lô ra giấy của ngăn giấy chuẩn.

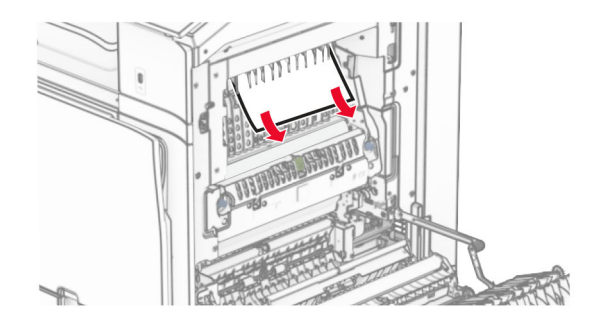

- 14 Đóng cửa B.
- 15 Đẩy tay cầm N1 xuống.

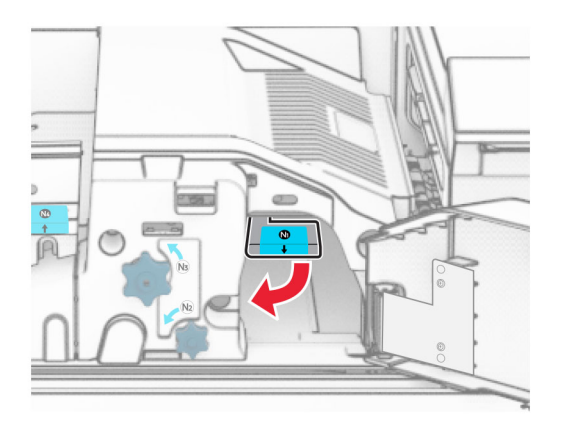

16 Xoay núm N2 ngược chiều kim đồng hồ.

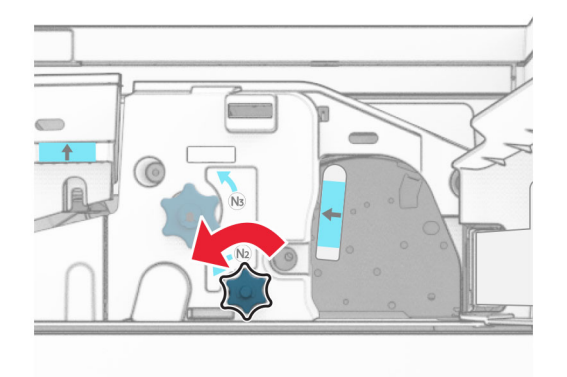

17 Lấy hết giấy bị kẹt ra.

Cảnh báo—Nguy cơ hỏng: Để tránh làm hỏng máy in, hãy tháo mọi phụ kiện cầm tay trước khi loại bỏ giấy bị kẹt.

Lưu ý: Đảm bảo đã loại bỏ tất cả mảnh giấy.

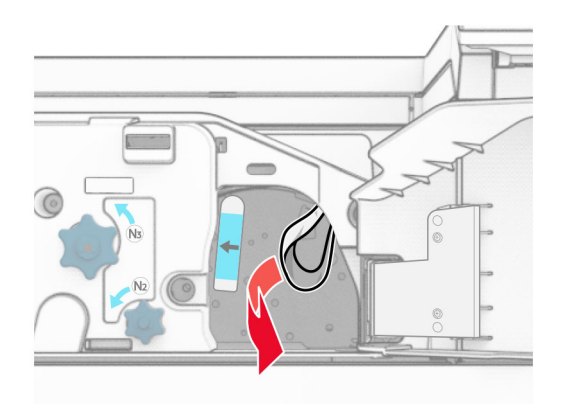

- 18 Đặt lại tay cầm N1 vào đúng vị trí.
- 19 Đóng cửa N5, sau đó đóng cửa N4.
- 20 Đóng cửa F.
- 21 Đưa tay cầm R1 và R4 về vị trí ban đầu.
- 22 Đóng cửa H.

#### Kẹt giấy trong máy đóng tập sách

1 Loại bỏ giấy bị kẹt trong ngăn giấy 2.

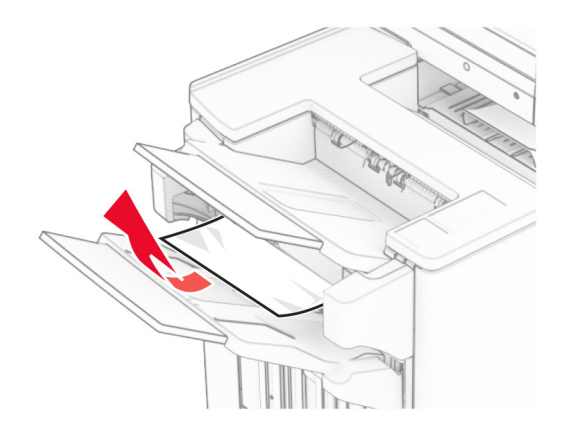

2 Mở cửa H.

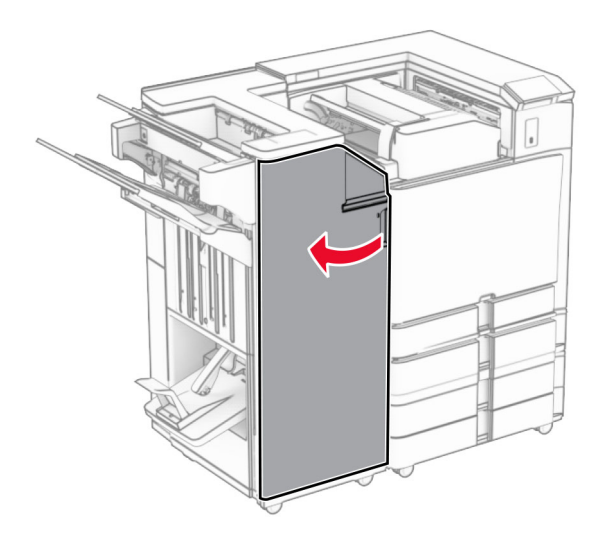

3 Xoay núm R6, R11 và R10 theo chiều kim đồng hồ.

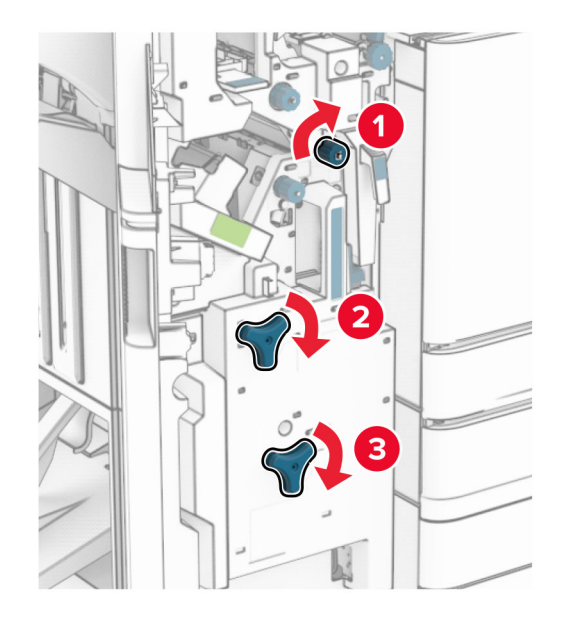

4 Kéo máy đóng tập sách ra.

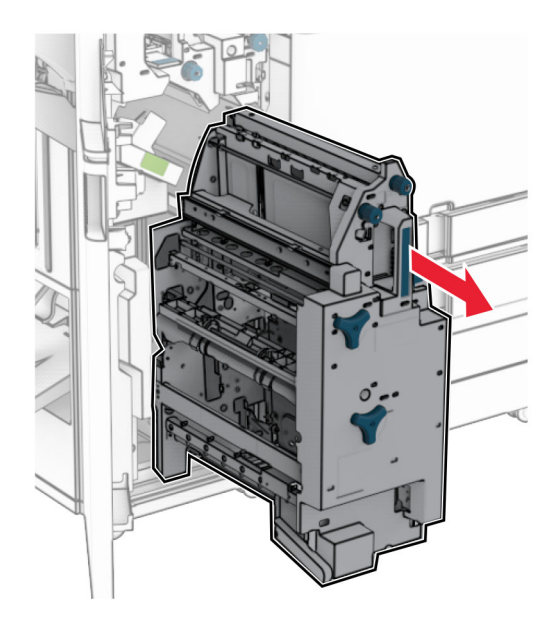

5 Lấy hết giấy bị kẹt ra.

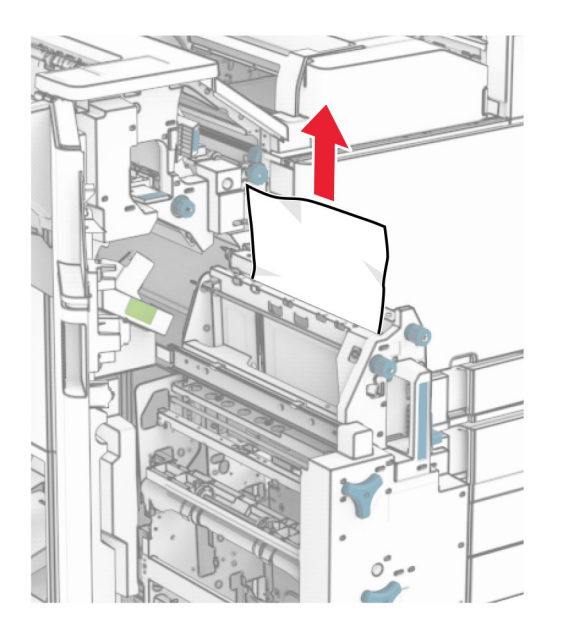

6 Xoay núm R9 ngược chiều kim đồng hồ cho đến khi dừng lại.

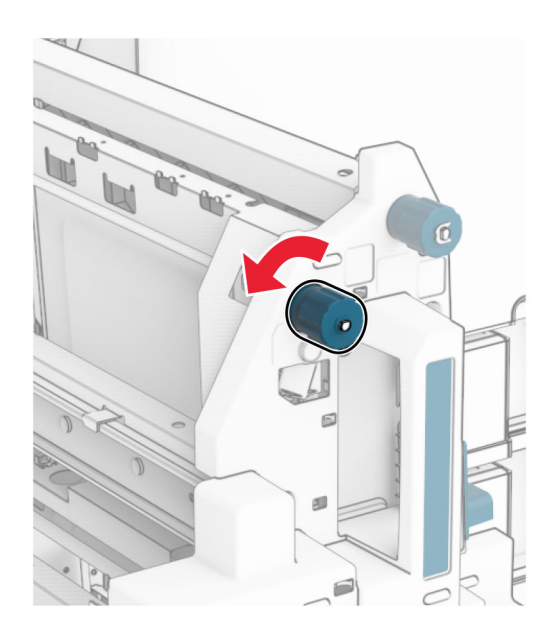

#### Mở cửa R8.

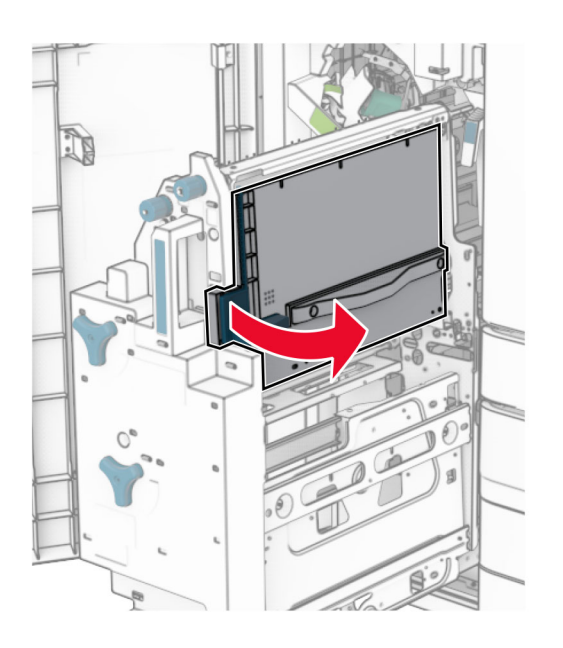

Lấy hết giấy bị kẹt ra.

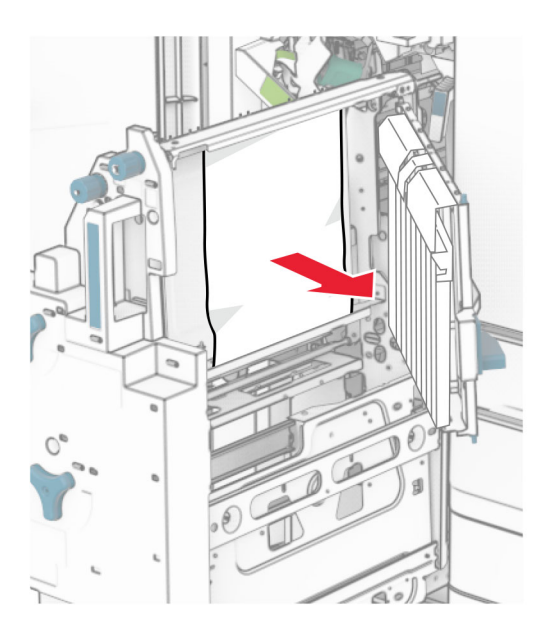

- Đóng cửa R8.
- Đưa máy đóng tập sách vào bộ hoàn thiện tập sách.
- Đóng cửa H.

## Sự cố kết nối mạng

### Không thể mở Máy chủ web nhúng

#### Hãy thử một hoặc nhiều cách sau đây:

- **•** Đảm bảo máy in đang bật.
- **•** Đảm bảo địa chỉ IP của máy in chính xác.

#### Lưu ý:

- **–** Xem địa chỉ IP trên bảng điều khiển.
- **–** Địa chỉ IP hiển thị dưới dạng bốn bộ số được phân tách bằng dấu chấm, chẳng hạn như 123.123.123.123.
- **•** Đảm bảo bạn đã cài đặt trình duyệt được hỗ trợ.
	- **–** Internet Explorer phiên bản 11 trở lên
	- **–** Microsoft Edge
	- **–** Safari phiên bản 6 trở lên
	- **–** Google ChromeTM phiên bản 32 trở lên
	- **–** Mozilla Firefox phiên bản 24 trở lên
- **•** Kiểm tra xem kết nối mạng có hoạt động không.

Lưu ý: Nếu kết nối không hoạt đông, hãy liên hệ với quản tri viên của bạn.

- **•** Đảm bảo đã kết nối an toàn cáp với máy in và máy chủ in. Để biết thêm thông tin, vui lòng xem tài liệu đính kèm với máy chủ in.
- **•** Kiểm tra xem máy chủ ủy nhiệm web có bị tắt không.

Lưu ý: Nếu máy chủ bị tắt, hãy liên hệ với quản trị viên của bạn.

Nếu sự cố vẫn tiếp diễn, hãy liên hệ với bộ phân [hỗ trợ khách hàng](#page-428-0).

## Không thể kết nối máy in với mạng Wi-Fi

#### Hãy thử một hoặc nhiều cách sau đây:

- **•** Từ bảng điều khiển, điều hướng đến Cài đặt > Mạng/cổng > Tổng quan về mạng > Kích hoạt bộ điều hợp, rồi chọn Tự động.
- **•** Đảm bảo rằng máy tính đã được kết nối với đúng mạng Wi‑Fi. Để biết thêm thông tin, vui lòng xem ["Kết nối máy in với mạng Wi-Fi" trên trang 229.](#page-228-0)

Lưu ý: Một số bộ định tuyến có thể dùng chung tên Wi-Fi mặc định.

• Đảm bảo đã nhập đúng mật khẩu mạng.

Lưu ý: Lưu ý khoảng trắng, số và cách viết hoa trong mật khẩu.

**•** Đảm bảo rằng bạn đã chọn đúng chế độ bảo mật không dây. Từ bảng điều khiển, điều hướng đến Cài đặt > Mạng/Cổng > Không dây > Chế độ bảo mật không dây.

Nếu sự cố vẫn tiếp diễn, hãy liên hệ với bộ phân [hỗ trợ khách hàng](#page-428-0).

## Sự cố tùy chọn phần cứng

## Không thể phát hiện tùy chọn nội bộ

#### Hãy thử một hoặc nhiều cách sau đây:

- **•** Tắt máy in, chờ khoảng 10 giây, rồi bật máy in.
- **•** In Trang cài đặt menu, sau đó kiểm tra xem tùy chọn nội bộ có xuất hiện trong danh sách các Tính năng đã cài đăt hay không. Từ bảng điều khiến, điều hướng đến **Cài đặt > Báo cáo > Trang cài đặt** menu.
- **•** Kiểm tra xem tùy chọn nội đã được cài đặt đúng vào bảng điều khiển chưa.
	- 1 Tắt máy in, sau đó rút dây nguồn khỏi ổ cắm điện.
	- 2 Đảm bảo rằng tùy chọn nội bộ được cài đặt vào đúng đầu nối trên bảng điều khiển.
	- 3 Cắm dây nguồn vào ổ cắm điện, sau đó bật máy in.

CHÚ Ý—NGUY CƠ TỔN THƯƠNG: Để tránh rủi ro hỏa hoạn hoặc điện giật, hãy nối dây nguồn với ổ cắm điện có công suất định mức phù hợp, được nối đất đúng cách, gần với sản phẩm và dễ tiếp cận.

**•** Kiểm tra xem tùy chọn nội bộ có sẵn trong trình điều khiển in không.

Lưu ý: Nếu cần, hãy thêm tùy chọn nội bộ vào trình điều khiển in theo cách thủ công để sử dụng cho các lệnh in. Để biết thêm thông tin, vui lòng xem "Thêm các tùy chon có sẵn vào trình điều [khiển in" trên trang 83](#page-82-0).

Nếu sự cố vẫn tiếp diễn, hãy liên hệ với bộ phận [hỗ trợ khách hàng](#page-428-0).

## Cổng giải pháp nội bộ không hoạt động đúng

#### Hãy thử một hoặc nhiều cách sau đây:

- **•** In Trang cài đặt menu, sau đó kiểm tra xem cổng giải pháp nội bộ (ISP) có xuất hiện trong danh sách các Tính năng đã cài đăt hay không. Từ bảng điều khiển, điều hướng đến **Cài đặt > Báo cáo > Trang** cài đặt menu.
- Tháo rồi lắp lại ISP. Để biết thêm thông tin, vui lòng xem <u>"Lắp đặt cổng giải pháp nôi bô" trên trang l</u> [218.](#page-217-0)
- **•** Kiểm tra cáp và kết nối ISP.
	- 1 Sử dụng đúng cáp, sau đó đảm bảo cáp được nối chắc chắn với ISP.
	- 2 Kiểm tra xem dây kết nối cổng giao tiếp của giải pháp ISP có được cắm chắc vào khe trên bảng điều khiển không.

Nếu sự cố vẫn tiếp diễn, hãy liên hệ với bộ phân hỗ trơ khách hàng.

## Thẻ giao diện nối tiếp hoặc song song không hoạt động đúng

#### Hãy thử một hoặc nhiều cách sau đây:

- **•** In Trang cài đặt menu, sau đó kiểm tra xem thẻ giao diện song song hoặc nối tiếp có xuất hiện trong danh sách các Tính năng đã cài đăt hay không. Từ bảng điều khiển, điều hướng đến **Cài đặt > Báo** cáo > Trang cài đặt menu.
- **•** Tháo, sau đó lắp lại thẻ giao diện nối tiếp hoặc song song. Để biết thêm thông tin, vui lòng xem ["Lắp](#page-217-0) [đặt cổng giải pháp nội bộ" trên trang 218.](#page-217-0)
- **•** Kiểm tra kết nối giữa cáp và thẻ giao diện nối tiếp hoặc song song.

Nếu sự cố vẫn tiếp diễn, hãy liên hệ với bộ phân [hỗ trợ khách hàng](#page-428-0).

## Đã phát hiện bộ nhớ flash bị lỗi

#### Hãy thử một hoặc nhiều cách sau đây:

- **•** Thay bộ nhớ flash bị lỗi.
- **•** Chọn Tiếp tục để bỏ qua tin nhắn và tiếp tục in.
- **•** Hủy lệnh in hiện tại.

## Không đủ dung lượng trống trong bộ nhớ flash để chứa tài nguyên

#### Hãy thử một hoặc nhiều cách sau đây:

- **•** Chọn Tiếp tục để xóa tin nhắn và tiếp tục in.
- **•** Xóa phông chữ, macro và các dữ liệu khác được lưu trữ trong bộ nhớ flash.
- **•** Lắp ổ lưu trữ.

Lưu ý: Các phông chữ và macro đã tải về chưa được lưu trữ trong bộ nhớ flash trước đây sẽ bị xóa.

## Vấn đề về vật tư

### Thay hộp mực, khu vực máy in không khớp

Để khắc phục vấn đề này, hãy mua hộp mực có đúng khu vực khớp với khu vực của máy in hoặc mua hộp mực áp dụng trên toàn cầu.

- **•** Số đầu tiên trong thông báo sau số 42 cho biết khu vực của máy in.
- **•** Số thứ hai trong thông báo sau số 42 cho biết khu vực của hộp mực.

#### Các khu vực của máy in và hộp mực

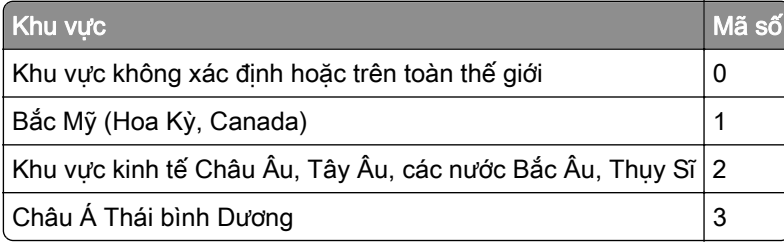

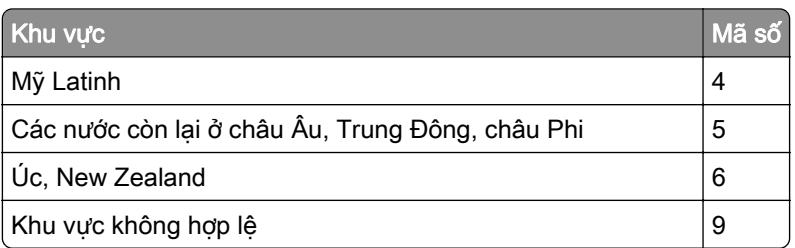

Lưu ý: Để tìm các cài đặt khu vực của máy in và hộp mực, hãy in Trang kiểm tra chất lượng in. Từ bảng điều khiển, điều hướng đến Cài đặt > Khắc phục sự cố > Trang kiểm tra chất lượng in.

## Đã nạp lại hộp mực [màu] chuẩn

Máy in phát hiện một hộp mực chuẩn của Lexmark đã được nạp lại bằng mực không chính hãng từ một bên không phải Lexmark.

Chọn OK để tiếp tục.

Tất cả các chỉ báo tuổi thọ linh kiện máy in được thiết kế để tương thích với vật tư và bộ phận của Lexmark. Các chỉ báo này có thể cung cấp kết quả ngoài dư đoán khi ban sử dung vật tư hoặc bộ phân do các bên không phải Lexmark tái sản xuất trong máy in Lexmark.

Để biết thêm thông tin, hãy xem tuyên bố bảo hành giới hạn của máy in.

### Vật tư không phải của Lexmark

Máy in đã phát hiện vật tư hoặc bộ phận không phải của Lexmark được lắp đặt trong máy in.

Máy in Lexmark được thiết kế để hoạt động tốt nhất với các vật tư và bộ phận chính hãng của Lexmark. Sử dụng vật tư hoặc bộ phận của bên thứ ba có thể ảnh hưởng đến hiệu suất, độ tin cậy, hoặc tuổi thọ của máy in cũng như các bộ phận tạo ảnh của máy in.

Tất cả chỉ báo tuổi thọ được thiết kế để hoạt động với các vật tư và bộ phận của Lexmark và có thể dẫn đến kết quả không lường trước được nếu sử dụng vật tư hoặc bộ phận của bên thứ ba. Sử dụng bộ phận tạo ảnh quá thời hạn sử dụng dự kiến có thể làm hỏng máy in Lexmark hoặc các bộ phận có liên quan.

Cảnh báo—Nguy cơ hỏng: Sử dụng vật tư hoặc bộ phận của bên thứ ba có thể ảnh hưởng đến việc bảo hành. Hư hỏng do sử dụng vật tư hoặc bộ phận của bên thứ ba có thể không được bảo hành.

Để chấp nhân bất kỳ và tất cả các rủi ro này và tiếp tục sử dụng vật tư hoặc bộ phân không chính hãng trong máy in của bạn, hãy chạm và giữ thông báo lỗi trên màn hình bằng hai ngón tay trong 15 giây. Khi hộp thoại xác nhân xuất hiện, hãy chạm vào Tiếp tục.

Nếu không muốn chấp nhận những rủi ro này, hãy loại bỏ vật tư hoặc bộ phận của bên thứ ba khỏi máy in và lắp đặt vật tư hoặc bộ phận chính hãng của Lexmark. Để biết thêm thông tin, vui lòng xem ["Sử dụng](#page-292-0) các bộ phân và vật tư chính hãng Lexmark" trên trang 293.

Nếu máy in không in sau khi xóa thông báo lỗi, hãy đặt lại bộ đếm mức sử dụng vật tư.

- 1 Từ bảng điều khiển, điều hướng đến Cài đặt > Thiết bị > Bảo trì > Menu cấu hình > Mức sử dụng vật tư và bộ đếm.
- 2 Chon bộ phân hoặc vật tư bạn muốn đặt lại, sau đó chon Bắt đầu.
- 3 Đọc thông báo cảnh báo, sau đó chon Tiếp tục.
- 4 Sử dụng hai ngón tay, chạm vào màn hình trong 15 giây để xóa tin nhắn.

Lưu ý: Nếu không thể đặt lại bộ đếm mức sử dụng vật tư, hãy hoàn trả vật tư đó về nơi mua.

## Sự cố nạp giấy

## Giấy bị quăn

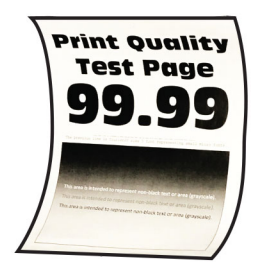

#### Hãy thử một hoặc nhiều cách sau đây:

- **•** Điều chỉnh các thanh dẫn trong khay đến đúng vị trí cho giấy đã nạp.
- **•** Tùy thuộc vào hệ điều hành, xác định loại giấy từ hộp thoại Tùy chọn in hoặc In. Đảm bảo cài đặt khớp với giấy đã nạp.

Lưu ý: Ban cũng có thể thay đổi cài đặt trên bảng điều khiển máy in. Điều hướng đến Cài đặt > Giấy > Cấu hình khay > Khổ/loại giấy.

- **•** Lấy giấy ra, lật ngược giấy, rồi nạp lại giấy.
- **•** Nạp giấy từ bao giấy mới.

Lưu ý: Giấy hấp thụ hơi ẩm do độ ẩm cao. Bảo quản giấy trong bao bì ban đầu cho đến khi sẵn sàng sử dụng.

Nếu sư cố vẫn tiếp diễn, hãy liên hệ với bộ phận [hỗ trợ khách hàng](#page-428-0).

## Phong bì dán kín khi in

#### Hãy thử một hoặc nhiều cách sau đây:

**•** Sử dụng phong bì được bảo quản trong môi trường khô ráo.

Lưu ý: In trên phong bì có độ ẩm cao có thể khiến nắp phong bì bị dán kín lại.

**•** Đảm bảo loại giấy được đặt thành Phong bì. Từ bảng điều khiển, điều hướng đến Cài đặt > Giấy > Cấu hình khay > Khổ giấy/Loại giấy.

Nếu sư cố vẫn tiếp diễn, hãy liên hệ với bộ phận [hỗ trợ khách hàng](#page-428-0).

## In theo bộ không hoạt động

#### Hãy thử một hoặc nhiều cách sau đây:

- **•** Từ bảng điều khiển, điều hướng đến Cài đặt > In > Bố cục > In theo bộ, rồi chọn Bật [1,2,1,2,1,2].
- Từ tài liệu cần in, hãy mở hộp thoại Tùy chọn in hoặc In, rồi chọn In theo bộ.
- **•** Giảm số trang để in.

Nếu sự cố vẫn tiếp diễn, hãy liên hệ với bộ phân hỗ trơ khách hàng.

## <span id="page-426-0"></span>Liên kết khay không hoạt động

#### Hãy thử một hoặc nhiều cách sau đây:

- **•** Đảm bảo rằng các khay được liên kết có cùng khổ giấy, hướng giấy và loại giấy.
- **•** Đảm bảo các thanh dẫn giấy được đặt đúng vị trí.
- **•** Đặt khổ giấy và loại giấy sao cho phù hợp với giấy đã nạp vào các khay liên kết. Từ bảng điều khiển, điều hướng đến Cài đặt > Giấy > Cấu hình khay > Khổ giấy/Loại giấy.
- **•** Đảm bảo rằng đã đặt Liên kết khay là Tự động. Để biết thêm thông tin, vui lòng xem ["Liên kết các](#page-79-0) [khay" trên trang 80](#page-79-0).

Nếu sự cố vẫn tiếp diễn, hãy liên hệ với bộ phân [hỗ trợ khách hàng](#page-428-0).

## Giấy thường xuyên bị ket

#### Hãy thử một hoặc nhiều cách sau đây:

**•** Kiểm tra xem giấy có được nạp đúng cách không.

Lưu ý:

- **–** Đảm bảo các thanh dẫn giấy được đặt đúng vị trí.
- **–** Đảm bảo chiều cao chồng giấy thấp hơn chỉ báo nạp giấy tối đa.
- **–** Đảm bảo in theo khổ giấy và loại giấy được khuyến nghị.
- **•** Đặt đúng khổ giấy và loại giấy. Từ bảng điều khiển, điều hướng đến Cài đặt > Giấy > Cấu hình khay > Khổ giấy/Loại giấy.
- **•** Nạp giấy từ bao giấy mới.

Lưu ý: Giấy hấp thụ hơi ẩm do độ ẩm cao. Bảo quản giấy trong bao bì ban đầu cho đến khi sẵn sàng sử dụng.

Nếu sự cố vẫn tiếp diễn, hãy liên hệ với bộ phân [hỗ trợ khách hàng](#page-428-0).

## Trang bị kẹt giấy không được in lại

- 1 Từ bảng điều khiển, điều hướng đến Cài đặt > Thiết bị > Thông báo > Khôi phục nội dung kẹt giấy.
- 2 Trong menu Khôi phục kẹt giấy, chọn Bật hoặc Tự động.

Nếu sự cố vẫn tiếp diễn, hãy liên hệ với bộ phân [hỗ trợ khách hàng](#page-428-0).

## Sự cố chất lượng màu

### Sửa đổi màu trong bản in

- 1 Từ bảng điều khiển, điều hướng đến Cài đặt > In > Chất lượng > Quét ảnh nâng cao > Hiệu chỉnh màu.
- 2 Trong menu Hiệu chỉnh màu, chọn Thủ công.
- 3 Trong menu Nội dung hiệu chỉnh màu, chon cài đặt chuyển đổi màu phù hợp.

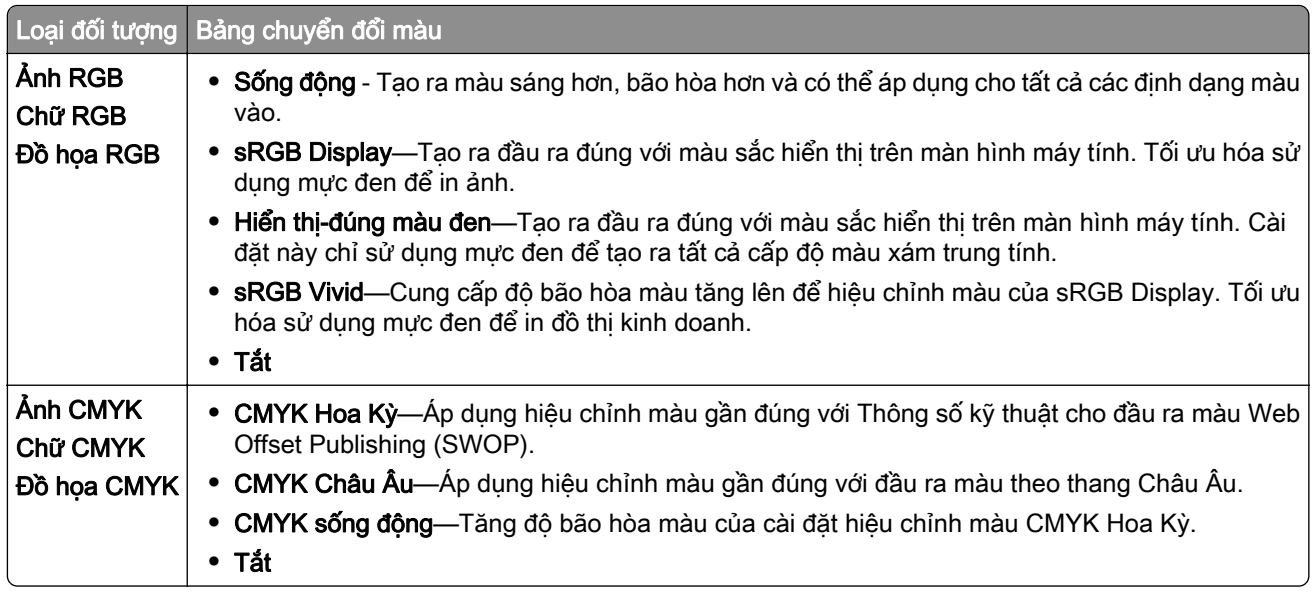

## Câu hỏi thường gặp về in màu

#### Màu RGB là gì?

Màu RGB là phương pháp mô tả màu sắc bằng cách cho biết lượng màu đỏ, xanh lá cây hoặc xanh dương được dùng để tạo ra màu nhất định. Có thể thêm ánh đỏ, xanh lá cây và xanh dương ở nhiều mức độ khác nhau để tạo ra nhiều màu sắc đa dạng có thể quan sát được trong tự nhiên. Màn hình máy tính, máy quét, và máy ảnh kỹ thuật số sử dụng phương pháp này để hiển thị màu sắc.

#### Màu CMYK là gì?

Màu CMYK là phương pháp mô tả màu sắc bằng cách cho biết lượng màu lục lam, đỏ tím, vàng và đen được dùng để tái tạo một màu cụ thể. Bạn có thể in mực hoặc bột mực CMYK theo lượng khác nhau để tạo ra nhiều màu sắc đa dạng có trong tự nhiên. Máy in ép, máy in phun, và máy in laze màu tạo ra màu theo cách này.

#### Màu được xác định trong tài liệu cần in như thế nào?

Chúng tôi sử dụng các chương trình phần mềm để xác định và sửa đổi màu tài liệu bằng tổ hợp màu RGB hoặc CMYK. Để biết thêm thông tin, vui lòng xem các chủ đề Trợ giúp về chương trình phần mềm.

#### Làm sao máy in biết cần in màu nào?

Khi in tài liệu, thông tin mô tả loại và màu sắc của từng đối tượng sẽ được gửi đến máy in. Sau đó, thông tin được chuyển qua các bảng chuyển đổi màu. Màu được chuyển thành lượng mực CMYK phù hợp dùng để tạo ra màu bạn muốn. Thông tin đối tượng xác định việc áp dụng bảng chuyển đổi màu. Ví dụ: bạn có thể áp dụng một loại bảng chuyển đổi màu cho văn bản và áp dụng bảng chuyển đổi màu khác cho ảnh.

#### Hiệu chỉnh màu thủ công là gì?

Khi bật hiệu chỉnh màu thủ công, máy in sẽ sử dụng các bảng chuyển đổi màu do người dùng chọn để xử lý đối tượng. Cài đặt hiệu chỉnh màu thủ công dành riêng cho loại đối tượng đang được in (văn bản, đồ thị hoặc hình ảnh). Đồng thời cũng dành riêng cho cách xác định màu của đối tượng trong chương trình phần mềm (tổ hợp RGB hoặc CMYK). Để áp dụng thủ công một bảng chuyển đổi màu khác, vui lòng xem ["Sửa](#page-426-0) [đổi màu trong bản in" trên trang 427.](#page-426-0)

<span id="page-428-0"></span>Nếu chương trình phần mềm không xác định màu bằng tổ hợp RGB hoặc CMYK, hiệu chỉnh màu thủ công sẽ không hữu dụng. Đồng thời cũng không hiệu quả nếu chương trình phần mềm hoặc hệ điều hành của máy tính kiểm soát điều chỉnh màu sắc. Trong hầu hết các trường hợp, cài đặt Hiệu chỉnh màu thành Tự động sẽ tạo ra màu ưa thích cho tài liệu.

#### Làm thế nào để tôi có thể đối sánh một màu cụ thể (chẳng hạn như logo công ty)?

Menu **Chất lượng** cung cấp sẵn chín kiểu bộ **Mẫu màu**. Ngoài ra, bạn có thể truy cập những bộ này từ trang Mẫu màu của Máy chủ web nhúng. Khi chọn bộ mẫu bất kỳ sẽ tạo ra các bản in nhiều trang bao gồm hàng trăm hộp màu. Mỗi hộp sẽ chứa tổ hợp CMYK hoặc RGB, tùy thuộc vào bảng được chon. Bạn có thể lấy màu quan sát được của mỗi hộp bằng cách chuyển tổ hợp CMYK hoặc RGB được dán nhãn trên hộp.

Khi kiểm tra bộ Mẫu màu, bạn có thể xác định được hộp có màu gần với màu được đối chiếu nhất. Sau đó, bạn có thể sử dụng tổ hợp màu trên nhãn hộp để sửa đổi màu đối tượng trong chương trình phần mềm. Để biết thêm thông tin, vui lòng xem các chủ đề Trợ giúp về chương trình phần mềm. Có thể cần phải hiệu chỉnh màu thủ công để sử dụng bảng chuyển đổi màu đã chọn cho đối tượng cụ thể.

Việc lựa chọn bộ Mẫu màu nào để sử dụng cho một trường hợp đối sánh màu cụ thể phụ thuộc vào:

- **•** Cài đặt Hiệu chỉnh màu đang được sử dụng (Tự động, Tắt, hoặc Thủ công).
- **•** Loại đối tượng đang được in (văn bản, đồ họa hoặc hình ảnh).
- **•** Cách xác định màu của đối tượng trong chương trình phần mềm (tổ hợp RGB hoặc CMYK).

Nếu chương trình phần mềm không xác định màu bằng tổ hợp RGB hoặc CMYK, trang **Mẫu màu** sẽ không còn hữu ích. Một số chương trình phần mềm điều chỉnh tổ hợp RGB hoặc CMYK được xác định trong chương trình thông qua quản lý màu. Trong những trường hợp này, màu được in có thể không khớp chính xác với trang Mẫu màu.

## Bản in bị nhuốm màu

#### Hãy thử một hoặc nhiều cách sau đây:

- **•** Từ bảng điều khiển, điều hướng đến Cài đặt > In > Chất lượng > Quét ảnh nâng cao, rồi chọn Điều chỉnh màu.
- **•** Từ bảng điều khiển, điều hướng đến Cài đặt > In > Chất lượng > Quét ảnh nâng cao, chọn Cân bằng màu và điều chỉnh cài đăt.

Nếu sự cố vẫn tiếp diễn, hãy liên hệ với bộ phân hỗ trợ khách hàng.

## Liên hệ bộ phận hỗ trợ khách hàng

Trước khi liên hệ bộ phận hỗ trợ khách hàng, hãy đảm bảo đã thu thập những thông tin sau:

- **•** Sự cố máy in
- **•** Thông báo lỗi
- **•** Số sê-ri và loại model máy in

Truy cập<https://support.lexmark.com> để nhân email hoặc hỗ trợ trò chuyện hoặc duyệt qua thư viện hướng dẫn sử dụng, tài liệu hỗ trợ, trình điều khiển và các bản tải xuống khác.

Hỗ trợ kỹ thuật qua điện thoại cũng có sẵn. Tại Hoa Kỳ hoặc Canada, vui lòng gọi số 1-800-539-6275. Đối với các quốc gia hoặc khu vực khác, hãy chuyển đến danh ba liên hệ hỗ trơ quốc tế.

# Tái chế và thải bỏ

## Tái chế sản phẩm Lexmark

- 1 Truy cập [www.lexmark.com/recycle.](http://www.lexmark.com/recycle)
- 2 Chon quốc gia hoặc khu vực của ban.
- 3 Chọn chương trình tái chế.

## Tái chế bao bì của Lexmark

Lexmark không ngừng nỗ lực giảm thiểu bao bì. Việc sử dụng ít bao bì hơn giúp đảm bảo máy in Lexmark được vận chuyển theo cách hiệu quả nhất và thân thiện nhất với môi trường, đồng thời ít phải thải bỏ bao bì hơn. Cách hiệu quả này giúp giảm khí thải nhà kính, tiết kiệm năng lượng và tiết kiệm tài nguyên thiên nhiên. Lexmark cũng cung cấp dịch vụ tái chế các thành phần bao bì ở một số quốc gia hoặc khu vực. Để biết thêm thông tin, vui lòng truy cập [www.lexmark.com/recycle](http://www.lexmark.com/recycle).

Thùng các-tông Lexmark có thể được tái chế 100% tại các cơ sở tái chế bao bì dạng uốn nếp. Các cơ sở này có thể không tồn tại trong khu vực của bạn.

Miếng xốp dùng trong bao bì của Lexmark có thể được tái chế tại các cơ sở tái chế xốp. Các cơ sở này có thể không tồn tại trong khu vực của bạn.

Khi gửi lại hộp mực đến Lexmark, bạn có thể tái sử dụng chiếc hộp chứa hộp mực. Lexmark tái chế chiếc hộp đó.

# Thông báo

## Thông tin sản phẩm

Tên sản phẩm:

Lexmark CS963e Printer

Loại máy:

5066

Model:

680

## Thông báo phiên bản

June 2024

Đoạn sau đây không áp dụng cho bất kỳ quốc gia nào có các điều khoản không phù hợp với luật pháp địa phương: LEXMARK INTERNATIONAL, INC., CUNG CẤP ẤN PHẨM NÀY "NGUYÊN TRẠNG" VÀ KHÔNG BẢO ĐẢM DƯỚI MỌI HÌNH THỨC, DÙ LÀ RÕ RÀNG HOẶC NGỤ Ý, BAO GỒM, NHƯNG KHÔNG GIỚI HAN ĐỒI VỚI CÁC BẢO ĐẢM NGU Ý VỀ KHẢ NĂNG BÁN ĐƯỢC HOẶC TÍNH PHÙ HỢP CHO MỘT MUC ĐÍCH CU THỂ. Một số bang không cho phép tuyên bố từ chối bảo đảm rõ ràng hoặc ngu ý trong một số giao dịch nhất định; do đó, tuyên bố này có thể không áp dụng cho bạn.

Ấn phẩm này có thể có nhiều sai sót về kỹ thuật hoặc lỗi in. Các thay đổi được thực hiện định kỳ đối với thông tin trong tài liệu này sẽ được đưa vào các phiên bản sau. Moi cải tiến hoặc thay đổi đối với sản phẩm hoặc chương trình được mô tả có thể được thực hiện vào bất kỳ lúc nào.

Mọi tham chiếu trong ấn phẩm này đến các sản phẩm, chương trình hoặc dịch vụ không ngụ ý rằng nhà sản xuất dự định cung cấp chúng ở tất cả quốc gia mà nhà sản xuất hoạt động. Mọi tham chiếu đến sản phẩm, chương trình hoặc dịch vụ không nhằm nêu rõ hoặc ngụ ý rằng chỉ có thể sử dụng sản phẩm, chương trình hoặc dịch vụ đó. Thay vào đó, mọi sản phẩm, chương trình hoặc dịch vụ tương đương về chức năng không vi phạm bất kỳ quyền sở hữu trí tuệ hiện hữu nào cũng có thể được sử dụng. Người dùng chịu trách nhiệm đánh giá và xác minh hoạt động cùng với các sản phẩm, chương trình hoặc dịch vụ khác, ngoại trừ những sản phẩm, chương trình hoặc dịch vụ được chỉ định rõ ràng bởi nhà sản xuất.

Để nhân hỗ trợ kỹ thuật của Lexmark, hãy truy cập trang<http://support.lexmark.com>.

Để biết thông tin về chính sách bảo mật của Lexmark chi phối việc sử dụng sản phẩm này, hãy truy cập trang [www.lexmark.com/privacy.](http://www.lexmark.com/privacy)

Để biết thông tin về vật tư và các bản tải xuống, hãy truy cập trang [www.lexmark.com.](http://www.lexmark.com)

© 2024 Lexmark International, Inc.

Tất cả các quyền được bảo lưu.

## Thương hiệu

Lexmark, logo Lexmark và MarkNet là các thương hiệu hoặc thương hiệu đã đăng ký của Lexmark International, Inc. tại Hoa Kỳ và/hoặc các quốc gia khác.

Android, Google Play và Google Chrome là các thương hiệu của Google LLC.

Macintosh, macOS, Safari và AirPrint là các thương hiệu của Apple Inc., đã đăng ký tại Hoa Kỳ và các quốc gia khác. Việc sử dụng huy hiệu Hoạt động với Apple có nghĩa là phụ kiện đã được thiết kế để hoạt động cụ thể với công nghệ được xác định trong huy hiệu và đã được nhà phát triển chứng nhận đáp ứng các tiêu chuẩn về hiệu suất của Apple.

Microsoft, Internet Explorer, Microsoft Edge và Windows là các thương hiệu của tập đoàn Microsoft.

Nhãn từ Mopria™ là thương hiệu đã đăng ký và/hoặc chưa đăng ký của Mopria Alliance, Inc. tại Hoa Kỳ và các quốc gia khác. Nghiêm cấm sử dụng trái phép.

PCL® là thương hiệu đã đăng ký của Hewlett-Packard Company. PCL là tên gọi của Hewlett-Packard Company về một bộ lệnh máy in (ngôn ngữ) và các chức năng có trong các sản phẩm máy in của công ty. Máy in này được sản xuất để tương thích với ngôn ngữ PCL. Điều này có nghĩa là máy in nhận các lệnh PCL sử dụng trong các chương trình ứng dụng khác nhau và máy in mô phỏng các chức năng tương ứng với các lệnh.

PostScript là thương hiệu đã đăng ký của Adobe Systems Incorporated tại Hoa Kỳ và/hoặc các quốc gia khác.

Wi-Fi® và Wi-Fi Direct® là các thương hiệu đã đăng ký của Wi-Fi Alliance®.

Tất cả thương hiệu khác là tài sản của chủ sở hữu tương ứng.

## Thông báo cấp phép

Có thể xem tất cả thông báo cấp phép liên quan đến sản phẩm này từ thư mục CD:\NOTICES của CD phần mềm cài đặt.

## Mức độ phát ra tiếng ồn

Các phép đo sau đây được thực hiện theo ISO 7779 và được báo cáo phù hợp với ISO 9296.

Lưu ý: Một số chế độ có thể không áp dụng cho sản phẩm của bạn.

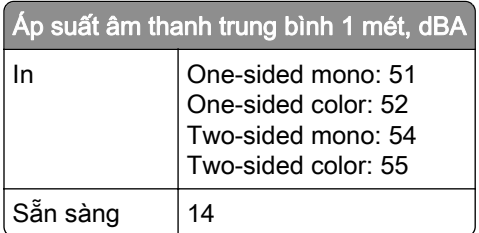

Giá tri có thể thay đổi. Vui lòng xem **www.lexmark.com** để biết giá trị hiện tại.

### Environmental labeling for packaging

Per Commission Regulation Decision 97/129/EC Legislative Decree 152/2006, the product packaging may contain one or more of the following symbols.
<span id="page-432-0"></span>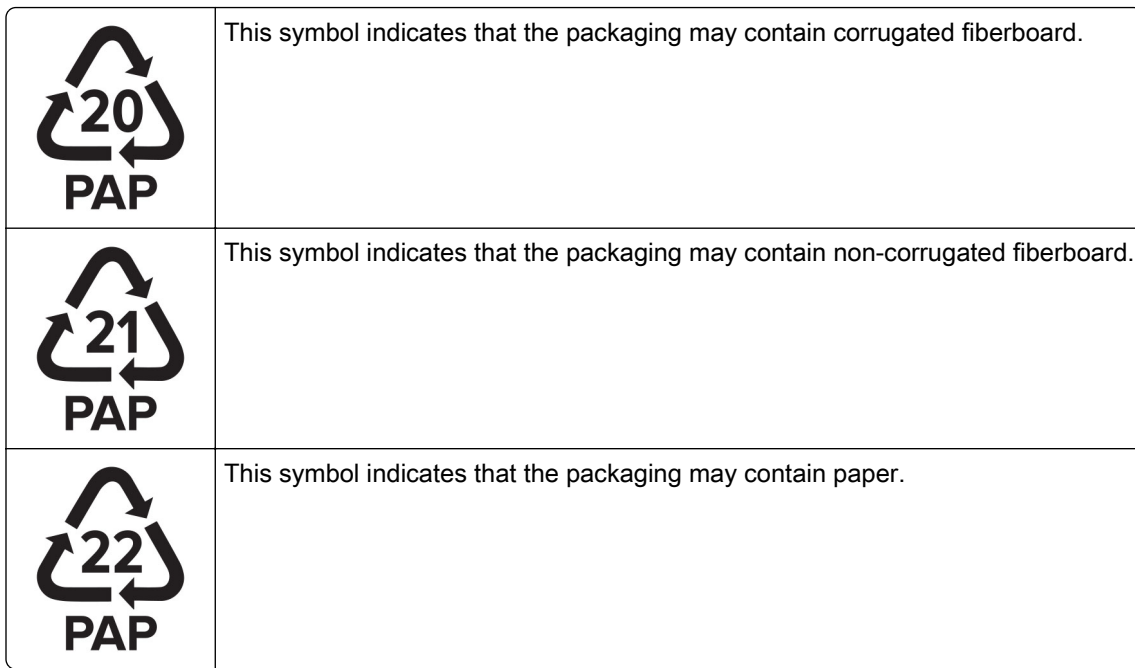

For more information, go to **[www.lexmark.com/recycle](https://www.lexmark.com/recycle)**, and then choose your country or region. Information on available packaging recycling programs is included with the information on product recycling.

# Thải bỏ sản phẩm

Không vứt bỏ máy in hoặc vật tư giống như rác thải sinh hoạt thông thường. Tham vấn chính quyền địa phương để có phương án xử lý và tái chế.

# Thông báo độ nhạy tĩnh

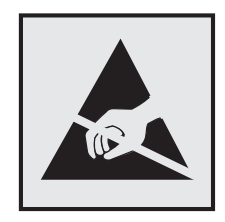

Biểu tượng này xác định các bộ phận có độ nhạy tĩnh. Không chạm vào các khu vực gần những biểu tượng này khi chưa chạm vào bề mặt kim loại trước trong khu vực cách xa biểu tượng.

Để tránh hư hỏng do phóng tĩnh điện khi thực hiện nhiệm vụ bảo trì như gỡ giấy kẹt hoặc thay thế vật tư, hãy chạm vào mọi khung kim loại hở của máy in trước khi tiếp cận hoặc chạm vào các khu vực bên trong máy in ngay cả khi không có biểu tượng này.

# <span id="page-433-0"></span>ENERGY STAR

Bất kỳ sản phẩm Lexmark nào có biểu tượng ENERGY STAR® trên sản phẩm hoặc trên màn hình khởi động đều được chứng nhận tuân thủ các yêu cầu về ENERGY STAR của Cơ quan Bảo vệ Môi trường (EPA) kể từ ngày sản xuất.

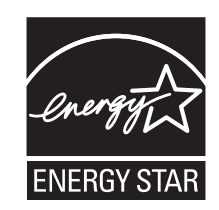

# Thông tin nhiệt độ

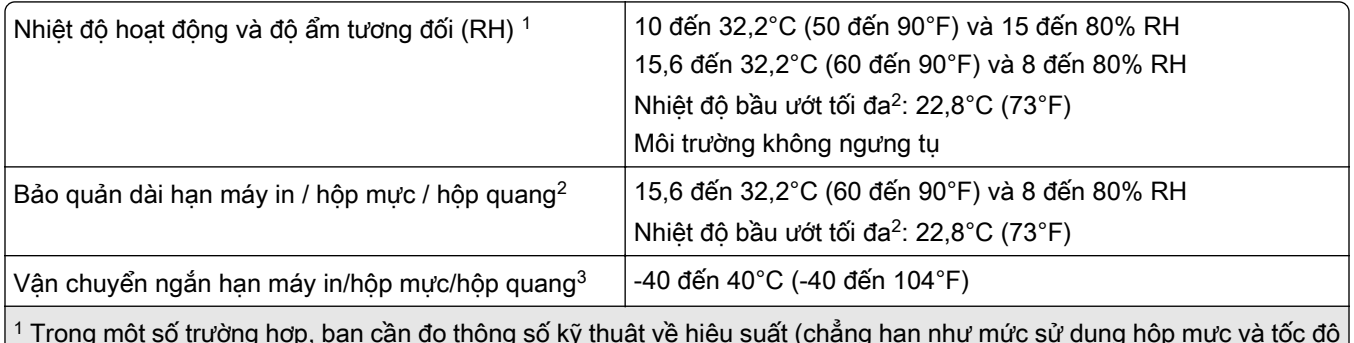

1 Trong một số trường hợp, bạn cần đo thông số kỹ thuật về hiệu suất (chẳng hạn như mức sử dụng hộp mực và tốc độ in trang đầu tiên) ở môi trường văn phòng tiêu chuẩn khoảng 22,2°C (72°F) và 45% RH.

2 Thời hạn sử dụng vật tư là khoảng 2 năm. Thời hạn này dựa trên điều kiện bảo quản trong môi trường văn phòng tiêu chuẩn ở 22°C (72°F) và độ ẩm 45%.

<sup>3</sup> Nhiệt độ bầu ướt được xác định bởi nhiệt độ không khí và độ ẩm tương đối.

# Thông báo laser

Máy in được chứng nhận tại Hoa Kỳ tuân thủ các yêu cầu của DHHS 21 CFR, Chương I, Tiểu chương J cho các sản phẩm laser Loại I (1) và tại các nơi khác được chứng nhận là sản phẩm laser tiêu dùng Loại I tuân thủ các yêu cầu của IEC 60825-1:2014, EN 60825-1:2014+A11:2021 và EN 50689:2021.

Các sản phẩm laser Loại I không được xem là nguy hiểm. Hệ thống laser và máy in được thiết kế để con người không bao giờ tiếp cận với bức xạ laser trên mức Loại I trong khi vận hành thông thường, người dùng bảo trì, hoặc trong các điều kiện dịch vụ quy định. Máy in có bộ đầu in không khả dụng chứa laser có thông số kỹ thuật như sau:

Class: IIIb (3b) AlGaAs

Nominal output power (milliwatts): 25

Wavelength (nanometers): 770–800

## <span id="page-434-0"></span>Mức tiêu thụ điện

#### Mức tiêu thụ điện của sản phẩm

Bảng dưới đây ghi lại đặc tính tiêu thụ điện của sản phẩm.

Lưu ý: Một số chế độ có thể không áp dụng cho sản phẩm của ban.

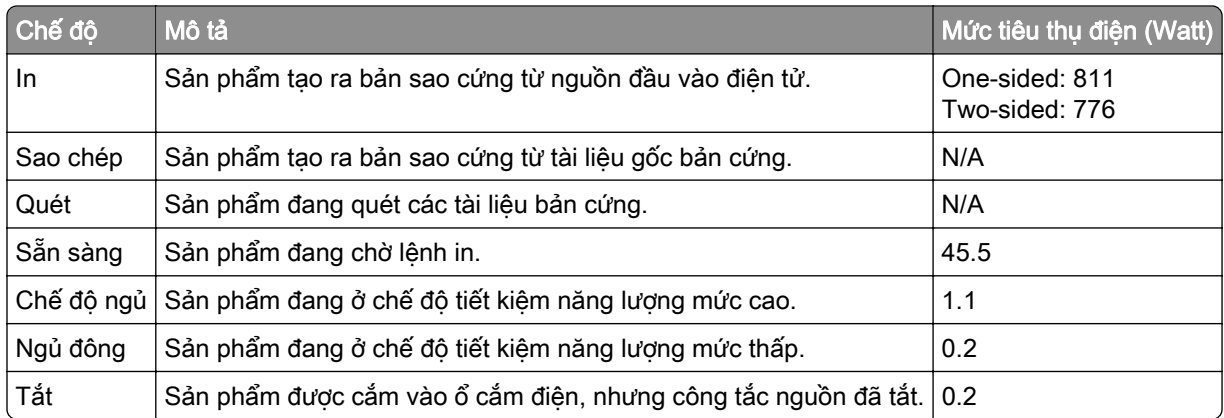

Các mức tiêu thụ điện được liệt kê trong bảng trước đó thể hiện phép đo trung bình theo thời gian. Mức rút điện tức thời có thể cao hơn đáng kể so với mức trung bình.

Giá trị có thể thay đổi. Vui lòng xem [www.lexmark.com](http://www.lexmark.com) để biết giá trị hiện tại.

#### Chế độ ngủ

Sản phẩm này được thiết kế với chế đô tiết kiệm năng lượng gọi là *Chế đô ngủ*. Chế đô ngủ tiết kiệm năng lượng bằng cách giảm mức tiêu thụ điện trong thời gian dài không hoạt động. Chế độ ngủ được tự động kích hoạt sau khi sản phẩm không được sử dụng trong một khoảng thời gian nhất định, được gọi là *Thời gian chờ* chế độ ngủ.

Thời gian chờ chế độ ngủ mặc định gốc cho sản phẩm này (tính bằng phút): 15

Bằng cách sử dụng menu cấu hình, bạn có thể thay đổi Thời gian chờ của chế độ ngủ trong khoảng từ 1 phút đến 120 phút, hoặc từ 1 phút đến 114 phút, tùy vào kiểu máy in. Nếu tốc độ in từ 30 trang/phút trở xuống, bạn chỉ có thể đặt thời gian chờ tối đa là 60 phút hoặc 54 phút, tùy vào kiểu máy in. Cài đặt Thời gian chờ chế độ ngủ ở giá trị thấp sẽ giảm mức tiêu thụ năng lượng, nhưng có thể tăng thời gian phản hồi của sản phẩm. Cài đặt Thời gian chờ chế độ ngủ ở giá trị cao duy trì phản hồi nhanh, nhưng sử dụng nhiều năng lượng hơn.

Một số mâu máy hô trợ *Chế độ ngủ sâu*giúp giảm hơn nữa mức tiêu thụ điện năng sau một khoảng thời gian dài máy in không hoạt động.

#### Chế độ ngủ đông

Sản phẩm này được thiết kế với chế độ hoạt động tiêu thu điện năng cực thấp được gọi là *Chế đô ngủ đông*. Khi hoạt động ở Chế độ ngủ đông, tất cả hệ thống và thiết bị khác đều được tắt nguồn an toàn.

Có thể bật Chế độ ngủ đông bằng bất kỳ phương pháp nào dưới đây:

**•** Sử dụng Thời gian chờ ngủ đông

<span id="page-435-0"></span>**•** Sử dụng Lên lịch chế độ nguồn

Thời gian chờ ngủ đông mặc định gốc cho sản phẩm này ở tất cả quốc gia hoặc khu vực 3 days

Khoảng thời gian máy in chờ sau khi đã in lệnh in trước khi máy in chuyển sang Chế độ ngủ đông có thể được sửa đổi trong khoảng từ một giờ cho đến một tháng.

#### Lưu ý về các sản phẩm thiết bị quét ảnh đã đăng ký EPEAT:

- **•** Mức công suất dự phòng xảy ra ở chế độ Ngủ đông hoặc Tắt.
- **•** Sản phẩm sẽ tự động giảm nguồn đến mức công suất dự phòng là ≤ 1 W. Chức năng tự động dự phòng (Ngủ đông hoặc Tắt) sẽ được kích hoạt khi vận chuyển sản phẩm.

#### Chế độ tắt

Nếu sản phẩm này có chế độ tắt mà vẫn tiêu thụ một lượng điện nhỏ, hãy ngắt kết nối dây nguồn khỏi ổ cắm điện để dừng hoàn toàn mức tiêu thụ điện của sản phẩm.

#### Tổng mức sử dụng năng lượng

Việc ước tính tổng mức sử dụng năng lượng của sản phẩm đôi lúc sẽ rất hữu ích. Vì công bố mức tiêu thụ điện năng được đưa ra theo đơn vị công suất là Watts, nên mức tiêu thụ điện năng phải được nhân với thời gian sử dụng sản phẩm ở mỗi chế độ để tính toán mức sử dụng năng lượng. Tổng mức sử dụng năng lượng của sản phẩm là tổng mức sử dụng năng lượng của từng chế độ.

## Thông báo pháp lý về các sản phẩm không dây

Phần này chứa thông tin quy định chỉ áp dụng cho các kiểu máy không dây.

Nếu bạn không chắc rằng kiểu máy của bạn có phải là kiểu máy không dây hay không, hãy truy cập [http://support.lexmark.com.](http://support.lexmark.com)

## Thông báo thành phần mô-đun

Các kiểu máy không dây có thành phần mô-đun sau đây:

Lexmark MarkNet N8450 / AzureWave AW-CM467-SUR; FCC ID:TLZ-CM467; IC:6100A-CM467

Để xác định thành phần mô-đun nào được lắp đặt trong một sản phẩm cụ thể, hãy tham khảo nhãn trên sản phẩm thực tế của bạn.

# Tiếp xúc với bức xạ tần số vô tuyến

Công suất đầu ra bức xạ phát ra của thiết bị này thấp hơn nhiều so với giới hạn tiếp xúc tần số vô tuyến của FCC và các cơ quan quản lý khác. Phải duy trì khoảng cách tối thiểu là 20 cm (8 inch) giữa ăng-ten và bất kỳ người nào cho thiết bị này để đáp ứng các yêu cầu tiếp xúc RF của FCC và các cơ quan quản lý khác.

# Thông báo nhiễu sóng vô tuyến

Cảnh báo

Đây là sản phẩm tuân thủ các yêu cầu phát thải thuộc giới hạn EN 55032 Loại A và các yêu cầu miễn nhiễm EN 55035. Sản phẩm này không được thiết kế để sử dụng trong môi trường dân cư/trong nhà.

Đây là sản phẩm Loại A. Trong môi trường trong nhà, sản phẩm này có thể gây nhiễu sóng vô tuyến, và trong trường hợp này, người dùng có thể cần phải thực hiện đầy đủ các biện pháp.

# Ký hiệu

# Â

âm lượng loa điều chỉnh [67](#page-66-0) âm lượng tai nghe, điều chỉnh [67](#page-66-0)

### B

bàn phím trên màn hình sử dụng [66](#page-65-0) báo cáo biến động [233](#page-232-0) báo cáo in [293](#page-292-0) biểu mẫu in sẵn chon [16](#page-15-0) biểu tượng màn hình chính sử dụng [12](#page-11-0) bóng ảnh [362](#page-361-0) bản in bị cong [366](#page-365-0) bản in bị nhiều đốm và dấu chấm [365](#page-364-0) bản in bị nhuốm màu [429](#page-428-0) bản in nhạt [363](#page-362-0) bản in tối màu [361](#page-360-0) bảng điều khiển sử dụng [12](#page-11-0) bảo mật dữ liệu máy in [233](#page-232-0) bảo quản giấy [16](#page-15-0) bảo quản vật tư [347](#page-346-0) bật chế độ Phóng to [66](#page-65-0) bật cổng USB [375](#page-374-0) bệ đỡ hộp ghim thay thế [340](#page-339-0) bộ bảo trì bộ sấy đặt mua [295](#page-294-0) bộ chèn khay thay thế [317](#page-316-0) bộ hoàn thiện dập ghim lắp [116](#page-115-0) sử dụng [288](#page-287-0) bộ hoàn thiện dập ghim, dập lỗ lắp [145,](#page-144-0) [159](#page-158-0) sử dụng [288](#page-287-0) bộ hoàn thiện tập sách lắp [193](#page-192-0) sử dụng [290](#page-289-0) Bộ nhớ bất biến [233](#page-232-0) bộ nhớ bất biến xóa [233](#page-232-0) bộ nhớ flash bị lỗi [424](#page-423-0)

bộ nhớ khả biến [233](#page-232-0) xóa [233](#page-232-0) bộ nhớ máy in xóa [233](#page-232-0) bộ phận hỗ trợ khách hàng [429](#page-428-0) bộ phận vận chuyển giấy lắp [145](#page-144-0) bộ quang màu thay thế [305](#page-304-0) đặt mua [295](#page-294-0) bộ sấy thay thế [314](#page-313-0) bộ đếm mức sử dụng vật tư đặt lại [341,](#page-340-0) [425](#page-424-0)

## C

các bộ phận và vật tư chính hãng [293](#page-292-0) các bộ phận và vật tư chính hãng Lexmark [293](#page-292-0) các đường kẻ ngang đậm [369](#page-368-0) các đường tối dọc trên bản in [370](#page-369-0) cài đặt máy in khôi phục cài đặt mặc định gốc [233](#page-232-0) cài đặt mặc định gốc khôi phục [233](#page-232-0) cài đặt phần mềm máy in [81](#page-80-0) cài đặt trình điều khiển in [81](#page-80-0) chạy trình chiếu [59](#page-58-0) chế độ Ngủ thiết lập cấu hình [346](#page-345-0) chế độ Ngủ đông thiết lập cấu hình [346](#page-345-0) chế độ Phóng to bật [66](#page-65-0) chế độ tiết kiệm điện thiết lập cấu hình [346](#page-345-0) chỉ số đồng hồ, xem [293](#page-292-0) chọn vị trí cho máy in [57](#page-56-0) cảnh báo email thiết lập [292](#page-291-0) cấu hình máy in [9](#page-8-0) cập nhật phần mềm cơ sở sử dụng bảng điều khiển [83](#page-82-0)

sử dụng Máy chủ web nhúng [84](#page-83-0) cổng Ethernet [58](#page-57-0) cổng giải pháp nội bộ lắp [218](#page-217-0) cổng giải pháp nội bộ không hoạt động đúng [423](#page-422-0) cổng máy in [58](#page-57-0) cổng USB [58](#page-57-0) bật [375](#page-374-0) cử chỉ trên màn hình [62](#page-61-0) cử chỉ trên màn hình cảm ứng [62](#page-61-0)

## D

danh sách mẫu phông chữ in [239](#page-238-0) danh sách thư mục in [239](#page-238-0) di chuyển máy in [57](#page-56-0)[, 347](#page-346-0) dấu chấm trên trang đã in [365](#page-364-0) dấu trang tạo [60](#page-59-0) dập ghim các tờ in [288](#page-287-0) tài liệu sao chép [288](#page-287-0) dập ghim các tờ in [288](#page-287-0) Dich vu in Mopria [235](#page-234-0)

## G

giấy biểu mẫu in sẵn [16](#page-15-0) chon [14](#page-13-0) giấy tiêu đề [16](#page-15-0) tái chế [15](#page-14-0) giấy bị quăn [426](#page-425-0) giấy không được hỗ trợ [15](#page-14-0) giấy tái chế sử dụng [15](#page-14-0) giấy thường xuyên bị kẹt [427](#page-426-0) giấy tiêu đề chọn [16](#page-15-0) gấp bản in [291](#page-290-0) gấp tài liệu sao chép [291](#page-290-0)

## H

hình ảnh bị cắt bỏ trong bản in [367](#page-366-0) hình ảnh đen [366](#page-365-0) hiệu chỉnh màu [427](#page-426-0), [428](#page-427-0) hiệu chỉnh màu thủ công [427](#page-426-0) Hướng dẫn bằng giọng nói hủy kích hoạt [62](#page-61-0) kích hoạt [61](#page-60-0) điều chỉnh tốc độ nói [67](#page-66-0) hướng dẫn về giấy [14](#page-13-0) hộp ghim thay thế [332](#page-331-0)[, 335,](#page-334-0) [337](#page-336-0) đặt mua [295](#page-294-0) hộp mực thay thế [296](#page-295-0) đặt mua [294](#page-293-0) hộp mực thải thay thế [312](#page-311-0) đặt mua [295](#page-294-0) hộp mực, khu vực máy in không khớp [424](#page-423-0) hộp quang đen thay thế [298](#page-297-0) đặt mua [295](#page-294-0) hộp đục lỗ làm rỗng [345](#page-344-0) thay thế [324](#page-323-0) hủy kích hoạt Hướng dẫn bằng giong nói [62](#page-61-0) hủy kích hoạt mạng Wi-Fi [231](#page-230-0) hủy liên kết các khay [80](#page-79-0) hủy liên kết khay [80](#page-79-0) hủy lệnh in [239](#page-238-0)

### I

in danh sách mẫu phông chữ [239](#page-238-0) danh sách thư mục [239](#page-238-0) lệnh in bảo mật [238](#page-237-0) lệnh đã tạm dừng [238](#page-237-0) sử dụng Dịch vụ in Mopria [235](#page-234-0) sử dụng Wi‑Fi Direct [236](#page-235-0) Trang cài đặt menu [287](#page-286-0) từ máy tính [235](#page-234-0) từ thiết bị di động [235](#page-234-0), [236](#page-235-0) từ ổ flash [236](#page-235-0) in bị lệch [366](#page-365-0) in chậm [374](#page-373-0) in màu [428](#page-427-0)

in nối tiếp thiết lập [232](#page-231-0) in tài liệu từ thiết bị di động [235](#page-234-0) in theo bộ không hoạt động [426](#page-425-0)

#### K

Khay 1500 tờ lắp [110](#page-109-0) nạp [74](#page-73-0) Khay 2 x 550 tờ lắp [91](#page-90-0) Khay 550 tờ lắp [85](#page-84-0) nạp [68](#page-67-0) khay mở rộng ngăn giấy trên của bộ hoàn thiện tập sách thay thế [322](#page-321-0) khay song song 2000 tờ lắp [97](#page-96-0) nạp [71](#page-70-0) khe bảo mật xác định vị trí [13](#page-12-0) không in được các tài liệu đã tạm dừng [373](#page-372-0) không in được tài liệu mật [373](#page-372-0) không phát hiện tùy chọn nội bộ [423](#page-422-0) không thể kết nối máy in với Wi-Fi [422](#page-421-0) không thể mở Máy chủ Web nhúng [422](#page-421-0) không thể phát hiện tùy chon nội bộ [423](#page-422-0) không thể đọc ổ flash [375](#page-374-0) Không đủ dung lượng trống trong bộ nhớ flash để chứa tài nguyên [424](#page-423-0) khắc phục sự cố bản in bị nhuốm màu [429](#page-428-0) bộ nhớ flash bị lỗi [424](#page-423-0) cổng giải pháp nội bộ [423](#page-422-0) không thể kết nối máy in với Wi-Fi [422](#page-421-0) không thể mở Máy chủ Web nhúng [422](#page-421-0) thẻ giao diện nối tiếp [424](#page-423-0) thẻ giao diện song song [424](#page-423-0) khổ giấy được hỗ trợ [16](#page-15-0), [19,](#page-18-0) [21](#page-20-0)[, 29](#page-28-0)[, 35,](#page-34-0) [44](#page-43-0)

khổ giấy được hỗ trợ [16](#page-15-0)[, 19,](#page-18-0) [21](#page-20-0)[, 29](#page-28-0)[, 35,](#page-34-0) [44](#page-43-0) kích hoạt Hướng dẫn bằng giọng nói [61](#page-60-0) kiểm tra kết nối mạng [231](#page-230-0) kiểm tra, trạng thái vật tư [292](#page-291-0) kẹt giấy khay 2 x 550 tờ [381](#page-380-0) tránh [375](#page-374-0) trong bộ hoàn thiện dập ghim [388](#page-387-0) trong khay 1500 tờ [383](#page-382-0) trong khay 2000 tờ [383](#page-382-0) trong tùy chọn vận chuyển giấy kết hợp với gấp giấy [390](#page-389-0) vị trí [376](#page-375-0) kẹt giấy trong bộ hoàn thiện dập ghim, dập lỗ [393](#page-392-0) kẹt giấy trong bộ hoàn thiện tập sách [404](#page-403-0) kẹt giấy trong bộ sấy [384](#page-383-0) kẹt giấy trong bộ đảo mặt [384](#page-383-0) kẹt giấy trong khay 550 tờ [379](#page-378-0) kẹt giấy trong khay nạp giấy đa năng [380](#page-379-0) kẹt giấy trong khay tiêu chuẩn [378](#page-377-0) kẹt giấy trong ngăn giấy chuẩn [388](#page-387-0) kẹt giấy ở cửa B [384](#page-383-0) kẹt, giấy tránh [375](#page-374-0) kết nối máy in với mạng kiểm tra [231](#page-230-0) kết nối máy in với mạng không dây [229](#page-228-0) kết nối máy in với Wi-Fi [229](#page-228-0) kết nối máy tính với máy in [231](#page-230-0) kết nối mạng không dây [229](#page-228-0) kết nối thiết bị di động với máy in [230](#page-229-0) kết nối với máy in sử dụng Wi‑Fi Direct [230](#page-229-0) kết nối với mạng không dây sử dụng phương thức mã PIN [229](#page-228-0) sử dụng phương thức Nút nhấn [229](#page-228-0)

#### L

làm rỗng hộp đục lỗ [345](#page-344-0) làm tập sách [290](#page-289-0)

Lexmark Print sử dụng [235](#page-234-0) liên hệ bộ phận hỗ trợ khách hàng [429](#page-428-0) liên kết các khay [80](#page-79-0) liên kết khay [80](#page-79-0) liên kết khay không hoạt động [427](#page-426-0) loại bỏ kẹt giấy khay 2 x 550 tờ [381](#page-380-0) trong bộ hoàn thiện dập ghim [388](#page-387-0) trong bộ hoàn thiện dập ghim, dập lỗ [393](#page-392-0) trong bộ hoàn thiện tập sách [404](#page-403-0) trong bộ sấy [384](#page-383-0) trong bộ đảo mặt [384](#page-383-0) trong khay 1500 tờ [383](#page-382-0) trong khay 550 tờ [379](#page-378-0) trong khay nạp giấy đa năng [380](#page-379-0) trong khay song song 2000 tờ [383](#page-382-0) trong khay tiêu chuẩn [378](#page-377-0) trong ngăn giấy chuẩn [388](#page-387-0) trong tùy chọn vận chuyển giấy kết hợp với gấp giấy [390](#page-389-0) loại giấy được hỗ trợ [51](#page-50-0) loại giấy được hỗ trợ [51](#page-50-0) loại tập tin được hỗ trợ [55](#page-54-0) lưu trữ lệnh in [237](#page-236-0) lắp bộ hoàn thiện tập sách [179](#page-178-0) bộ phận vận chuyển giấy [179](#page-178-0) lắp đặt bộ hoàn thiện dập ghim [116](#page-115-0) lắp đặt bộ hoàn thiện tập sách [179](#page-178-0) lắp đặt bộ phận vận chuyển giấy [179](#page-178-0) lắp đặt các tùy chọn cổng giải pháp nội bộ [218](#page-217-0) lắp đặt khay 1500 tờ [110](#page-109-0) lắp đặt khay 2 x 550 tờ [91](#page-90-0) lắp đặt khay 550 tờ [85](#page-84-0) lắp đặt khay song song 2000 tờ [97](#page-96-0) lắp đặt ngăn xếp offset [126](#page-125-0) lắp đặt tủ [104](#page-103-0) lề không chính xác [363](#page-362-0)

lệnh in hủy [239](#page-238-0) lệnh in bảo mật in [238](#page-237-0) thiết lập cấu hình [237](#page-236-0) lệnh in chưa in [373](#page-372-0) lệnh in không in [373](#page-372-0) lệnh in trên giấy không phù hợp [373](#page-372-0) lệnh in tạm dừng [237](#page-236-0) lệnh in từ khay sai [373](#page-372-0) lệnh đã tạm dừng in [238](#page-237-0) thiết lập cấu hình [237](#page-236-0) lỗ dập trong các tờ in [288](#page-287-0) lỗi in lặp lại [372](#page-371-0)

M

mã lỗi [349](#page-348-0) mã số nhận dạng cá nhân bật [67](#page-66-0) màn hình cảm ứng, vệ sinh [342](#page-341-0) máy in chọn vị trí cho [57](#page-56-0) khoảng hở tối thiểu [57](#page-56-0) máy in không phản hồi [374](#page-373-0) máy in, vệ sinh [341](#page-340-0) menu 802.1x [274](#page-273-0) Bảng điều khiển từ xa [243](#page-242-0) Bố cục [253](#page-252-0) Cài đặt giải pháp LDAP [284](#page-283-0) Cài đặt HTTP/FTP [276](#page-275-0) Chia sẻ dữ liệu với Lexmark [247](#page-246-0) Chất lượng [257](#page-256-0) Chế độ tiết kiệm [242](#page-241-0) Cấu hình giấy [263](#page-262-0) Cấu hình khay [262](#page-261-0) Cấu hình LPD [275](#page-274-0) Cấu hình ngăn giấy [264](#page-263-0) Cập nhật phần mềm cơ sở [253](#page-252-0) Ethernet [270](#page-269-0) Giới hạn đăng nhập [282](#page-281-0) Giới thiệu về máy in này [253](#page-252-0) Hình ảnh [262](#page-261-0) Hoàn thiện [255](#page-254-0) Han chế quyền truy cập mạng bên ngoài [278](#page-277-0) Hợp nhất biểu mẫu [286](#page-285-0) In [286](#page-285-0)

In ổ flash [264](#page-263-0) IPSec [274](#page-273-0) Khác [284](#page-283-0) Khôi phục cài đặt mặc định gốc [248](#page-247-0) Không dây [267](#page-266-0) Khắc phục sự cố [286](#page-285-0) Kiểm tra lệnh [258](#page-257-0) Lên lịch thiết bị USB [280](#page-279-0) Mã hóa [283](#page-282-0) Menu cấu hình [248](#page-247-0) Mạng [286](#page-285-0) Nhật ký kiểm tra bảo mật [280](#page-279-0) PCL [260](#page-259-0) PDF [259](#page-258-0) Phương thức đăng nhập mặc định [280](#page-279-0) PostScript [260](#page-259-0) Quản lý dịch vụ di động [270](#page-269-0) Quản lý nguồn điện [246](#page-245-0) Quản lý quyền [279](#page-278-0) SNMP [273](#page-272-0) Tài khoản cục bộ [280](#page-279-0) TCP/IP [271](#page-270-0) ThinPrint [277](#page-276-0) Thiết bị [285](#page-284-0) Thiết lập [255](#page-254-0) Thiết lập in bảo mật [283](#page-282-0) Thông báo [243](#page-242-0) Trang cài đặt menu [285](#page-284-0) Trợ năng [247](#page-246-0) Tùy chọn [241](#page-240-0) Tổng quan về mạng [266](#page-265-0) USB [277](#page-276-0) Wi‑Fi Direct [269](#page-268-0) Xóa ngoài dịch vụ [252](#page-251-0) Xóa tập tin dữ liệu tạm thời [284](#page-283-0) Đăng ký Dịch vụ đám mây [285](#page-284-0) menu máy in [240](#page-239-0)[, 287](#page-286-0) mạng không dây Thiết lập Wi‑Fi bảo mật [229](#page-228-0) mạng Wi‑Fi, hủy kích hoạt [231](#page-230-0) mẫu màu [428](#page-427-0) mật khẩu bằng giọng nói bật [67](#page-66-0) mật độ in không đều [368](#page-367-0) mức độ phát ra tiếng ồn [432](#page-431-0) mực dễ bị bong ra [368](#page-367-0) mực không chính hãng [425](#page-424-0)

#### N

ngăn giấy chuẩn thay thế [325](#page-324-0) ngăn xếp offset lắp [126](#page-125-0) sử dụng [289](#page-288-0) nhiệt độ xung quanh máy in [434](#page-433-0) nhập tập tin cấu hình [82](#page-81-0) nhật ký in [293](#page-292-0) nạp giấy trong khay nạp giấy đa năng [78](#page-77-0) nạp giấy tiêu đề [78](#page-77-0) nạp giấy vào khay [74](#page-73-0)[, 68,](#page-67-0) [71](#page-70-0) nạp giấy đã dập lỗ sẵn [78](#page-77-0) nạp khay 550 tờ [68](#page-67-0) nạp khay song song 2000 tờ [71](#page-70-0) nắp bên phải thay thế [329](#page-328-0) nắp khay thay thế [320](#page-319-0) nắp khay 550 tờ [320](#page-319-0) nắp quạt thay thế [327](#page-326-0) nắp đầu nối vận chuyển giấy thay thế [330](#page-329-0) nền màu trên bản in [362](#page-361-0) nền màu xám trên bản in [362](#page-361-0)

### P

phong bì bị dán kín khi in [426](#page-425-0) phần mềm cơ sở, cập nhật sử dụng bảng điều khiển [83](#page-82-0) sử dụng Máy chủ web nhúng [84](#page-83-0) phần mềm máy in lắp [81](#page-80-0)

## Q

quản lý trình bảo vệ màn hình [59](#page-58-0)

## S

số sê-ri [9](#page-8-0) số sê-ri của máy in [9](#page-8-0) Sổ địa chỉ [61](#page-60-0) sử dụng AirPrint [236](#page-235-0) sử dụng bảng điều khiển [12](#page-11-0) sử dụng các bộ phận và vật tư chính hãng Lexmark [293](#page-292-0)

sử dụng màn hình chính [12](#page-11-0) sự cố chất lượng bản in bóng ảnh [362](#page-361-0) bản in bị cong [366](#page-365-0) bản in bị nhiều đốm và dấu chấm [365](#page-364-0) bản in nhạt [363](#page-362-0) bản in tối màu [361](#page-360-0) các đường kẻ ngang đậm [369](#page-368-0) các đường trắng dọc xuất hiện trên bản in [370](#page-369-0) giấy bị quăn [426](#page-425-0) hình ảnh chỉ có một màu hoặc toàn màu đen [366](#page-365-0) in bị lệch [366](#page-365-0) không in được tài liệu bảo mật và các tài liệu tạm dừng khác [373](#page-372-0) lề không chính xác [363](#page-362-0) lỗi in lặp lại [372](#page-371-0) mật độ in không đều [368](#page-367-0) mực dễ bị bong ra [368](#page-367-0) nền màu hoặc màu xám [362](#page-361-0) thiếu màu sắc [364](#page-363-0) trang trắng [360](#page-359-0) trang trống [360](#page-359-0) văn bản hoặc hình ảnh bị cắt bỏ [367](#page-366-0) đường kẻ dọc màu trắng [371](#page-370-0) đường kẻ ngang màu trắng [370](#page-369-0) sự cố chất lượng màu bản in bị nhuốm màu [429](#page-428-0) Câu hỏi thường gặp về in màu [428](#page-427-0) sự cố in in chậm [374](#page-373-0) không thể đọc ổ flash [375](#page-374-0) lệnh in không in [373](#page-372-0) lệnh in trên giấy không phù hợp [373](#page-372-0) lệnh in từ khay sai [373](#page-372-0) máy in không phản hồi [374](#page-373-0) trang bị kẹt giấy không được in lại [427](#page-426-0) sự cố nạp giấy giấy thường xuyên bị kẹt [427](#page-426-0) in theo bộ không hoạt động [426](#page-425-0) liên kết khay không hoạt động [427](#page-426-0) phong bì bị dán kín khi in [426](#page-425-0)

sự cố tùy chọn máy in cổng giải pháp nội bộ [423](#page-422-0) thẻ giao diện nối tiếp [424](#page-423-0) thẻ giao diện song song [424](#page-423-0) sự cố tùy chọn phần cứng không thế phát hiện tùy chon nội bộ [423](#page-422-0)

#### T

tái chế sản phẩm [430](#page-429-0) tài liệu, in từ máy tính [235](#page-234-0) thanh dẫn hướng khổ giấy thay thế [318](#page-317-0) Thay hộp mực, khu vực máy in không khớp [424](#page-423-0) thay thế bộ phận bệ đỡ hộp ghim [340](#page-339-0) bộ chèn khay [317](#page-316-0) bộ sấy [314](#page-313-0) hộp đục lỗ [324](#page-323-0) khay mở rộng ngăn giấy trên của bộ hoàn thiện tập sách [322](#page-321-0) ngăn giấy chuẩn [325](#page-324-0) nắp bên phải [329](#page-328-0) nắp khay [320](#page-319-0) nắp quạt [327](#page-326-0) nắp đầu nối vận chuyển giấy [330](#page-329-0) thanh dẫn hướng khổ giấy [318](#page-317-0) thay vật tư bộ quang màu [305](#page-304-0) hộp ghim [332](#page-331-0)[, 335,](#page-334-0) [337](#page-336-0) hộp mực [296](#page-295-0) hộp mực thải [312](#page-311-0) hộp quang đen [298](#page-297-0) thay đổi thay đổi [228](#page-227-0) thay đổi cài đặt cổng máy in sau khi cài đặt ISP [228](#page-227-0) thay đổi hình nền [59](#page-58-0) thêm máy in vào máy tính [81](#page-80-0) thêm nhóm [61](#page-60-0) thêm tùy chon phần cứng trong trình điều khiển in [83](#page-82-0) thêm địa chỉ liên hệ [61](#page-60-0) thiết bị di động in từ [235](#page-234-0)[, 236](#page-235-0) thiết lập cảnh báo email [292](#page-291-0) thiết lập cấu hình thông báo vật tư [292](#page-291-0)

thiết lập cấu hình Wi‑Fi Direct [230](#page-229-0) thiết lập cổng USB [375](#page-374-0) thiết lập in nối tiếp [232](#page-231-0) thiết lập khổ giấy [67](#page-66-0) thiết lập loại giấy [67](#page-66-0) Thiết lập Wi‑Fi bảo mật mạng không dây [229](#page-228-0) thiếu màu sắc [364](#page-363-0) thông báo [432,](#page-431-0) [433](#page-432-0)[, 435,](#page-434-0) [436](#page-435-0) thông báo của máy in Không đủ dung lượng trống trong bộ nhớ flash để chứa tài nguyên [424](#page-423-0) nạp lại hộp mực chuẩn [425](#page-424-0) Thay hộp mực, khu vực máy in không khớp [424](#page-423-0) Vật tư không phải của Lexmark [425](#page-424-0) đã phát hiện bộ nhớ flash bị lỗi [424](#page-423-0) thông báo FCC [436](#page-435-0) thông báo lỗi [349](#page-348-0) thông báo phát thải [432](#page-431-0)[, 436](#page-435-0) thông báo vật tư thiết lập cấu hình [292](#page-291-0) thông tin an toàn [6,](#page-5-0) [7](#page-6-0) thấu kính đầu in vệ sinh [342](#page-341-0) thẻ phần mềm cơ sở [56](#page-55-0) tìm thông tin về máy in [8](#page-7-0) tình trạng máy in [13](#page-12-0) trang bị kẹt giấy không được in lại [427](#page-426-0) Trang cài đặt menu in [287](#page-286-0) trang in, xem [293](#page-292-0) Trang kiểm tra chất lượng bản in [286](#page-285-0) trang phân cách đặt [239](#page-238-0) trang trắng [360](#page-359-0) trang trống [360](#page-359-0) tránh kẹt giấy [375](#page-374-0) trình điều khiển in lắp [81](#page-80-0) thêm tùy chọn phần cứng [83](#page-82-0) trạng thái của các bộ phận máy in kiểm tra [292](#page-291-0) trạng thái máy in [13](#page-12-0)

trạng thái vật tư kiểm tra [292](#page-291-0) trong lương giấy được hỗ trợ [51](#page-50-0) trọng lượng giấy được hỗ trợ [51](#page-50-0) Tùy chỉnh hiển thị sử dung [59](#page-58-0) tùy chỉnh khổ giấy [67](#page-66-0) tùy chỉnh màn hình [59](#page-58-0) tùy chon nội bộ [56](#page-55-0) đầu đọc thẻ [224](#page-223-0) ổ lưu trữ thông minh [214](#page-213-0) tùy chon phân cứng bộ hoàn thiện dập ghim [116](#page-115-0) bộ hoàn thiện dập ghim, dập lỗ [145,](#page-144-0) [159](#page-158-0) bộ hoàn thiện tập sách [193](#page-192-0) bộ phận vận chuyển giấy [145](#page-144-0) Khay 1500 tờ [110](#page-109-0) Khay 2 x 550 tờ [91](#page-90-0) Khay 550 tờ [85](#page-84-0) khay song song 2000 tờ [97](#page-96-0) lắp [126](#page-125-0) tùy chọn vận chuyển giấy kết hợp với gấp giấy [131](#page-130-0), [159,](#page-158-0) [193](#page-192-0) xoay [104](#page-103-0) tùy chọn vận chuyển giấy kết hợp với gấp giấy lắp [131,](#page-130-0) [159](#page-158-0)[, 193](#page-192-0) sử dung [291](#page-290-0) tạo dấu trang [60](#page-59-0) tạo tập sách [290](#page-289-0) tập tin cấu hình nhập [82](#page-81-0) xuất [82](#page-81-0)

#### V

văn bản bị cắt bỏ trong bản in [367](#page-366-0) vật liệu bao bì [430](#page-429-0) vật tư của bên thứ ba [425](#page-424-0) Vật tư không phải của Lexmark [425](#page-424-0) vật tư, bảo quản [347](#page-346-0) vệ sinh kính đầu in [342](#page-341-0) vệ sinh màn hình cảm ứng [342](#page-341-0) vệ sinh máy in [341](#page-340-0)

#### W

Wi‑Fi Direct in từ thiết bị di động [236](#page-235-0) thiết lập cấu hình [230](#page-229-0)

## X

xác định vị trí kẹt giấy [376](#page-375-0) xem báo cáo và nhật ký [293](#page-292-0) xóa bộ nhớ bất biến [233](#page-232-0) bộ nhớ khả biến [233](#page-232-0) bộ nhớ máy in [233](#page-232-0) đĩa cứng [233](#page-232-0) ổ lưu trữ [233](#page-232-0) ổ lưu trữ thông minh [233](#page-232-0) xóa bộ nhớ máy in [233](#page-232-0) xoay lắp [104](#page-103-0) xuất tập tin cấu hình [82](#page-81-0) xếp chồng offset [289](#page-288-0) xử lý kẹt giấy khay 2 x 550 tờ [381](#page-380-0) ngăn giấy chuẩn [388](#page-387-0) trong bộ hoàn thiện dập ghim [388](#page-387-0) trong bộ hoàn thiện dập ghim, dập lỗ [393](#page-392-0) trong bộ hoàn thiện tập sách [404](#page-403-0) trong bộ sấy [384](#page-383-0) trong bộ đảo mặt [384](#page-383-0) trong khay 1500 tờ [383](#page-382-0) trong khay 550 tờ [379](#page-378-0) trong khay nạp giấy đa năng [380](#page-379-0) trong khay song song 2000 tờ [383](#page-382-0) trong khay tiêu chuẩn [378](#page-377-0) trong tùy chọn vận chuyển giấy kết hợp với gấp giấy [390](#page-389-0)

### Đ

đèn chỉ báo [13](#page-12-0) điều chỉnh âm lượng loa [67](#page-66-0) điều chỉnh âm lượng tai nghe [67](#page-66-0) điều chỉnh tốc độ nói Hướng dẫn bằng giọng nói [67](#page-66-0) điều chỉnh đầu ra màu [427](#page-426-0) điều chỉnh độ sáng [346](#page-345-0) điều chỉnh độ tối của mực [239](#page-238-0)

điều hướng màn hình bằng cử chỉ [62](#page-61-0) đĩa cứng [56](#page-55-0) xóa [233](#page-232-0) đường kẻ dọc màu trắng [371](#page-370-0) đường kẻ ngang màu trắng [370](#page-369-0) đầu đọc thẻ lắp [224](#page-223-0) đặc điểm giấy [14](#page-13-0) đặt lại bộ đếm mức sử dụng vật tư [425](#page-424-0) đặt lại bộ đếm mức sử dụng vật tư [341](#page-340-0) đặt lại bộ đếm sử dụng vật tư [425](#page-424-0) đặt mua vật tư bộ bảo trì bộ sấy [295](#page-294-0) bộ quang màu [295](#page-294-0) hộp ghim [295](#page-294-0) hộp mực [294](#page-293-0) hộp mực thải [295](#page-294-0) hộp quang đen [295](#page-294-0) đặt trang phân cách [239](#page-238-0) định vị khe bảo mật [13](#page-12-0) định vị khu vực kẹt giấy [376](#page-375-0) đồng màu [366](#page-365-0) độ sáng màn hình điều chỉnh [346](#page-345-0) độ tối của mực điều chỉnh [239](#page-238-0) độ ẩm xung quanh máy in [434](#page-433-0)

# Ổ

ổ cắm dây nguồn [58](#page-57-0) ổ flash được hỗ trợ [55](#page-54-0) ổ flash, in từ [236](#page-235-0) ổ lưu trữ xóa [233](#page-232-0) ổ lưu trữ thông minh [56,](#page-55-0) [233](#page-232-0) lắp [214](#page-213-0) xóa [233](#page-232-0) ổ lưu trữ đĩa cứng [233](#page-232-0)

# Ứ

ứng dụng được hỗ trợ [55](#page-54-0)